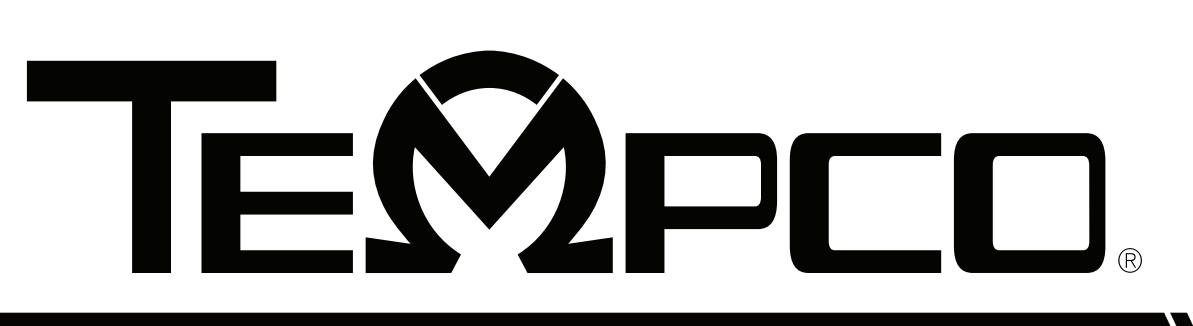

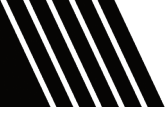

# **PPS Series** Data Recorder

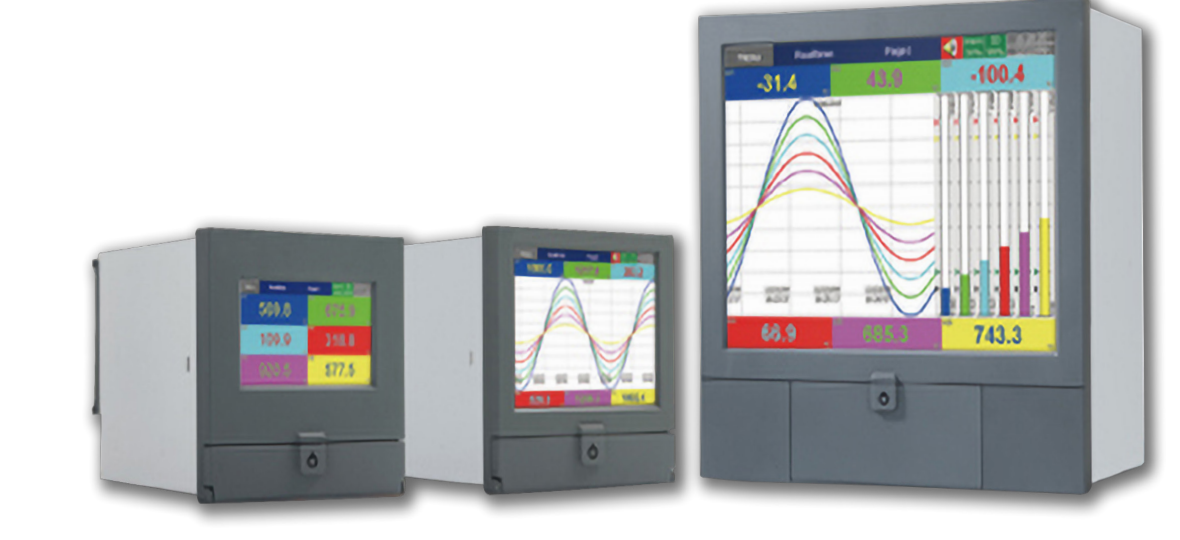

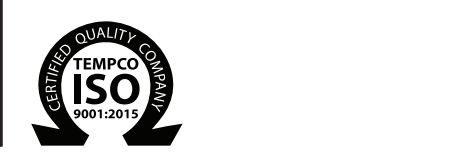

Manual PPS Series Recorder Revision 3/19 • D1201

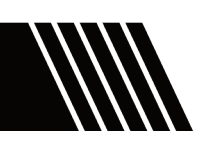

**TEMPCO ELECTRIC HEATER CORPORATION** 

607 N. Central Avenue, Wood Dale, IL 60191-1452 USA www.tempco.com · info@tempco.com P: 630.350.2252 • F: 630.350.0232

### **Safety**

This recorder is compliant with the requirements of EN61010-1, UL 61010C-1 & CSA C22.2 No. 24-93. If the equipment is used in a manner not specified by the manufacturer, the protection provided by the equipment may be impaired. Tempco Electric Heater Corporation is not liable for any damages incurred to equipment/personal during installation or use of equipment as explained in this document. User must acquire sufficient knowledge & skills prior to using equipment in the application and follow all the local standards & regulations to meet safety requirements.

### **Warning Symbol**

This document contains notices that you should observe to ensure your own personal safety, as well as to protect the product and connected equipment. These notices are highlighted in the manual by a warning triangle and are marked as follows.

 $\Delta$ The danger symbol indicates that death or severe personal injury may result if proper precautions are not taken. Do not proceed beyond a warning symbol until the indicated conditions are fully understood and met.

Before connecting the power cord, ensure that the power supply voltage matches the voltage rating for the instrument.

Make sure to connect the protective grounding to prevent electric shock before turning ON the power. Never cut off the internal or external protective grounding wire or disconnect the wiring of the protective grounding terminal. Doing so will pose a potential shock hazard. Do not operate the instrument when the protective grounding or the fuse might be defective. Also, make sure to check them before operation.

- $\cdot \cdot$  Do not operate the instrument in the presence of flammable liquids or vapours. Operation of any electrical instrument in such an environment constitutes a safety hazard.
- \* Some areas inside the instrument have high voltages. Do not remove the cover if the power supply is connected. The cover should be removed by our qualified personnel only.
- \* Using the instrument in a manner not specified in this manual can damage the instrument's protection
- \* Keep signal and supply voltage wiring separated from one another. If this is impractical, use shielded cables for signal wiring. Double insulation should be used for signal wiring when the recorder is used with hazardous voltage.
- v Do not use the recorder where there is high vibration or a high magnetic field. This could cause damage or error of measurement.
- \* All maintenance or repairs should be carried out with power disconnected to avoid personal injury or damage to the unit.
- $\cdot$  In areas with conductive pollution, adequate ventilation, filtering and sealing must be installed.
- \* When cleaning the recorder, handle carefully and use soft dry cloth. Avoid the use of abrasives, or any sharp or hard objects which would damage the display.
- $\cdot$  Do not operate the recorder if any part has been removed or disassembled. Consult your nearest dealer at once.
- **Static Electricity:** Appropriate precautions must be taken when handling the recorder. The circuit board components are susceptible to damage caused by electrostatic discharge. Take static electricity precautions while handling and inserting USB memory into the recorder.

### **Preface**

Original equipment manufacturer reserves the right to change information available in this document without notice. Manufacturer is not liable for any damages incurred to equipment/personal during installation or use of equipment as explained in this document. User must acquire sufficient knowledge& skills prior to using equipment in the application and follow all the local standards & regulations to meet safety requirements.

### **Copyright**

The documentation and the software included with this product are copyrighted 2019 by Tempco electric Heater Corporation. All rights are reserved. Tempco Electric Heater Corporation. reserves the right to make improvements in the products described in this manual at any time without notice.

No part of this manual may be reproduced/copied/translated or transmitted in any form or by any means without the prior written permission of Tempco Electric Heater Corporation. The information we supply is believed to be accurate and reliable as of this printing. However, we assume no responsibility for its use.

### **Contact Information**

### **Tempco Electric Heater Corporation**

607 North Central Avenue, Wood Dale, Illinois 60191 USA Tel: (630) 350-2252 Fax: (630) 350-0232 E-mail: info@tempco.com http://www.tempco.com

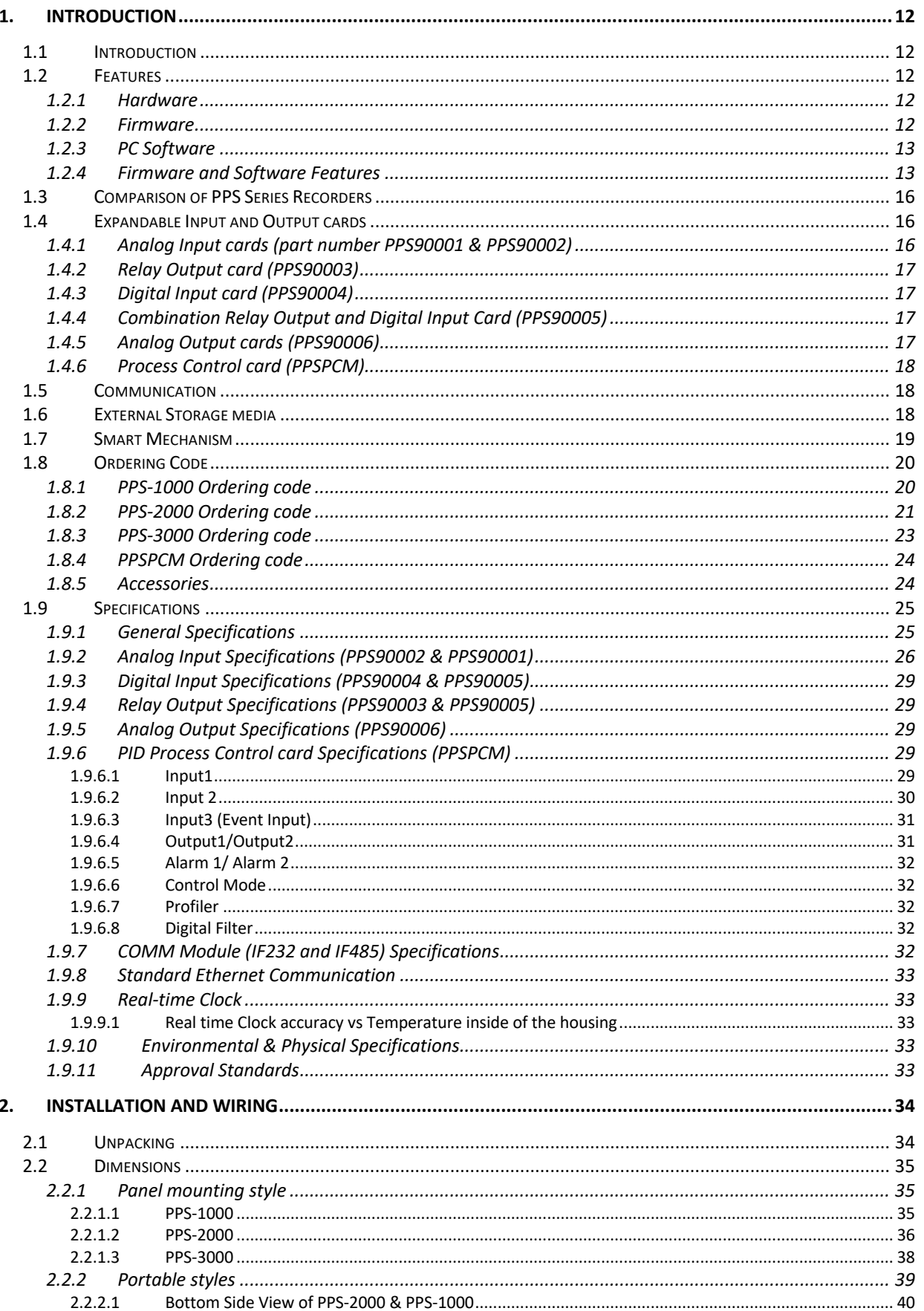

# **Table of Contents**

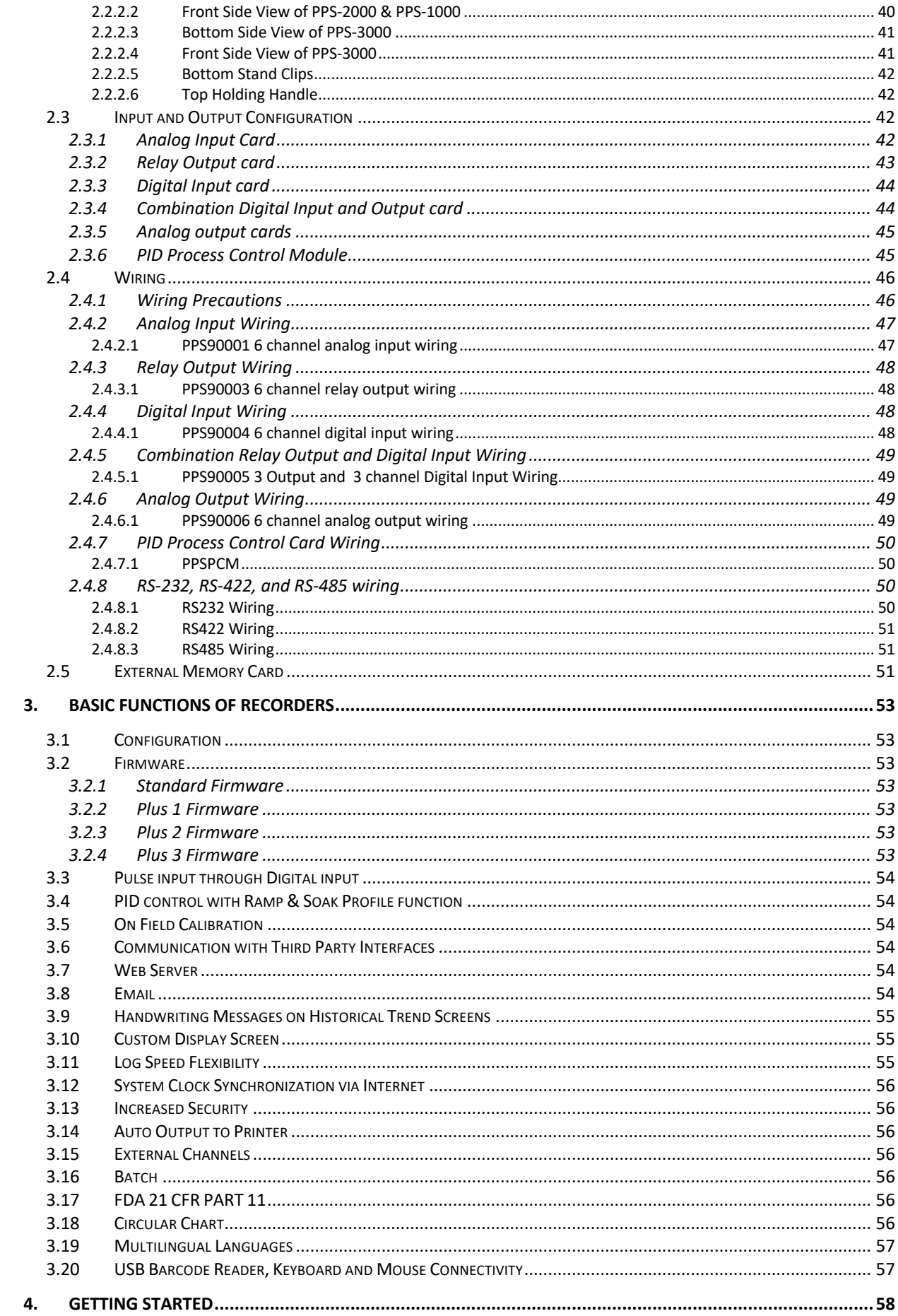

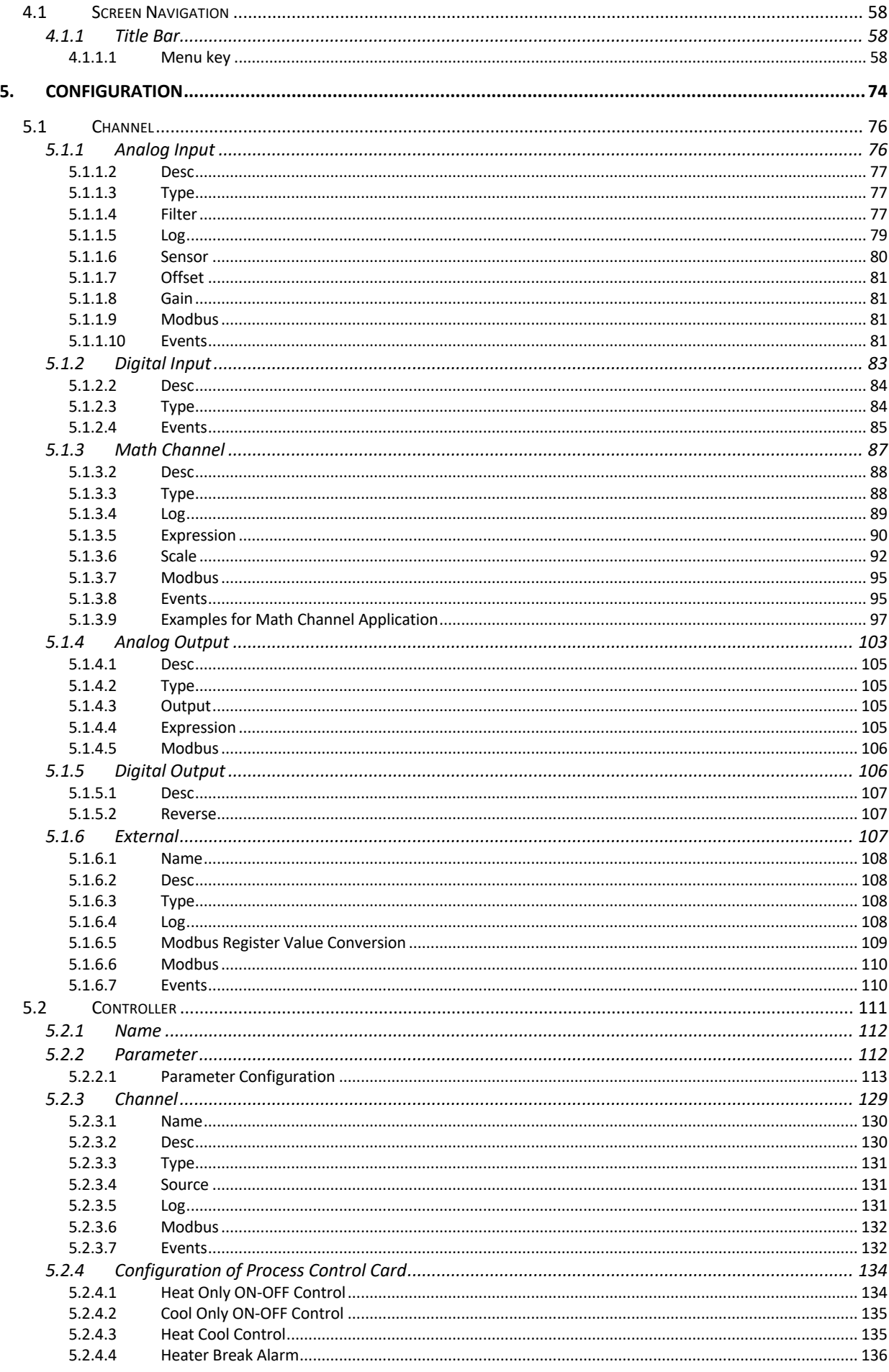

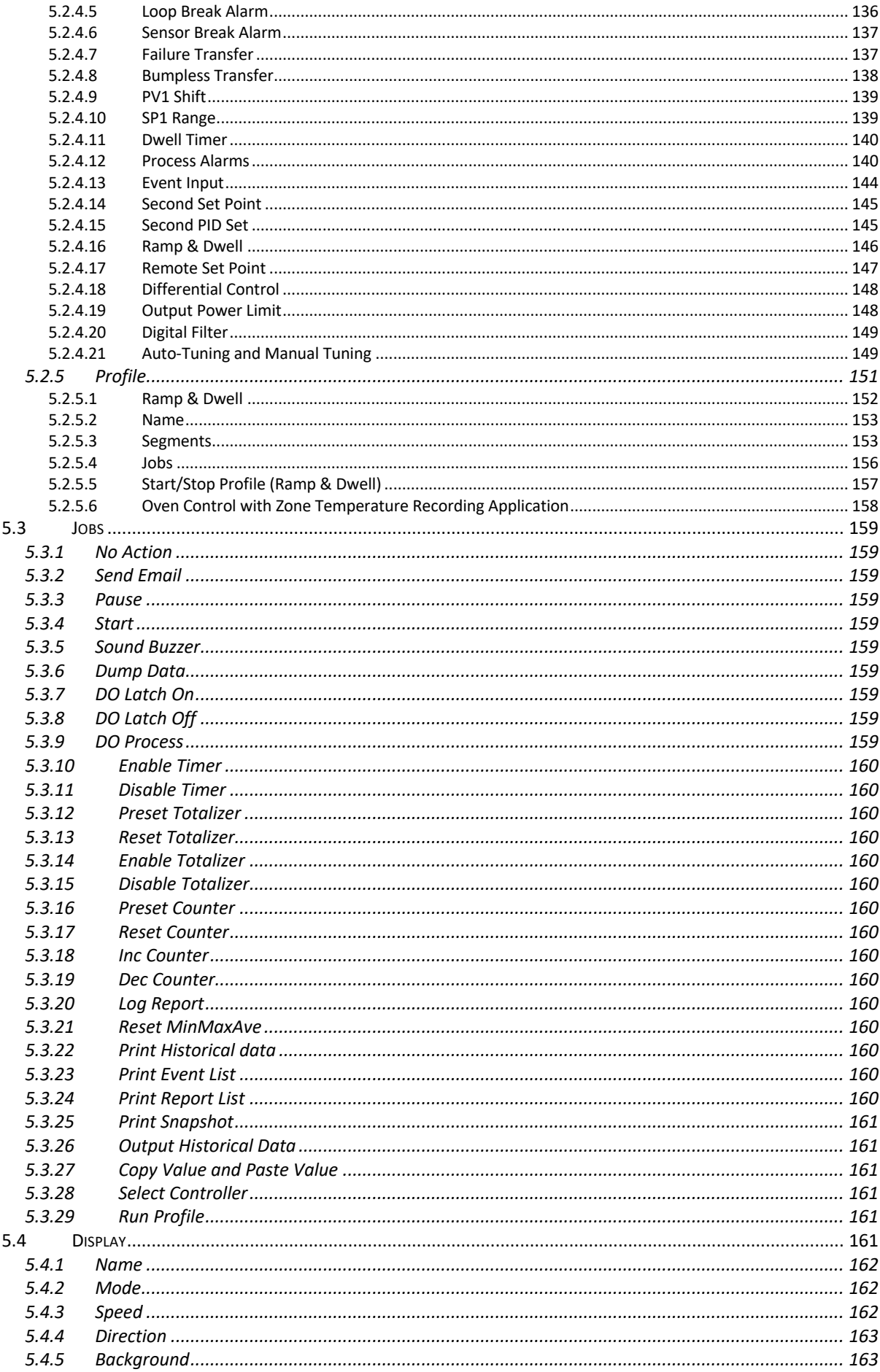

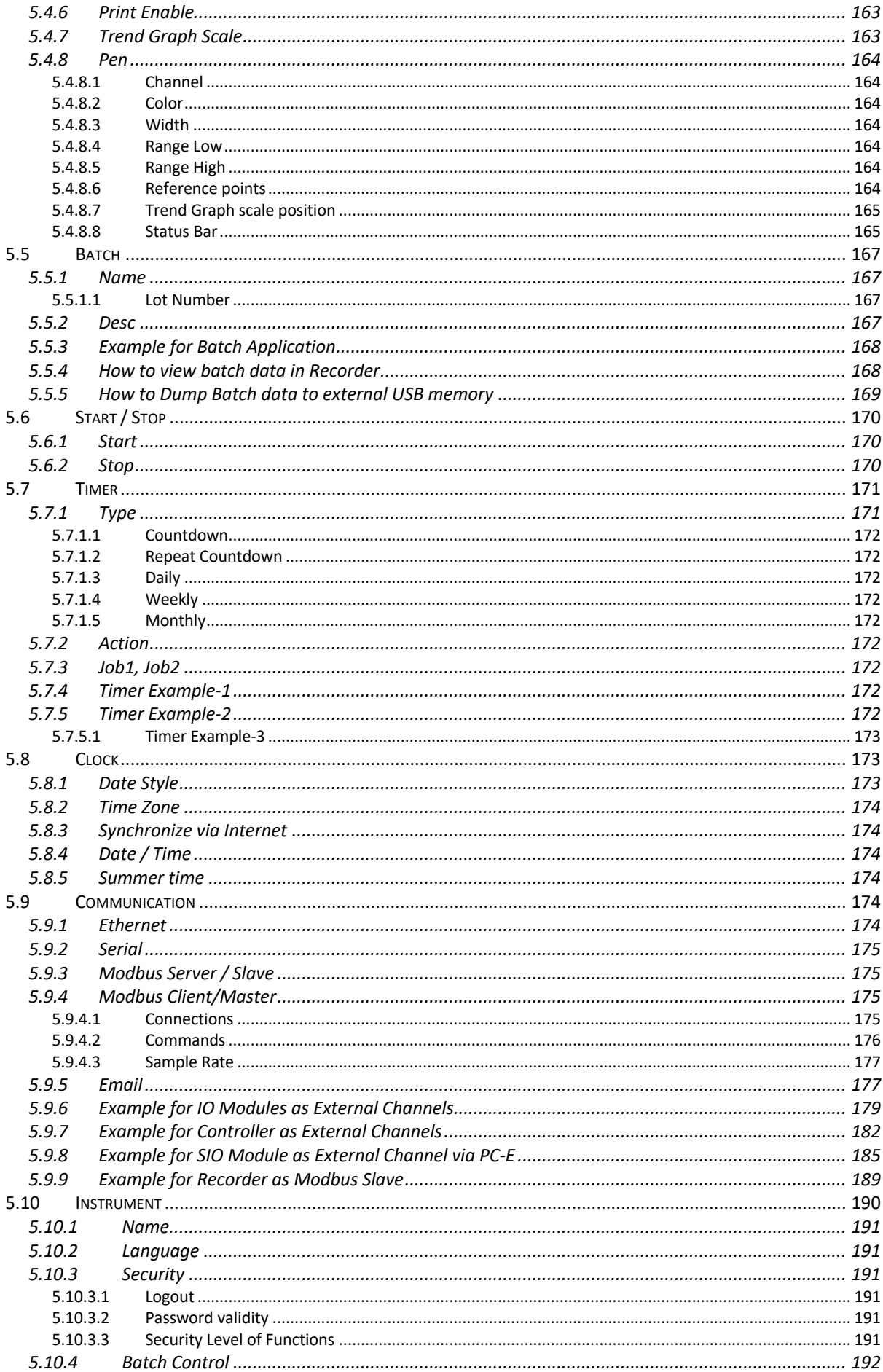

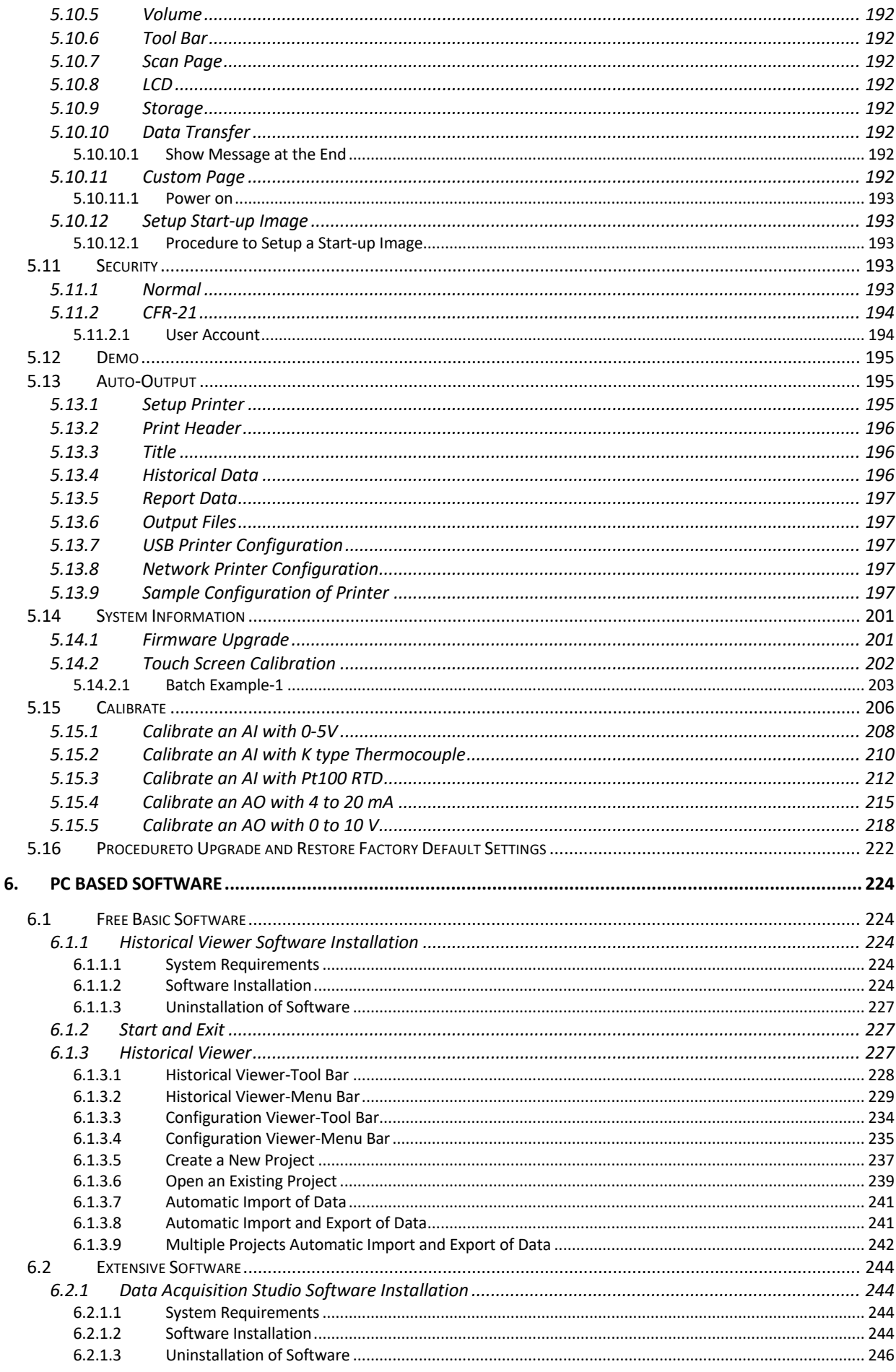

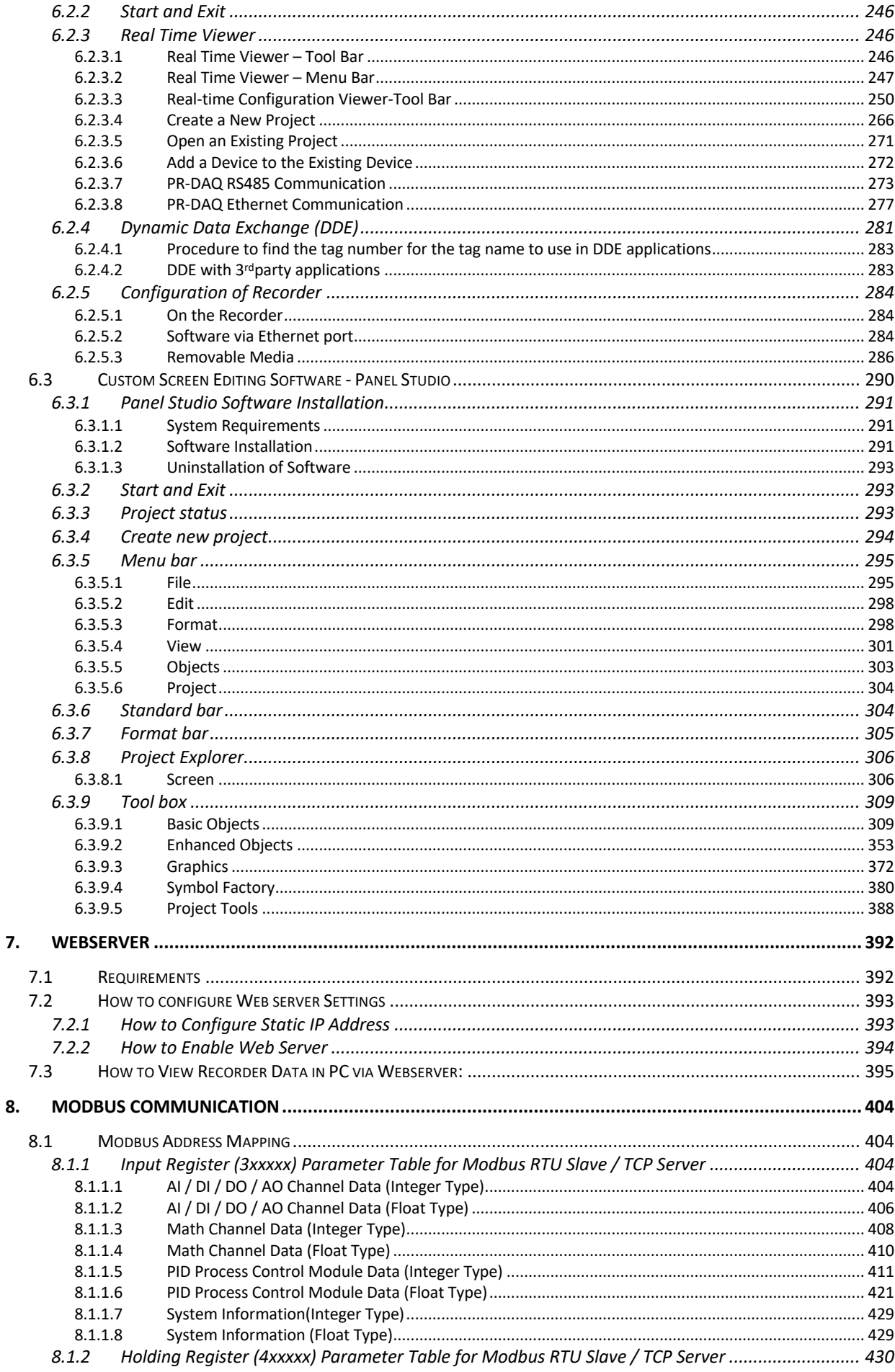

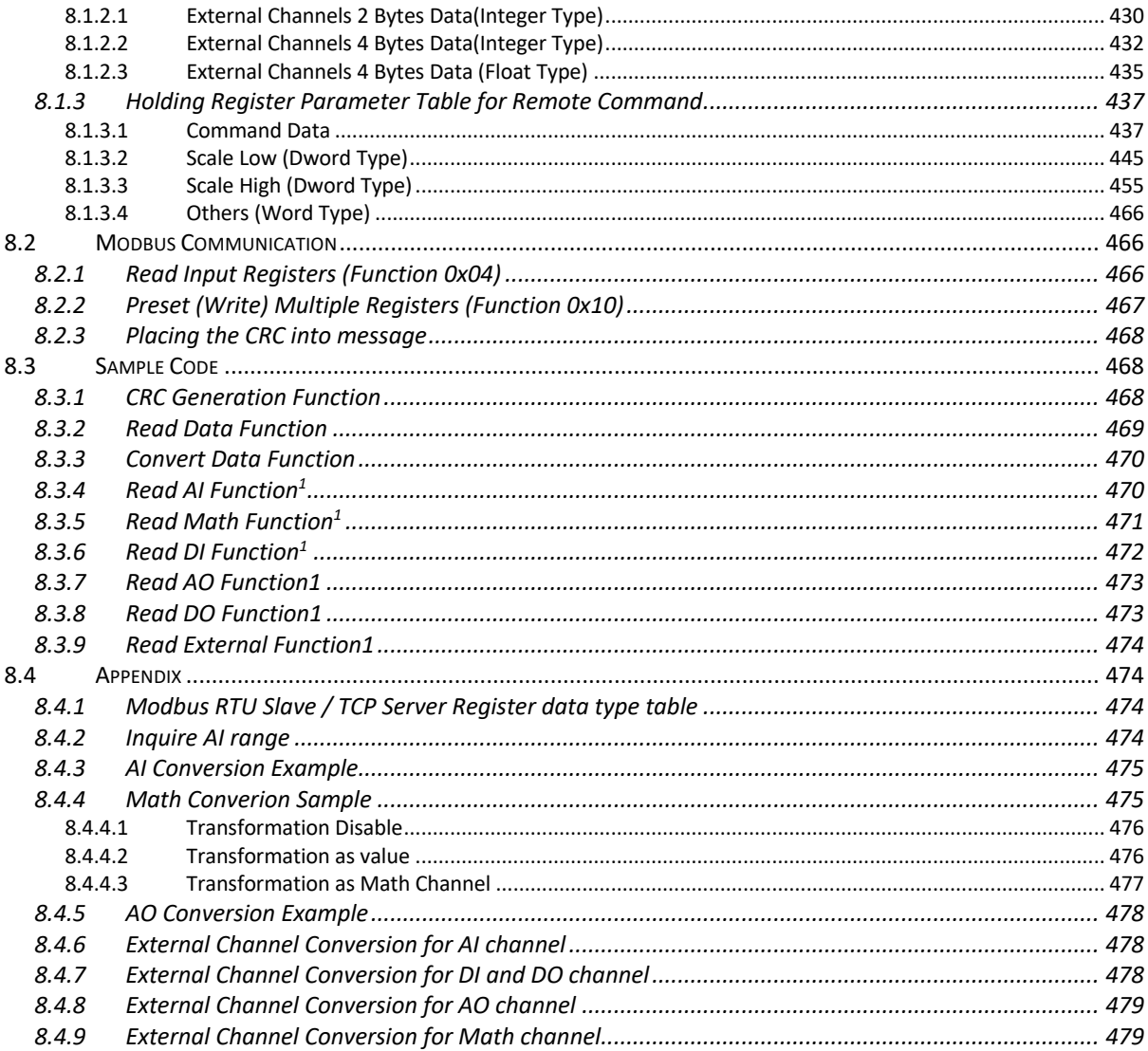

# **1. Introduction**

## **1.1 Introduction**

The new generation PPS Series paperless recorder has many outstanding features to meet the industry requirements.

## **1.2 Features**

### **1.2.1 Hardware**

The PPS Series hardware has the following unique features.

- $\div$  Available in three display sizes 4.3", 5.6" and 12.1"
- v PPS-1000, with a 4.3" display, with 3 or 6 universal analog inputs and 24 Optional External **Channels**
- $\div$  PPS-2000, with a 5.6" display, with 6, 12, 18 or 24 universal analog inputs and 48 Optional External Channels
- $\cdot \cdot$  PPS-3000, with a 12.1" display, with 6, 12, 18, 24, 30, 36, 42 or 48 universal analog inputs and 96 Optional External Channels
- v High resolution TFT Colour LCD display with Touch screen
- $\div$  100 millisecond sampling rate and data logging
- v PID Process Control card (PPSPCM) to control the process.
- v High accuracy 24-bit A-D Analog Input
- v 16-bit D-A Analog Output
- \* Pulse input through Digital input, maximum 100 Hz.
- v Plug & play I/O cards (AI, AO, DI, and DO) for easy expansion.
- v On-board SD card slot for external storage.
- \* Two USB Host Ports for external storage and printer connectivity
- v Ethernet as standard with optional RS-232or RS422/RS485 communication
- ❖ IP65 water-resistant

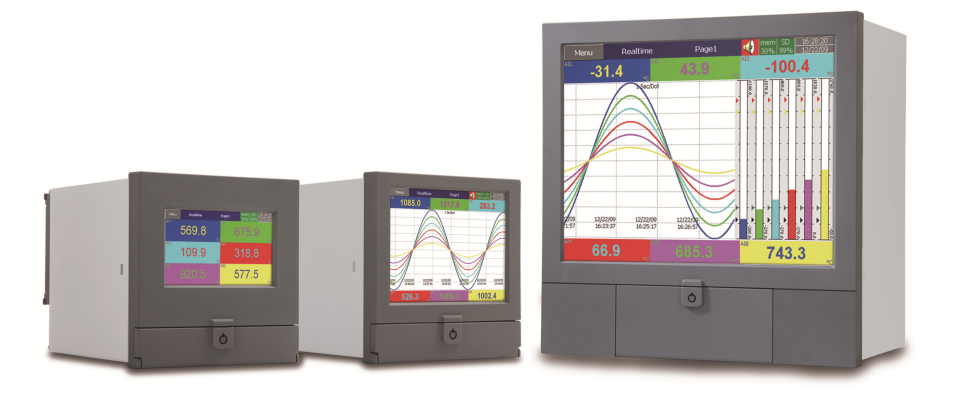

### **1.2.2 Firmware**

The PPS Series recorder has 4 different versions of firmware for the user to select as per the application requirement.

- 1. Standard Firmware
- 2. Plus 1 Firmware
- 3. Plus 2 Firmware
- 4. Plus 3 Firmware

### **1.2.3 PC Software**

The PPS Series has the below user-friendly software for configuration, analysis, data acquisition and custom display

- 1. Free Basic Software Historical Viewer for configuration and analysis
- 2. Extensive Software Data Acquisition Studio for configuration, analysis and data acquisition on PC.
- 3. Panel Studio Software for Custom display

### **1.2.4 Firmware and Software Features**

- The below are the unique features of PPS Series different firmware.
- v Circular Chart in PPS-3000
- \* Panel Studio Software for editing and customizing display pages.
- v Display values in Digital, Trend, Bar graph and mix format.
- ❖ Real time and Historical Trends
- $\div$  Real time and Historical Alarms
- $\div$  Event management, Jobs linked with events
- $\div$  Reports (Daily, Weekly and Monthly)
- v Timers, Counters, Totalizers, Math channels
- v FDA 21 CFR part11 compliance
- v Customized messages for alarms
- ❖ Alarms by email directly from paperless recorder
- $\div$  Batch control, log data in batches
- $\div$  100 milliseconds data logging and historical data archival tools
- $\div$  Display pages rotation
- v Start/Stop data logging functions which can be linked with real time clock or events
- v Search data with reference Time, Period, Tag, Event, Alarm, Remark, Handwrite
- $\div$  Export data to Excel and database format(\*.csv only)
- ❖ Web server
- ❖ Handwriting function in historical data
- ❖ PID control with Profile function
- ❖ Multiple Languages for users to select
- $\div$  Data logging by value change or time base
- v Dynamic Data Exchange via PC software
- v On Field Calibration
- v Direct Printer Connectivity with PDF Printer included
- v USB Barcode Reader Connectivity for Data Entry
- v USB Keyboard and Mouse Connectivity
- v Clock Synchronization via Internet

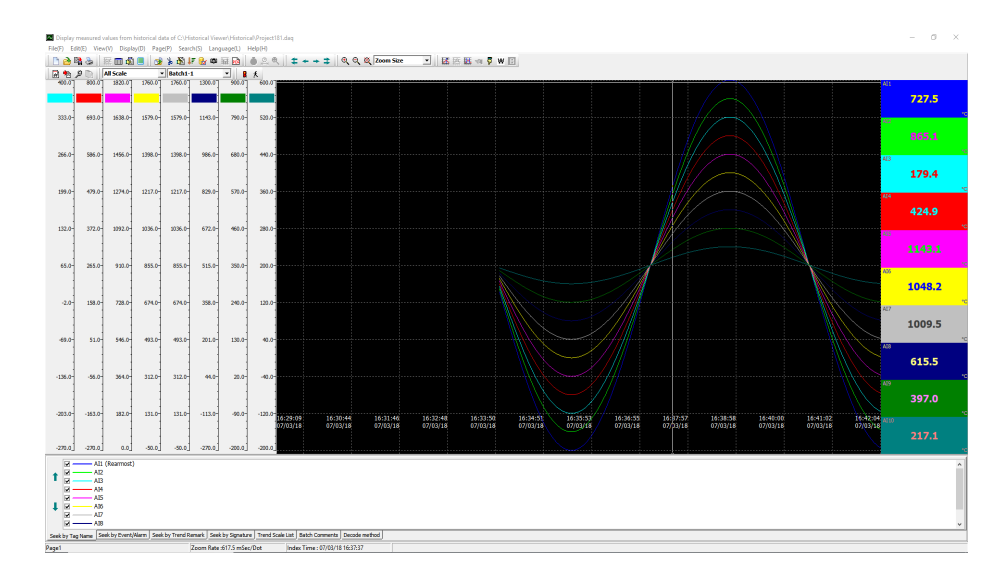

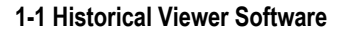

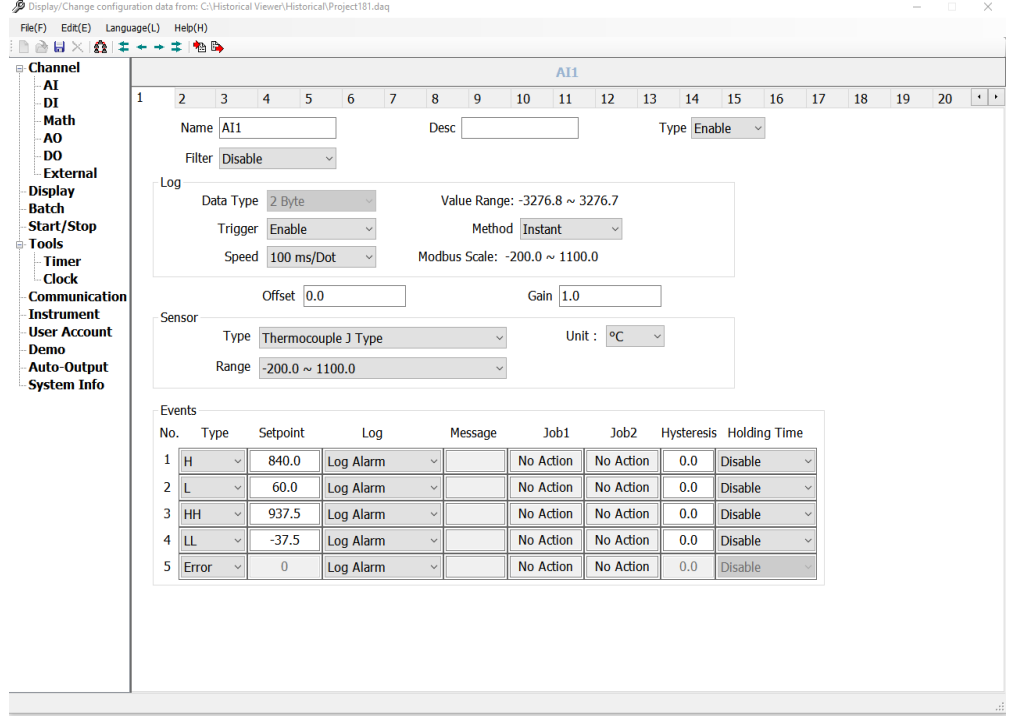

### **1-2 Configuration Viewer Software in Historical Viewer Software**

|                                         | File(F) View(V) Page(P) Window(W) Language(L) Help(H) |                                        |                             |      |          |                  |                       |                     |                             |           |                      |           |          |                                                                                                    |
|-----------------------------------------|-------------------------------------------------------|----------------------------------------|-----------------------------|------|----------|------------------|-----------------------|---------------------|-----------------------------|-----------|----------------------|-----------|----------|----------------------------------------------------------------------------------------------------|
|                                         |                                                       | □ 合唱 日参車田 田田町 日医瓶屋 @ 10 Card           | R Recorder(PR) - D 2        |      |          | $\Box$ $\bullet$ |                       |                     |                             |           |                      |           | $\Omega$ | 11:29:41                                                                                                    |
| Event/Alarm List                        |                                                       |                                        |                             |      |          | DE 23 Bar-Page1  |                       |                     |                             |           |                      |           |          | $\begin{array}{c c c c c c} \hline \multicolumn{3}{c }{\textbf{a}} & \multicolumn{3}{c }{\textbf{b}} & \multicolumn{3}{c }{\textbf{c}} \\ \hline \multicolumn{3}{c }{\textbf{a}} & \multicolumn{3}{c }{\textbf{b}} & \multicolumn{3}{c }{\textbf{c}} \\ \hline \multicolumn{3}{c }{\textbf{a}} & \multicolumn{3}{c }{\textbf{b}} & \multicolumn{3}{c }{\textbf{c}} \\ \hline \multicolumn{3}{c }{\textbf{b}} & \multicolumn{3}{c }{\textbf{c}} & \multicolumn$ |
| Adc<br>$ $ Type                         | Source                                                | <b>Active Time</b>                     | Clear Time<br>Value/Content |      |          | $\land$          | $-1100.0$             | $-1370.0$           | 400.0                       | 800.0     | 1820.0               | $-1760.0$ | ,1760.0  | 1300.0                                                                                                    |
| Login                                   | System                                                | 11/29/18 11:14:36                      |                             |      |          |                  |                       |                     |                             |           |                      |           |          |                                                                                                    |
| <b>El</b> Lo Alarm<br>LoLoAlarm         | AI1.<br>AII                                           | 11/29/18 11:14:4.<br>11/29/18 11:14:47 | $-72.8$<br>$-72.8$          |      |          |                  |                       |                     |                             |           |                      |           |          |                                                                                                    |
| п<br>msAo.                              | AI2                                                   | 11/29/18 11:14:47                      | $-43.6$                     |      |          |                  |                       |                     |                             |           |                      |           |          |                                                                                                    |
| maAo.<br>п<br><b>EL</b> LoAlarm         | AB.<br>AD1                                            | 11/29/18 11:14:47<br>11/29/18 11:14:47 | $-150.6$<br>$-60.0$         |      |          |                  | $1 - 200.0$           | $-270.0$            | $-270.0$                    | $-270.0$  | 0.0                  | 50.0      |          | 270.0                                                                                                    |
| <b>EL</b> LoLoAlarm                     | AD1                                                   | 11/29/18 11:14:47                      | $-60.0$                     |      |          |                  |                       |                     |                             |           |                      |           |          |                                                                                                    |
| oAlarm.<br>$\blacksquare$               | AD2                                                   | 11/29/18 11:14:47                      | $-32.8$                     |      |          |                  | 900.0                 | 600.0               | 2012.0                      | 2498.0    | 752.0                | 1472.0    | 3308.0   | 3200.0                                                                                                    |
| LoLoAlarm                               | AD2                                                   | 11/29/18 11:14:47                      | $-32.8$                     |      |          |                  |                       |                     |                             |           |                      |           |          |                                                                                                    |
| LoAlarm<br><b>HiAlarm</b><br>п          | AD3<br>AI26                                           | 11/29/18 11:14:47<br>11/29/18 11:14:47 | 20.00<br>100.00             |      |          |                  |                       |                     |                             |           |                      |           |          |                                                                                                    |
| <b>IHiAlarm</b><br>п                    | AI26                                                  | 11/29/18 11:14:47                      | 100.00                      |      |          |                  |                       |                     |                             |           |                      |           |          |                                                                                                    |
| <b>E</b> HiAlarm                        | AD7                                                   | 11/29/18 11:14:47                      | 90.00                       |      |          |                  | 200.0                 | $-200.0$            | $-328.0$                    | 454.0     | 454.0                | 454.0     | 32.0     |                                                                                                    |
| <b>HHiAlarm</b><br><b>In HiAlarm</b>    | AD7<br>AD8                                            | 11/29/18 11:14:47<br>11/29/18 11:14:47 | 90.00<br>80.00              |      |          |                  |                       |                     |                             |           |                      |           |          |                                                                                                    |
| LoAbrm                                  | <b>AM1</b>                                            | 11/29/18 11:14:47                      | $-97.3$                     |      |          |                  | .3200.0               | 2372.0              | 1652.0                      | $-1112.0$ | 180.0                | 356.0     | 100.00   | 100.00                                                                                                    |
| <b>ELOLOAlarm</b>                       | AH1                                                   | 11/29/18 11:14:47                      | $-97.3$                     |      |          |                  |                       |                     |                             |           |                      |           |          |                                                                                                    |
| $\blacksquare$<br>maAo,<br>.oAlarm      | AH <sub>2</sub><br>AH3                                | 11/29/18 11:14:47<br>11/29/18 11:14:47 | $-67.1$<br>$-12.8$          |      |          |                  |                       |                     |                             |           |                      |           |          |                                                                                                    |
| п<br><b>DLoLoAlarm</b>                  | $\overline{AD}$                                       | 11/29/18 11:14:51                      | $-70.0$                     |      |          |                  |                       |                     |                             |           |                      |           |          |                                                                                                    |
| LoLoAlarm                               | AI42                                                  | 11/29/18 11:14:51                      | $-97.5$                     |      |          |                  |                       | 54.0                | 328.0                       | 328.0     | 60.0                 | 76.0      | n.on     | n.nr                                                                                                    |
| <b>DLoAbrm</b>                          | AI4                                                   | 11/29/18 11:14:54                      | $-58.5$                     |      |          |                  | AI1                   | <b>NV</b>           |                             | AI4       |                      |           |          | AI8                                                                                                    |
| <b>OL</b> oAlarm<br><b>In LoLoAlarm</b> | AI44<br>A <sub>B</sub>                                | 11/29/18 11:14:54<br>11/29/18 11:15:06 | 45.5<br>$-187.6$            |      |          |                  |                       | AI10                | AI11                        | AI12      | AI3                  | AI14      |          | AT16                                                                                                    |
| $\sqrt{4}$                              |                                                       |                                        |                             |      |          |                  |                       |                     |                             |           |                      |           | AI15     |                                                                                                    |
|                                         |                                                       |                                        |                             |      |          |                  | AI9                   |                     |                             |           |                      |           |          |                                                                                                    |
|                                         | $\sqrt{4}$ Al<br>Alarm                                | Normal                                 | Event/Cleared               |      |          |                  | AL17                  | AI18                | AI19                        |           |                      |           | A123     | AI24                                                                                                    |
| 22 Digital-Page1                        |                                                       |                                        |                             |      |          |                  | Trend-Page1           |                     |                             |           |                      |           |          |                                                                                                    |
|                                         |                                                       |                                        |                             |      |          |                  | 1100.07               |                     |                             |           | 1 Sec/Dot            |           |          |                                                                                                    |
|                                         | $-52.1$                                               |                                        | $-20.1$                     |      | $-142.0$ |                  | $970.0 -$             |                     |                             |           |                      |           |          |                                                                                                    |
|                                         |                                                       |                                        |                             | u.   |          |                  |                       |                     |                             |           |                      |           |          |                                                                                                    |
|                                         |                                                       |                                        |                             |      |          |                  | $840.0 -$             |                     |                             |           |                      |           |          |                                                                                                    |
|                                         | $-24.3$                                               |                                        | 488.2                       |      | 505.4    |                  |                       |                     |                             |           |                      |           |          |                                                                                                    |
|                                         |                                                       |                                        |                             |      |          |                  | $710.0 -$             |                     |                             |           |                      |           |          |                                                                                                    |
|                                         | 575.4                                                 |                                        | 333.1                       |      | 265.0    |                  |                       |                     |                             |           |                      |           |          |                                                                                                    |
| AI7                                     |                                                       |                                        |                             |      |          |                  | $580.0 -$             |                     |                             |           |                      |           |          |                                                                                                    |
|                                         |                                                       | AI11                                   |                             |      |          |                  | $450.0 -$             |                     |                             |           |                      |           |          |                                                                                                    |
|                                         | 169.1                                                 |                                        | 329.5                       |      | 440.2    |                  |                       |                     |                             |           |                      |           |          |                                                                                                    |
| AI13                                    |                                                       |                                        |                             | AI15 |          |                  | $320.0 -$             |                     |                             |           |                      |           |          |                                                                                                    |
|                                         |                                                       |                                        |                             |      |          |                  |                       |                     |                             |           |                      |           |          |                                                                                                    |
|                                         | $-62.3$                                               |                                        | 213.7                       |      | 1239.5   |                  | $190.0 -$             |                     |                             |           |                      |           |          |                                                                                                    |
|                                         |                                                       | A117                                   |                             | AI18 |          |                  |                       |                     |                             |           |                      |           |          |                                                                                                    |
|                                         | 1214.2                                                |                                        | 1285.6                      |      | 773.3    |                  | $60.0 -$              |                     |                             |           |                      |           |          |                                                                                                    |
|                                         |                                                       |                                        |                             |      |          |                  |                       |                     |                             |           |                      |           |          |                                                                                                    |
|                                         |                                                       | A120                                   |                             |      |          |                  | $-70.0-$              | V 16:28<br>11/29/18 | $\frac{11:18:09}{11/29/18}$ | 11:21:29  | 11/23:09<br>11/29/18 | 11:24:49  | 11:26:29 | $\frac{11:28:09}{11/29/18}$                                                                                                    |
|                                         | 575.3                                                 |                                        | 360.5                       |      | $-60.0$  |                  | $-200.0$              |                     | $\frac{11:19:48}{11/29/18}$ |           |                      |           |          |                                                                                                    |
| AI19                                    |                                                       |                                        |                             |      |          |                  |                       | AI                  |                             | 88        |                      | AI4       |          |                                                                                                    |
|                                         | $-32.8$                                               |                                        | 20.00                       |      | 30.00    |                  | $a \nvert b$<br>$B$ W | AI9<br>AI17         | AI18                        | AI10      | AI11<br>AI19         | AI12      | AI3      | AI14                                                                                                    |

**1-3 Real Time Viewer in Data Acquisition Studio Software**

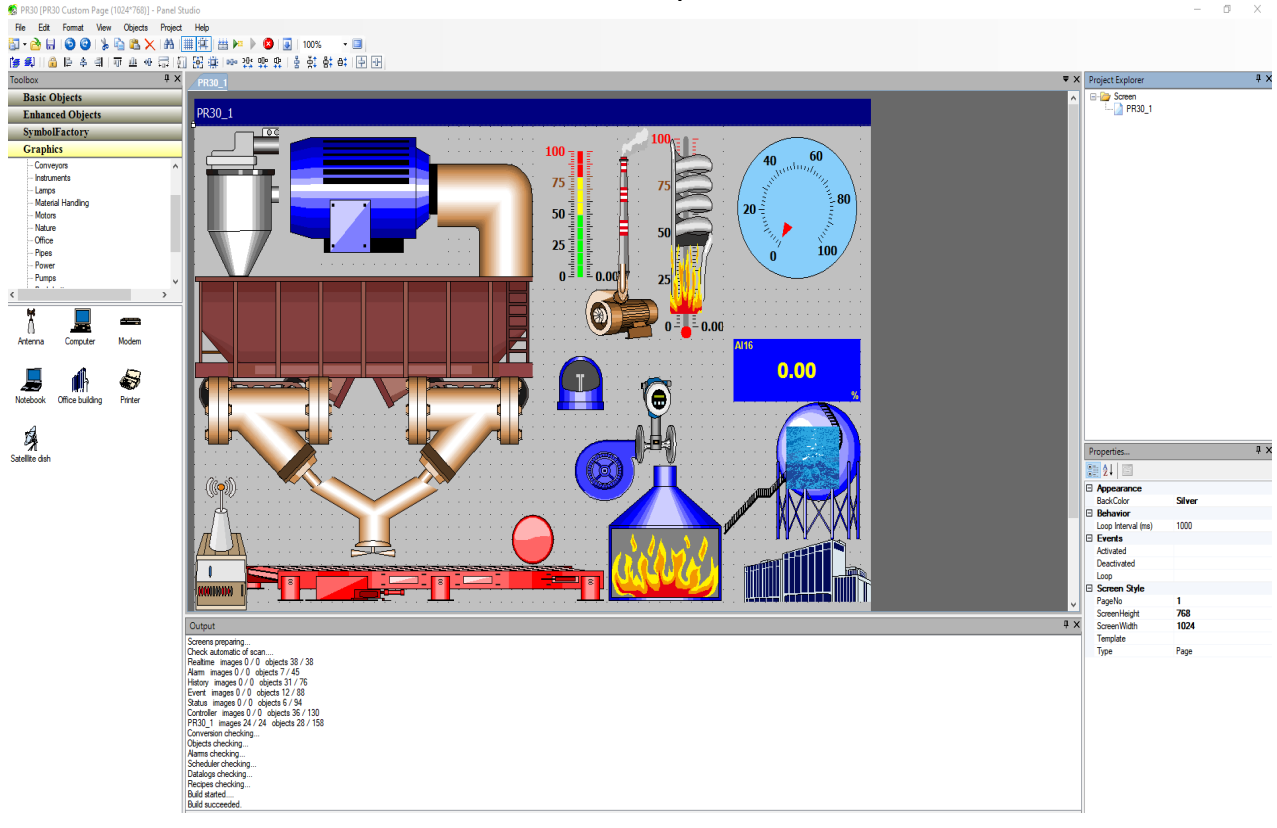

**1-4 Panel Studio Software for Custom Display**

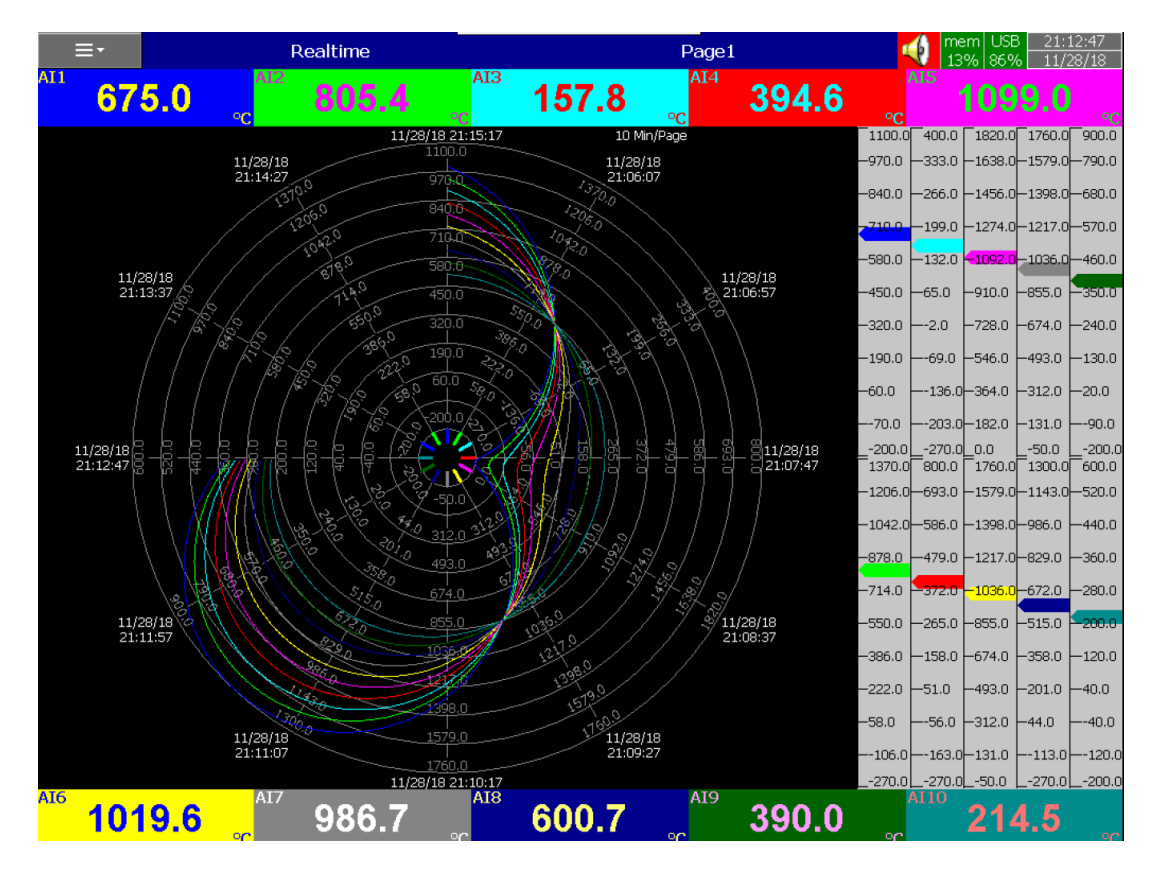

**1-5 Circular Chart in PPS-3000**

## **1.3 Comparison of PPS Series Recorders**

The below table show the differences between different models of PPS Series recorder.

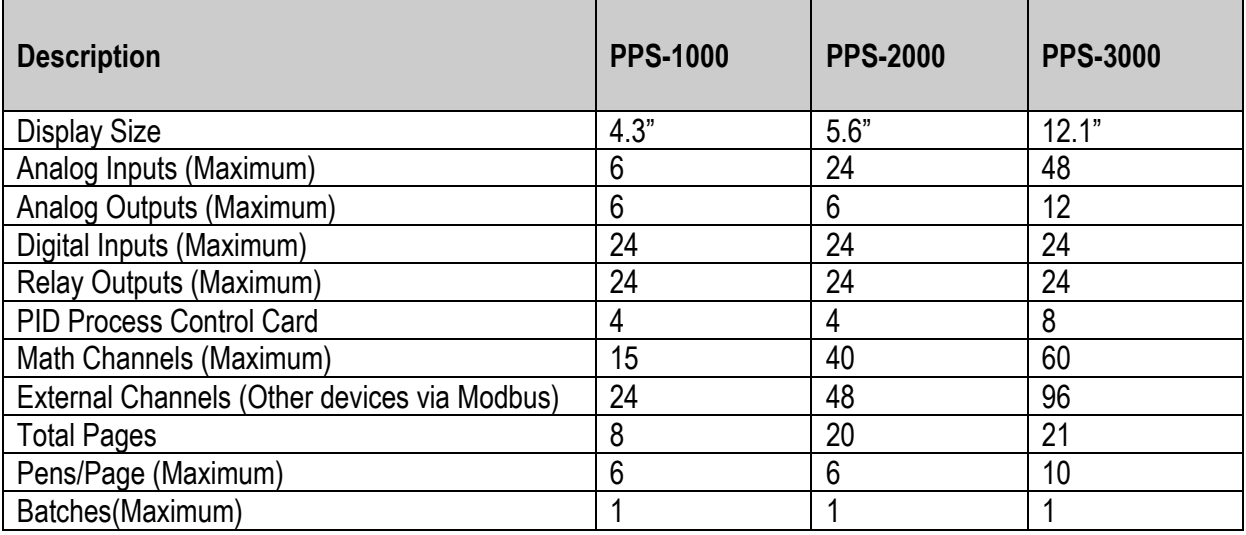

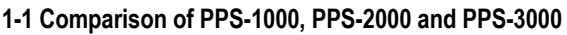

## **1.4 Expandable Input and Output cards**

There are 4 rear expansion slots in PPS-1000 and PPS-2000 and 16 rear expansion slots in PPS-3000 available for expansion with the following plug and play I/O Cards.

## **1.4.1 Analog Input cards (part number PPS90001 & PPS90002)**

These two cards are used for 3 or 6-channel analog inputs. Each input is isolated from each other to avoid noise and to ensure stable measurement.

AI206 6 Al (6 analog inputs)

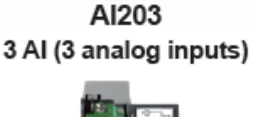

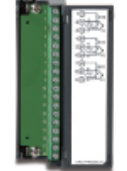

## **1.4.2 Relay Output card (PPS90003)**

Each card includes 6 relay outputs. The relay contacts are rated 5 Amp/240 VAC.

**RO206** 6 relay outputs

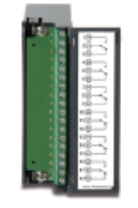

## **1.4.3 Digital Input card (PPS90004)**

Each card includes 6 channels. Logic Low: -5V minimum, 0.8V maximum, Logic High: 3.5V minimum, 24V maximum

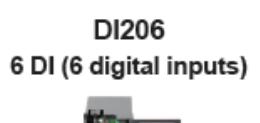

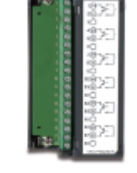

## **1.4.4 Combination Relay Output and Digital Input Card (PPS90005)**

Each Card includes 3 digital Inputs and 3 Relay Outputs. For Digital Inputs, Logic Low: -5V minimum, 0.8V maximum, Logic High: -3.5V minimum, 24V maximum. For Relay Outputs, the Contacts are rated 5 Amp/240 VAC

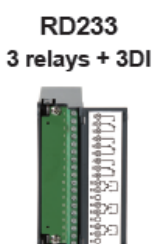

## **1.4.5 Analog Output cards (PPS90006)**

Each card includes 6 channels. They are used for 4-20mA, 0-20mA current output, 0-5V, 1-5V, 0-10VDC voltage output.

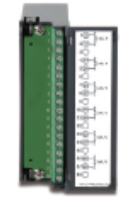

### **1.4.6 Process Control card (PPSPCM)**

Each card includes 2 Analog channels and 5 Digital Channels (1-Digital input, 2-Digital outputs, 2-Digital Outputs for Alarms).

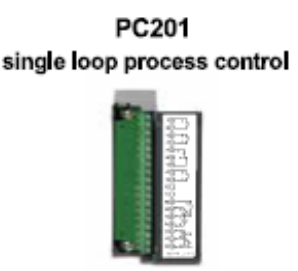

## **1.5 Communication**

The standard communication interface is Ethernet with protocol IEEE 802.3 – 10/100 Base T. Other options are RS-232 / RS-422 / RS-485.Details are explained in Chapter 2.4.8 - RS-232, RS-422, RS-485 wiring.

## **1.6 External Storage media**

The recorder has 256MB internal memory to store the data. There are two types of External storage media available for the recorder to dump the stored data from internal memory. They are SD card and USB. Only one storage media can be used at a time in the recorder.

If the recorder is used with **6-channel inputs**, the below chart shows the maximum no of days historical data can be stored based on available memory.

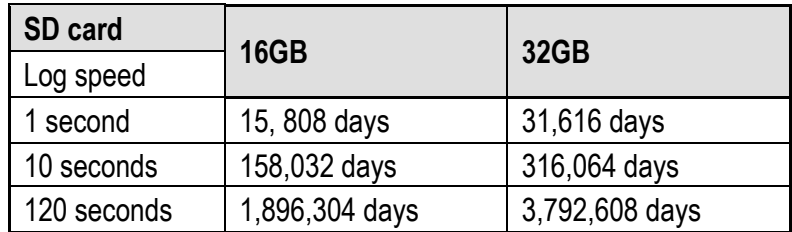

\* The above is an approximation, each record of data uses 2 or 4 bytes of memory depending on the data type.

For ex: Selected data size = 2 bytes

If the Log Speed (the recording speed of measured data) is set to the speed at 1 second per data, then for a six channels, a 16GB SD Card will last approximately 15, 808 days [16GB/ (2 bytes x 24 hours x 60 minutes x 60 seconds x 6 Channels].

**The following formula** is to calculate how many days a USB disk can do saving before it is full. No of days = (The capacity of SD card memory x Log Speed) / (2 x # of hours per day x 60 x 60 x Number of channels)

If the user is using USB to dump the data then it is necessary to insert USB memory back to recorder after loading recorded data onto PC. Otherwise the dumping process will fail and the oldest data will be deleted once the internal memory is full. The recorder will do automatic dumping process when the internal memory is occupied by 85%.

## **1.7 Smart Mechanism**

The recorded data is stored in the manufacturer's special binary format. It is not possible to manipulate or modify the recorded data. This feature fully guarantees the security of the data.

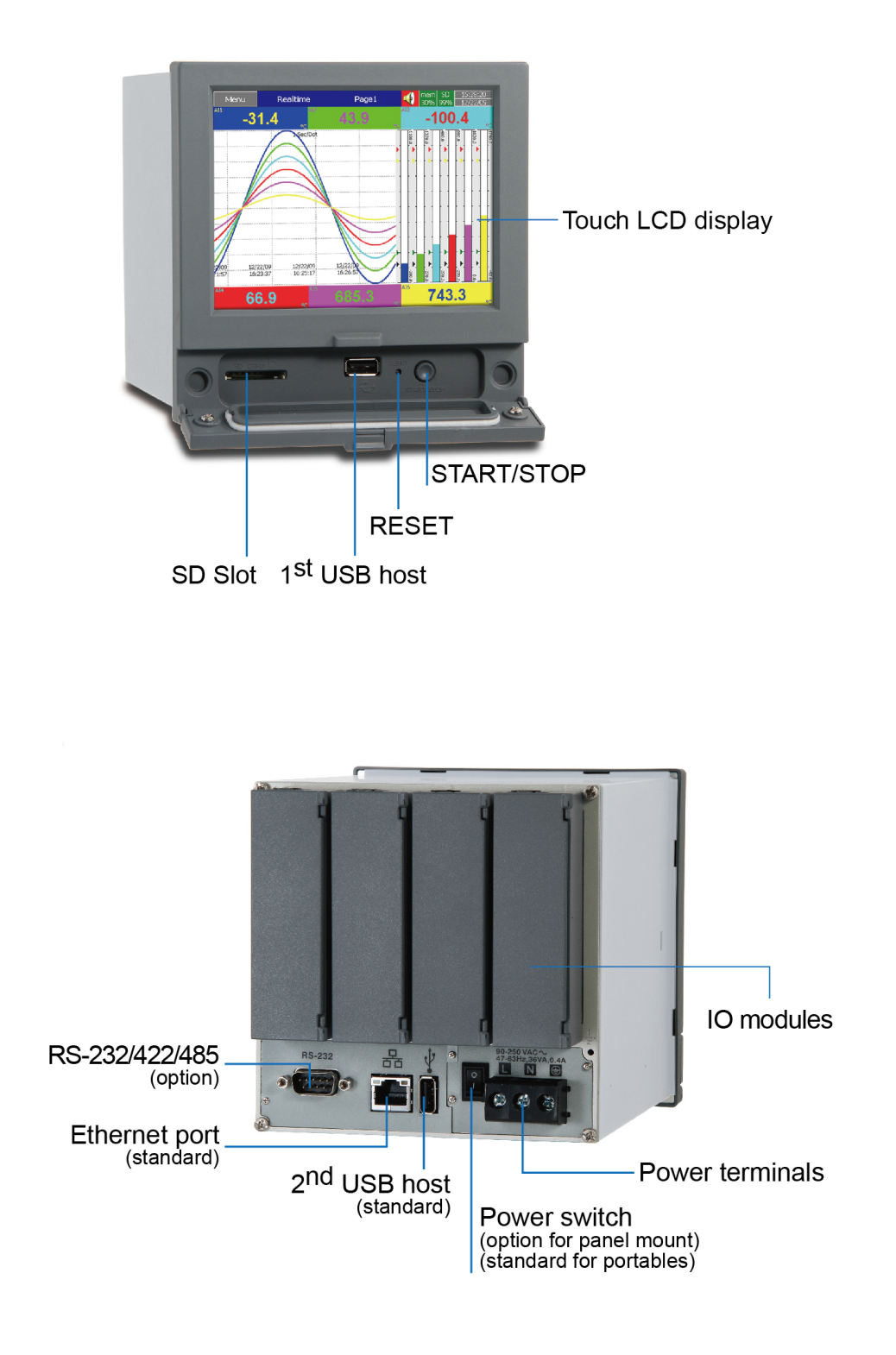

## **1.8 Ordering Code**

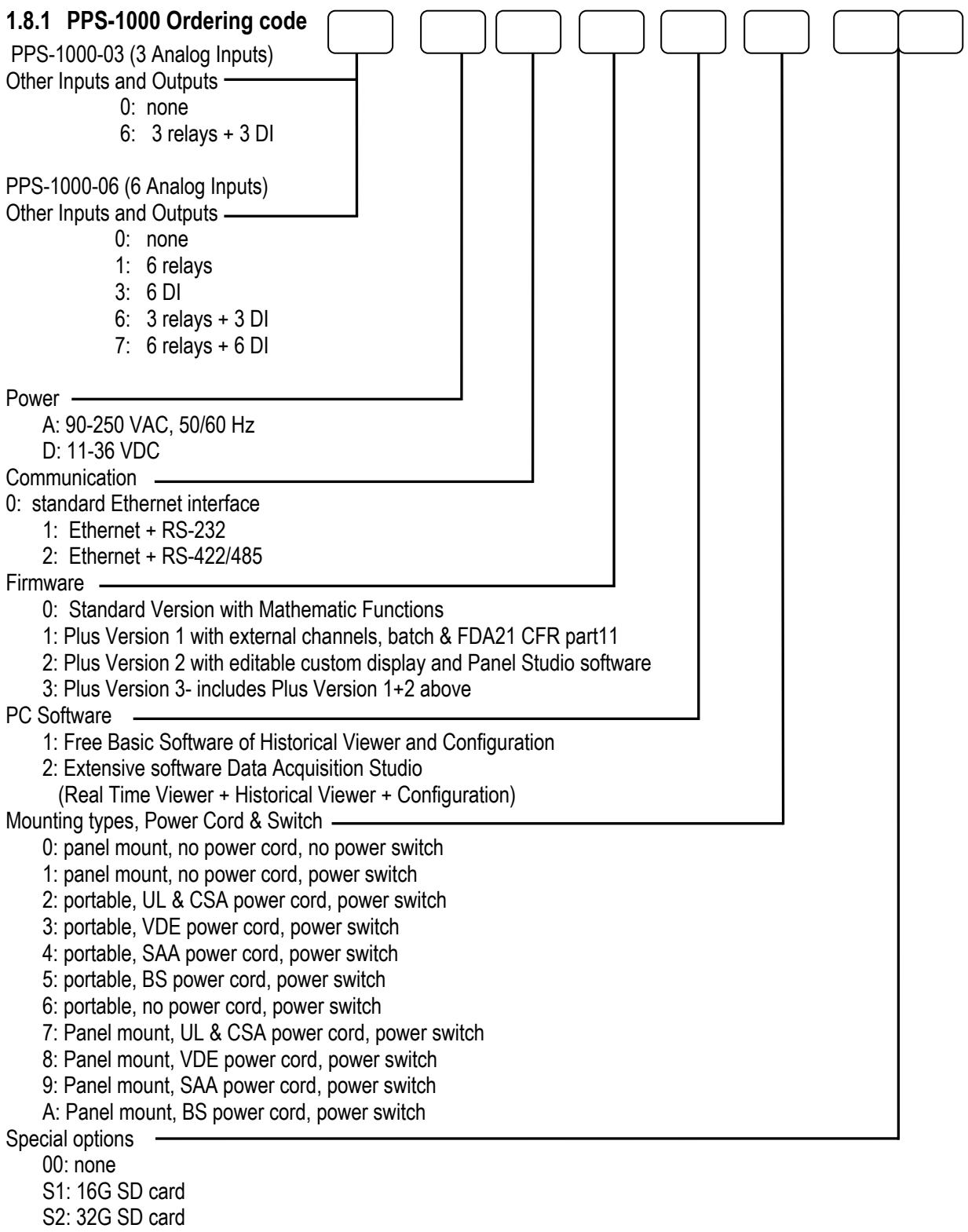

10: Process control card

11: Process control card + 16G SD card

12: Process control card + 32G SD card

Note:

DI- Digital Input

Process Control card Ordering code needs to be chosen after special options 10, 11, 12 been selected

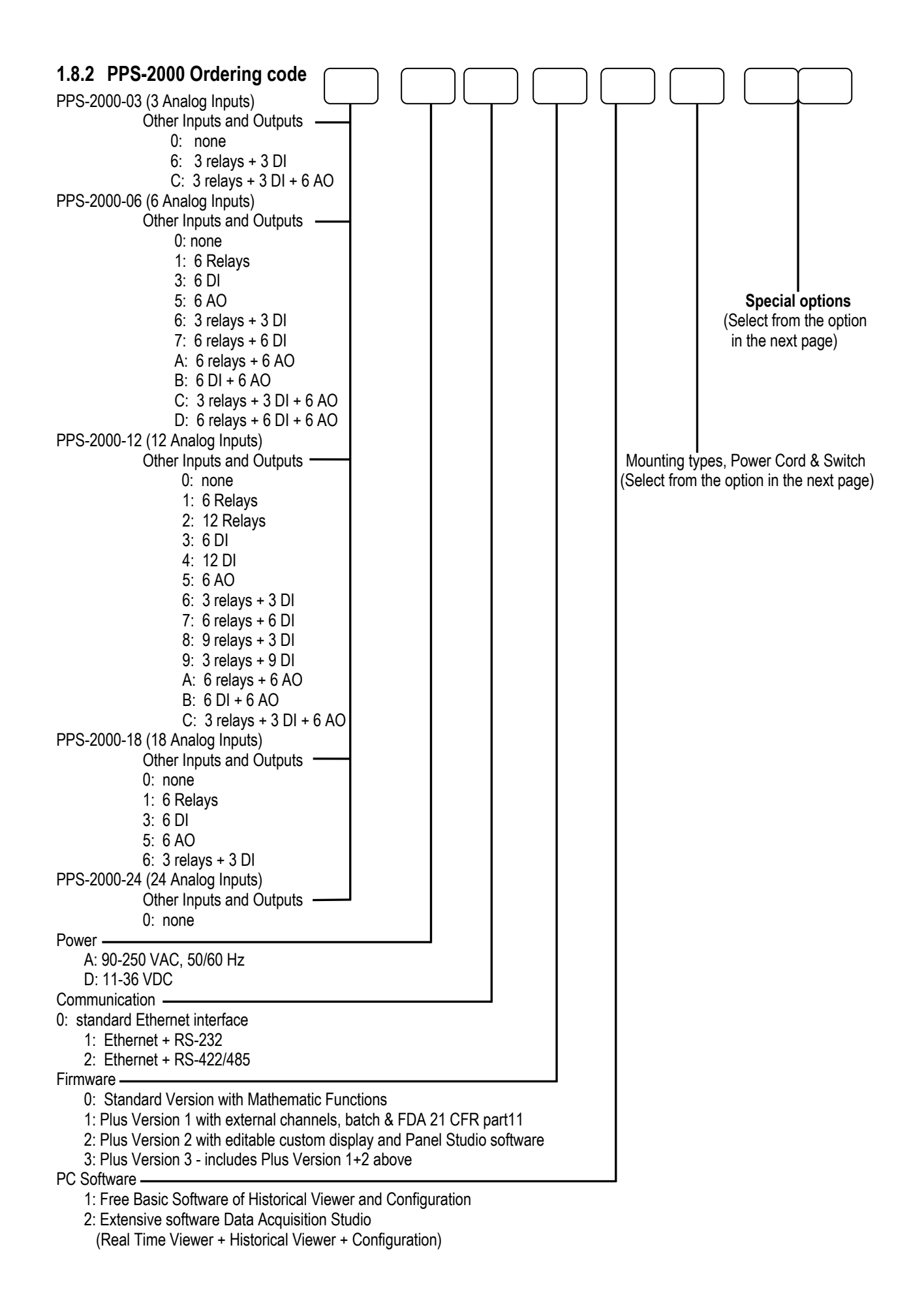

Mounting types, Power Cord & Switch

- 0: panel mount, no power cord, no power switch
- 1: panel mount, no power cord, power switch
- 2: portable, UL & CSA power cord, power switch
- 3: portable, VDE power cord, power switch
- 4: portable, SAA power cord, power switch
- 5: portable, BS power cord, power switch
- 6: portable, no power cord, power switch
- 7: Panel mount, UL & CSA power cord, power switch
- 8: Panel mount, VDE power cord, power switch
- 9: Panel mount, SAA power cord, power switch
- A: Panel mount, BS power cord, power switch
- Special options

00: none

S1: 16G SD card

- S2: 32G SD card
- 10: Process control card
- 11: Process control card + 16G SD card
- 12: Process control card + 32G SD card

Note:

 DI- Digital Input AO- Analog Output Process Control card Ordering code needs to be chosen after special options 10, 11, 12 been selected Process control card cannot be chosen together with 5: 6AO, A: 6 relays + 6AO  $B: 6DI + 6AO$  C: 3 relays + 3DI + 6AO D: 6 relays  $+$  6DI  $+$  6AO Nor with 24 analog inputs

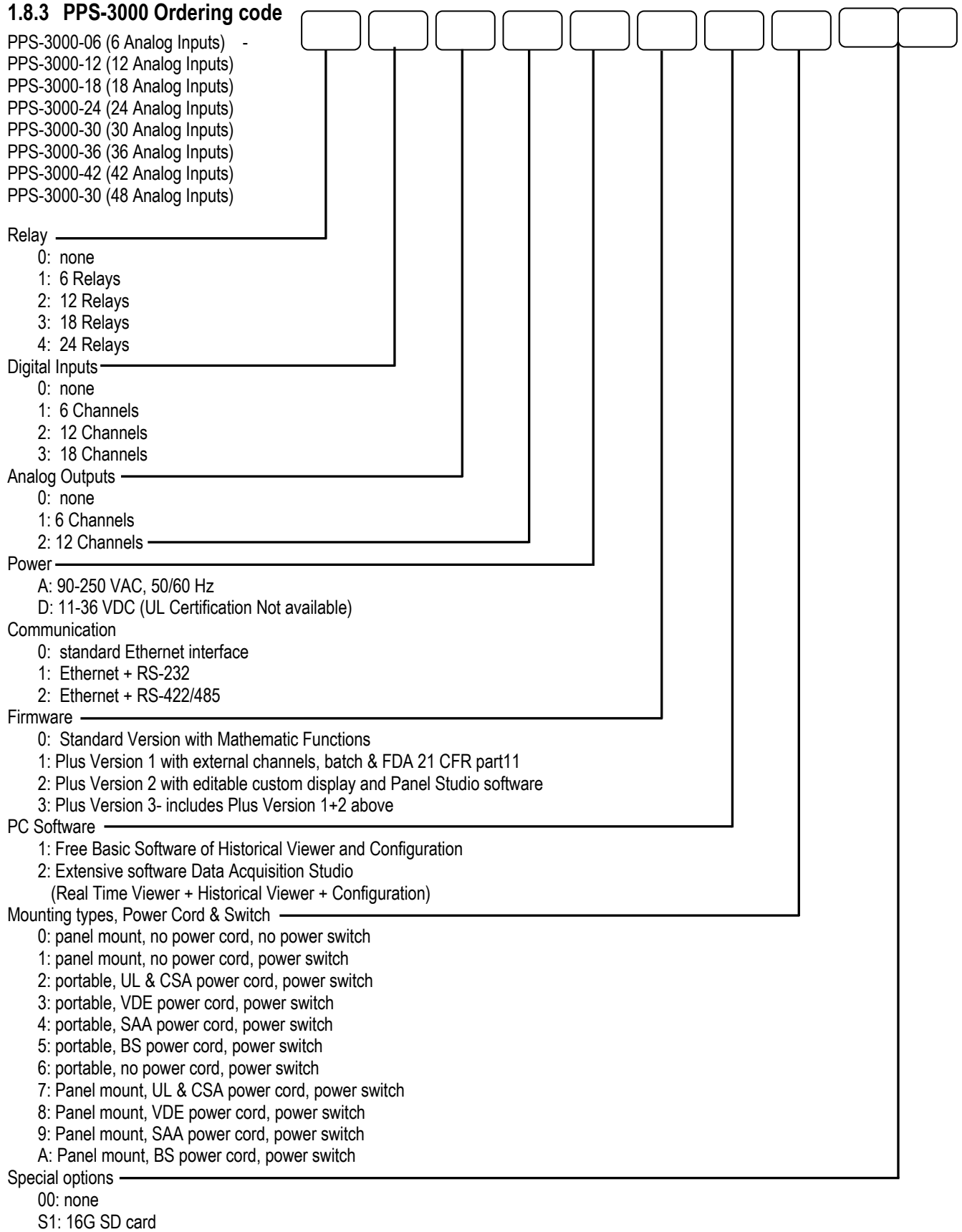

S2: 32G SD card

### **1.8.4 PPSPCM Ordering code** PPSPCM-Output 1 - 0: None 1: Relay 2A/240VACt 2: Pulse voltage to drive SSR, 5V/30mA 3: Isolated 4-20mA/0-20mA 4: Isolated 1-5V/0-5V 5: Isolated 0-10V 6: Triac output 1A/240VAC, SSR C: Pulse voltage to drive SSR, 14V/40mA Output 2 0: None 1: Relay 2A/240VAC 2: Pulse voltage to drive SSR, 5V/30mA 3: Isolated 4-20mA/0-20mA 4: Isolated 1-5V/0-5V 5: Isolated 0-10V 6: Triac output 1A/240VAC,SSR 7: Isolated 20VDC/25mA power supply 8: Isolated 12VDC/40mA power supply 9: Isolated 5VDC/80mA power supply C: Pulse voltage to drive SSR, 14V/40mA (OM94-7) Alarm 1 0: None 1: Form C relay 2A/240VAC Alarm 2 0: None

1: Form A relay 2A/240VAC

### **1.8.5 Accessories**

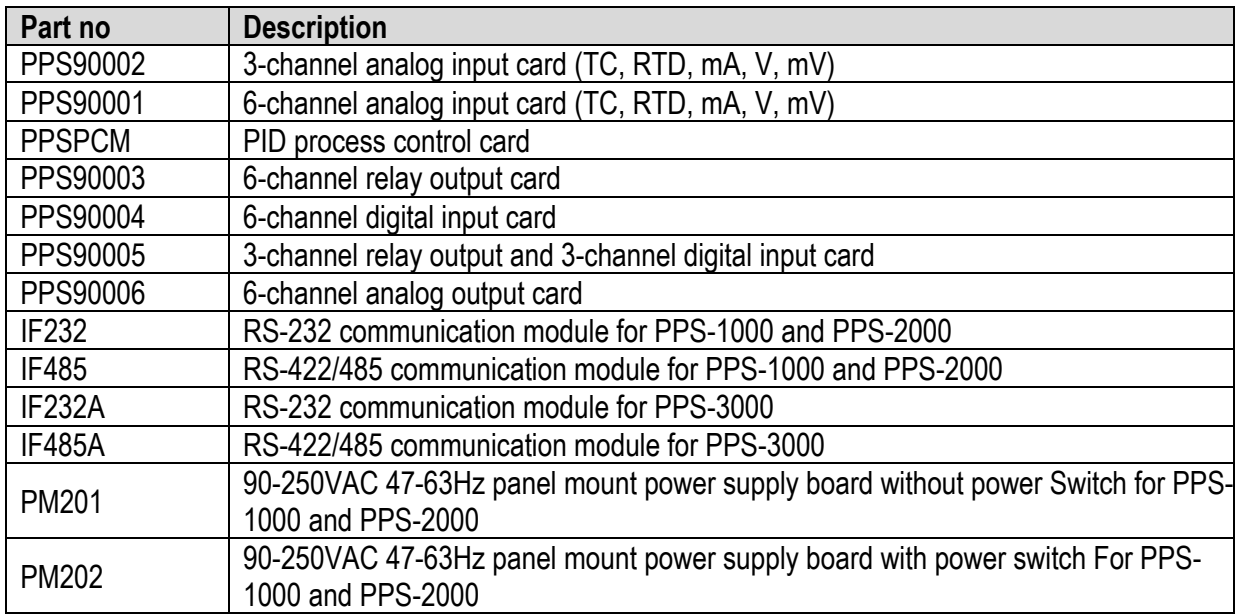

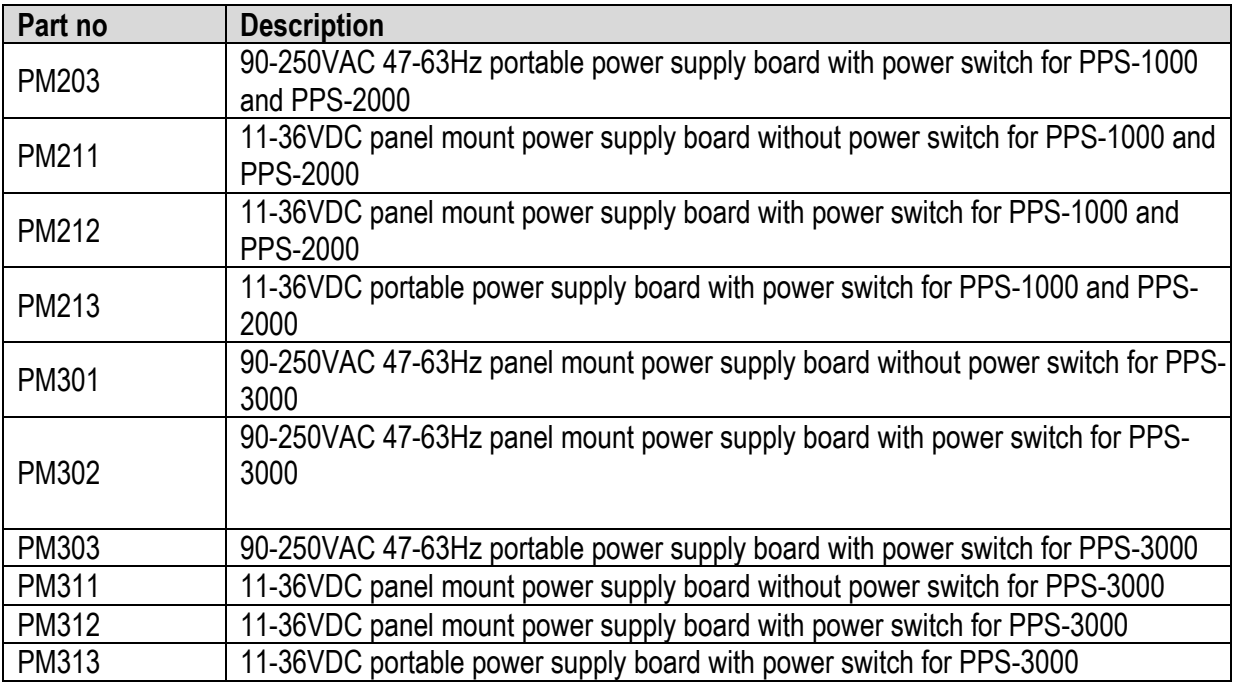

### **1-2 Accessories Ordering Code**

### **Note:**

- \* The rear slots of the recorder will accept certain input or output cards only in any combination based on selected model.
- \* The basic PC software is supplied free with the recorder. There is an additional charge for the extensive Data Acquisition Software and communication ports of RS-232/422/485.
- \* The Ordering Code for various standard model Recorders with an AC supply and without any additional options are as follows:

PPS-1000-03- 0A001000 PPS-2000-03- 0A001000 PPS-3000-06- 000A001000

## **1.9 Specifications**

### **1.9.1 General Specifications**

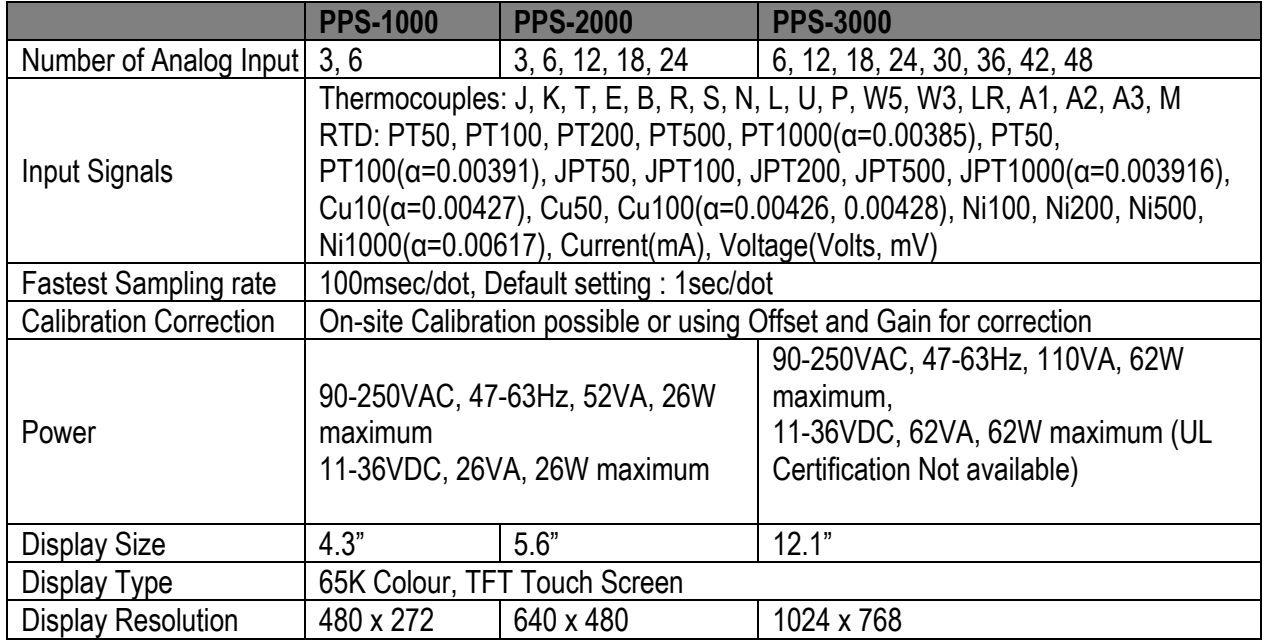

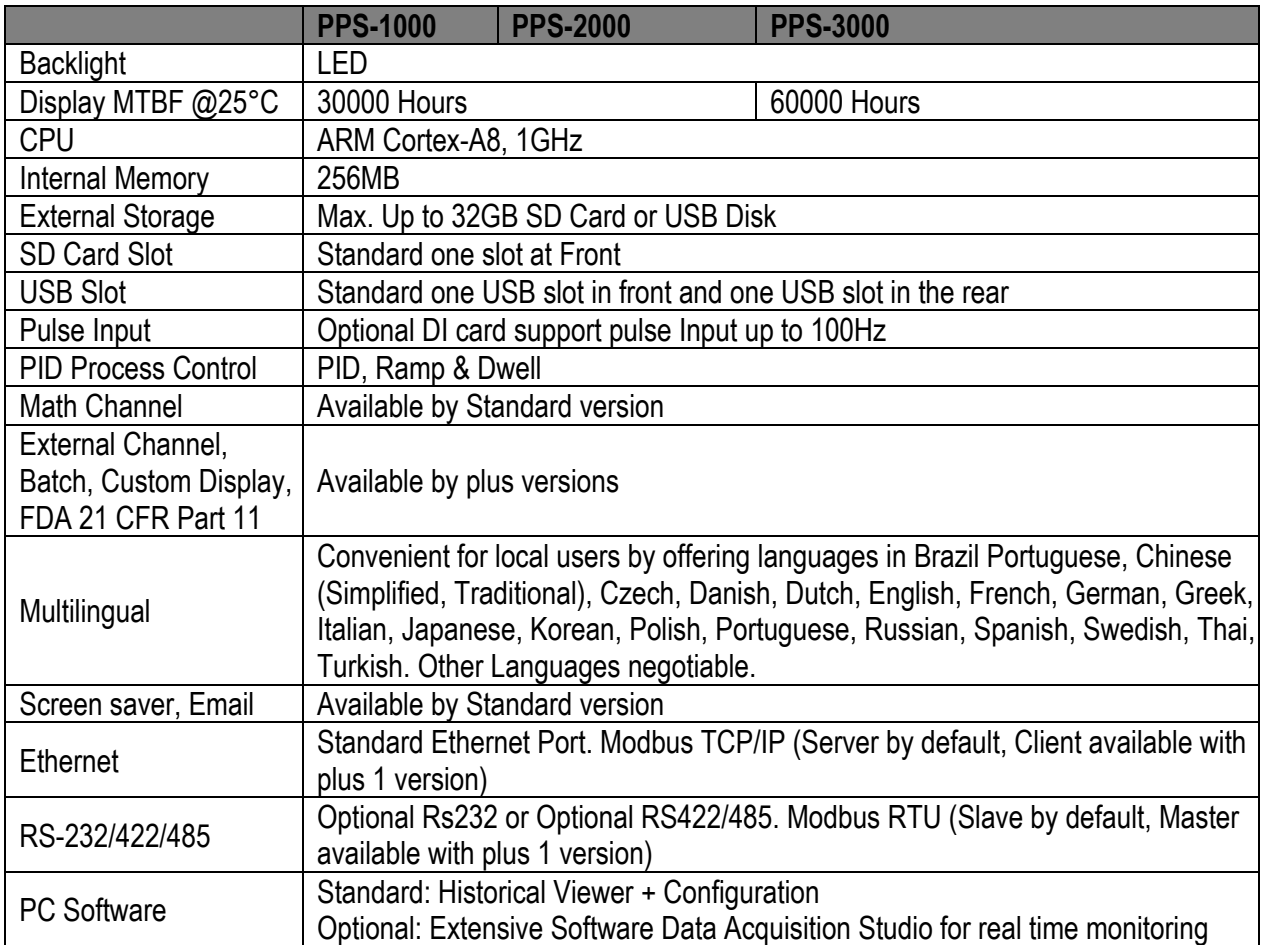

### **1.9.2 Analog Input Specifications (PPS90002 & PPS90001)**

**Channels:** PPS90002 ~ 3 channels, PPS90001 ~ 6 channels **Resolution:** 24 bits

**Sampling Rate:** 10 times/ second (100milliseconds)

**Maximum Rating:** 

- $\div$  RTD input  $\pm 20V$
- $\div$  Thermocouple and Voltage input  $\pm$  50V
- $\div$  mA input  $\pm 10V$

**Temperature Effect:** 

- $\div$  ±0.1uV ±15PPM of reading for all inputs except mA
- $\div$  ±30PPM of reading for mA input

**Sensor Lead Resistance Effect:** 

- $\div$  **Thermocouple:** 0.32PPM of reading/Ω
- $\div$  3-wire RTD: 2.6°C/Ω of resistance difference of two leads (Based on °C measurement temperature for PT100)
- $\div$  2-wire RTD: 2.6°C/Ω of resistance sum of two leads (Based on °C measurement temperature for PT100)

**Burn-out Current:** 10uA

**Common Mode Rejection Ratio (CMRR):** 120dB

**Normal Mode Rejection Ratio (NMRR):** 55dB

**Isolation Breakdown Voltage between channels:** 1500VAC min.

**Sensor Break Detection:** 

- $\mathbf{\hat{\cdot}}$  Sensor opened for TC, RTD and mV inputs
- $\div$  Below 1 mA for 4-20mA input
- **V** Below 0.25V for 1-5V inputs<br>
Not available for other inputs
	- Not available for other inputs

# **Sensor Break Responding Time:**

 $\begin{array}{cc}\n\text{\large $\bullet$} & \text{\large $\bullet$} & \text{Within 1 seconds for TC, RTD and mV inputs}\n\text{\large $\bullet$} & 0.1\text{ second for 4-20 mA and 1-5V inputs}\n\end{array}$ 0.1 second for 4-20 mA and 1-5V inputs

**Input Characteristics:**

Ť

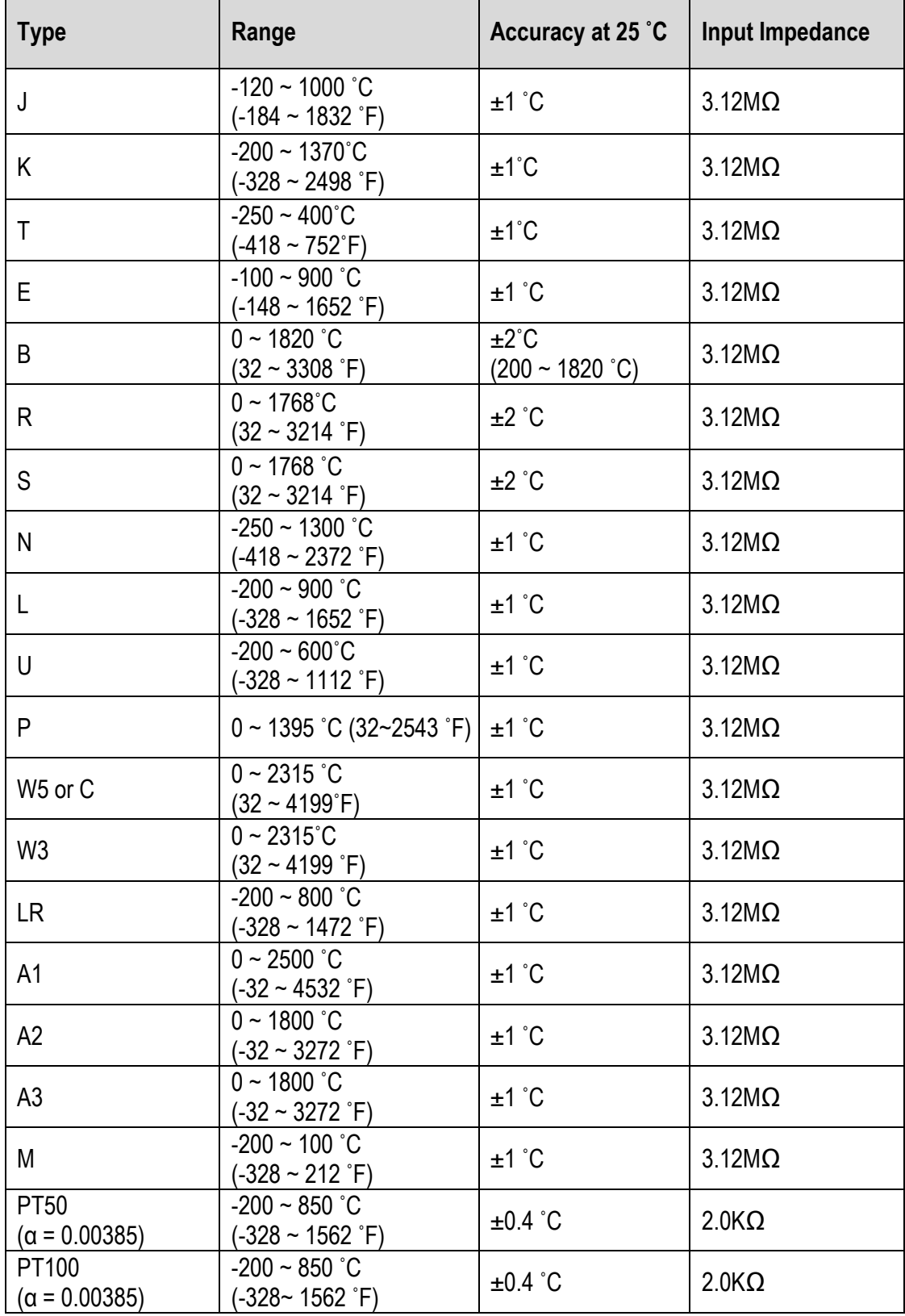

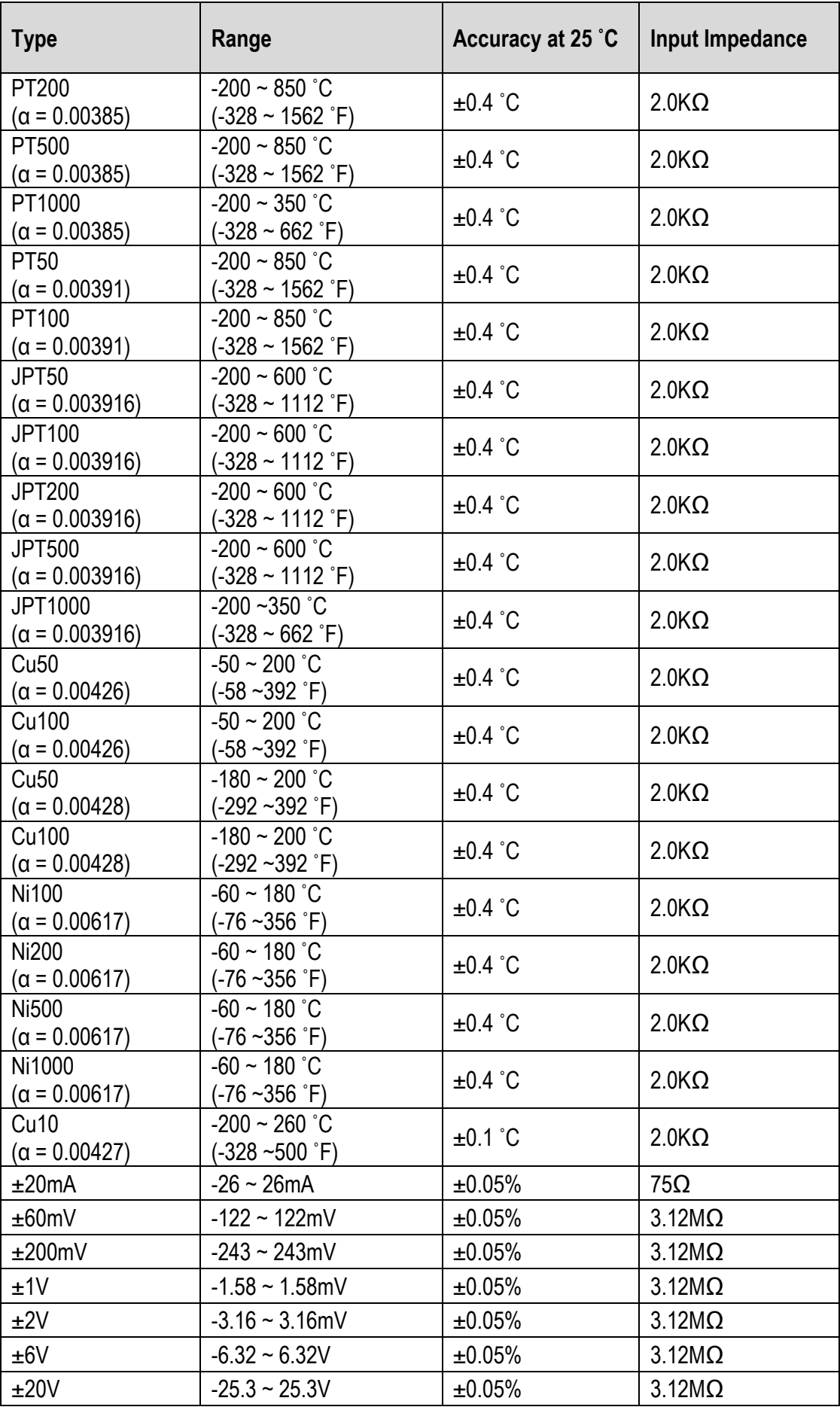

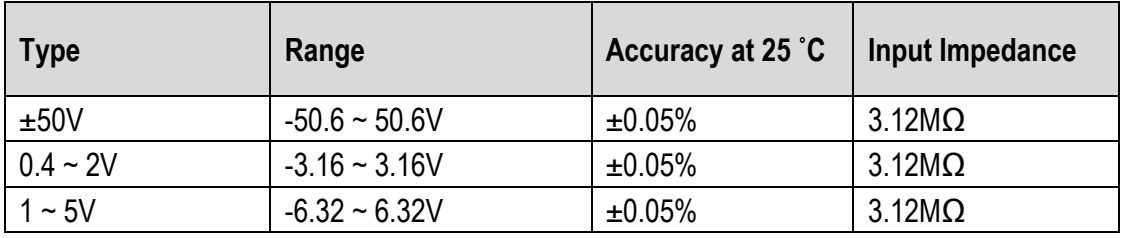

**1.9.3 Digital Input Specifications (PPS90004 & PPS90005) Channels:** 

**PPS90004:** 6 Channels per card, **PPS90005:** 3 Channels per card **Logic Low:** -5V minimum, 0.8V maximum **Logic High:** 3.5V minimum, 24V maximum **External pull-down Resistance:** 1KΩ maximum **External pull-up Resistance:** 1.5MΩ minimum

**1.9.4 Relay Output Specifications (PPS90003 & PPS90005) Channels:**

**PPS90003:** 6 Channels per card, **PPS90005:** 3 Channels per card **Contact Form:** N.O. & N.C. (Form C) **Relay Rating:** 5A/240 VAC, life cycles 200,000 for resistive load

### **1.9.5 Analog Output Specifications (PPS90006)**

**Channels:** 6 Channels per card **Output signal:** 4-20mA, 0-20mA, 0-5V, 1-5V, 0-10V **Resolution:** 16 bits **Accuracy:** ±0.05% of Span ±0.0025% /˚C **Load Resistance:** 0-500Ω (current), 10KΩ minimum (voltage) **Output Regulation:** 0.01% for full load change **Output Setting Time:** 0.1 second (stable to 99.9%) **Isolation Breakdown Voltage:** 1500VAC at 50/60Hz for 1 minute **Integral Linearity Error:** ±0.005% of Span **Temperature Effect:** ±0.0025% of Span /˚C **Note:**

There are DIP switches available on the AO card to select the output type and the default setting is SET to Voltage output. For Current (mA) Output, SET 1 to 5 (ON) and 6 to 8 (OFF). For more details refer to Chapter 5.1.4

### **1.9.6 PID Process Control card Specifications (PPSPCM)**

### **1.9.6.1 Input1**

**Resolution:** 18 bits **Sampling Rate:** 5 times / second **Maximum Rating:** -2 VDC minimum, 12 VDC maximum (1 minute for mA input) **Temperature Effect:** 1.5uV/°C for all inputs except mA input, ±3.0uV/°C for mA input **Sensor Lead Resistance Effect:**

- v **Thermocouple:** 0.2uV/Ω
- $\div$  3-wire RTD: 2.6°C/Ω of resistance difference of two leads
- $\div$  **2-wire RTD:** 2.6° C/Ω of resistance sum of two leads

**Burn-out Current:** 200nA

### **Common Mode Rejection Ratio (CMRR):** 120dB

**Normal Mode Rejection Ratio (NMRR):** 55dB

**Sensor Break Detection:** Sensor Open for Thermocouple, RTD and mV inputs

Sensor short for RTD input Below 1 mA for 4-20 mA input

Below 0.25V for 1 - 5 V input

Not available for other inputs.

### **Sensor Break Responding Time:**

 $\div$  Within 4 seconds for TC, RTD and mV inputs

 $\div$  0.1 second for 4-20 mA and 1 - 5 V inputs

**Input 1 Characteristics:**

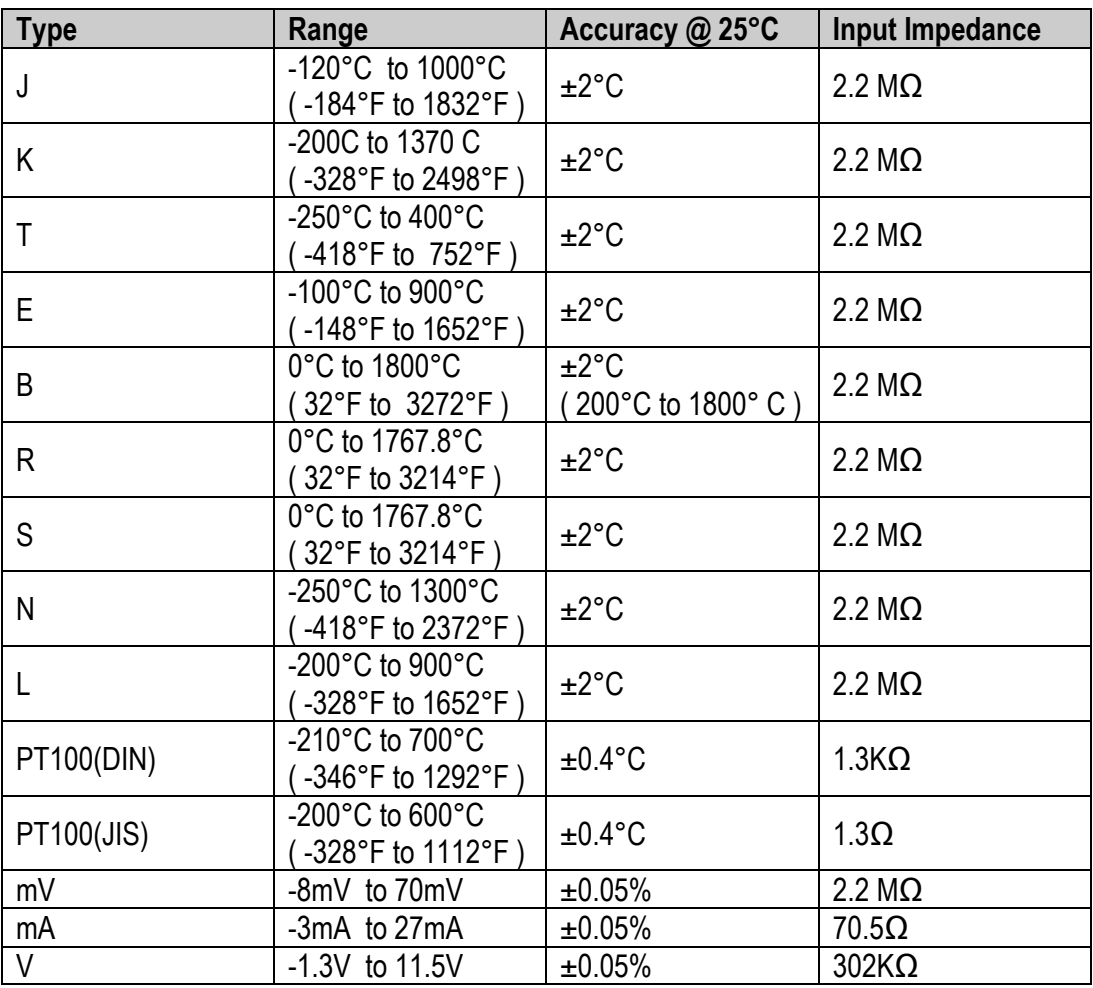

### **1.9.6.2 Input 2**

**Resolution:** 18 bits

**Sampling Rate: 5 times / second** 

**Maximum Rating:** -2 VDC minimum, 12 VDC maximum (1 minute for mA input) **Temperature Effect:** 1.5uV/°C for all inputs except mA input, ±3.0uV/°C for mA input **Common Mode Rejection Ratio (CMRR):** 120dB **Normal Mode Rejection Ratio (NMRR):** 55dB

### **Sensor Break Detection:**

- $\div$  Below 1 mA for 4-20 mA input
- $\div$  Below 0.25V for 1 5 V input
- $\div$  Not available for other inputs

**Sensor Break Responding Time:** 0.5 Seconds

### **Input 2 Characteristics:**

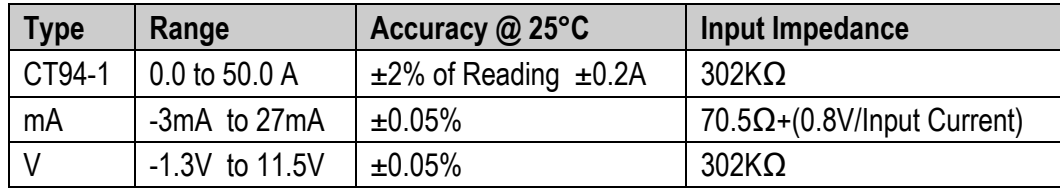

### **1.9.6.3 Input3 (Event Input)**

**Logic low:** -10V minimum, 0.8V maximum **Logic high:** 2V minimum, 10V maximum **External pull-down Resistance:** 400 KΩ maximum **External pull-up Resistance:** 1.5 MΩ minimum **Functions:**

Select second set point and/or PID, Reset alarm 1 and/or alarm 2, Disable output 1 and/or output 2, Remote lockout.

### **1.9.6.4 Output1/Output2**

**1. Relay Rating:**

2A/240 VAC, life cycles 200,000 for Resistive load

**2. Pulsed Voltage:**

Source Voltage 5V, current limiting resistance 66Ω

**3. Linear Output:**

**Resolution:** 15 bits **Output Regulation:** 0.01 % for full load change **Output Settling Time:** 0.1 sec. (stable to 99.9 %) **Isolation Breakdown Voltage:** 1000 VAC **Temperature Effect**: ±0.0025 % of SPAN /°C

**Linear Output Characteristics:**

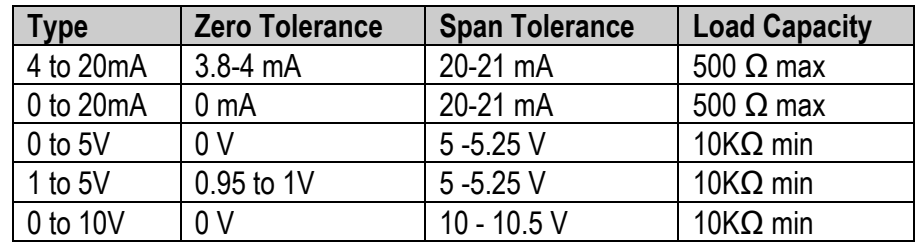

**4. Triac (SSR) Output:**

**Rating:** 1A / 240 VAC **Inrush Current:** 20A for 1 cycle **Min. Load Current:** 50 mA RMS **Max. Off-state Leakage:** 3 mA RMS **Max. On-state Voltage:** 1.5 V RMS **Insulation Resistance:** 1000 MΩ minimum at 500 VDC **Dielectric Strength:** 2500 VAC for 1 minute

**SSR Output Characteristics:**

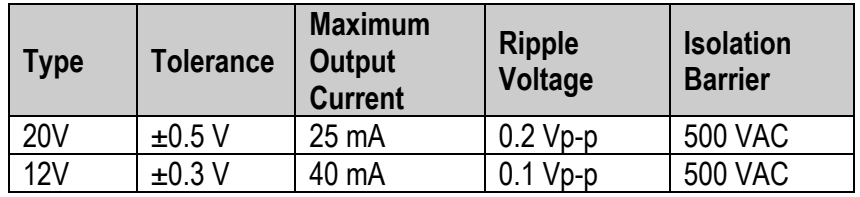

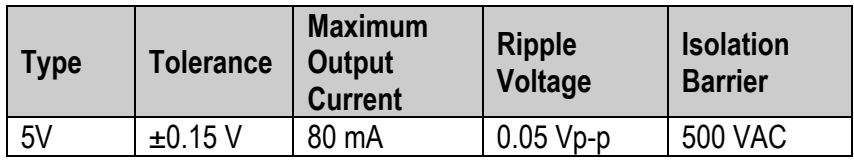

### **1.9.6.5 Alarm 1/ Alarm 2**

**Alarm 1 Relay:** Form A or Form B, Max. Rating 2A/240VAC, life cycles 100,000 for resistive load **Alarm 2 Relay:** Form A, Max. Rating 2A/240VAC, life cycles 200,000 for resistive load **Alarm Mode:** Normal, Latching, Hold, Latching / Hold

**Dwell Timer:** 0 - 6553.5 minutes

**Alarm Functions:**

Dwell timer, Deviation High / Low Alarm, Deviation Band High / Low Alarm, PV1 High / Low Alarm, PV2 High / Low Alarm, PV1 or PV2 High / Low Alarm, PV1-PV2 High / Low Alarm, Loop Break Alarm, Sensor Break Alarm

### **1.9.6.6 Control Mode**

**Output 1:** Reverse (heating) or direct (cooling) action **Output 2: PID cooling control, cooling P band 1~255% of PB ON-OFF:** 0.1 - 100.0(F) hysteresis control (P band = 0) **P or PD:** 0 - 100.0 % offset adjustment **PID:** 

Fuzzy logic modified Proportional band  $0.1 \sim 900.0$ °F, Integral time: 0 - 1000 Seconds, Derivative time 0 - 360.0 seconds

**Cycle Time:** 0.1 - 100.0 seconds **Manual Control:** Heat (MV1) and Cool (MV2) **Auto-tuning:** (MV2) Cold start and warm start **Self-tuning:** Select None and YES **Failure Mode:** Auto-transfer to manual mode while sensor break or A-D converter damage **Sleep Mode:** Enable or Disable **Ramping Control:** 0 - 900.0°F/minute or 0 - 900.0°F/hour ramp rate **Power Limit:** 0 - 100 % output 1 and output 2 **Pump / Pressure Control:** Sophisticated functions provided **Remote Set Point:** Programmable range for voltage or current input **Differential Control:** Control PV1-PV2 at set point

### **1.9.6.7 Profiler**

**Number of Profiles:** 50 **Number of Segments per Profile:** 32 **Note:** Total Segments are limited to 1000 Segments

### **1.9.6.8 Digital Filter**

**Function:** First Order **Time Constant:** 0, 0.2, 0.5, 1, 2, 5, 10, 20, 30, 60 seconds programmable

### **1.9.7 COMM Module (IF232 and IF485) Specifications**

**Interface:** RS-232 (IF232-one unit) or RS-485 or RS-422 (IF485- up to 247 units) **Protocol:** Modbus Protocol RTU mode **Address:** 1-247 **Baud Rate:** 9.6 ~ 115.2 Kbits/sec. **Data Length:** 7 or 8 bits

**Parity Bit:** None, Even or Odd **Stop Bit:** 1 or 2 bits

### **1.9.8 Standard Ethernet Communication**

**Protocol:** Modbus TCP/IP, 10/100 Base T **Ports:** AUI (Attachment Unit Interface) and RJ-45, Auto- detect capability

#### **1.9.9 Real-time Clock**

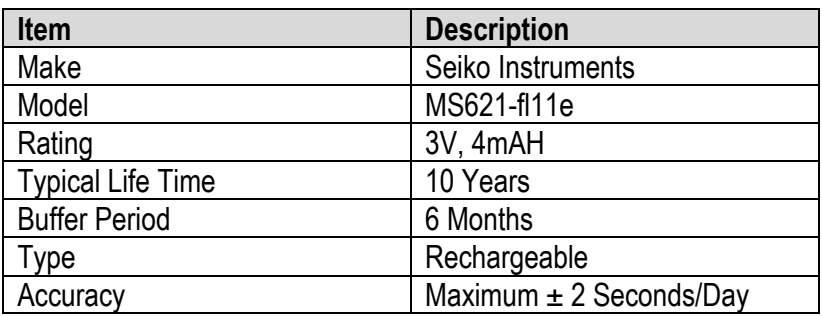

### **1.9.9.1 Real time Clock accuracy vs Temperature inside of the housing**

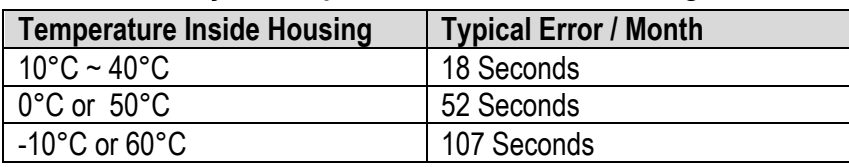

### **1.9.10 Environmental & Physical Specifications**

**Operating Temperature:** 0 ~ 50 ˚C

**Storage Temperature:** -30 ~ 70 ˚C

**Humidity:** 20 to 90% RH (non-condensing)

Maximum relative humidity 90% is for ambient temperature up to 38°C decreasing linearly to 50% relative humidity at 50˚C

**Altitude:** 2000 M maximum

**Insulation Resistance:** 20 MΩ min. (at 500 VDC)

**Dielectric Strength:** 2300VAC, 50/60 Hz for 1 minute between power terminal and earth

**Vibration Resistance:** 10-55 Hz, 10m/ s² for 2 hours

**Shock Resistance:** 30m/ s² (3g) for operation, 20g for transportation

**Operation Position:** no inclined restriction

**Dimensions: Panel Mount style: PPS-1000/PPS-2000:** 144(W) x 144(H) x 193mm (D) **PPS-3000:** 288(W) x 288(H) x 194mm (D) **Standard Panel Cut-out: PPS-1000/PPS-2000:** 137 x 137mm **PPS-3000:** 281 x 281mm

### **1.9.11 Approval Standards**

### **Safety:**

UL61010C-1, CSA C22.2 No. 24-93

CE: EN61010-1 (IEC1010-1) over voltage category II, Pollution degree 2

### **Protective Class:**

IP 65 front panel for indoor use IP 20 housing and terminals

### **EMC:**

Emission: EN61326-1 (EN55022 class A, EN61000-3-2, EN61000-3-3)

## **2. Installation and wiring**

**ASSOMET ARGO EXAMPLE 2015** Sometimes dangerous voltages capable of causing death are present in this instrument. Before doing installation or any troubleshooting procedures, the power to the equipment must be switched off and isolated. Units suspected of being faulty must be disconnected and removed to a properly equipped workshop for testing and repair. Component replacement and internal adjustments must be made by a qualified maintenance person only.

 $\triangle$ To minimize the possibility of fire or shock hazards, do not expose this instrument to rain or excessive moisture.

**AD** not use this instrument in areas under hazardous conditions such as excessive shock, vibration, dirt, moisture, corrosive gases or oil. The ambient temperature of the area should not exceed the maximum rating specified in the specification

**Remove stains from this equipment using a soft, dry cloth. Do not use harsh chemicals, volatile** solvents such as thinner or strong detergents to clean the equipment in order to avoid deformation.

 $\sqrt{\frac{1}{1}}$  if the equipment is used in a manner not specified by the manufacturer, the protection provided by the equipment may be impaired.

## **2.1 Unpacking**

Upon receipt of the shipment, remove the recorder from the carton and inspect the unit for shipping damage. If any damage is found, contact your local representative immediately. Note the model number and serial number for future reference when corresponding with our service centre. The serial number (S/N) is labelled on the box and the housing of the recorder.

The recorder is designed for indoor use only, and is not intended for use in any hazardous area. It should be kept away from shock, vibration, and electromagnetic fields (such as variable frequency drives), motors and transformers. It is intended to operate under the following environmental conditions.

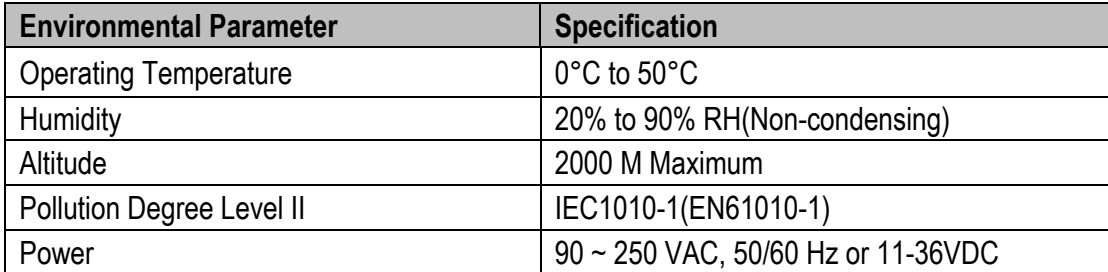

## **2.2 Dimensions**

## **2.2.1 Panel mounting style**

## **2.2.1.1 PPS-1000**

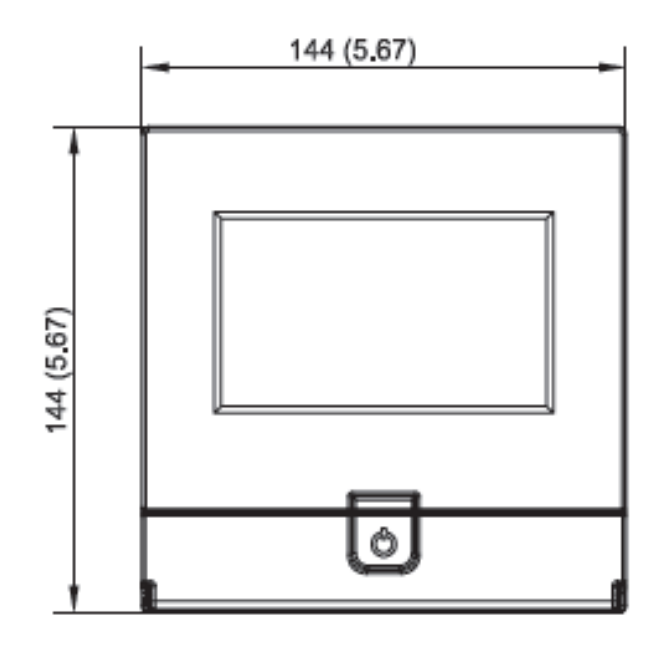

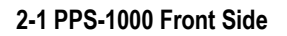

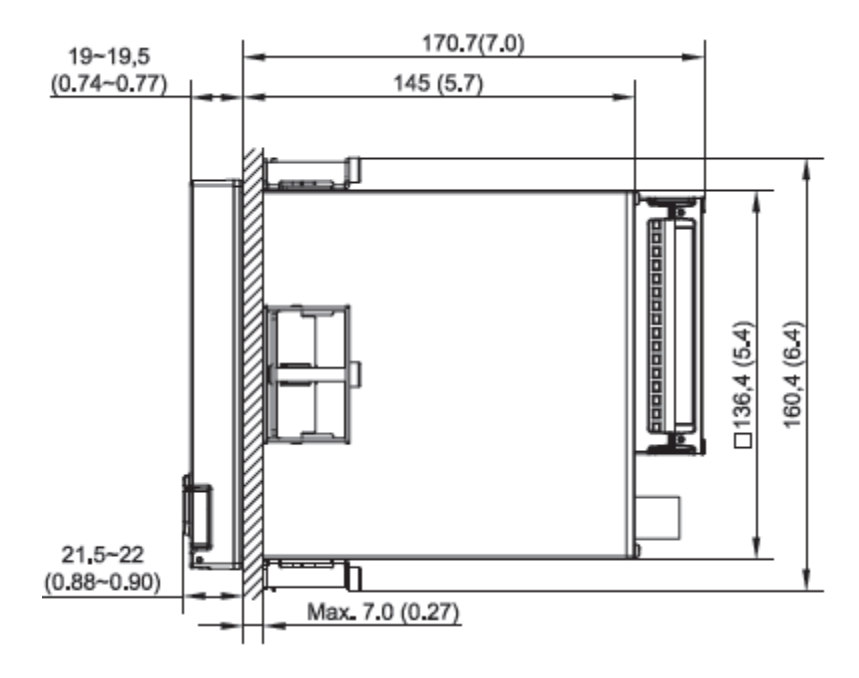

**2-2 PPS-1000 Right Side**

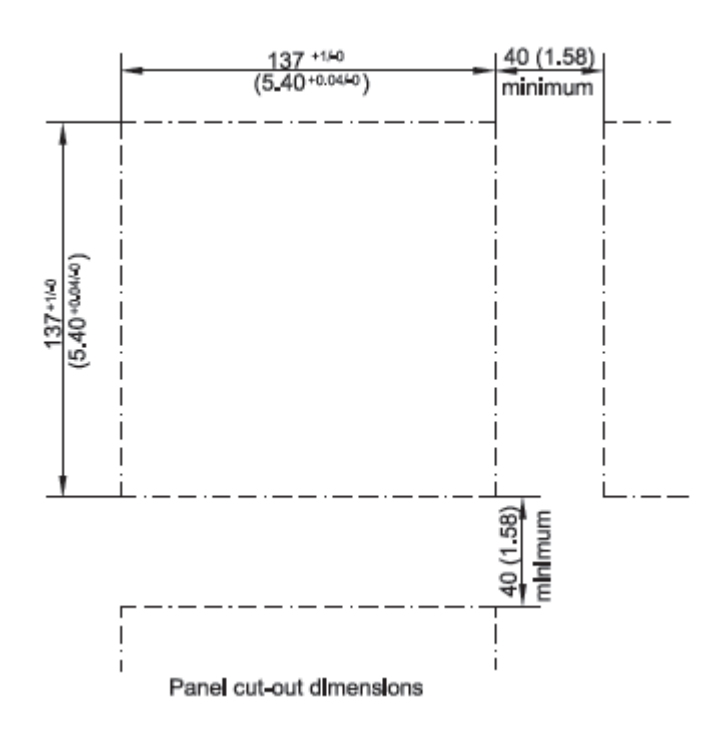

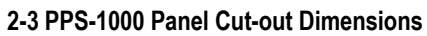

**2.2.1.2 PPS-2000**

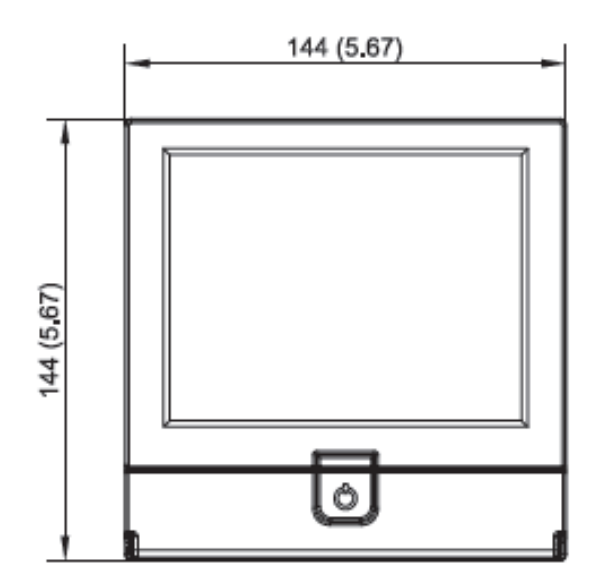

**2-4 PPS-2000 Front Side**
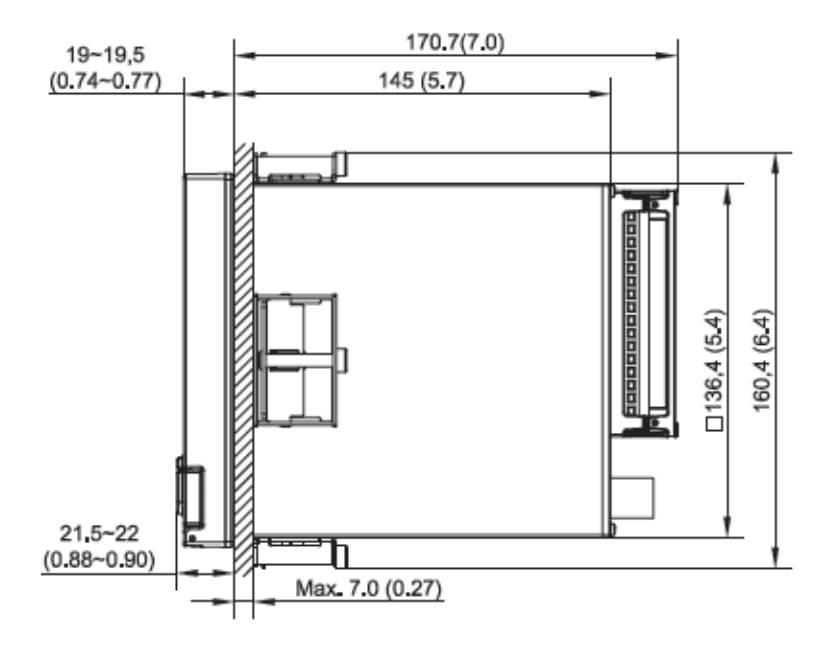

**2-5 PPS-2000 Right Side**

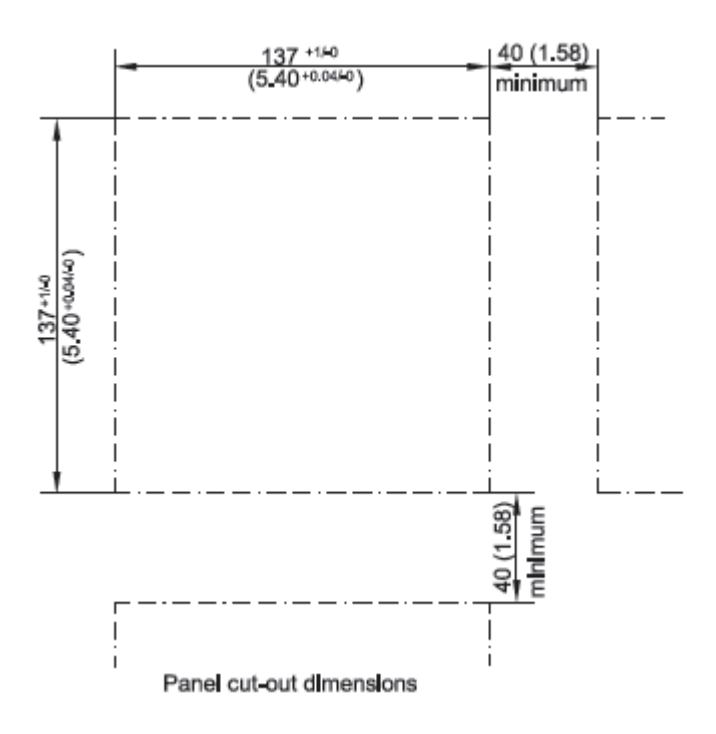

**2-6 PPS-2000 Panel Cut-out Dimensions**

## **2.2.1.3 PPS-3000**

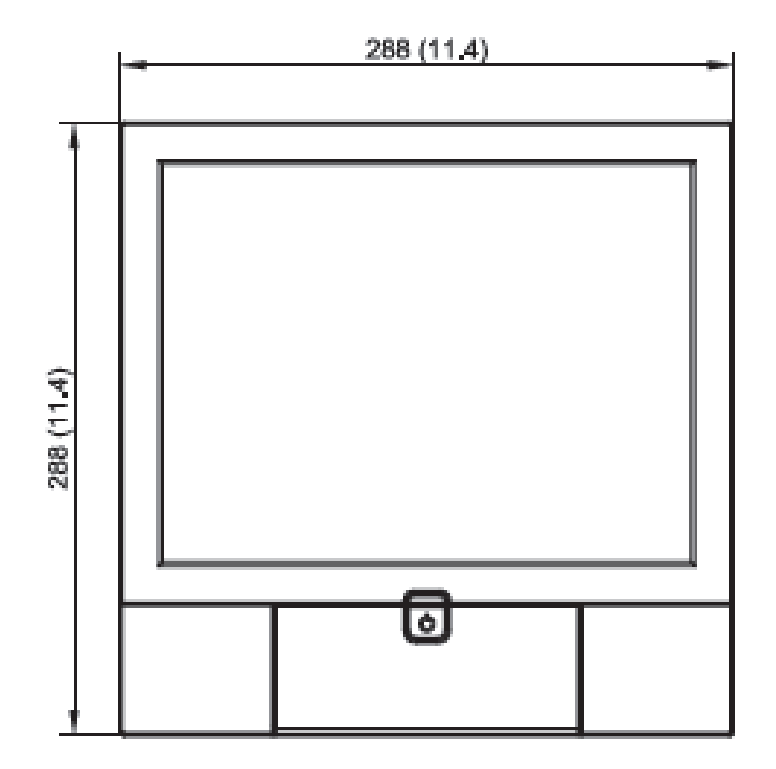

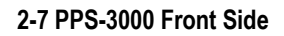

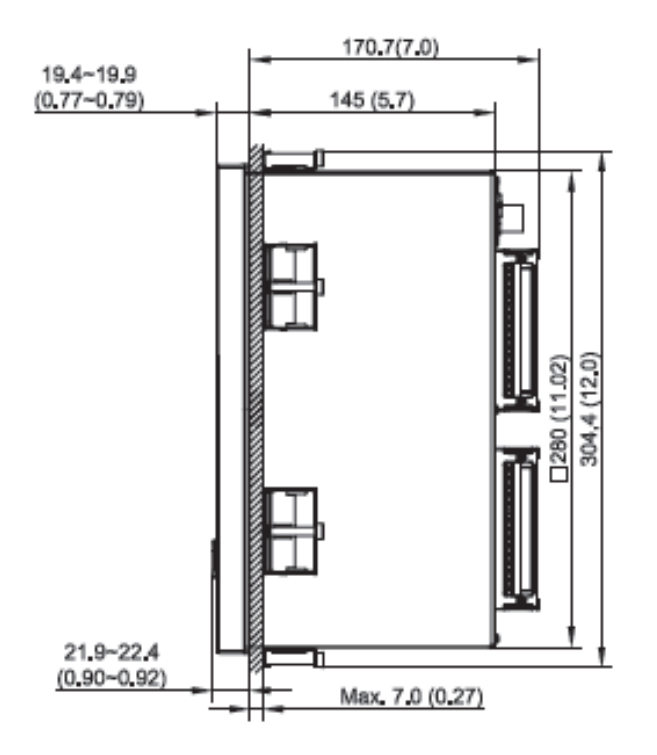

**<sup>2-8</sup> PPS-3000 Right Side**

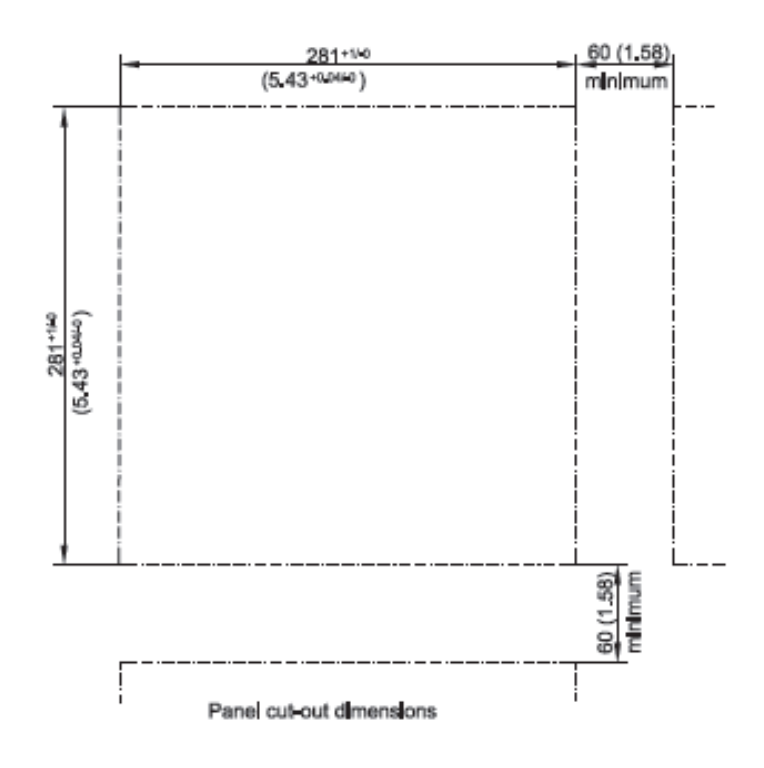

#### **2-9 PPS-3000 Cut-out Dimensions**

#### **Note:**

- \* Do not over tighten mounting clamp screws that could result in distortion of the case.
- $\div$  There is no mounting angle restriction.
- \* The mounting torque used for 4 sides of the housing should be 2.0 KgF-cm and not more than 2.5 KgF-cm

## **2.2.2 Portable styles**

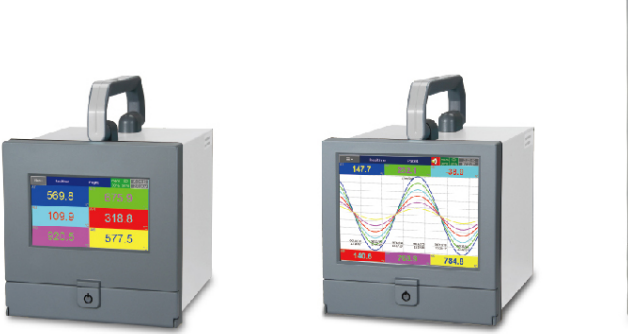

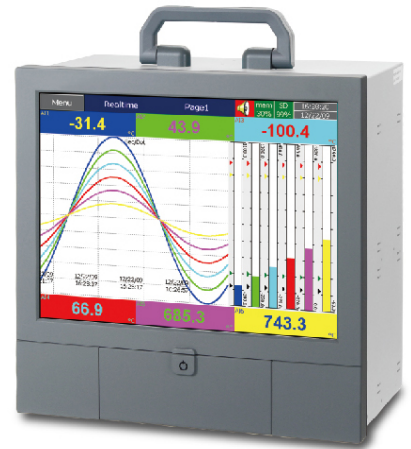

**2.2.2.1 Bottom Side View of PPS-2000 & PPS-1000**

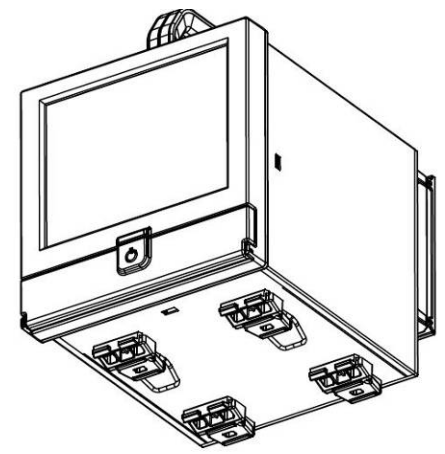

**2-10 PPS-1000 & PPS-2000 Portable Type Bottom Side View**

**2.2.2.2 Front Side View of PPS-2000 & PPS-1000**

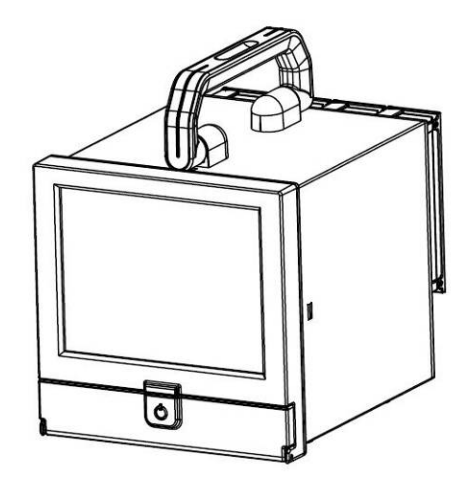

**2-11 PPS-1000 & PPS-2000 Portable Type Front Side View**

## **2.2.2.3 Bottom Side View of PPS-3000**

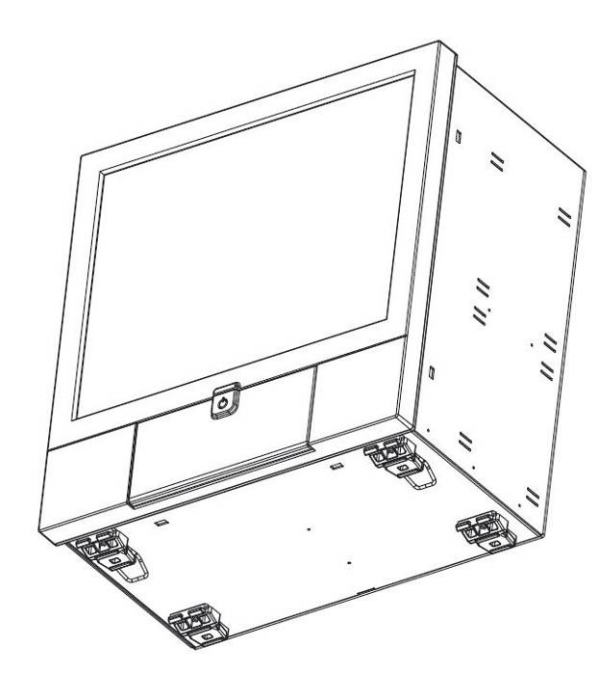

**2-12PPS-3000 Portable Type Bottom Side View**

**2.2.2.4 Front Side View of PPS-3000**

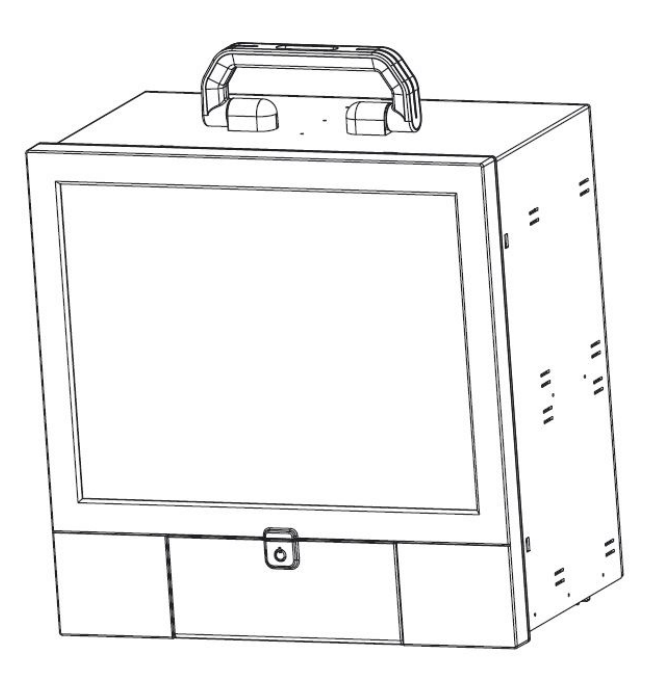

**2-13 PPS-3000 Portable Type Front Side View** 

#### **2.2.2.5 Bottom Stand Clips**

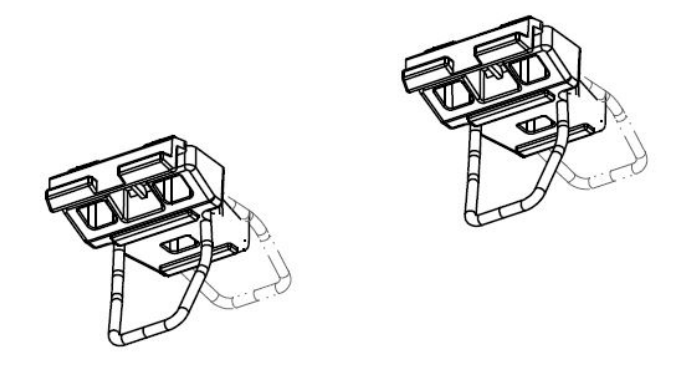

**2-14 Portable Type Bottom Stand Clips**

#### **2.2.2.6 Top Holding Handle**

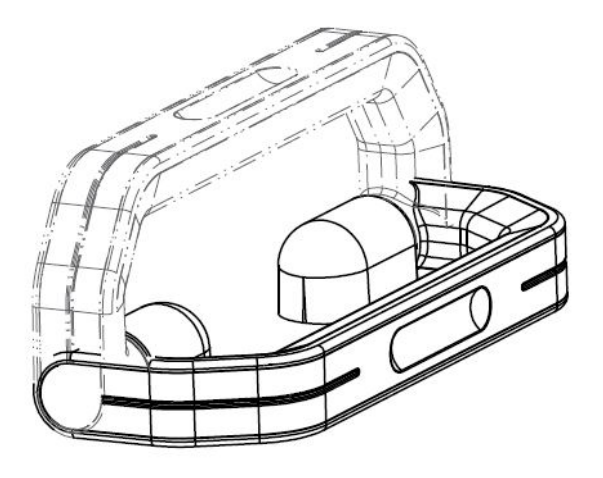

**2-15 Portable Type Top Holding Handle**

# **2.3 Input and Output Configuration**

The Input and Output cards needs to be inserted to the rear slots or removed from the rear slots at the Power OFF condition. Failure to do so may cause damage to the module or device or both. The Device will automatically detect the cards at Power ON, once it is inserted in to the rear slots.

## **2.3.1 Analog Input Card**

**PPS90001 and PPS90002** are analog input cards with 3 and 6 channels respectively. Each card includes universal inputs of TC (J, K, T, E, B, R, S, N, L, U, P, W5, W3, LR, A1, A2, A3, and M), RTD, mV, mA, V. The accepted input types and sensor range for analog input are listed in Chapter 1.9. Plug the AI card into the rear slot then power on.The recorder will automatically detect the card and display the specific input type and its location in a specific slot in **System Information** mode while doing the configuration.

The configuration Menu can be reached by pressing Menu and then pressing more and then pressing Config key. It will display a tree type configuration layout for easy user configuration. By using Up/Down Key and Enter Key, AI configuration window can be reached. In this window the user can configure the AI parameters. The user can select the desired input type and other parameters for analog input in this window.

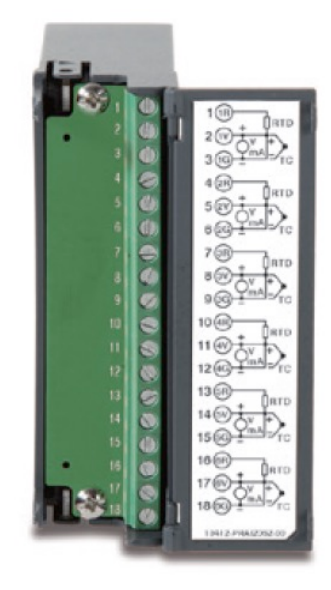

#### **2.3.2 Relay Output card**

The relay output card PPS90003 includes 6 relays rated 5 Amp/240 VAC each. Plug the card into a rear slot and power on the recorder. The recorder will automatically detect the card and display the output type and its locationin a specific slot in System Info mode while doing the configuration. The configuration Menu can be reached by pressing Menu and then pressing more and then pressing Config key. It will display a tree type configuration layout for easy user configuration. By using Up/Down Key and Enter Key, DO configuration window can be reached. In this window the user can configure the DO parameters. The user can select the desired output type and other parameters for Relay output in this window.The item "Reverse" is to reverse the output status.

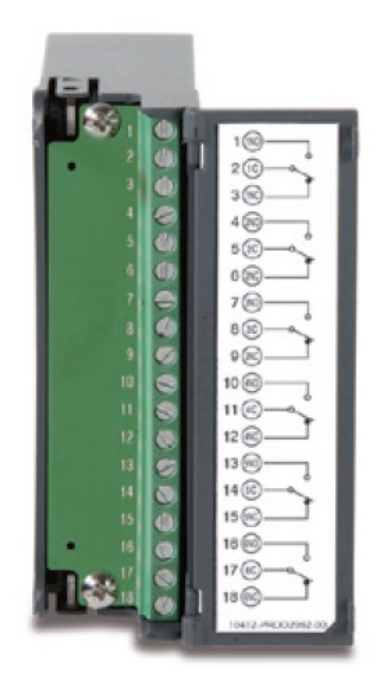

#### **2.3.3 Digital Input card**

The PPS90004 card includes 6 channels of event inputs. As above, plug the card into rear slot and power on the recorder. The recorder will automatically detect it, and then display the input type and its location in a specific slot in **System Information** mode while doing the configuration.

The configuration Menu can be reached by pressing Menu and then pressing more and then pressing Config key. It will display a tree type configuration layout for easy user configuration. By using Up/Down Key and Enter Key, DI configuration window can be reached. In this window the user can configure the DI parameters. The user can select the desired input type and other parameters for digital input in this window.The item "Type" is for the user to decide if this channel will have a logic level or Pulse Counter input. If you select Pulse Counter, the item "Frequency" will appear for you to select input frequency (100Hz).The item "Events" can be added to do further control.

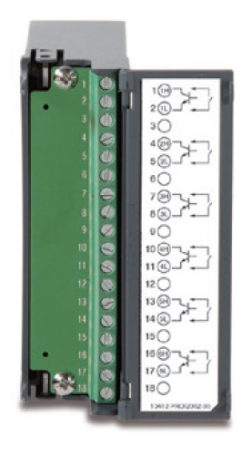

#### **2.3.4 Combination Digital Input and Output card**

The PPS90005 card includes 3 relays rated 5 Amp/240VACeach and 3 Channels of Digital Inputs. As above, plug the card into rear slot and power on the recorder. The recorder will automatically detect it, and then display the input type and theoutput type on its location in a specific slot in **System Information** mode while doing the configuration.The first 3 channels are for relays (Terminal 1 to 9) and last 3 channels are for Digital inputs (Terminals 10 to 18). The setup is similar to relay output card and digital input card.

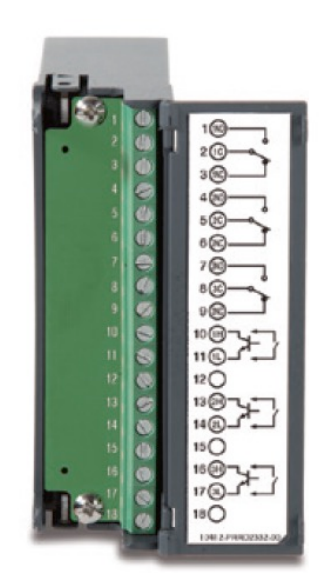

## **2.3.5 Analog output cards**

The PPS90006 card is a 6-channel analog output card. They are used to retransmit process values to other devices like meters, controllers, etc.The configuration Menu can be reached by pressing Menu and then pressing more and then pressing Config key. It will display a tree type configuration layout for easy user configuration. By using Up/Down Key and Enter Key, AO configuration window can be reached. In this window the user can configure the AO parameters. The user can select the desired output type and other parameters for analog output in this window.

**Note:** There is dip switch on the card to select the current or voltage output for each channel.

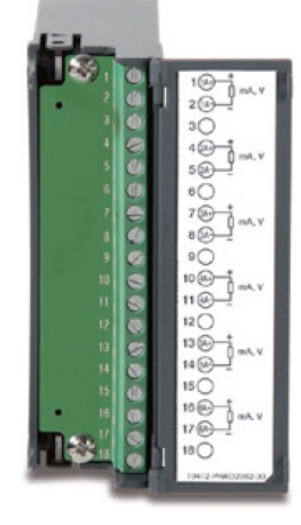

#### **2.3.6 PID Process Control Module**

The PCSPCM is a single loop PID Control Module which consists of Universal Input. The Module output can be configured by using the configuration Menu. The configuration Menu can be reached by pressing Menu and then pressing more and then pressing Config key. It will display a tree type configuration layout for easy user configuration. By using Up/Down Key and Enter Key, PID Controller and Profile configuration window can be reached. In this window the user can configure the Controller parameters and profiles of PID Control Module. The user can select the desired output type and other parameters for analog output in this window.

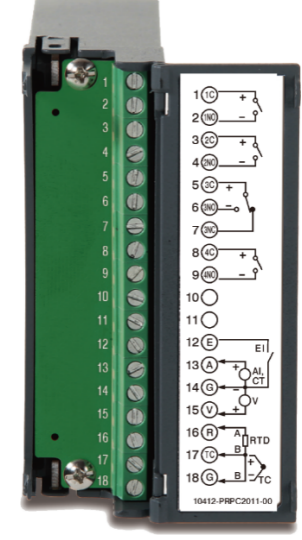

#### **Note:**

- $\cdot$  The IO Modules should not be removed or Inserted to the device when the Power is ON. This should be carried out in the Power OFF Condition only.
- v For removing the IO Modules, First remove the metal screws then remove the plastic screws, after that press the lock on the top and bottom of the Card and pull to remove it. Failing to do so will damage the IO Card. Please follow the Recorder user manual for more information.
- v The Maximum Torque for the metal screw is 3Kg-cm (2.6in-lb) and the Maximum Torque for the plastic screw is 0.8Kgf-cm (.7in-lb).
- \* Calibration should be carried out by a qualified Engineer with qualified equipment only.
- $\cdot \cdot$  Thermocouple inputs requires 1 hour initial warm up time during initial setup.
- \* For some industries who prefer circular chart displays, PPS-3000 can offer this Unique feature and set the display speed for each page/circle in 30 minutes, 1, 2, 4, 8, 12 hours, 1, 2 days, or 1, 2, 4 weeks.

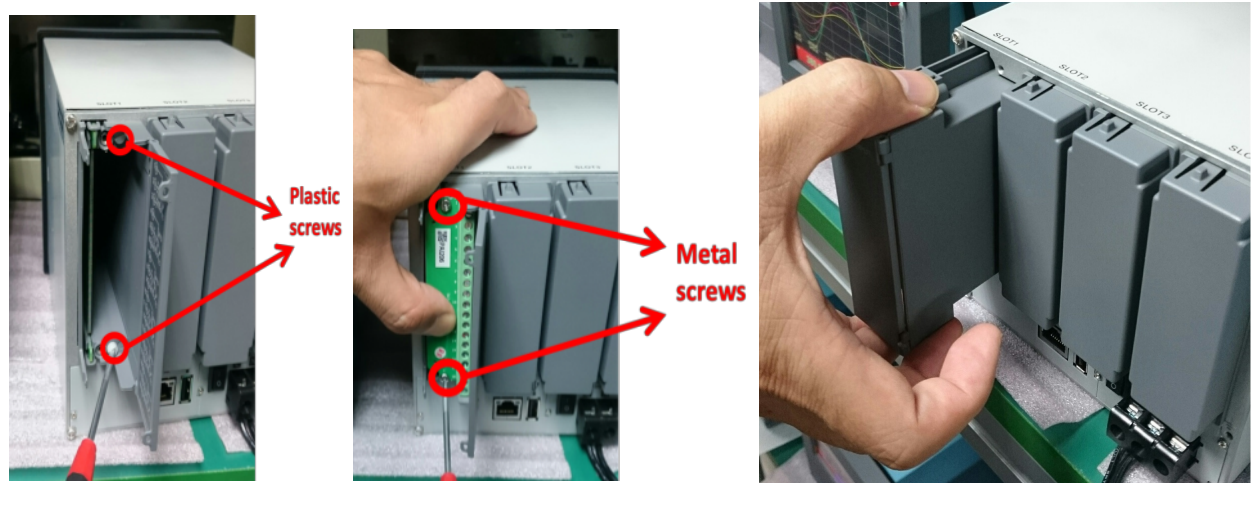

# **2.4 Wiring**

exceeded.

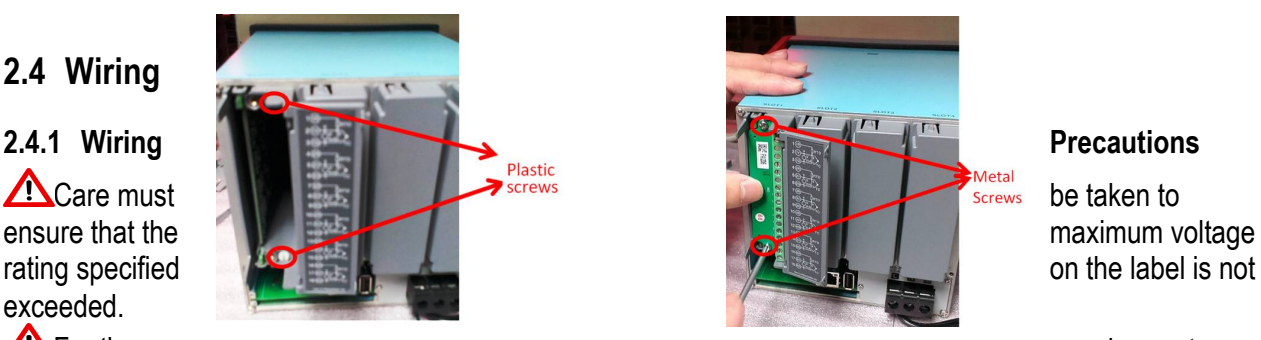

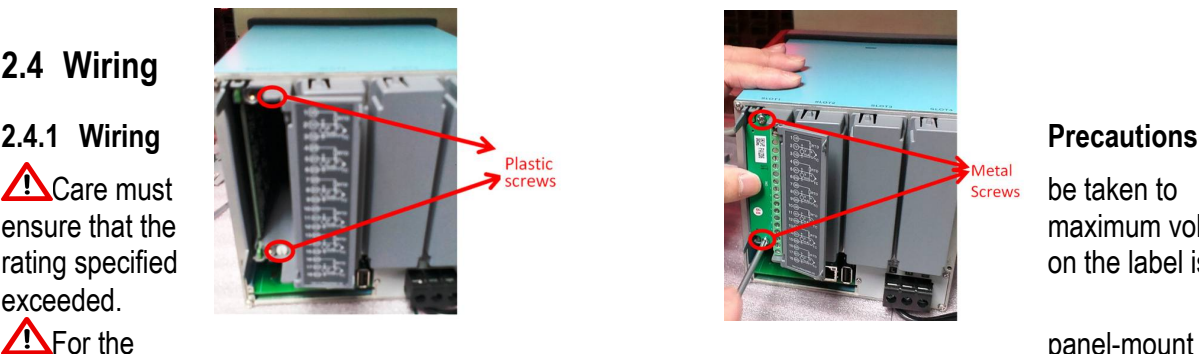

version, it is recommended that near an external fuse or an external switch rated at 2A/250 VAC should be used.

Beware not to over tighten the terminals screws. The torque should not exceed 0.4 N-m (3.6 Lb-in or 4.0 Kg F-cm).

With the exception of the thermocouple wires, all wires should be stranded copper conductor with maximum gauge of 18 AWG.

**AConnect a grounding conductor with 1.6mm diameter minimum to provide protective grounding prior to** turning on the equipment.

## **2.4.2 Analog Input Wiring**

**2.4.2.1 PPS90001 6 channel analog input wiring**

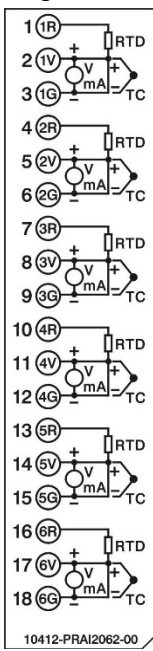

# **PPS90002 3 channel analog input wiring**

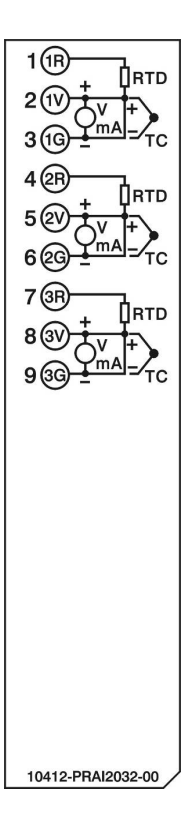

## **2.4.3 Relay Output Wiring**

**2.4.3.1 PPS90003 6 channel relay output wiring**

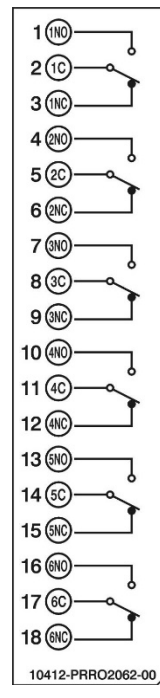

**2.4.4 Digital Input Wiring**

**2.4.4.1 PPS90004 6 channel digital input wiring**

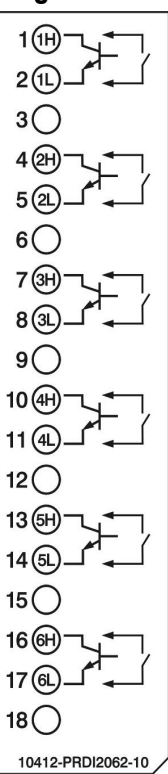

# **2.4.5 Combination Relay Output and Digital Input Wiring**

## **2.4.5.1 PPS90005 3 Output and 3 channel Digital Input Wiring**

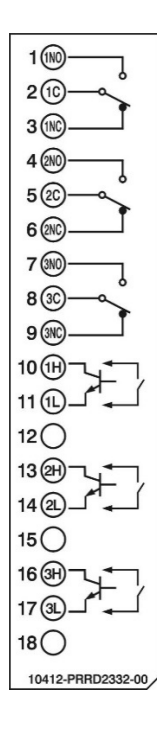

## **2.4.6 Analog Output Wiring**

**2.4.6.1 PPS90006 6 channel analog output wiring**

## **2.4.7 PID Process Control Card Wiring**

#### **2.4.7.1 PPSPCM**

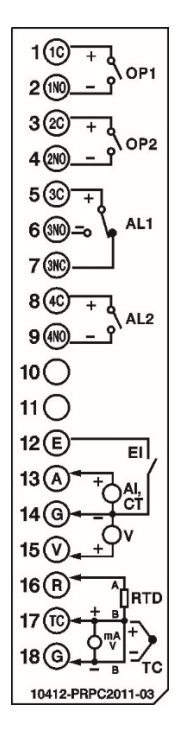

## **2.4.8 RS-232, RS-422, and RS-485 wiring**

## **2.4.8.1 RS232 Wiring**

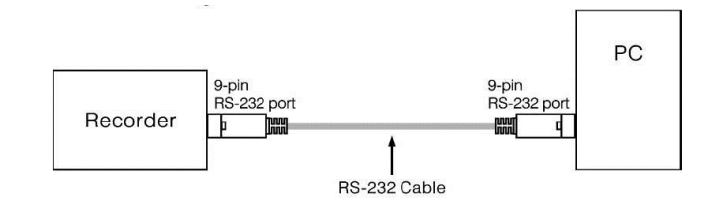

#### Configuration of The RS-232 Cable

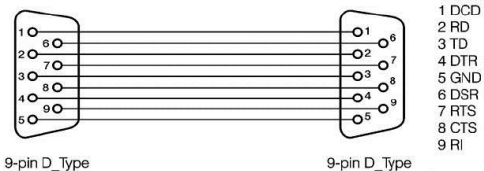

Female Connecter

Female Connecter

#### **2.4.8.2 RS422 Wiring**

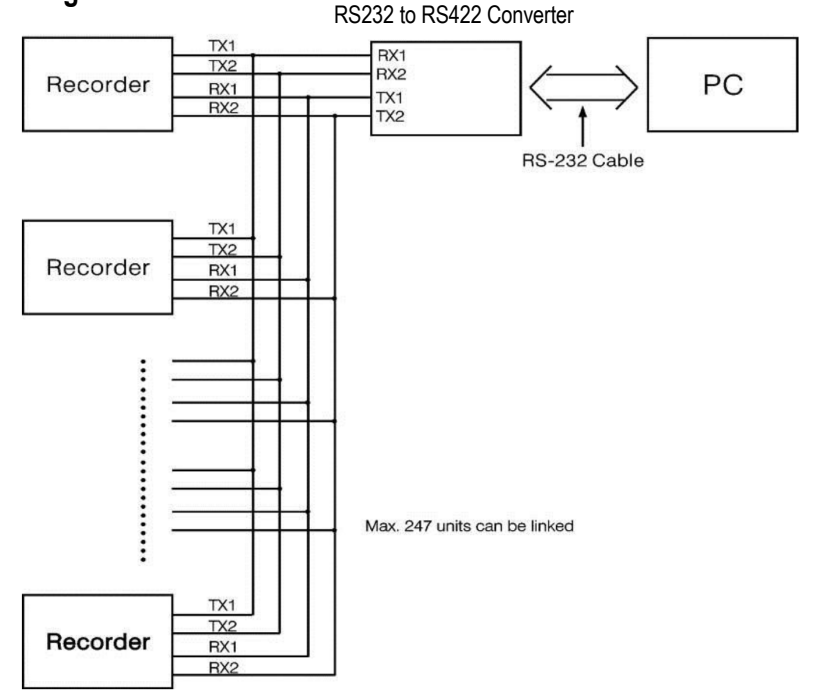

#### **2.4.8.3 RS485 Wiring**

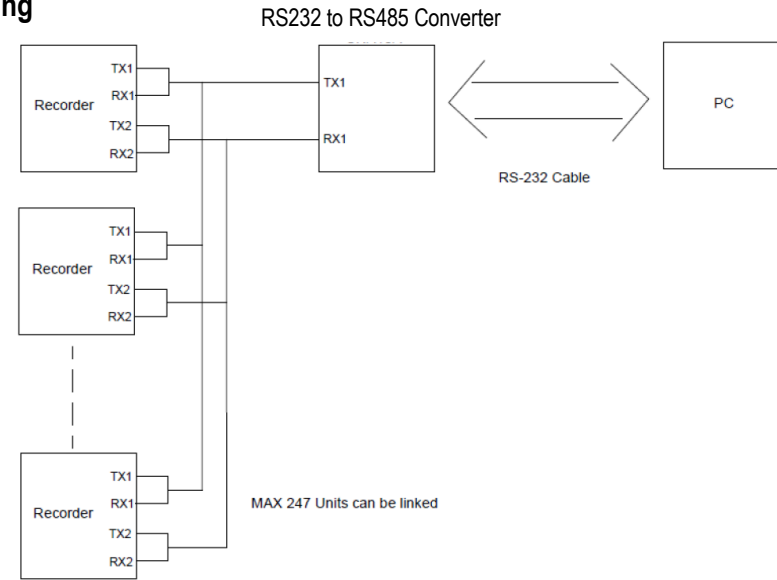

# **2.5 External Memory Card**

There are two types of external storage for the User to use in the recorder. One is the SD card and other is USB memory. There are two slots for inserting USB memory, one in the front and other on the rear side of the recorder. If bigger capacity USB memory is required, the user may buy it locally. The SD card slot is in the front side. Please see the below figures for more information.

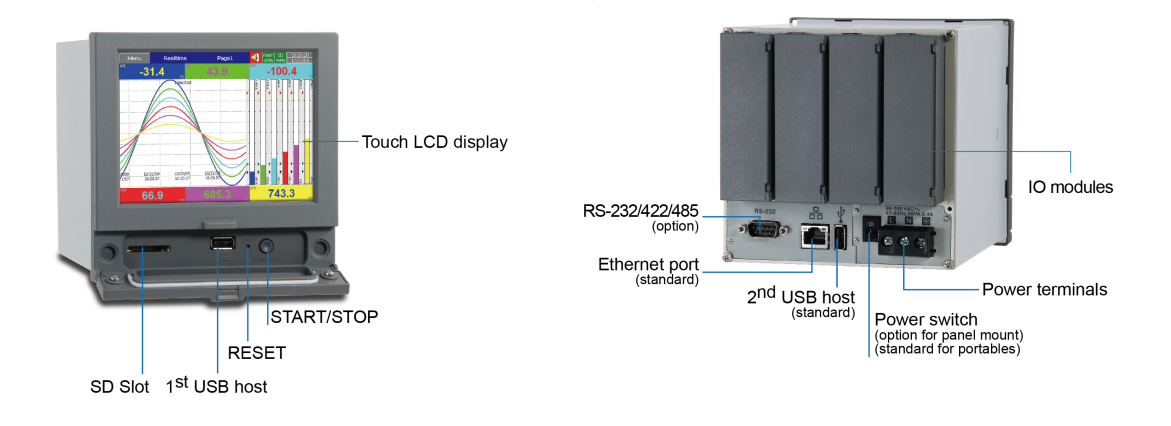

#### **Note**

- \* The maximum capacity of external memory supported by recorder is 32GB. The external memory must be formatted to FAT or FAT32.
- \* To read measured data and events on USB memory and SD card Memory, it is necessary to install either the free basic software or the Extensive Data Acquisition software on PC first.

# **3. BASIC FUNCTIONS OF RECORDERS**

## **3.1 Configuration**

The configuration of the recorder follows a tree type layout. This makes it easy for the users to go through the different sub menus easily and do not miss any configuration.

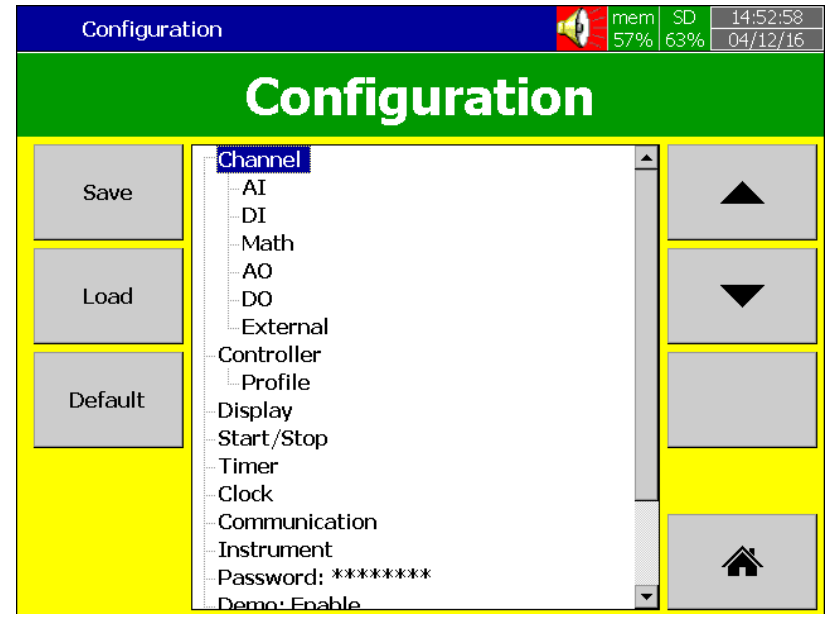

## **3.2 Firmware**

The PPS series recorder has 4 different versions of firmware for the user to select as per the application requirement.

- 1. Standard Firmware
- 2. Plus 1 Firmware
- 3. Plus 2 Firmware
- 4. Plus 3 Firmware

## **3.2.1 Standard Firmware**

The standard version of firmware have Input and output configuration, Math functions (Counter, Totalizer),PID Controller function with PID Process control card.This firmware does not include External channels, Custom Edited Display, Batch, or FDA 21 CFR part11 functions.

## **3.2.2 Plus 1 Firmware**

The plus 1 firmware have external channel, Batch, FDA 21CFR Part 11 functions along with the functions available in standard version firmware. This firmware does not include custom display function.

## **3.2.3 Plus 2 Firmware**

The plus 2 firmware version have custom display function similar to HMI along with the functions available in standard version firmware. This firmware does not include external channel, Batch, FDA 21CFR part11 functions.

#### **3.2.4 Plus 3 Firmware**

The plus 3 firmware have all the functions of standard, plus1, plus 2 version firmware.

# **3.3 Pulse input through Digital input**

The recorder will support pulse input up to 100Hz via digital input. The digital input can be configured as pulse counter to count the no of pulses.

# **3.4 PID control with Ramp & Soak Profile function**

The recorder has the option to use PID control function by using PPSPCM PID process control card. The PID Control Module includes Ramp & Dwell function. It is useful to control the process with varying set point time to time. There are 50 different Profiles can be configured with 32 Segments/Profile with the limit of 1000 Segments totally.

## **3.5 On Field Calibration**

The Device allows the user to do on field calibration for the device. No need to send the device to factory for Calibration.

**Note:** The calibration must be carried out by a skilled person with proper instruments.

## **3.6 Communication with Third Party Interfaces**

The Recorder has the flexibility to communicate with Third party Interfaces via protocols such as Modbus TCP/IP or Modbus RTU as either a Modbus Master or Modbus Slave. The detailed configuration and related information are availablein Chapter 5 Configuration, and Section 5.9.

## **3.7 Web Server**

The Recorder Trend and Digital data can be viewed in any place in the world if we have Web Server connectivity. For this the Recorder should be connected to Internet with a fixed IP address provided by the Internet Service provider.

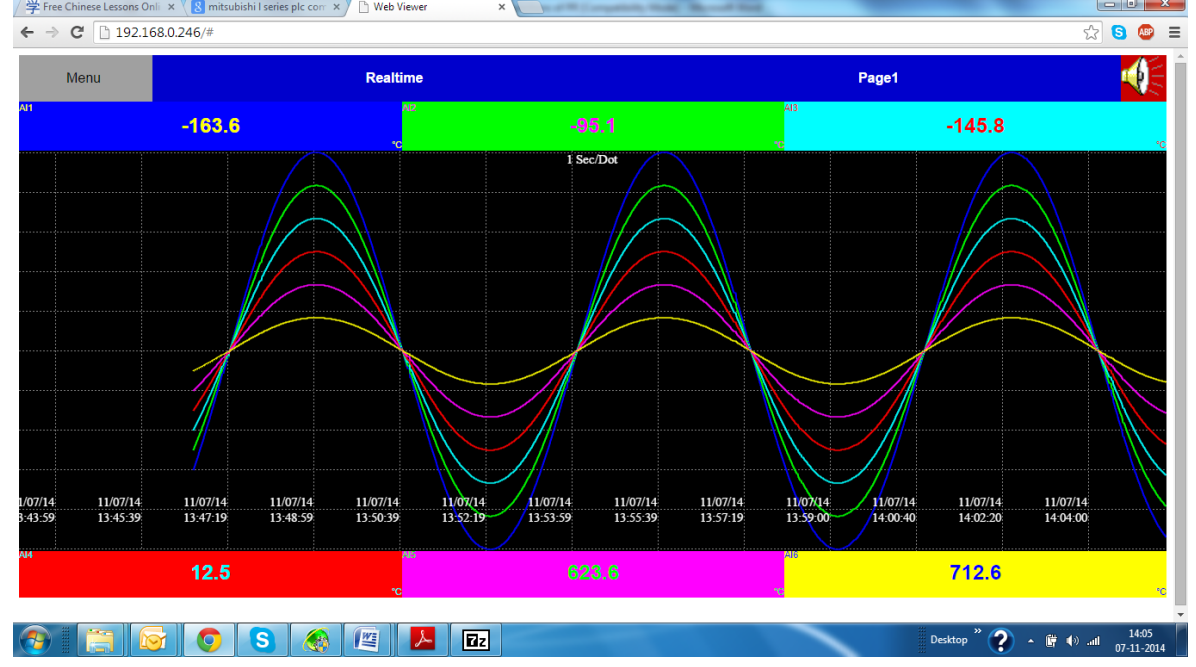

# **3.8 Email**

All Important system events and alarms can be sent as an email. The detailed configuration and related information are availablein Chapter 5, Configuration, and Section 5.9.5.

# **3.9 Handwriting Messages on Historical Trend Screens**

Handwriting Messages on Historical trend screen is a useful feature for the user to highlight important events. The User can write handwritten messages using a stylus on Historical Trend screens. This is shown in the below picture.

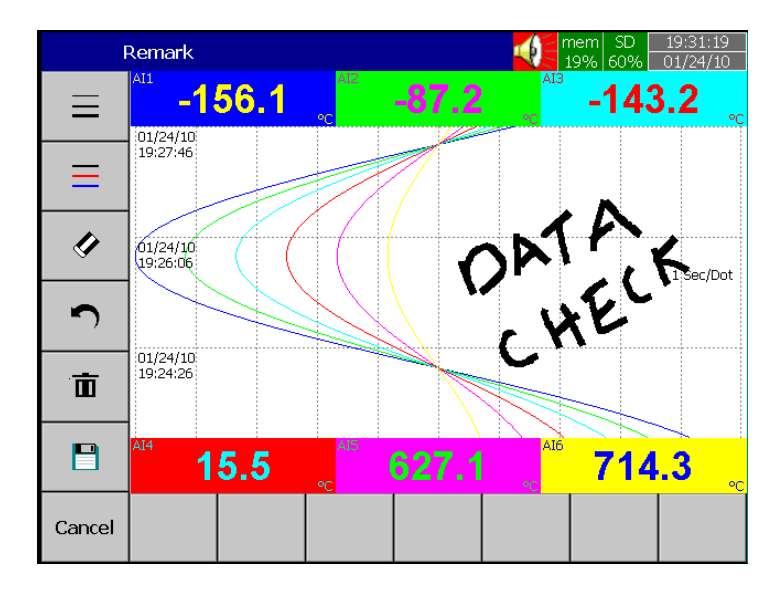

# **3.10 Custom Display Screen**

In plus 2 and plus 3 versions of firmware, the recorder allows the user to download the custom screens linked with Analog and Digital Tags from the custom display editor software Panel Studio. The custom display screens are called custom page in the recorder. The software used to create custom screen called as custom screen editor (Panel studio).

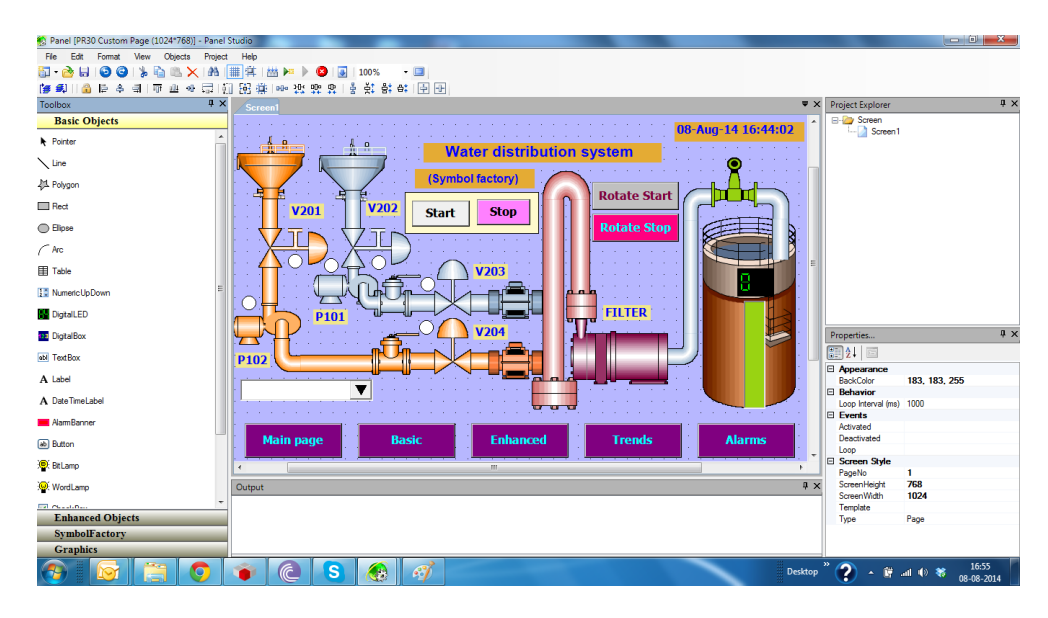

# **3.11 Log Speed Flexibility**

The recorder has various log speed flexibilityfor the user to select as per their requirement. The available log speeds are 100ms/Dot, 1 Sec/Dot, 2 Sec/Dot, 5 Sec/Dot, 10 Sec/Dot, 15 Sec/Dot, 20 Sec/Dot, 30 Sec/ Dot, 1 Min/Dot, 2 Min/Dot, 5 Min/Dot, 10 Min/Dot, 15 Min / Dot, 1 Hour/Dot, 2 Hour/Dot.The User has a lot of flexibility in logging speeds to select as per the application requirement.

# **3.12 System Clock Synchronization via Internet**

The Recorder System clock can be synchronized via internet and Summer Saving Time can be defined. The detailed configuration and related information are available in Chapter 5, Configuration, and Section 5.8.

## **3.13 Increased Security**

The security mode can be configured as normal or CFR-21. For normal, there is only one password can be defined for configuration. For CFR-21, there are 9 levels of password with 30 users can be defined for different functions. The detailed configuration and related information are available in Chapter 5, Configuration, and Section5.11.

## **3.14 Auto Output to Printer**

The Historical data can be directly printed automatically by a printer or can be saved as a PDF file using PDF printer. The detailed configuration and related information are available in Chapter 5, Configuration, and Section 5.13.

## **3.15 External Channels**

Besides on-board AI and DI inputs, the recorder can accept inputs through Modbus communication. The PPS-1000, PPS-2000, and PPS-3000 can have a maximum of up to 24, 48 and 96 channels respectively. The detailed configuration and related information are available in Chapter 5, Configuration, and Section 5.9..

## **3.16 Batch**

Using this function, the recorded data can be stored in batches. This makes it easy for the user to analyse the historical data.

# **3.17 FDA 21 CFR PART 11**

This feature is meant to comply with U.S. Food and Drug Administration with human health concern. When this feature is enabled, the recorded data cannot be manipulated.

# **3.18 Circular Chart**

PPS-3000 has a unique feature to display the trend in circular chart mode.The recorder has various log speed flexibility for the user to select as per their requirement. The available log speeds are 100ms/Dot, 1 Sec/Dot, 2 Sec/Dot, 5 Sec/Dot, 10 Sec/Dot, 15 Sec/Dot, 20 Sec/Dot, 30 Sec/ Dot, 1 Min/Dot, 2 Min/Dot, 5 Min/Dot, 10 Min/Dot, 15 Min / Dot, 10 Min/Page, 30 Min/Page, 1 Hour/Page, 2 Hour/Page, 4 Hour/Page, 8 Hour/Page, 12 Hour/Page, 1 Day/Page, 2 Day/Page, 1 Week/Page, 2 Week/Page, 4 Week/Page, 1 Hour/Dot, 2 Hour/Dot. The User has a lot of flexibility in logging speeds to select as per the application requirement.

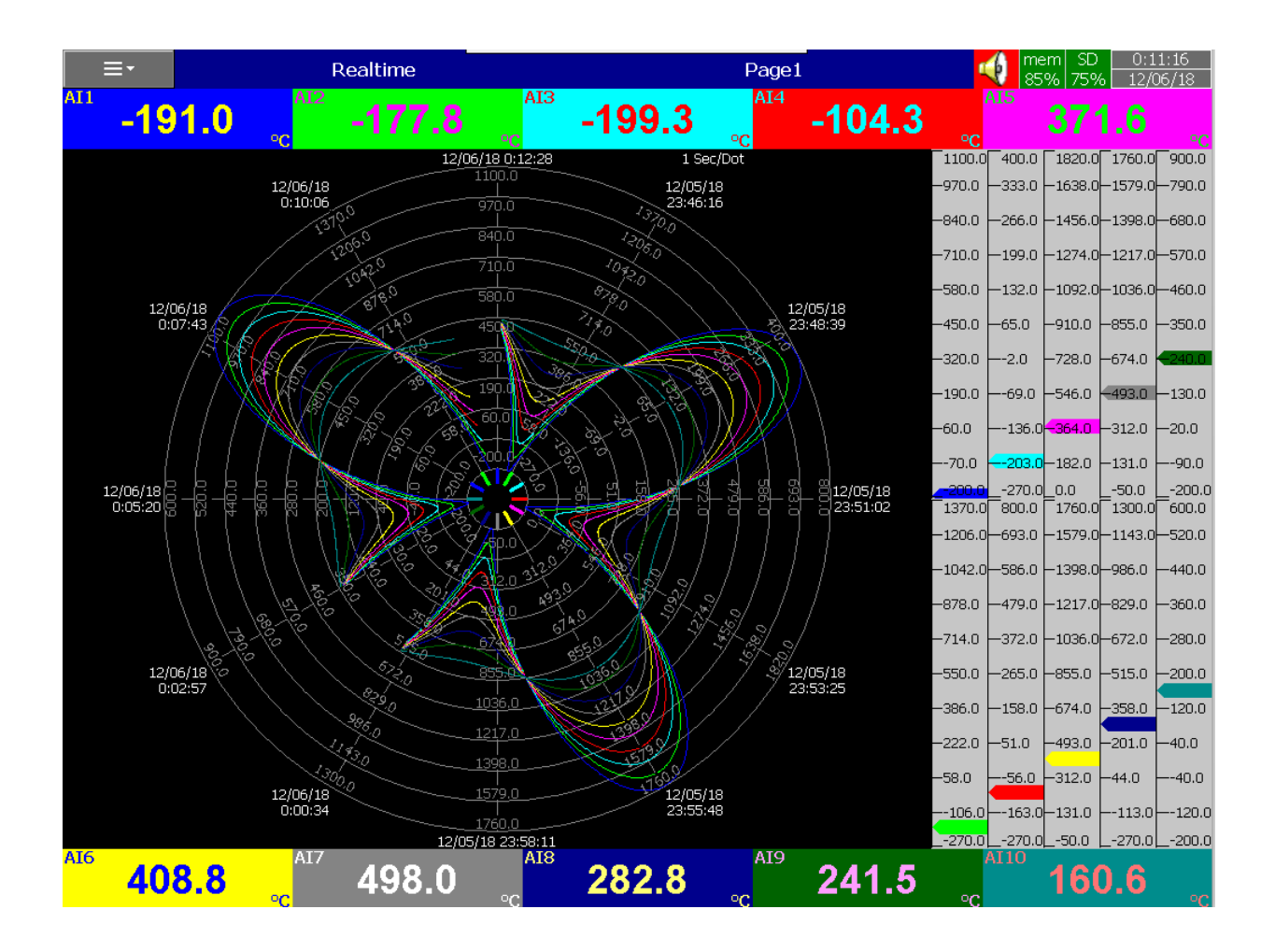

# **3.19 Multilingual Languages**

The recorder provides multiple language options for the user to select as per their convenience. The available languages are Brazil Portuguese, Chinese (Simplified, Traditional), Czech, Danish, Dutch, English, French, German, Greek, Italian, Japanese, Korean, Polish, Portuguese, Russian, Spanish, Swedish, Thai, Turkish. Other Languages negotiable.

# **3.20 USB Barcode Reader, Keyboard and Mouse Connectivity**

The recorder supports the data entry through USB Keyboard, Mouse and Barcode reader for the configuration.

# **4. GETTING STARTED**

The recorder has a TFT touch screen display capable of complex graphical representation, internal memoryand SD card slot or USB drive slot for data storage. The unit is easily programmable, and the average user will probably never need to use most of the features or functions available in the recorder. This chapter will give the user a brief system overview and guide the first-time user in a simplified setup which will enable you to begin recording with the least amount of effort.

## **4.1 Screen Navigation**

The recorder has a TFT touch screen which shows graphics. The screen that also acts as a touch keypad. The user has only to lightly touch the screen area to operate. If the Beep volume is enabled then the unit will provide a short audible beep, each time the screen is touched. The default display of the recorder which shows after power on is as below.

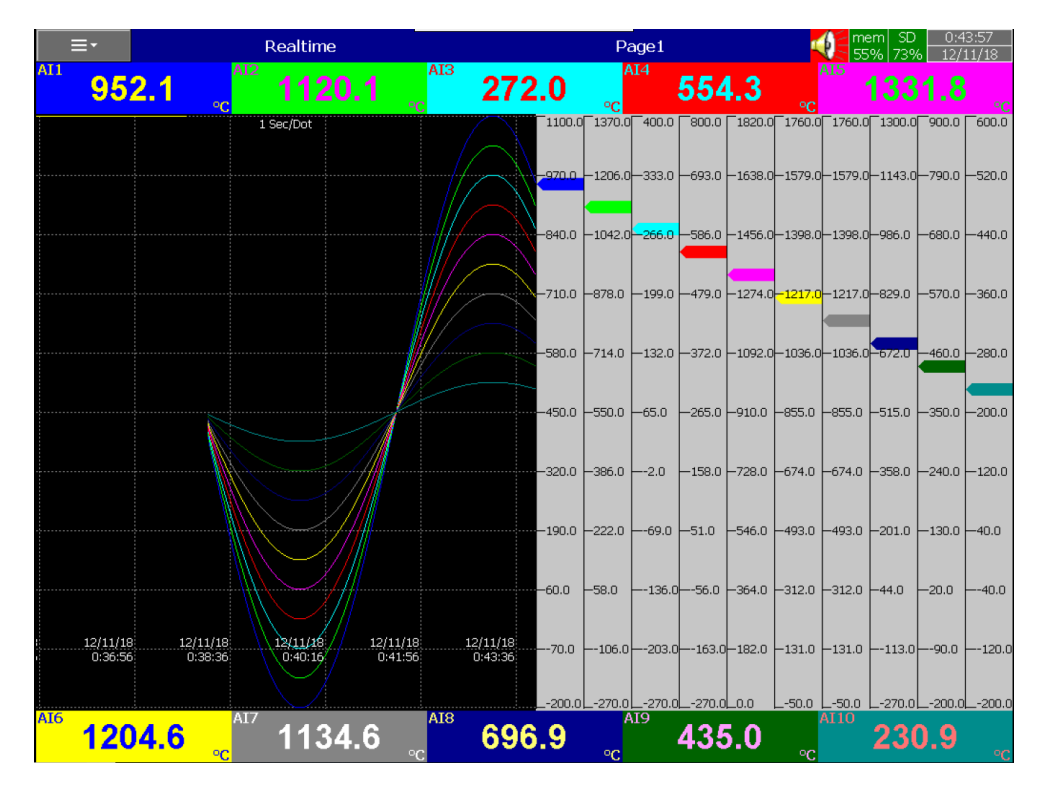

The screen is divided into two distinct areas such as Title Bar, across the top of the screen and the Graphics Area below the Title bar.

## **4.1.1 Title Bar**

The Status Bar consists of Menu key  $\Box$   $\equiv$   $\Box$ , Page Type, Page Name, Alarm Status, Internal memory status, External memory status, Date and Time.

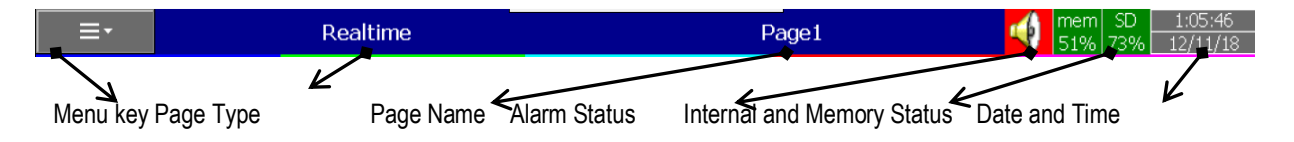

## **4.1.1.1 Menu key**

The menu key will allow the user to access the menus available in the recorder. When the user press the menu key,  $\Box$   $\Box$ , the available menus are displayed.

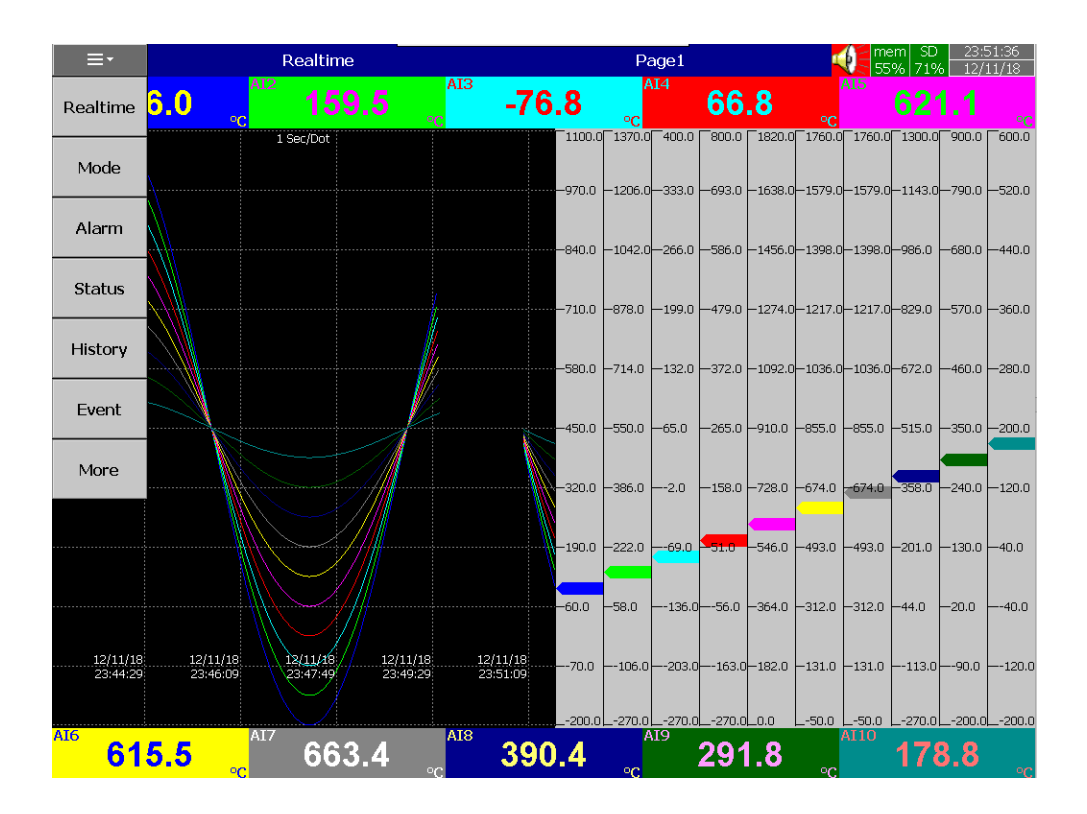

#### **4.1.1.1.1 Real Time**

Real time menu will allow the user to access the real time display of the configured display pages, Overview display, PID Control card display page and custom screen display page.

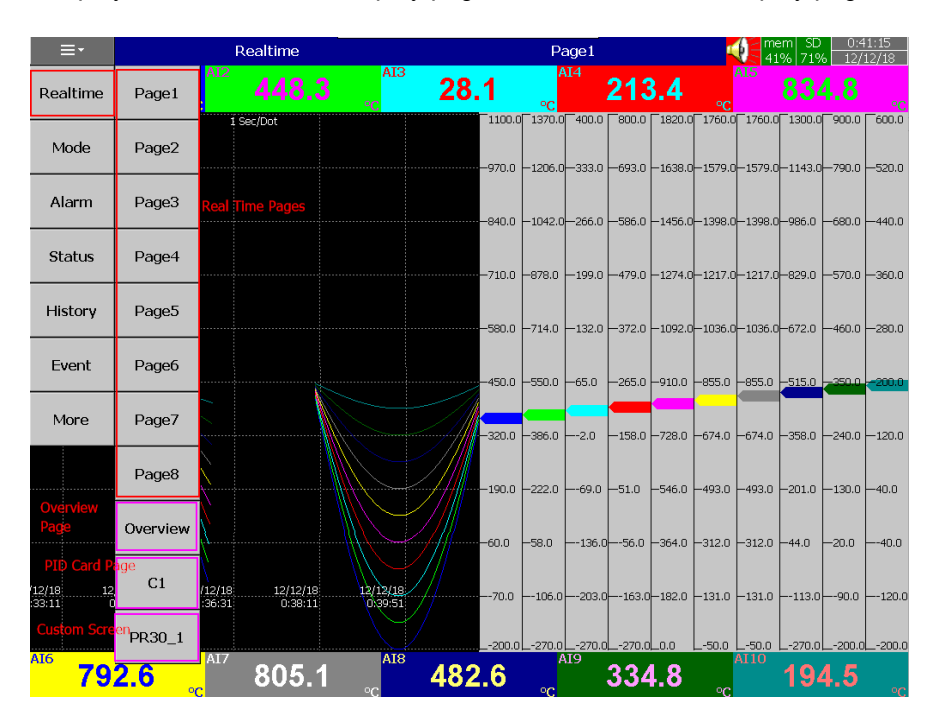

#### **4.1.1.1.2 Mode**

Mode Menu will allow the user change the graphical display mode. The available display modes are Trend, Bar Graph, Digital, Mix Mode, Individual Mode and Circular Mode (only for PPS-3000).

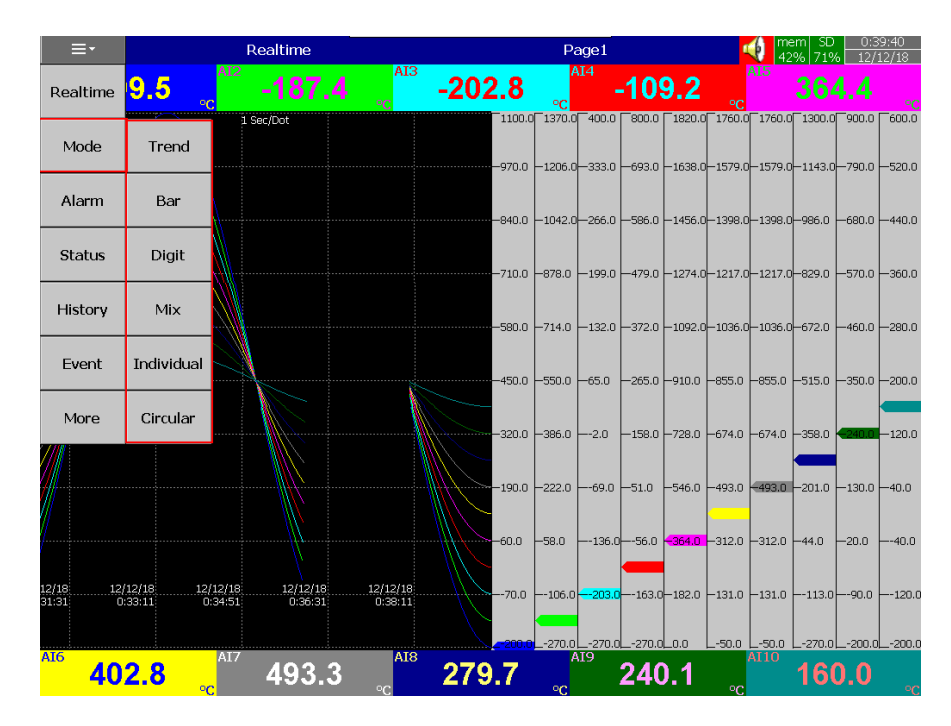

#### **4.1.1.1.3 Alarm**

Alarm menu will allow the user to access the real time alarm page. In this page the user can view the real time alarms and acknowledge the alarms.

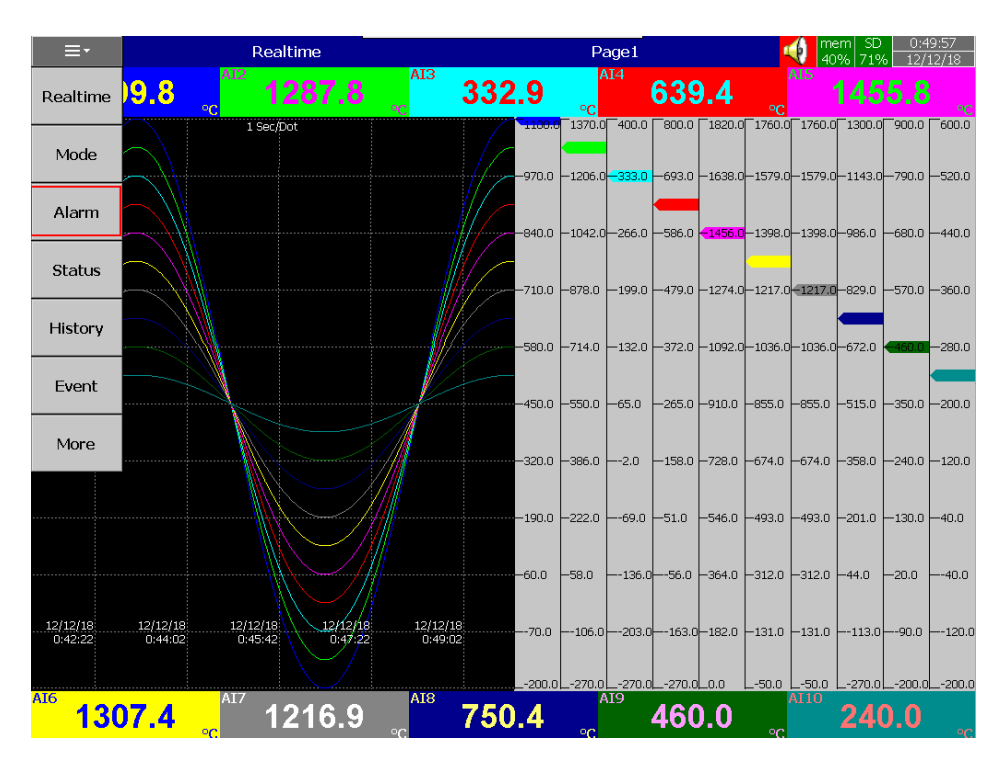

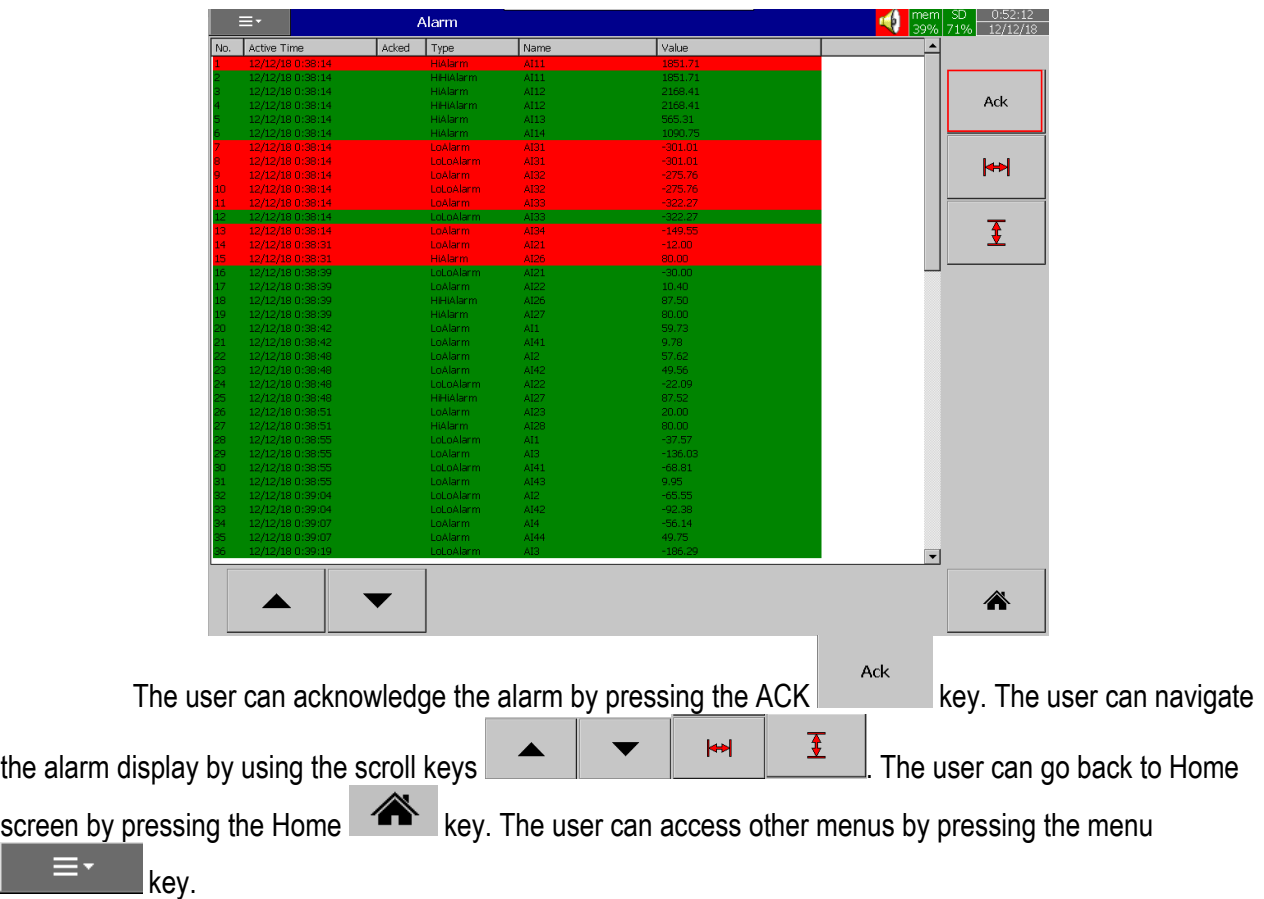

## **4.1.1.1.4 Status**

Status menu will show the status of DI, DO, AO, Totalizer, Counter.

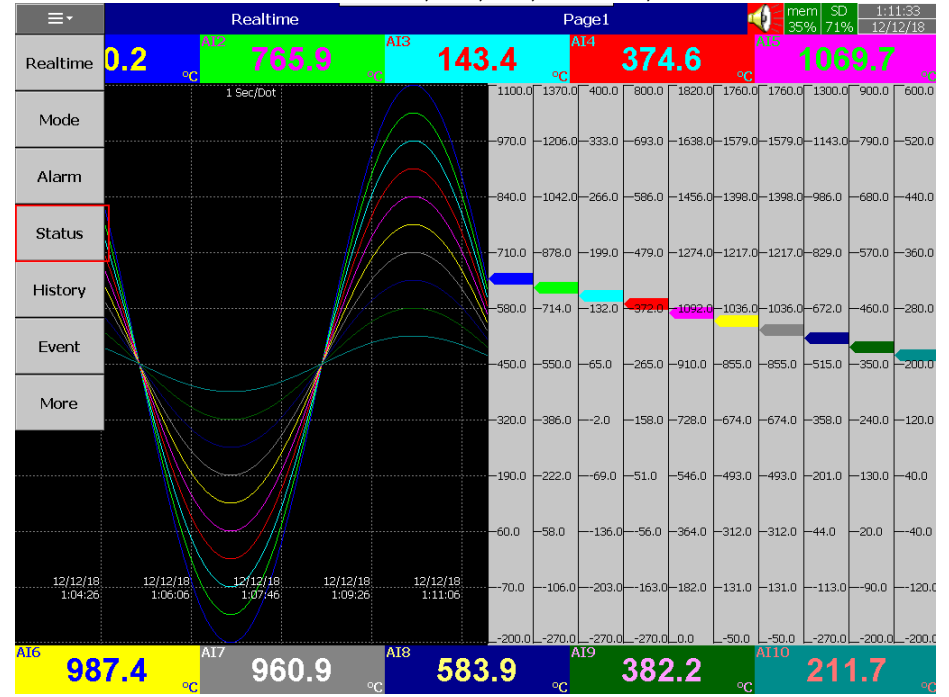

By using the DI, DO, AO, Counter, Totalizer tabs the individual status can be viewed in the respective tabs. The selected tab can be changed by using the left and right scroll keys . The user go back to the home screen by pressing the Home  $\Box$  key. The up down scroll keys

 $\blacktriangle$ are used to scroll down the pages in individual tabs. The user can access other menus by pressing the menu  $\mathbf{F}$   $\mathbf{F}$   $\mathbf{F}$  key.

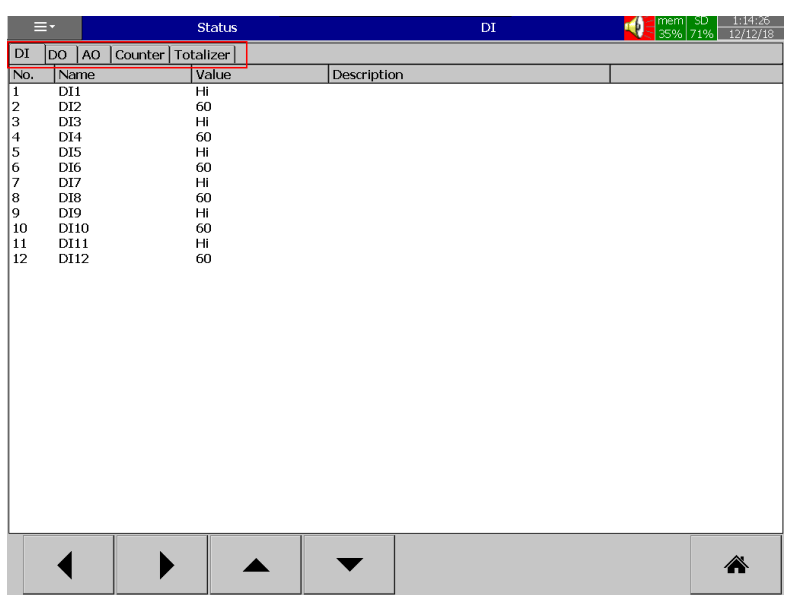

#### **4.1.1.1.5 History**

History menu will allow the user to access the historical data of the display pages. The user can select the required historical display page by pressing the required page key in the history menu.

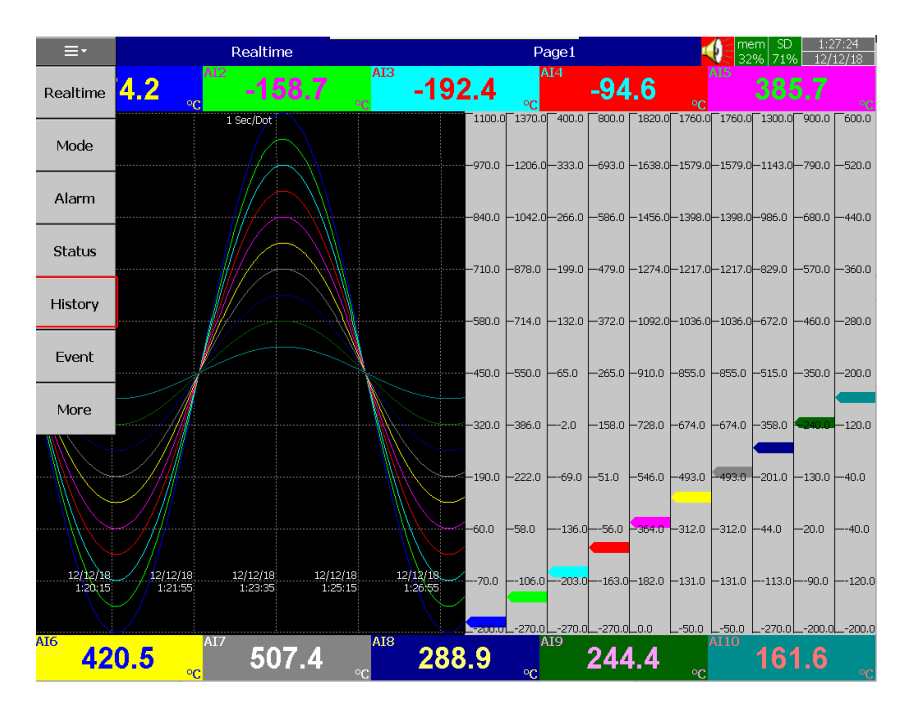

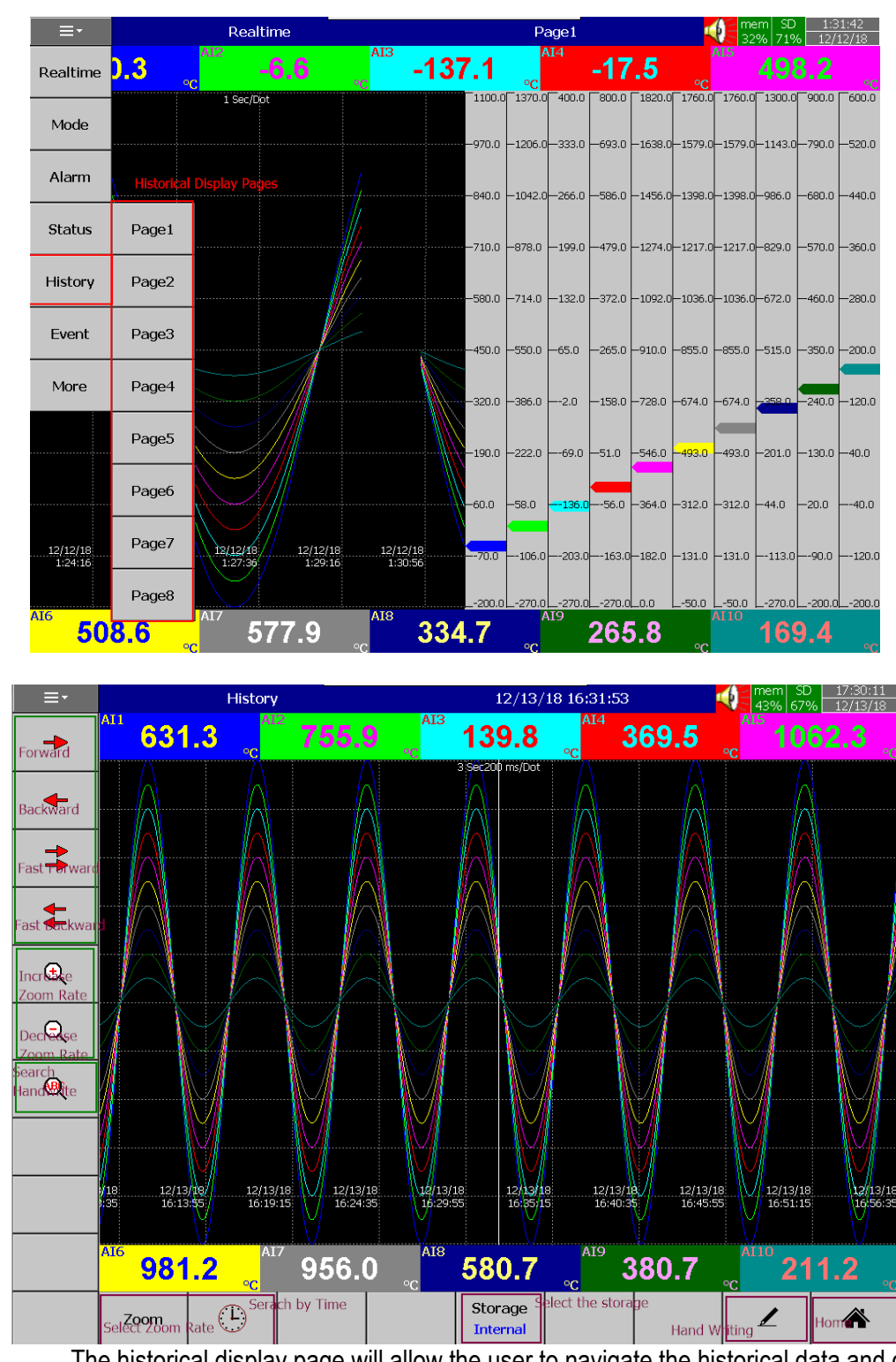

The historical display page will allow the user to navigate the historical data and do the handwritten remarks on the display page. The user can do the navigation on the screen using the four scroll  $\begin{array}{ccc}\n\star & \star \\
\star & \star\n\end{array}$  The user can increase or decrease the zoom rate by using the two soft  $k$ eys  $\theta$  . The hand written messages within the data can be searched by using key. The zoom rate can be selected by using the soft key  $\frac{z_{\text{oom}}}{z_{\text{beam}}}$ . The data at the particular time can be serached by the soft key  $\Box$  The location of displayed data can be switched between internal memory

Storage and external memory by using the softykey **Internal** The user go back to the home screen by pressing the Home  $\left| \bigotimes_{k \in \mathcal{V}} E_k$ . The user can access other menus by pressing the menu  $\left| \bigotimes_{k \in \mathcal{V}} E_k \right|$ .

## **4.1.1.1.5.1 Handwriting Messages on Historical Trend Screens**

Handwriting Messages on Historical trend screen is a useful feature for the user to highlight important events. The User can write handwritten messages using a stylus on Historical Trend screens.

If the User wants to write a message, then they can press the pen key in the screen below.

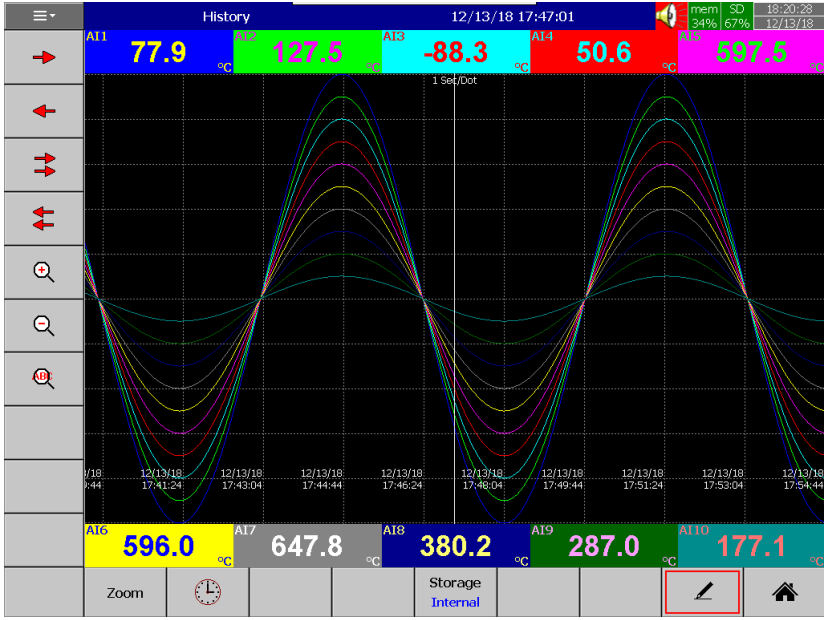

Then using the stylus, the user can write any message in Historical Trend Pages as shown

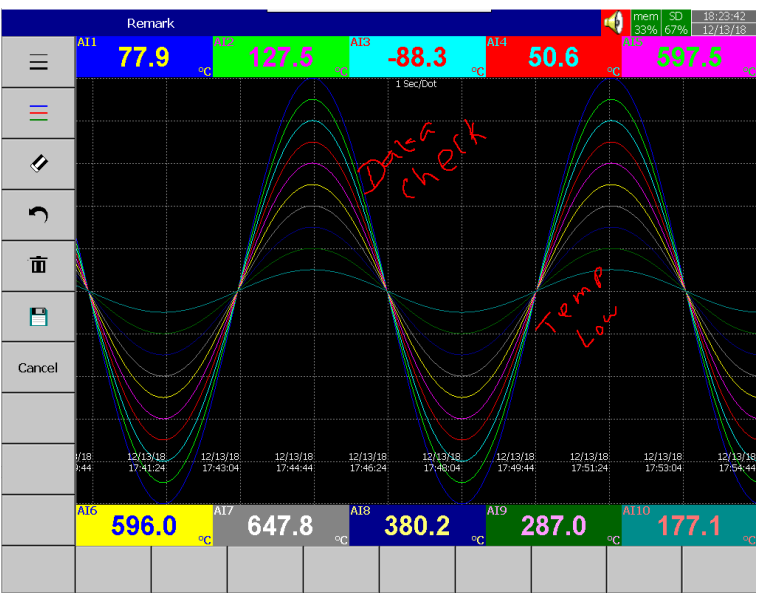

If the User wants to change the width of the written message, he/she can choose the width  $key \equiv 1$  to change the width of the pen.

below.

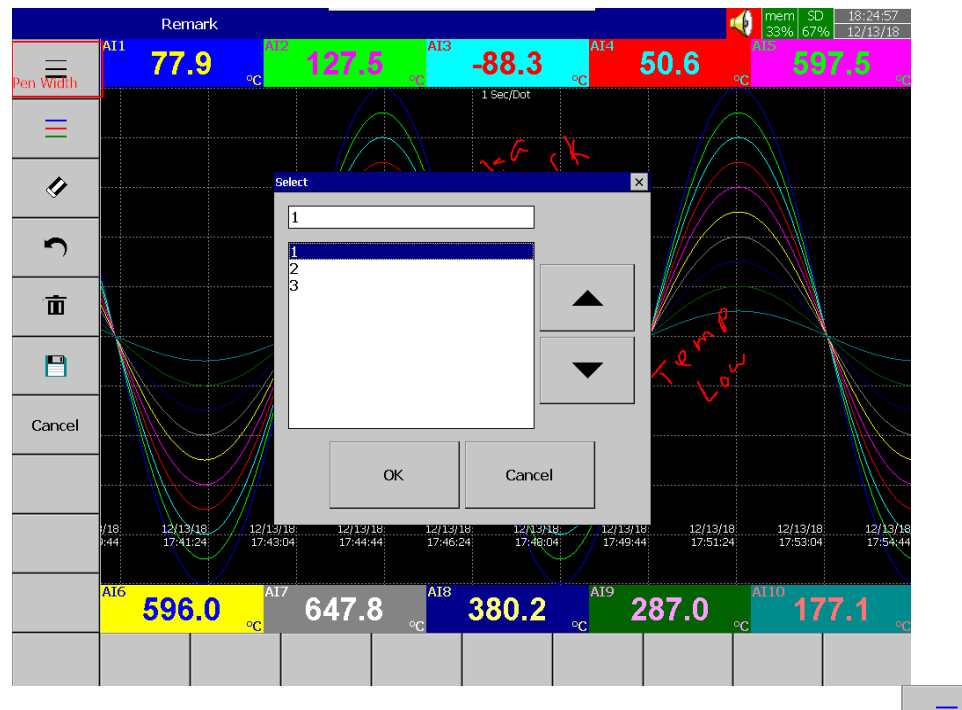

If the User wants to change colour of the pen, he/she can change it by using the  $\mathbb{R}^{\mathbb{R}}$  key to change the color of the pen.

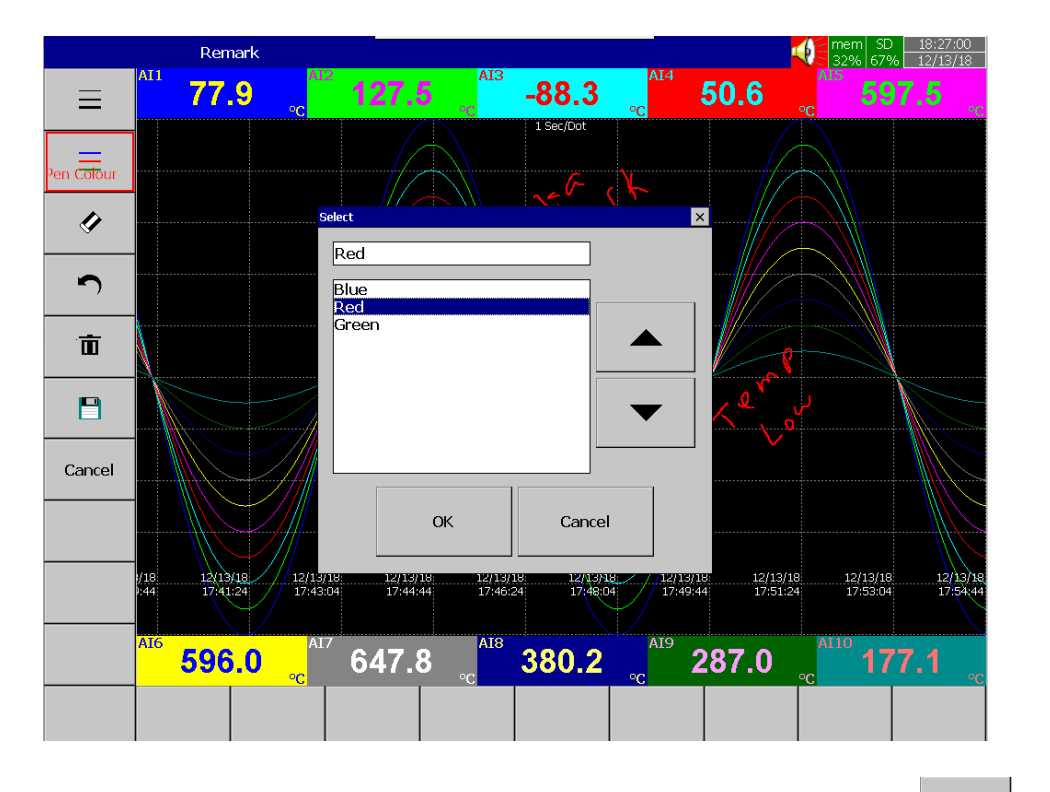

If the User wants to erase part of a message, he/she can do this by using the  $\left\|\bullet\right\|$  key to erase part of the message.

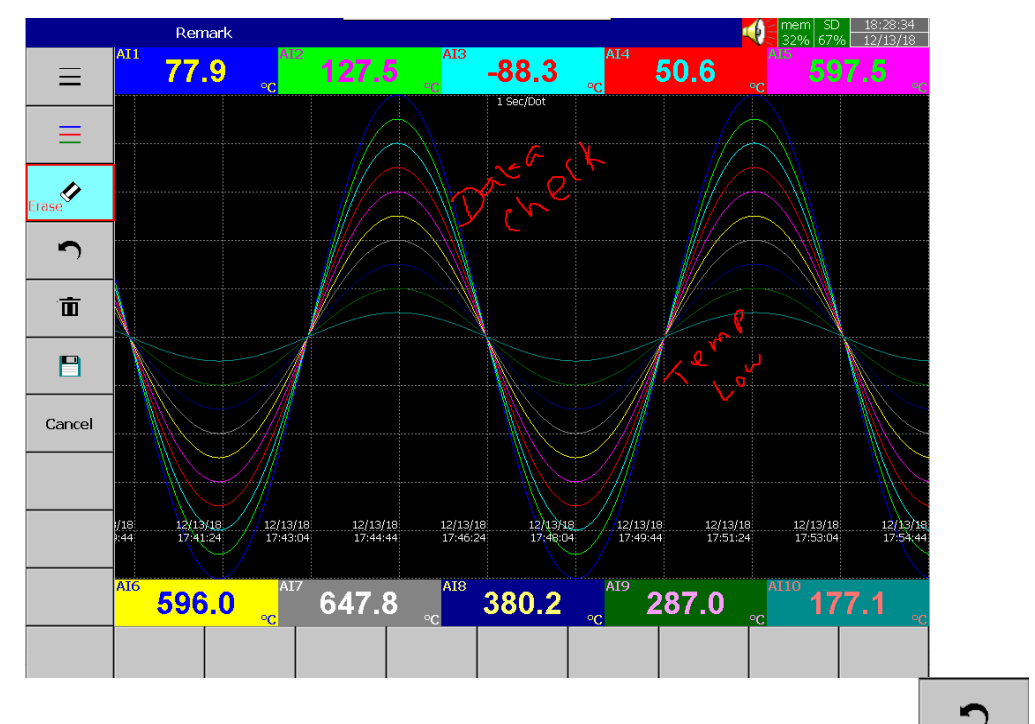

If the user wants to undo part of a message, he/she can do this by using the key  $\sim$ undo the last part of the message.

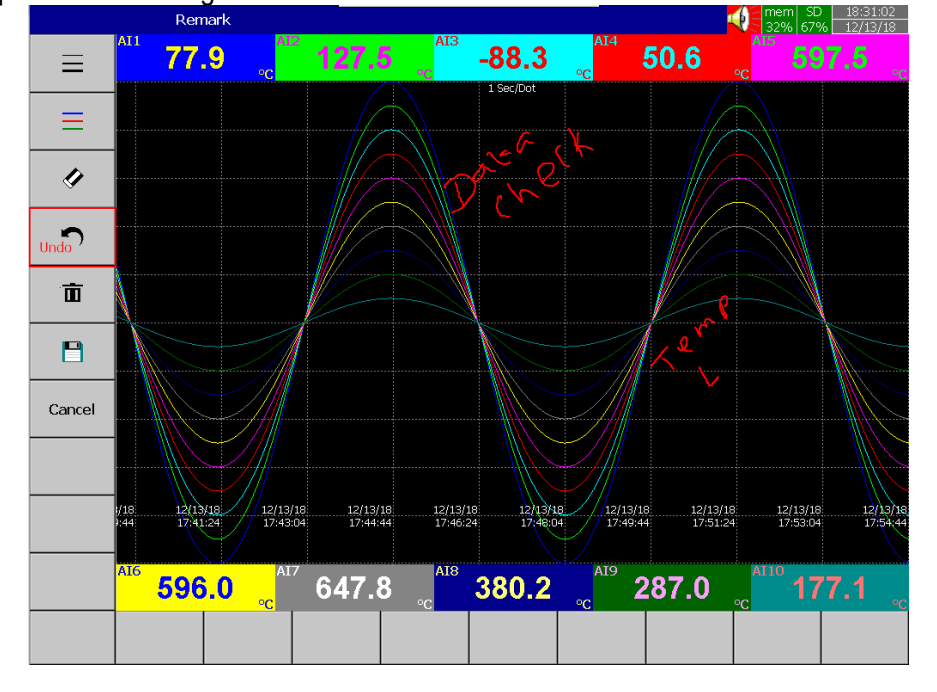

If the User wants to delete the written message, he/she can this do by using the key  $\overline{\mathbf{u}}$  to delete the written message.

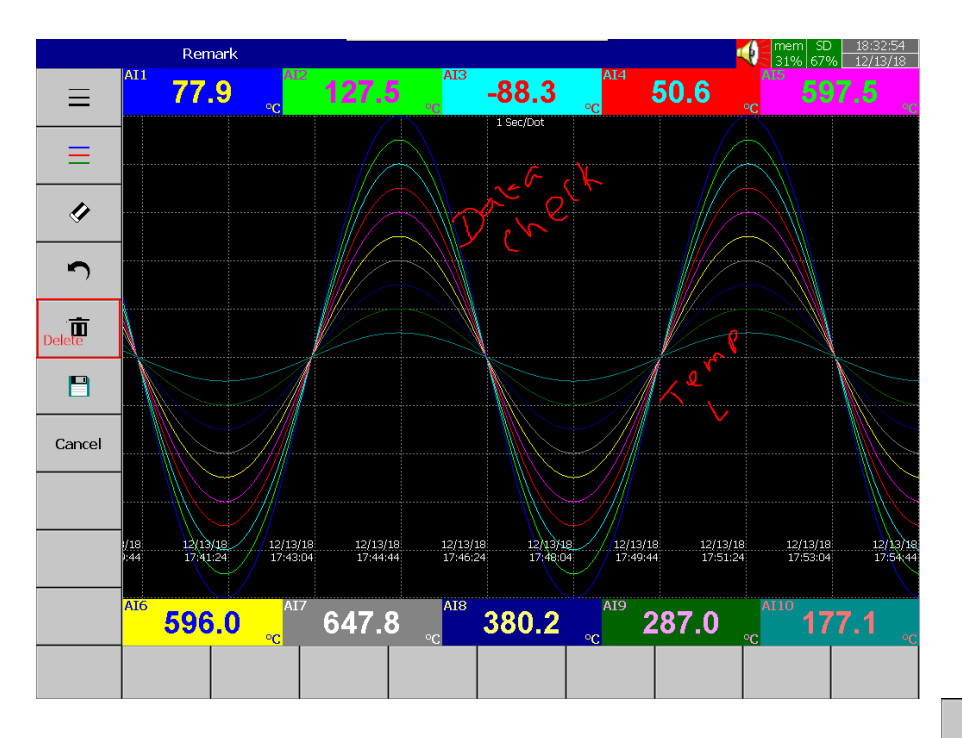

If the user wants to save the written message, he/she can do this by using the key save the written message.

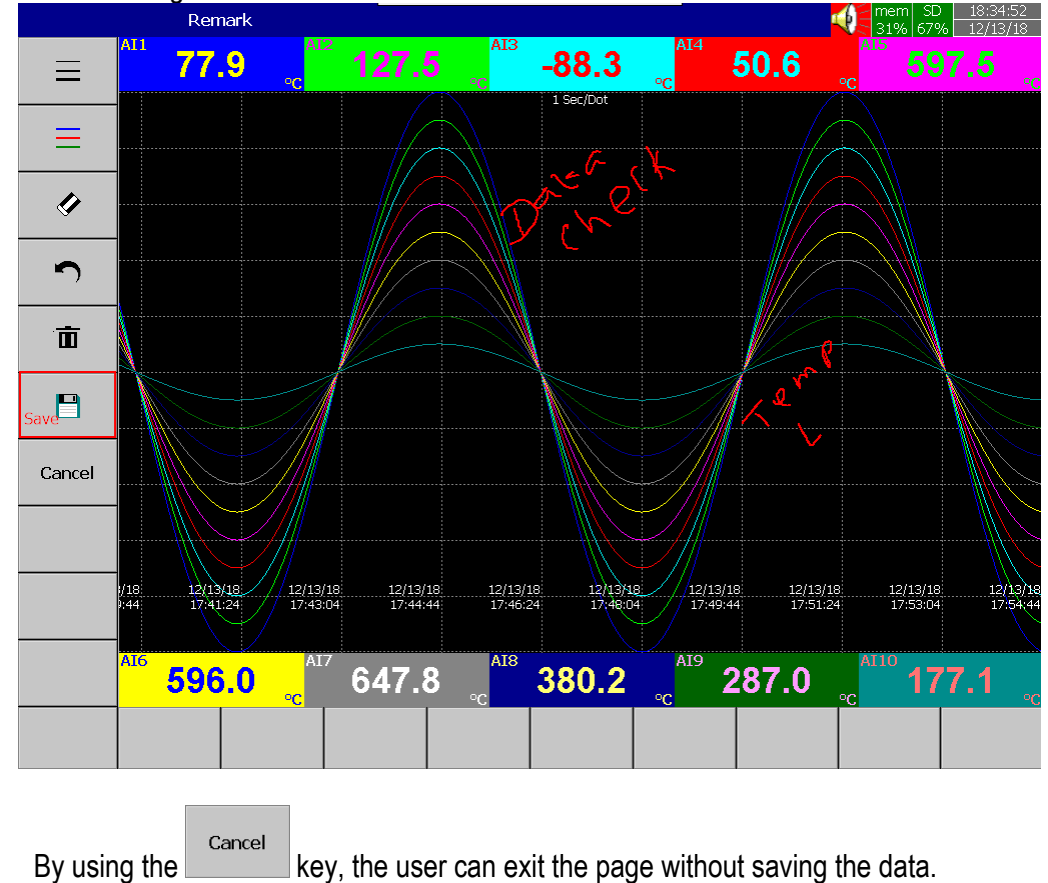

**Note:** The handwriting messages are saved once can't modified or deleted.

#### **4.1.1.1.6 Event**

Event menu will allow the user to access the historical events and reports. By using the Event and Report tabs the event list and report list can be viewed in the respective page. The selected tab can be changed by using the left and right scroll keys  $\Box$   $\Box$  The user go back to the home screen by pressing the Home  $\bigotimes$  key. The up down scroll keys  $\bigotimes$  are used to scroll down the pages in individual tabs. The  $\begin{array}{|c|c|c|}\n\hline\n\hline\n\end{array}$  keys are used to navigate rows and columns. The user can access other menus by pressing the menu  $\Box$   $\Box$  key. em| SD <u>| 19:04:</u><br>5%|67% | 12/13/ 251.2  $\overline{\mathbf{6}}$ 1062.8 525.2 1289.4 .<br>Realti  $Mode$ 970. Alarm Status History Event More 12/13/18 12/13/18 12/13/18<br>19:01:21 12/13/18<br>19:04:41 ارىمىچە<br>Tanadi 1169.4 1106.5 678.6 426.4 227.8  $\bigotimes_{24\%} \bigotimes_{67\%} 19:10:23$ Event Report Message Valu  $-69.38$ <br> $-303.49$ <br> $2652.80$ <br> $132.00$ Storage SD Card  $\begin{array}{l} 20.00 \\ 269.60 \\ 269.60 \\ 12.50 \\ 20.00 \\ 640.3 \\ 640.2 \\ 1042.3 \\ 184.4 \\ 302.09 \\ 12.48 \\ 20.00 \\ 20.00 \\ 2718.81 \\ 718.81 \\ 640.05 \\ 1165.5 \\ \end{array}$  $\blacktriangleright$  $\overline{\mathbf{f}}$ 036<br>633<br>634  $\blacktriangle$ <mark>∕</mark> The Event list can be navigated by using the scroll keys  $\begin{array}{|c|c|c|c|c|c|}\n\hline\n\end{array}$   $\begin{array}{|c|c|c|c|}\n\hline\n\end{array}$  The stored location of displayed historical events can be switched between internal memory and SD card by Storage using the softkyey  $\sqrt{\frac{\text{SD Card}}{\text{Card}}}$ 

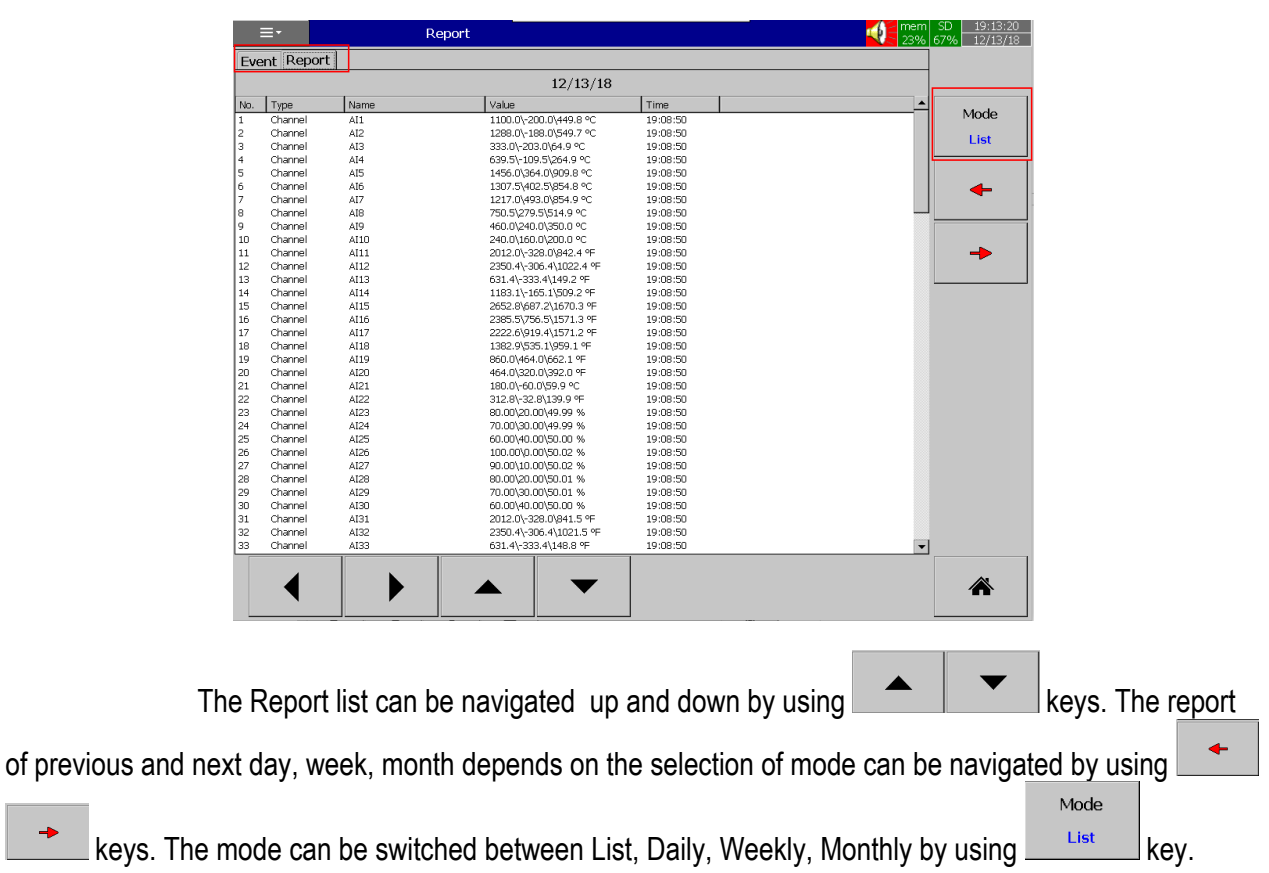

#### **4.1.1.1.7 More**

More menu will allow the users to access more menus for the operation. The more consists of the below menus.

- 1. Dump
- 2. Clear
- 3. Operate
- 4. Config
- 5. Stop
- 6. Logout
- 7. Batch
- 8. Shutdown

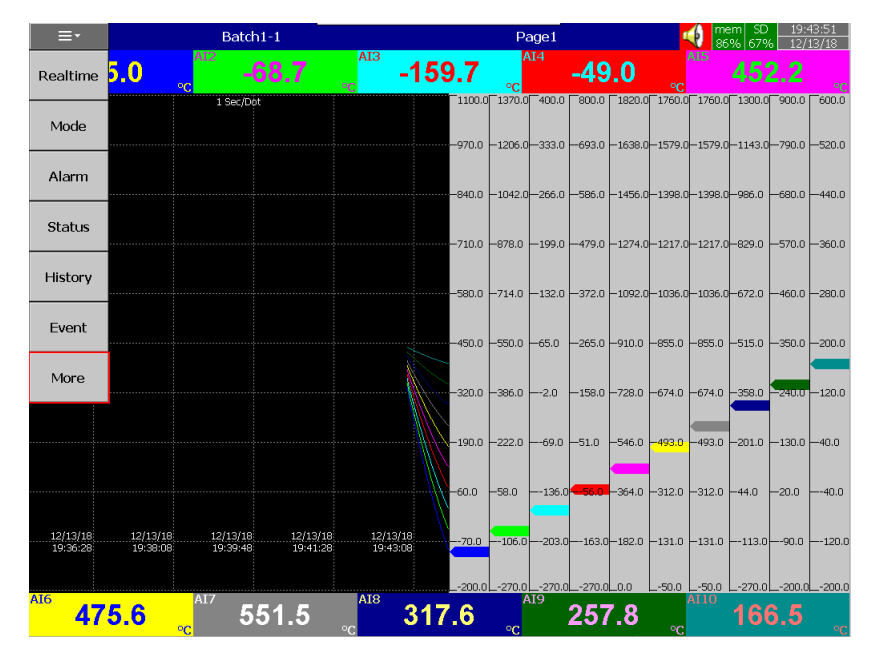

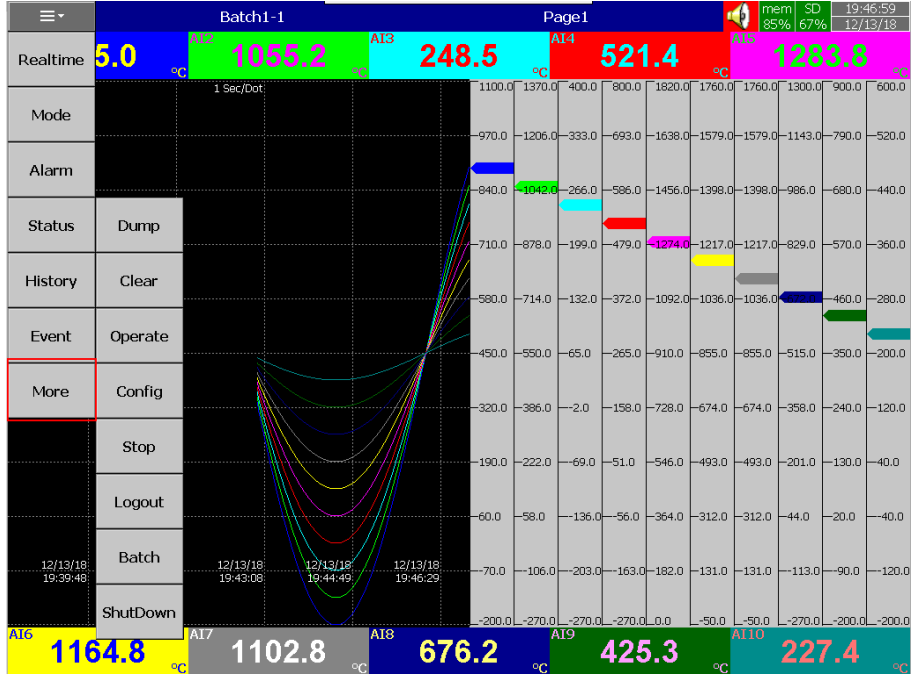

## **4.1.1.1.7.1 Dump**

Dump the historical data from internal memory to external memory such as SD Card or USB Disk. The user can select the data to be dumped to external memory. The recorder will allow the user to

Dump select the period to be dumped after pressing the  $\frac{1}{k}$  key. The available period option to be selected will be differ for normal mode and batch mode.

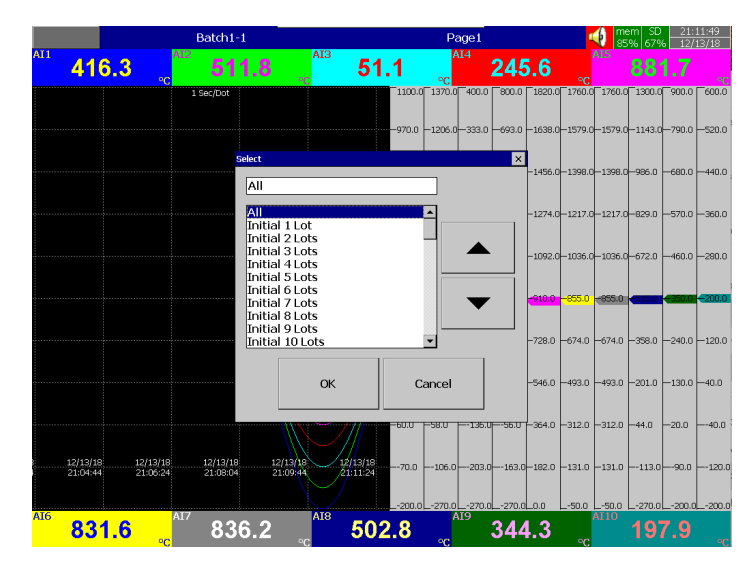

**Dump Option-Batch Mode**

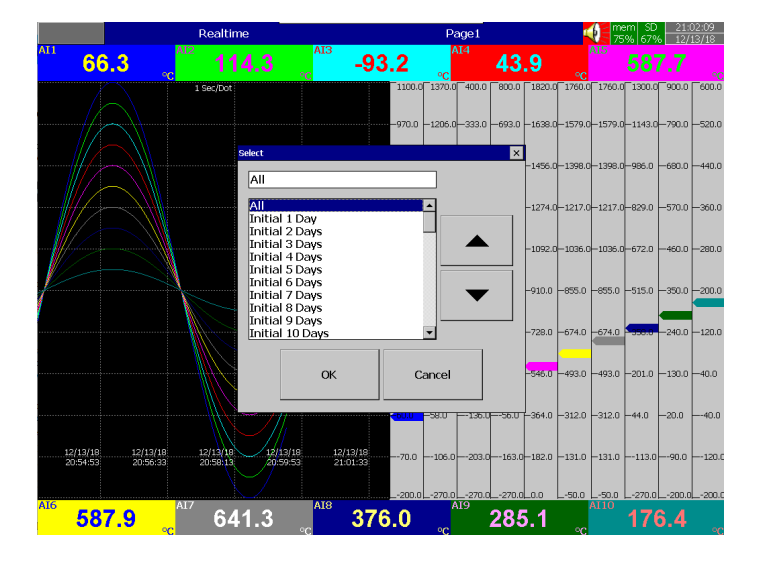

**Dump Option- Normal Mode**

## **4.1.1.1.7.2 Clear**

Clear all the historical data and event list stored in the memory. The user can select the data to

be cleared. The recorder will allow the user to select the period to be cleared after pressing the <sup>Clear</sup> key. The available option period to be selected will be differ for normal mode and batch mode.

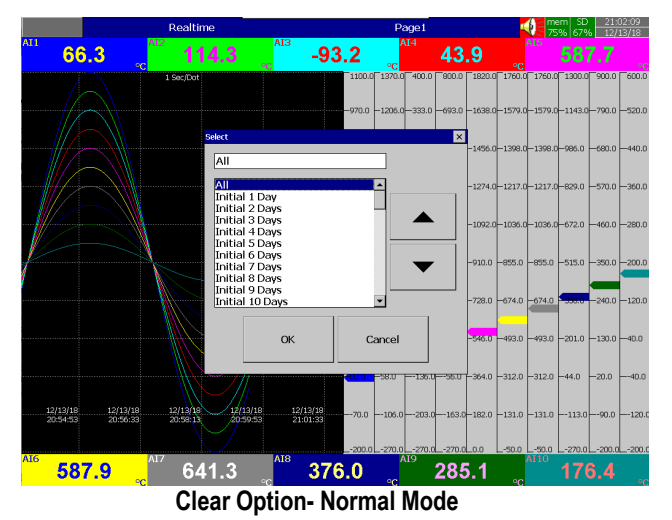

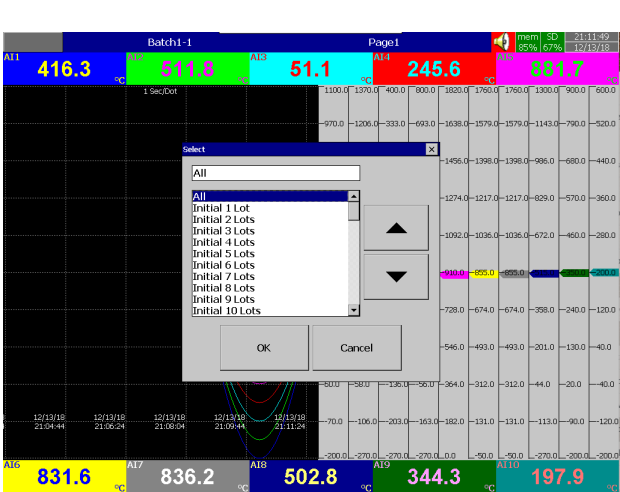

**Clear Option-Batch Mode**

#### **4.1.1.1.7.3 Operate**

Manually operate the jobs from the available jobs directly without any events. The details of all the jobs are explained in section 5.3.

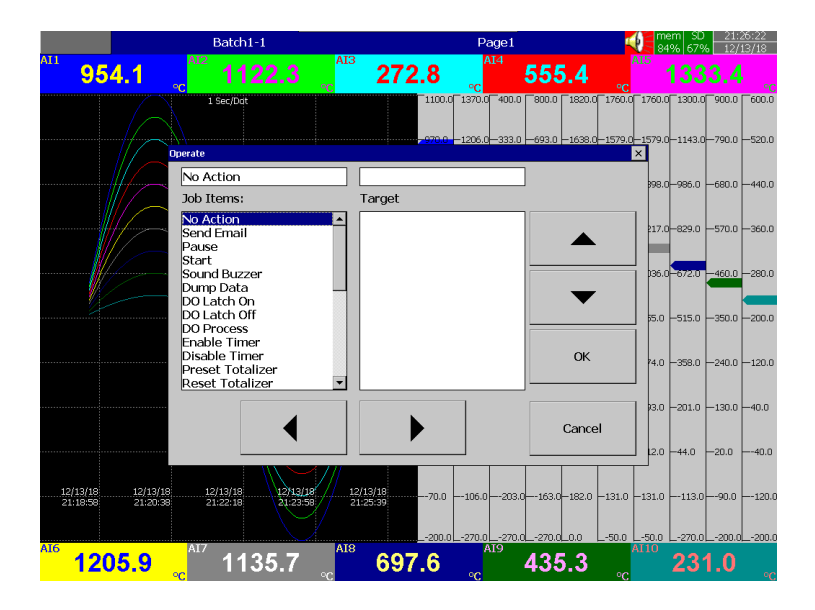
# **4.1.1.1.7.4 Config**

This will allow the user to access the configuration page. The configuration page configuration is explained in **Chapter 5.** 

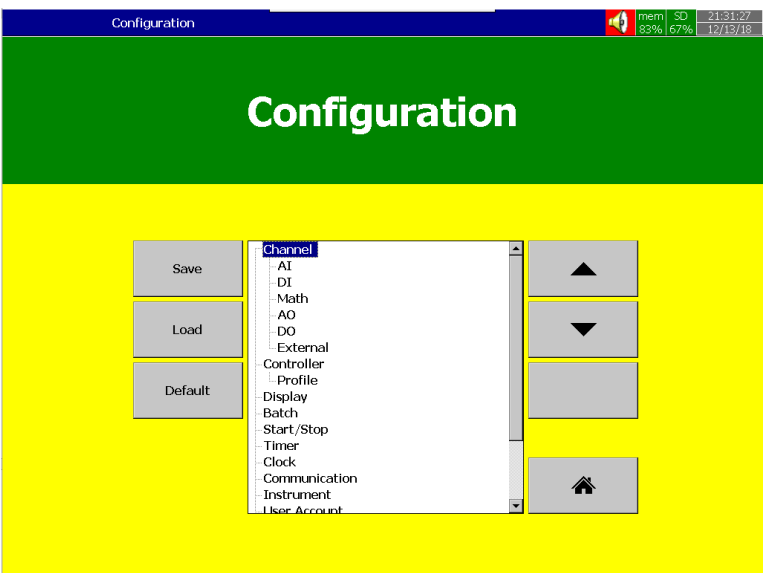

# **4.1.1.1.7.5 Stop**

Stop the batch and logging. The Title bar will show pause when the logging is stopped.

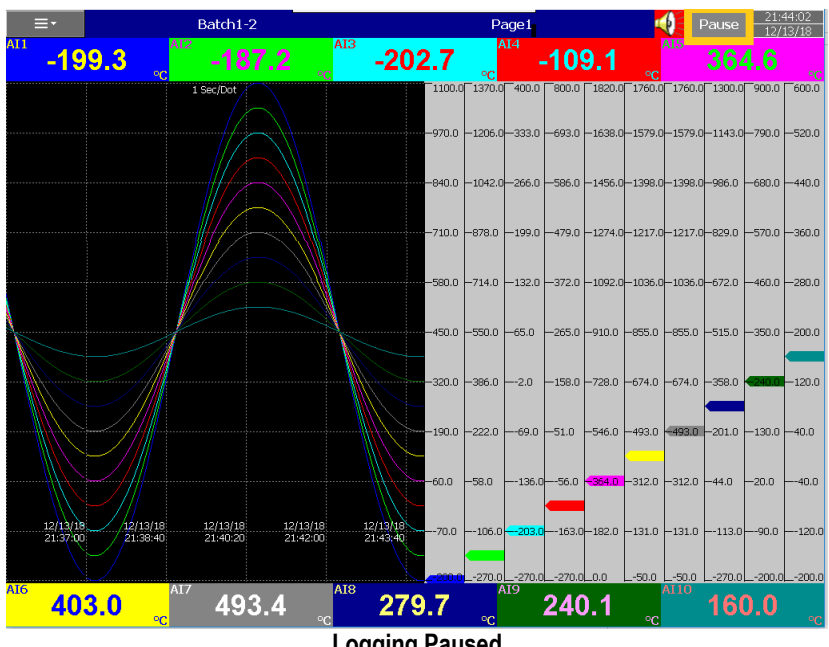

#### **Logging Paused**

### **4.1.1.1.7.6 Logout**

Logout the user.

### **4.1.1.1.7.7 Batch**

The user can configure the batch related information. The information can be configured are Batch name, Lot no, Batch comments. There are 10 comments are available for the user to configure.

edited during the batch is running.

The comments can be navigated by using keys. The Batch name and lot no can't be

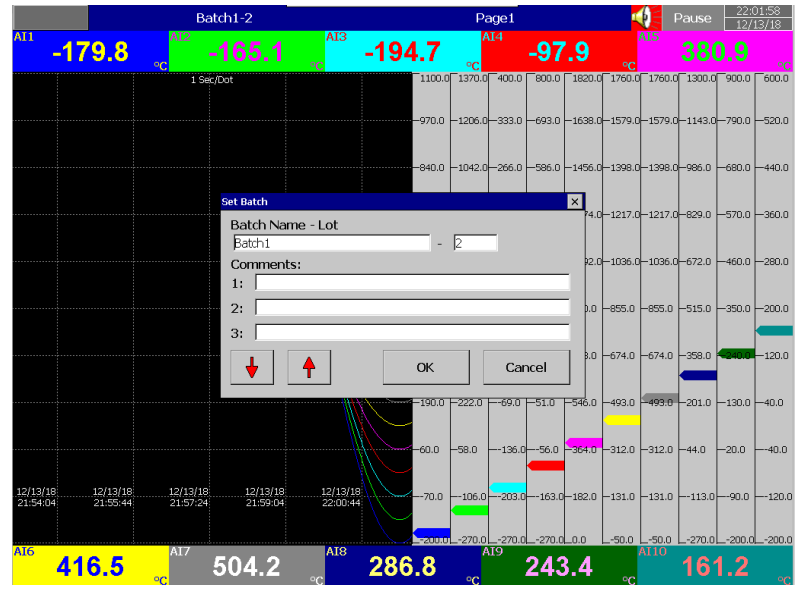

# **4.1.1.1.7.8 Shutdown**

Shutdown the recorder.

# **5. CONFIGURATION**

This section will explains about the procedure to configure the recorder. Press  $\blacksquare$  **Menu**), then **More** and then **Config** soft key to enter Configuration mode. A tree type layout appears with a provision to configure Channel, Tools, Message, Display, Instrument, Security, Auto-Output, Demo, and system Information. In addition, the Save, Load, Default and Home soft buttons also appear.

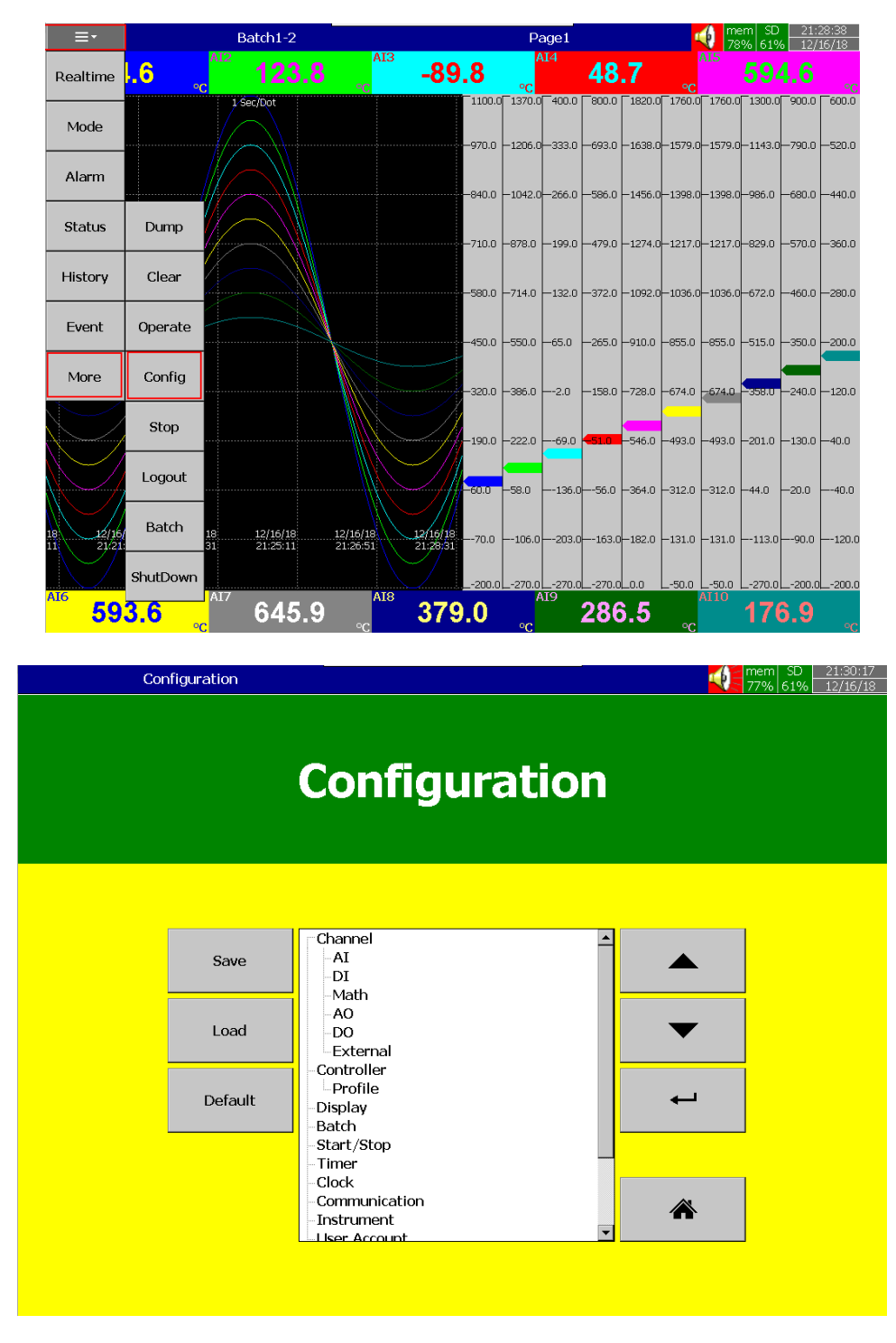

There are four soft keys are available in the configuration page for the menu navigation. They are as below.

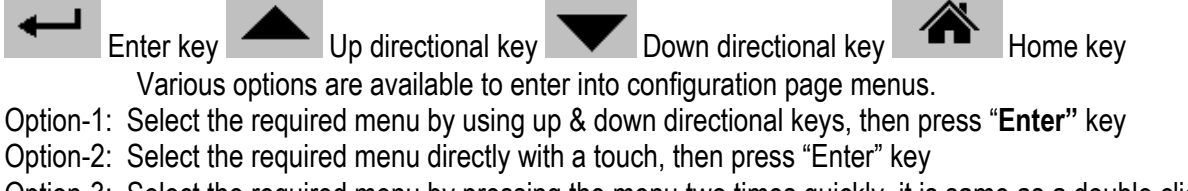

Option-3: Select the required menu by pressing the menu two times quickly, it is same as a double click from a mouse

There are four soft key are available to save, load, to load the default settings and move to home screen. They are below.

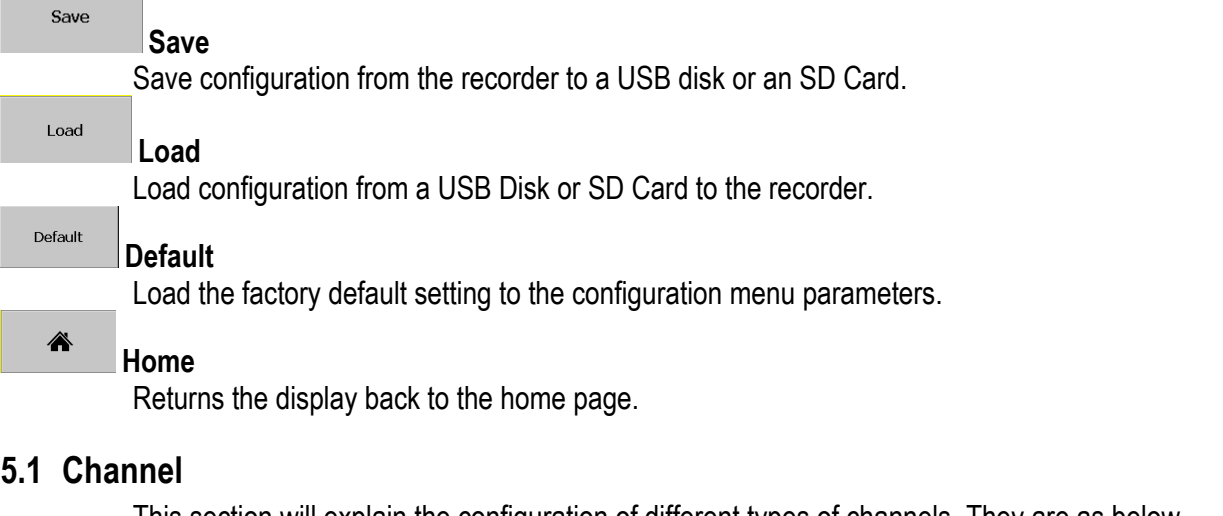

This section will explain the configuration of different types of channels. They are as below.

- 1. Analog Input (AI)
- 2. Digital Input (DI)
- 3. Math
- 4. Analog Output (AO)
- 5. Digital Output (DO)
- 6. External device channels.

### **5.1.1 Analog Input**

After entering the Configuration menu, in "Channel", select "**AI**", then Press the "**Enter"** key to get into Analog Input Channel configuration menu. It displays the Analog input **AI1** as the first analog input

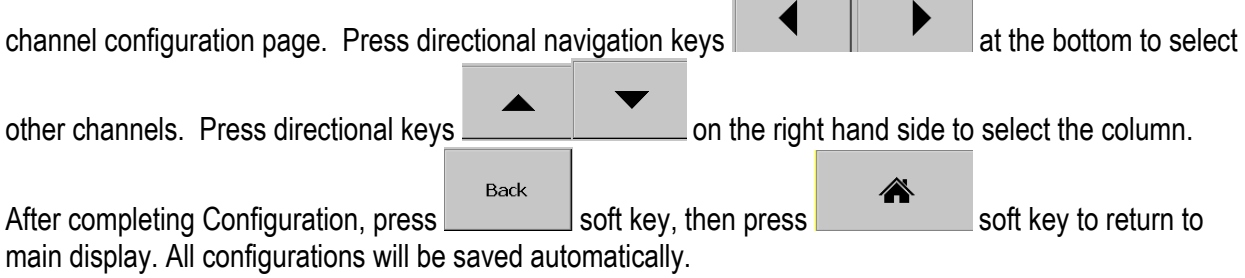

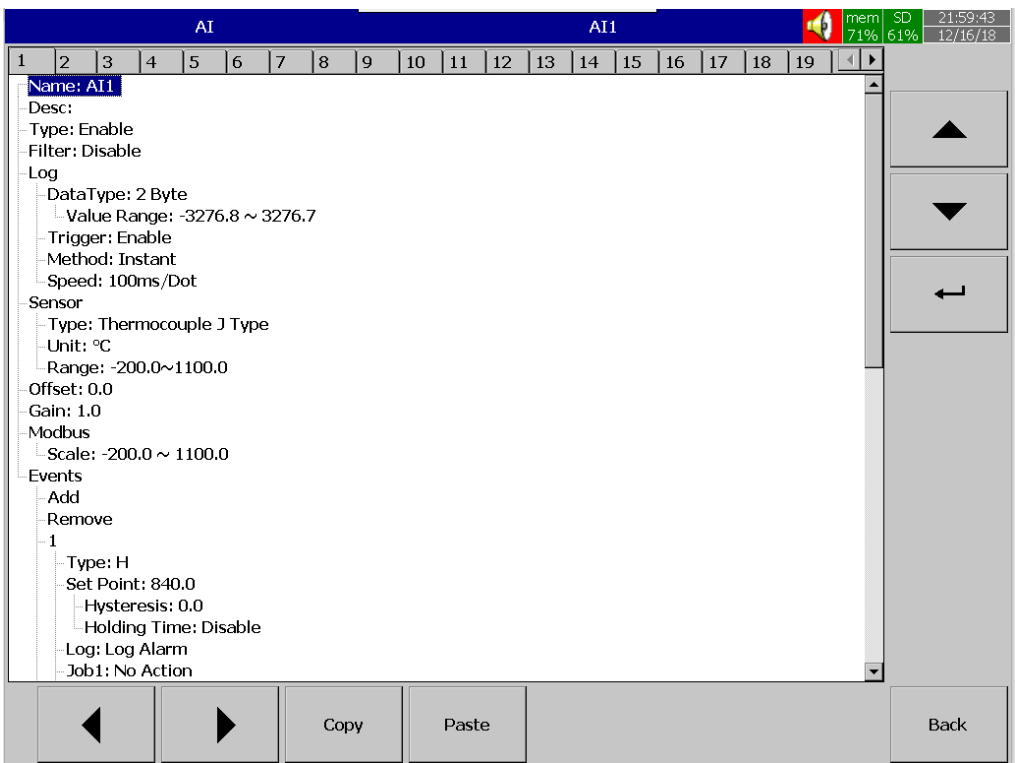

**Copy**: copy the channel configuration from one channel to another channel.

**Paste:** Paste the copied configuration to the channel.

Press Copy key in the source channel and press paste key in the destination channel.

### **5.1.1.1.1 Name**

Enables the User to define the name for each channel with a maximum of 18 characters. Select "Name", then Press "**Enter**", soft key, a keyboard with several keys will appear. Press "**Shift**" to select special characters. Press "**Caps**" to select capital letters. Press soft key "**OK**" after entering a new channel name.

### **5.1.1.2 Desc**

The description about a specific channel on the recorder.

### **5.1.1.3 Type**

Option available to enable or disable the channel

# **5.1.1.4 Filter**

It is to reduce the noise of input signal before logging. The filter can be set from 1 second to 16 seconds. It is a soft filter available to reduce fast variation of analog inputs. There are two types of filters available for the users to select. They are moving average and difference.

#### **5.1.1.4.1 Moving Average**

This will log average of the values sampled in the configured Buffer Time.

For example, if the filter value is set as 5 sec for AI1, it means all the samples collected in the last 5 sec shall be averaged, and the averaged value is available to record as per Log method.

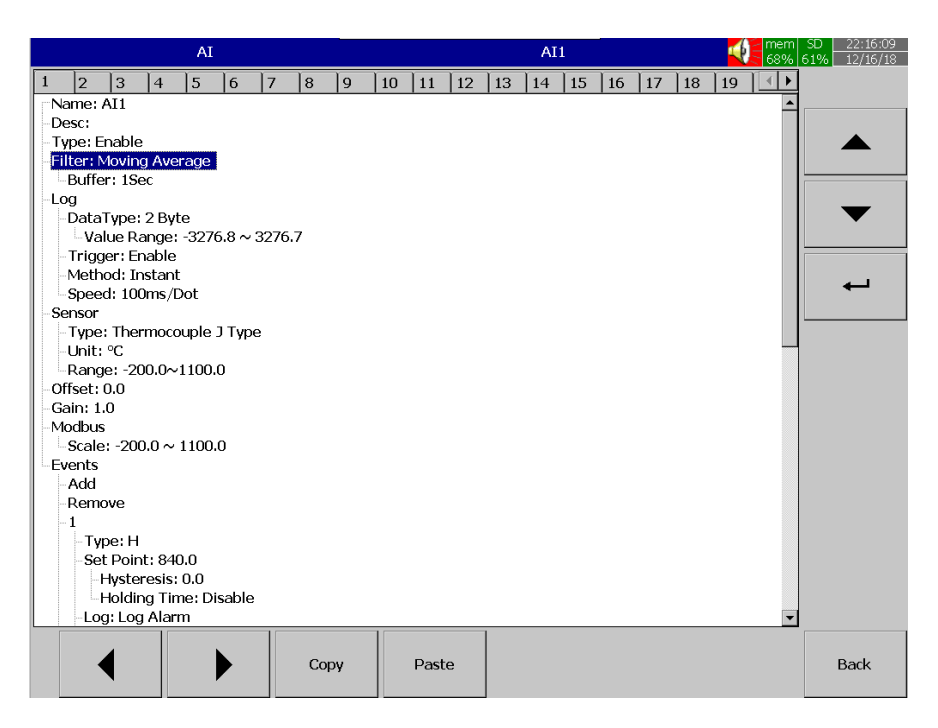

### **5.1.1.4.2 Difference**

This will log the data only there is at least a difference between the current data and the last logged data for a period. The difference will be defined by allowance and the period is defined by holding time.

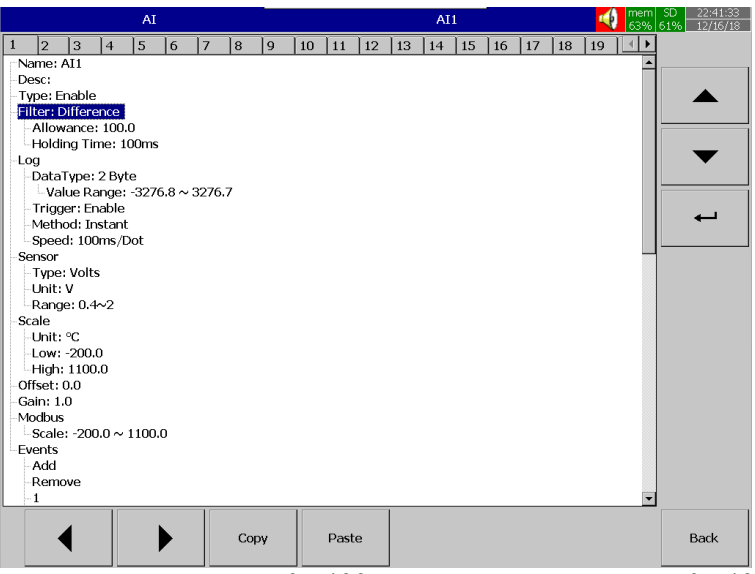

For example, the allowance is set for 100 and the holding time is set for 100 msec. If current value is 1000 and last value is 890, when you check the difference is 110. Since this difference is greater than 100 it is with that value more than the holding time 100 msec, this value will be recorded. If the difference of current and last recorded value is greater than "difference value" but does not stay for the duration of holding time, this value will not be recorded. So the holding time will define the duration of noise filter.

# **5.1.1.5 Log**

### **5.1.1.5.1 Data Type**

The data type for logging is 2 byte. 2 byte range**:** -32767 to +32767

# **5.1.1.5.2 Trigger**

Two options are available for the user to select.

- 1. **Disable:** Select disable while the recording of a specific channel is not required at this time
- 2. **Enable:** Select enable while the recording of a specific channel is required at this time

### **5.1.1.5.3 Method**

This is the method of logging measured data. Select the column **Method** and press **Enter.** Then choose the required Log method from the available methods Instant, Average, Minimum or Maximum of data.

### **5.1.1.5.3.1 Instant**

Logging the last measured data at the logging interval

# **5.1.1.5.3.2 Average**

Logging the averaged of sampled measured data at the logging interval

# **5.1.1.5.3.3 Minimum**

Logging the minimum of sampled measured data at the logging interval

# **5.1.1.5.3.4 Maximum**

Logging the maximum of sampled measured data at the logging interval

### **5.1.1.5.4 Speed**

It is the logging speed (recording speed) of measured data. The available log speeds are as

below.

- 1. 100 msec/dot
- 2. 1 Sec/dot
- 3. 2 Sec/dot
- 4. 5 Sec/dot
- 5. 10 Sec/dot
- 6. 15 Sec/dot
- 7. 20 Sec/dot
- 8. 30 Sec/dot
- 9. 1 min/dot
- 10. 2 min/dot
- 11. 5 min/dot
- 12. 15 min/dot
- 13. 1 hour/dot
- 14. 2 hour/dot

### **5.1.1.6 Sensor**

Sensor Type: Thermocouple K Type, °C ∙Unit: °C  $-Range: -200.0 \sim 1370.0$ 

### **5.1.1.6.1 Type**

Select the input type of the sensor for the channel.

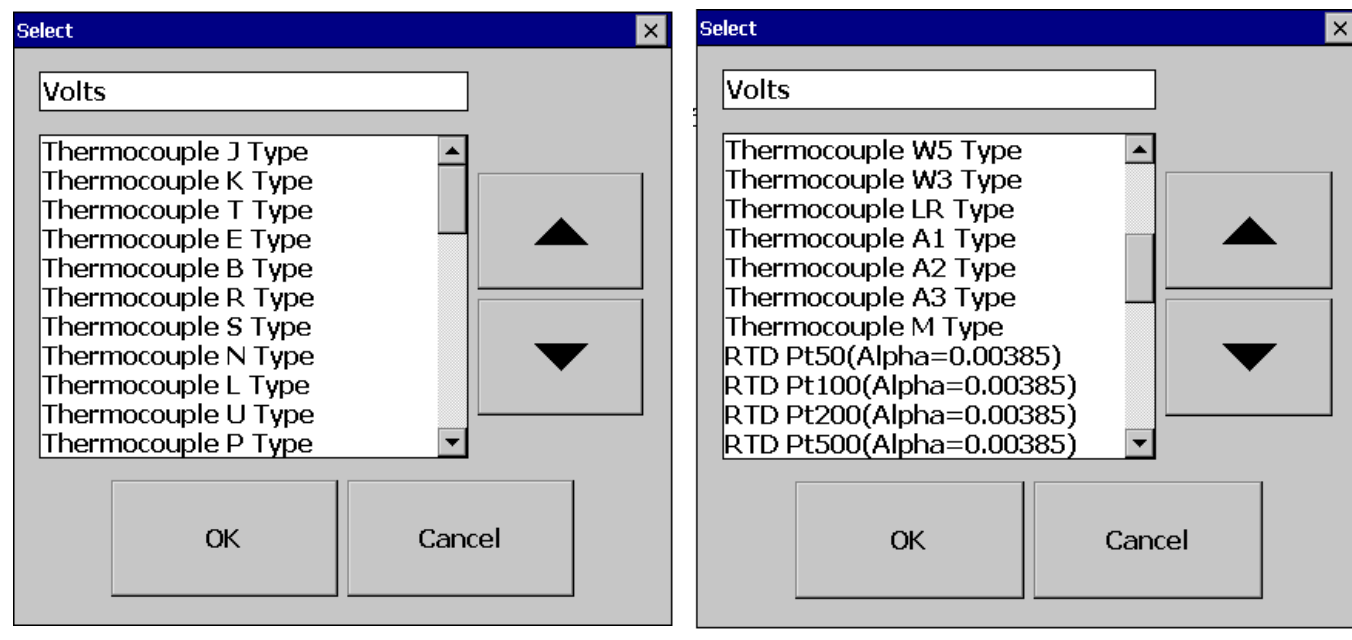

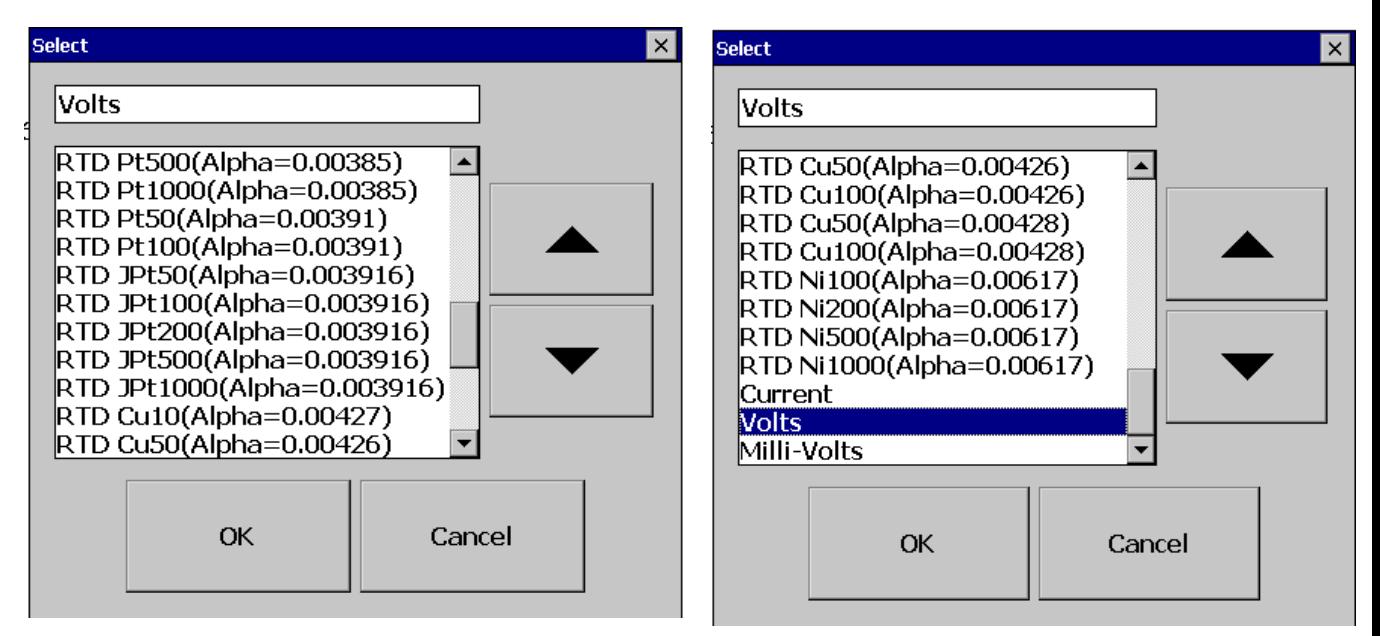

#### **5.1.1.6.2 Unit**

The engineering unit of input.

#### **5.1.1.6.3 Range**

Select the range for the input based on Sensor type

### **5.1.1.6.4 Scale**

Appears only for linear input type. The user can scale the input to the engineering unit as per the application requirement.

## **5.1.1.7 Offset**

It is to offset the input value to correct the sensor error.

### **5.1.1.8 Gain**

It is a multiplier to correct the sensor error. The correct value = (the process value x gain) + offset

#### **5.1.1.9 Modbus**

The scaling of the channel value in Modbus communication.

### **5.1.1.10 Events**

Eventsare frequently used for Alarm purposes. The events can be used to operate digital outputs (DO), Timer, Totalizer, Counter or Report. There are maximum five events can be added to each analog input.

Press "Add" to add new event and Press "Remove" to remove selected event

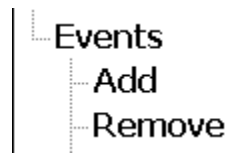

### **5.1.1.10.1 Type**

There are various types of events are available for the user to select for job or alarm purpose. They are listed as below.

### **5.1.1.10.1.1 H**

It is high event. When the process value is higher than high limit, then the alarm or job associated with this event is actuated.

# **5.1.1.10.1.2 L**

It is low event. When the process value is lower than low limit, then the alarm or job associated with this event is actuated.

#### **5.1.1.10.1.3 HH**

It is high high event. When the process value is higher than high high limit, then the alarm or job associated with this event is actuated. This is another limit higher than high limit for double warning.

#### **5.1.1.10.1.4 LL**

It is low low event. When the process value is lower than low low limit, then the alarm or job associated with this event is actuated. This is another limit lower than low limit for double warning.

#### **5.1.1.10.1.5 Dev+**

It is deviation+ event. This event will be triggered on the positive deviation of process value. The job or alarm is activated when the process value is deviated by the value higher than set point from the previous process value.

For example, Set point = 10 At 10.00.01 Hrs, Tag 1 = 40 At 10.00.02 Hrs, Tag 1 = 51 Then, job or alarm is activated

# **5.1.1.10.1.6 Dev-**

It is deviation - event. This event will be triggered on the negative deviation of process value. The job or alarm is activated when the process value is deviated by the value lower than set point from the previous process value.

For example, Set point = 10 At  $10.00.01$  Hrs, Tag  $1 = 40$ At 10.00.02 Hrs, Tag 1 = 29 Then, job or alarm is activated.

# **5.1.1.10.1.7 Error**

It is error event. This event will be activated when there is an error on the input of the channel.

### **5.1.1.10.2 Set point**

Set point for the event.

### **5.1.1.10.2.1 Hysteresis**

To avoid the alarm or event been activated too often, Hysteresis value can be defined for the event trigger set point.

### **5.1.1.10.2.2 Holding time**

To avoid the alarm or event been activated too often, the holding time can be defined for the event trigger set point. In process sometimes SP is reached but it will go down immediately, this might due to process instability. To avoid these kind of nuisance situations, the holding time can be used to see that PV stays at above that SP more than the holding time and then only activate the action for that event. The range of holding time can be set from 1 min to 60 min.

#### **5.1.1.10.3 Log**

The event can be logged as alarm or event. They can be selected from the available options. They are as below.

### **5.1.1.10.3.1 Log Alarm**

Log the event as Alarm.

### **5.1.1.10.3.2 Log Alarm (Auto Ack)**

Log the event as alarms and acknowledge automatically

### **5.1.1.10.3.3 Log Event**

Log as event

### **5.1.1.10.4 Job 1 & Job 2**

The job is called as a task to be performed when the event is activated. There are two jobs Job1 and Job2 can be added to perform in any event.

A typical example is to trigger **an alarm buzzer** in the event of a high temperature. Each channel can accept five different types of events (or alarms) and each event can create two jobs. Please note that a job under Event is different from a job perform by **Operate** key. The job is actuated by an event, and the Operate is actuated by manual control, no event necessary.

**Note:** Please refer to the section Jobs for full details about various jobs available **Note:** Number of analog inputs shown on the AI screen depends on number of Analog input cards inserted in the paperless recorder.

### **Example:**

If the temperature is increased to more than 120  $\degree$ C, logs alarm and switches on digital output1 only after 1 minute holding time defined in the setting. When the temperature is decreased to less than 80 OC, logs the alarm and switches off the digital output 1 only after 1 minute holding time defined in the setting.

Setting of events for the analog input in the channel configuration is as follows,

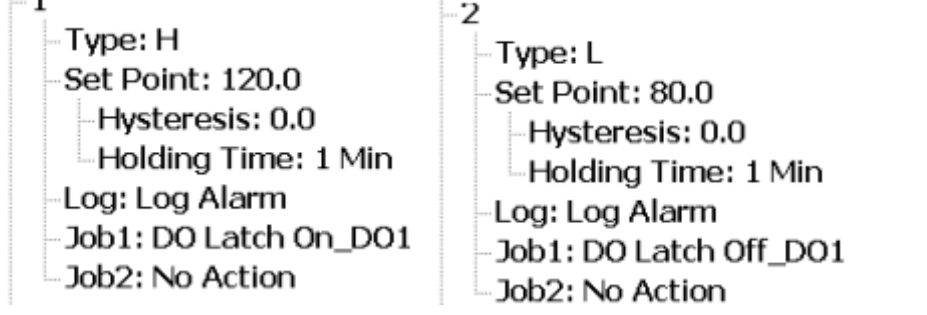

### **5.1.2 Digital Input**

After entering the Configuration menu, in the Channel, select DI then Press the "**Enter"** soft key to get into Digital Input Channel configuration menu. . It displays the Digital input **DI 1** as the first digital input

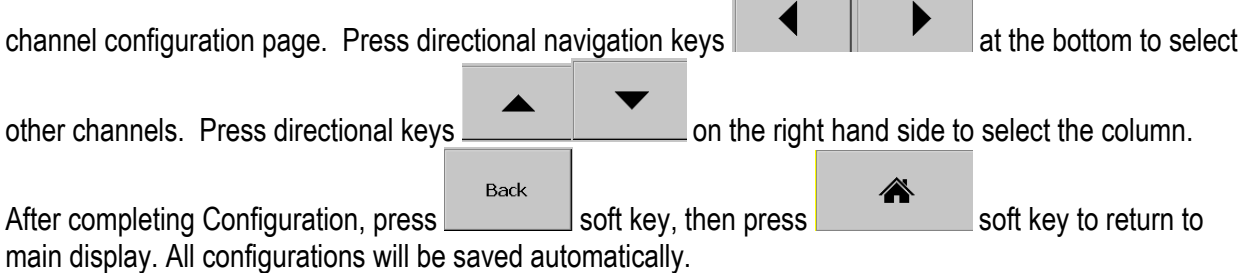

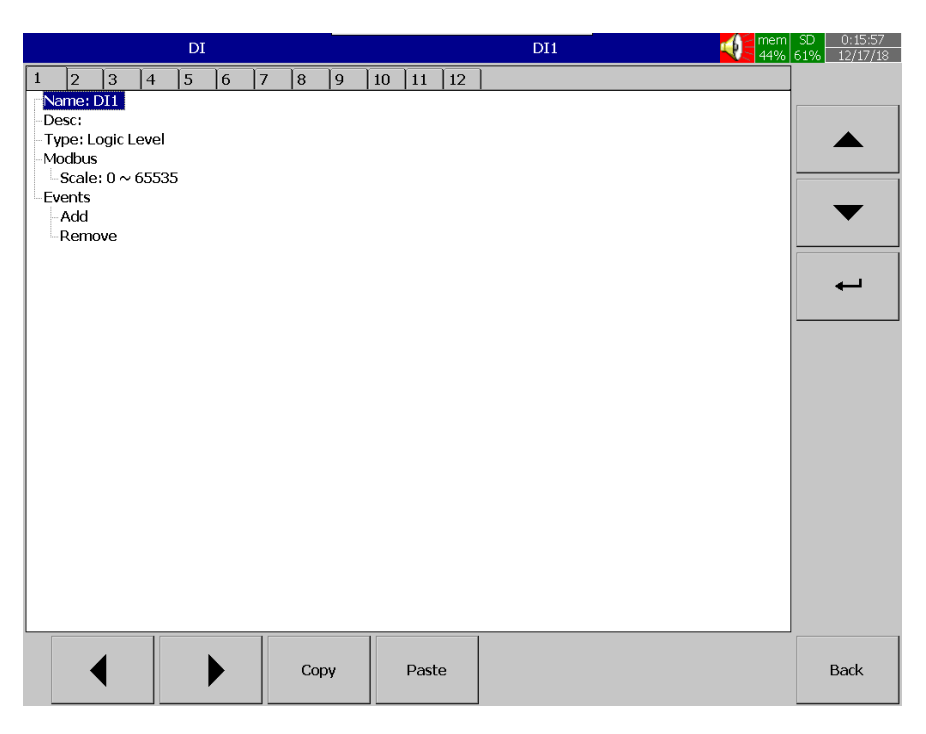

**Copy**: copy the channel configuration from one channel to another channel.

**Paste:** Paste the copied configuration to the channel.

Press Copy key in the source channel and press paste key in the destination channel.

### **5.1.2.1.1 Name**

Enables the User to define the name for each channel with a maximum of 18 characters. Select "Name", then Press "**Enter**", soft key, a keyboard with several keys will appear. Press "**Shift**" to select special characters. Press "**Caps**" to select capital letters. Press soft key "**OK**" after entering a new channel name.

# **5.1.2.2 Desc**

The description about a specific channel on the recorder.

# **5.1.2.3 Type**

Type of Digital input. The digital input can be configured as Logic Level and pulse counter. To select the type press the Type and then select the required type.

### **5.1.2.3.1 Logic Level**

This selection activates digital logic, which is either one or zero with low frequency which is less than 1Hz, such as an external relay.

### **5.1.2.3.2 Pulse Counter**

This selection will allow the digital input to read the high speed pulse inputs up to 100 Hz. This is useful to get the flow rate from pulse output from flow meters.

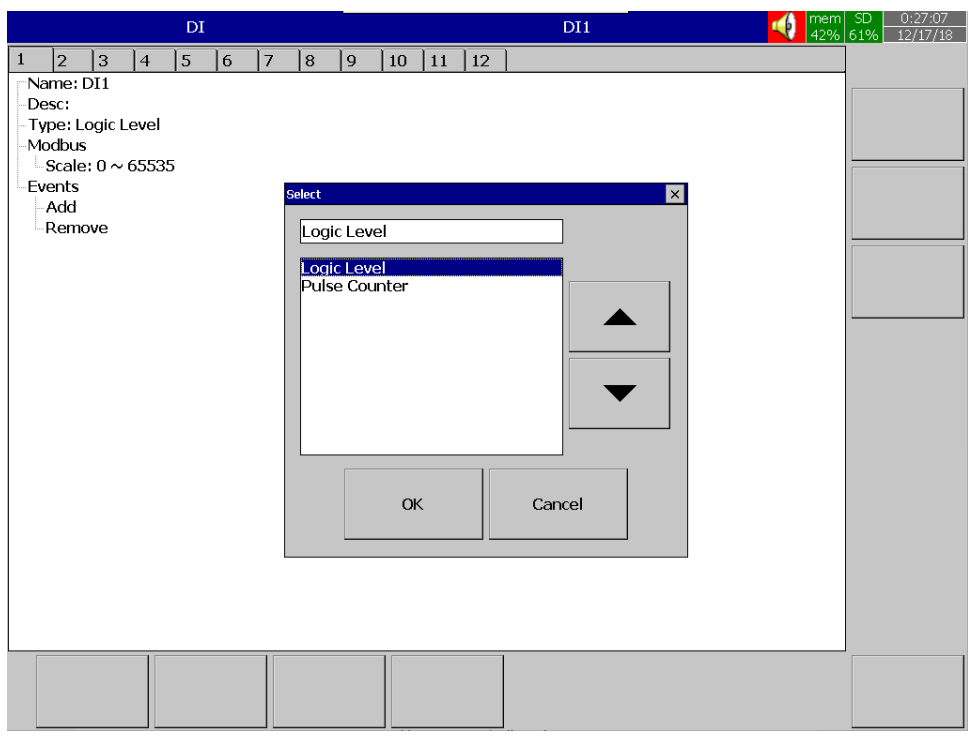

# **5.1.2.4 Events**

A maximum of 2 events are supported for every digital Input channel. A maximum of two jobs can be configured for each event.

**\*Note:** Events will not appear if Logic Level selected as Pulse Counter

Press "Add" to add new event and press "Remove" to remove selected event

### **5.1.2.4.1 Type**

Select the event type Low L or High H

### **5.1.2.4.1.1 Holding time**

To avoid the alarm or event been activated too often, the holding time can be defined for the event trigger set point. In process sometimes SP is reached but it will go down immediately, this might due to process instability. To avoid these kind of nuisance situations, the holding time can be used to see that the DI stays at high or low more than the holding time and then only activate the action for that event. The range of holding time can be set from 1 min to 60 min.

### **5.1.2.4.2 Job1, Job2**

The job is called as a task to be performed when the event is activated. There are two jobs Job1 and Job2 can be added to perform in any event.

To configure a Job, select Job1, thepress the Enter key. It will show a list of all the available jobs. Select the required Job.

**Note:** Number of digital inputs shown one the DI screen depends on number of Digital input cards inserted in the paperless recorder.

### **Example:**

After pressing a "Start" switch, latch ON Digital Ouput1, after pressing a "Pause" switch, latch Off Digital Output1.

Start Timer, Stop Timer, Reset Totalizer, Reset Counter, Reset MaxMinAve values of all the channels etc.

It is possible to display Digital input status via status bar on any display page in the paperless recorder. If digital input is not enabled then it shows as "Low". If digital input is enabled then it shows as "High". To configure status bar, refer section Display

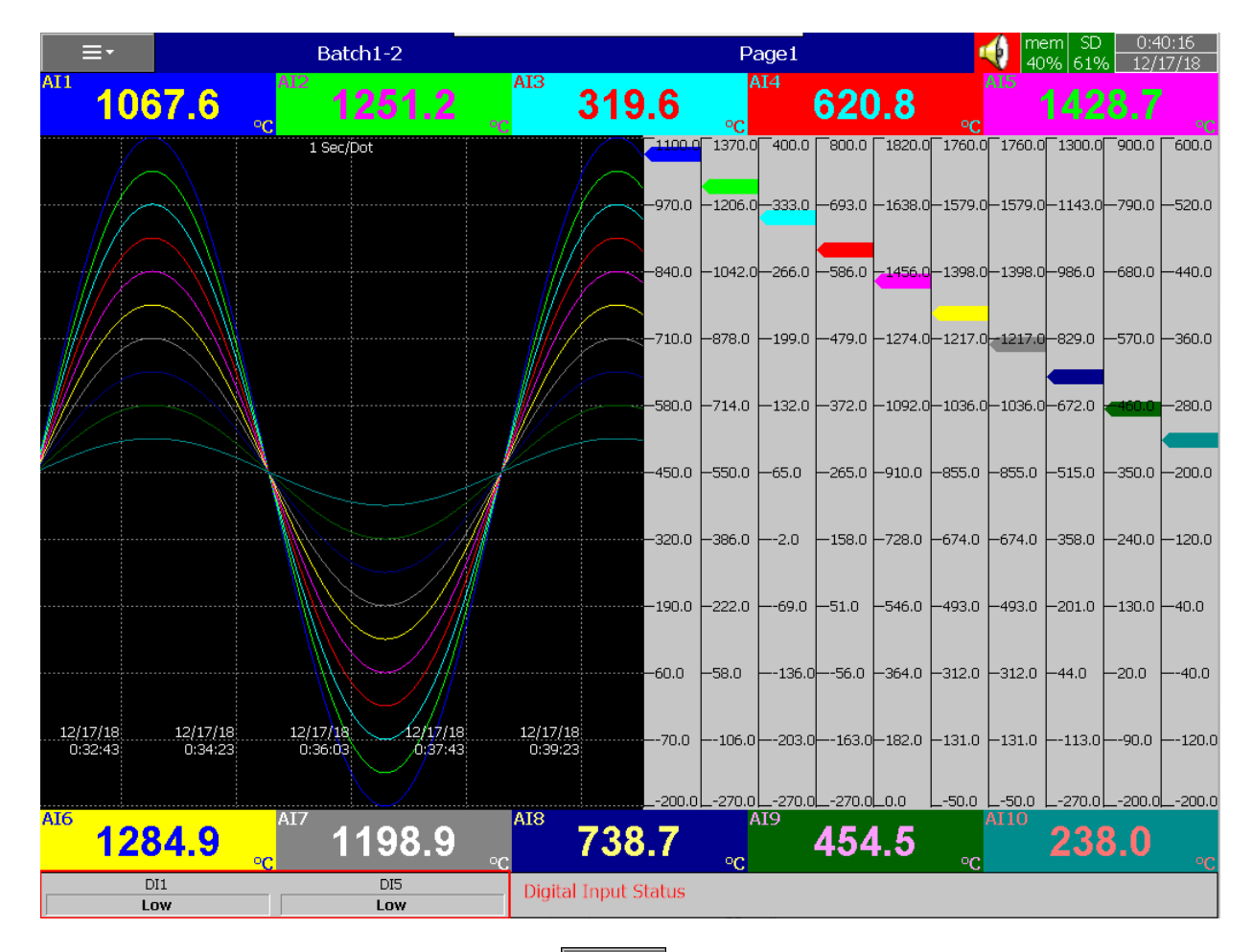

Digital Input status can also monitored from the  $\Box$   $\Box$  (Menu). Press "Status" and then select "DI", it will show the Digital Input Status as follows.

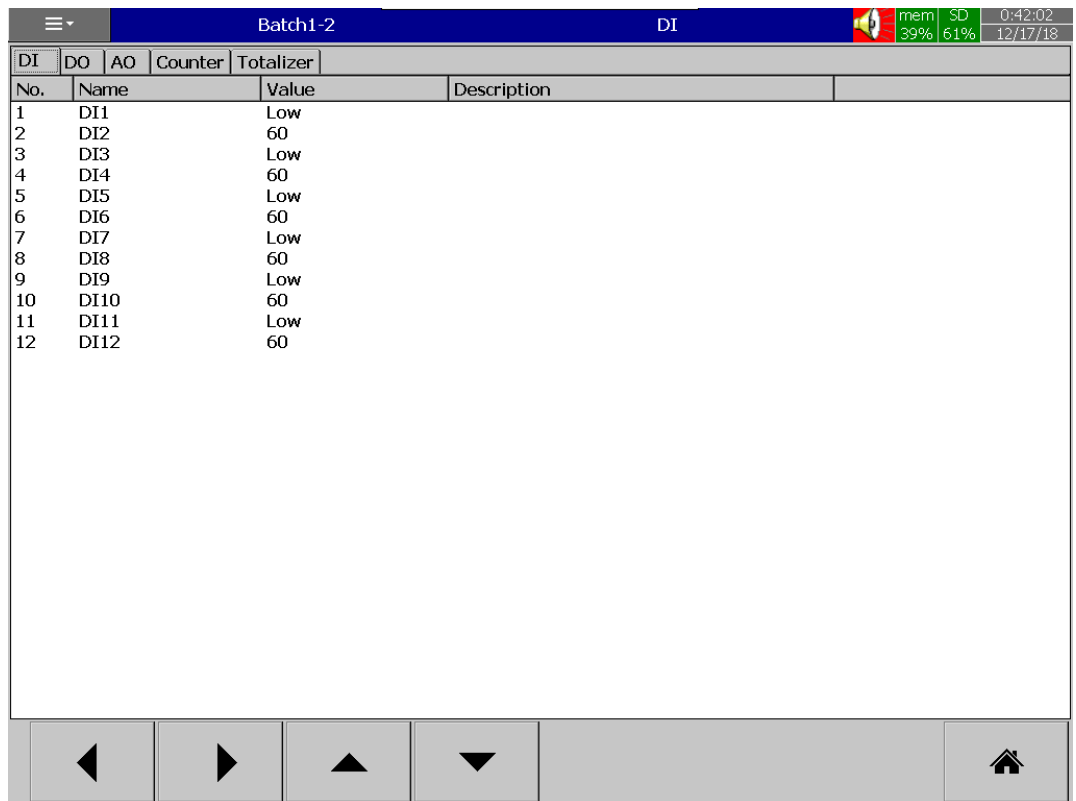

# **5.1.3 Math Channel**

The Math channel is used to do the mathematical operations. The Math channel can be configured as Math or counter or Totalizer. The maximum no of math channel in different PPS recorders as below.

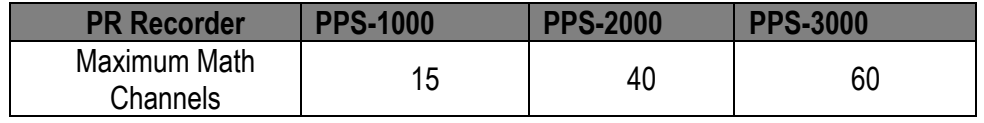

After entering the Configuration menu, in the Channel, select Math then Press the "**Enter"** soft key to get into Math Channel configuration menu. It displays the Math channel **Math1** as the first math

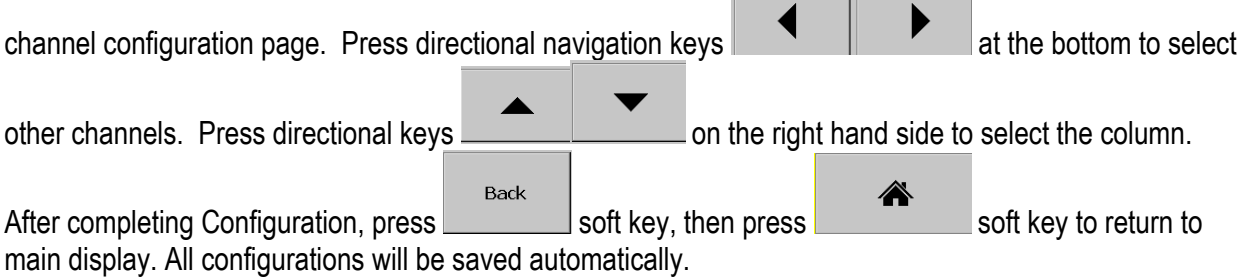

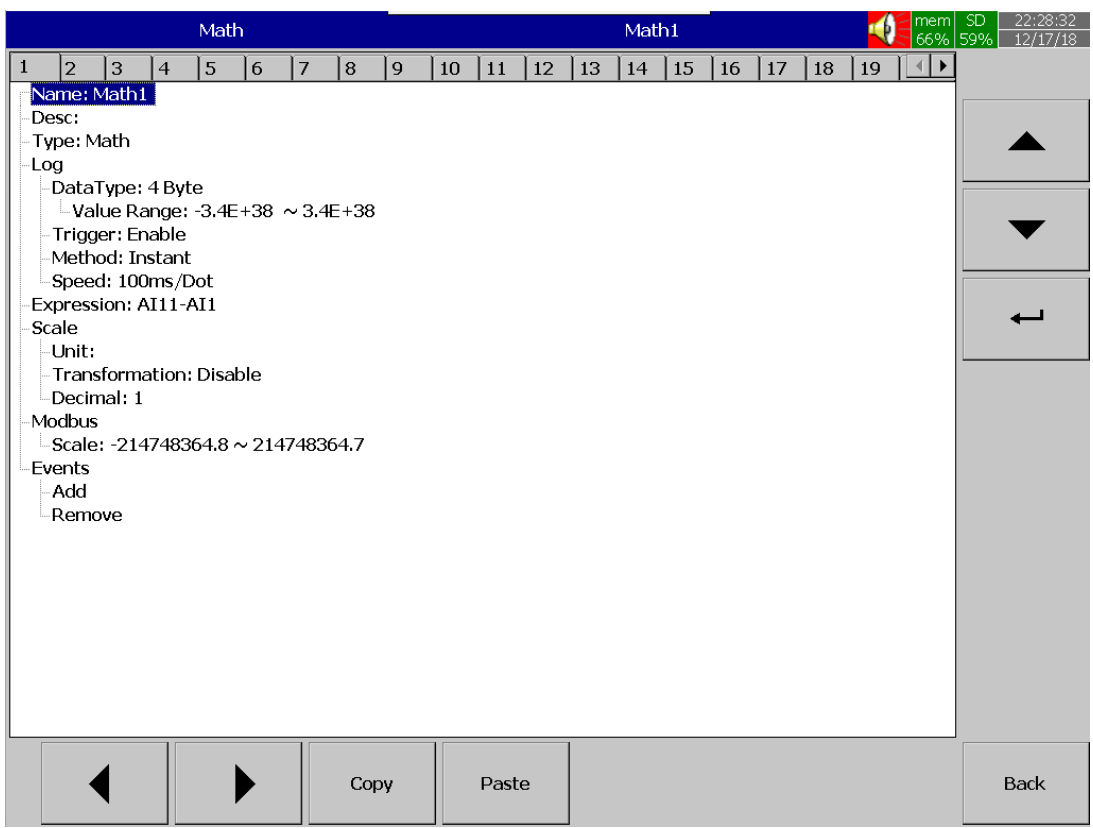

**Copy**: copy the channel configuration from one channel to another channel.

**Paste:** Paste the copied configuration to the channel.

Press Copy key in the source channel and press paste key in the destination channel.

### **5.1.3.1.1 Name**

Enables the User to define the name for each channel with a maximum of 18 characters. Select "Name", then Press "**Enter**", soft key, a keyboard with several keys will appear. Press "**Shift**" to select special characters. Press "**Caps**" to select capital letters. Press soft key "**OK**" after entering a new channel name.

### **5.1.3.2 Desc**

The description about a specific channel on the recorder.

# **5.1.3.3 Type**

The type of math channel. The math channel can be configured as Math, Counter and Totalizer. The options available in type for the user to select are Disable, Math, Counter and Totalizer. The configuration menu will differ depends on the selection of Type.

### **5.1.3.3.1 Disable**

Disable the math channel.

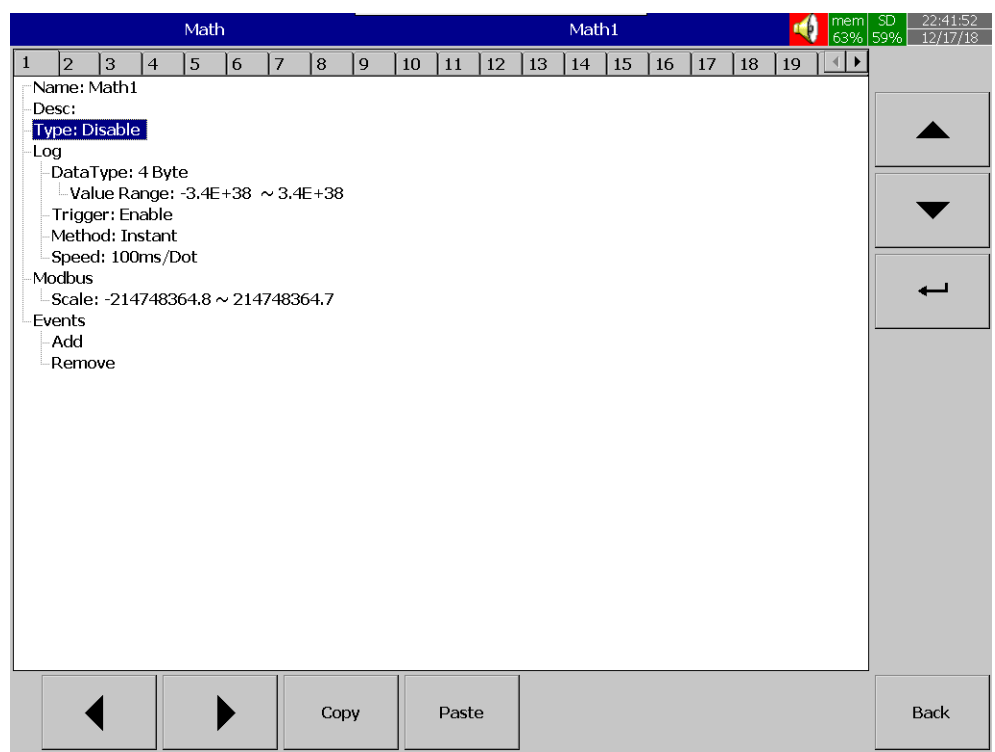

# **5.1.3.3.2 Math**

Configure the channel as Math channel.

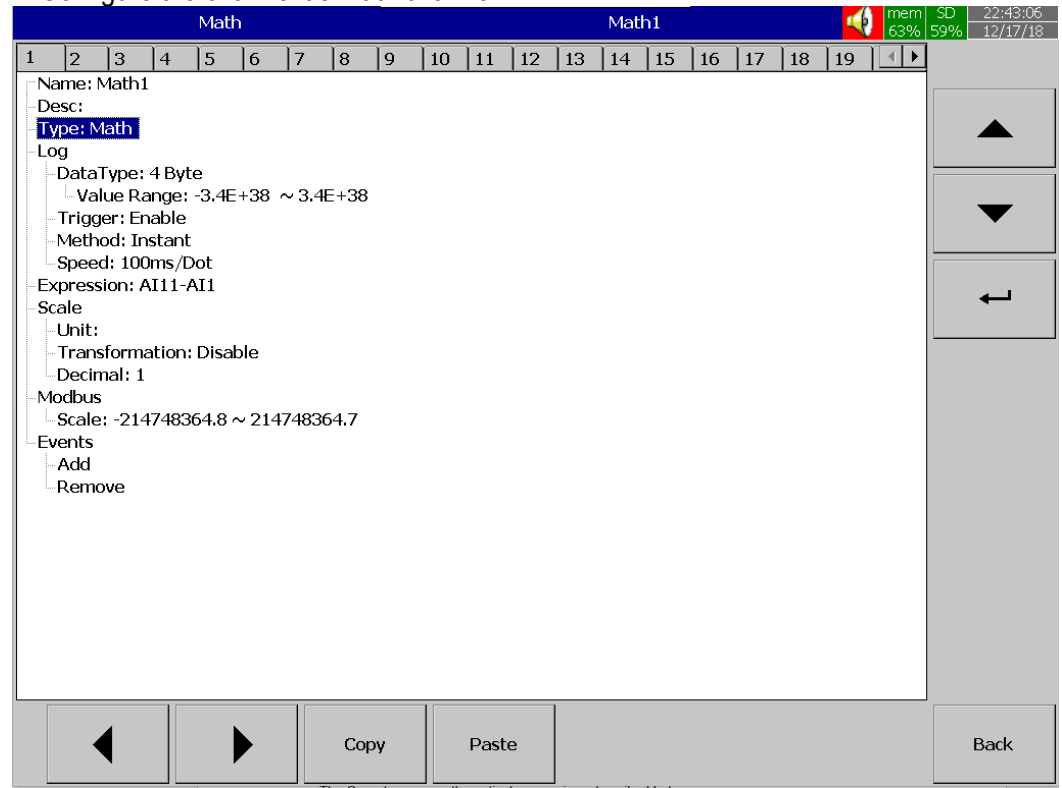

# **5.1.3.4 Log**

# **5.1.3.4.1 Data Type**

The data type for logging is 2 byte or 4 byte 2 byte range: -32767 to +32767 4 byte range:-3.4E+38 to +3.4E +38

### **5.1.3.4.2 Trigger**

Two options are available for the user to select.

- 3. **Disable:** Select disable while the recording of a specific channel is not required at this time
- 4. **Enable:** Select enable while the recording of a specific channel is required at this time

### **5.1.3.4.3 Method**

This is the method of logging measured data. Select the column **Method** and press **Enter.** Then choose the required Log method from the available methods Instant, Average, Minimum or Maximum of data.

### **5.1.3.4.3.1 Instant**

Logging the last measured data at the logging interval

### **5.1.3.4.3.2 Average**

Logging the averaged of sampled measured data at the logging interval

### **5.1.3.4.3.3 Minimum**

Logging the minimum of sampled measured data at the logging interval

### **5.1.3.4.3.4 Maximum**

Logging the maximum of sampled measured data at the logging interval

### **5.1.3.4.4 Speed**

It is the logging speed (recording speed) of measured data. The available log speeds are as below.

1. 100 msec/dot 2. 1 Sec/dot 3. 2 Sec/dot 4. 5 Sec/dot 5. 10 Sec/dot 6. 15 Sec/dot 7. 20 Sec/dot 8. 30 Sec/dot 9. 1 min/dot 10. 2 min/dot 11. 5 min/dot 12. 15 min/dot 13. 1 hour/dot 14. 2 hour/dot

### **5.1.3.5 Expression**

This will appear only for the channel type as Math. Math channel expression can be configured on this menu. Once the user enter the expression menu the pop up window will show the option for the user to configure the expression. The pop up window consists of Source, Operator and key board.

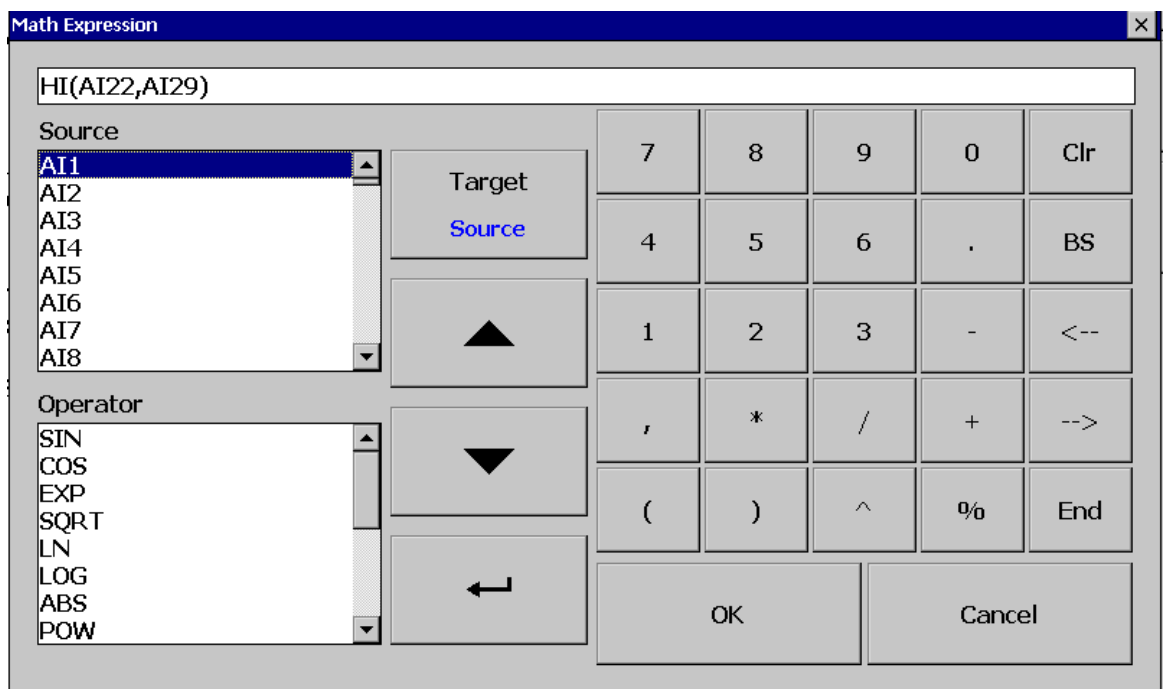

The Source consists of all available Analog inputs, Digital Inputs, Math inputs, external channels. The Operator consists of available mathematical expressions. Use Source, Operator and keyboard to define the Math equation.

# **5.1.3.5.1 Available Math Expressions**

The available math expression for the user to configure the math expressions are as below.

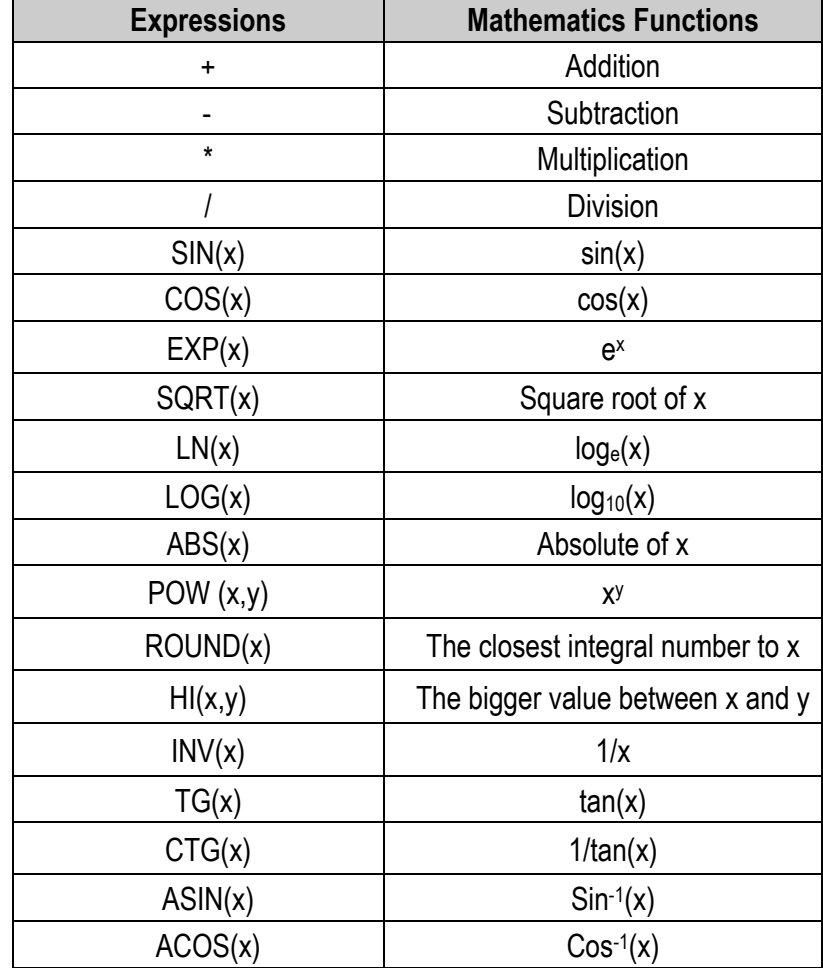

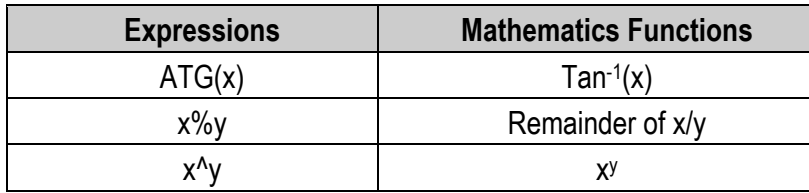

# **5.1.3.6 Scale**

The scale is used to do scale the math channel value.

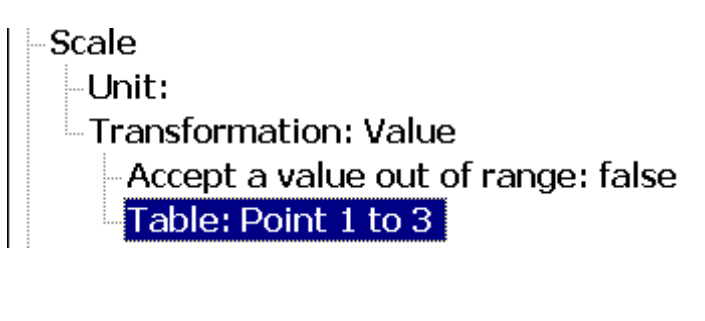

# **5.1.3.6.1 Unit**

The user can define engineering unit for the channel as per the application requirement.

### **5.1.3.6.2 Transformation**

This is mainly used to scale the non-linear process input value. The available options for the user in transformation menu are disable, value and math channel.

# **5.1.3.6.2.1 Disable**

The transformation function is disable

# **5.1.3.6.2.2 Value**

The transformation table will transform the value of the expression to the same math channel.

### **5.1.3.6.2.3 Math Channel**

The transformation table will transform the value of the expression to another math channel.

### **5.1.3.6.2.3.1 Accept a value out of range**

This will allow the user to restrict the maximum value to be displayed as per the value configured in transformation table.

# **5.1.3.6.2.3.2 Table**

The transformation table can be configured with this menu. The user can configure the table with maximum of 64 rows with corresponding input and output values.

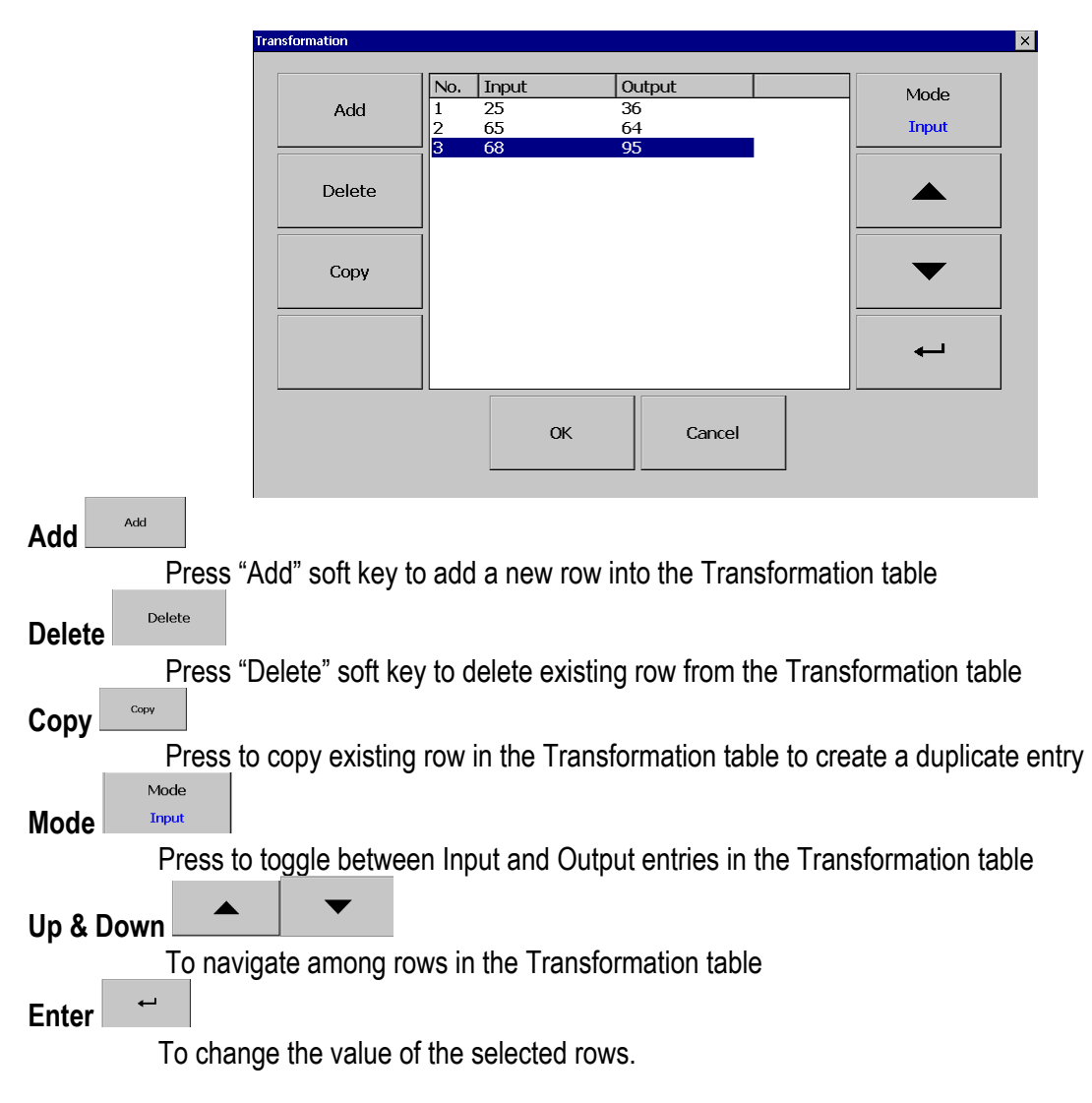

# **5.1.3.6.3 Counter**

Configure the channel as Counter

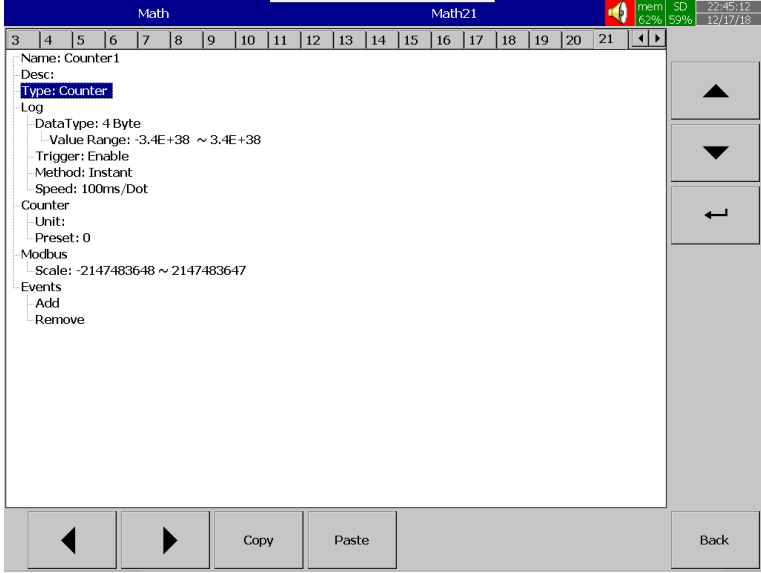

### **5.1.3.6.3.1 Counter**

The counter is used to configure the counter.

```
-Counter
-Unit:
-Preset: 0
```
### **5.1.3.6.3.1.1 Unit**

Defines the unit of counter

#### **5.1.3.6.3.1.2 Preset**

Defines the pre-set value for the counter.

### **5.1.3.6.4 Totalizer**

Configure the channel as totalizer

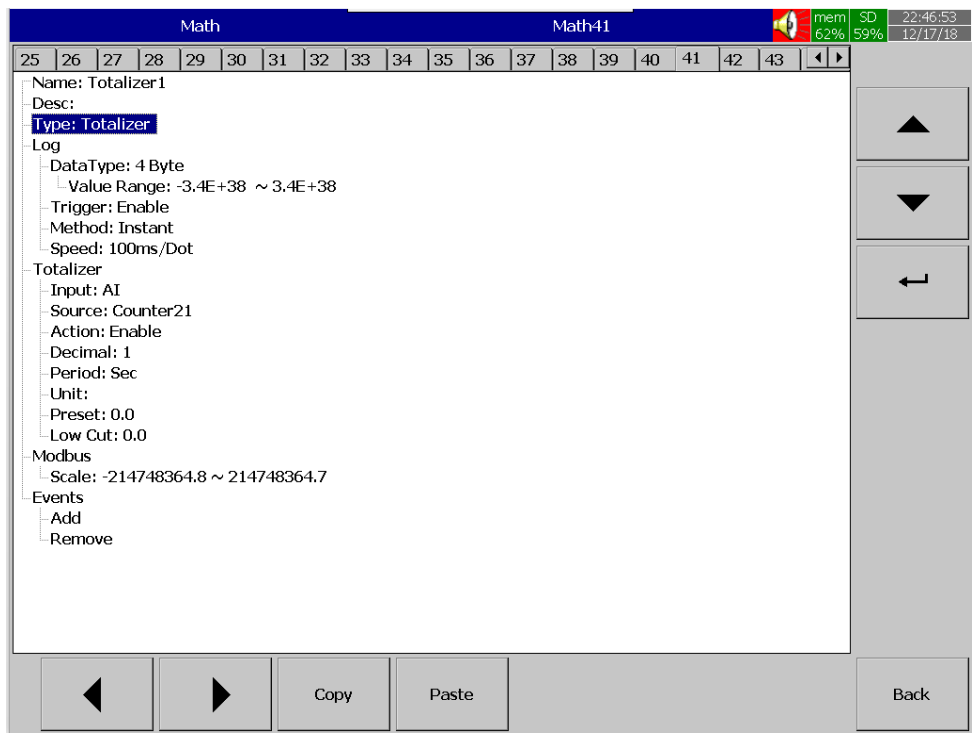

### **5.1.3.6.4.1 Input**

Input type for the Totalizer. Select Analog Input or DI Pulse counter.

#### **5.1.3.6.4.2 Source**

Select the source for the Totalizer from Analog input/Math/Counter/Totalizer/DI Pulse

#### counter

# **5.1.3.6.4.3 Action**

Disables or enables the Totalizer

-Totalizer Input: AI Source: Math1 Action: Enable Decimal: 1 Period: Sec Unit: Preset: 0.0 Low Cut: 0.0

### **5.1.3.6.4.4 Decimal**

Defines the decimal point for the Totalizer

### **5.1.3.6.4.5 Period**

Select the period for the totalizer. The available options are Seconds, Minutes, Hours and Days

### **5.1.3.6.4.6 Unit**

Defines the unit of totalizer

### **5.1.3.6.4.7 Preset**

Defines the pre-set value for the Totalizer.

### **5.1.3.6.4.8 Low Cut**

Defines the Low Cut value for the Totalizer. For example If 0.0 is set as Low cut, then, if source channel AI1 is less than 0.0, the Totalizer value will not go to negative.

### **5.1.3.7 Modbus**

The scaling of the channel value in Modbus communication.

### **5.1.3.8 Events**

Events are frequently used for Alarm purposes. The events can be used to operate digital outputs (DO), Timer, Totalizer, Counter or Report. There are maximum five events can be added to each analog input.

Press "Add" to add new event and Press "Remove" to remove selected event

- Events ........<br>- Add<br>- Remove

#### **5.1.3.8.1 Type**

There are various types of events are available for the user to select for job or alarm purpose. They are listed as below.

#### **5.1.3.8.1.1 H**

It is high event. When the process value is higher than high limit, then the alarm or job associated with this event is actuated.

# **5.1.3.8.1.2 L**

It is low event. When the process value is lower than low limit, then the alarm or job associated with this event is actuated.

# **5.1.3.8.1.3 HH**

It is high high event. When the process value is higher than high high limit, then the alarm or job associated with this event is actuated. This is another limit higher than high limit for double warning.

# **5.1.3.8.1.4 LL**

It is low low event. When the process value is lower than low low limit, then the alarm or job associated with this event is actuated. This is another limit lower than low limit for double warning.

### **5.1.3.8.1.5 Dev+**

It is deviation + event. This event will be triggered on the positive deviation of process value. The job or alarm is activated when the process value is deviated by the value higher than set point from the previous process value.

# **5.1.3.8.1.6 Dev-**

It is deviation - event. This event will be triggered on the negative deviation of process value. The job or alarm is activated when the process value is deviated by the value lower than set point from the previous process value.

# **5.1.3.8.1.7 Error**

It is error event. This event will be activated when there is an error on the input of the channel.

### **5.1.3.8.2 Set point**

Set point for the event.

# **5.1.3.8.2.1 Hysteresis**

To avoid the alarm or event been activated too often, Hysteresis value can be defined for the event trigger set point.

### **5.1.3.8.2.2 Holding time**

To avoid the alarm or event been activated too often, the holding time can be defined for the event trigger set point. In process sometimes SP is reached but it will go down immediately, this might due to process instability. To avoid these kind of nuisance situations, the holding time can be used to see that PV stays at above that SP more than the holding time and then only activate the action for that event. The range of holding time can be set from 1 min to 60 min.

### **5.1.3.8.3 Log**

The event can be logged as alarm or event. They can be selected from the available options. They are as below.

# **5.1.3.8.3.1 Log Alarm**

Log the event as Alarm.

### **5.1.3.8.3.2 Log Alarm (Auto Ack)**

Log the event as alarms and acknowledge automatically

# **5.1.3.8.3.3 Log Event**

Log as event

### **5.1.3.8.4 Job1 & Job2**

The job is called as a task to be performed when the event is activated. There are two jobs Job1 and Job2 can be added to perform in any event.

A typical example is to trigger **an alarm buzzer** in the event of a high temperature. Each channel can accept five different types of events (or alarms) and each event can create two jobs. Please note that a job under Event is different from a job perform by **Operate** key. The job is actuated by an event, and the Operate is actuated by manual control, no event necessary.

**Note:** Please refer to the section Jobs for full details about various jobs available

### **5.1.3.9 Examples for Math Channel Application**

### **5.1.3.9.1 Example 1 with Transformation Table**

A chemical tank has a non-linear shape. The level is 0 to 1400 cms. The Recorder should display 0 to 170 Tons as per following table

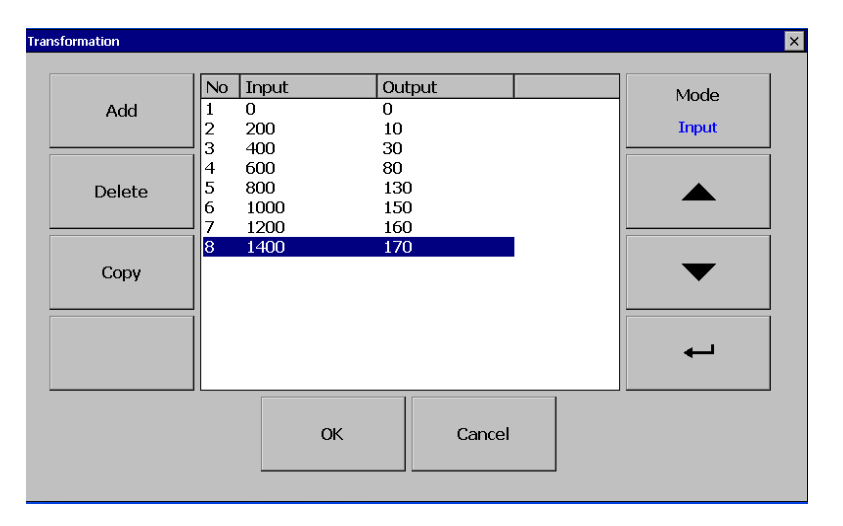

### **5.1.3.9.2 Example 2 with Transformation Table**

The input of 0 to 20mA for pressure 0 to 150 PSIG is required to display as per the below table.

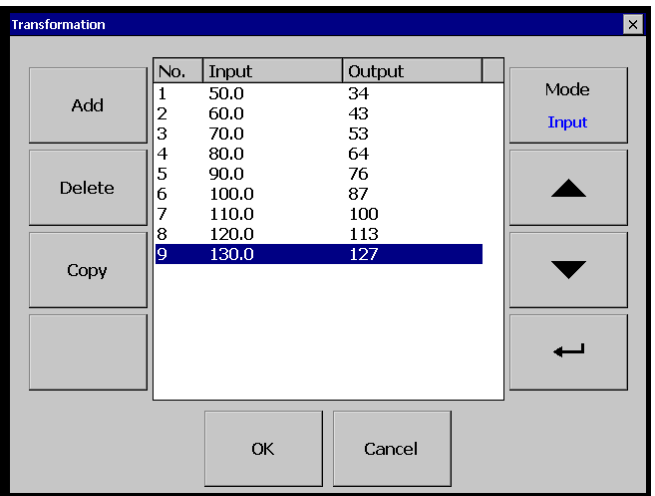

The below steps are required to follow.

1. Configure the AI Channel as per the input configuration.

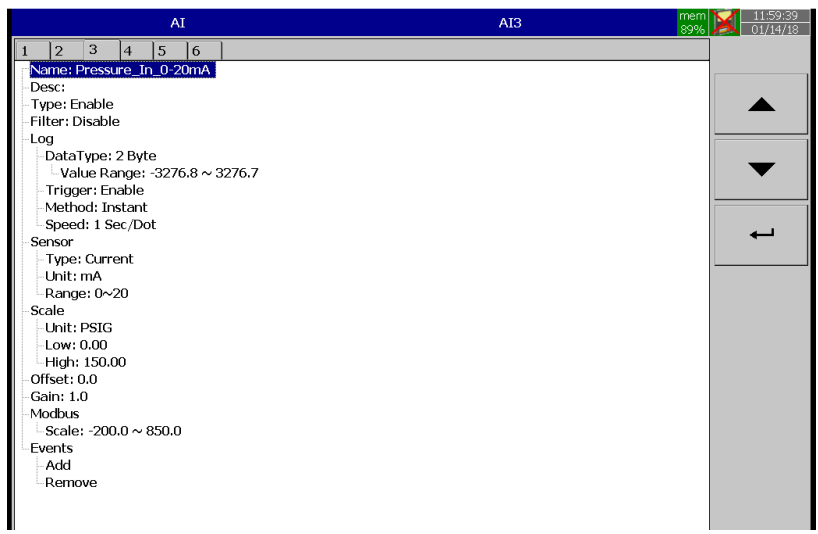

2. Configure one math channel with the required conversion using transformation table.

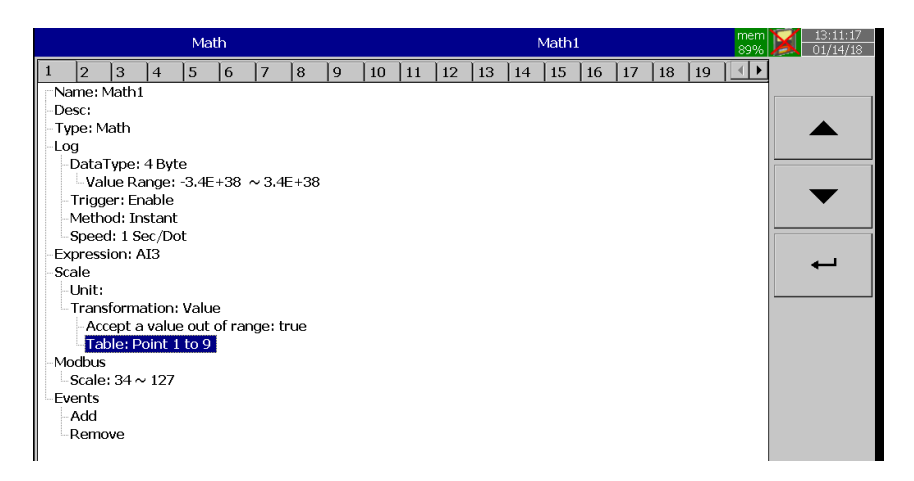

- 3. Configure the Expression with the input channel
- 4. Add the Transformation table type as values
- 5. Create the transformation table with the known values.

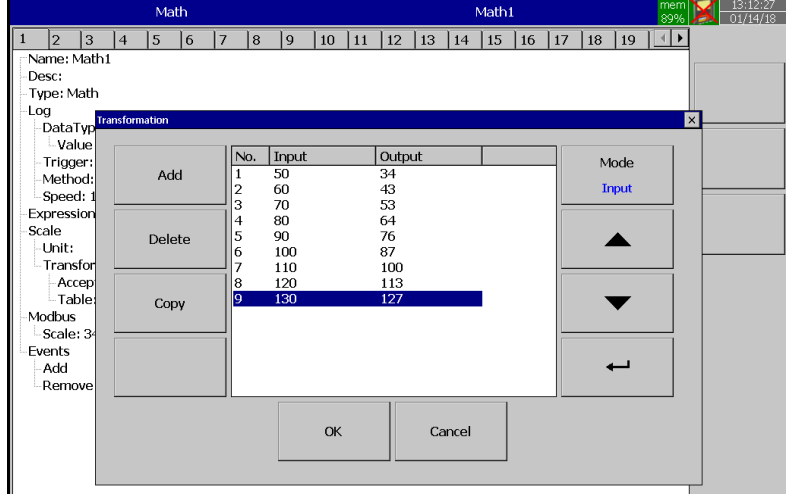

6. Now the Math channel will show the value as per the table.

### **5.1.3.9.3 Relative Humidity Application**

The relative humidity can be calculated using Math Channel application. For this we need two analog inputs with RTD input to measure dry bulb temperature and wet bulb temperature. For this example the recorder has two analog inputs with RTD input in AI1 to measure dry bulb temperature and AI2 to measure wet bulb temperature. The below are steps to be followed to calculate the relative humidity. The relative humidity can be calculated by using the below formulae.

- The formulae can be split in to 3 different parts for easier understanding.
- 1. Calculate Ed with dry-bulb (Td) and wet-bulb (Tw) temperatures using the following equation.

$$
Ed = 6.112 \cdot e^{\frac{(17.30211a)}{240.97 + Td}}
$$

2. Calculate Ew with dry-bulb (Td) and wet-bulb (Tw) temperatures using the following equation.<br> $Ew = 6.112 \cdot e^{\frac{(17.5021Tw)}{(240.97+Tw)}}$ 

In the above equations the temperatures units are °C.

3. Calculate Relative Humidity(RH) using the following equation

The units of relative humidity are in %

### **Example:**

```
Assume that dry-bulb temperature (Td) = 20°C and wet-bulb temperature (Tw) = 15°C.<br>Ed = 6.112 \cdot e^{\frac{(17.502120)}{(240.97 + 20)}}Ed = 6.112 + e^{\left(\frac{350.04}{260.97}\right)}Ed = 6.112 \cdot e^{(1.3413)}Ed = 6.112 \cdot 3.8240Ed = 23.372Ew = 6.112 + e^{\frac{(17.502115)}{240.97+15}}Ew = 6.112 + e^{\frac{(262.53)}{(255.97)}}Ew = 6.112 \cdot e^{(1.0256)}Ew = 6.112 \cdot 2.7888Ew = 17.045
```
# $RH = 58.376$ %

3 Math channels are required to calculate one RH. Td = AI1, analog input for dry bulb temperature (PT100) Tw =AI2, analog input for wet bulb temperature (PT100)

Math1 = Ed = 6.112\*EXP((17.502\*AI1)/(240.97+AI1)) Math2 = Ew= 6.112\*EXP((17.502\*AI2)/(240.97+AI2)) Math3=RH= (Math2-(0.66875\*(1+0.00115\*AI2)\*(AI1-AI2))/Math1)\*100

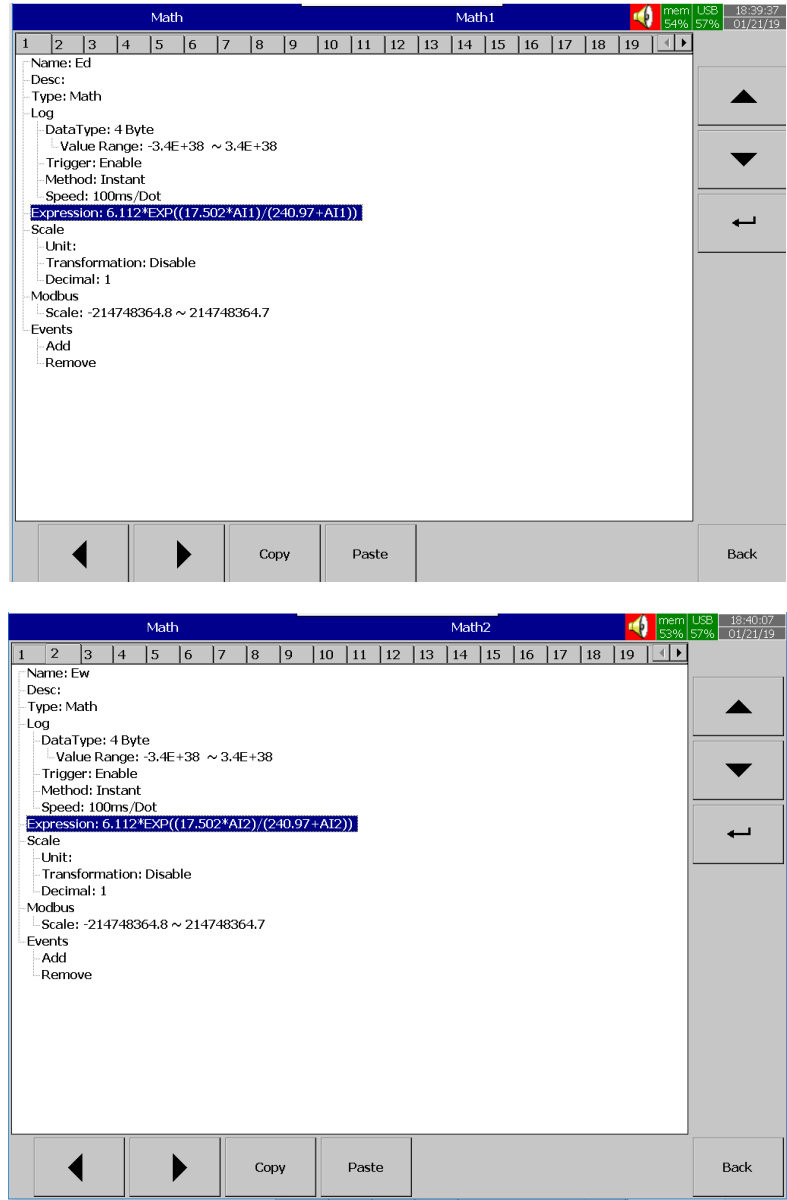

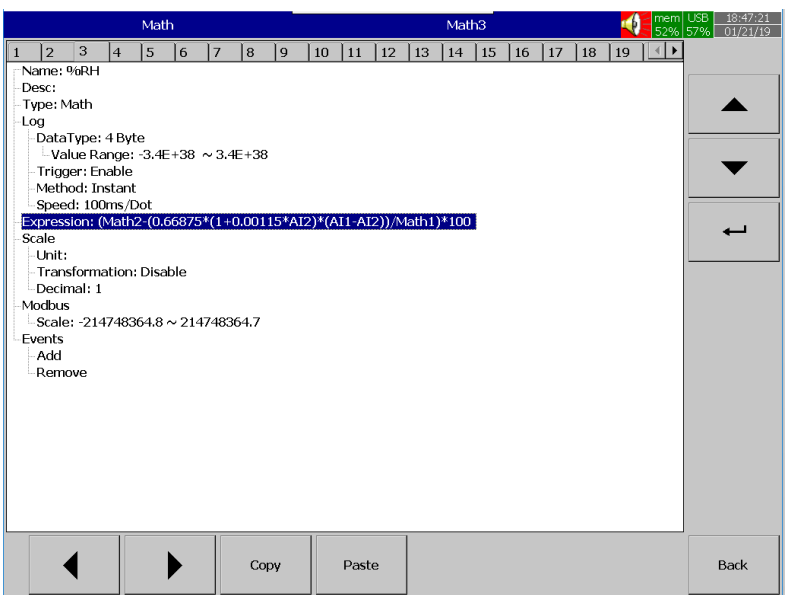

Now Math3 will display Relative humidity in %

Math channels are virtual channels. They contain measured values based on equations. These values can be recorded similar to physically connected Analog inputs and display as digital values, trends, bar graphs etc.

### **5.1.3.9.4 Counter Example**

The user requires the number of occurrences of an event in a day. The pressure switch in DI1 goes logic high is consider as an event in this application. The Pressure switch is connected in DI1. The High signal indicates the high pressure.

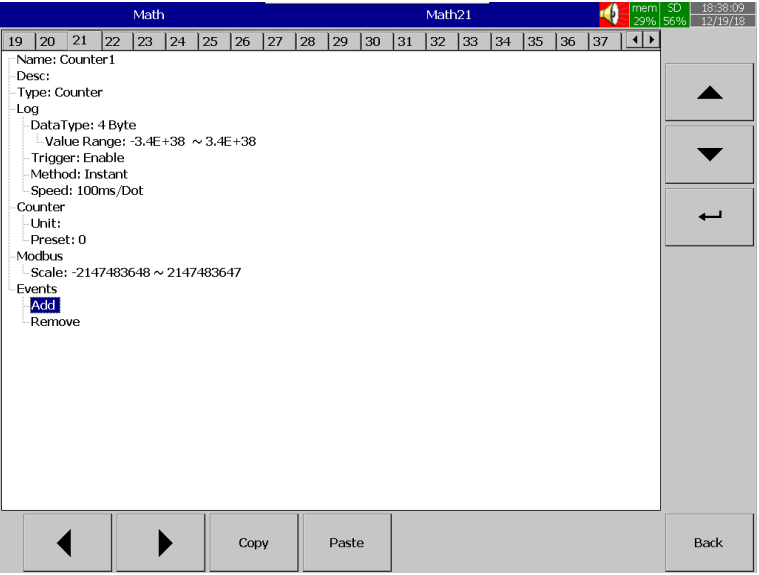

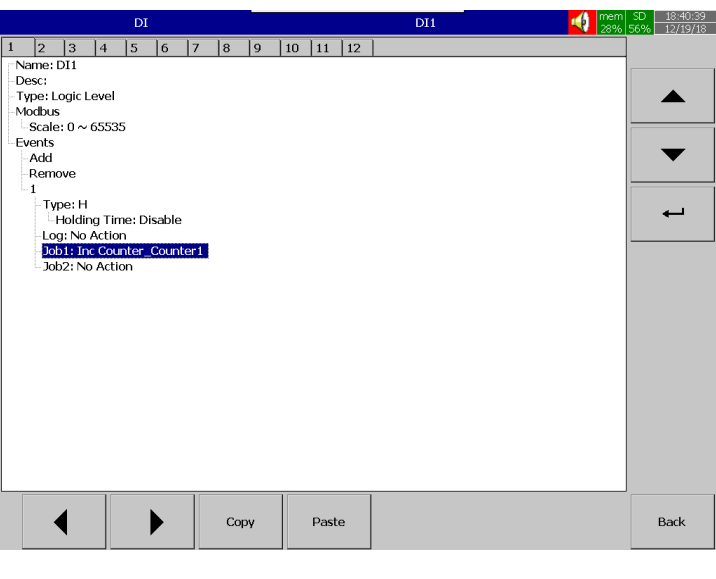

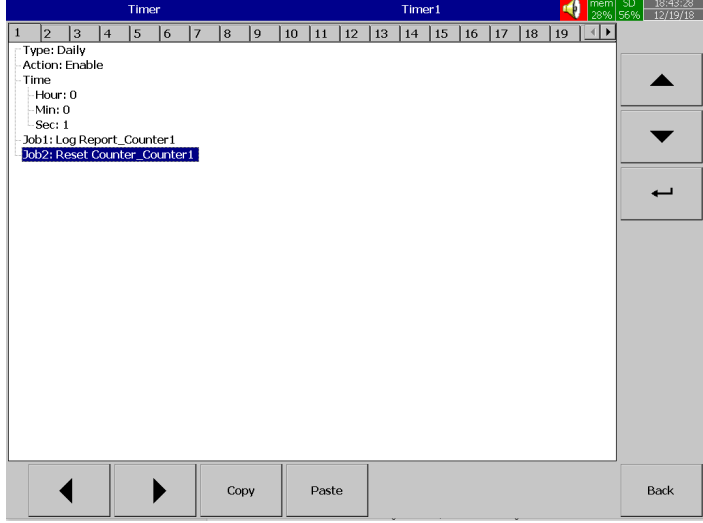

The counter value will be logged in the report and reset to start the count of next day. The Historical report can be viewed in Event mode Report tab with the selection of Daily mode.

# **5.1.3.9.5 Totalizer Example**

Water flow rate is in M<sup>3</sup>/Sec. The user needs to know about total water discharged and daily reports

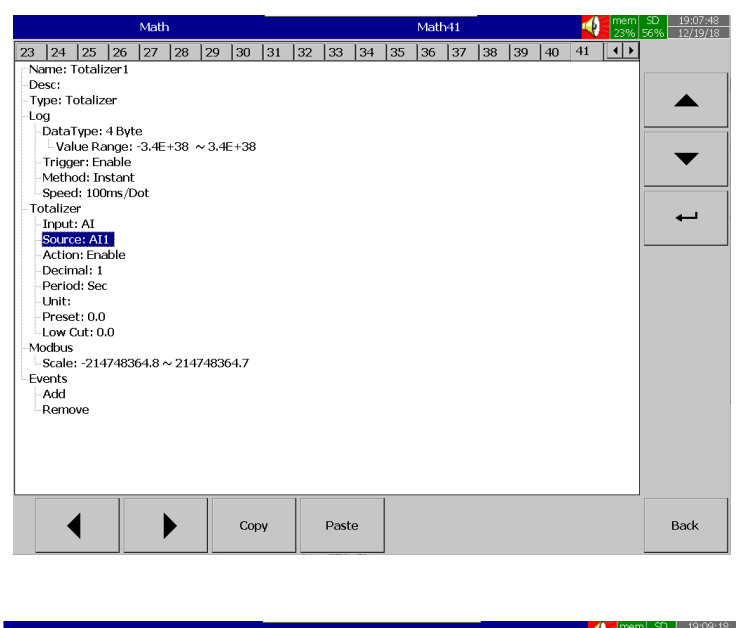

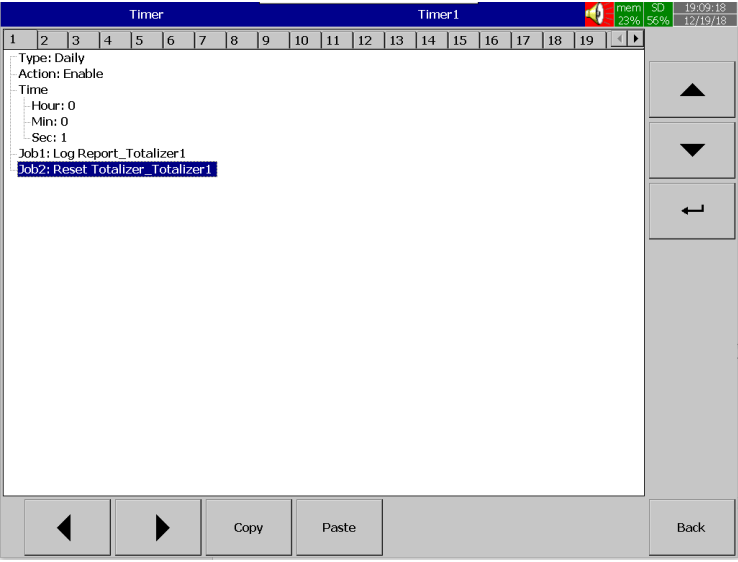

The Totalizer value will be logged in the report and reset to start the totalizer of next day. The Historical report can be viewed in Event mode Report tab with the selection of Daily mode. The Weekly and monthly report can also be viewed by changing the mode.

### **5.1.4 Analog Output**

The Analog Output card dip switches needs to be set for required output type. The default setting set to Voltage Output. For Current Output Set Dip Switches 1 to 5 to ON and 6 to 8 to OFF. The below figure shows the Dip Switches setting on the AO Card.

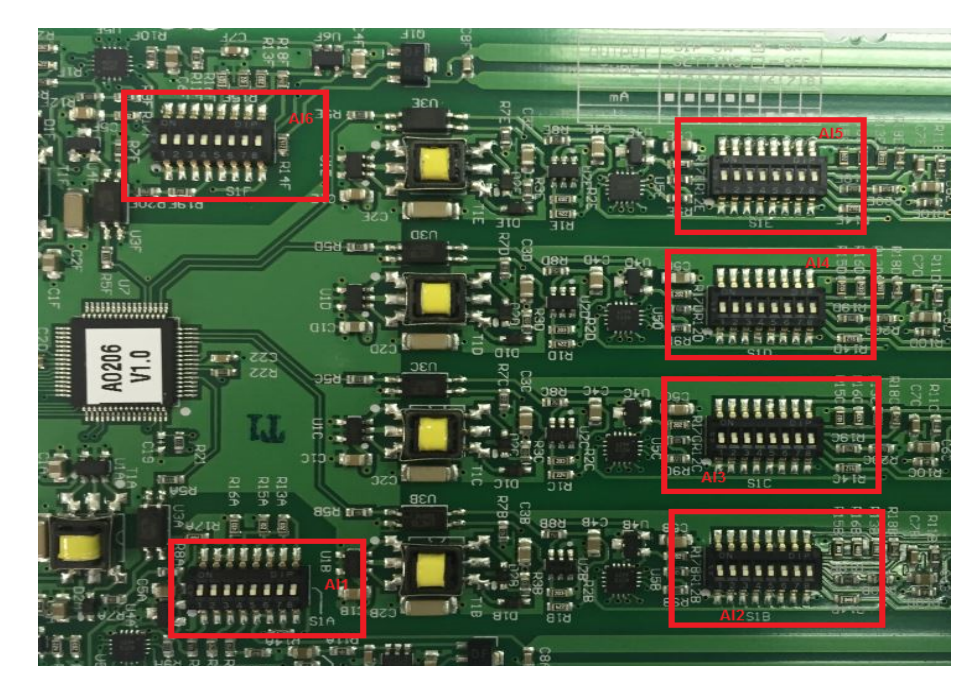

After entering the Configuration menu, in the Channel, select AO then Press the "**Enter"** soft key to get into AO Channel configuration menu. . It displays the AO channel **AO1** as the first AO channel

configuration page. Press directional navigation keys  $\|\cdot\|$  at the bottom to select other channels. Press directional keys **on the right hand side to select the column.** After **Back** completing Configuration, press  $\Box$  soft key, then press  $\Box$  soft key to return to main display. All configurations will be saved automatically.

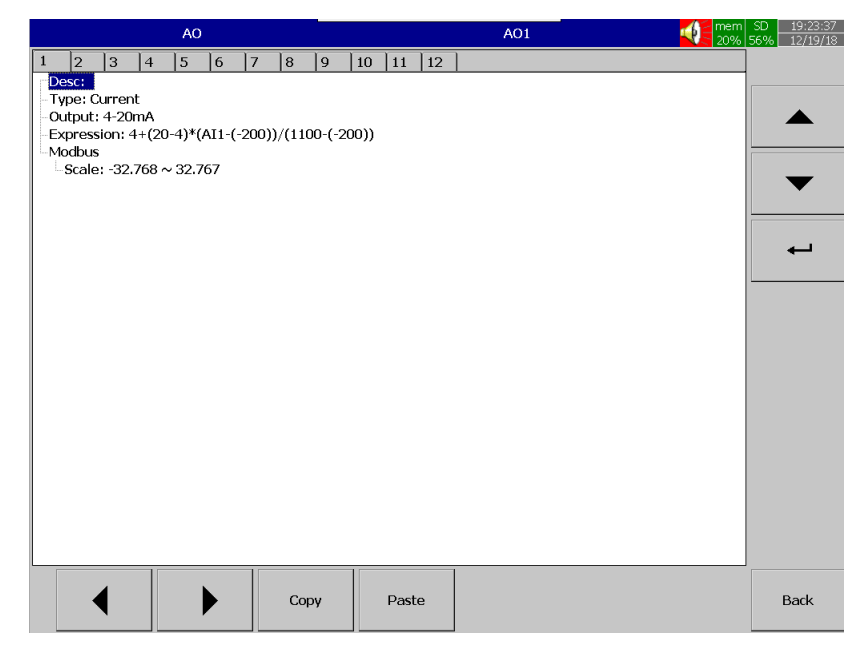

**Copy**: copy the channel configuration from one channel to another channel.

**Paste:** Paste the copied configuration to the channel.

Press Copy key in the source channel and press paste key in the destination channel.

# **5.1.4.1 Desc**

The description about a specific channel on the recorder.

# **5.1.4.2 Type**

The type of analog output channel. The analog output channel can be configured as Voltage or Current. The output menu will differ depends on the selection of Type.

# **5.1.4.3 Output**

Select the required output. The available options are Disable, 0 to 20mA and 4 to 20mA for current output and Disable, 0 to 5V, 1 to 5V and 0 to 10V for Voltage output

### **5.1.4.4 Expression**

The expression required for retransmission. Once the user enter the expression menu the pop up window will show the option for the user to configure the expression. The pop up window consists of Source, Operator and key board.

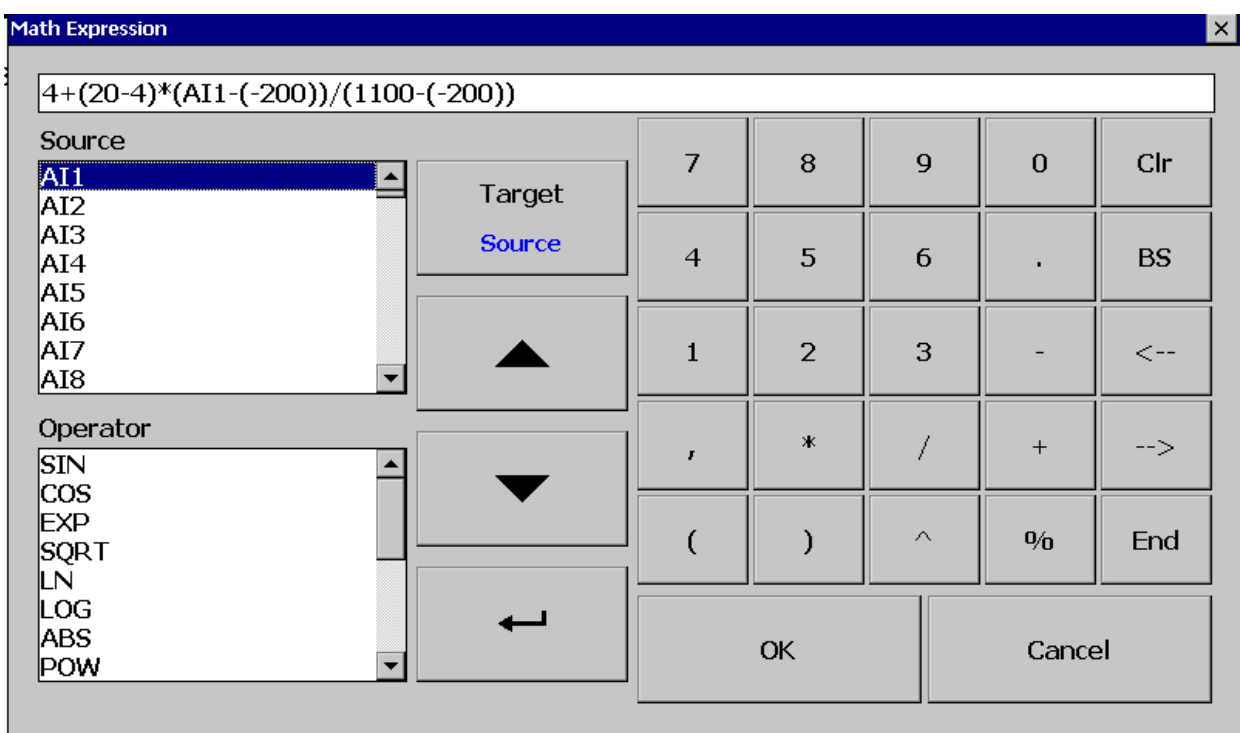

The Source consists of all available Analog inputs, Digital Inputs, Math inputs, external channels. The Operator consists of available mathematical expressions. Use Source, Operator and keyboard to define the Math equation.

### **5.1.4.4.1 Available Math Expressions**

The available math expression for the user to configure the math expressions are as below.

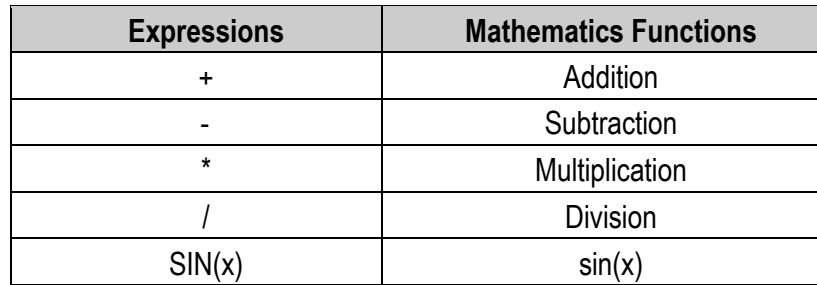

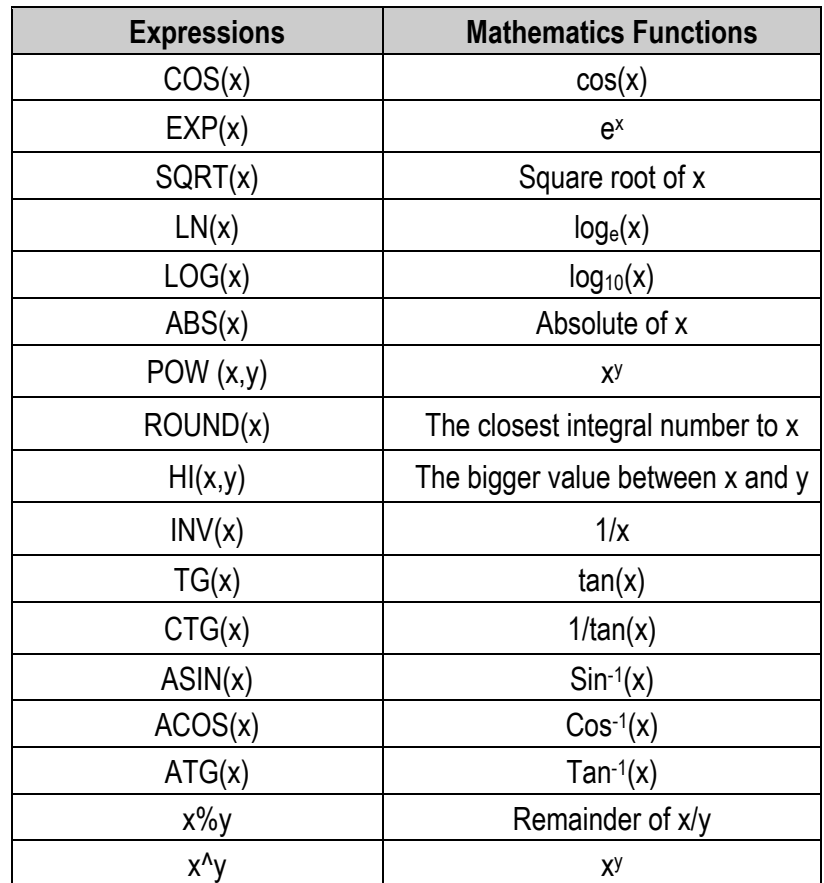

The analog output expression should follow the below syntax for the expression.

[(Maximum Output | Minimum Output ) | (Input | Input Low Scale)] Minimum Output + **Input Higt Scale | Input Low Scale** 

For example AO1 is required to retransmit current output 4 to 20mA corresponds to AI1 scaled with -120°C to 1000°C should have the expression as below. 4+ (20-4)\*(AI1-(-120)) / (1000-(-120))

### **5.1.4.5 Modbus**

The scaling of the channel value in Modbus communication.

# **5.1.5 Digital Output**

After entering the Configuration menu, in the Channel, select DO then Press the "**Enter"** soft key to get into DO Channel configuration menu. It displays the DO channel **DO1** as the first DO channel

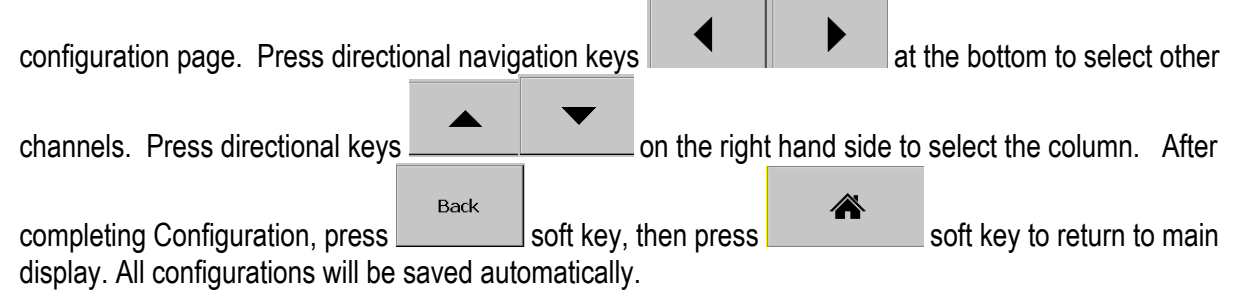

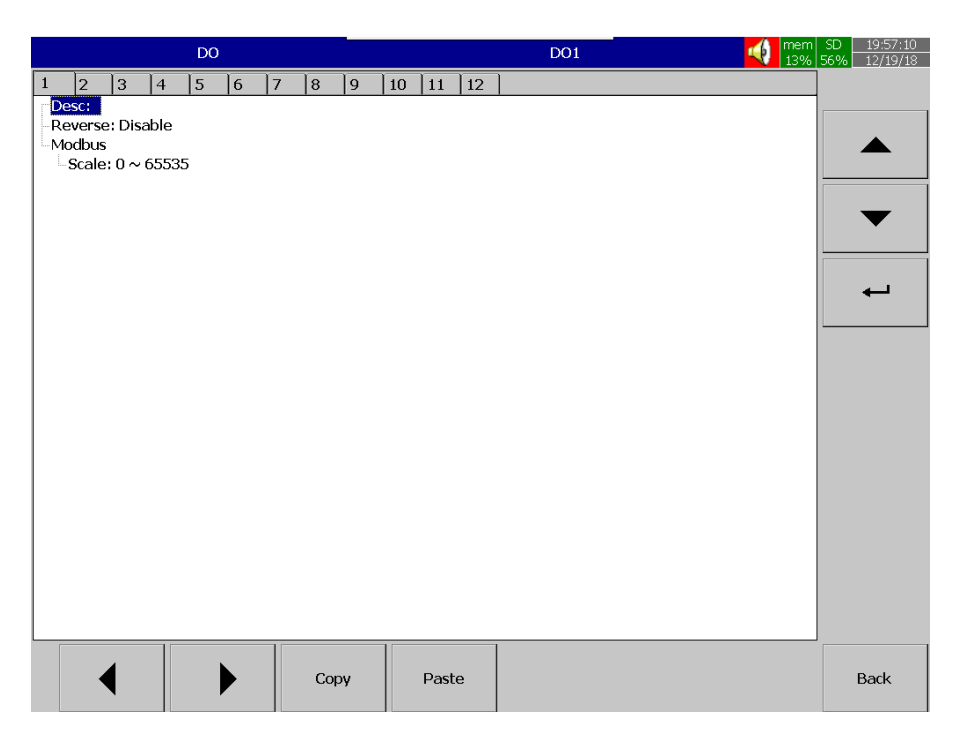

**Copy**: copy the channel configuration from one channel to another channel.

Paste: Paste the copied configuration to the channel.

Press Copy key in the source channel and press paste key in the destination channel.

# **5.1.5.1 Desc**

The description about a specific channel on the recorder.

### **5.1.5.2 Reverse**

The Reverse option is Enable or Disable. If it is enabled then the output state of DO will be reversed.

For example, when reverse is disabled, the relay output is Normally Open (NO). If the application requires that the output should be Normally Closed (NC) relay at Recorder, then enable "Reverse" for the selected Digital Output. The Relay output will be normally closed.

### **5.1.6 External**

The external channel is used to read the data from external devices with Modbus communication. In this the recorder will be act as a Master and read the data from Modbus slaves. The data will be logged and displayed by using External channels. The no of available External channels will be varied depends on the recorder model. The available External channel on the different recorder models as below.

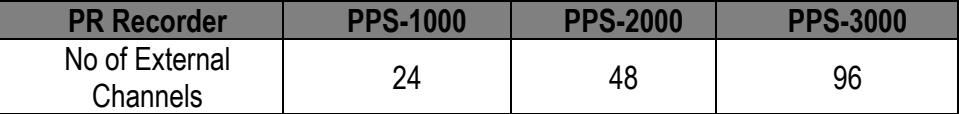

After entering the Configuration menu, in the Channel, select External then Press the "**Enter"** soft key to get into External Channel configuration menu. It displays the External channel **External 1** as the

first External channel configuration page. Press directional navigation keys  $\blacksquare$   $\blacksquare$   $\blacksquare$  at the

bottom to select other channels. Press directional keys **on the right hand side to select** 

**Back** 

<mark>"</mark> the column. After completing Configuration, press  $\Box$  soft key, then press soft key to

return to main display. All configurations will be saved automatically.

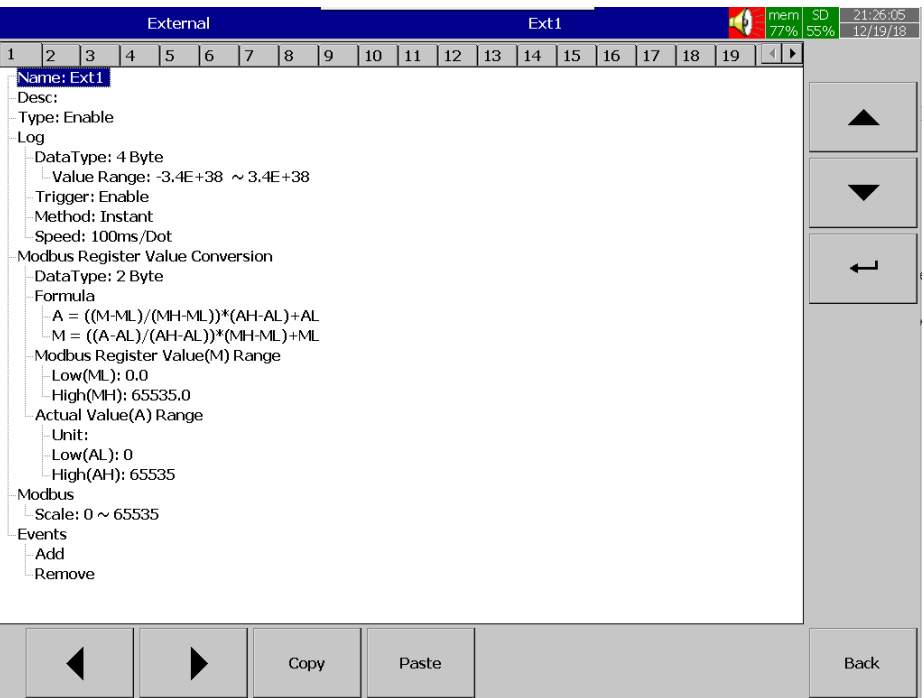

**Copy**: copy the channel configuration from one channel to another channel.

**Paste:** Paste the copied configuration to the channel.

Press Copy key in the source channel and press paste key in the destination channel.

### **5.1.6.1 Name**

Enables the User to define the name for each channel with a maximum of 18 characters. Select "Name", then Press "**Enter**", soft key, a keyboard with several keys will appear. Press "**Shift**" to select special characters. Press "**Caps**" to select capital letters. Press soft key "**OK**" after entering a new channel name.

### **5.1.6.2 Desc**

The description about a specific channel on the recorder.

### **5.1.6.3 Type**

Option available to enable or disable the channel

### **5.1.6.4 Log**

# **5.1.6.4.1 Data Type**

The data type for logging is 2 byte. 2 byte range**:** -32767 to +32767

### **5.1.6.4.2 Trigger**

Two options are available for the user to select.

- 1. **Disable:** Select disable while the recording of a specific channel is not required at this time
- 2. **Enable:** Select enable while the recording of a specific channel is required at this time
## **5.1.6.4.3 Method**

This is the method of logging measured data. Select the column **Method** and press **Enter.** Then choose the required Log method from the available methods Instant, Average, Minimum or Maximum of data.

#### **5.1.6.4.3.1 Instant**

Logging the last measured data at the logging interval

## **5.1.6.4.3.2 Average**

Logging the averaged of sampled measured data at the logging interval

## **5.1.6.4.3.3 Minimum**

Logging the minimum of sampled measured data at the logging interval

## **5.1.6.4.3.4 Maximum**

Logging the maximum of sampled measured data at the logging interval

## **5.1.6.4.4 Speed**

It is the logging speed (recording speed) of measured data. The available log speeds are as below.

- 1. 100 msec/dot
- 2. 1 Sec/dot
- 3. 2 Sec/dot
- 4. 5 Sec/dot
- 5. 10 Sec/dot
- 6. 15 Sec/dot
- 7. 20 Sec/dot
- 8. 30 Sec/dot
- 9. 1 min/dot
- 10. 2 min/dot
- 11. 5 min/dot
- 12. 15 min/dot
- 13. 1 hour/dot
- 14. 2 hour/dot

## **5.1.6.5 Modbus Register Value Conversion**

#### **5.1.6.5.1 Data Type**

The data type for logging is 2 byte or 4 byte 2 byte range: 0 to 65535 4 byte range: 0 to 4294967295

## **5.1.6.5.2 Modbus Register Value Range (M)**

The user can configure the Modbus data range low (ML) and high (MH) according to the device connected.

#### **5.1.6.5.3 Actual Value Range (M)**

The user can configure the Engineering unit, Actual value range low (AL) and Actual value range high (AH) as per the device.

## **5.1.6.6 Modbus**

The scaling of the channel value in Modbus communication.

## **5.1.6.7 Events**

Events are frequently used for Alarm purposes. The events can be used to operate digital outputs (DO), Timer, Totalizer, Counter or Report. There are maximum five events can be added to each analog input.

Press "Add" to add new event and Press "Remove" to remove selected event

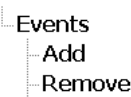

## **5.1.6.7.1 Type**

There are various types of events are available for the user to select for job or alarm purpose. They are listed as below.

# **5.1.6.7.1.1 H**

It is high event. When the process value is higher than high limit, then the alarm or job associated with this event is actuated.

# **5.1.6.7.1.2 L**

It is low event. When the process value is lower than low limit, then the alarm or job associated with this event is actuated.

# **5.1.6.7.1.3 HH**

It is high high event. When the process value is higher than high high limit, then the alarm or job associated with this event is actuated. This is another limit higher than high limit for double warning.

## **5.1.6.7.1.4 LL**

It is low low event. When the process value is lower than low low limit, then the alarm or job associated with this event is actuated. This is another limit lower than low limit for double warning.

## **5.1.6.7.1.5 Dev+**

It is deviation+ event. This event will be triggered on the positive deviation of process value. The job or alarm is activated when the process value is deviated by the value higher than set point from the previous process value.

For example,

Set point = 10 At  $10.00.01$  Hrs, Tag1 = 40 At 10.00.02 Hrs, Tag1 =  $51$  Then, job or alarm is activated

## **5.1.6.7.1.6 Dev-**

It is deviation- event. This event will be triggered on the negative deviation of process value. The job or alarm is activated when the process value is deviated by the value lower than set point from the previous process value.

> For example, Set point = 10 At 10.00.01 Hrs, Tag1 = 40

At 10.00.02 Hrs,  $Taq1 = 29$  Then, job or alarm is activated.

# **5.1.6.7.1.7 Error**

It is error event. This event will be activated when there is an error on the input of the channel.

# **5.1.6.7.2 Set point**

Set point for the event.

# **5.1.6.7.2.1 Hysteresis**

To avoid the alarm or event been activated too often, Hysteresis value can be defined for the event trigger set point.

## **5.1.6.7.2.2 Holding time**

To avoid the alarm or event been activated too often, the holding time can be defined for the event trigger set point. In process sometimes SP is reached but it will go down immediately, this might due to process instability. To avoid these kind of nuisance situations, the holding time can be used to see that PV stays at above that SP more than the holding time and then only activate the action for that event. The range of holding time can be set from 1 min to 60 min.

# **5.1.6.7.3 Log**

The event can be logged as alarm or event. They can be selected from the available options. They are as below.

# **5.1.6.7.3.1 Log Alarm**

Log the event as Alarm.

# **5.1.6.7.3.2 Log Alarm (Auto Ack)**

Log the event as alarms and acknowledge automatically

# **5.1.6.7.3.3 Log Event**

Log as event

## **5.1.6.7.4 Job1 & Job2**

The job is called as a task to be performed when the event is activated. There are two jobs Job1 and Job2 can be added to perform in any event.

A typical example is to trigger **an alarm buzzer** in the event of a high temperature. Each channel can accept five different types of events (or alarms) and each event can create two jobs. Please note that a job under Event is different from a job perform by **Operate** key. The job is actuated by an event, and the Operate is actuated by manual control, no event necessary.

**Note:** Please refer to the section Jobs for full details about various jobs available and section communication for more details about External Channel.

# **5.2 Controller**

This will allow the user to configure the PID process control card. The maximum no of PID Process control cards will vary depends on the recorder model as described below

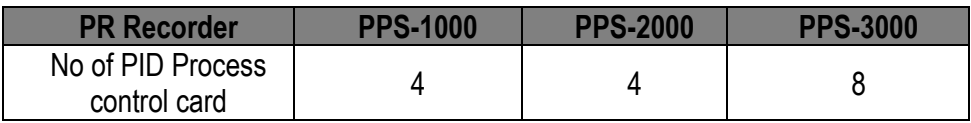

After entering the Configuration menu, in the Channel, select Controller then Press the "**Enter"** soft key to get into Controller Channel configuration menu. It displays the Controller channel **C1** as the first Controller channel configuration page. Press directional navigation keys  $\blacksquare$   $\blacksquare$  at the bottom to select other channels. Press directional keys **constantly a contract thand side to select the** Back ⚠ column. After completing Configuration, press soft key, then press soft key soft key to return to main display. All configurations will be saved automatically.

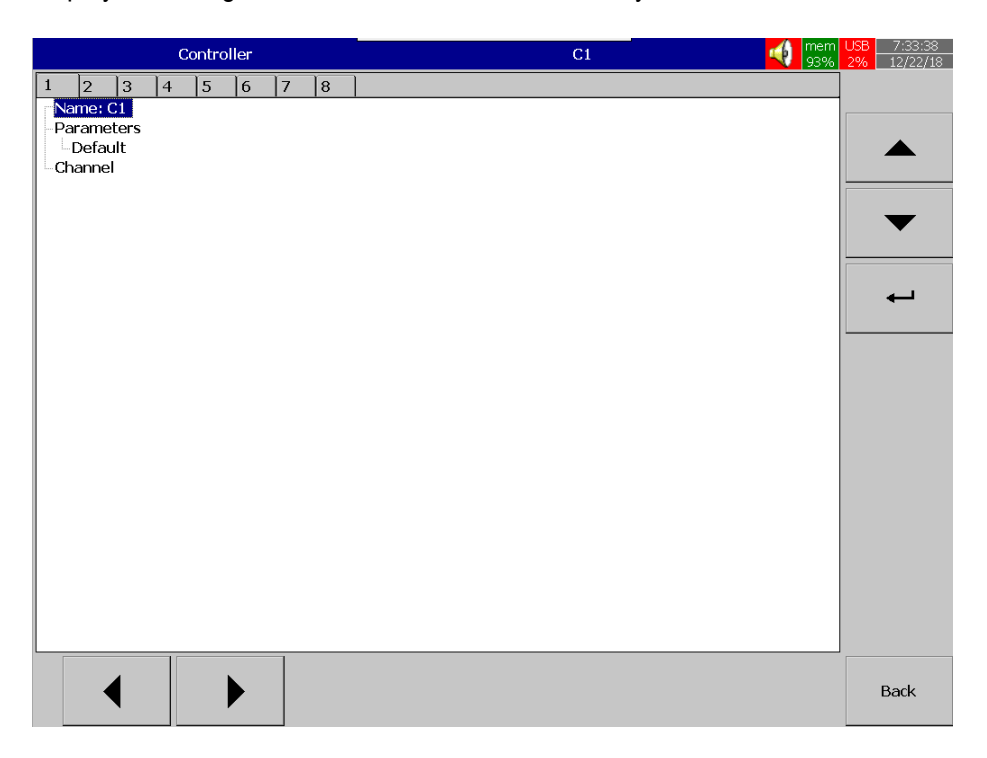

## **5.2.1 Name**

Enables the User to define the name for each channel with a maximum of 18 characters. Select "Name", then Press "**Enter**", soft key, a keyboard with several keys will appear. Press "**Shift**" to select special characters. Press "**Caps**" to select capital letters. Press soft key "**OK**" after entering a new channel name.

## **5.2.2 Parameter**

This will allow the user to configure the PID Control function on the Process Control Card. Press

**Parameter** and then press **ELCCC** Enter Soft key to access the parameter configuration table. In the Configuration table the user can edit the parameters of the Process Control Card as per their requirement

by selecting the desired parameter using the UP DOWN keys  $\Box$  and then press the Enter Soft Key

. The Enter Soft key will be disabled for the restricted parameters.

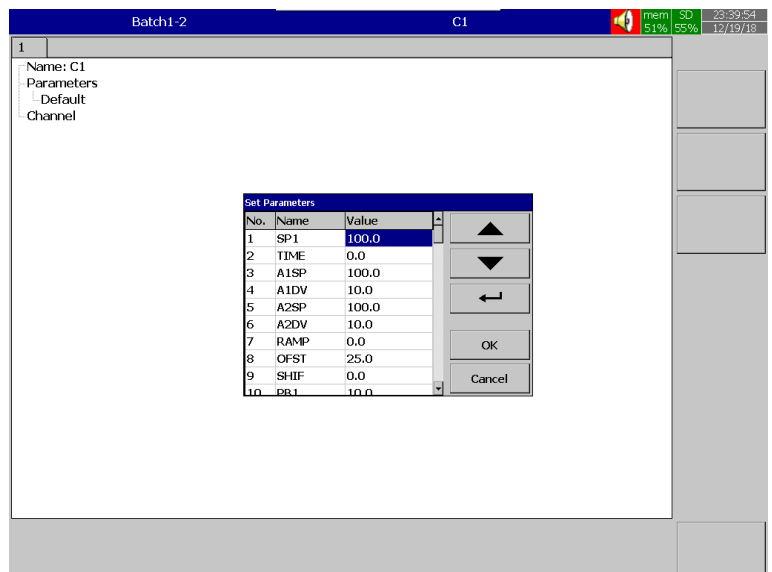

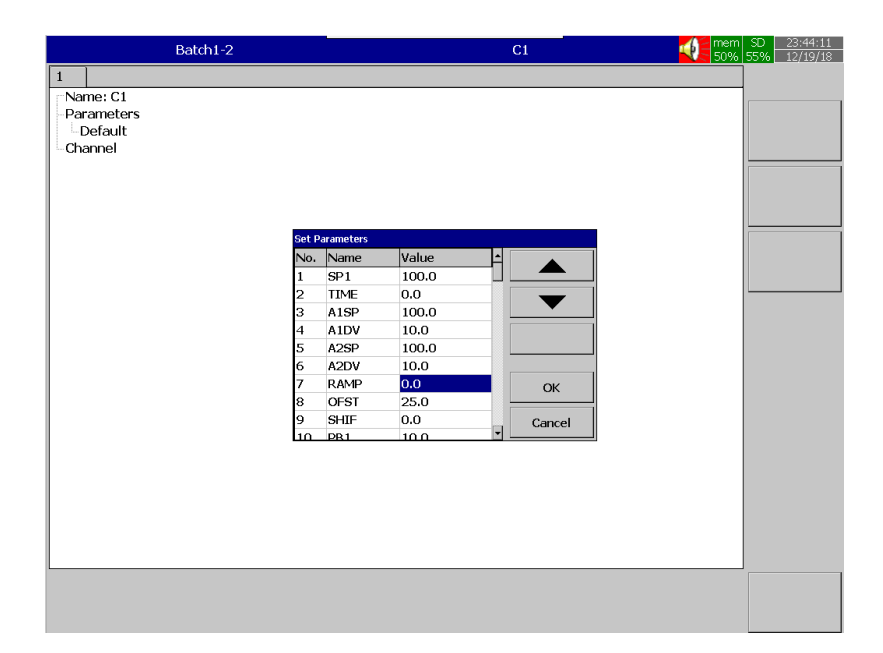

# **5.2.2.1 Parameter Configuration**

The below table will explains the available parameters and their functions.

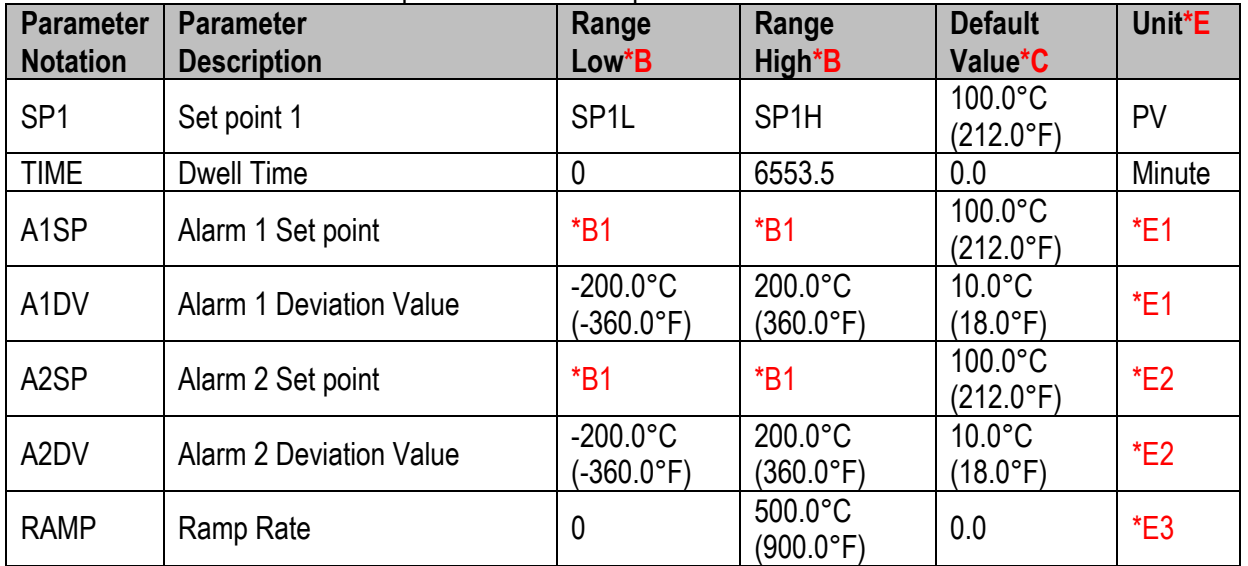

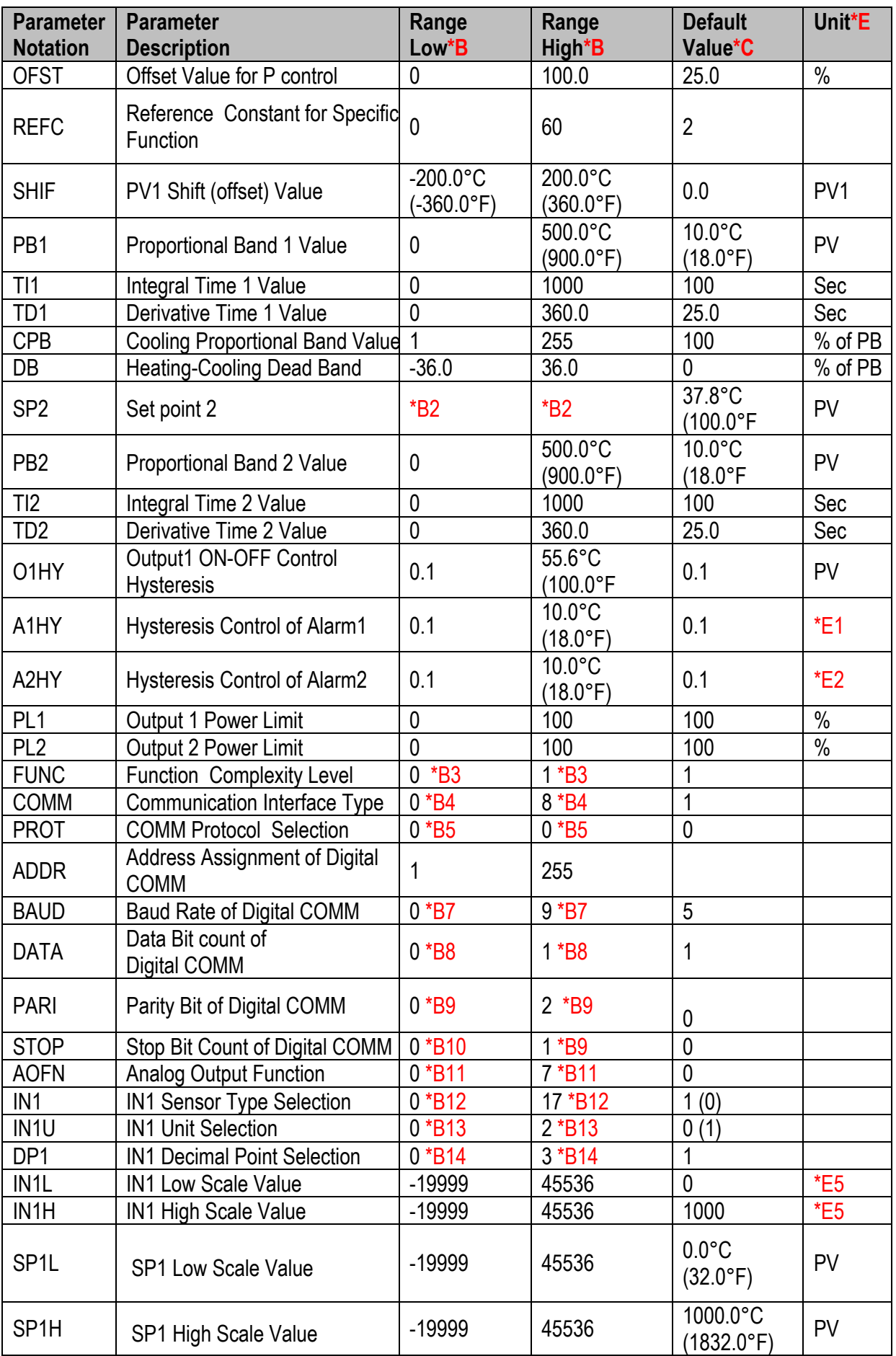

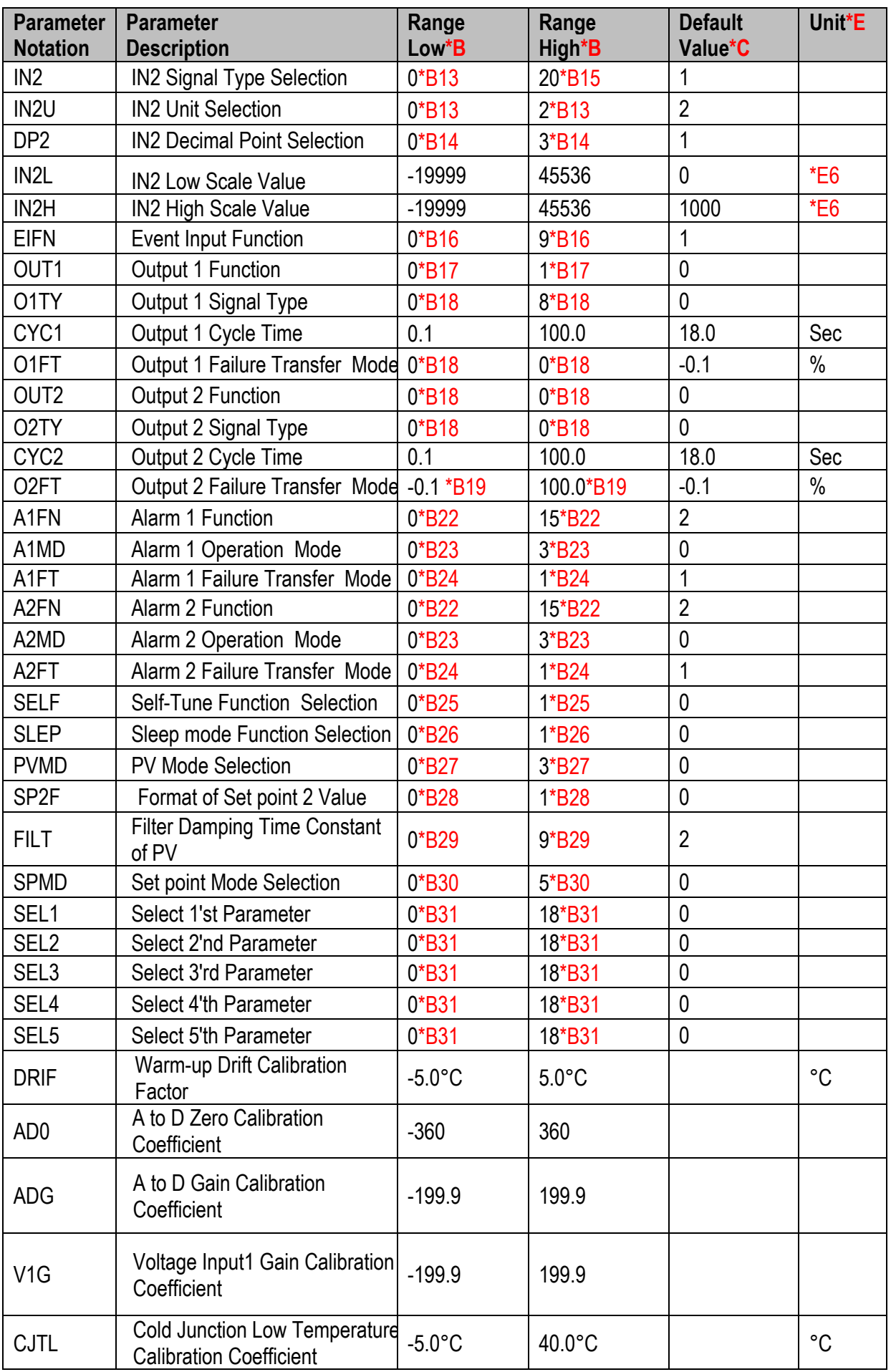

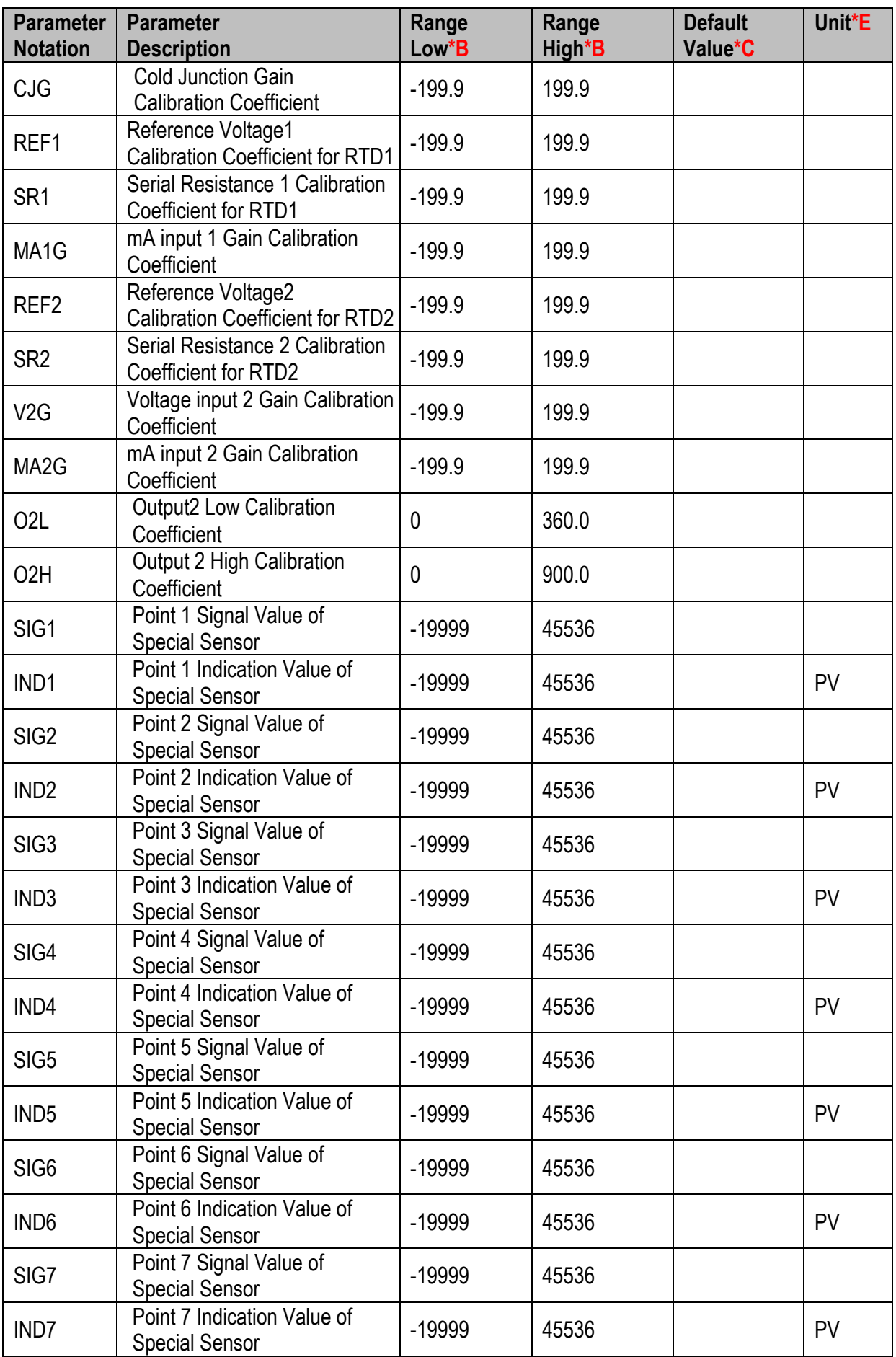

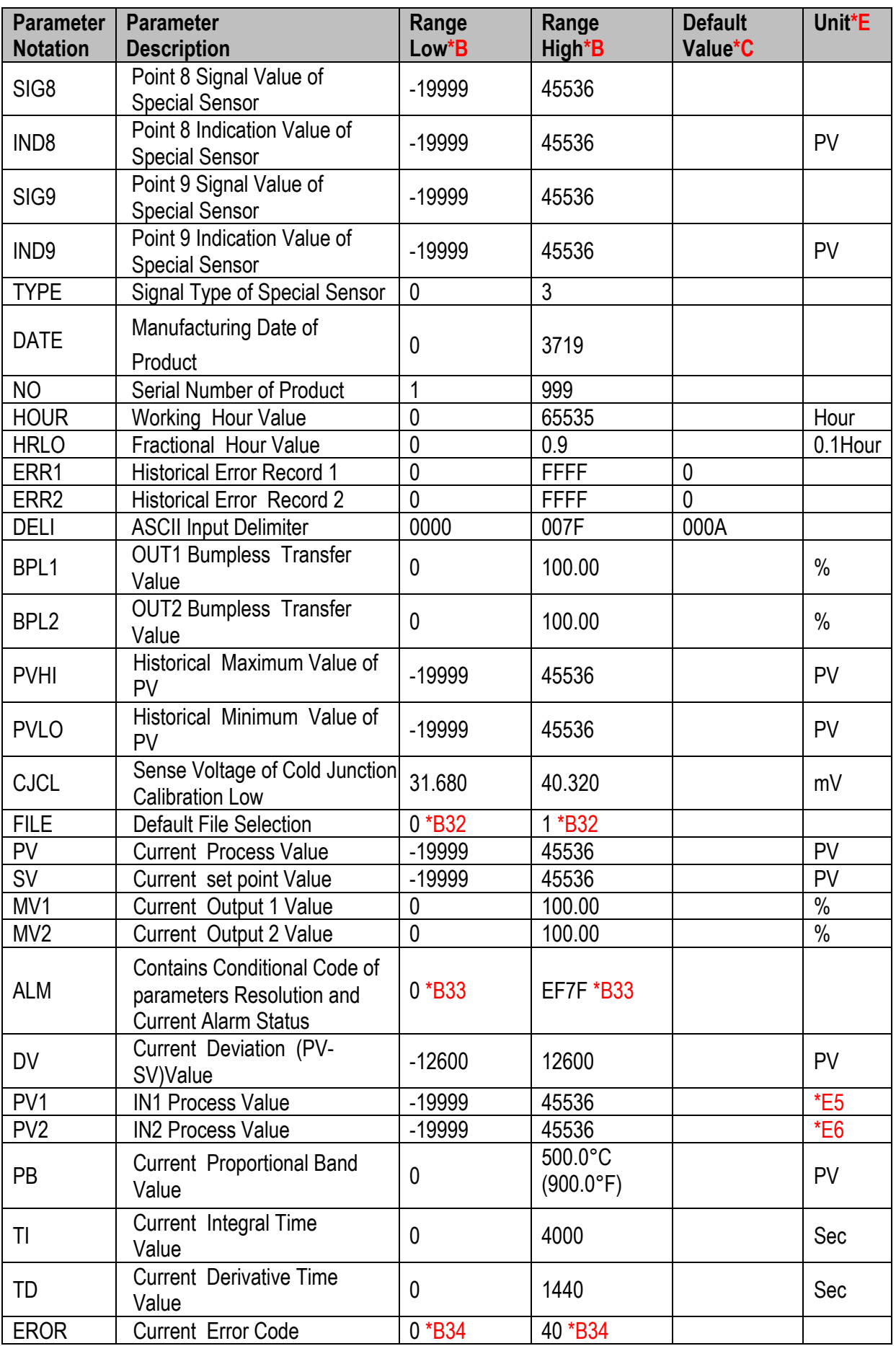

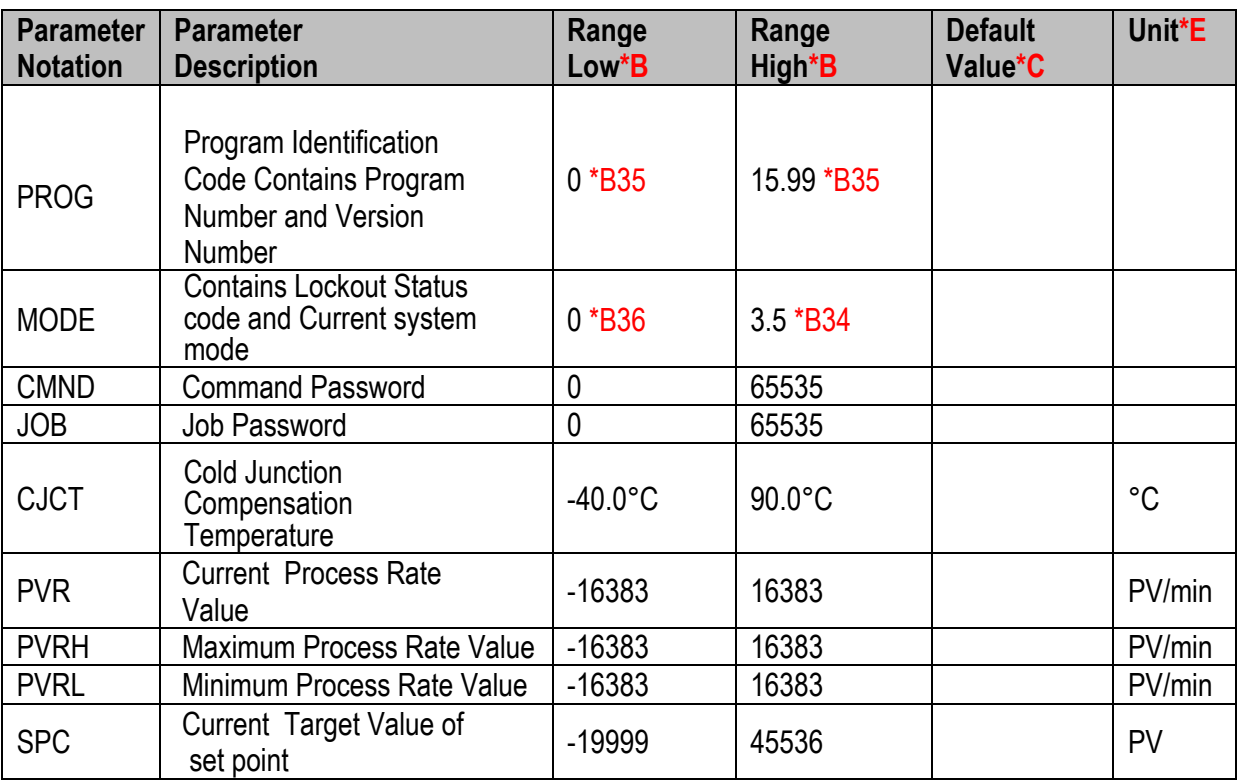

## **Notes**

\*B: The ranges of some parameters are dependent on the input types. The range of IN1 and IN2 for various input type is shown in the following table

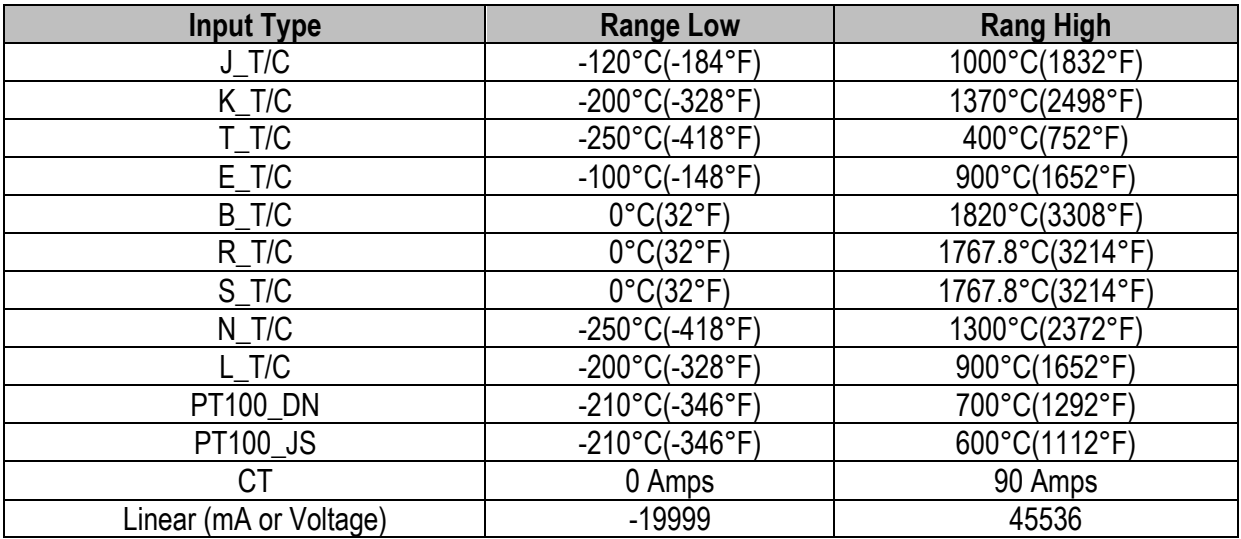

**5-1 PID Process Control Card Input Types**

\*B1: Range for A1SP & A2SP

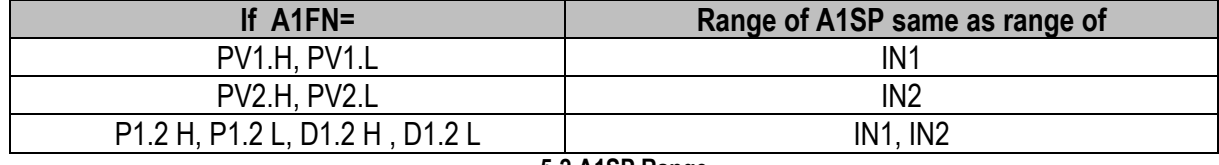

**5-2 A1SP Range**

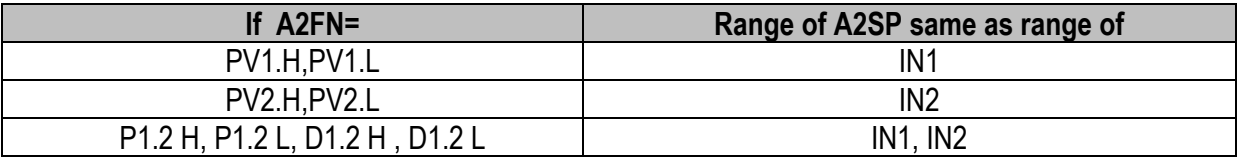

#### **5-3 A2SP Range**

## \*B2: Range for SP2

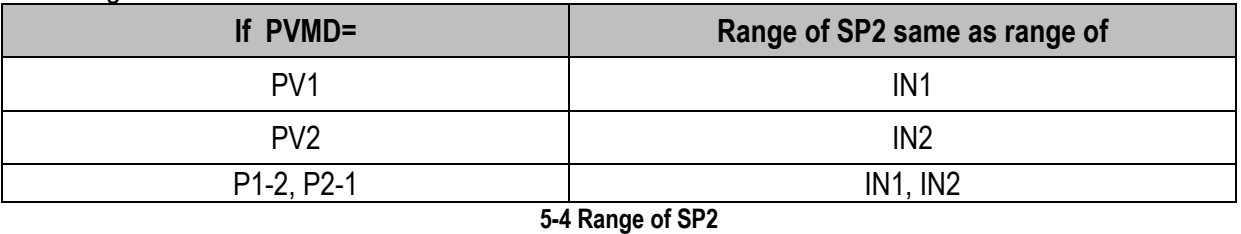

\*B3: Display Symbol and Description of FUNC

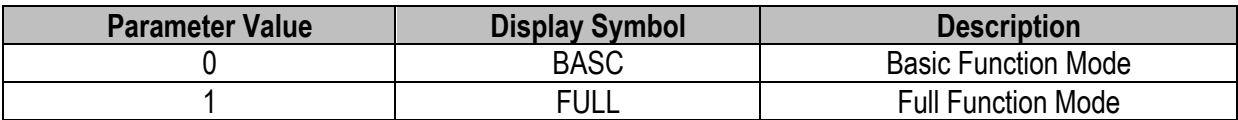

#### **5-5 Mode Selection**

\*B4: Display Symbol and Description for COMM

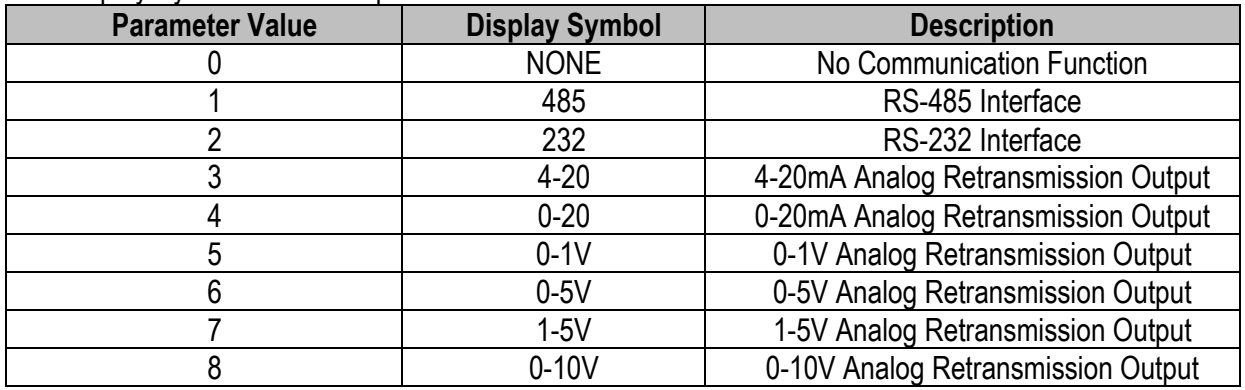

**5-6 Communication Mode**

\*B5: Display Symbol and Descriptionfor PROT

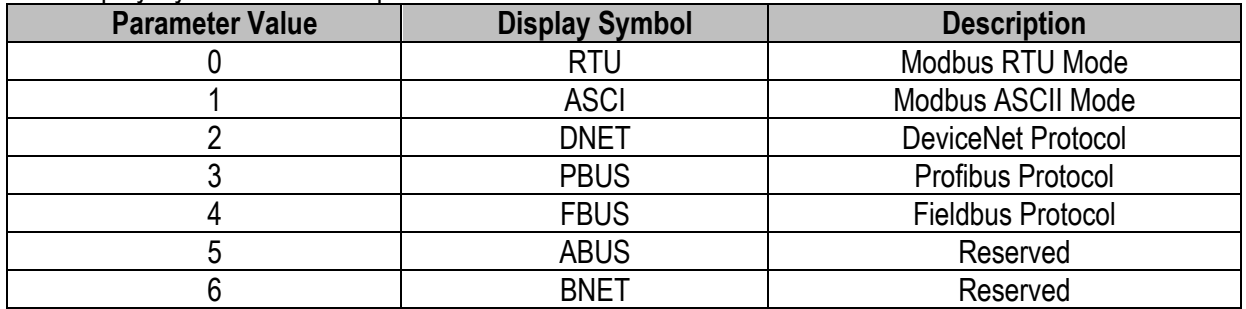

**5-7 Communication Protocol**

#### \*B7: Display Symbol and Description for BAUD

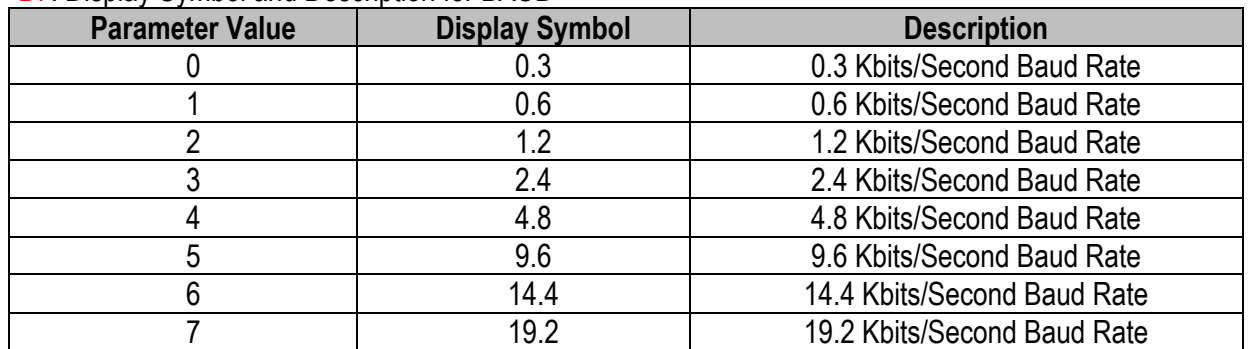

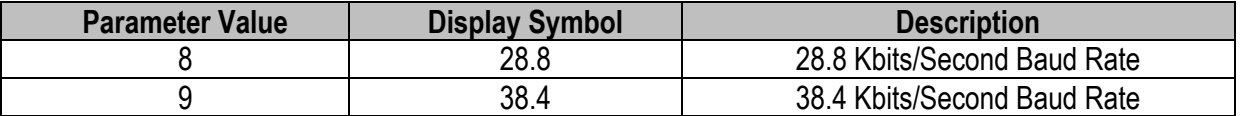

#### **5-8 Communication Baud Rate**

\*B8: Display Symbol and Description for DATA

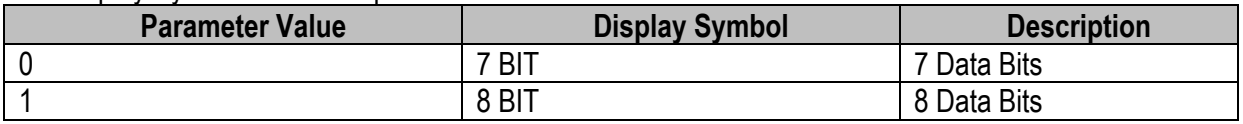

**5-9 Communication Data Length**

\*B9: Display Symbol and Description for PARI

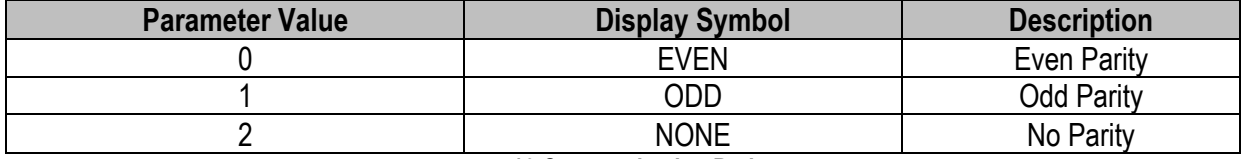

# **5-10 Communication Parity**

\*B10: Display Symbol and Description for STOP

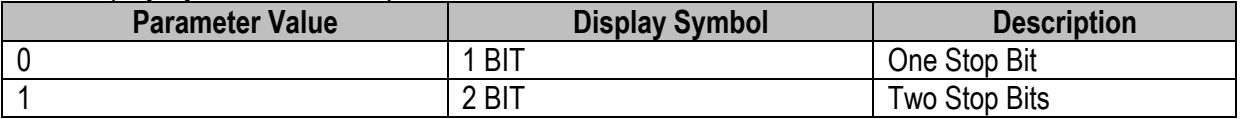

**5-11 Communication Stop Bit** \*B11: Display Symbol and Description for AOFN

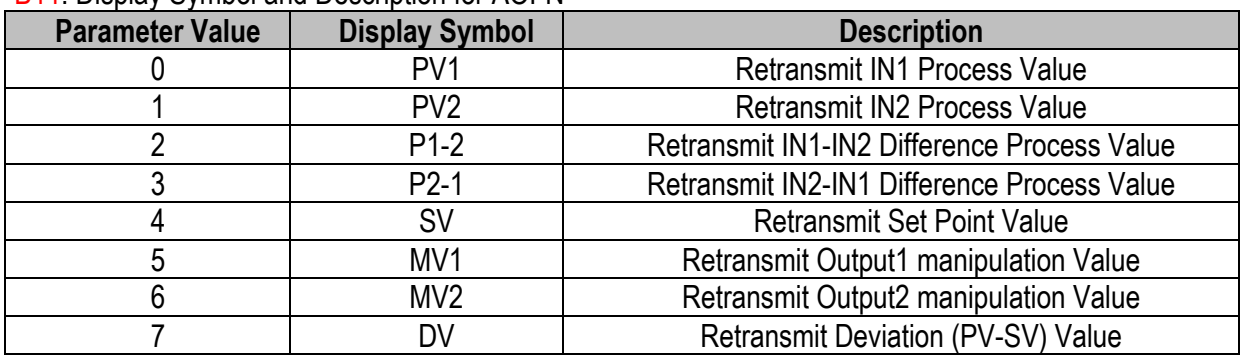

**5-12 AOFN Function**

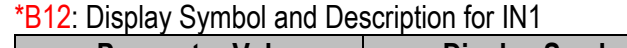

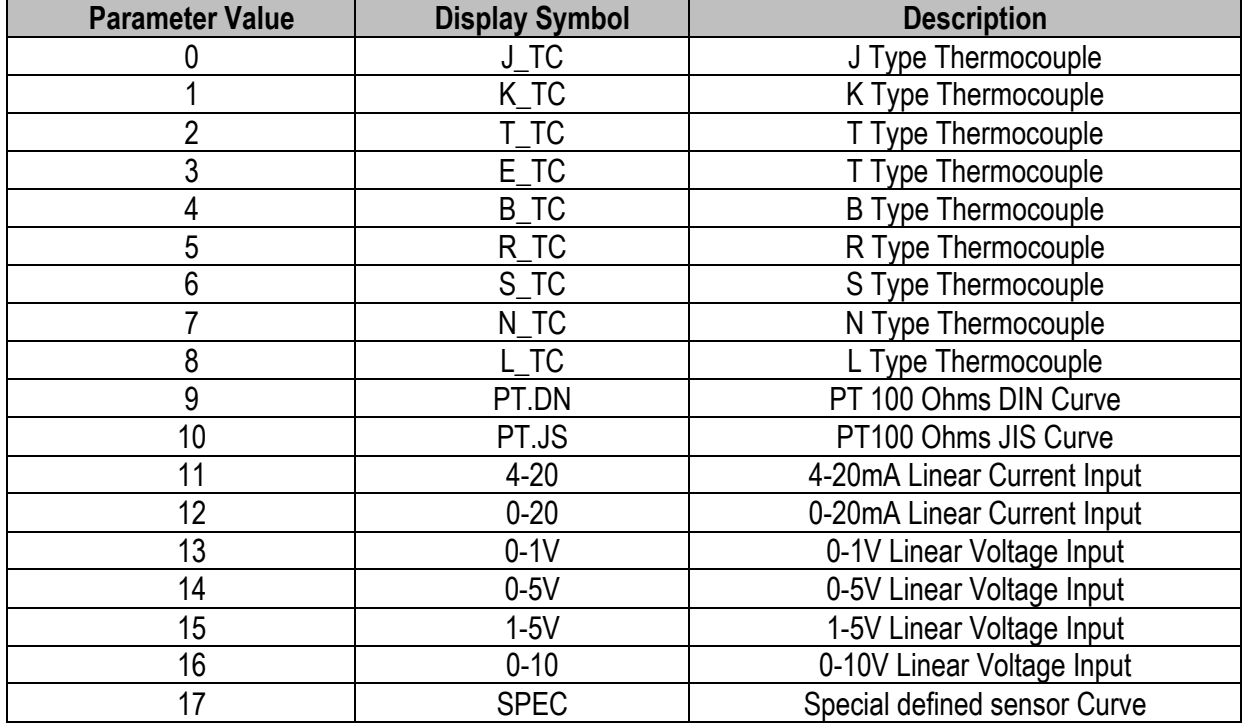

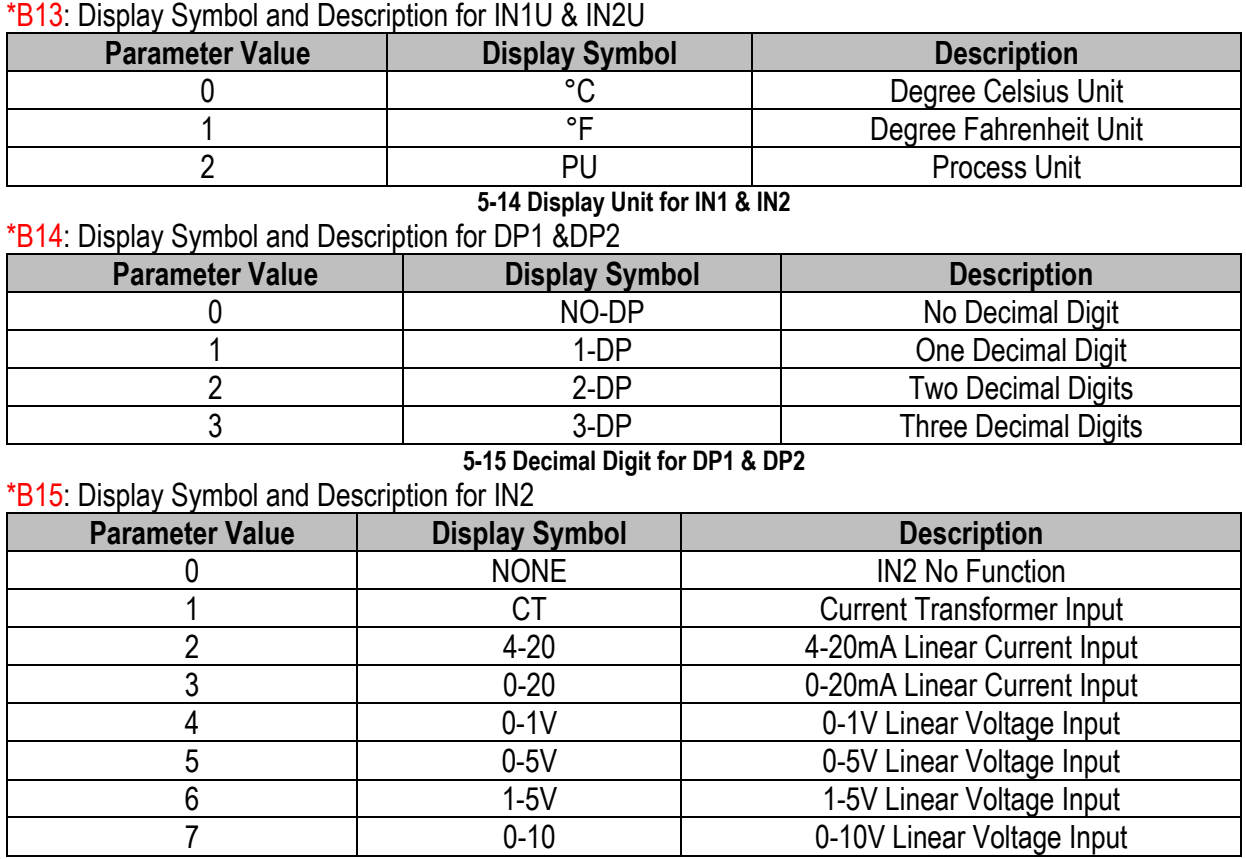

**5-13 IN1 Type**

**5-16 IN2 Input**

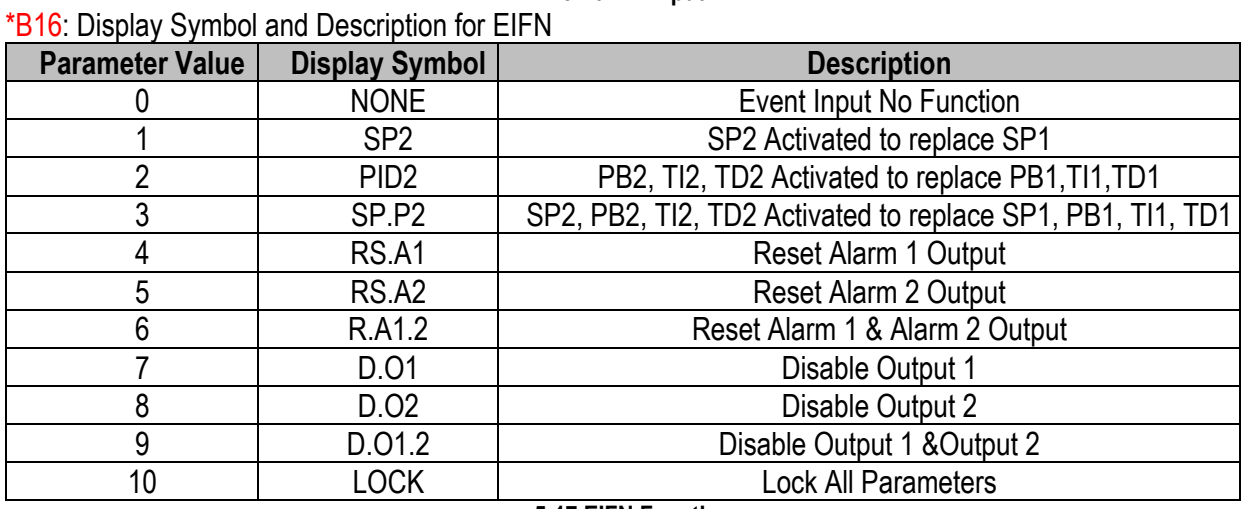

# **5-17 EIFN Function**

\*B17: Display Symbol and Description for OUT1

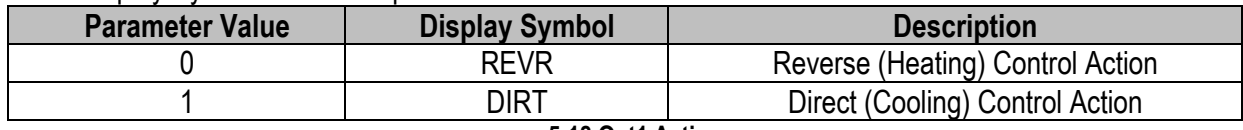

# **5-18 Out1 Action**

\*B18: Display Symbol and Description for O1TY & O2TY

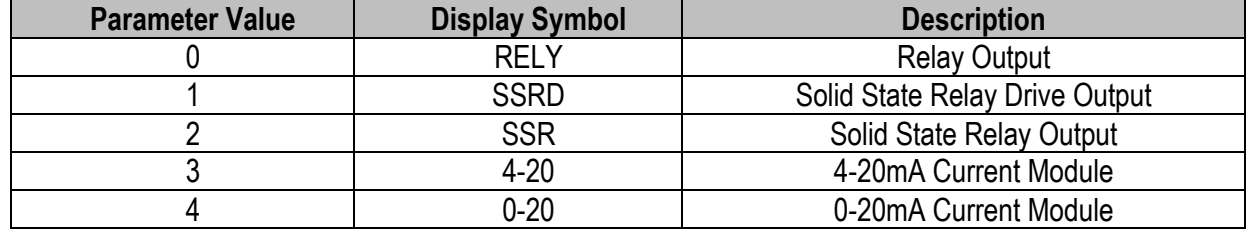

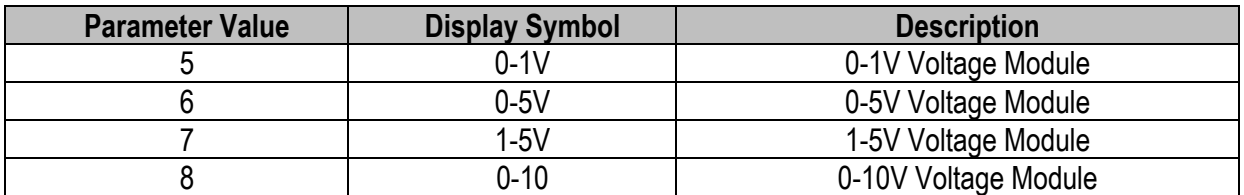

## **5-19 Out1 & Out2 Type**

 $*B19$ : Failure transfer mode for output 1 and output 2, select BPLS (Bumpless transfer) or 0.0 ~ 100.0 % to continue output 1 and output 2 control function as the unit fails, power starts or manual mode starts. \*B20: Display Symbol and Description for OUT2

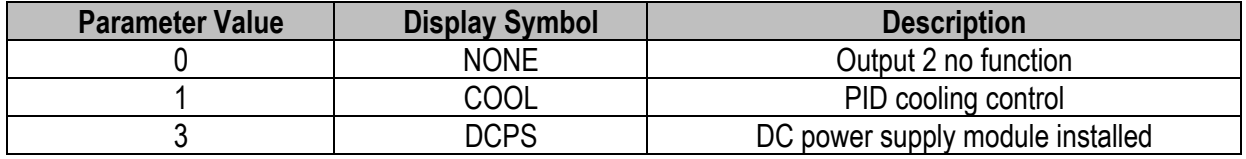

**5-20 Out2 Function**

#### \*B21: Display Symbol and Description for DISF

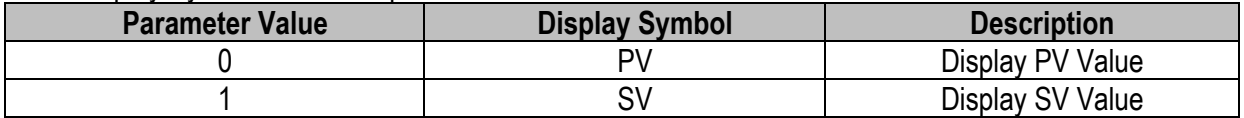

**5-21 Display Function** \*B22: Display Symbol and Description for A1FN & A2FN

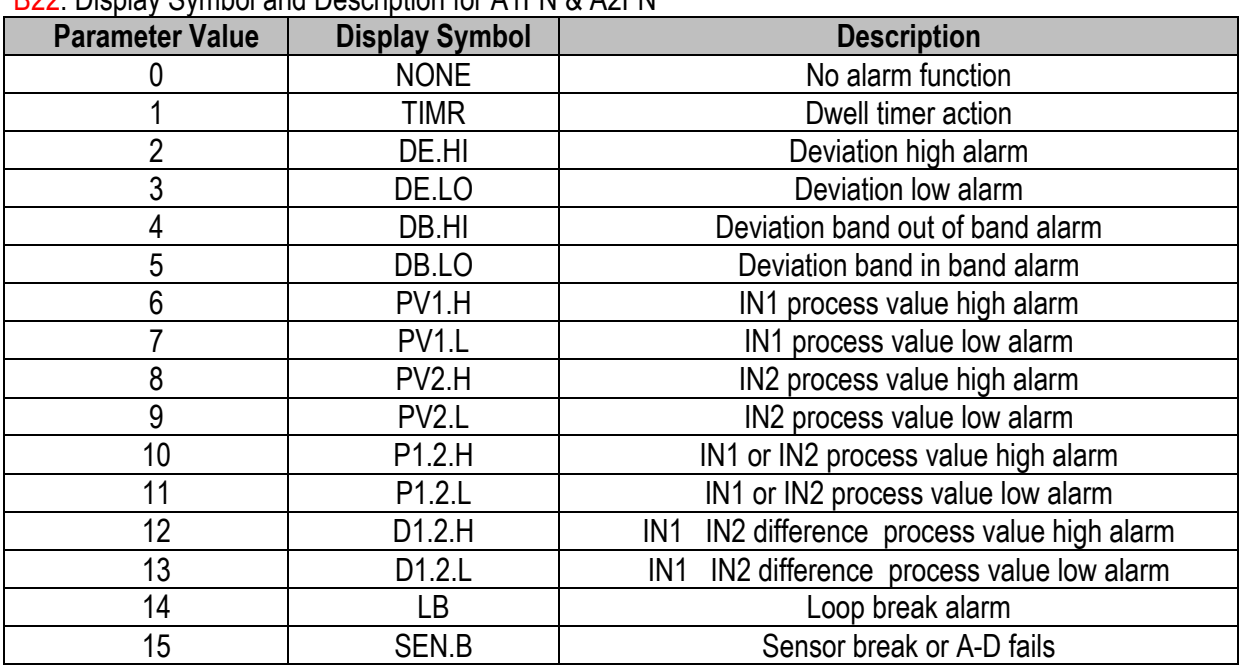

# **5-22 Alarm1 & Alarm2 Function**

\*B23: Display Symbol and Description for A1MD & A2MD

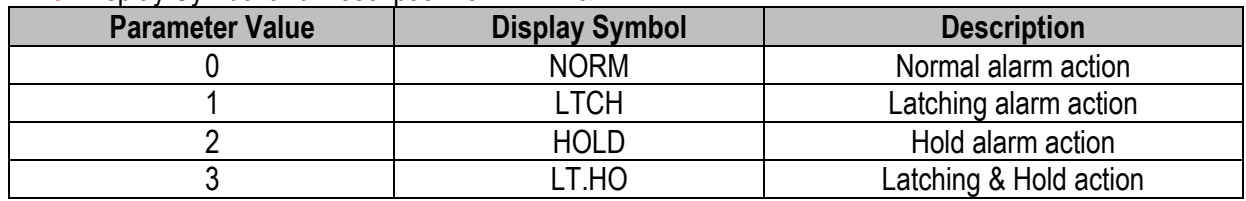

#### **5-23 Alarm1 & Alarm2 Operation Mode** \*B24: Display Symbol and Description for A1FT & A2 FT

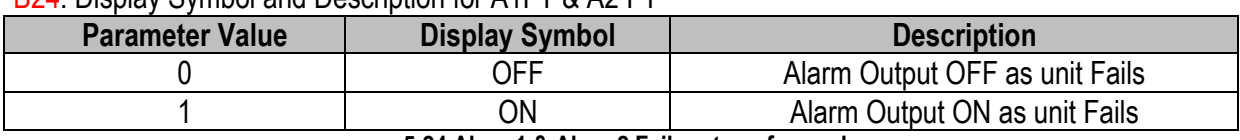

**5-24 Alarm1 & Alarm2 Failure transfer mode**

## \*B25: Display Symbol and Description for SFLF

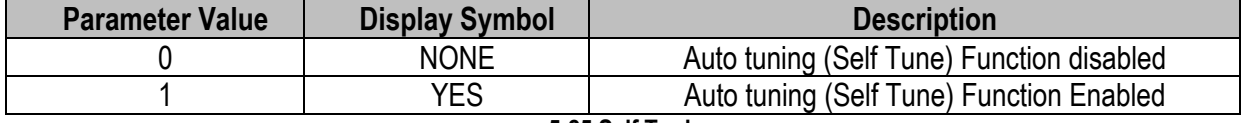

**5-25 Self Tuning**

# \*B26: Display Symbol and Description for SLEP

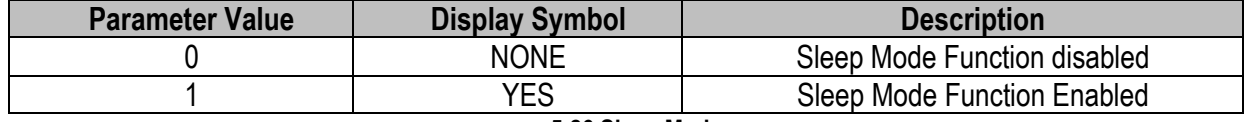

**5-26 Sleep Mode**

# \*B27: Display Symbol and Description for PVMD

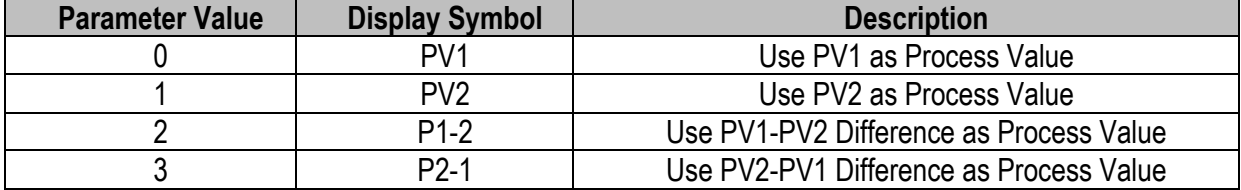

#### **5-27 PV Mode Selection**

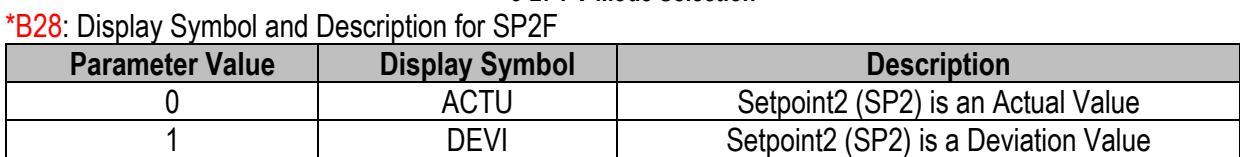

## **5-28 SP2 Set Point format**

\*B29: Display Symbol and Description for FILT

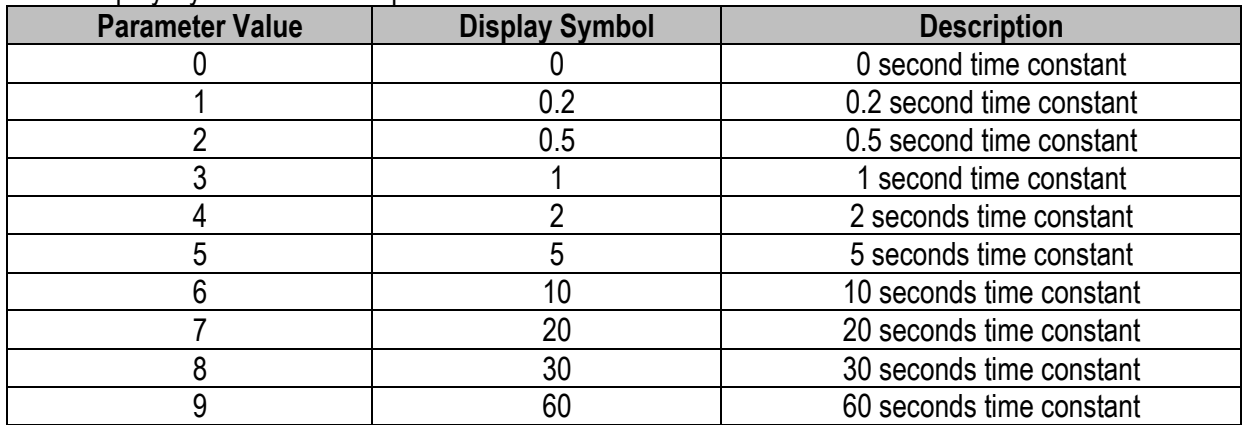

**5-29 Filter Damping Time Constant for PV**

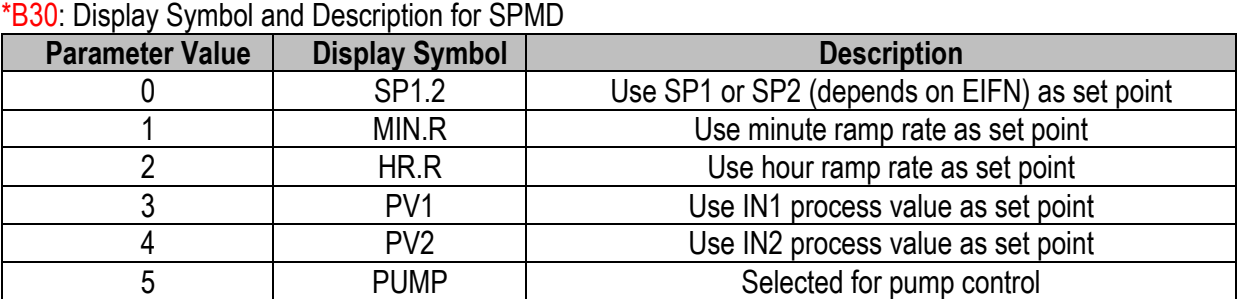

# \*B31: Display Symbol and Description for SEL1-SEL5

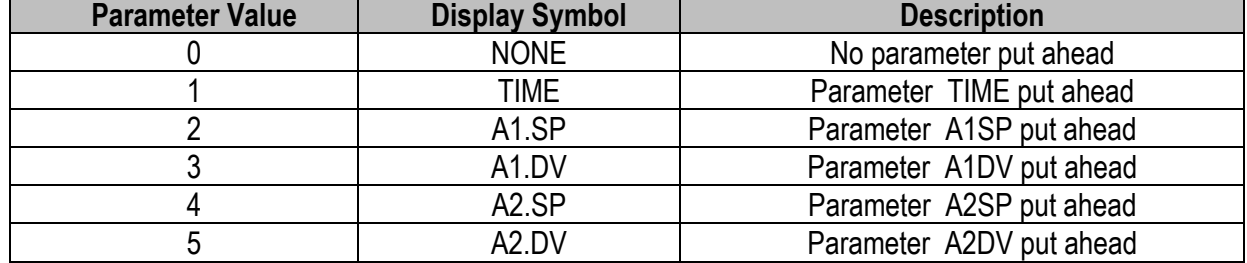

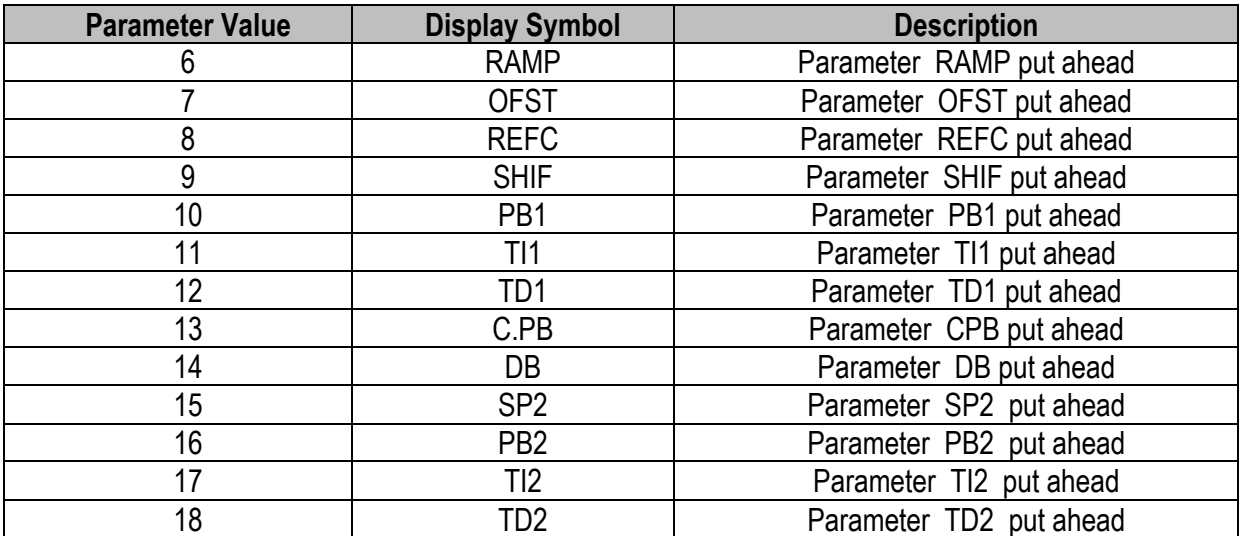

**5-30 SEL Selection**

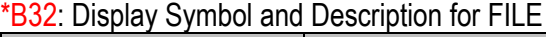

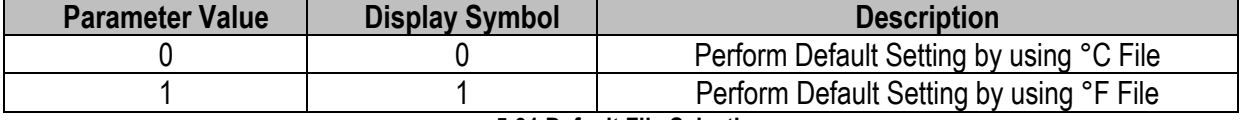

**5-31 Default File Selection**

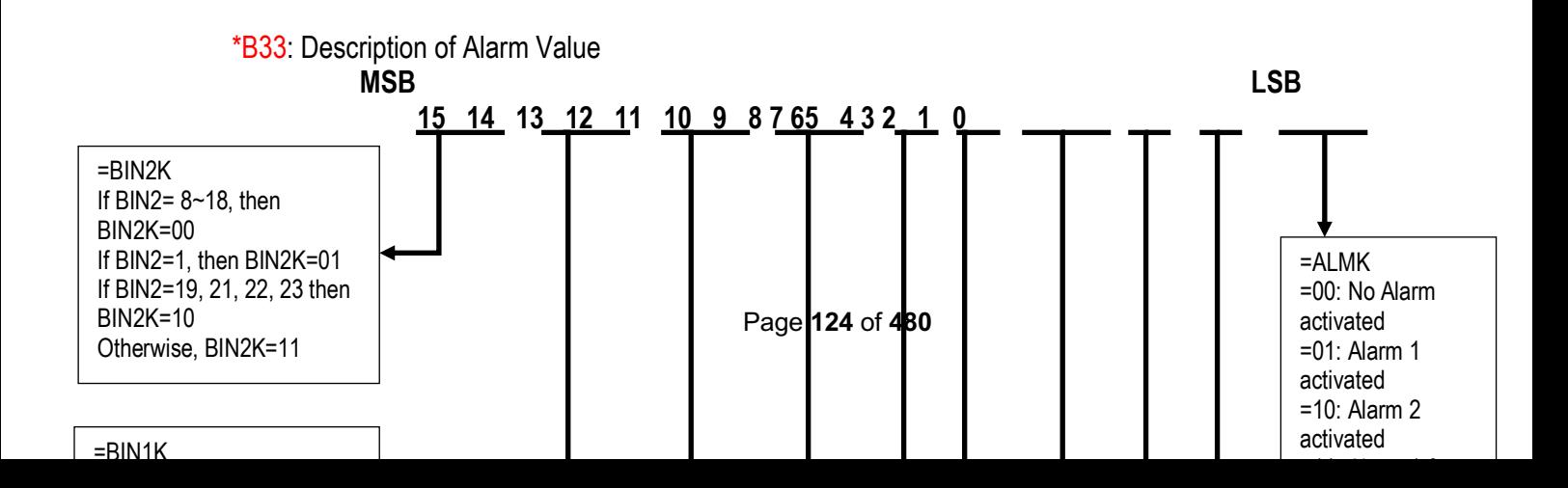

# \*B34: Error Messages

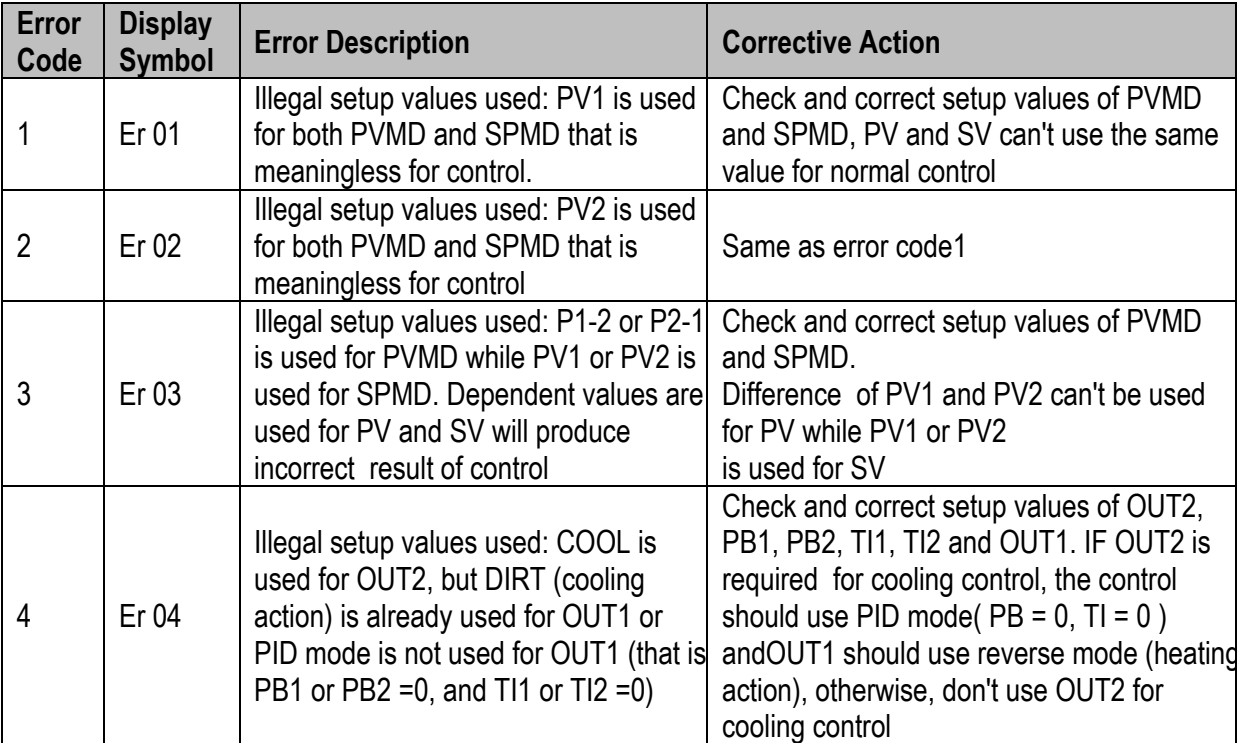

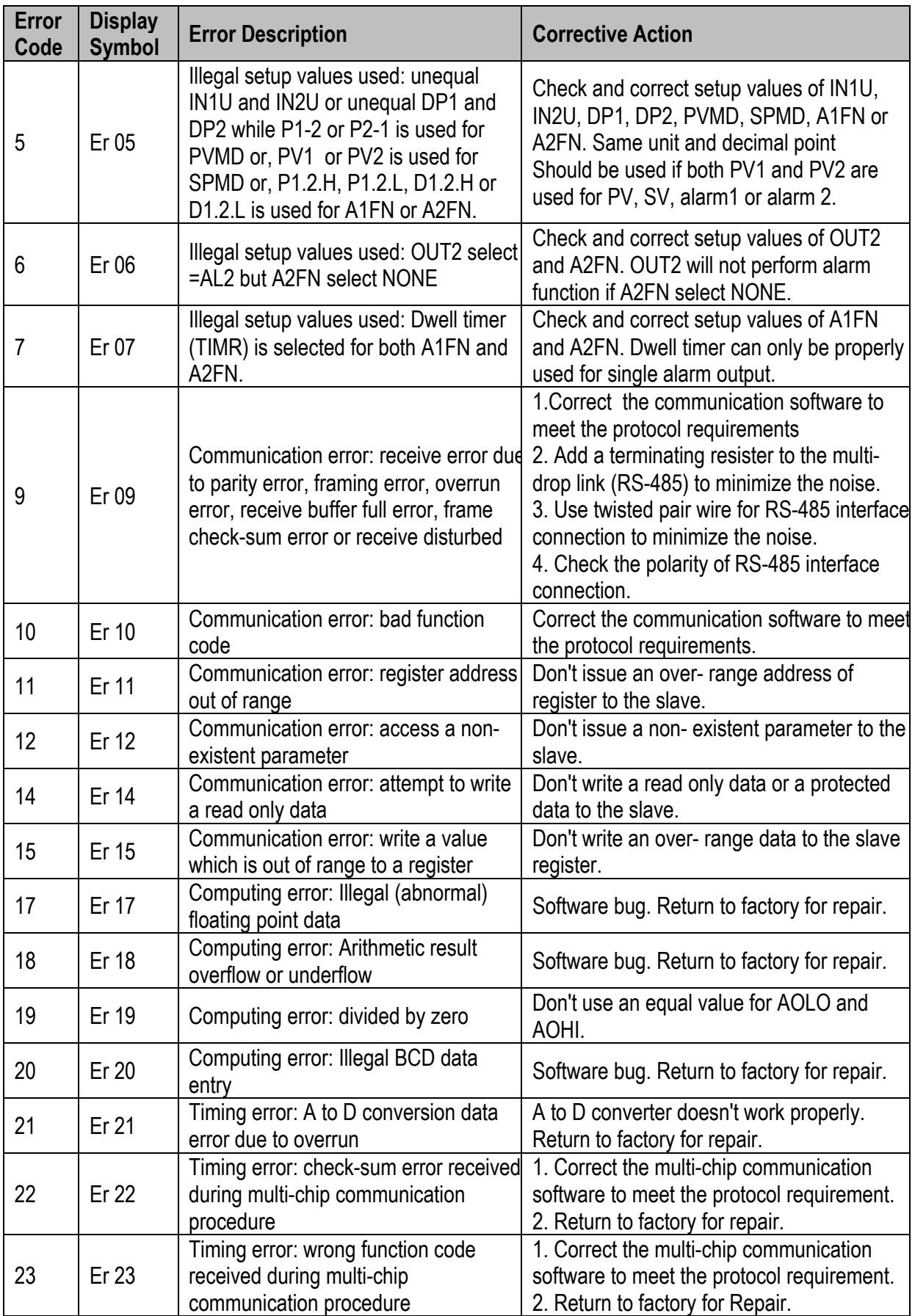

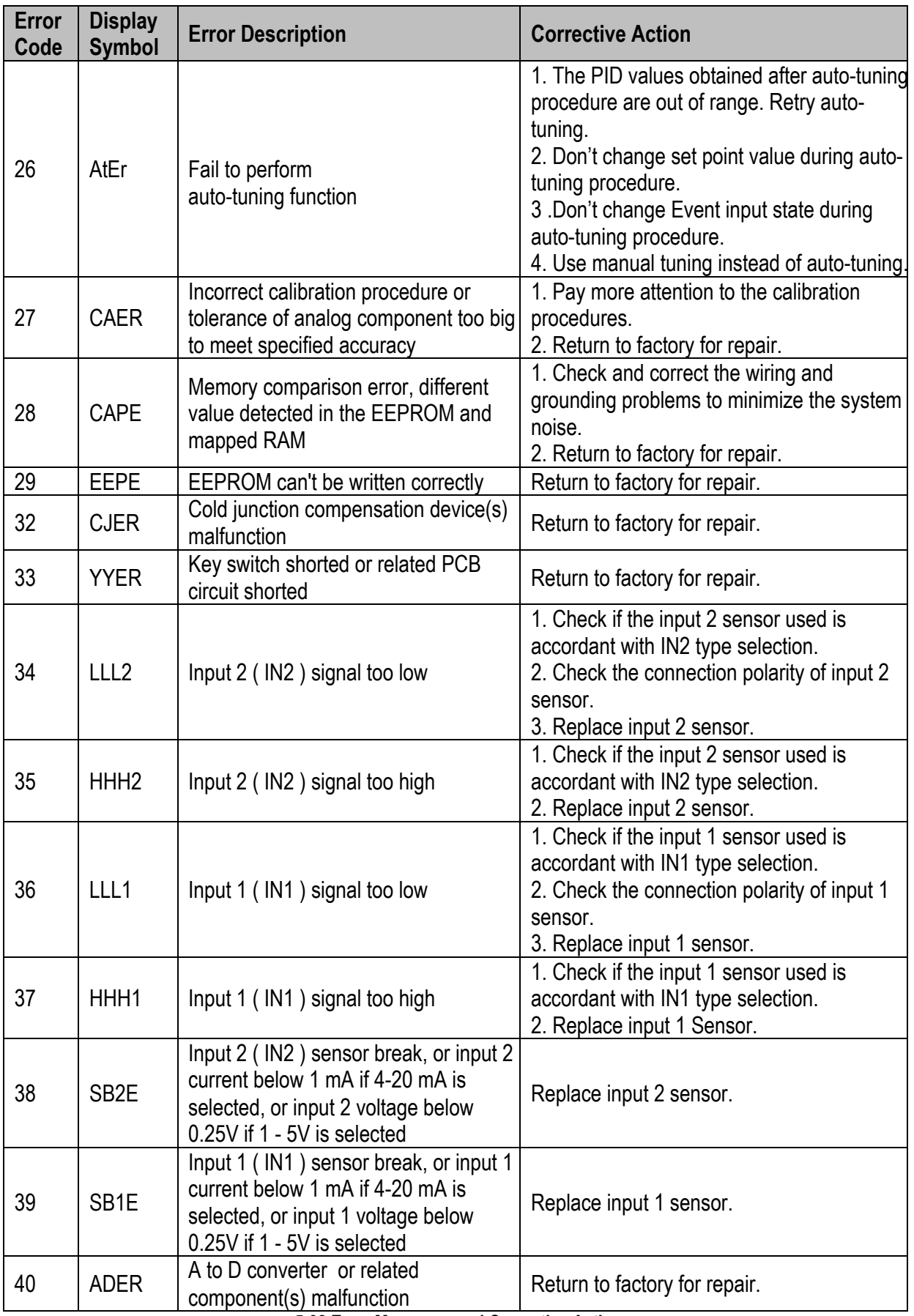

**5-32 Error Messages and Corrective Actions**

\*B35: PROG CODE Description

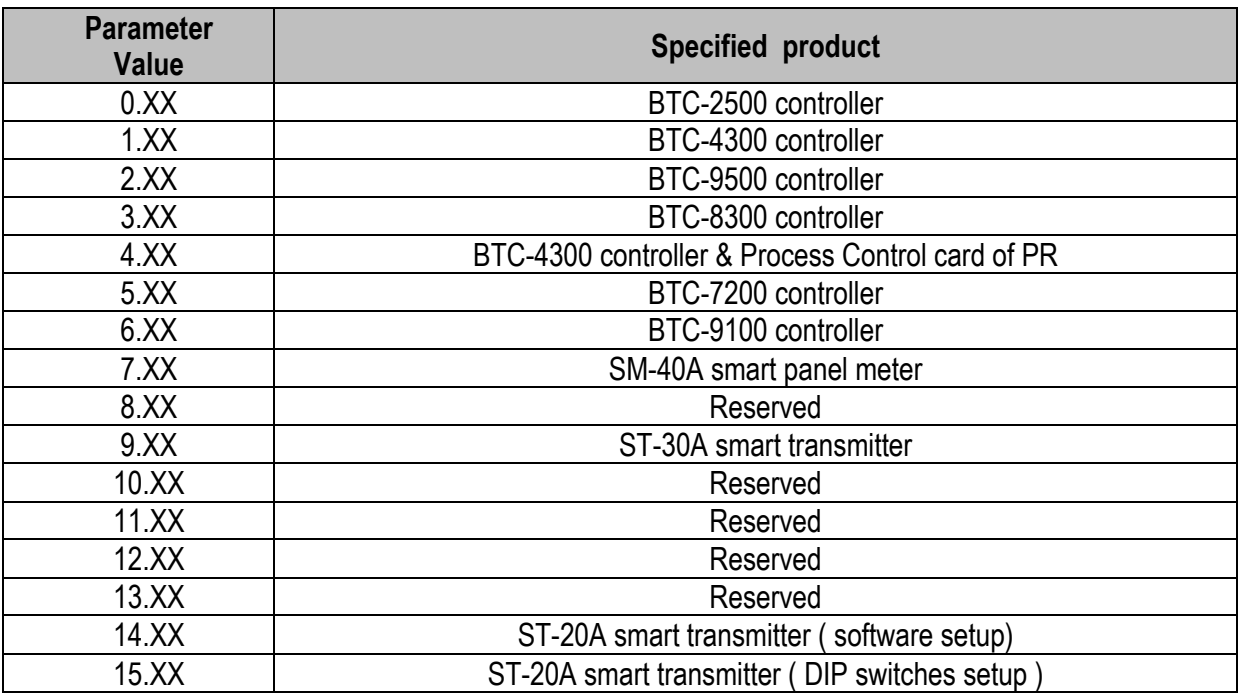

**5-33 PROG Code**

\*B36: Display Symbol and Description of MODE

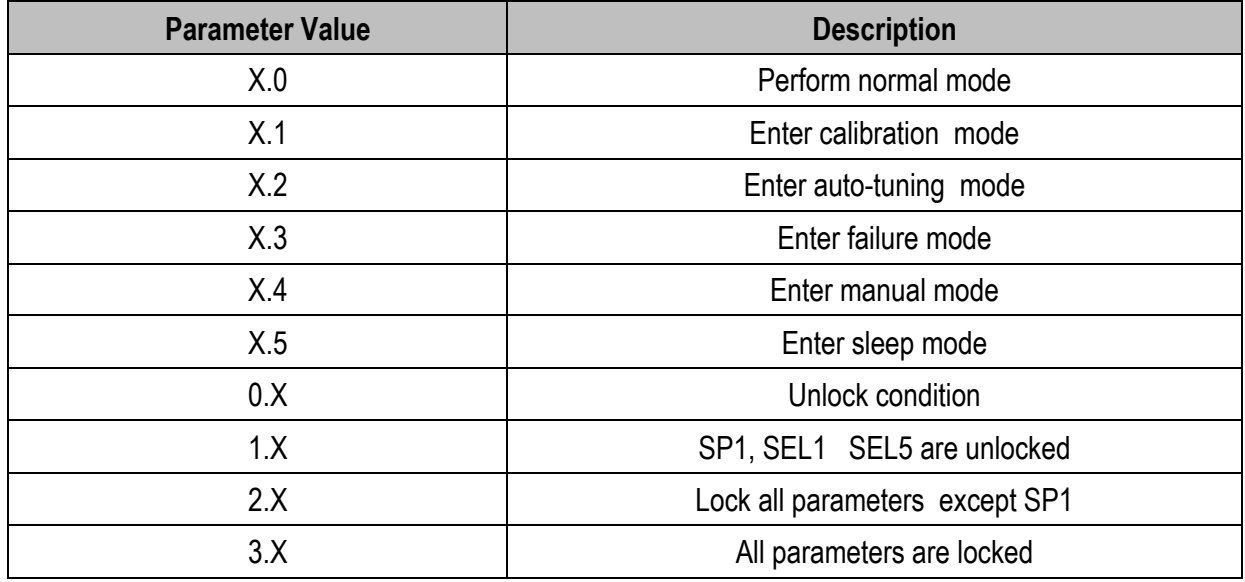

**5-34 Mode**

 $*C$ : The Parameters are pre-set with the default values specified in the table.

\*E: The unit PV means that the unit of parameter is the same as the unit of PV (process value).The unit of PV is determined by PVMD, IN1, IN2, IN1U, and IN2U.

#### \*E1: Unit determination for A1SP, A1DV and A1HY

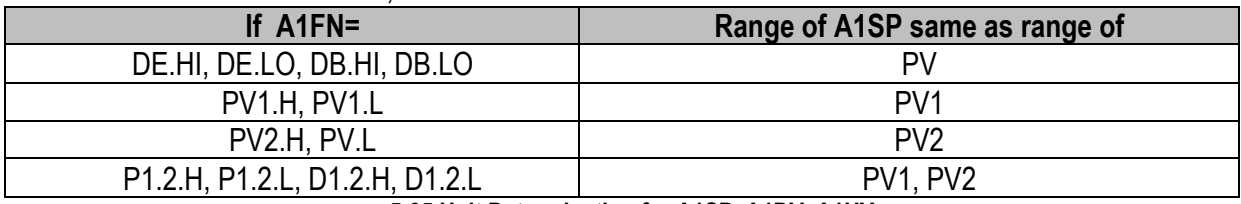

**5-35 Unit Determination for A1SP, A1DV, A1HY**

# \*E2: Unit determination for A2SP, A2DV and A2HY

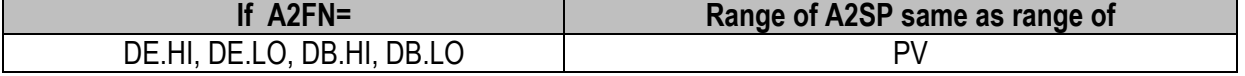

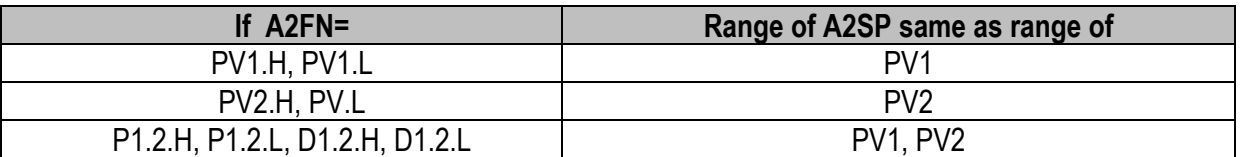

**5-36 Unit Determination for A2SP, A2DV, A2HY**

\*E3: Unit determination for Ramp

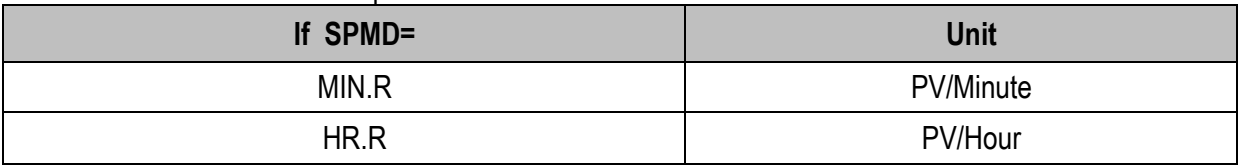

**5-37 Ramp Unit**

\*E4: Unit determination for AOLO and AOHI

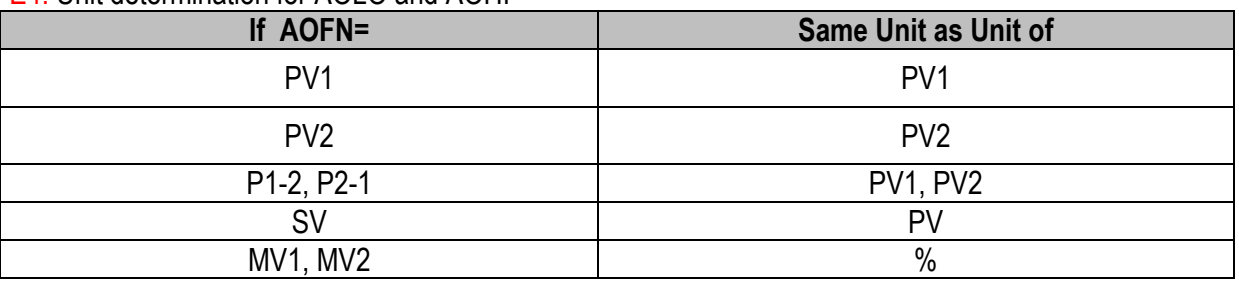

**5-38 Unit Determination of AOLO & AOHI**

\*E5: Unit is the same as unit of PV1 (IN1)

\*E6: Unit is the same as unit of PV2 (IN2)

#### **5.2.2.1.1 Default**

This will allows the user to load the default values of the Process Control Card Parameters

## **5.2.3 Channel**

The Channel will allow the user to configure the channels to be logged in the recorder from PID process control card. Press Channel and then press Enter Soft key to access the Channel parameter of Process Control Card.

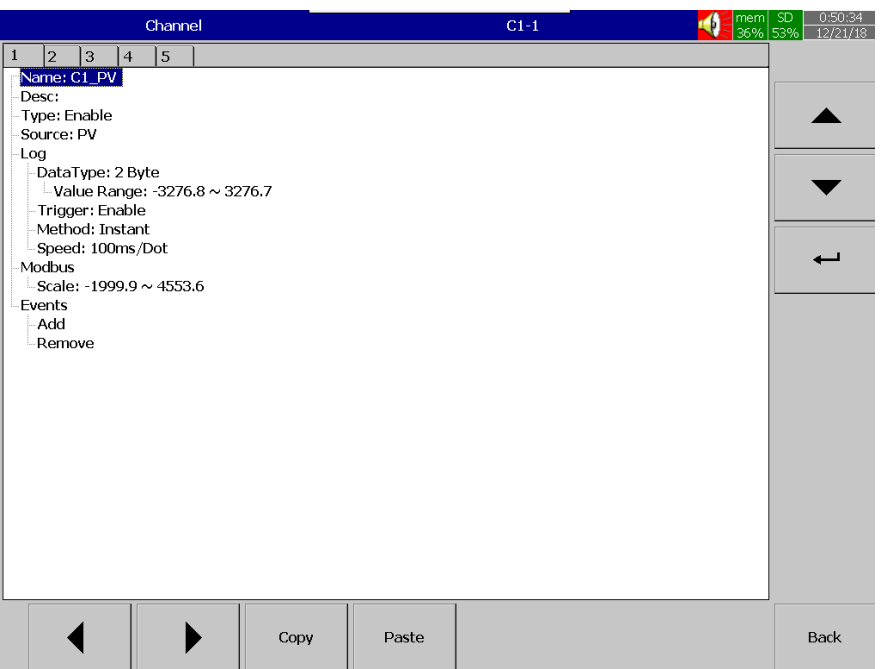

After entering the Configuration menu, in the Channel, select Controller then Press the **Enter** soft key to get into Controller Channel configuration menu. After entering particular controller configuration menu then selects channel then press **Enter** to enter in to controller channel configuration menu. It displays the Controller **C1** channel **C1-1(C1\_PV)** as the first Controller channel configuration page. Press directional

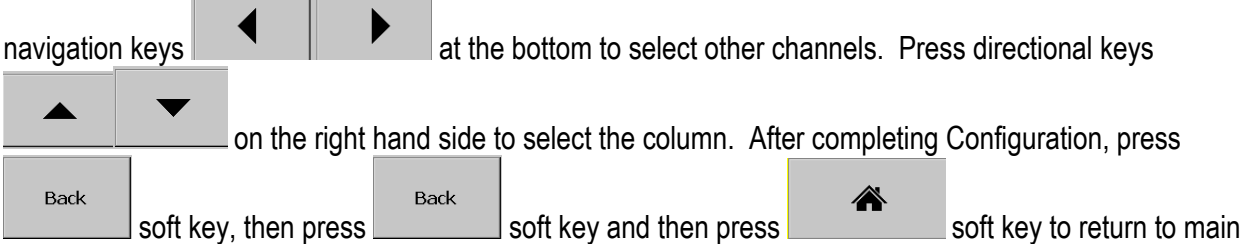

display. All configurations will be saved automatically.

There are five channels available for every PID Process control card for logging. They are listed as below.

- 1. C1\_PV Process Value
- 2. C1\_SV- Set Value
- 3. C1\_ALM Alarm
- 4. C1\_EROR Error
- 5. C1\_Profile ERROR Profile Error

Similar to C1 PID Process control card C2, C3, C4, C5, C6, C7, C8 PID process control card parameters also available, depends on the recorder model no and their connection on the recorder

#### **5.2.3.1 Name**

Enables the User to define the name for each channel with a maximum of 18 characters. Select "Name", then Press "**Enter**", soft key, a keyboard with several keys will appear. Press "**Shift**" to select special characters. Press "**Caps**" to select capital letters. Press soft key "**OK**" after entering a new channel name.

## **5.2.3.2 Desc**

The description about a specific channel on the recorder.

# **5.2.3.3 Type**

Option available to enable or disable the channel

# **5.2.3.4 Source**

There are five parameters from each PID process control cards are available as source logging. They are listed as below

- 1. **PV**  Process Value
- 2. **SV** Set Value
- 3. **ALM**  Alarm
- 4. **EROR**  Error
- 5. **ProfileERROR** Profile Error

The first channel of every PID Process control card will always show PV as the source. Similar to this SV, ALM, EROR and ProfileERROR are available as source in second, third, fourth and fifth channels of every PID Process control card. The source can't be changed by the user. The user can only enable or disable the channel from the logging. These parameters can be logged to the recorder by enabling those channels in

the type. By using the  $\blacksquare$  Key to switch between Channels.

# **5.2.3.5 Log**

**5.2.3.5.1 Data Type**

The data type for logging is 2 byte. 2 byte range**:** -32767 to +32767

# **5.2.3.5.2 Trigger**

Two options are available for the user to select.

- 1. **Disable:** Select disable while the recording of a specific channel is not required at this time
- 2. **Enable:** Select enable while the recording of a specific channel is required at this time

## **5.2.3.5.3 Method**

This is the method of logging measured data. Select the column **Method** and press **Enter.** Then choose the required Log method from the available methods Instant, Average, Minimum or Maximum of data.

# **5.2.3.5.3.1 Instant**

Logging the last measured data at the logging interval

# **5.2.3.5.3.2 Average**

Logging the averaged of sampled measured data at the logging interval

# **5.2.3.5.3.3 Minimum**

Logging the minimum of sampled measured data at the logging interval

# **5.2.3.5.3.4 Maximum**

Logging the maximum of sampled measured data at the logging interval

## **5.2.3.5.4 Speed**

It is the logging speed (recording speed) of measured data. The available log speeds are as below.

- 1. 100 msec/dot
- 2. 1 Sec/dot
- 3. 2 Sec/dot 4. 5 Sec/dot
- 5. 10 Sec/dot
- 6. 15 Sec/dot
- 7. 20 Sec/dot
- 8. 30 Sec/dot
- 9. 1 min/dot
- 10. 2 min/dot
- 11. 5 min/dot
- 12. 15 min/dot
- 13. 1 hour/dot
- 14. 2 hour/dot

# **5.2.3.6 Modbus**

The scaling of the channel value in Modbus communication.

# **5.2.3.7 Events**

Events are frequently used for Alarm purposes. The events can be used to operate digital outputs (DO), Timer, Totalizer, Counter or Report. There are maximum five events can be added to each analog input.

Press "Add" to add new event and press "Remove" to remove selected event

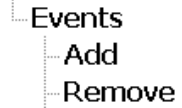

# **5.2.3.7.1 Type**

There are various types of events are available for the user to select for job or alarm purpose. They are listed as below.

## **5.2.3.7.1.1 H**

It is high event. When the process value is higher than high limit, then the alarm or job associated with this event is actuated.

## **5.2.3.7.1.2 L**

It is low event. When the process value is lower than low limit, then the alarm or job associated with this event is actuated.

## **5.2.3.7.1.3 HH**

It is high high event. When the process value is higher than high high limit, then the alarm or job associated with this event is actuated. This is another limit higher than high limit for double warning.

# **5.2.3.7.1.4 LL**

It is low low event. When the process value is lower than low low limit, then the alarm or job associated with this event is actuated. This is another limit lower than low limit for double warning.

## **5.2.3.7.1.5 Dev+**

It is deviation+ event. This event will be triggered on the positive deviation of process value. The job or alarm is activated when the process value is deviated by the value higher than set point from the previous process value.

For example, Set point = 10 At  $10.00.01$  Hrs, Tag1 =  $40$ At 10.00.02 Hrs, Tag1 = 51 Then, job or alarm is activated

## **5.2.3.7.1.6 Dev-**

It is deviation- event. This event will be triggered on the negative deviation of process value. The job or alarm is activated when the process value is deviated by the value lower than set point from the previous process value.

For example, Set point = 10 At 10.00.01 Hrs, Tag1 = 40 At 10.00.02 Hrs, Tag1 = 29 Then, job or alarm is activated.

## **5.2.3.7.1.7 Error**

It is error event. This event will be activated when there is an error on the input of the channel.

#### **5.2.3.7.2 Set point**

Set point for the event.

#### **5.2.3.7.2.1 Hysteresis**

To avoid the alarm or event been activated too often, Hysteresis value can be defined for the event trigger set point.

#### **5.2.3.7.2.2 Holding time**

To avoid the alarm or event been activated too often, the holding time can be defined for the event trigger set point. In process sometimes SP is reached but it will go down immediately, this might due to process instability. To avoid these kind of nuisance situations, the holding time can be used to see that PV stays at above that SP more than the holding time and then only activate the action for that event. The range of holding time can be set from 1 min to 60 min.

#### **5.2.3.7.3 Log**

The event can be logged as alarm or event. They can be selected from the available options. They are as below.

#### **5.2.3.7.3.1 Log Alarm**

Log the event as Alarm.

#### **5.2.3.7.3.2 Log Alarm (Auto Ack)**

Log the event as alarms and acknowledge automatically

**5.2.3.7.3.3 Log Event**

Log as event

**5.2.3.7.4 Job1 & Job2**

The job is called as a task to be performed when the event is activated. There are two jobs Job1 and Job2 can be added to perform in any event.

A typical example is to trigger **an alarm buzzer** in the event of a high temperature. Each channel can accept five different types of events (or alarms) and each event can create two jobs. Please note that a job under Event is different from a job perform by **Operate** key. The job is actuated by an event, and the Operate is actuated by manual control, no event necessary.

**Note:** Please refer to the section Jobs for full details about various jobs available

**Note:** Number of controller channels shown on the controller screen depends on number of PID process control cards inserted in the paperless recorder.

# **5.2.4 Configuration of Process Control Card**

## **5.2.4.1 Heat Only ON-OFF Control**

Select REVR for OUT1, Set PB1 to 0, SP1 is used to adjust set point value, O1HY is used to adjust dead band for ON-OFF control, and TIME is used to adjust the dwell timer (enabled by selecting TIMR for A1FN or A2FN). The output 1 hysteresis (O1HY) is enabled in case of PB1 = 0. The heat only onoff control function is shown in the following diagram.

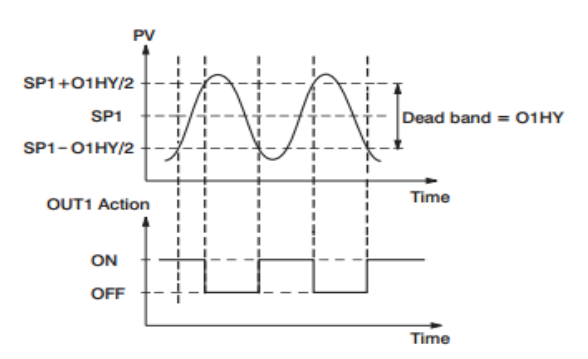

The ON-OFF control may introduce excessive process oscillation even if Hysteresis is minimized to the smallest. If ON-OFF control is set (i.e. PB1 = 0), TI1, TD1, CYC1, OFST, CPB and PL1 will be hidden and have no function to the system. The manual mode, auto-tuning, self-tuning and Bumpless transfer will be disabled too.

Select REVR for OUT1, set Tl1 to 0, SP1 is used to adjust set point value; TIME is used to adjust the dwell timer (enabled by selecting TIMR for A1FN or A2FN). OFST been enabled in case of TI1 = 0 is used to adjust the control offset (manual reset). Adjust CYC1 according to the output 1 type (O1TY). Generally, CYC1 =  $0.5 \sim 2$  sec for SSRD and SSR, CYC1 =  $10 \sim 20$  sec for relay output. CYC1 is ignored if linear output is selected for O1TY. If PB1 is not equal to 0.

OFST is measured by % with range 0 - 100.0 %. In the steady state (i.e. process has been stabilized) if the process value is lower than the set point a definite value, say 5 C, while 20 C is used for PB1, that is lower 25%, then increase OFST 25%, and vice versa. After adjusting OFST value, the process value will be varied and eventually, coincide with set point.

Using the P control (TI1 set to 0), the auto-tuning and self-tuning are disabled. Manual reset (adjust OFST) is not practical because the load may change from time to time and often need to adjust OFST repeatedly. The PID control can avoid this situation. Selecting REVR for OUT1, SP1 is used to adjust set point value.

TIME is used to adjust the dwell timer (enabled by selecting TIMR for A1FN or A2FN). PB1 and TI1 should not be zero. Adjust CYC1 according to the output 1 type (O1TY). Generally, CYC1 =  $0.5 \sim 2$  sec for SSRD and SSR, CYC1 = 10 ~ 20 sec for relay output. CYC1 is ignored if linear output is selected for O1TY.

In most cases the self-tuning can be used to substitute the auto-tuning. See if self-tuning is not used (select NONE for SELF), then use auto-tuning for the new process, or set PB1, TI1 and TD1 with historical values. If the control result is still unsatisfactory, then use manual tuning to improve the control.

This Process Control Card contains a very clever PID and Fuzzy algorithm to achieve a very small overshoot and very quick response to the process if it is properly tuned.

# **5.2.4.2 Cool Only ON-OFF Control**

ON-OFF control, P (PD) control and PID control can be used for cool control. Set OUT1 to DIRT (direct action). The other functions for cool only ON-OFF control, cool only P (PD) control and cool only PID control are same as Heat only ON-OFF Control except that the output variable (and action ) for the cool control is inverse to the heat control, such as the following diagram shows:

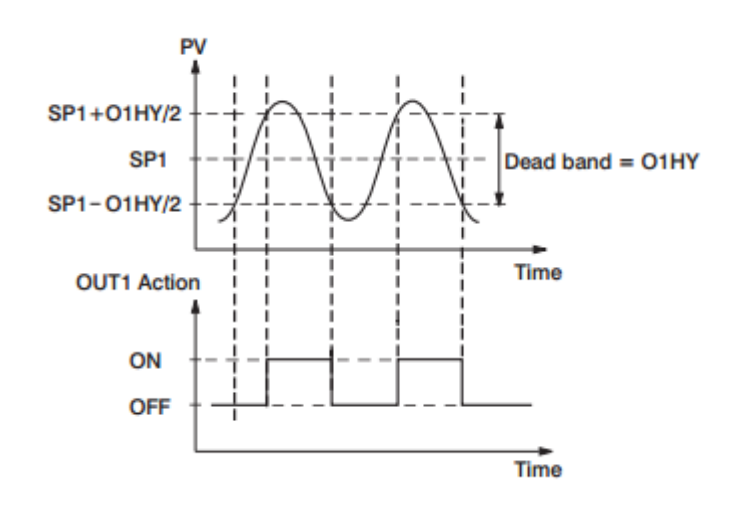

# **5.2.4.3 Heat Cool Control**

The Heat - Cool Control can use one of 6 combinations of control modes. Setups of Parameters for each control mode are shown in the following table.

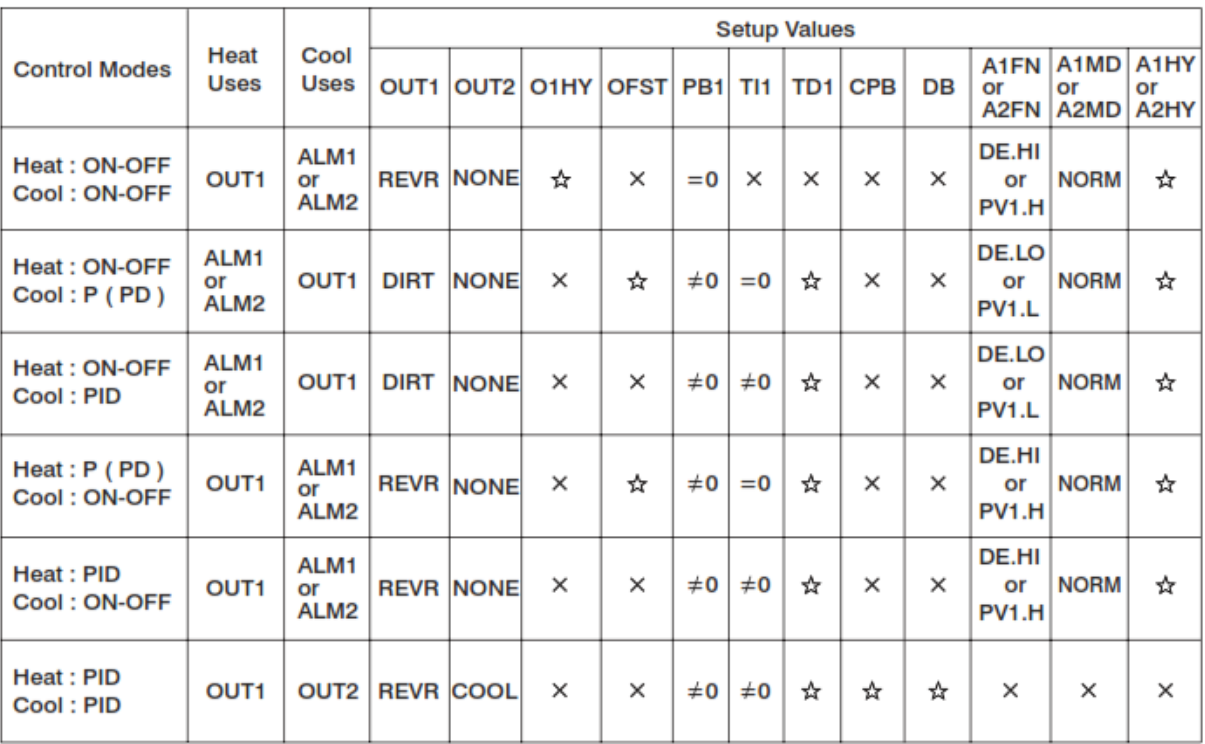

 $X :$  Don't care

☆ : Adjust to meet process

requirements

**Note** 

The ON-OFF control may result excessive overshoot and undershoot problems in the process. The P (or PD) control will result in a deviation process value from the set point. It is recommended to use PID control for the Heat-Cool control to produce a stable and zero offset process value.

# **Other Setup Required**

O1TY, CYC1, O2TY, CYC2, A2SP, A2DV, O1TY & O2TY are set in accordance with the types of OUT1 & OUT2 installed. CYC1 & CYC2 are selected according to the output 1 type ( O1TY ) & output 2 type ( O2TY ).Generally, selects 0.5 ~ 2 sec. for CYC1, if SSRD or SSR is used for O1TY; 10 ~ 20 sec. if relay is used for O1TY, and CYC1 is ignored if linear output is used. Similar condition is applied for CYC2 selection.

# **Examples**

Heat PID + Cool ON-OFF: Set OUT1 = REVR, A1FN or A2FN = PV1.H, A1FN or A2MD = NORM, A1HY or A2HY=0.1, PB1=0, TI1=0, TD1=0, and set appropriate values for O1TY and CYC1. Heat PID + Cool PID: set OUT1=REVR, OUT2=COOL, CPB=100, DB=-4.0, PB1=0, TI1=0,

TD1=0, and set appropriate values for O1TY, CYC1, O2TY, and CYC2.

# **CPB Programming**

The cooling proportional band is measured by % of PB with range 1~255. Initially set 100% for CPB and examine the cooling effect. If cooling action should be enhanced then decrease CPB .If cooling action is too strong then increase CPB. The value of CPB is related to PB and its value remains unchanged throughout the self-tuning and auto-tuning procedures.

Adjustment of CPB is related to the cooling media used. For air is used as cooling media, adjust CPB at 100(%). For oil is used as cooling media, adjust CPB at 125(%). For water is used as cooling media, adjust CPB at 250(%)

# **DB Programming**

Adjustment of DB is dependent on the system requirements. If more positive value of DB (greater dead band) is used, an unwanted cooling action can be avoided but an excessive overshoot over the set point will occur. If more negative value of DB (greater overlap) is used, an excessive overshoot over the set point can be minimized but an unwanted cooling action will occur. It is adjustable in the range - 36.0% to 36.0% of PB1 (or PB2 if PB2 is selected). A negative DB value shows an overlap area over which both outputs are active. A positive DB value shows a dead band area over which neither output is active

# **5.2.4.4 Heater Break Alarm**

A current transformer TEC99999 should be installed to detect the heater current if a heater break alarm is required. The CT signal is sent to input 2, and the PV2 will indicate the heater current in 0.1 Amp. resolution. The range of current transformer is 0 to 50.0 Amps.

# **Example**

A furnace uses two 2KW heaters connected in parallel to warm up the process. The line voltage is 220V and the rating current for each heater is 9.09A. If we want to detect any one heater break, set A1SP=13.0A, A1HY=0.1 A1FN=PV2.L, A1MD=NORM, then

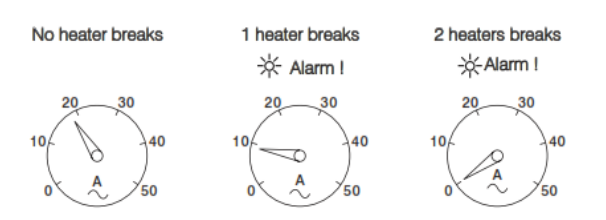

# **5.2.4.5 Loop Break Alarm**

A1FN selects LB if alarm 1 is required to act as a loop break alarm. Similarly, if alarm 2 is required to act as a loop break alarm, then set OUT2 with=AL2 and A1FN with LB.TIME, A1SP, A1DV and A1HY are hidden if alarm 1 is configured as a loop break alarm. Similarly, TIME, A2SP, A2DV and A2HY are hidden if alarm 2 is configured as a loop break alarm.

One of 4 kinds of alarm modes can be selected for alarm 1 and alarm 2. These are: Normal alarm, Latching alarm, Holding alarm and Latching/Holding alarm. However, the Holding mode and latching/Holding mode are not recommended to be chosen for loop break alarm since loop break alarm will not perform holding function even if it is set with holding or latching/holding mode.

Loop Break Conditions are detected during a time interval of 2TI1 (double of integral time, but 120 seconds maximum). Hence the loop break alarm doesn't respond quickly as it occurs. If the process value doesn't increase (or decrease) while the control variable MV1 has reached to its maximum (or minimum) value within the detecting time interval, a loop break alarm (if configured) will be actuated.

Loop Break Alarm (if configured) occurs when any of the following condition happens

- 1 Input sensor is disconnected (or broken).
- 2 Input sensor is shorted.
- 3 Input sensor is defective.
- 4 Input sensor is installed outside (isolated from) the process.
- 5 Controller fails (A-D converter damaged).
- 6 Heater (or generally, chillers, valve, pump, motor etc.) breaks or fails or uninstalled
- 7 Switching device (used to drive heater) is open or shorted.

## **5.2.4.6 Sensor Break Alarm**

Alarm 1 or alarm 2 can be configured as sensor break alarm by selecting SENB for A1FN or A2FN. The sensor break alarm is activated as soon as failure mode occurs. Note that A-D failure also creates a sensor break alarm. TIME, A1SP, A1DV, and A1HY are hidden if alarm 1 is configured as a sensor break alarm. Similarly, TIME, A2SP, A2DV and A2HY are hidden if alarm 2 is configured as a sensor break alarm.

One of 4 kinds of alarm modes can be selected for sensor break alarm. These are: Normal alarm, Latching alarm, Holding alarm and Latching/Holding alarm. However, the Holding alarm and Latching/Holding alarm are not recommended to be chosen for sensor break alarm since sensor break alarm will not perform holding function even if it is set with holding or latching/holding mode.

## **5.2.4.7 Failure Transfer**

The controller will enter failure mode as one of the following conditions occurs.

- 1 SB1E Error occurs (due to the input 1 sensor break or input 1 current below 1mA, if 4- 20mA is selected or input 1 voltage below 0.25V if 1-5 V is selected), if PV1, P1-2 or P2- 1 is selected for PVMD or PV1 is selected for SPMD.
- 2 SB2E Error occurs (due to the input 2 sensor break or input 2 current below 1mA,if 4-20 mA is selected or input 2 voltage below 0.25V if 1-5 V is selected), if PV2, P1-2 or P2-1 is selected for PVMD or PV2 is selected for SPMD.
- 3 ADER Error occurs due to the A-D converter of the controller fails.

The output 1 and output 2 will perform the failure transfer function as one of the following conditions occurs.

- 1 During power starts (within 2.5 seconds).
- 2 The controller enters the failure mode.
- 3 The controller enters the manual mode.
- 4 The controller enters the calibration mode.

## **Output 1 Failure Transfer**, if activated, will perform

- 1 If output 1 is configured as proportional control (PB1≠0), and BPLS selected for O1FT, then output 1 will perform Bumpless transfer. There after the previous averaging value of MV1 will be used for controlling output 1.
- 2 If output 1 is configured as proportional control (PB1  $\neq$  0), and a value of 0 to 100.0 % is set for O1FT, then output 1 will perform failure transfer. There after the value of O1FT will be used for controlling output 1.
- 3 If output 1 is configured as ON-OFF control (PB1 = 0), then output 1 will be driven OFF if O1FN selects REVR and be driven ON if O1FN selects DIRT.

4 If output 1 is configured as ON-OFF control (PB1=0), then output 1 will be driven OFF if O1FN selects REVR and be driven ON if O1FN selects DIRT.

# **Output 2 Failure Transfer**, if activated, will perform

- 1 If OUT2 selects COOL, and BPLS is selected for O1FT, then output 2 will perform Bumpless transfer. There after the previous averaging value of MV2 will be used for controlling output 2.
- 2 If OUT2 selects COOL, and a value of 0 to 100.0% is set for O2FT, then output 2 will perform failure transfer. Thereafter the value of O2FT will be used for controlling output  $\mathcal{P}$

**Alarm 1 Failure Transfer** is activated as the controller enters failure mode. Thereafter the alarm 1 will transfer to the ON or OFF state pre-set by A1FT.

# **Exception**

If Loop Break (LB) alarm or Sensor Break (SENB) alarm is configured for A1FN, the alarm 1 will be switched to ON state independent of the setting of A1FT. If Dwell Timer (TIMR) is configured for A1FN, the alarm 1 will not perform failure transfer.

**Alarm 2 Failure Transfer** is activated as the controller enters failure mode. There after the alarm 2 will transfer to the ON or OFF state pre-set by A2FT. Alarm 2 Failure Transfer is activated as the controller enters failure mode.

# **Exception**

If Loop Break (LB) alarm or sensor Break (SENB) alarm is configured for A2FN, the alarm 2 will be switched to ON state independent of the setting of A2FT. If Dwell Timer (TIMR) is configured for A2FN, the alarm 2 will not perform failure transfer.

# **5.2.4.8 Bumpless Transfer**

The Bumpless transfer function is available for output 1 and output 2 (provided that OUT2 is configured as COOL). Bumpless Transfer is enabled by selecting BPLS for O1FT and/or O2FT and activated as one of the following cases occurs.

- 1 Power starts (within 2.5 seconds).
- 2 The controller enters the failure mode.
- 3 The controller enters the manual mode.
- 4 The controller enters the calibration mode.

As the Bumpless transfer is activated, the controller will transfer to open-loop control and uses the previous averaging value of MV1 and MV2 to continue control.

## **5.2.4.8.1 Without Bumpless Transfer**

Since the hardware and software need time to be initialized, the control is abnormal as the power is recovered and results in a large disturbance to the process. During the sensor breaks, the process loses power.

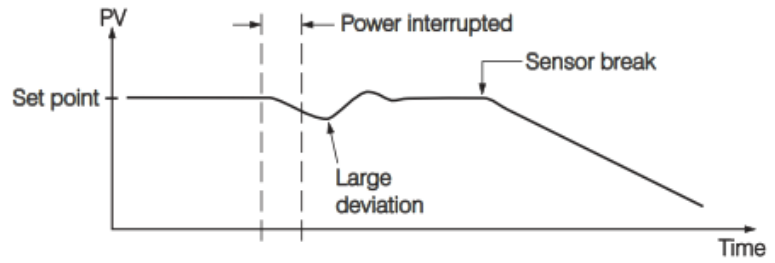

# **5.2.4.8.2 With Bumpless Transfer**

After Bumpless transfer is configured with the correct control variables applied, the disturbance is small when the power is recovered. During the sensor breaks, the controller continues to control by using its previous value. If the load doesn't change, the process will remain stable. Thereafter, once the load changes, the process may run away. Therefore, the user should not rely on a Bumpless transfer for a longer time. For fail safe reason, an additional alarm should be used to announce the operator when the system fails. For a Sensor Break Alarm, if configured, will switch to failure state and announces the operator to use manual control or take a proper security action when the system enters failure mode.

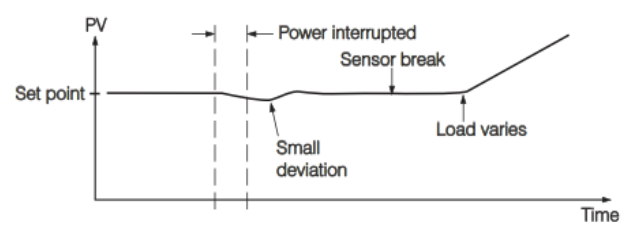

## **Warning: After system fails, never depend on Bumpless transfer for a long time; otherwise it might cause a problem to the system to run away.**

## **5.2.4.9 PV1 Shift**

In certain applications it is desirable to shift the controller display value from its actual value. This can be easily accomplished by using the PV1 shift function. Press the "scroll " key to the parameter SHIF in card parameter. The value you adjust here, either positive or negative, will be added to the actual value. The SHIF function will alter PV1 only.

Here is an example. A process is equipped with a heater, a sensor and a subject to be warmed up. Due to the design and position of the components in the system, the sensor could not be placed any closer to the part. Thermal gradient (different temperature) is common and necessary to an extent in any thermal system for heat to be transferred from one point to another. If the difference between the sensor and the subject is 35 C, and the desired temperature at the subject to be heated is 200 C, the controlling value or the temperature at the sensor should be 235 C. You should input -35 C as to subtract 35 C from the actual process display. This in turn will cause the controller to energize the load and bring the process display up to the set point value

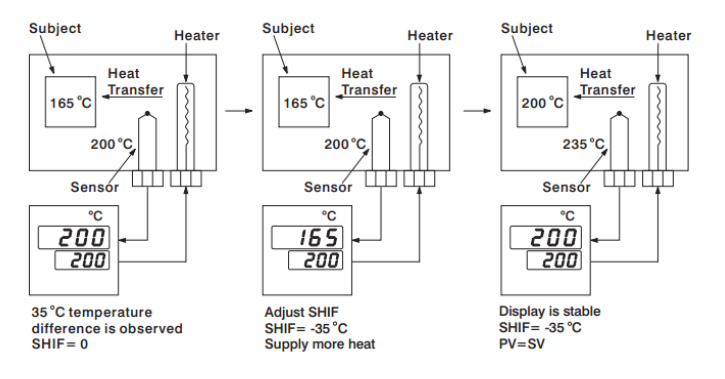

## **5.2.4.10 SP1 Range**

SP1L (SP1 low limit value) and SP1H (SP1 high limit value) in setup menu are used to confine the adjustment range of SP1.

**Example:** A freezer is working in its normal temperature range -10°C to -15°C. In order to avoid an abnormal set point, SP1L and SP1H are set with the following values: SP1L = -15°C, SP1H = -10°C Now SP1 can only be adjusted within the range from -10 C to -15 C.

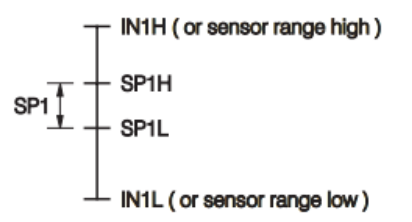

# **5.2.4.11 Dwell Timer**

Alarm 1 or Alarm 2 can be configured as dwell timer by selecting TIMR for A1FN or A2FN, but not both, otherwise Error will appear. As the dwell timer is configured, the parameter TIME is used for dwell time adjustment. The dwell time is measured in minute ranging from 0 to 6553.5 minutes. Once the process reaches the set point the dwell timer starts to count from zero until time out. The timer relay will remain unchanged until time out. The dwell timer operation is shown as following diagram.

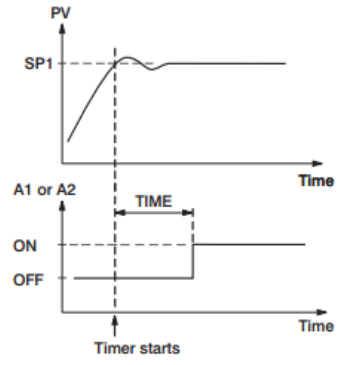

If alarm 1 is configured as dwell timer, A1SP, A1DV, A1HY and A1MD are hidden. Same case is for alarm 2.

# **Example**

Set A1FN=TIMR or A2FN=TIMR but not both. Adjust TIME in minutes. A1MD (if A1FN=TIMR) or A2MD (if A2FN=TIMR) is ignored in this case.

# **5.2.4.12 Process Alarms**

A process alarm sets an absolute trigger level (or temperature). When the process (could be PV1, PV 2 or PV1-PV2) exceeds that absolute trigger level an alarm occurs. A process alarm is independent from set point. Adjust A1FN (Alarm 1 function) in setup menu. One of 8 functions can be selected for process alarm. These are: **PV1.H, PV1.L, PV2.H, PV2.L, P1.2.H, P1.2.L, D1.2.H, and D1.2.L**.

When the PV1.H or PV1.L is selected, the alarm examines the PV1 value. When the PV2.H or PV2.L is selected the alarm examines the PV2 value. When the P1.2.H or P1.2.L is selected the alarm occurs if the PV1 or PV2 value exceed the trigger level. When the D1.2.H or D1.2.L is selected the alarm occurs if the PV1-PV2 (difference) value exceeds the trigger level. The trigger level is determined by A1SP (Alarm 1 set point) and A1HY (Alarm 1 hysteresis value) in configuration for alarm 1. The hysteresis value is introduced to avoid interference action of alarm in a noisy environment. Normally A1HY can be set with a minimum (0.1) value. A1DV and/or A2DV are hidden if alarm 1 and/or alarm 2 are set with process alarm.

## **5.2.4.12.1 Alarm Modes**

One of 4 kinds of alarm modes can be selected for alarm 1 and alarm 2. These are Normal alarm, Latching alarm, Holding alarm and Latching/Holding alarm.

## **5.2.4.12.1.1 Normal Alarm: A1MD = NORM**

When a normal alarm is selected, the alarm output is de-energized in the non-alarm condition and energized in an alarm condition.

## **5.2.4.12.1.2 Latching Alarm: A1MD = LTCH**

If a latching alarm is selected, once the alarm output is energized, it will remain unchanged even if the alarm condition is cleared. The latching alarms are disabled when the power is shut off or if event input is applied with proper selection of EIFN.

## **5.2.4.12.1.3 Holding Alarm: A1MD = HOLD**

A holding alarm prevents an alarm from power up. The alarm is enabled only when the process reaches the set point value (may be SP1 or SP2). Afterwards, the alarm performs same function as normal alarm.

#### **5.2.4.12.1.4 Latching / Holding Alarm: A1MD = LT .HO**

A latching / holding alarm performs both holding and latching function.

 $A1SP = 200$  $A1HY = 10.0$  $A1MD = NORM$   $A1FN = PV1.H$ 

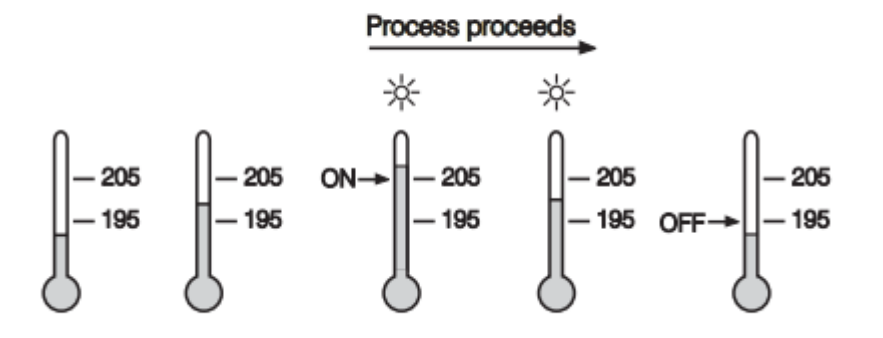

**5-1 Normal Process Alarm**

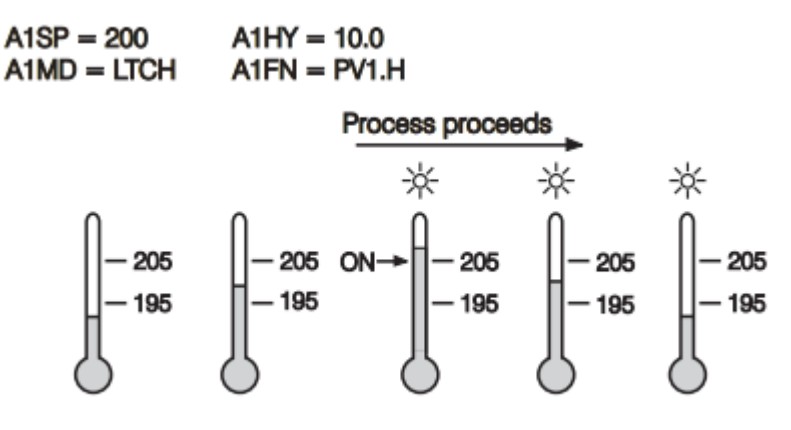

**5-2 Latching Process Alarm**

 $A1SP = 200$  $AHY = 10.0$  $SP1 = 210$  $A1MD = HOLD$   $A1FN = PVI.L$ Process proceeds ⋇  $\begin{bmatrix} -210 \\ -205 \\ -195 \end{bmatrix} - \begin{bmatrix} -210 \\ -205 \end{bmatrix}$  OFF  $\rightarrow$   $\begin{bmatrix} -210 \\ -205 \\ -195 \end{bmatrix}$  - 195  $\begin{bmatrix} -210 \\ -205 \\ -195 \end{bmatrix}$  $\begin{bmatrix} -205 \\ -195 \end{bmatrix}$  - 205

**5-3 Holding Process Alarms**

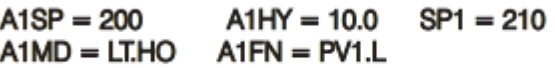

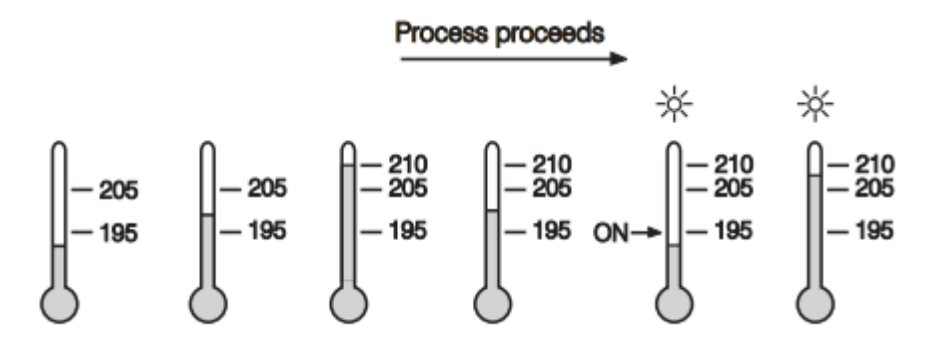

**5-4 Latching/Holding Process Alarm**

Although the above descriptions are based on alarm 1, the same conditions can be applied to alarm 2.

#### **5.2.4.12.2 Alarm Types**

#### **5.2.4.12.2.1 Deviation Alarm**

A deviation alarm alerts the user when the process deviates too far from set point. The user can enter a positive or negative deviation value (A1DV, A2DV) for alarm 1 and alarm 2. A hysteresis value (A1HY or A2HY) can be selected to avoid interference problem of alarm in a noisy environment. Normally, A1HY and A2HY can be set with a minimum (0.1) value.Trigger levels of alarm are moving with set point. For alarm 1, Trigger levels = SP1+A1DV 1/2 A1HY.

For alarm 2, Trigger levels = SP1+A2DV 1/2 A2HY.

A1SP and/or A2SP are hidden if alarm 1 and/or alarm 2 are set with deviation alarm. One of 4 kinds of alarm modes can be selected for alarm 1 and alarm 2. These are Normal alarm, Latching alarm, Holding alarm and Latching/Holding alarm.

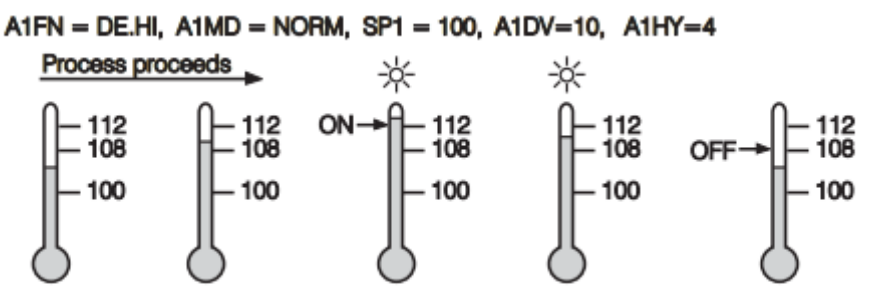

**5-5 Normal Deviation Alarm**

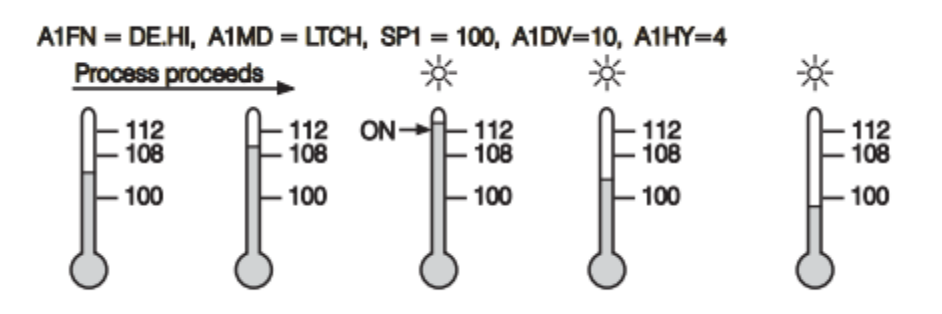

**5-6 Latching Deviation Alarm**

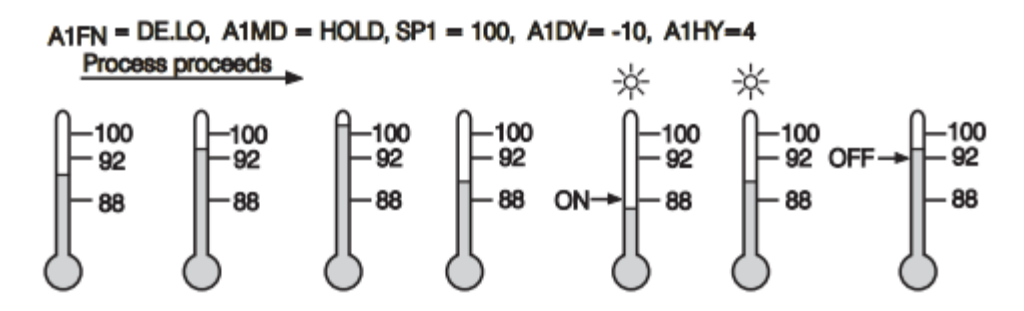

**5-7 Holding Deviation Alarm**

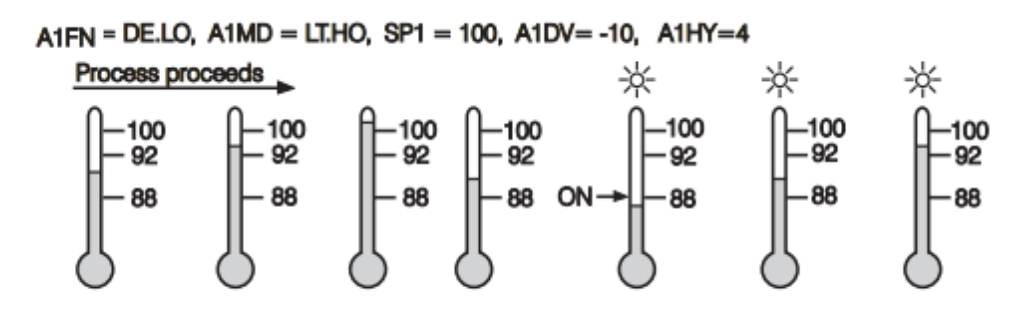

#### **5-8 Latching/Holding Deviation Alarm**

#### **5.2.4.12.2.2 Deviation Band Alarm**

A deviation band alarm pre-sets two reference levels relative to set point. Two types of deviation band alarm can be configured for alarm 1 and alarm 2. These are deviation band high alarm (A1FN or A2FN select DB.HI) and deviation band low alarm (A1FN or A2FN select DB.LO). A1SP and A1HY are hidden if alarm 1 is selected with deviation band alarm. Similarly, A2SP and A2HY are hidden if alarm 2 is selected with deviation band alarm. Trigger levels of deviation band alarm are moving with set point. For alarm 1, trigger levels =  $SP1±$  A1DV.

For alarm 2, trigger levels = SP1 ±A2DV.

One of 4 kinds of alarm modes can be selected for alarm 1 and alarm 2. These are Normal alarm, Latching alarm, Holding alarm and Latching/Holding alarm.

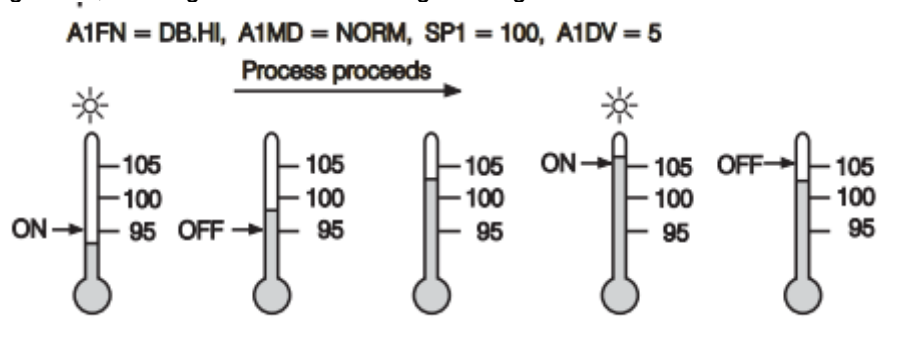

**5-9 Normal Deviation Band Alarm**

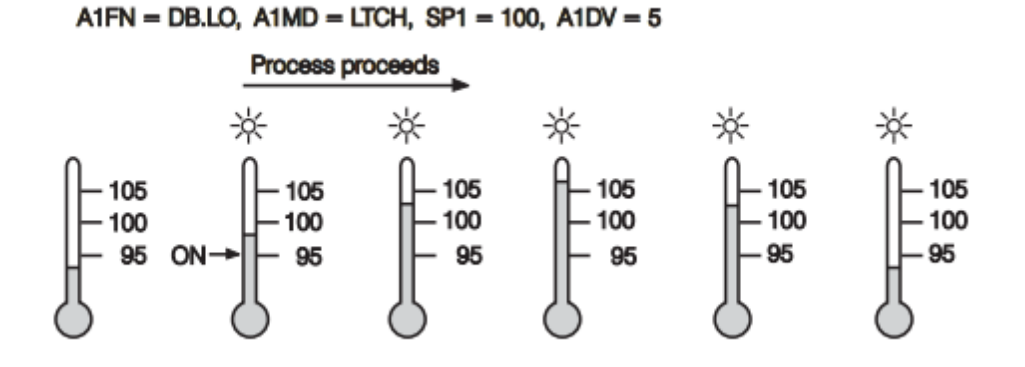

**5-10 Latching Deviation Band Alarm**

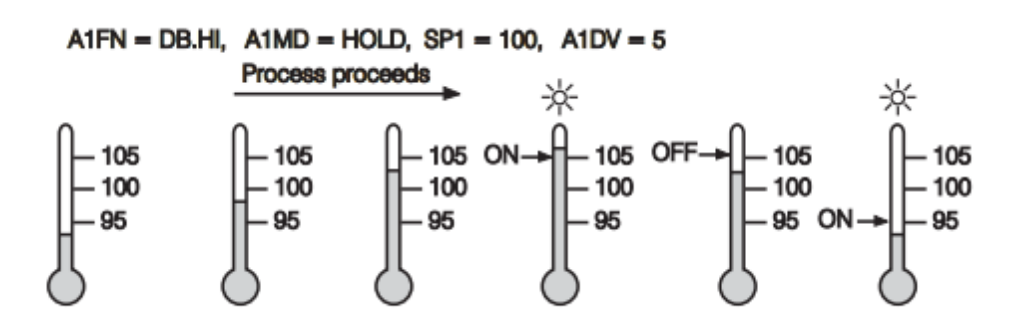

**5-11 Holding Deviation Band Alarm**

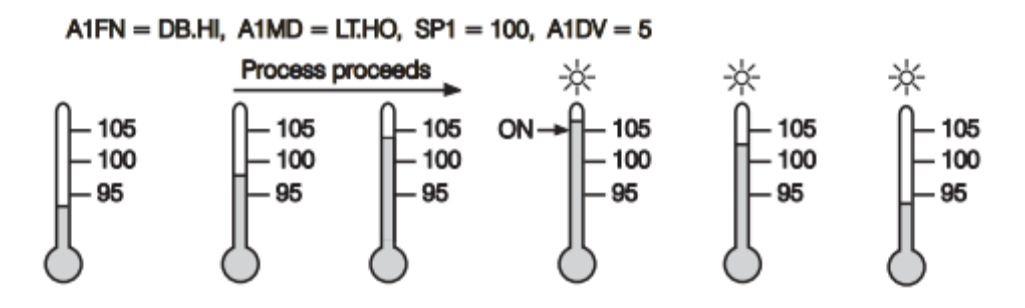

**5-12 Latching/Holding Deviation Band Alarm**

#### **5.2.4.13 Event Input**

The Event input accepts a digital type signal. Three types of signals can be connected to event input. These are Relay or switch contacts Open collector pull low TTL logic level. One of ten available functions can be chosen by using (EIFN) contained in setup menu.

- **1 NONE:** Event input No function. If chosen, the event input function is disabled. The controller will use PB1, TI1 and TD1 for PID control and SP1 (or other values determined by SPMD) for the set point.
- **2 SP2:** If chosen, the SP2 will replace the role of SP1 for control. SP2: If chosen, the SP2 will replace the role of SP1 for control.
- **3 PID2:** If chosen, the second PID set PB2, TI2 and TD2 will be used to replace PB1, TI1 and TD1 for control.
- **4 SP.P2:** If chosen, the SP2, PB2, TI2 and TD2 will replace SP1, PB1, TI1 and TD1 for control

**Note:** If the second PID set is chosen during Auto-tuning and/or Self-tuning procedures,
the new PID values will be stored in PB2, TI2 and TD2.

- **5 RS.A1:** Reset Alarm 1 as the event input is activated. However, if alarm 1 condition is still existent, the alarm 1 will be retriggered again while the event input is released.
- **6 RS.A2:** Reset Alarm 2 as the event input is activated. However, if alarm 2 conditions are still existent, the alarm 2 will be retriggered again while the event input is released.
- **7 R.A1.2:** Reset both Alarm 1 and Alarm 2 as the event input is activated. However, if the alarm 1 and/or alarm 2 are still existent, the alarm 1 and/or alarm 2 will be triggered again while the event input is released. **Note:** The RS.A1, RS.A2 and R.A1.2 are particularly suitable to be used for a Latching and/or Latching/Holding alarms.
- **8 D.O1:** Disable Output 1 as the event input is activated. The output 1 control variable MV1 is cleared to zero.
- **9 D.O2:** Disable Output 2 as the event input is activated. The output 2 control variables MV2 is cleared to zero.
- **10 D.O1.2:** Disable both Output 1 and Output 2 by clearing MV1 and MV2 values as soon as the event input is activated. **Note:** When any of D.O1, D.O2 or D.O1.2 is selected for EIFN, the output 1 and/or

output 2 will revert to their normal conditions as soon as the event input is released.

- **11 LOCK:** All parameters are locked to prevent from being changed.
- **12 SP2F Function:** Define format of SP2 value. If SP2F in the setup menu is selected with ACTU, the event input function will use SP2 value for its second set point. If SP2F is selected with DEVI, the SP1 value will be added to SP2. The sum of SP1 and SP2 (SP1+SP2) will be used by the event input function for the second set point value. In certain applications it is desirable to move second set point value with respect to set point 1 value. The DEVI function for SP2 provides a convenient way in this case.

# **5.2.4.14 Second Set Point**

In certain applications it is desirable to change the set point automatically without the need to adjust the set point. You can apply a signal to event input terminals. The signal applied to event input may come from a Timer, a PLC, and an Alarm Relay, a Manual switch or other devices. Select SP2 for EIFN which is contained in setup menu. This is available only with the case that SP1.2, MIN.R or HR.R is used for SPMD, where MIN.R and HR.R are used for the ramping function.

**Application 1:** A process is required to be heated at a higher temperature as soon as its pressure exceeds a certain limit. Set SPMD=SP1.2, EIFN=SP2 (or SP .P2 if the second PID is required for the higher temperature too).The pressure gauge is switched ON as it senses a higher pressure. Connect the output contacts of the pressure gauge to the event input. SP1 is set with a normal temperature and SP2 is set with a higher temperature. Choose ACTU for SP2F.

**Application 2:** An oven is required to be heated at 300°C from 8.00 AM to 6.00 PM. After 6.00 PM it is desirable to be maintained at 80°C. Use a programmable 24 hours cycle timer for this purpose. The timer output is used to control event input. Set SPMD=SP1.2, and EIFN=SP2 (or SP .P2 if the second PID is required to be used for the second set point). SP1 is set with 300°C and SP2 is set with 80°C. Choose ACTU for SP2F. After 6.00 PM the timer output is closed. The event input function will select SP2 (=80°C) to control the process.

## **5.2.4.15 Second PID Set**

In certain applications the process characteristics is strongly related to its process value. The Process Control Card provides two set of PID values. When the process is changed to different set point, the PID values can be switched to another set to achieve an optimum condition.

The optimal PID values for a process may vary with its process value and set point. Hence if a process is used for a wide range of set point, dual PID values are necessary to optimize the control performance. If the first PID set is selected (event input is not applied) during auto-tuning procedure, the

PID values will be stored in PB1, TI1 and TD1. Similarly, if the second PID set is selected (event input is applied while PID2 or SP.P2 is selected for EIFN) during auto-tuning, the PID values will be stored in PB2, TI2 and TD2 as soon as auto-tuning is completed.

## **Application 1: Programmed by Set Point**

Choose SP.P2 for EIFN then both set point and PID values will be switched to another set simultaneously. The signal applied to event input may come from a Timer, a PLC, and an Alarm Relay, a Manual Switch or other devices.

## **Application 2: Programmed by Process Value**

If the process value exceeds a certain limit, 500°C for example, it is desirable to use another PID values to optimize the control performance. The user can use a process high alarm to detect the limit of the process value. Choose PV1H for A1FN, A1MD selects NORM, adjust A1SP to be equal to 500° C, and choose PID2 for EIFN. If the temperature is higher than 500°C, then alarm 1 is activated. The alarm 1 output is connected to event input; the PID values will change from PB1, TI1 and TD1 to PB2, TI2 and TD2.

## **5.2.4.16 Ramp & Dwell**

## **5.2.4.16.1.1 Ramp**

The ramping function is performed during power up as well as any time the set point is changed. Choose MINR or HRR for SPMD, the unit will perform the ramping function. The ramp rate is programmed by using RAMP which is available in user configuration of Process Control Card

### **Example without Dwell Timer**

Select MINR for SPMD, IN1U selects °C, DP1 selects 1-DP, Set RAMP=10.0. SP1 is set to 200°C initially, and changed to 100°C after 30 minutes since power up. The starting temperature is 30° C. After power up the process is running like the curve shown below

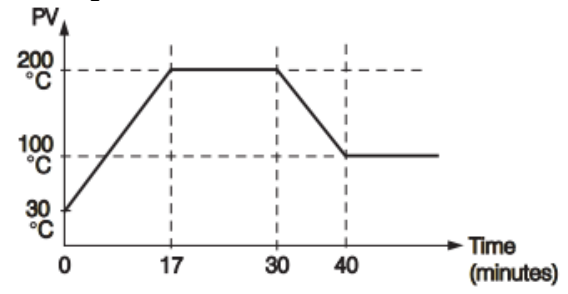

**Note**: When the ramp function is used, the lower display will show the current ramping value. However it will revert to show the set point value as soon as the up or down key is touched for adjustment. The ramping value is initiated to process value either power up or RAMP and / or set point are changed. Setting RAMP to zero means no ramp function at all.

### **5.2.4.16.2 Dwell**

The Dwell timer can be used separately or accompanied with a Ramp. If A1FN selects TIMR, the alarm 1 will act as a dwell timer. Similarly, alarm 2 will act as a dwell timer if A2FN selects TIMR. The timer is programmed by using TIME which is contained in Configuration menu. The Timer starts to count as soon as the process reaches its set point, and triggers an alarm as time out. Here is an example.

### **Example with Dwell Timer**

Select TIMR for A1FN, IN1U selects F, DP1 selects NODP, Set TIME=30.0, SP1 is set to 400°F initially, and corrected to 200°F before the process reaches 200°F. As the process reaches set point (i.e. 200°F) the timer starts to count. The TIME value can still be corrected without disturbing the Timer, before time out. The TIME is changed to 40.0 after 28 minutes since the process reached its set point. The behaviour of process value and alarm 1 are shown below.Once the timer output was energized it will remain unchanged until power down or an event input programmed for resetting alarm is applied.

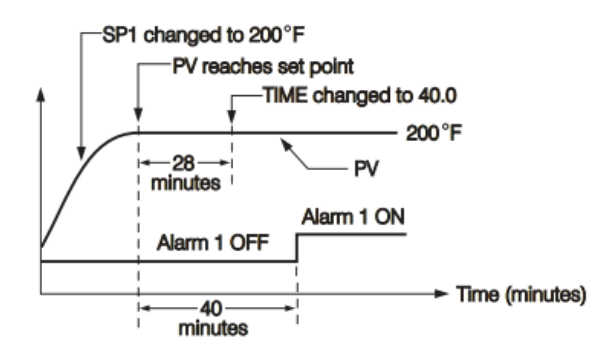

**Note:** The TIMR can't be chosen for both A1FN and A2FN simultaneously; otherwise an error code will produce.

### **5.2.4.16.3 Ramp &Dwell**

A Ramp can be accompanied with a dwell timer to control the process. Here is an example.

### **Example Ramp & Dwell Timer**

Select HRR for SPMD, IN1U selects PU, DP1 select 2-DP, Set RAMP=60.00 A2FN selects TIMR, Set TIME=20.0 as power is applied the process value starts from 0.00 and set SP1=30.00, SP2=40.00. The timer output is used to control event input.

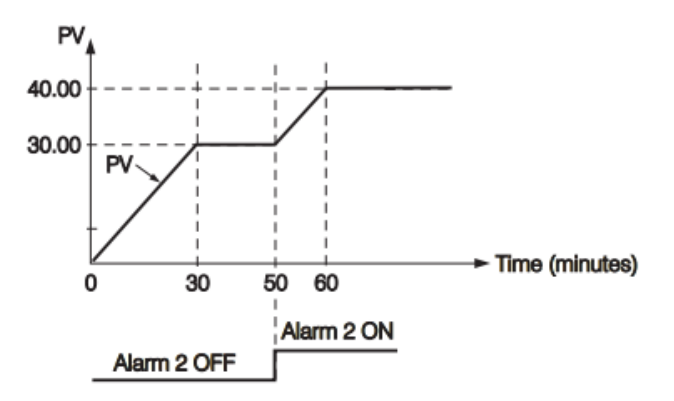

### **5.2.4.17 Remote Set Point**

SPMD selecting PV1 or PV2 will enable the Process Control Card to accept a remote set point signal. If PV1 is selected for SPMD, the remote set point signal is sent to Input 1, and Input 2 is used for process signal input. If PV2 is selected for SPMD, the remote set point signal is sent to Input 2, and Input 1 is used for process signal. To achieve this, set the following parameters in the Configuration menu.

### **Case 1:**

Use Input 2 to accept remote set point FUNC=FULL IN2, IN2U, DP2, IN2L, IN2H, are set according to remote signal. PVMD=PV1 IN1, IN1U, DP1, are set according to the process signal IN1L, IN1H if available, are set according to the process signal SPMD= PV2

**Case 2:** Use Input 1 to accept remote set point FUNC=FULL

IN1, IN1U, DP1, IN1L, IN1H, are set according to remote signal. PVMD=PV2

IN2, IN2U, DP2, are set according to the process signal

IN2L, IN2H if available, are set according to the process signal SPMD= PV1

**Note:** If PV1 are chosen for both SPMD and PVMD, an Error Code will appear. If PV2 are chosen for both SPMD and PVMD, an Error Code will appear. The user should not use these cases, otherwise, the Process Control Card will not control properly.

## **5.2.4.18 Differential Control**

In certain applications it is desirable to control second process such that its process value always deviates from the first process with a constant value. To achieve this, set the following parameter in the Setup menu.

FUNC=FULL

IN1, IN1L, IN1H are set according to input 1 signal IN2, IN2L, IN2H are set according to input 2 signal IN1U, DP1, IN2U, DP2, are set according to input 1 and input 2 signal PVMD=P1-2 or P2-1 SPMD=SP1.2

The response of PV2 will be parallel to PV1 as shown in the following diagram

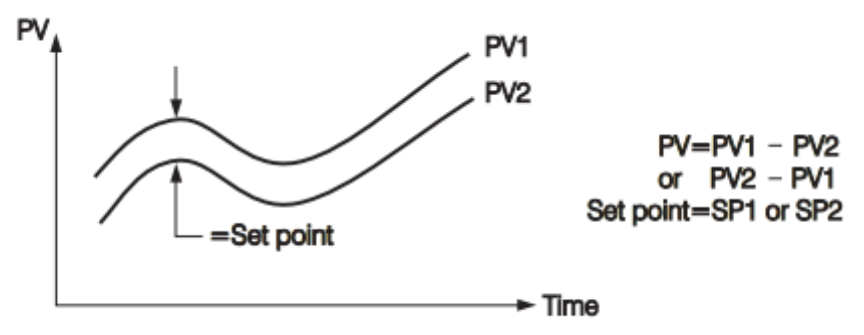

The PV display will indicate PV1-PV2 value if P1-2 is chosen for PVMD or PV2-PV1 value if P2- 1 is chosen for PVMD. If the user needs PV1 or PV2 to be displayed instead of PV, they can use the Display Mode to select PV1 or PV2 to be viewed. If PVMD selects P1-2 or P2-1, while SPMD selects PV1 or PV2, an Error Code will appear. In this case the signals used for input 1 and input 2 should be the same unit and same decimal point, that is, IN1U=IN2U, DP1=DP2, otherwise Error Code will appear.

## **5.2.4.19 Output Power Limit**

In certain system the heater (or cooler) is over-designed such that the process is too heavily heated or cooled. To avoid an excessive overshoot and/or undershoot the user can use the Power Limit function. Output 1 power limit PL1 is contained in Configuration. If output 2 is not used for cooling (that is COOL is not selected for OUT2), then PL2 is hidden. If the controller is used for ON-OFF control, then both PL1 and PL2 are hidden

### **Example:**

OUT2=COOL, PB1=10.0°C, CPB=50, PL1=50, PL2=80 the output 1 and output 2 will act as following curves

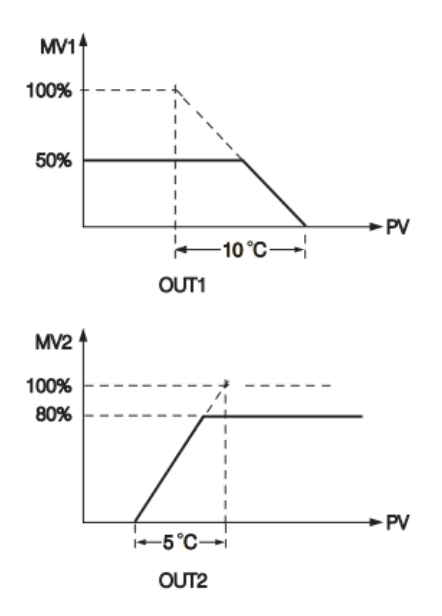

## **NOTE:**

The adjusting ranges of MV1 (H) and MV2 (C) for manual control and/or failure transfer are not limited by PL1 and PL2.

## **5.2.4.20 Digital Filter**

In certain application the process value is too unstable to be read. To improve this, a programmable low pass filter incorporated in this Process Control Card can be used. This is a first order filter with time constant specified by FILT parameter which is contained in setup menu. The default value of FILT is 0.5 sec. before shipping. Adjust FILT to change the time constant from 0 to 60 seconds. 0 second represents no filter is applied to the input signal. The filter is characterized by the following diagram.

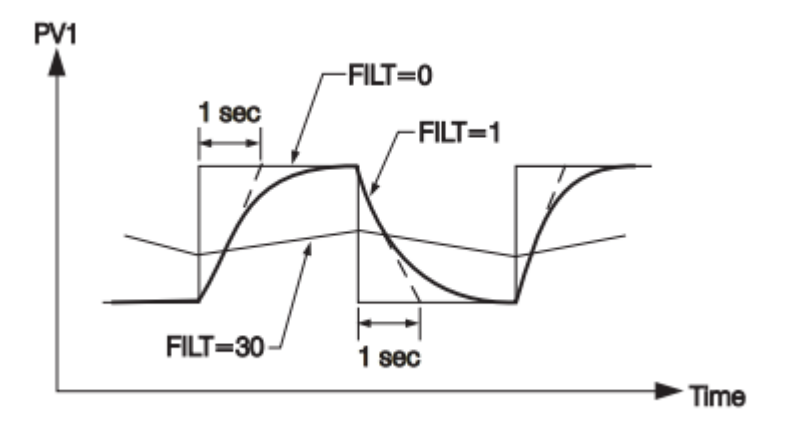

### **Note**

The Filter is available only for PV1, and is performed for the displayed value only. The controller is designed to use unfiltered signal for control even if Filter is applied. A lagged (filtered) signal, if used for control, may produce an unstable process.

## **5.2.4.21 Auto-Tuning and Manual Tuning**

The Auto-tuning and Manual tuning can be executed by pressing the mode key in the Process

control module real-time display page. Press  $\Box$   $\Box$  and Press Real Time and Press C1 to access the Process Control module C1 real time display page. In similar way the real time pages of other process control modules also can be accessed.

Press Mode and select Auto-tuning to perform auto tuning for the process. During Auto-tuning process the PV display will blink continuously.

Press Mode and select Manual control to perform manual tuning for the process. In this the user can control the process manually by adjusting the output value manually.

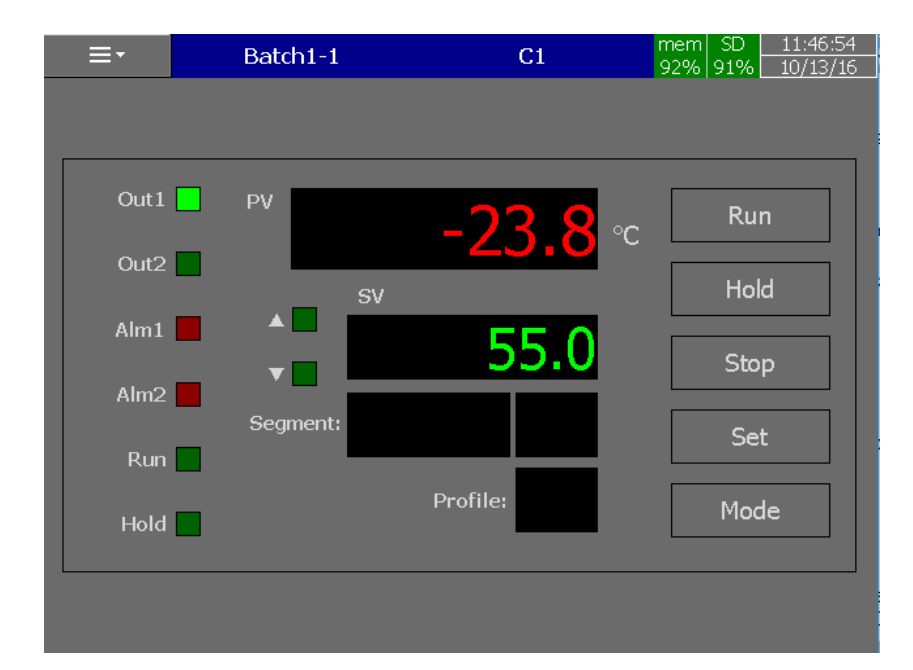

Press Back to exit auto tuning or manual tuning when it is in progress.

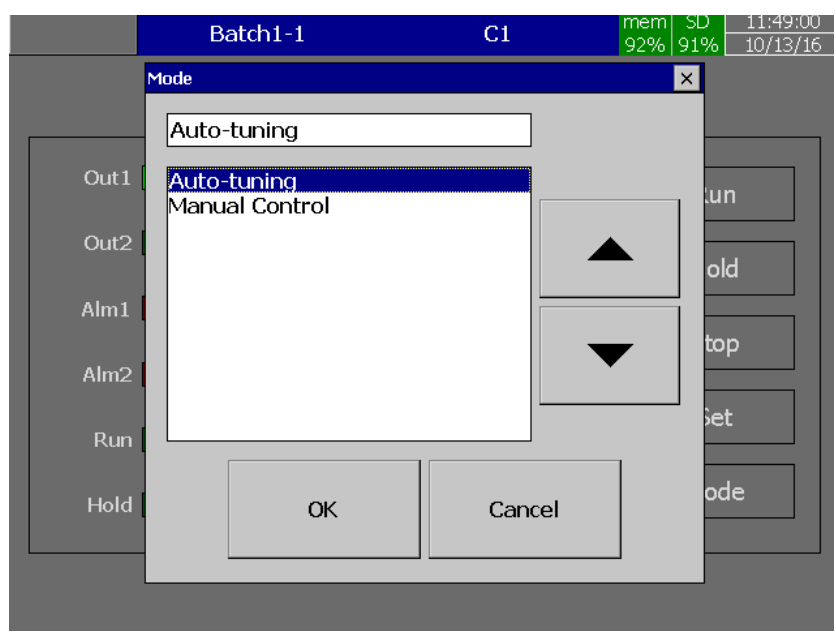

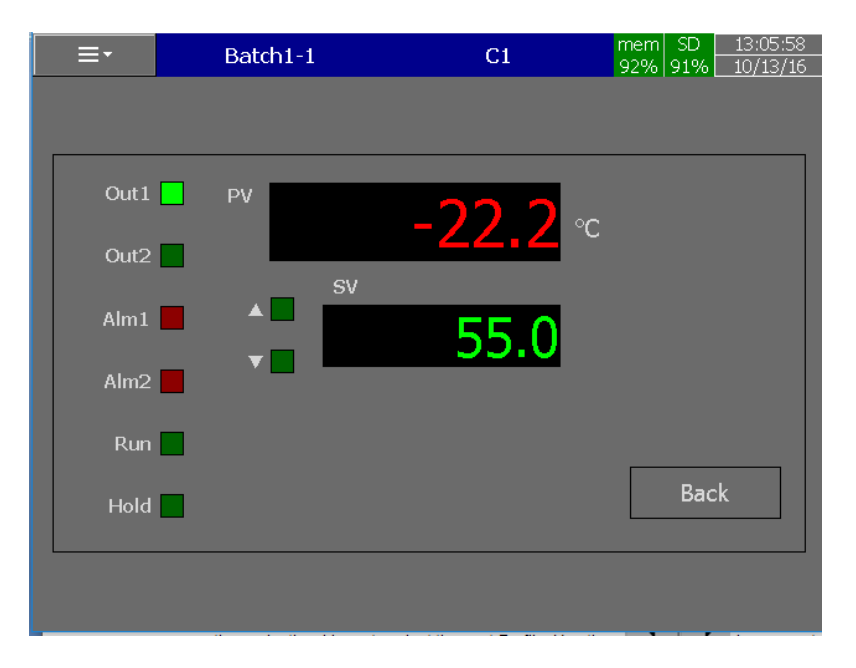

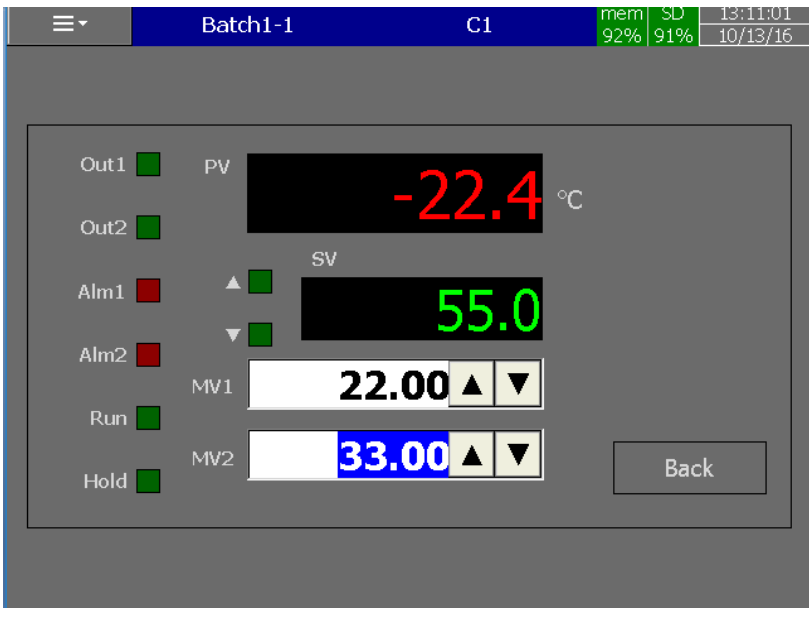

## **5.2.5 Profile**

This will allow the user to configure the ramp and soak profiles for PID process control card. The recorder can be configured with maximum of 50 profiles with each 32 segments limited to 1000 segments in total.

After entering the Configuration menu, select Profile, then Press the "**Enter"** soft key to get into Profile configuration menu. It displays the Profile **Profile1** as the first Profile configuration page. Press

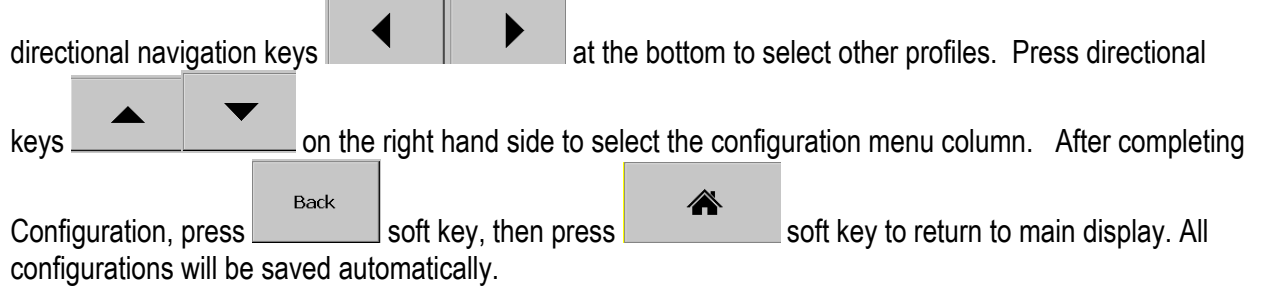

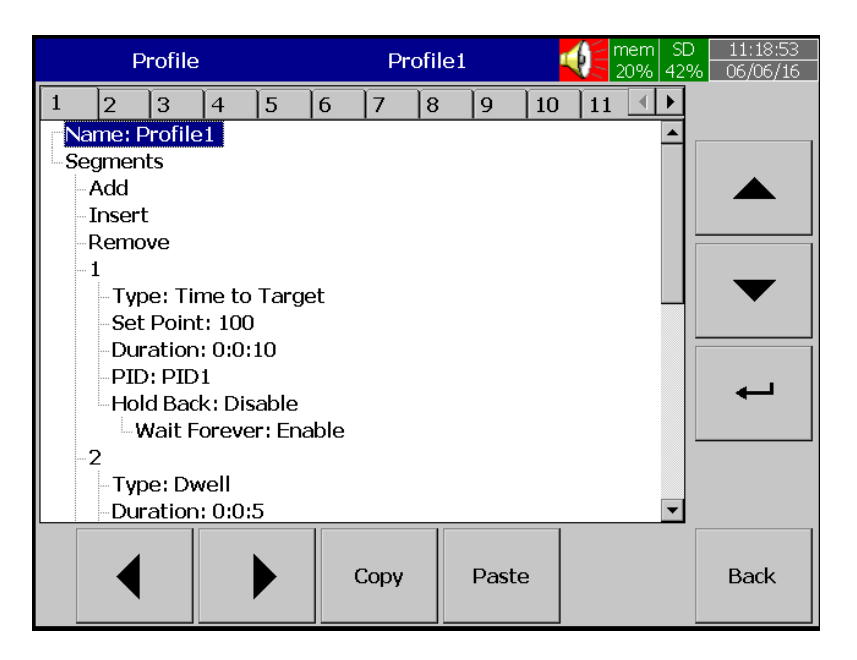

### **5.2.5.1 Ramp & Dwell**

Many applications need to vary temperature or process value with time. Such applications need a controller which varies a set point as a function of time. This Process Control Process Control Card can do this. The set point is varied by using a set point profiler. The profile is stored as a series of "ramp" and "dwell' segments, as shown below.

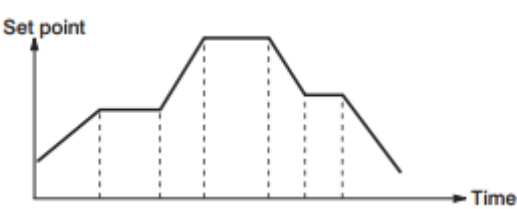

In each segment you can define the state of up to 3 event outputs which can drive either relay, logic or Triac outputs, depending on the modules installed. A profile is executed either once, repeated a set number of times or repeated continuously. If repeated a set number of times, then the number of cycles must be specified as part of the profile.

The below are the available types of segment

#### **5.2.5.1.1 Ramp**

Ramp to a new set point at a set rate or in a set time

#### **5.2.5.1.2 Time to Target**

Ramp to a segment with a Set point in a set time.

#### **5.2.5.1.3 Dwell**

Dwell for a set time

#### **5.2.5.1.4 Go Back**

Jump to a specified segment in the same profile

#### **5.2.5.1.5 End**

Make this segment the end of the profile

The below four kinds of combination are allowable for connecting segments.

Ramp-Ramp Ramp-Dwell Dwell-Ramp Dwell-Dwell

#### **5.2.5.2 Name**

Enable the user to define the name for each Profile with the maximum limit of 18 Characters. Select "Name", then Press "**Enter**", soft key, a keyboard with several keys appears. Press "**Shift**" to select special characters. Press "**Caps**" to select capital letters. Press soft key "**OK**" after entering a new Profile name.

### **5.2.5.3 Segments**

The user can **add** or **Insert** or **Remove** the segments of the Profile in this section. Press Add and then press Enter Soft key to access the Segment Configuration window.

#### **5.2.5.3.1 Type**

Select the Segment type. The Available segment types are as below.

- 1 Ramp
- 2 Time to Target
- 3 Dwell
- 4 Go Back
- 5 End

### **5.2.5.3.1.1 Ramp Segment Parameters**

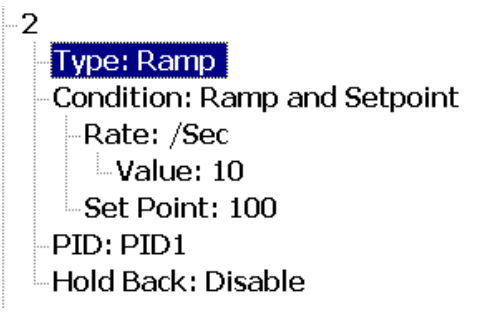

 $\overline{2}$ Type: Ramp Condition: Ramp and Time Rate: /Sec  $\mathsf{L}$ Value: 10 Duration: 0:0:1 PID: PID1 Hold Back: Disable

#### **Condition**

The condition to be selected for Ramp Segment to follow to reach set point as **Ramp and Set point** or **Ramp and Time**. The **Ramp and Set point** will change the set point to reach the Set point in that segment in the Ramp Rate specified. The **Ramp and Time** will change the Set point based on the ramp rate specified for the duration mentioned.

#### **Rate**

Ramp Rate of the segment to reach the set point .The **Ramp Rate** unit can be set for /Sec./Min,/Hour. The **Ramp Rate Value** can be defined in value.

#### **Duration**

Duration of the segment for the Ramp can be set in Hour: Minute: Second.

# The PID Values to be used for this RAMP is PID1 or PID2.

# **Hold Back**

As the set point ramps up or down (or dwells), the measured value may lag behind or deviate from the set point by an undesirable amount. "Holdback" is available to freeze the profile at its current state. The action of Holdback is the same as a deviation alarm. It can be enabled or disabled. Holdback has three parameters.

- 1 **Holdback wait time**
- 2 **Holdback band**
- 3 **Holdback type**

If the error from the set point exceeds the set holdback band (Band), then if the holdback feature is enabled it will automatically freeze the profile at its current point. At the same time, the holdback timer begins to count. When the value of holdback timer exceeds the value of holdback wait time (wait time), the profiler will no longer be freeze and jump to its next segment, at the same time an error code HBER will be displayed. If the error comes within the holdback band (Band), then the program will resume normal running.

# **Hold Back Types**

There are four different Holdback types. The choice of type is made by setting Holdback parameter when creating a profile with any one of the following

- 1 **OFF -** Disables Holdback no action is taken.
- 2 **Deviation Lo -** Deviation Low Holdback holds the profile back when the process value deviates below the set point by more than the holdback band (Band).
- 3 **Deviation High -** Deviation high holdback holds the profile back when the process value deviates above the set point by more than the holdback band (Band).
- 4 **Deviation Lo/High -** Deviation Lo/High Holdback is a combination of the two. It holds the profile back when the process value deviates either above or below the set point by more than the holdback band (Band).

## **Hold Back Action**

Holdback action is defined by the below parameters.

- 1 Wait Forever
- 2 Wait Time

If **wait forever is enabled** then process will wait until the PV is come within Holdback band (Band). If **wait forever is disabled** then the holdback action specified in **Action after a timeout** will be finished after the time specified in **wait time.** The available holdback actions are **Hold** and **Continue**. Hold will hold the segment and continue will move to the next segment.

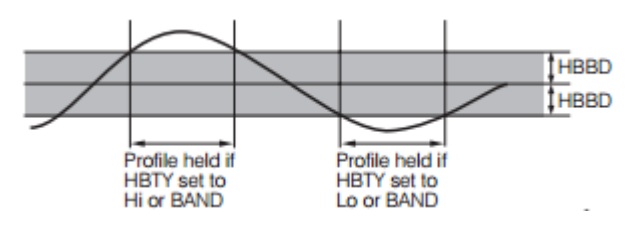

**5-13 Holdback on Dwell**

## **PID**

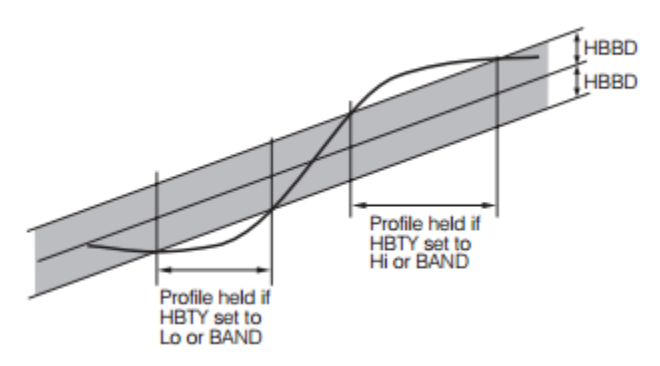

**5-14 Holdback on Positive Ramp**

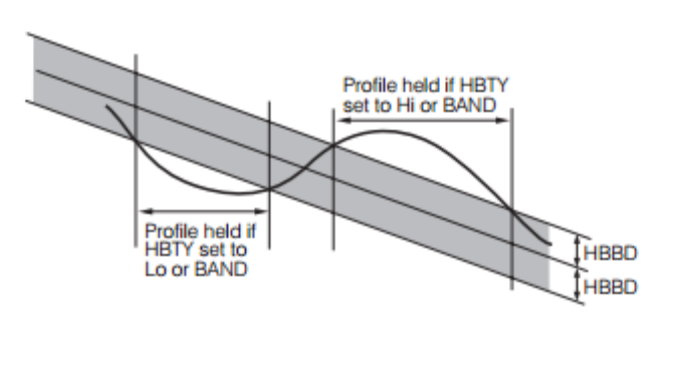

**5-15 Holdback on Negative Ramp**

#### **5.2.5.3.1.2 Dwell Segment Parameters**

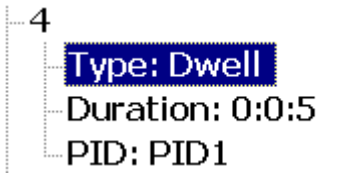

### **Duration**

Duration of the segment for the Dwell can be set in Hour: Minute: Second.

**PID**

The PID Values to be used for this Dwell is PID1 or PID2.

### **5.2.5.3.1.3 Go Back Segment Parameters**

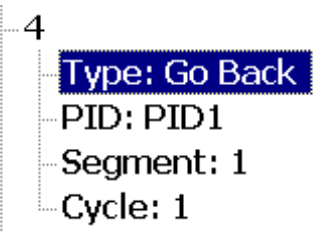

This segment will jump to the specified in the segment mentioned on the **Segment** for the no of cycles mentioned in **Cycle.**

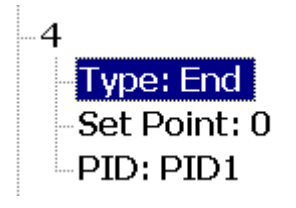

This is an End segment of the profile to End the profile with set point mentioned in Set Point with the PID values in the selection of PID1 or PID2 as per the selection.

### **5.2.5.3.1.5 Time to Target Segment Parameters**

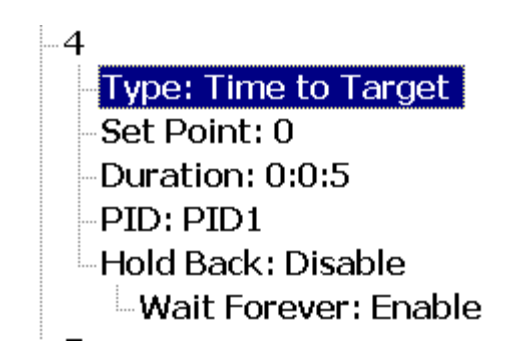

This is similar to ramp segment with automatic calculation of ramp rate by the Process Control Card with the reference of Set point and duration given by the user.

#### **Set Point**

Set Point to be reached in this segment. Of the segment

#### **Duration**

Duration of the segment to reach the set point

**PID**

The PID Values to be used for this RAMP is PID1 or PID2.

#### **Holdback**

Hold back actions to be enable or not. Refer the details in Ramp segment section for detailed explanation.

### **5.2.5.4 Jobs**

The job is called as a task to be performed when the event is activated. There are two jobs Start Job and End Job can be added to perform any event.

A typical example is to trigger **an alarm buzzer** in the event of a high temperature. **Note:** Please refer to the section Jobs for full details about various jobs available

### **5.2.5.4.1 Start/End Jobs**

 $-$  Jobs

- Start: No Action └ End: No Action

**Start:** Define the job to be done at the start of the Profile (Ramp & Dwell) **End:** Define the job to be done at the End of the Profile (Ramp & Dwell)

## **5.2.5.5 Start/Stop Profile (Ramp & Dwell)**

The Profile can be start, Hold or stop from the Real time display page of process control module. The Profile can be selected and run from the Run button on the display page. Press **Run** and select the profile to be run then press ok to start the Profile.

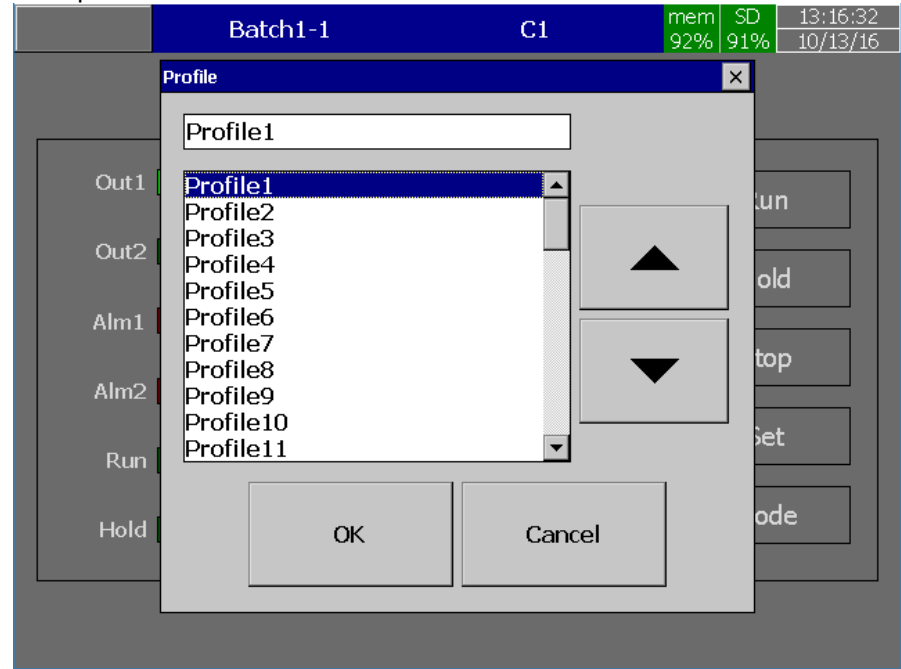

Press **Hold** to hold the profile. Press **Stop** to stop the Profile.

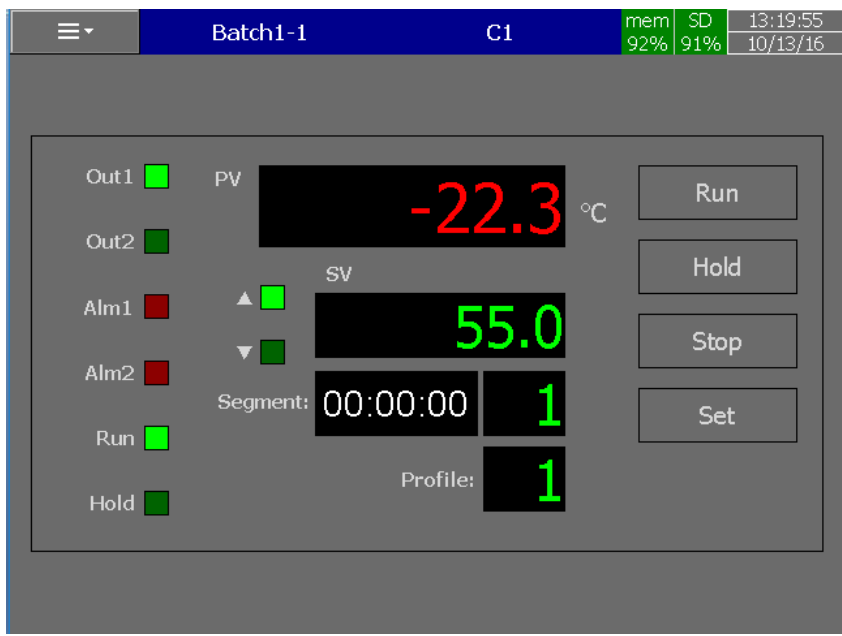

The real time display page will show the Profile and Segment no along with the remaining time of that particular segment.

## **5.2.5.6 Oven Control with Zone Temperature Recording Application**

An Oven is designed to dry the products with 6 zones. The Zone Temperature is controlled by a single temperature controller. The temperatures of the different zones are recorded to ensure the operation of different zones. Generally for this application one temperature controller and 6 channel recorder are required. By using PPS series Recorder with PID Control card it can be achieved with one device. The oven required to dry the products at 500°C for 1 hour. All the 6 zones temperature needs to be recorded. For this dwell timer of PID Control card needs to be used for control the oven temperature and Analog inputs of Recorder needs to be connected with Thermocouple inputs from all the zones. The system configuration is as below.

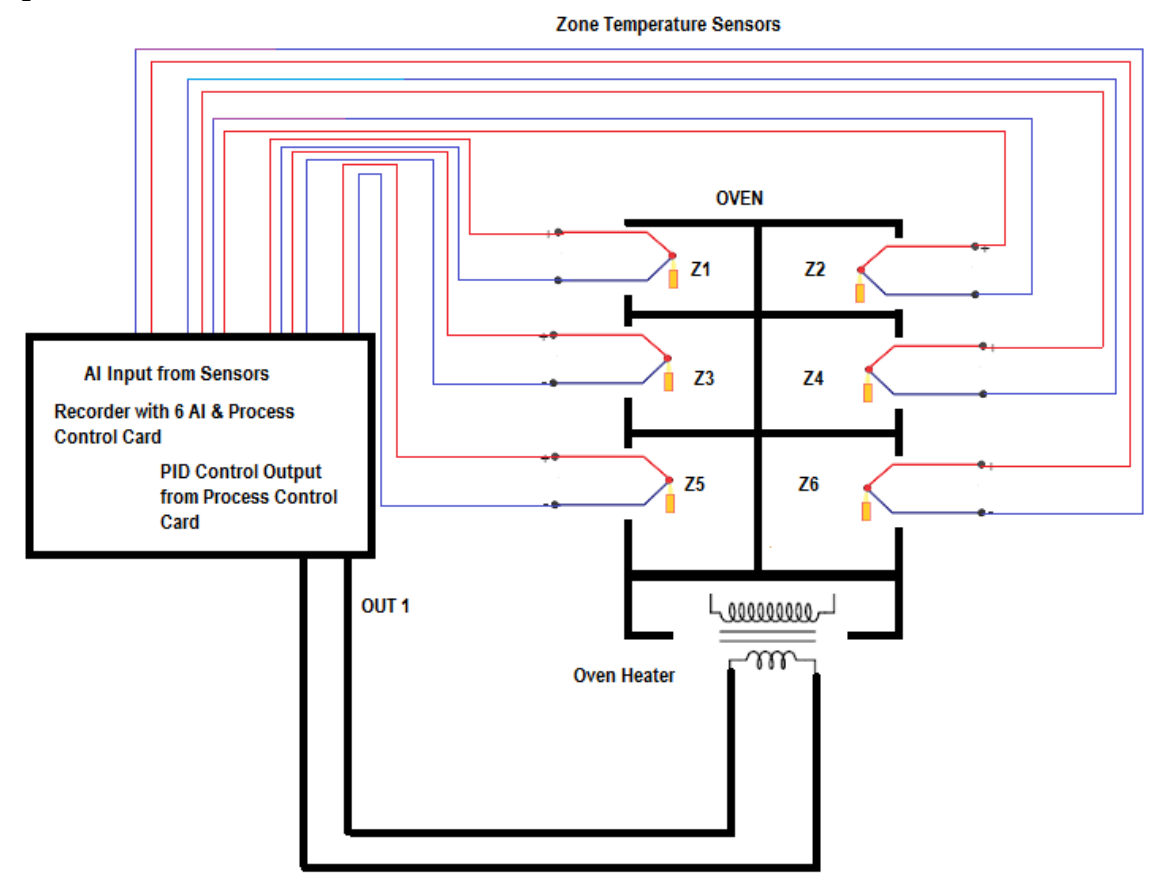

To achieve this function set the following parameters in the PID Control setup menu and configure the Recorder as per the recording requirements. FUNC=BASC (Basic function) IN1=K\_TC IN1U= C DP1=1\_DP OUT1=REVR O1TY=RELY CYC1=18.0 O1FT=BPLS A1FN=TIMR A1FT=ON SELF=NONE

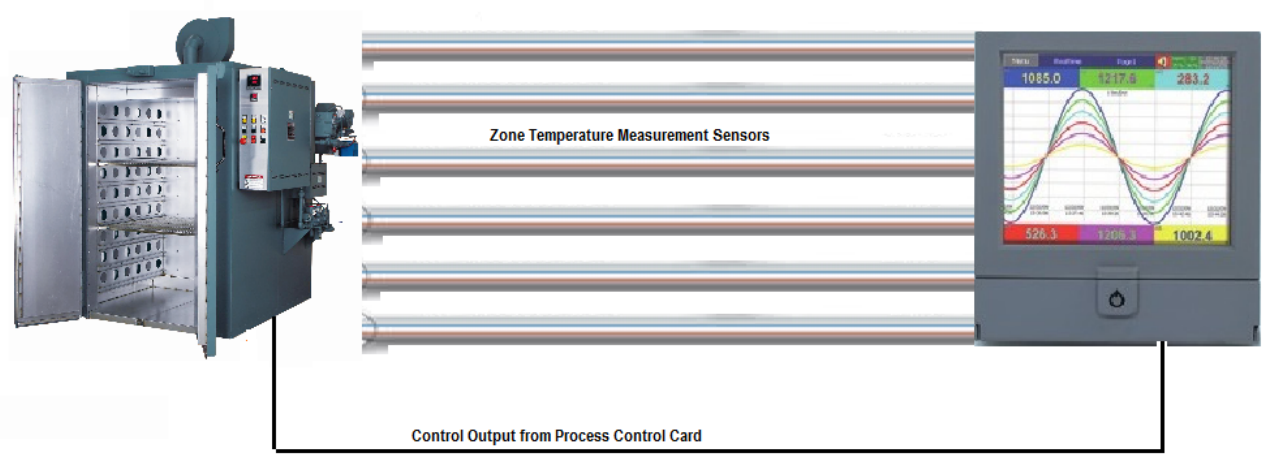

## **5.3 Jobs**

There are various types of jobs available in the recorder to activate by an event. The available jobs are listed as below.

## **5.3.1 No Action**

Do nothing

#### **5.3.2 Send Email**

Send Email directly from Recorder

#### **5.3.3 Pause**

Stop logging data.

#### **5.3.4 Start**

Start logging data.

#### **5.3.5 Sound Buzzer**

Sound the buzzer. It stops once any key is pressed.

### **5.3.6 Dump Data**

Dump the historical data from internal memory to external memory such as SD Card or USB Disk. The user can select the data to be dumped to external memory.

### **5.3.7 DO Latch On**

Set digital output / relay on, and then select Target, let's say from one of DO 1 to DO 6. The relay is latched when it is activated.

### **5.3.8 DO Latch Off**

Set digital output / relay off, and then select Target, let's say from one of DO 1 to DO 6. The relay is un-latched when it is activated.

### **5.3.9 DO Process**

Set digital output / relay on for process high or low, and then select the target, let's say from 1 of DO 1 to DO 6. The relay is not going to be latched when it is activated.

### **5.3.10 Enable Timer**

Start the timer, and then select Target timers

#### **5.3.11 Disable Timer**

Stop the timer, and then select Target from Timers

#### **5.3.12 Preset Totalizer**

Set a pre-set value to the target Totalizer.

#### **5.3.13 Reset Totalizer**

Reset Totalizer to zero. Select a single Target Totalizer or All totalizers

#### **5.3.14 Enable Totalizer**

Starts the Totalizer. Select a single Target Totalizer or All totalizers

#### **5.3.15 Disable Totalizer**

Stops the Totalizer. Select a single Target Totalizer or All totalizers

#### **5.3.16 Preset Counter**

Set a pre-set value to the target counter.

#### **5.3.17 Reset Counter**

Resets the counter to zero. Select a single Target counter or all counters

#### **5.3.18 Inc Counter**

Increases the counter by 1. Select a Target counter or all counters

#### **5.3.19 Dec Counter**

Decreases the counter by 1. Select a Target counter or all counters

### **5.3.20 Log Report**

Log a report for the selected channels. The options available to select for the report are Counter, Totalizer, Analog inputs (Min/Max/Avg), Math (Min/Max/Avg), All Counters, All Totalizers, and All Channels (Min/Max/Avg).

### **5.3.21 Reset MinMaxAve**

Reset the minimum, maximum and average values of the previously sampled data. The statistical data will calculate from the new sample of reports.

### **5.3.22 Print Historical data**

Prints the historical data. The period of data to be printed will follows the configuration in Auto output menu.

### **5.3.23 Print Event List**

Prints the historical event list. The period of data to be printed will follows the configuration in Auto output menu.

#### **5.3.24 Print Report List**

Prints the historical data of log report data. The period of data to be printed will follows the configuration in Auto output menu.

## **5.3.25 Print Snapshot**

Prints the snapshot of the screen.

## **5.3.26 Output Historical Data**

This will generate a historical data output in CSV format in external storage. It will also contains event reports.

## **5.3.27 Copy Value and Paste Value**

This is mainly used for retransmission of Analog inputs using external (communication) Analog output channels. Since we have limitation of Analog outputs on the Recorder. This external channels can be used by using the copy value and paste value. This can be used by using event or timer when job 1 is copy value, job2 will be paste value.

### **5.3.28 Select Controller**

Select the PID Process controller card

### **5.3.29 Run Profile**

Select the profile to run.

## **5.4 Display**

This will allow the user to configure the real time display pages on the recorder. The maximum no of display pages and pens per display page will vary depends on the recorder model no.

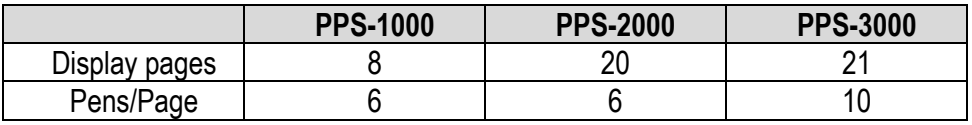

After entering the Configuration menu, select "**Display**" then Press the "**Enter"** key to get into Display configuration menu. It displays the Display page **Page1** as the first display page configuration page.

Press directional navigation keys  $\blacksquare$ 

keys **on the right hand side to select the menu column.** After completing Configuration, Back Â press  $\sim$  soft key, then press soft key to return to main display. All configurations will be saved automatically.

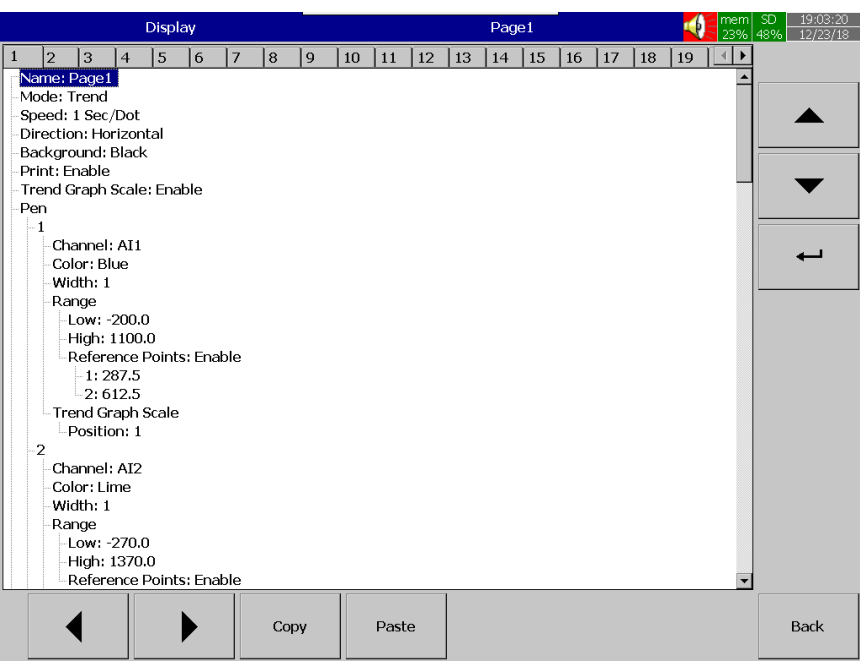

**Copy:** copy the configuration from one page to another page.

**Paste:** Paste the copied configuration to the page.

Press Copy key in the source page and press paste key in the destination page.

## **5.4.1 Name**

Enables the User to define the name for each page with a maximum of 18 characters. Select "Name", then Press "**Enter**", soft key, a keyboard with several keys will appear. Press "**Shift**" to select special characters. Press "**Caps**" to select capital letters. Press soft key "**OK**" after entering a new display page name.

## **5.4.2 Mode**

Defines the default mode of displaying data for the page. The available options are Trend, Bar, Digital, Mix, Circular, Individualand Disable modes.

**Note:** Circular Trend mode is available only in PPS-3000.

## **5.4.3 Speed**

This is the display speed. The available display speeds are as below.

- 1. 100 msec/dot
- 2. 1 Sec/dot
- 3. 2 Sec/dot
- 4. 5 Sec/dot
- 5. 10 Sec/dot
- 6. 15 Sec/dot
- 7. 20 Sec/dot
- 8. 30 Sec/dot
- 9. 1 min/dot
- 10. 2 min/dot
- 11. 5 min/dot
- 12. 15 min/dot
- 13. 10 min/page (Circular Mode only)
- 14. 30 min/page (Circular Mode only)
- 15. 1 hour/page (Circular Mode only)
- 16. 2 hour/page (Circular Mode only)
- 17. 4 hour/page (Circular Mode only)
- 18. 8 hour/page (Circular Mode only)
- 19. 12 hour/page (Circular Mode only)
- 20. 1 day/page (Circular Mode only)
- 21. 2 day/page (Circular Mode only)
- 22. 1 week/page (Circular Mode only)
- 23. 2 week/page (Circular Mode only)
- 24. 4 week/page (Circular Mode only)
- 25. 1 hour/dot
- 26. 2 hour/dot

#### **5.4.4 Direction**

Sets the trend direction to be horizontal or vertical.

#### **5.4.5 Background**

Sets the background colour of Trend to black or white

### **5.4.6 Print Enable**

This will enable or disable the data of the configured pen on this page in print Historical data and output historical data jobs.

### **5.4.7 Trend Graph Scale**

The trend scale of the pens to be enabled or disabled in the display page.

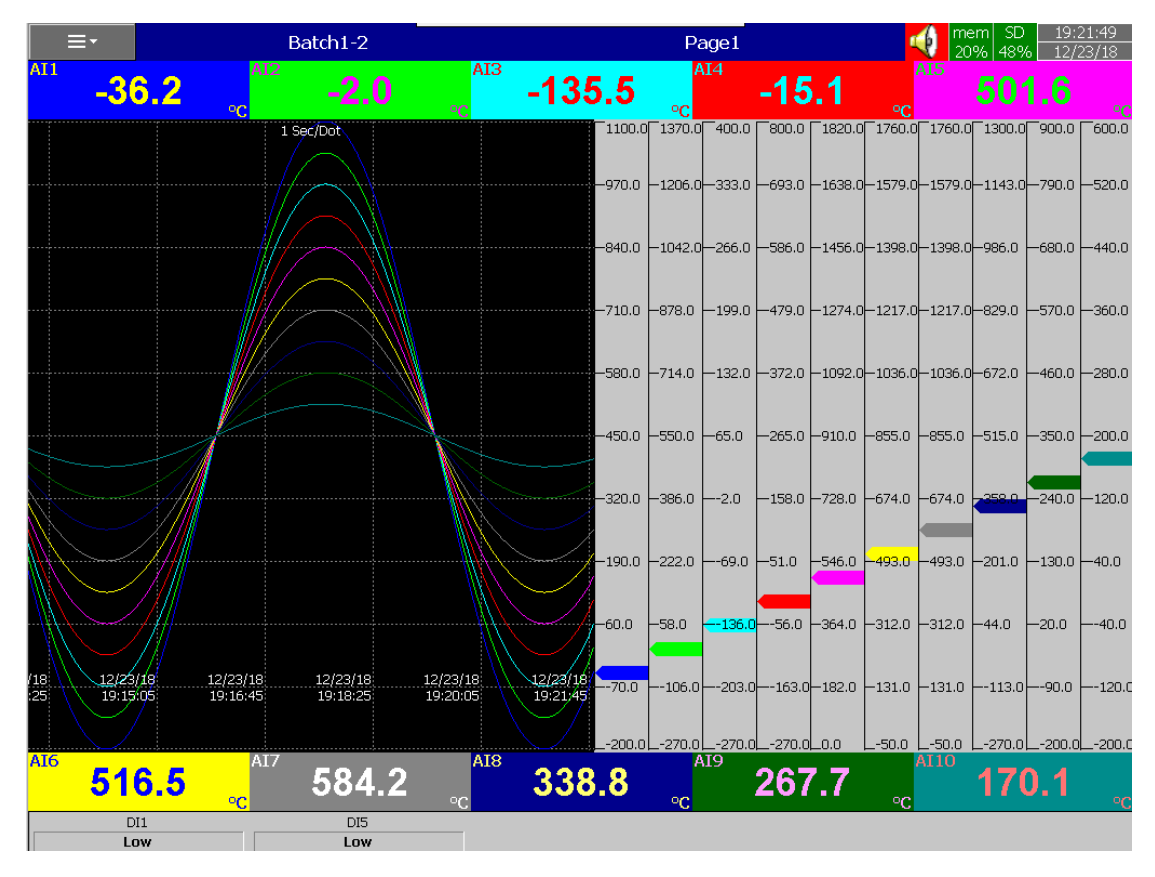

**5-16 Trend Scale**

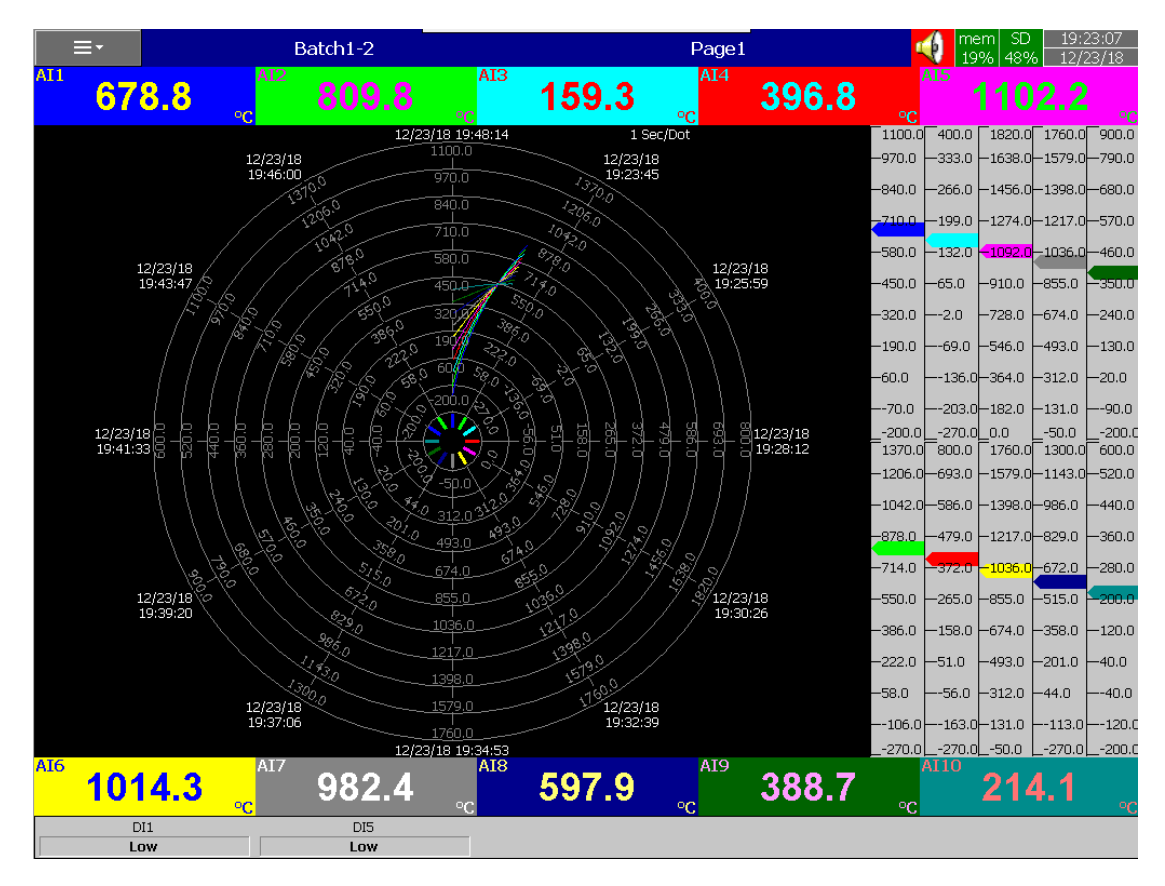

#### **5-17 Circular Scale**

### **5.4.8 Pen**

This will configure the display pens of that display page and their properties.

### **5.4.8.1 Channel**

Selects a specific channel for that pen from analog input, Math, Counter, Totalizer, External Channels. Select disable if a specific pen is not required to display any channels.

#### **5.4.8.2 Color**

Selects the colour for that pen.

#### **5.4.8.3 Width**

Selects the width of that pen. The available options are 1, 2, and 3.

### **5.4.8.4 Range Low**

Defines the low scale for that pen on the display.

### **5.4.8.5 Range High**

Defines the high scale for that pen on the display.

#### **5.4.8.6 Reference points**

This will draw two reference points on the display. This will be displayed only in individual mode, in trend mode with only one pen per page and in circular mode with only one pen per page. The reference points has two points 1 & 2 to configure when it is enabled. It will not be displayed when it is disabled.

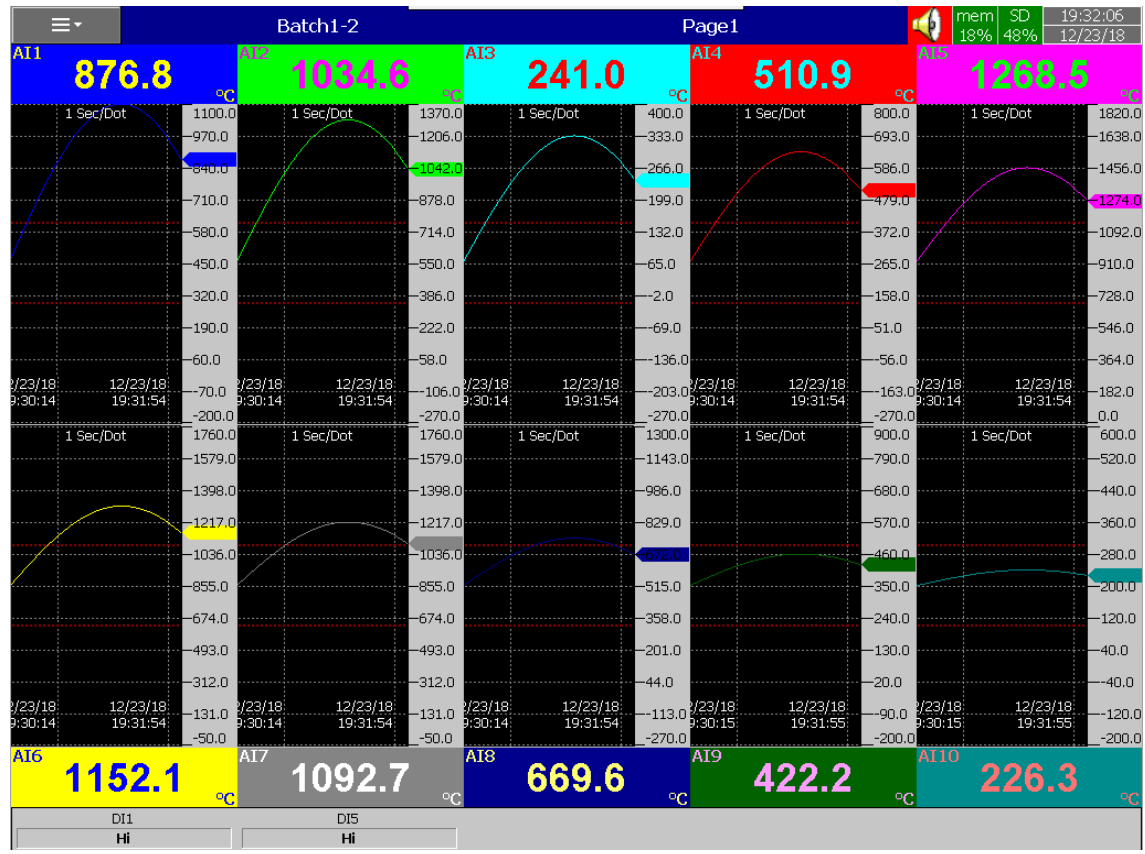

#### **5-18 Reference Points Display**

## **5.4.8.7 Trend Graph scale position**

The position of the trend scale from left to right of that pen in display page. The scale can be disabled by selecting disable in the position.

### **Note**

- v To illustrate the difference between Display Hi, Display Lo, Scale Hi, and Scale Low, here is a typical example, with input 0-10V, Scale Low=0.00, Scale Hi=100.00, to have better resolution and vision on Bar graph, set the Display Lo=0.00 and Display Hi=50.00 so that the Bar displays from value 0.00 to 50.00.
- \* The decimal point is defined by Scale Hi and Scale Low, and not by Display Hi, or Display Lo.

## **5.4.8.8 Status Bar**

To make it convenient when viewing the status of Digital Input, Digital Output, Math channel, Totalizer, Counter and AO, the user may enable these items in the status bar. The Status bar is displayed at Lower part of the display page. One status bar can be configured for each page. Each status bar consists of 6 tags in PPS-1000 and PPS-2000 and 10 tags in PPS-3000 for the user configuration.

### **Note**

Status bar configuration is not shared in all the pages. You may define a different setup for status bars in each page per your requirements.

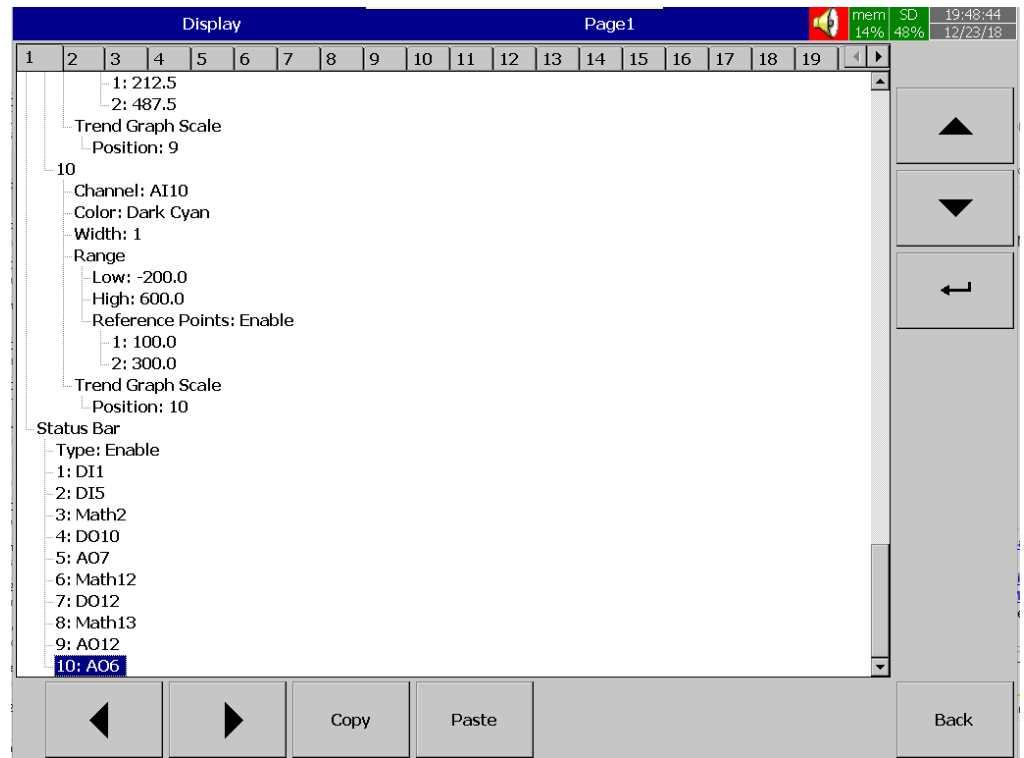

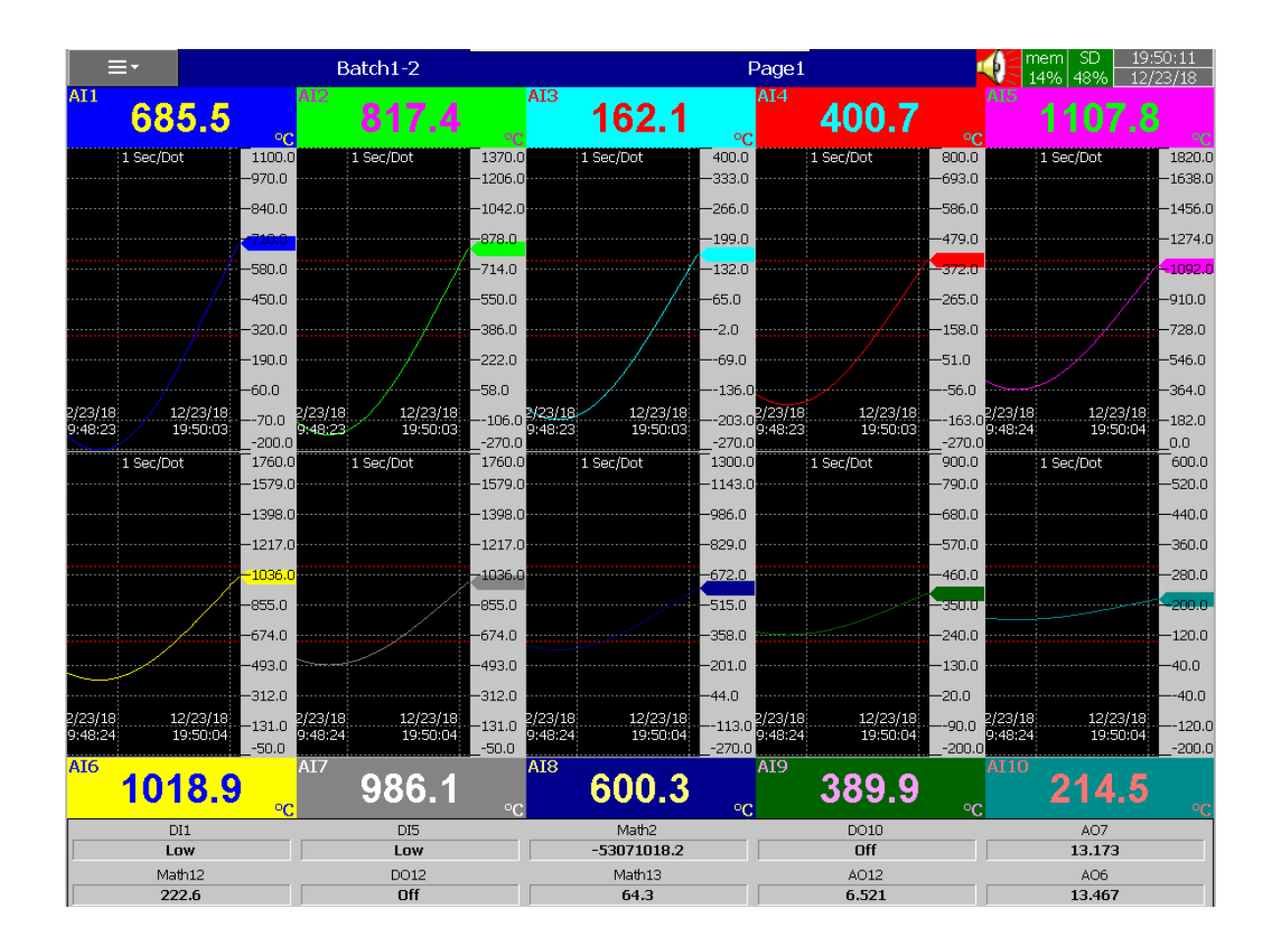

# **5.5 Batch**

This will allow the user to configure the batch configuration. This menu will be visible to the user when batch is enable in instrument menu configuration. After entering the Configuration menu, select "**Batch**" then Press the "**Enter"** key to get into Batch configuration menu. It displays the Display page

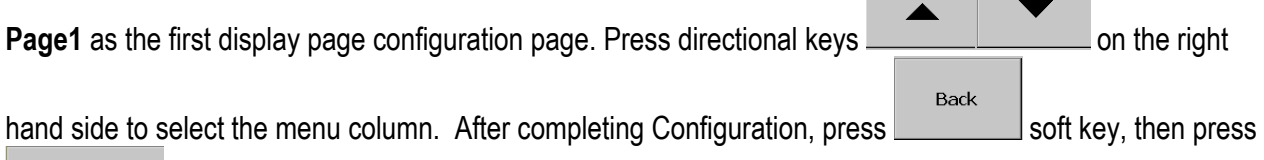

谷

soft key to return to main display. All configurations will be saved automatically.

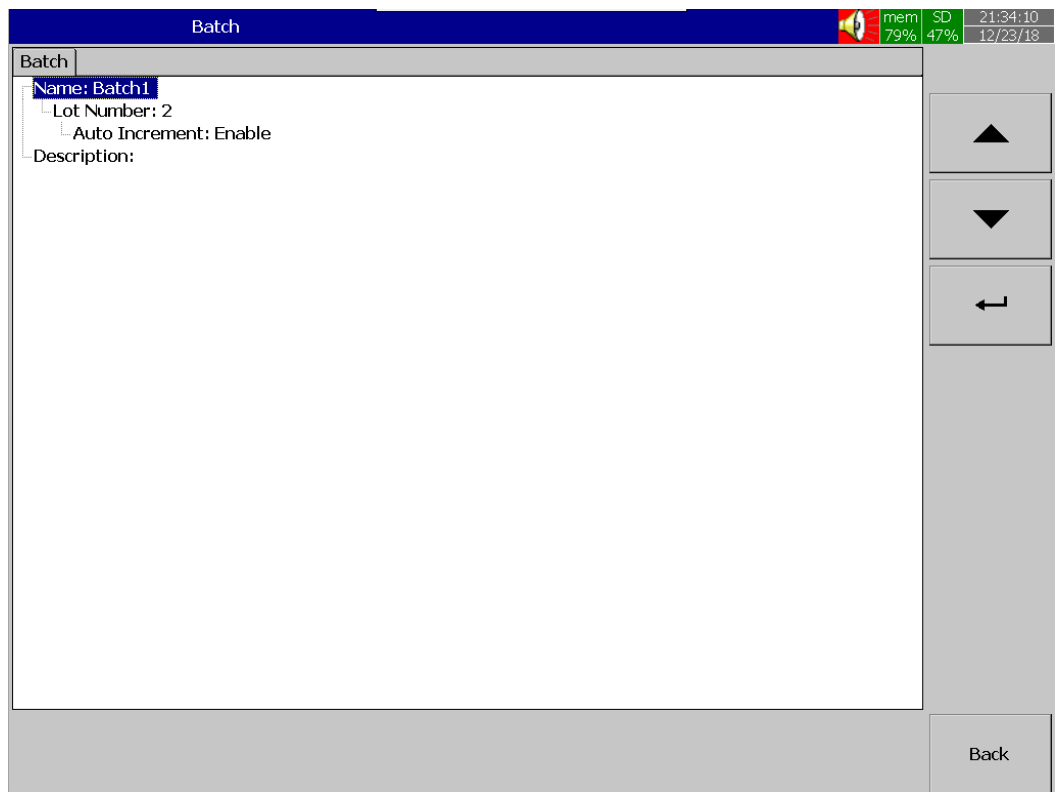

### **5.5.1 Name**

Enables the User to define the name for Batch with a maximum of 18 characters.

Select "Name", then Press "**Enter**", soft key, a keyboard with several keys will appear. Press "**Shift**" to select special characters. Press "**Caps**" to select capital letters. Press soft key "**OK**" after entering a new batch name.

## **5.5.1.1 Lot Number**

Define the starting Lot number of the batch.

## **5.5.1.1.1 Auto Increment**

If this option is enabled then the lot number will be automatically incremented by one for the next batch.

## **5.5.2 Desc**

The description about the batch for logging.

#### **5.5.3 Example for Batch Application**

The operator wants to start a batch every day at 8.00am and stop the batch at 12.00am.

**Configuration Timer1** Type: Daily Action: Enable Time – Hour: 8 Min: 0 Sec: 1 Job1: Start Job2: No Action **Timer2** Type: Daily Action: Enable Time – Hour: 12Min: 0 Sec: 1 Job1: Pause Job2: No Action

#### **5.5.4 How to view batch data in Recorder**

- 1. Press on  $\blacksquare$   $\equiv$   $\blacksquare$  (Menu)-History-Page1
- 2. Press "Search", select required Batch and press "Ok"
- 3. Batch details including lot number can be archived by pressing soft key "Batch"<br>  $\begin{array}{|c|c|c|c|c|}\n\hline\n\end{array}$  Batch1-1 Page1  $\begin{array}{|c|c|c|c|c|}\n\hline\n\end{array}$

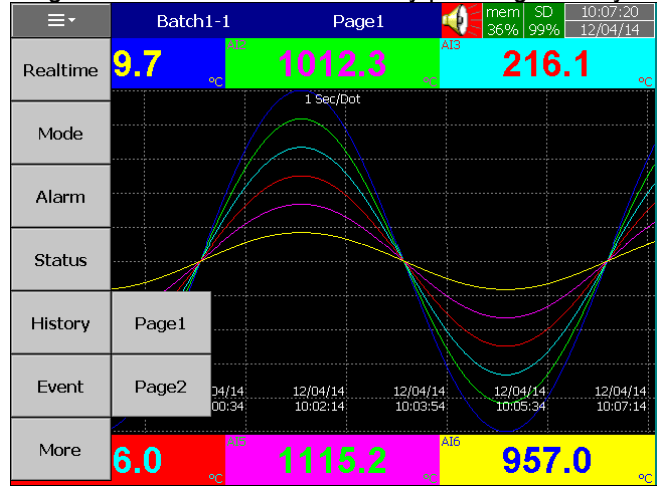

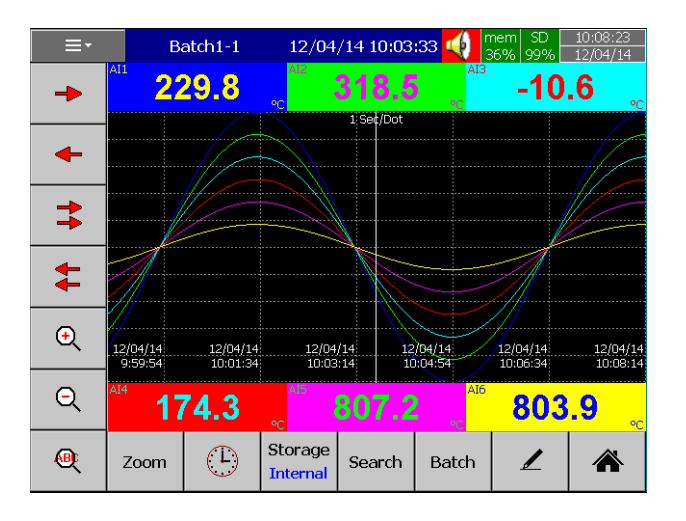

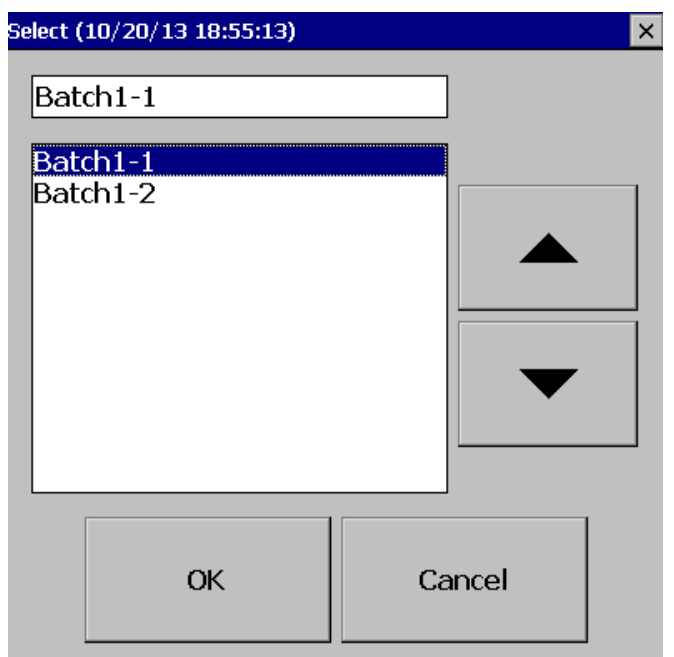

## **5.5.5 How to Dump Batch data to external USB memory**

1. Press on  $\Box$   $\equiv$   $\Box$  (Menu)-More then press on Dump

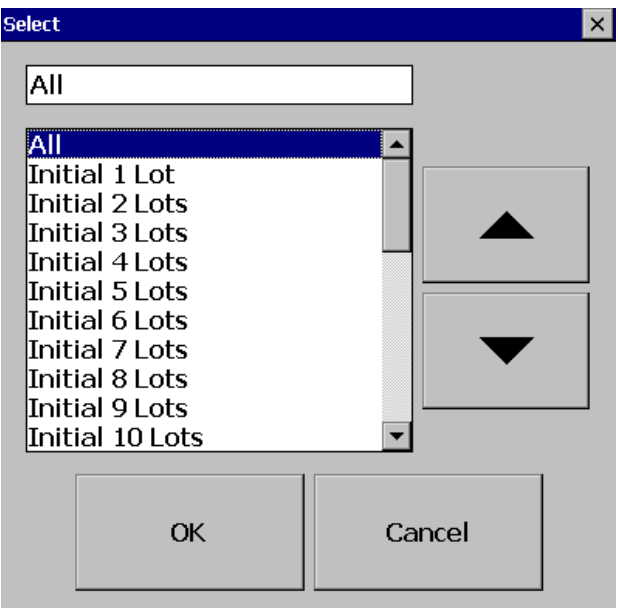

2. Select "All" or required lots and press "OK"

For example, Batch1-1, Batch 1-2, Batch1-3 are available

Initial 1 Lot means, Batch1-1

Initial 2 Lots means, Batch1-1 and Batch1-2

Initial 3 Lots means, Batch1-1, Batch1-2 and Batch1-3

#### **Note**

Provision not available to dump only a specific lot.

3. Press on "Yes" to dump data from internal memory to external SD Card or USB memory.

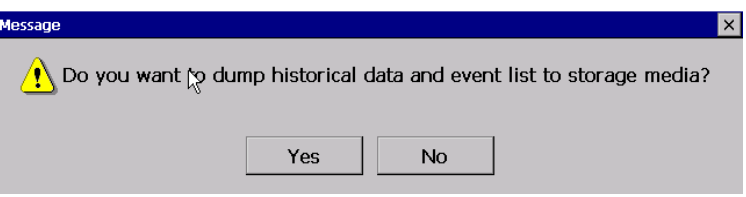

If there are 3 batches, let's say Batch1-1, Batch1-2 and Batch1-3, then there are three different folders in the external storage after completing of dump

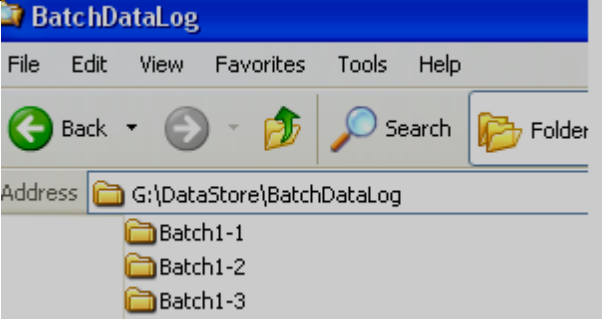

#### **Note**

The data available in external memory is in a proprietary format to avoid any kind of tampering. The PC software is required to view this data.

# **5.6 Start / Stop**

This will allow the users to configure the jobs when the logging is started or stopped.

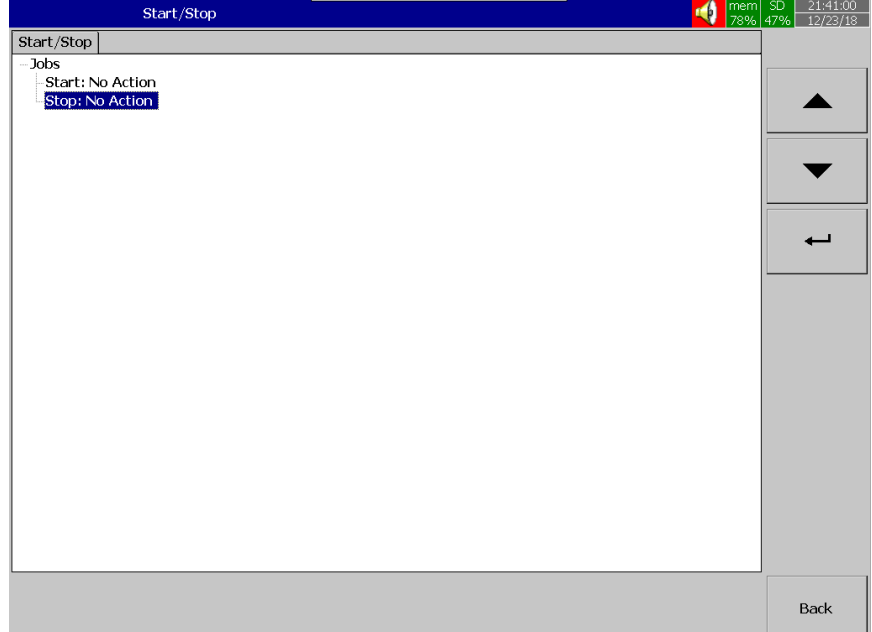

### **5.6.1 Start**

Configure the job for the start action. This job will be activated when the logging is started.

### **5.6.2 Stop**

Configure the job for the stop action. This job will be activated when the logging is paused or stopped.

# **5.7 Timer**

This will allow the user to configure the timers on the recorder. The no of timers available on the recorder will vary depends on the recorder model no. They are listed as below.

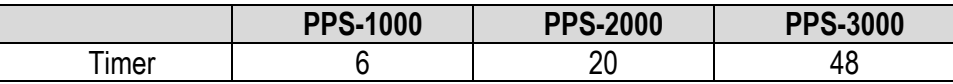

After entering the Configuration menu, select "**Timer**" then Press the "**Enter"** key to get into Timer configuration menu. It displays Timer **Timer1** as the first timer to configure. Press directional

navigation keys  $\begin{array}{c} \hline \end{array}$  at the bottom to select other timer. Press directional keys on the right hand side to select the menu column. After completing Configuration, press Back ∕ soft key, then press  $\begin{bmatrix} 1 & 1 \\ 1 & 1 \end{bmatrix}$  soft key to return to main display. All configurations will be

saved automatically.

**Copy:** copy the configuration from one timer to another timer.

**Paste:** Paste the copied configuration to the timer.

Press Copy key in the source timer and press paste key in the destination timer.

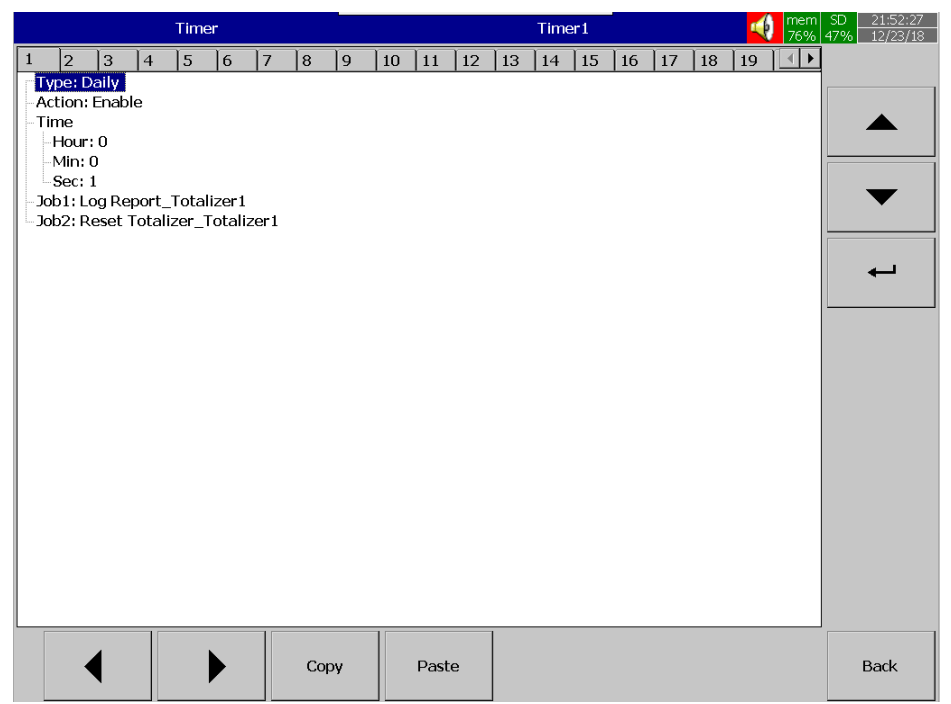

The timers can be used to execute a job on time basis. The timers can be categorized in to Countdown, Repeat Countdown, Daily, Weekly and Monthly.

### **5.7.1 Type**

Select the type of Timer. The available options for the users are as below.

- 1. Countdown
	- 2. Repeat Countdown
	- 3. Daily
	- 4. Weekly
	- 5. Monthly

## **5.7.1.1 Countdown**

This timer will execute only once and activate the defined jobs after the defined time.

### **5.7.1.2 Repeat Countdown**

This timer will execute in loop continuously and activate the defined jobs in the defined interval of time.

## **5.7.1.3 Daily**

This timer will activate the defined jobs at a defined time every day.

### **5.7.1.4 Weekly**

This timer will activate the defined jobs at a defined time every week.

## **5.7.1.5 Monthly**

This timer will activate the defined jobs at a defined time every month.

### **Note**

Countdown and Repeat countdown timers will not follow RTC clock time. They will start the timer from 0 once they are activated. Daily, Weekly and Monthly timers will follow the RTC Clock time to execute the jobs.

### **5.7.2 Action**

Disables or enables the timer.

## **5.7.3 Job1, Job2**

2 jobs can be configured for each timer.

### **5.7.4 Timer Example-1**

Switch on water pump every day at 8.00am and switch off at 10.00am. This application requires a "Daily" timer which works with Real Time Clock.Configuration settings are as follows. **Timer1**

Type: Daily Action: Enable Time – Hour: 8 Min: 0 Sec: 0 Job1: DO Latch On, Target: DO1 Job2: No Action **Timer2**  Type: Daily Action: Enable Time – Hour: 10Min: 0 Sec: 0 Job1: DO Latch Off, Target: DO1 Job2: No Action

## **5.7.5 Timer Example-2**

Let's say, when a digital input high event is triggered by high pressure, switch on a relay after a 10 seconds delay.

**Digital Input1** Event1 Type: H Job1: Enable Timer, Target: Timer1 Job2: No Action

Event2 Type: L Job1: DO Latch Off, Target: DO1 Job2: No Action **Timer1** Type: Countdown, Action: Disable Time – Hour: 0 Min: 0 Sec: 10 Job1: DO Latch On, Target: DO1 Job2: No Action

## **5.7.5.1 Timer Example-3**

The user requires to get a **daily** report from the recorder about the **minimum, maximum and average** values of the process every day. After production has finished, the user can press **Menu**, then **Event**, then selects **Report** and presses the **Mode** key to select the **Daily** mode. It will show the report on daily basis.

**Timer1**  Type: Daily Action: Enable Time – Hour: 17 Min: 01 Job1: Log Report Target: ALL CH MinMaxAve Job2: Reset Min/Max/AveTarget: ALL CH (Reset historical data in order to logging new data for the next day.)

## **5.8 Clock**

 $\blacktriangle$ 

This will allow the user to configure the clock and related configuration including summer saving time adjustment. After entering the Configuration menu, select **Clock** then Press the **Enter** key to get into Clock configuration menu. It displays the clock configuration menu to configure. Press directional keys

on the right hand side to select the menu column. After completing Configuration, press

Back soft key, then press  $\blacksquare$  soft key to return to main display. All configurations will be saved automatically.

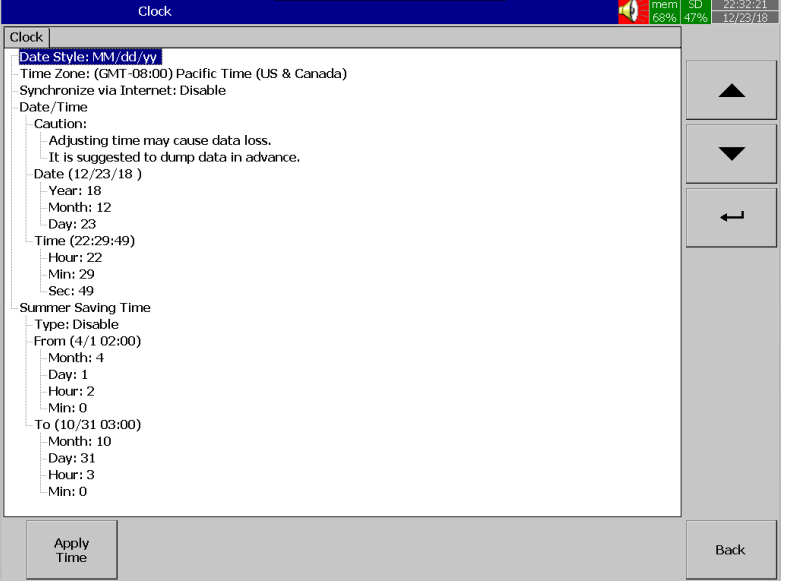

### **5.8.1 Date Style**

Selects the Date style format for the recorder. The available options are MM/dd/yy and dd/MM/yy.

## **5.8.2 Time Zone**

Select the time zone for the recorder

#### **5.8.3 Synchronize via Internet**

This will allow the recorder to synchronize the clock time from time server via Internet connection on the recorder. If this option is enabled then the recorder will connect with Time server every day at the defined time to synchronize the clock.

### **5.8.4 Date / Time**

This will allow the user to set the clock manually. After modifying the clock data press  $\frac{A_{\text{pop}}}{\text{Time}}$  to apply the modified time.

#### **5.8.5 Summer time**

In some countries of North America and Europe, clocks are adjusted forward one hour near the start of spring and are adjusted backward in autumn. This is commonly referred to as Daylight Savings Time. Here it is referred as Summer Time. The summer time can be enabled by selecting enable in the Type and configuring From and To time.

## **5.9 Communication**

This will allow the user to configure the communication related parameters. After entering the Configuration menu, select **Communication** then Press the **Enter** key to get into Communication configuration menu. It displays the communication configuration menu to configure. Press directional keys

on the right hand side to select the menu column. After completing Configuration, press Back

soft key, then press soft key to return to main display. All configurations will be saved

automatically.

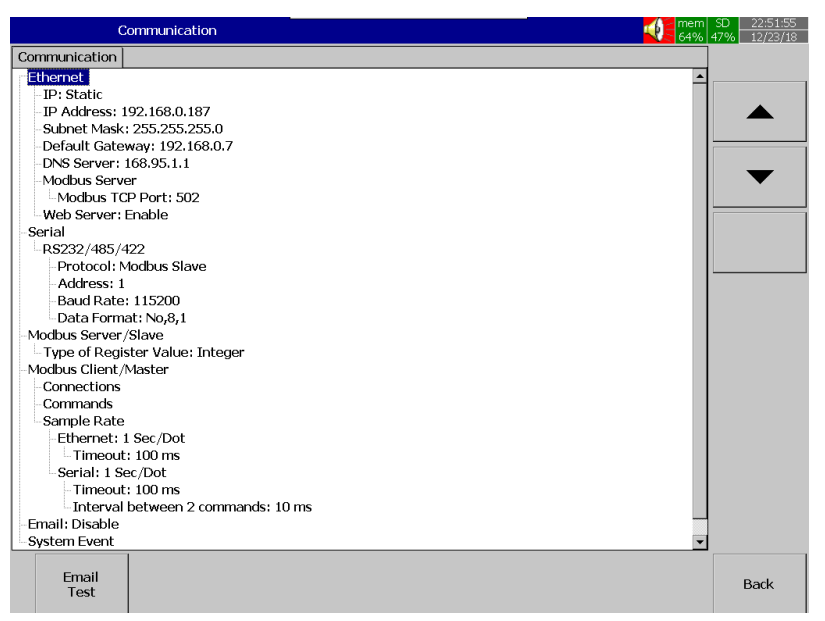

### **5.9.1 Ethernet**

This will configure the Ethernet port configuration.

**IP**

Select the IP type as Static or DHCP as per the requirement. Select **DHCP** if the server on the network automatically allocates the IP address for the recorder. Select **STATIC** to manually set a fixed address for the recorder.

**IP Address:** Defines the IPaddress of the recorder on the network **Subnet Mask:** Defines the Subnet Mask address on the network **Default Gateway:** Defines the Gateway address.

**DNS Server:** This is required if the recorder needs to be connected to Internet

**Modbus Server:** When Recorder is configured as Slave Recorder (Server in Modbus TCP) in Modbus communication, the recorder needs to be configured with the port no.

**Modbus TCP Port:** Modbus TCP Port no. Default setting is 502 for Modbus TCP

**Web Server:** This will allow the user to enable or disable the web server feature on the recorder

## **5.9.2 Serial**

This will configure the serial port of the recorder.

- **Protocol:** Selects the Modbus protocol. The available options are Modbus RTU Master and Modbus RTU Slave.
- **Address:** Recorder Slave Address in the network
- **Baud rate:** Selects the communication baud rate for communication. The available options are 9600, 14400, 19200, 38400, 57600, 115200
- **Data format:** Selects the communication data format for communication. The available options are none, 8, 1 or Odd, 8, 1 or Even, 8, 1

### **5.9.3 Modbus Server / Slave**

This will allow the user to select the data type for the recorder communication when it act as a slave in Modbus RTU or server in Modbus TCP.

**Type of Register Value:** The user can select the data type as Integer or Floating point.

#### **5.9.4 Modbus Client/Master**

This will allow the user to configure the external channel communication with recorder.

### **5.9.4.1 Connections**

Add the connections to the recorder. There are maximum of 16 devices can be connected with PPS-1000 and PPS-2000 and maximum of 32 devices can be connected with PPS-3000. To add a connection select **connections** and then press **Enter key.** It will show the connection menu parameters.

**Name:** Configure the connection name

**Type:** Select the connection type as Serial or Ethernet

**Slave ID:** Configure the Slave Id of the device to be connected.

**IP:** This is enabled only if Type = Ethernet. Configure the IP address of the slave.

**Port:** This is enabled only if Type = Ethernet. Configure the port no of the slave.

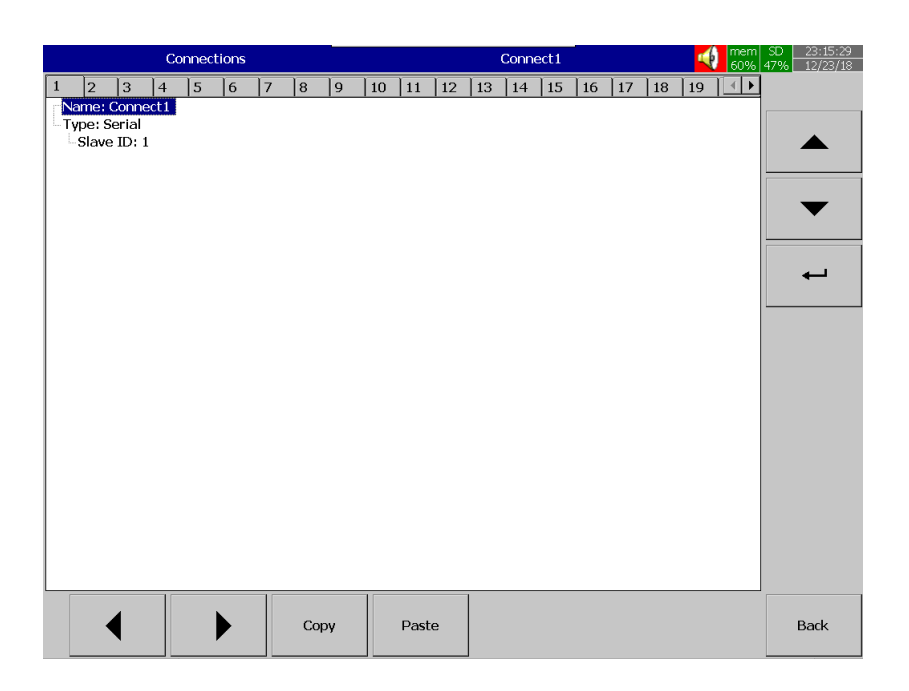

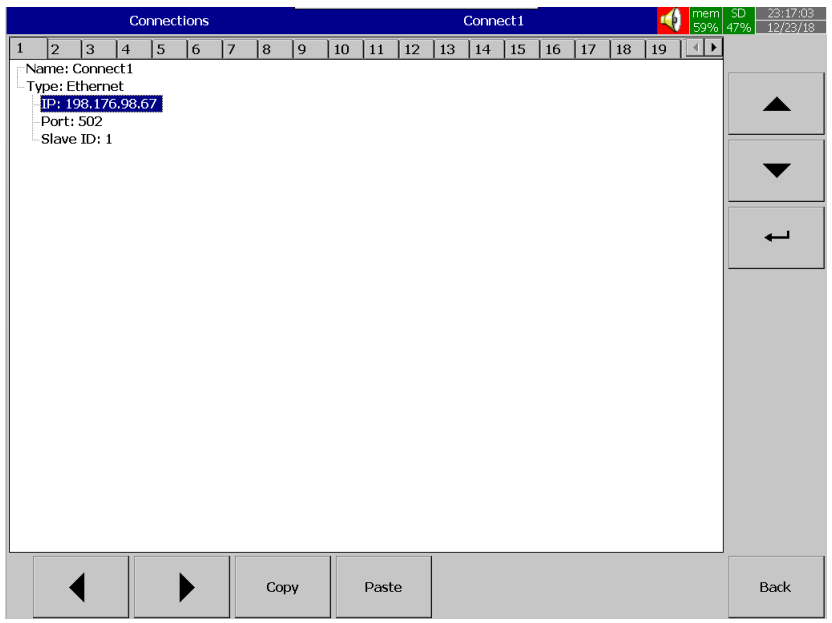

### **5.9.4.2 Commands**

This will allow the user to configure the Modbus register address from the slaves needs to be map to external channel. There are maximum of 16 commands can be added in PPS-1000 and PPS-2000 and 32 commands can be added in PPS-3000. To add a command select **commands** and then press **Enter key.** It will show the commands menu parameters.

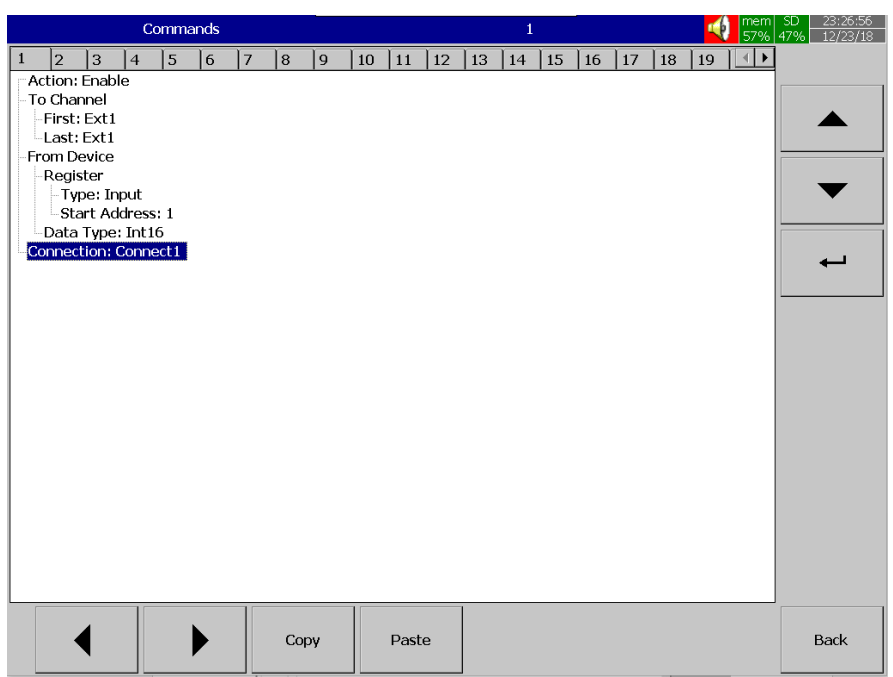

**Action:** Enable or Disable the command

**To Channel:** Configure the first and last channel of the external channel to be mapped.

- **First:** Enter first external channel details, Ex: Ext1
- **Last:** Enter last external channel details, Ex: Ext24

**From Device:** Configure the slave device to be mapped,

**Register:** Configure the Modbus address of the slave

**Type:** Select the Register type as per slave. The available options are Input and Holding Registers

**Start Address:** Enter Start register address. For example 400001 as 1

**Data Type:** Configure the data type as per slave configuration.

Int16/Uint16/Int32\_B/Int32\_L, UInt32\_B, UInt32\_L, Float\_B, Float\_L

**Connection:** Select the required connection where the slave is configured.

### **5.9.4.3 Sample Rate**

Configure the sampling rate for communication.

**Ethernet:** Configure the Ethernet communication sampling rate from the available options 100 msec/dot, 1 sec/dot, 2 sec/Dot, 5 sec/dot, 10 sec/dot

**Timeout:** Timeout for Ethernet Communication. The default timeout is 100ms **Serial:** Configure the Serial communication sampling rate from the available options

100 msec/dot, 1 sec/dot, 2 sec/Dot, 5 sec/dot, 10 sec/dot

**Timeout:** Timeout for Serial Communication. The default timeout is 100ms

**Interval between two commands:** Configure the interval between two commands in serial communication. The default time is 10 msec.

### **5.9.5 Email**

This will allow the user to enable or disable the email function on the recorder. Once the email function is enable then the recorder will show the required menus to configure the email server details. The user has to configure the email server configuration as per the email server. The below picture shows the sample configuration with email account from Gmail to send email.

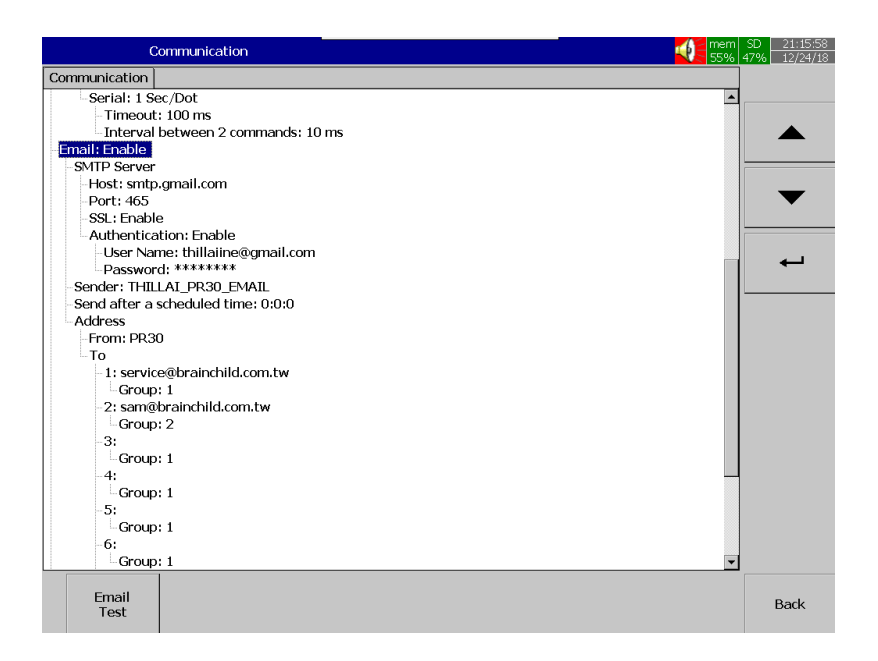

The user can configure the starting time of a day to start sending email. This time can be configured in **Send after a scheduled time**. This will avoid unnecessary email alarms when the process is not running or during maintenance. There are 10 different email address can be configured to send the emails. Every email action can select a particular sender or all the senders in the email job configuration.

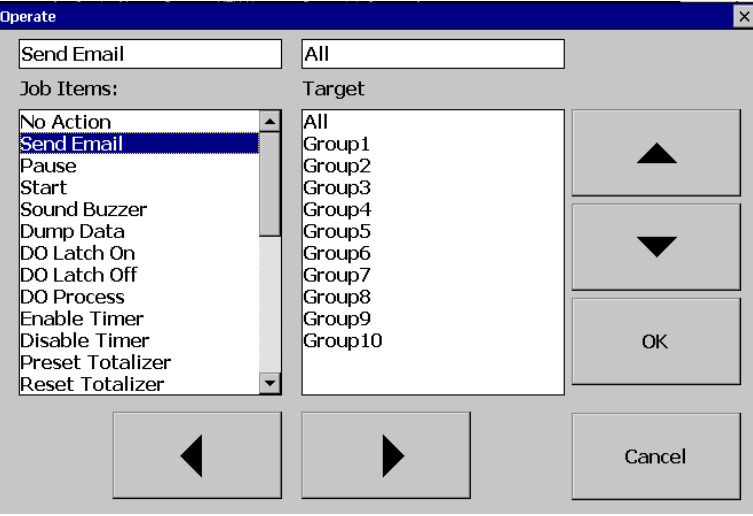

The system events can be enabled or disabled to send email notification by enabling or disabling

the option **System event send email** function. Press Email Test **Email** key to test the email configuration. If the configuration and the connection is successful then the recorder will send email to all the sender in the configuration. If there is a problem in email delivery then it will give an error message as below.

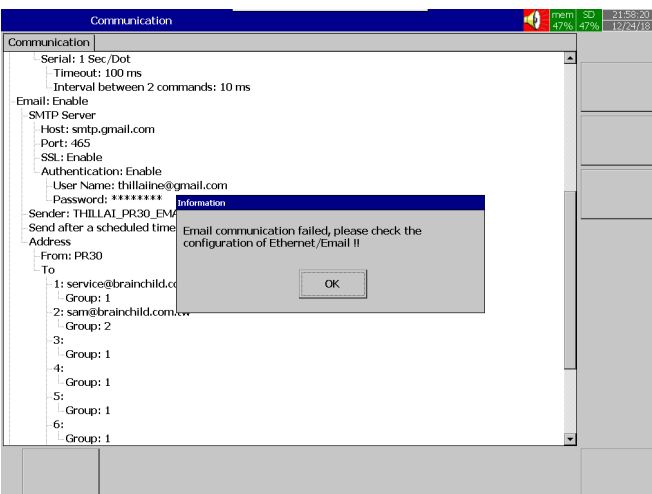

The email server should accept less secure app access. The below show the configuration of Gmail account accepts the less secure app access.

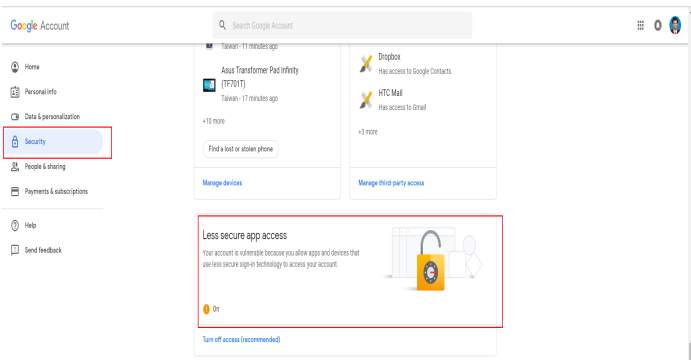

### **5.9.6 Example for IO Modules as External Channels**

Paperless recorder connected with IO modules with slave address 2 and 3 via RS485 communication. The communication parameters for the communication are as below.

- v Baud Rate: 9600
- ❖ Parity: None
- v Data Length: 8 Bit
- v Stop Bit: 1

The below picture shows the system configuration.

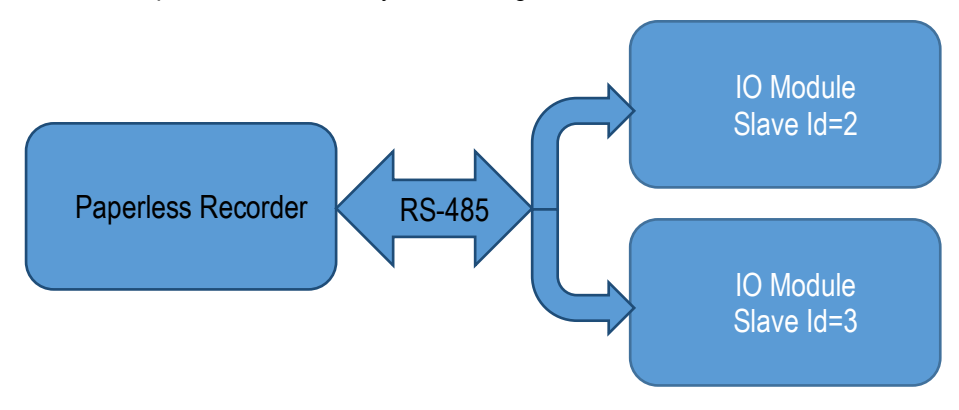

The below table shows the Modbus address mapping of IO Modules which needs to be mapped to external channels of recorder.

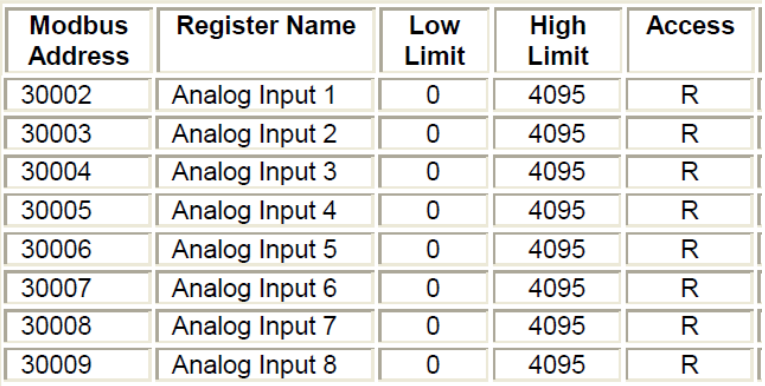

The recorder communication protocol must be set as Modbus Master to communicate with external channels.

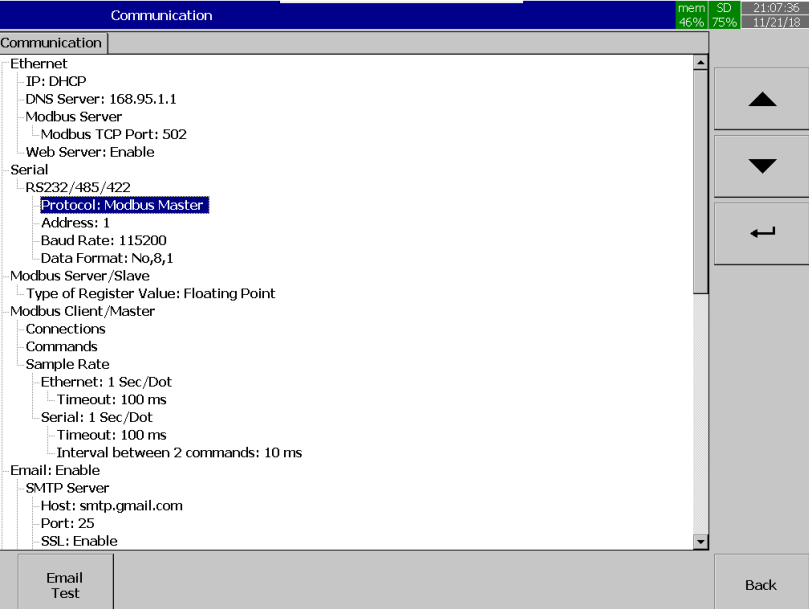

Configure the communication parameters as per the slave (IO Module) configuration.

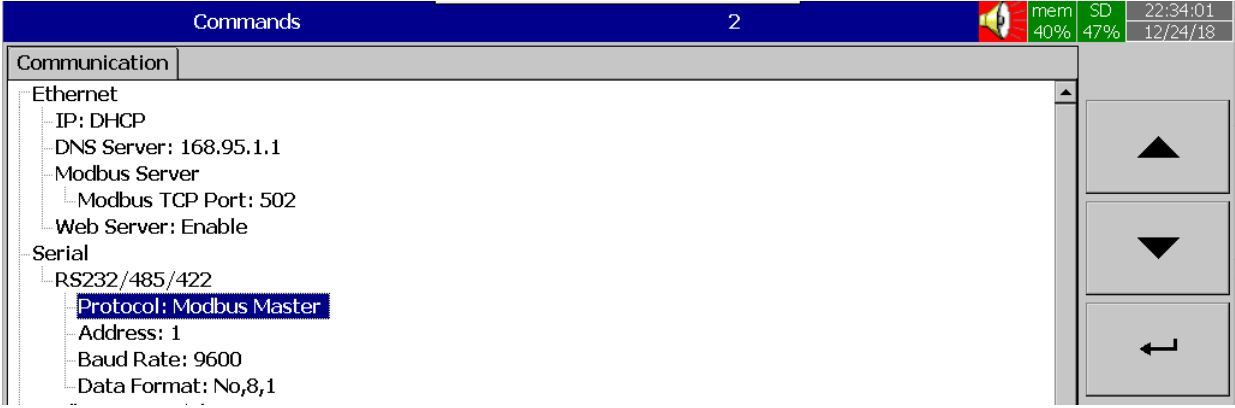

Add connections and commands as per IO module configuration.
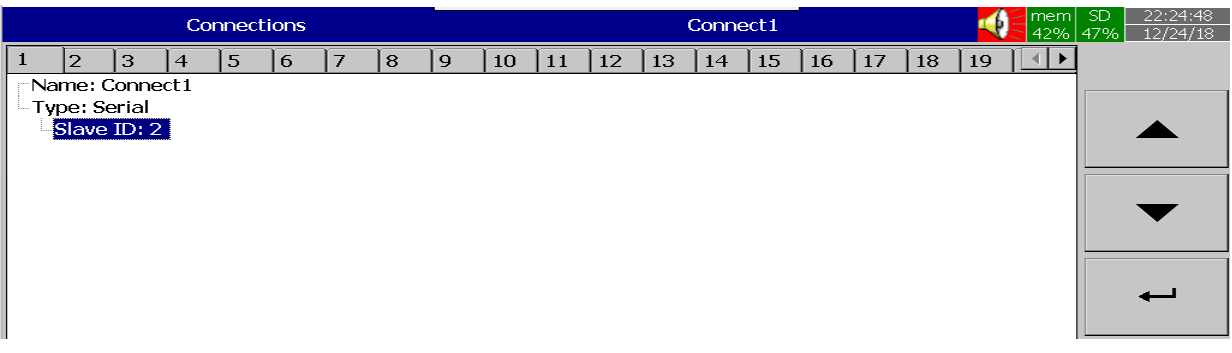

#### **5-19 Connection for Slave ID 2**

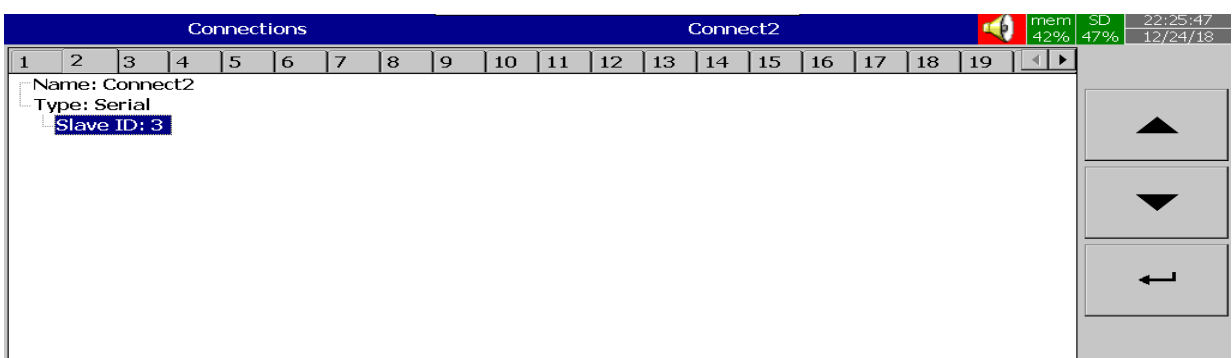

#### **5-20 Connection for Slave ID 3**

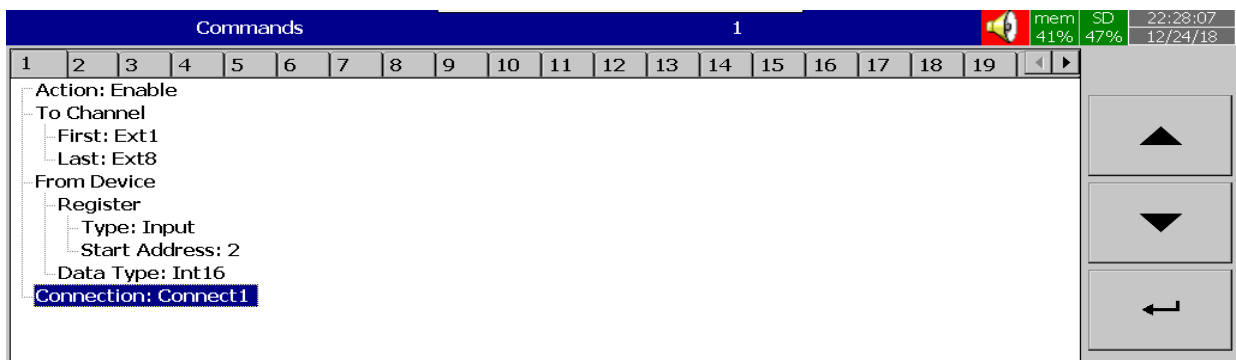

#### **5-21 Mapping of IO Module and External Channel for Slave ID2**

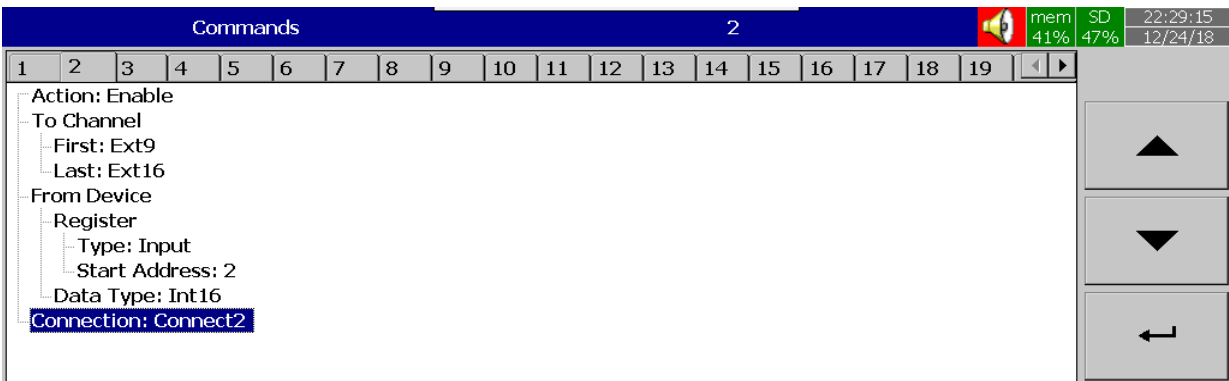

#### **5-22 Mapping of IO Module and External Channel for Slave ID 3**

After the mapping of IO module with external channel is successful then all mapped external channel needs to be configured for displaying the data with proper scaling.

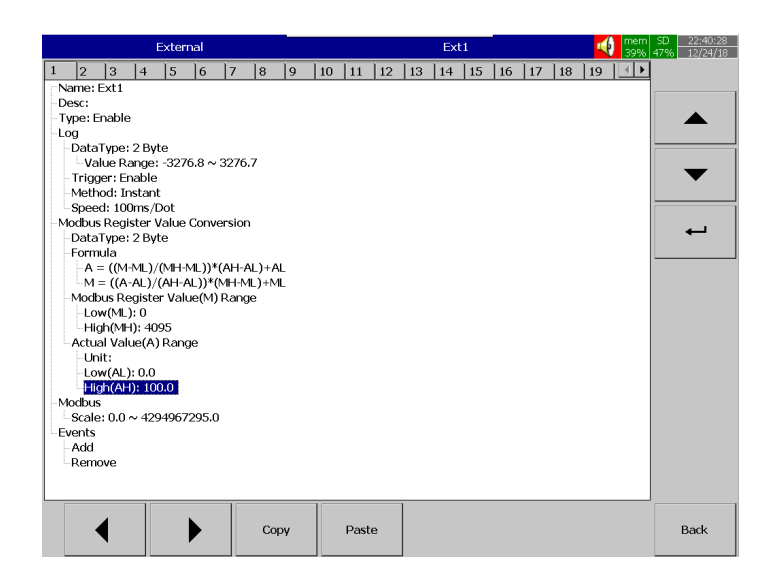

Configure display page to display External channel in display pages

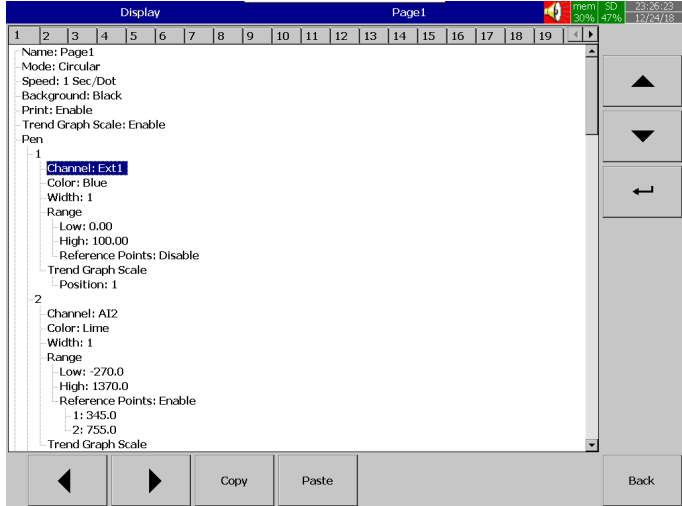

## **5.9.7 Example for Controller as External Channels**

Paperless recorder connected with temperature controller with slave address 2 via RS485 communication. The communication parameters for the communication are as below.

- v Baud Rate: 9600
- v Parity: None
- v Data Length: 8 Bit
- v Stop Bit: 1

The below picture shows the system configuration.

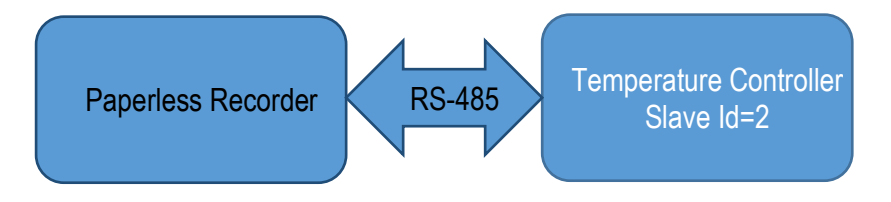

The below table shows the parameters needs to be mapped and logged from temperature controller to external channels of recorder.

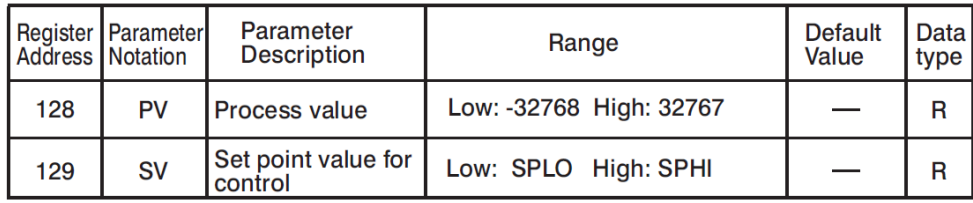

The recorder communication protocol must be set as Modbus Master to communicate with external channels.

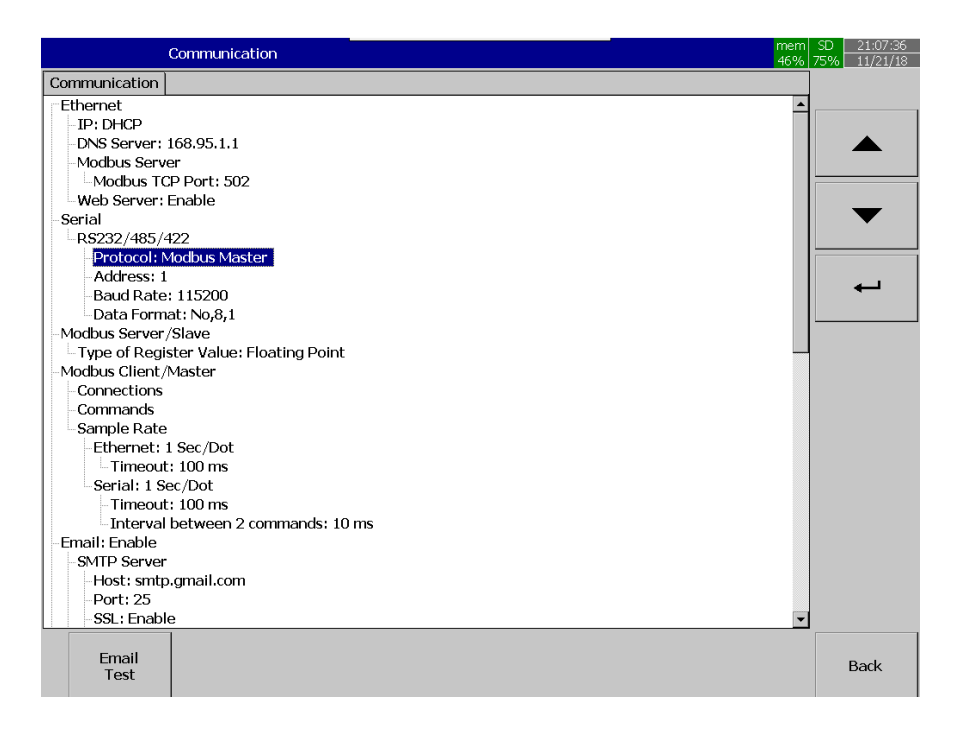

Configure the communication parameters as per the slave (controller) configuration.

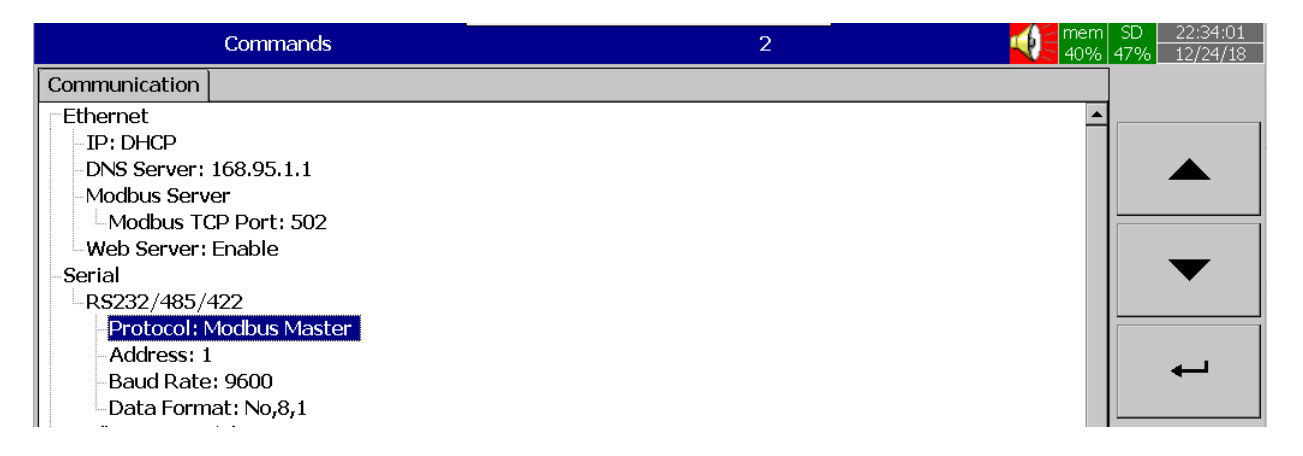

Add connections and commands as per controller configuration.

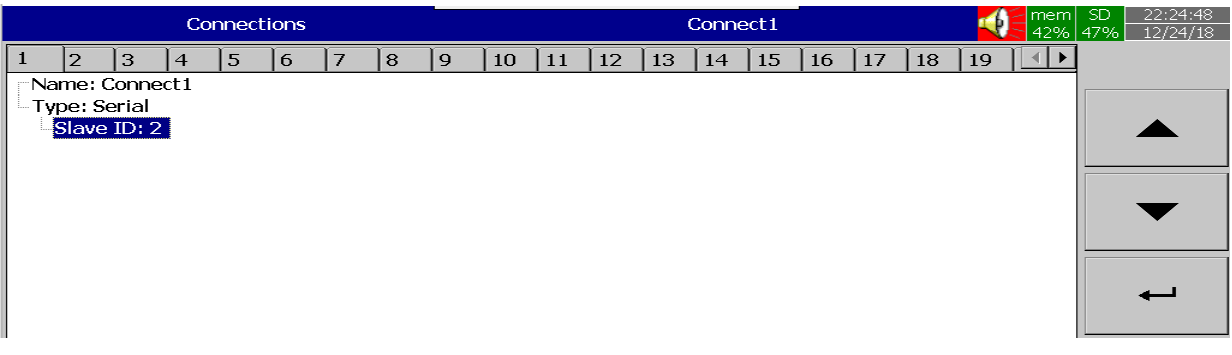

#### **5-23 Connection for Slave ID 2**

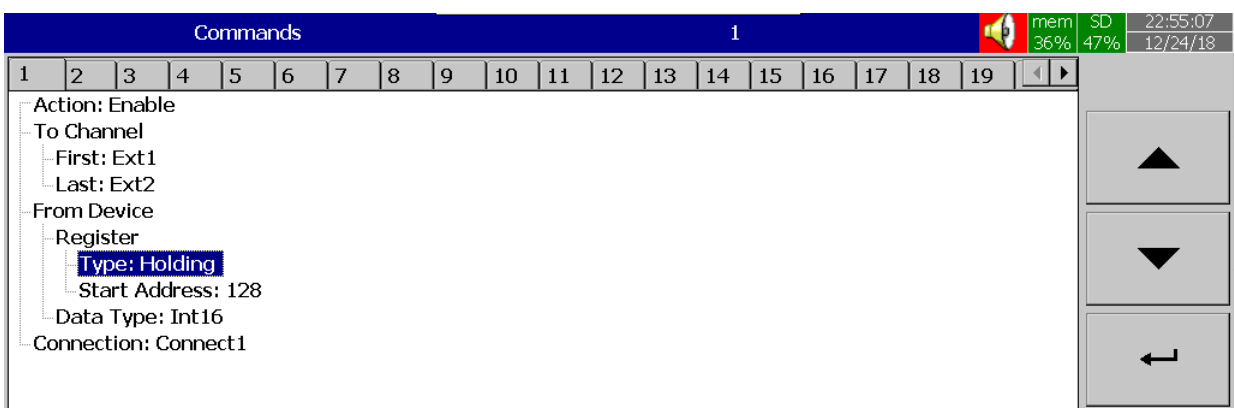

#### **5-24 Mapping of Controller with External Channels**

After the mapping of controller with external channel is successful then all mapped external channel needs to be configured for displaying the data with proper scaling.

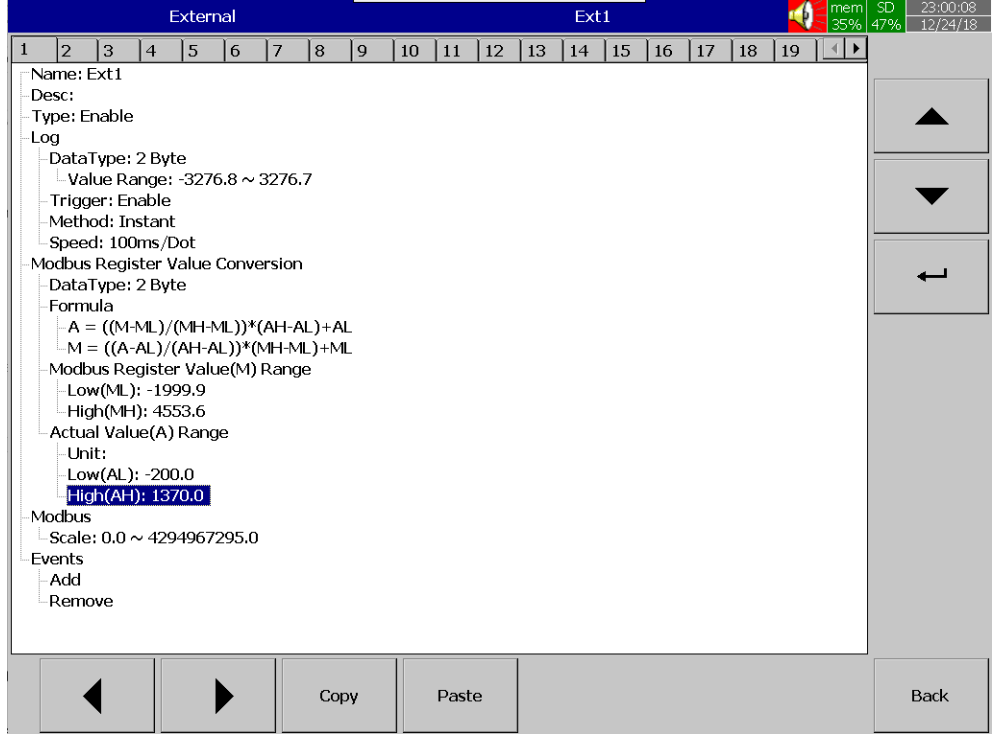

Configure display page to display External channel in display pages

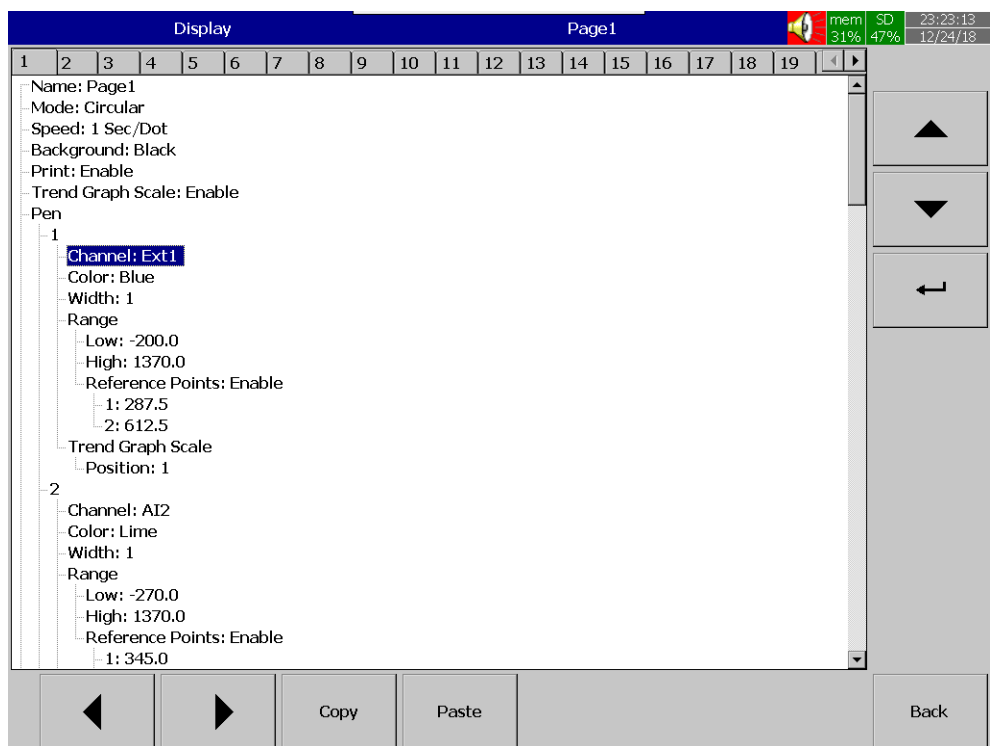

## **5.9.8 Example for SIO Module as External Channel via PC-E**

Paperless recorder connected with SIO module with slave address 1 using RS485 to Ethernet Converter PC-E connected with Ethernet communication.

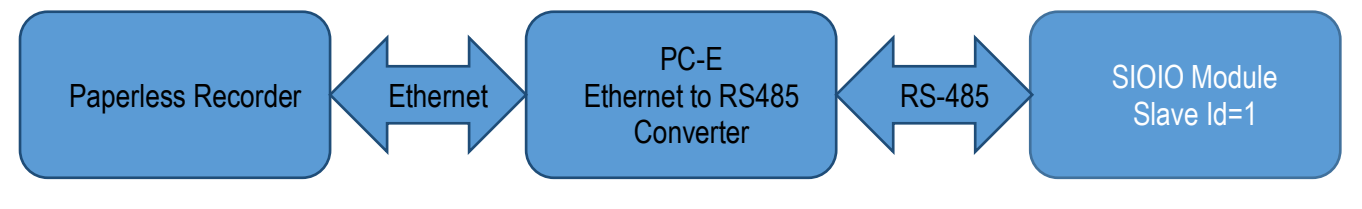

The communication parameters for the communication are as below.

# **SIO Module Configuration**

Address: 1 Baud Rate: 9600 Parity: None Data Length: 8 Stop Bit: 1

The below table shows the Modbus mapping of SIO series IO module.

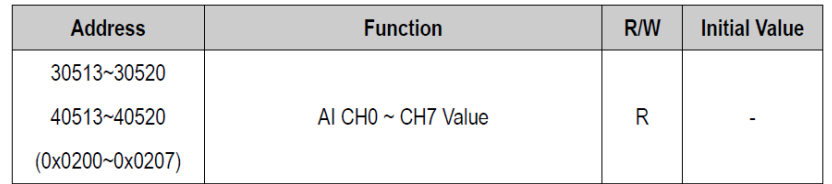

## **PC-E Configuration**

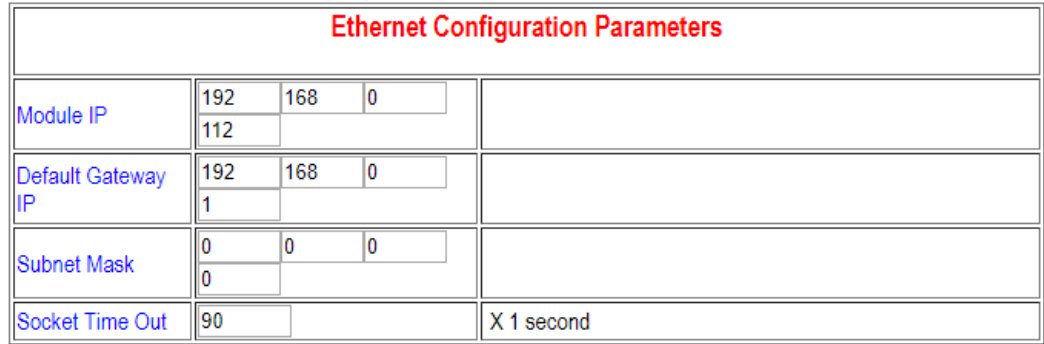

## **5-25 PC-E Ethernet Configuration**

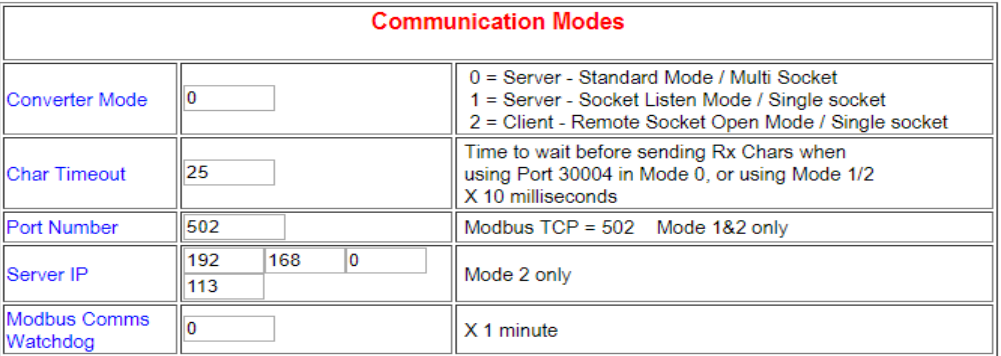

## **5-26 PC-E Mode Configuration**

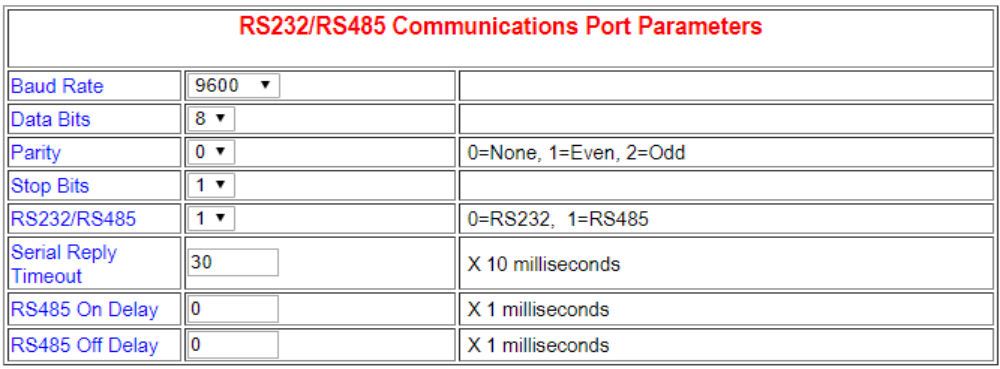

#### **5-27 PC-E PS485 Configuration**

The recorder communication protocol must be set as Modbus Master to communicate with external channels

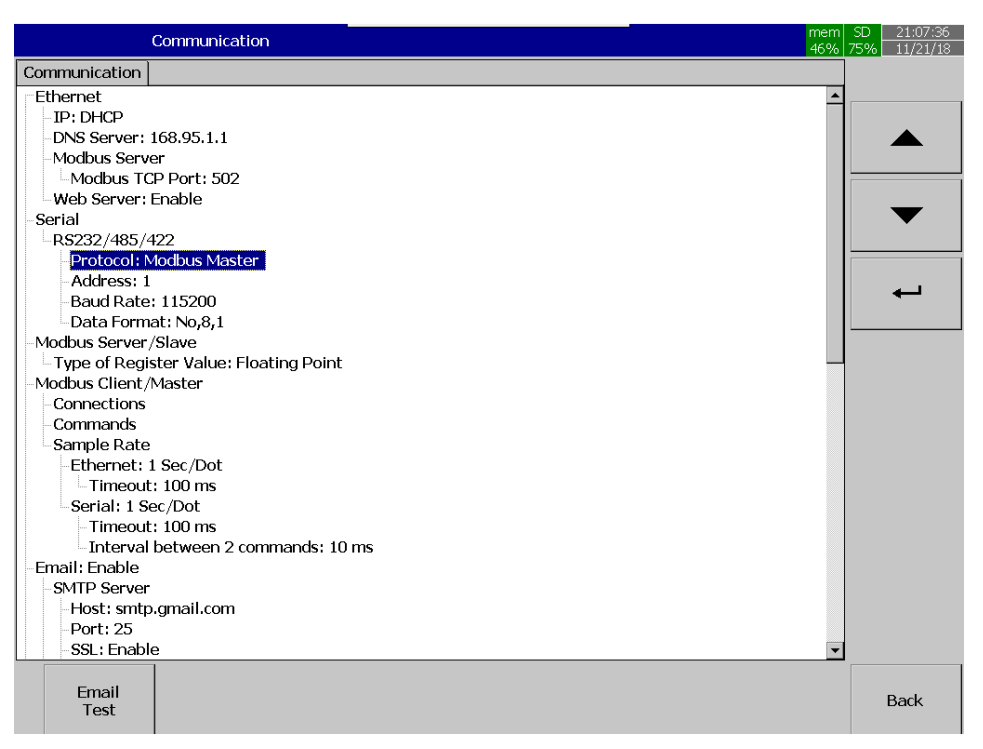

Configure the communication parameters as per the slave (PC-E and SIO) configuration. Add connections and commands as per PC-E and SIO module configuration.

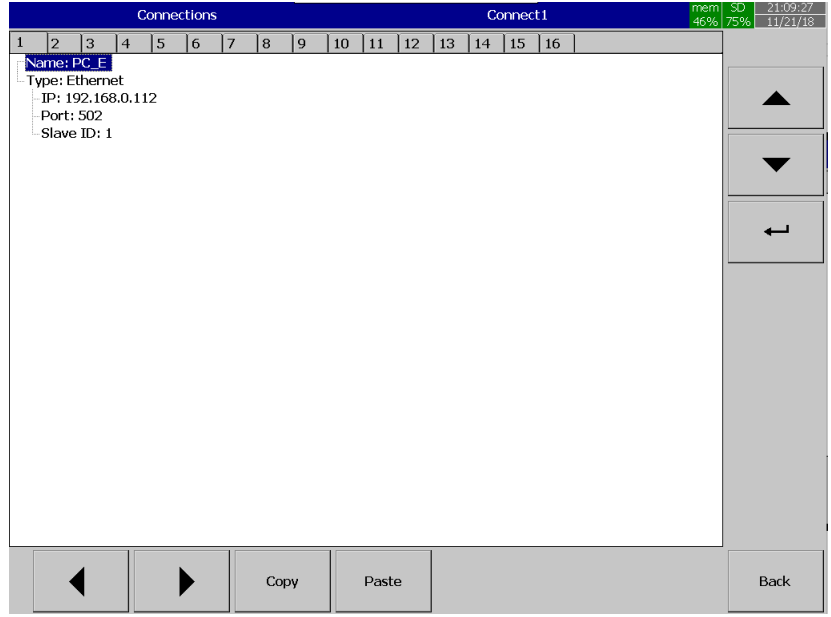

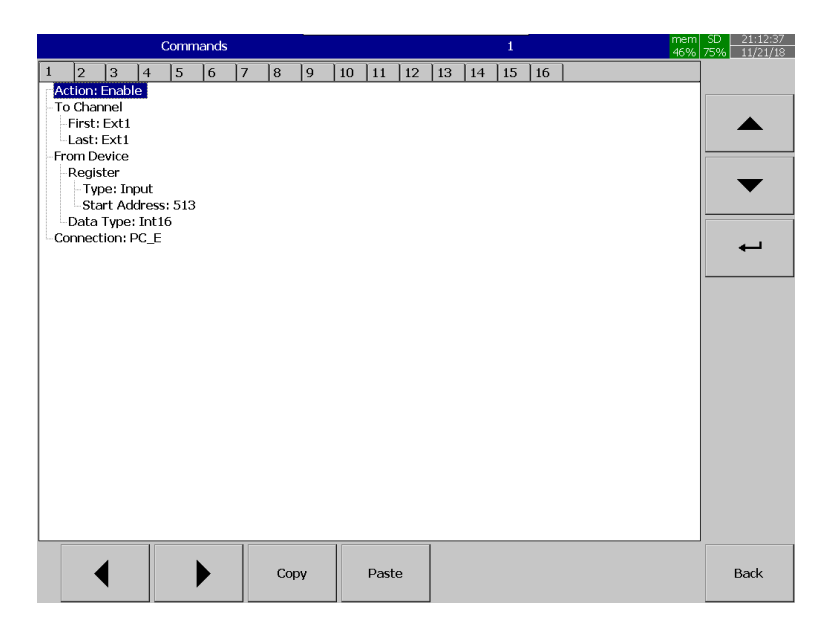

Configure the sample rate for the communication.

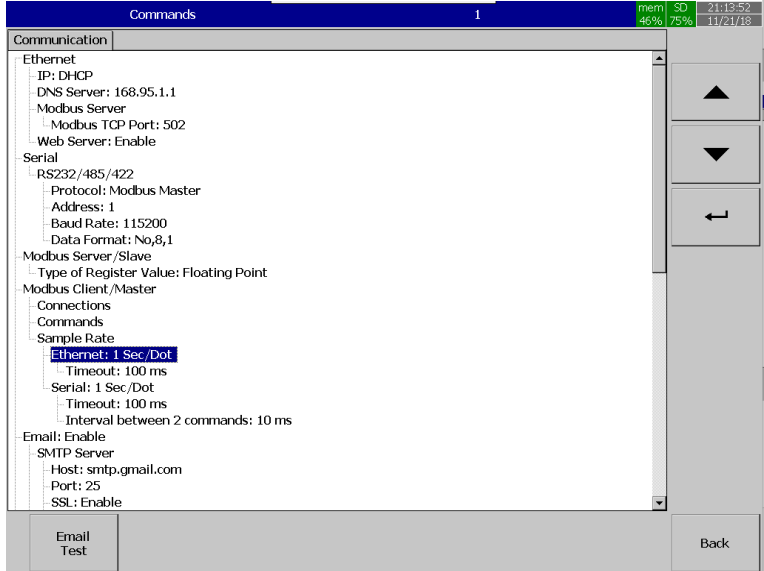

Configure External channel parameters and scaling.

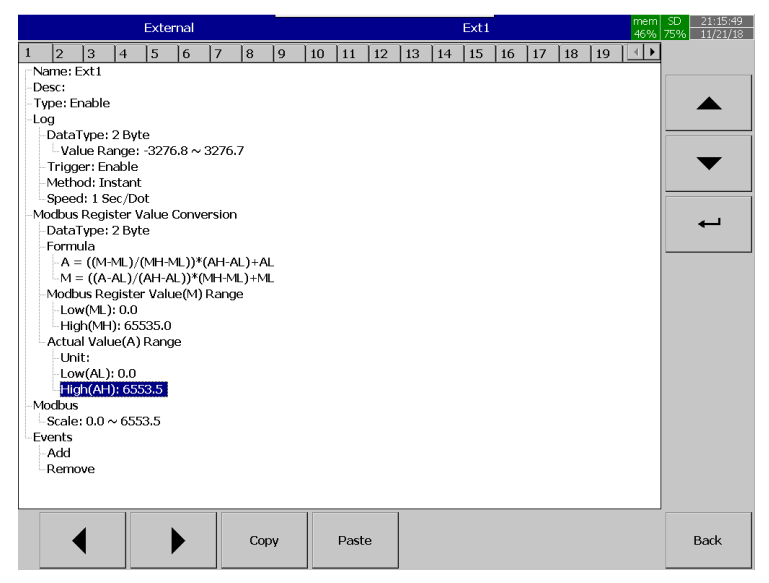

Page **188** of **480**

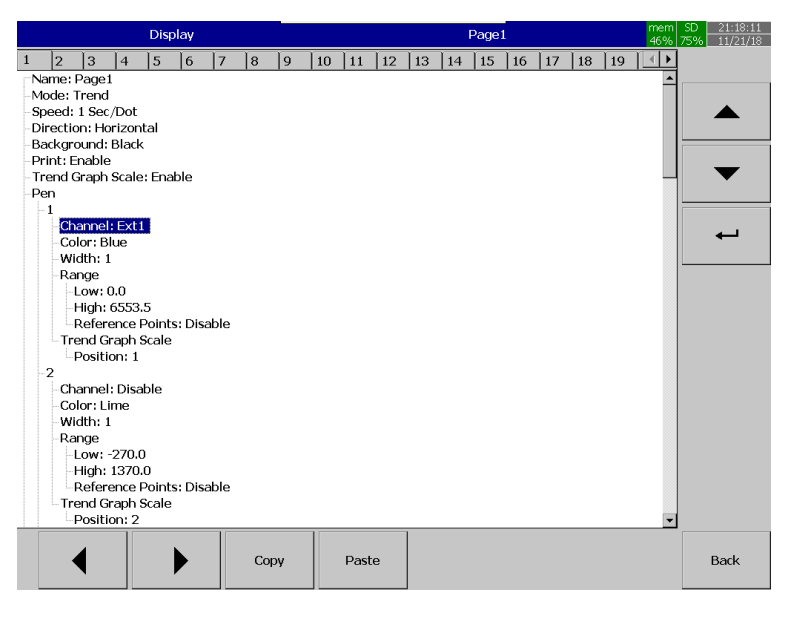

Configure display page to display External channel in display pages

**5-28 Display Page for Ext1**

## **5.9.9 Example for Recorder as Modbus Slave**

In this example the recorder will act as Modbus slave with id 2 and 3 which will communicate with Modbus Master on the PC via RS485 communication.

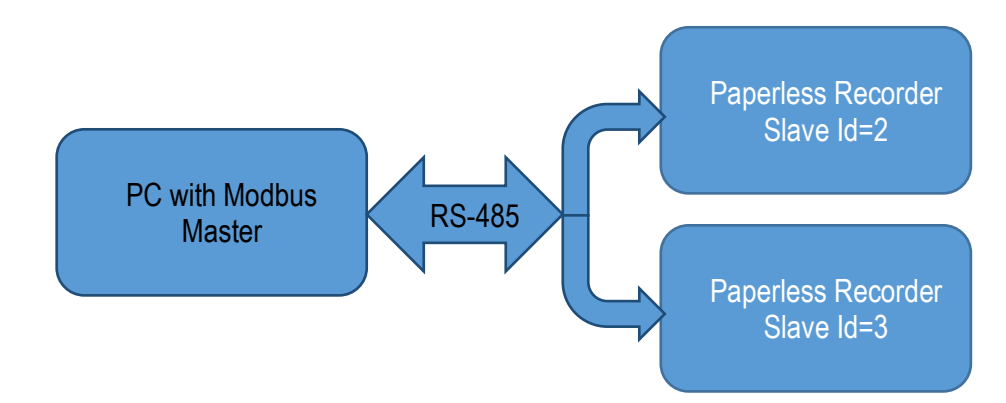

#### 1.1 AI / DI / DO / AO Area (Integer Type)

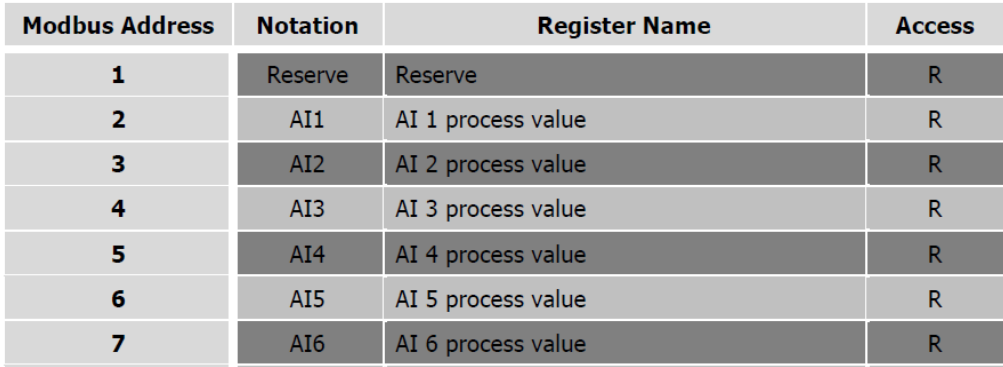

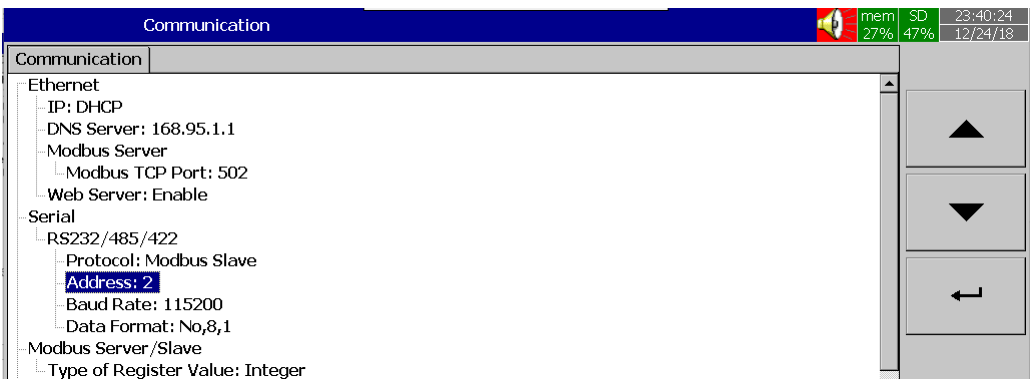

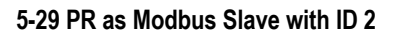

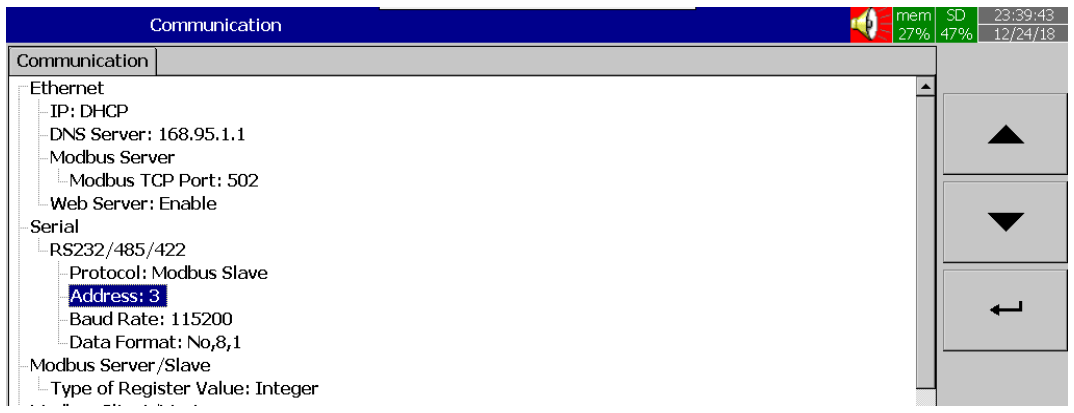

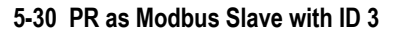

## **5.10 Instrument**

This will allow the user to configure the Instrument related parameters like Batch, Security mode. After entering the Configuration menu, select **Instrument** then Press the **Enter** key to get into Instrument configuration menu. It displays the Instrument related configuration menu to configure. Press directional

keys **on the right hand side to select the menu column.** After completing Configuration, Back **A** press soft key, then press soft key to return to main display. All configurations will be saved automatically.

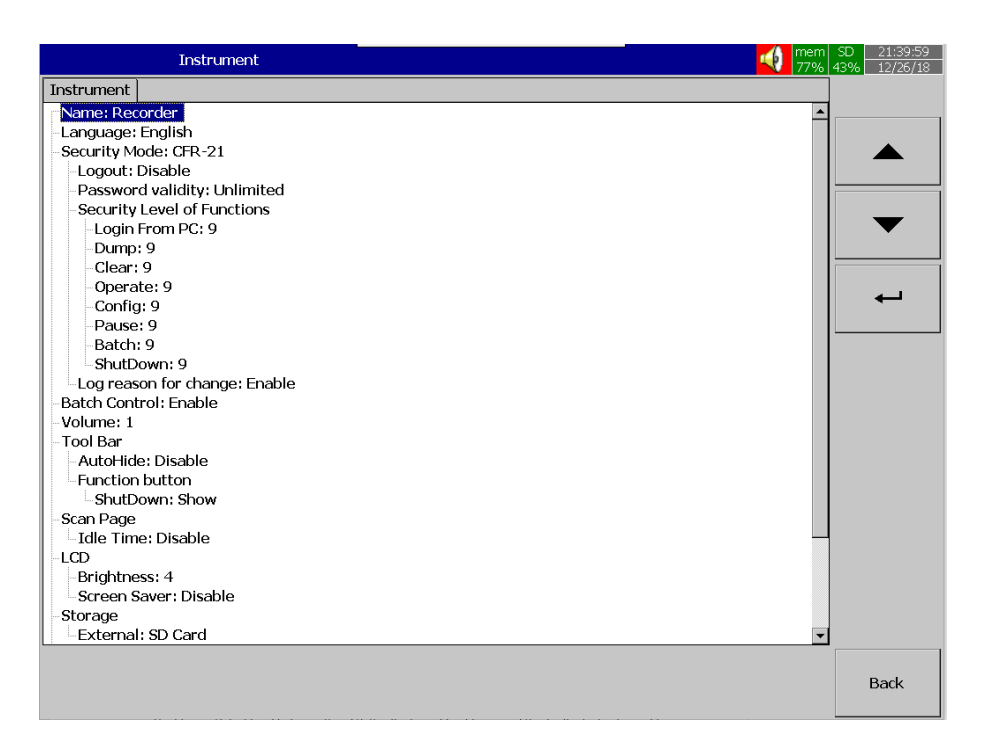

## **5.10.1 Name**

This enables the User to define the name for the recorder with a maximum of 18 characters. Select "Name", then Press "**Enter**", soft key, a keyboard with several keys will appear. Press "**Shift**" to select special characters. Press "**Caps**" to select capital letters. Press soft key "**OK**" after entering a new recorder name.

## **5.10.2 Language**

There are 20 different languages available for the user to select for user interface. They are English, Simplified Chinese, Traditional Chinese, Japanese, Korean, French, German, Italian, Polish, Spanish, Portuguese, Brazil Portuguese, Russian, Thai, Czech, Danish, Dutch, Swedish, and Turkish & Greek.

## **5.10.3 Security**

This will allow the user to select the security mode as Normal or CFR-21. Once the CFR-21 mode is enabled the related menus will be showed for the user to configure.

## **5.10.3.1 Logout**

The automatic log out time for the device to logout when there is no user interface on the device. This option is available only for CFR-21.

## **5.10.3.2 Password validity**

The user can configure the validity of the password for a period. The available options are 30 days, 60 days, 90 days and unlimited.

## **5.10.3.3 Security Level of Functions**

There are different level of security can be configured for different function. The security level can be configured from 1 to 9. In this 9 is the highest level and 1 is the lowest level. The different functions can be configured with different security levels are listed as below.

- 1. Login from PC
- 2. Dump
- 3. Clear
- 4. Operate
- 5. Config
- 6. Pause
- 7. Batch
- 8. Shutdown

## **5.10.4 Batch Control**

The batch function can be enabled or disabled. **Note:** It is necessary to restart the recorder after changing the batch control.

## **5.10.5 Volume**

The buzzer volume of the recorder can be disable or can be set from 1 to 10. The buzzer can be disabled by configuring Volume as Disable.

## **5.10.6 Tool Bar**

The drop down menu of menu  $\blacksquare$   $\blacksquare$  key can be hidden automatically after a period of inactivity. The inactivity time can be configured by configuring 10 Sec or 20 Sec or 30 Sec in **Auto Hide**. If Auto Hide is configured with disable then the drop down menu will not hidden.

### **5.10.7 Scan Page**

The configured displayed pages can be scrolled automatically after a period of idle time configured in **Idle Time** with a constant interval configured in **Scan Rate**. The idle time can be configured from 1 Min to 10 Min and Scan rate can be configured from 5 sec to 30 sec. The scrolling of pages can be disabled by configuring Idle Time as Disable.

### **5.10.8 LCD**

The LCD Brightness can be configured from level 0 to 6. The level 0 is the lowest brightness and level 6 is for the highest possible brightness.

The life time of LCD can be increased by configuring screen saver to turn off the display after a period of inactivity on the screen. During the screen saver mode the data will be recorded continuously without any loss. The LCD screen only be off at that time. The screen saver time can be configured from 1 Min to 60 Min. The screen saver can be disabled by configuring Disable in Screen saver.

#### **5.10.9 Storage**

The external storage type can be chosen from the available options SD Card or USB Disk. The default setting for external storage set as SD card. The maximum size of external memory supported is 32GB. The external storage must be formatted in FAT or FAT32 format.

## **5.10.10 Data Transfer**

The data transfer option can be set as Dump and Clear or Transfer and Remain. Dump and Clear will clear the data from internal memory after dumping. Transfer and remain will keep the data in internal memory after dumping.

## **5.10.10.1 Show Message at the End**

This will enabling or disabling the conformation message after dumping is finished.

## **5.10.11 Custom Page**

The user can enable or disable the custom page download via Ethernet from Panel Studio Software by choosing Enable or Disable in Allow Download via Ethernet.

## **5.10.11.1 Power on**

The user can set a custom page to display after power on. This set page will show after the recorder after power on.

### **5.10.12 Setup Start-up Image**

The user can add a start-up image like a logo to shown during power on.

## **5.10.12.1 Procedure to Setup a Start-up Image**

- 1. Copy the image to main path of SD Card or USB Disk
- 2. Insert the external storage to PR
- 3. Set the external storage to SD card or USB as per the connected storage
- 4. Select the image by using the setup start-up page option in Instrument menu.

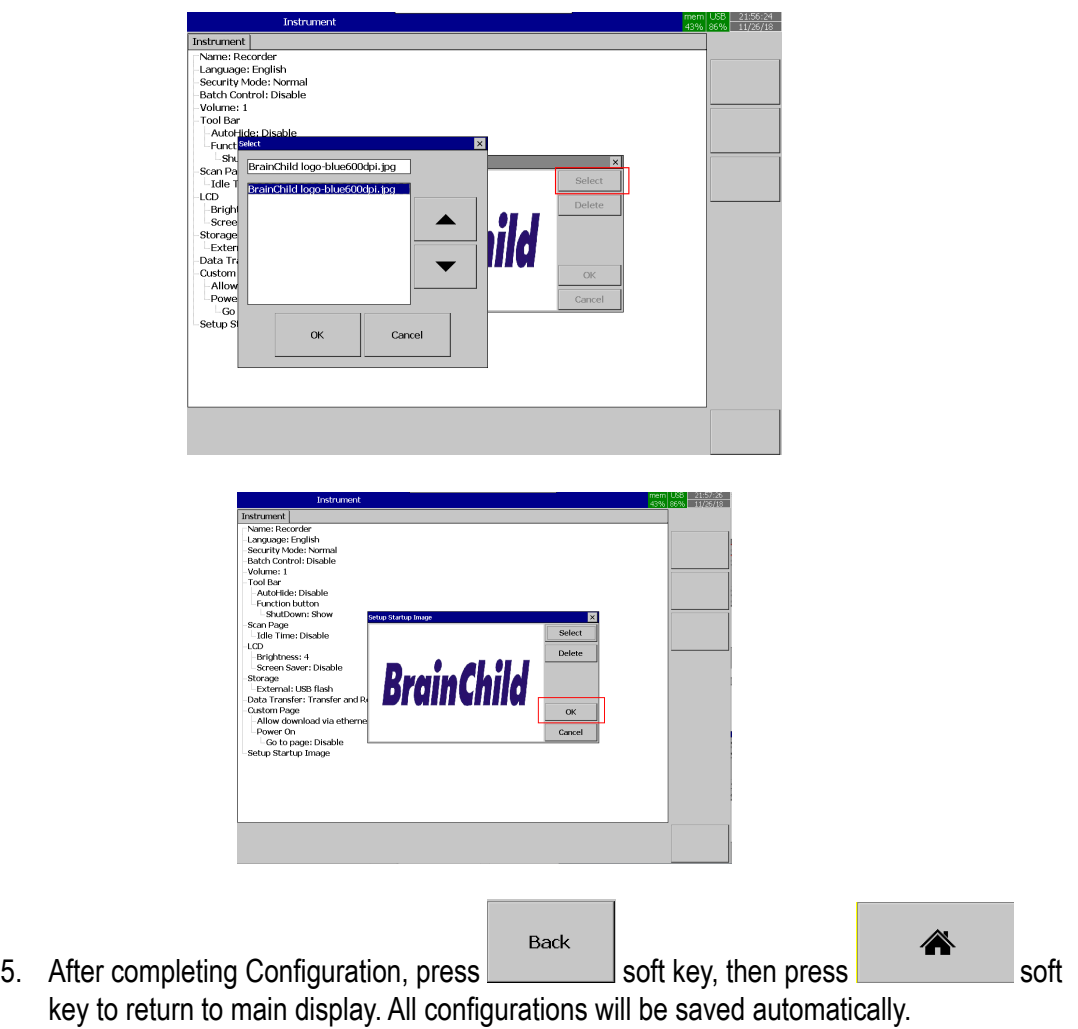

6. Now the recorder will start with the selected image.

## **5.11 Security**

#### **5.11.1 Normal**

If normal mode is selected in security mode in instrument menu then the user can define a common password with a maximum of 18 characters. Once the password has been configured then the user needs to key in the password to access **Config**, **Dump**, **Clear, Operate** soft keys. These keys enable the user to do configuration, dump data, clear data or manually operate the job. For easy access the user may leave the password field empty.

After entering the Configuration menu, select **Password** then press the **Enter** key to get into password configuration menu.

## **5.11.2 CFR-21**

If CFR-21 is selected in security mode in instrument menu then the data recorded in the instrument will comply with FDA 21 CFR Part11. The recorder also provides audit trial report through event list. There are 30 different user accounts can be configured with different level of authority. There are 9 different levels of security can be configured. In this level 9 considered as a higher level authority and level 1 consider as lower authority level.

## **5.11.2.1 User Account**

<mark>◈</mark>

This will allow user to configure the user account like user name, security level. After entering the Configuration menu, select **User Account** then Press the **Enter** key to get into user account configuration menu. It displays user account user1 as the first user to configure. Press directional navigation

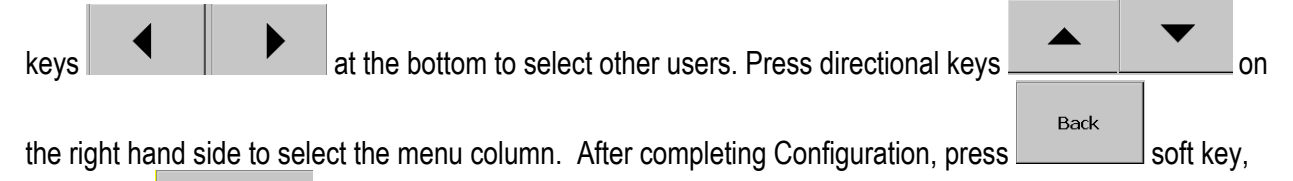

then press soft key to return to main display. All configurations will be saved automatically.

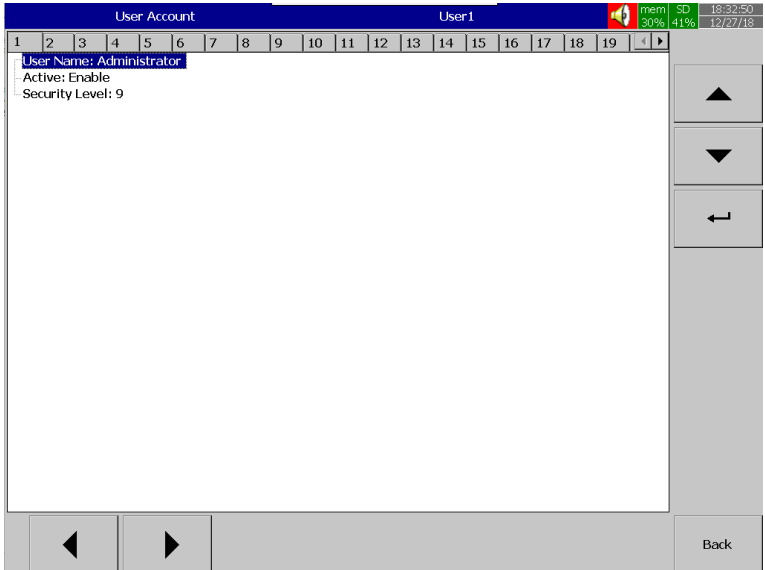

## **5.11.2.1.1 User Name**

This enables the User to define the user name for the user account with a maximum of 18 characters. Select "User Name", then Press "**Enter**", soft key, a keyboard with several keys will appear. Press "**Shift**" to select special characters. Press "**Caps**" to select capital letters. Press soft key "**OK**" after entering a new recorder name.

## **5.11.2.1.2 Active**

The user account can be enabled or disabled by choosing Enable or Disable in Active.

## **5.11.2.1.3 Security Level**

The security level of the user account can be defined from 1 to 9 where 9 is the highest level and 1 is the lowest level.

**Note:** It is necessary to restart the recorder after changing the security mode.

## **5.12 Demo**

The Demo mode is a simulation mode used as a sales tool for demonstration purposes. It is set to simulate AI analog inputs and Math functions. After entering the Configuration menu, select **Demo** then

press the **Enter** key to select Enable or Disable the Demo. After completing Configuration, press soft key to return to main display. All configurations will be saved automatically. It is necessary to save and restart the recorder after changing the demo menu option.

## **5.13 Auto-Output**

<mark>Ѧ</mark>

This will allow the user to configure the auto output configuration for automatic output in output historical data and print related jobs. After entering the Configuration menu, select **Auto-Output** then press

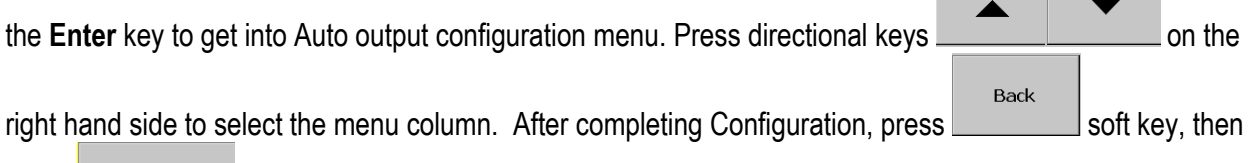

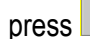

press  $\overline{\phantom{a}}$  soft key to return to main display. All configurations will be saved automatically.

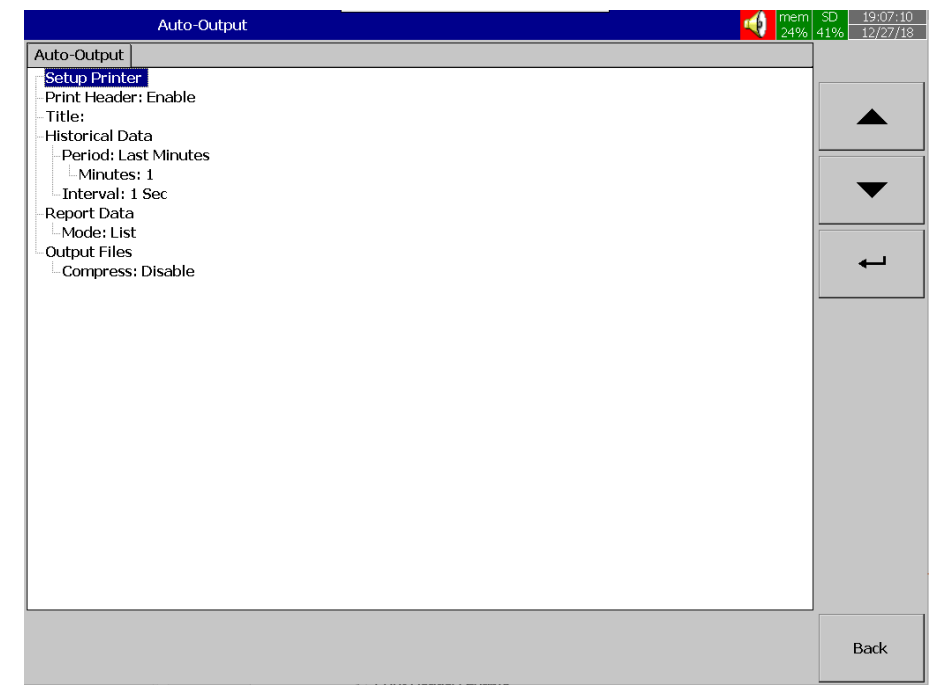

## **5.13.1 Setup Printer**

This will allow the user to configure the printer. Select Setup Printer and press Enter soft key to access printer configuration menu.

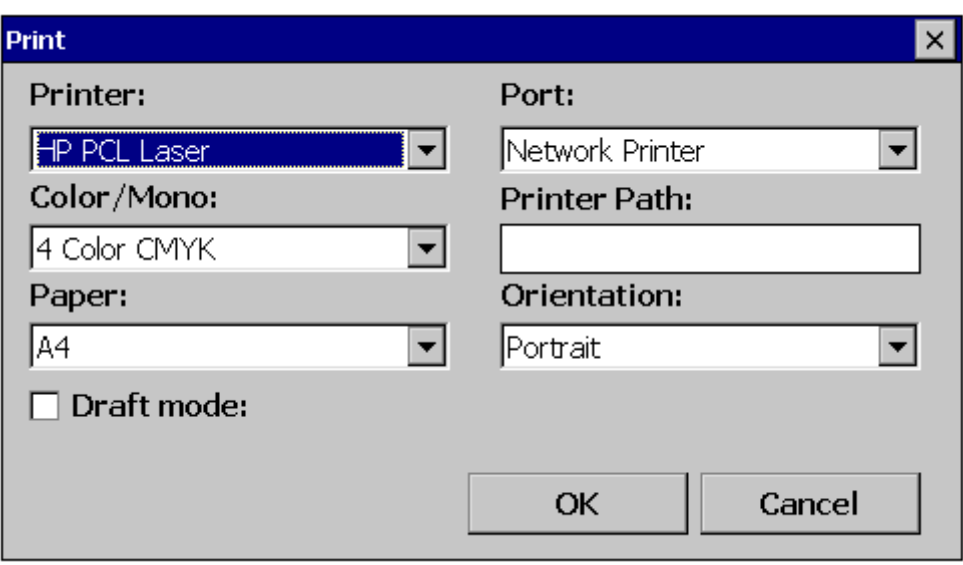

**Printer:** Select the printer type. There are five types of printer drivers supported. They are listed as below.

- 1. HP PCL Laser
- 2. Epson ESC/P
- 3. Adobe PDF file
- 4. HP PCL Inkjet
- 5. Epson ESC/POS

**Port:** Select the printer port as per the connection. Select Network Printer for the printers connected in Ethernet port and select LPT1 for the printers connected in USB Port.

**Color/Mono:** Select the color as per the printer configuration. The available options are Monochrome, 4 color CMYK, 3 Color CMY.

**Printer Path:** Configure the network printer path as per the connection. The syntax for the network printer path as given below.

❖ For Network Printer \\IP address of printer: Port no Example: 192.168.0.197:9100  $\div$  For Shared printer \\PC Name\Printer Share name Example: \\THILLAI-PC\HP **Paper:** Select the paper size. **Orientation:** Select the orientation as Portrait or Landscape. **Draft Mode:** Select Draft mode for printing as draft mode.

## **5.13.2 Print Header**

The user can Enable or Disable the headers in the printing. Generally the recorder will print with related information of the data in header in all the pages. This header can be disable by selecting Disable in Print header.

## **5.13.3 Title**

The title available on the print header can be configured in this option.

## **5.13.4 Historical Data**

The period and interval of historical data to be printed can be configured by selecting the period and interval. Print Historical Data and Print Event List will follow the period configured in this menu.

**Period:** Select Last hours or Last days

**Hours/Days:** Select no. of hours or no. of days to be printed.

Page **196** of **480**

**Interval:** Select interval of data to be printed from 100 msec / 1 Sec / 2 Sec / 5 Sec / 10 Sec / 15 Sec / 20 Sec / 30 Sec / 1 Min / 5 Min / 10 Min / 15 Min / 20 Min / 30 Min / 45 Min / 1 Hour / 2 Hour

## **5.13.5 Report Data**

The mode of report to be printed can be selected in this option. This print Report List will follow the mode configured in this menu. In the **Mode**, select which kind of Reports are required. Available options are List, Daily, Weekly and Monthly.

## **5.13.6 Output Files**

The output files can be compressed by choosing enable in compress menu.

## **5.13.7 USB Printer Configuration**

The USB printers can be connected directly via front or rear USB port of the recorder. The printer should support PCL4 or PCL5 or PCL6 or ESCP.

**Note:** Do not use USB printer supporting only PCL to print single line alarms, otherwise, pages will be Wasted.

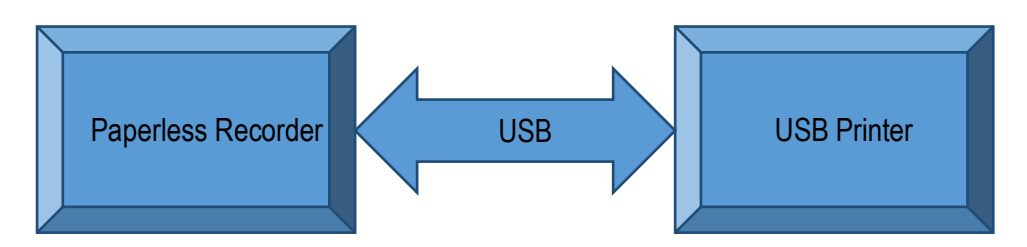

## **5.13.8 Network Printer Configuration**

The network printers or shared printers can be connected via Ethernet port of the recorder. The printer should support PCL4 or PCL5 or PCL6 or ESCP.

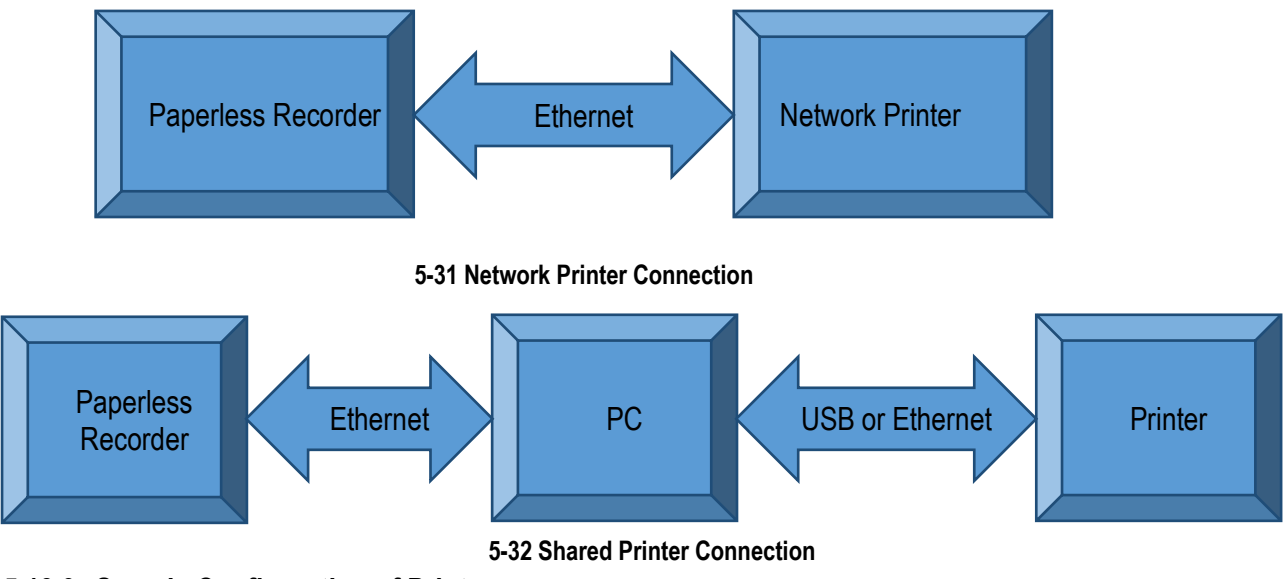

## **5.13.9 Sample Configuration of Printer**

Steps to be followed for printer configuration as below.

1. Select the Printer Driver

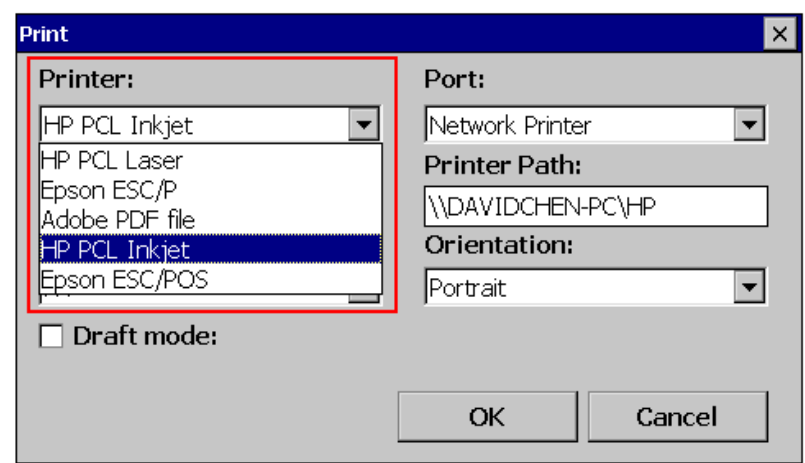

2. Select the Port.LPT1 for USB Printer and Network printer for Network Printer and Shared printer.

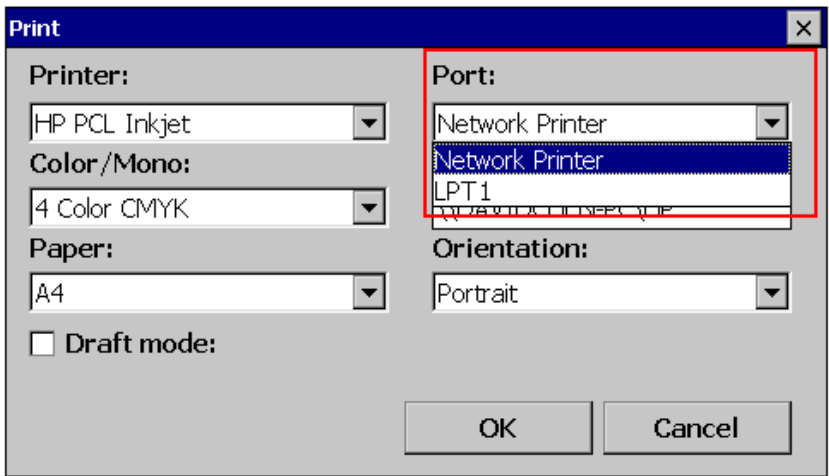

- 3. Set the Printer Path as per the connection.
	- v For USB Printer the path is not applicable.

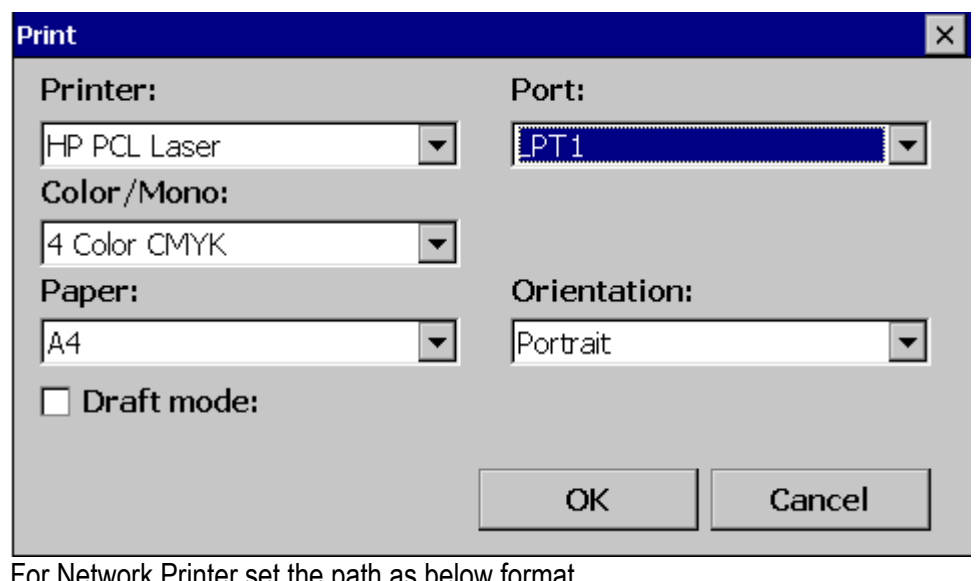

v For Network Printer set the path as below format \\IP address of printer: Port no Example: 192.168.0.197:9100

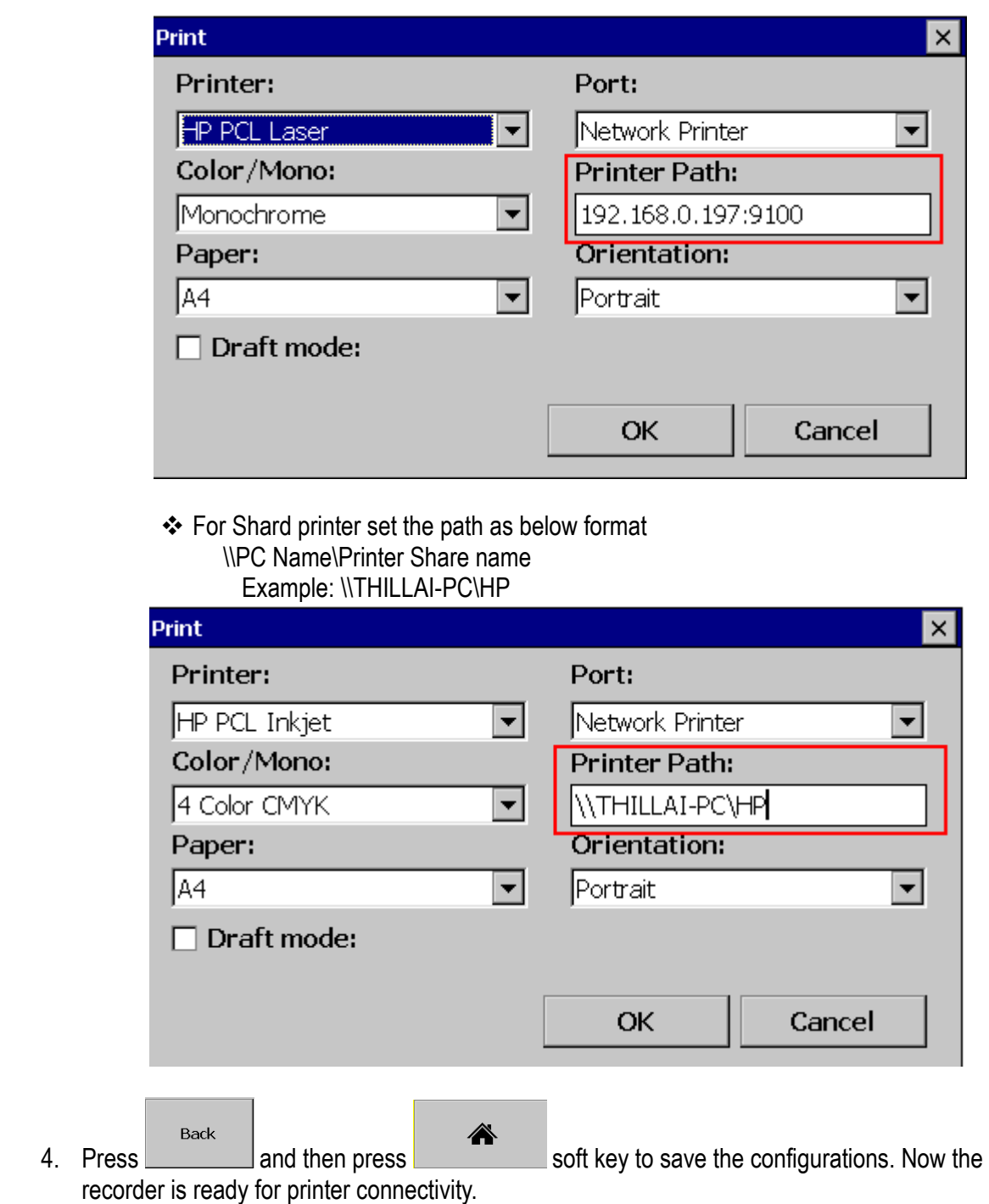

5. Press Menu and Operate to select the print snapshot to test the printer function.

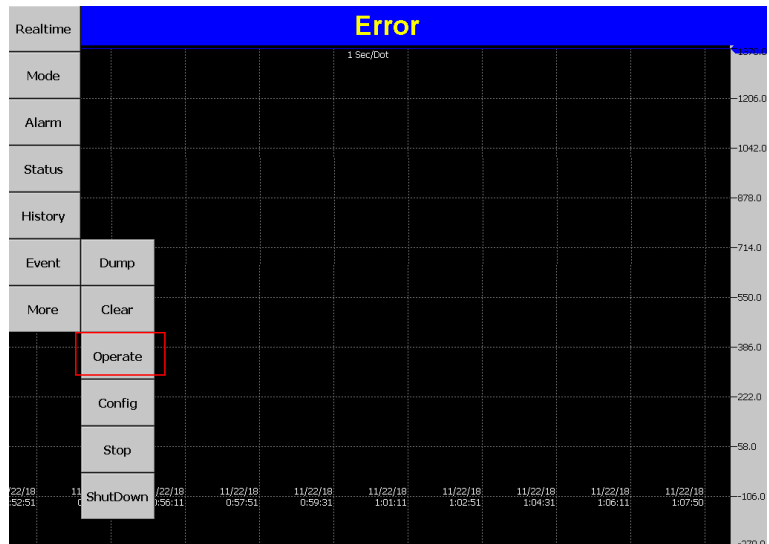

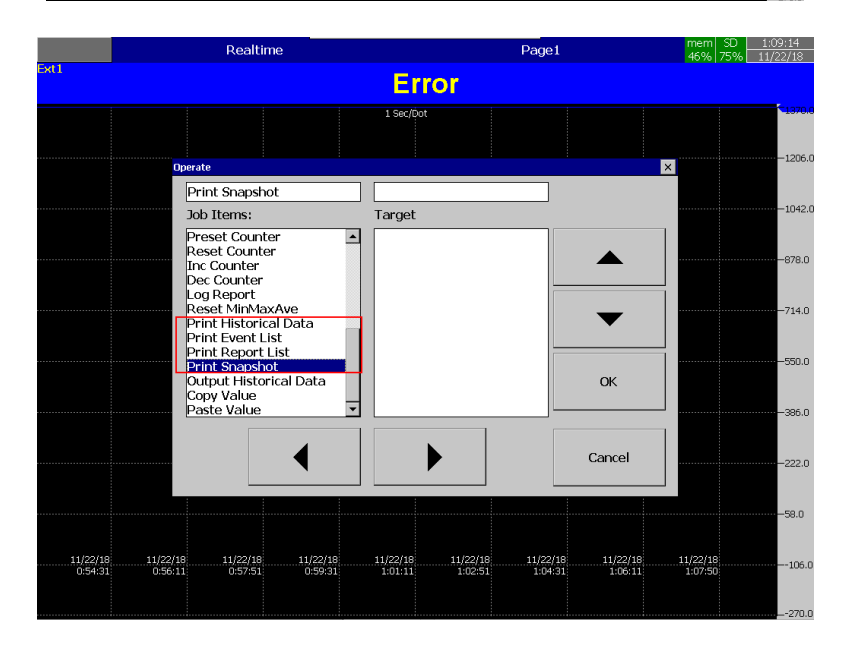

6. If the print job fails to print then the recorder will pop up an error message as below.

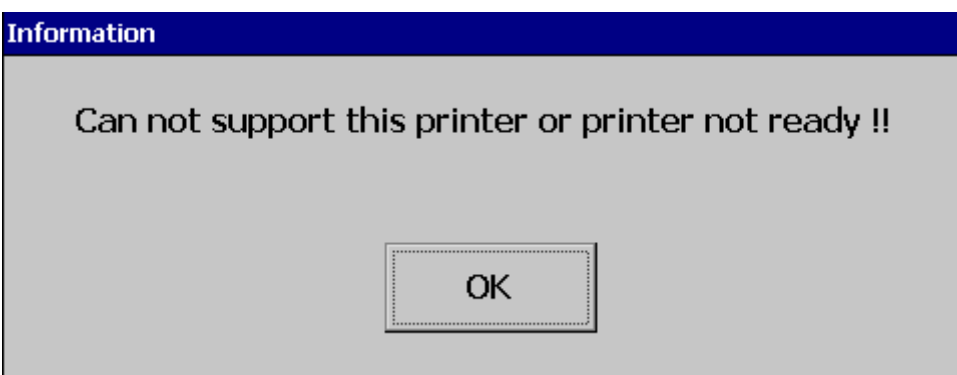

## **5.14 System Information**

This will provide the system information for the user like system version, memory information, MAC address, IP address, Connected IO cards in every slots. This page will allow the user to calibrate the touch screen and upgrade the system firmware.

After entering the Configuration menu, select **System Information** then Press the **Enter** key to

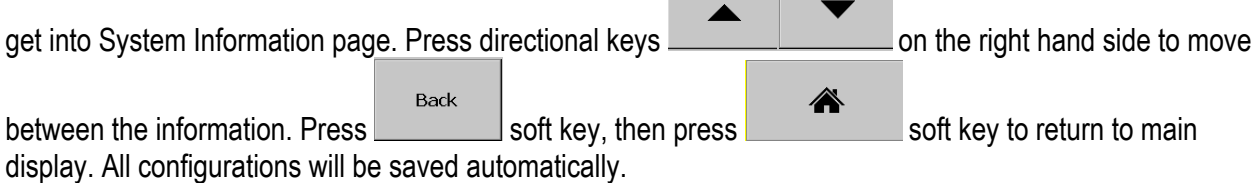

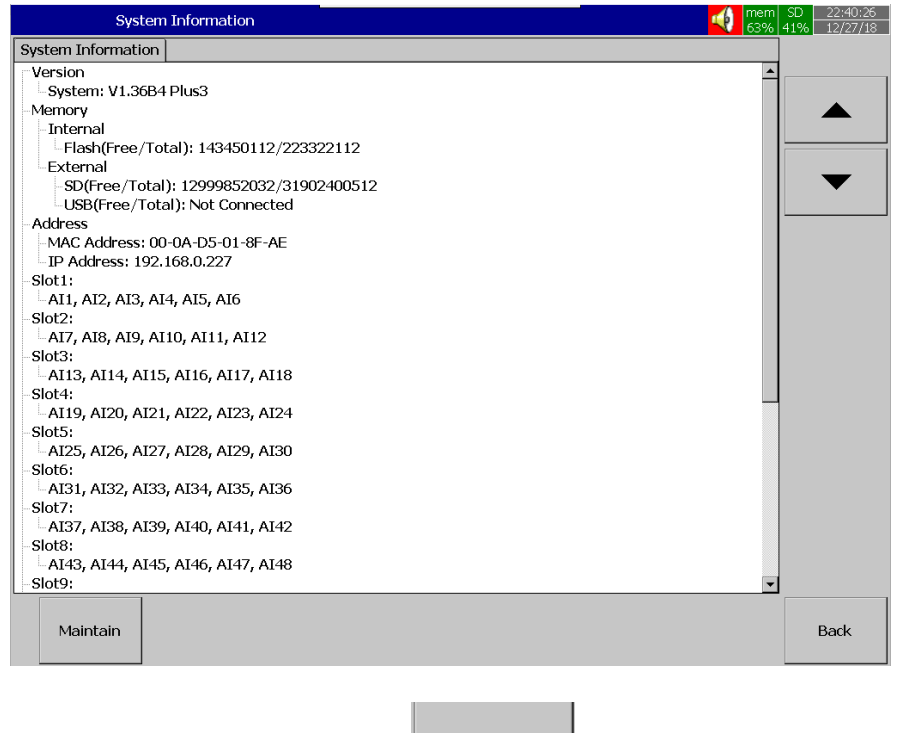

Maintain The System Information page contains soft key to access Touch Screen Calibration and Firmware upgrade Menu.

## **5.14.1 Firmware Upgrade**

The recorder firmware can be updated by using the Update core system option in the maintain menu option. For doing the firmware upgrade follow the below steps.

- 1. Download the latest firmware from the supplier website.
- 2. Unzip the file and copy the file Recorder\_PV210.Bin file to SD Card or USB Disk as per the selection of External Storage in Instrument menu. The file must be copied to root path of SD Card or USB Disk. The SD Card or USB disk must be formatted to FAT or FAT 32 format.
- 3. Plug the SD Card or USB Disk to the recorder.
- 4. After entering the Configuration menu, select **System Information** then Press the **Enter** key to get into System Information page. After entering the System Information Menu, press menu press

Maintain

key. The system will show the below options to select.

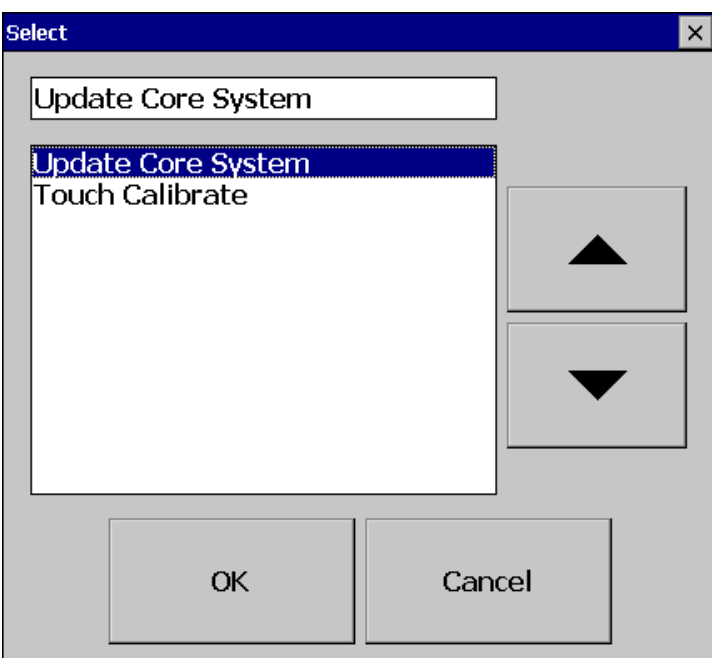

- 5. Select Update Core System to upgrade the firmware.
- 6. After the upgrade firmware process is finished the system required to be restarted and do the screen calibration.

## **Note:**

All the data and configuration stored on the recorder will be deleted during the firmware upgrade procedure.

Do not power off the recorder until the upgrade process is finished. Failing to do so may damage the recorder flash memory.

## **5.14.2 Touch Screen Calibration**

After entering the system information menu in configuration menu press **Key. The** key. The system will show the below options to select.

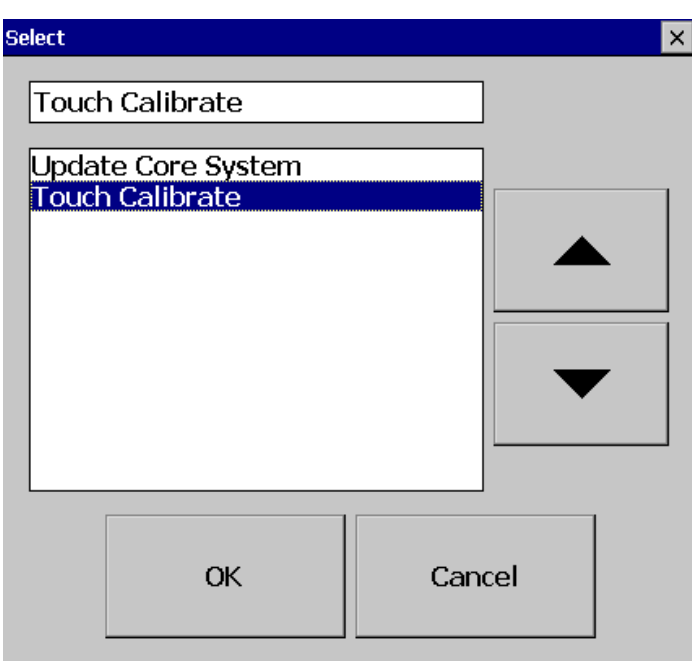

1. Select Touch Calibrate and press OK to do the screen calibration. The below screen will

appear to do the screen calibration.

- 2. A "+" symbol appears in the center of the LCD screen. Carefully press using a stylus or finger on the center of the target.
- 3. Repeat this procedure as the target moves around the screen. Once the '+'symbol disappears, touch the screen to complete the screen calibration.

By pressing the ESC key from the USB key board connected to the recorder can exit the screen calibration screen. The screen calibration is necessary to achieve proper operation on the screen.

## **5.14.2.1 Batch Example-1**

.

The operator wants to start a batch every day at 8.00am and stop the batch at 12.00am. **Configuration** 

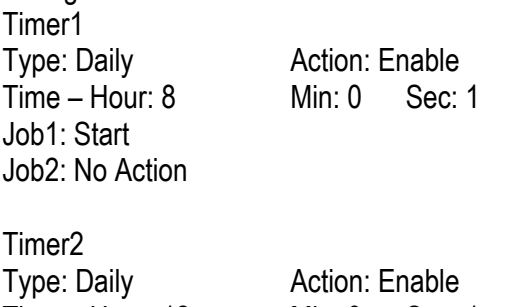

Time – Hour: 12 Min: 0 Sec: 1 Job1: Pause Job2: No Action

#### **5.14.2.1.1 How to view batch data in Recorder**

Press on  $\overline{\mathbb{R}^2}$  (Menu)-History-Page1 Press "Search", select required Batch and press "Ok" Batch details including lot number can be archived by pressing soft key "Batch"

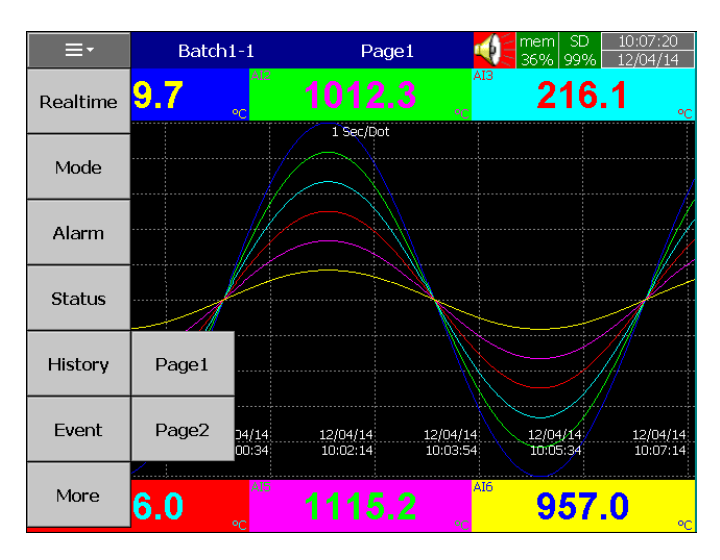

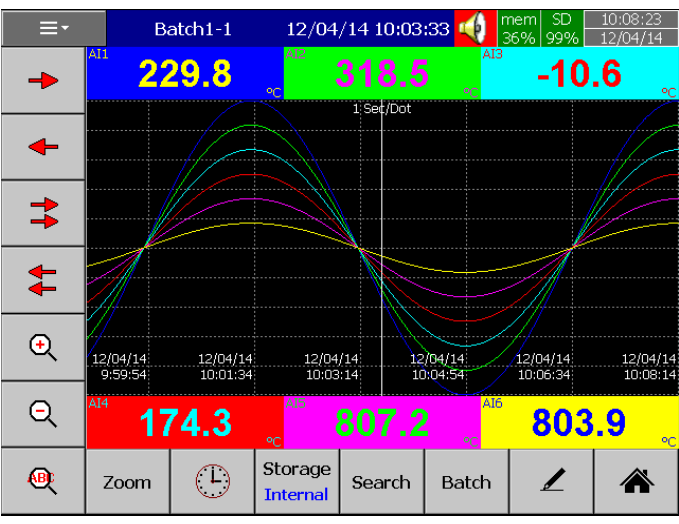

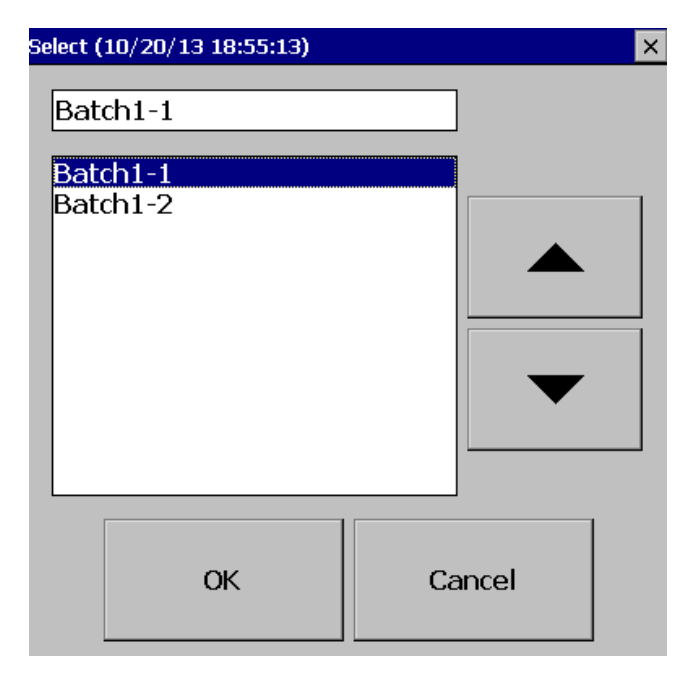

**5.14.2.1.2 How to Dump Batch data to external USB memory**

Press on  $\Box$   $\equiv$   $\Box$  (Menu)-More then press on Dump

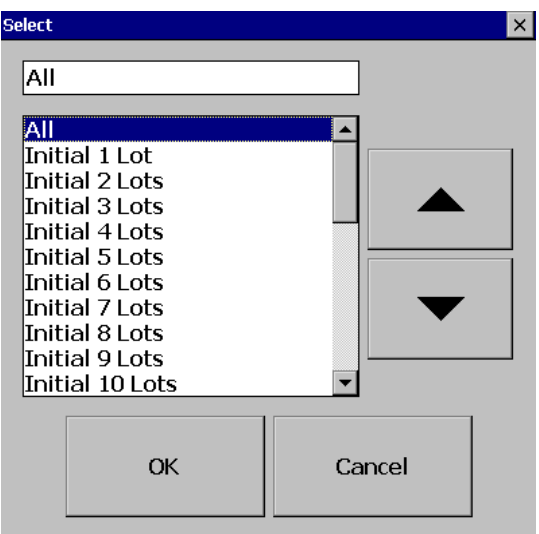

Select "All" or required lots and press "OK" For ex: Batch 1-1, Batch 1-2, Batch1-3 are available Initial 1 Lot means, Batch 1-1 Initial 2 Lots means, Batch 1-1 and Batch 1-2 Initial 3 Lots means, Batch 1-1, Batch 1-2 and Batch 1-3

**Note:** Provision not available to dump only specific lot. Please refer Instrument->Data Transfer-> Transfer and Remain

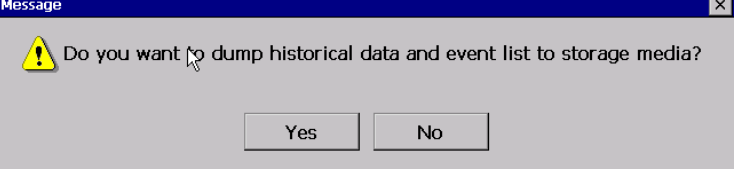

Press on "Yes" to dump data from internal memory to external SD Card or USB memory.

If you have 3 batches, let's say Batch1-1, Batch1-2 and Batch1-3, then you can see three different folders in the external USB memory card after completing of dump

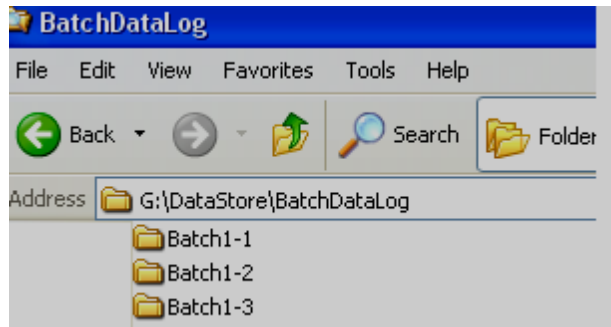

Please note that the data available in USB memory is in a proprietary format to avoid any kind of tampering. You will need PC software to view this data.

## **5.15 Calibrate**

This function is used for calibrating Individual Analog channel. This can be protected by password. After entering the Configuration menu, select **Calibrate** then Press the **Enter** key to get into

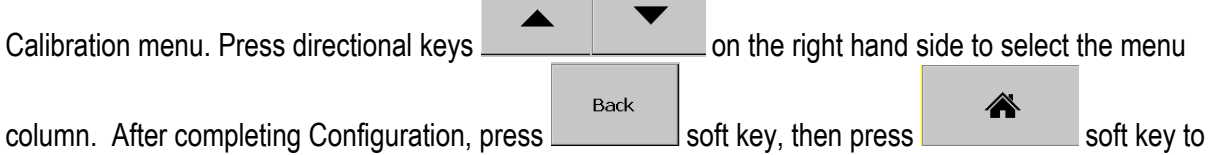

return to main display. All configurations will be saved automatically.

The Calibration must be carried out by a qualified personnel only with proper instruments. The system will show the warning message as shown below when the user is accessing the calibration menu.

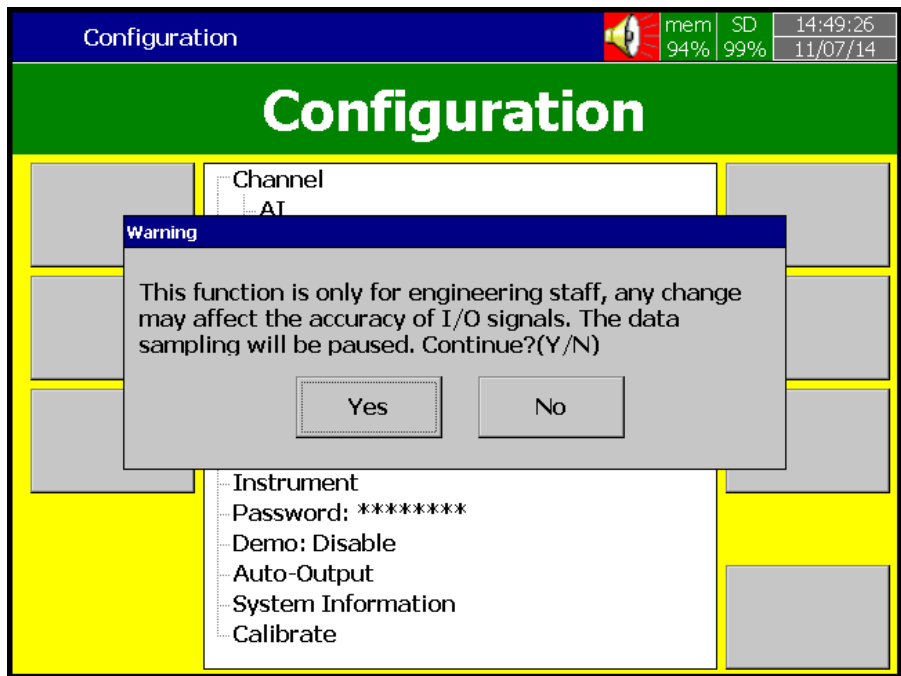

After Entering the calibration menu the screen shows the below screen.

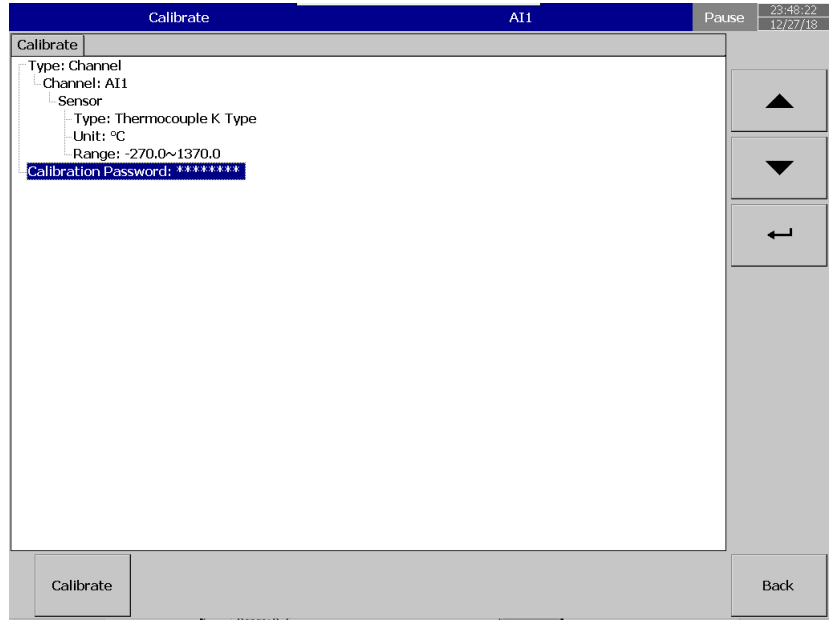

**Type:** Channel is shown as Type always

**Channel:** Select the Analog Input or Analog Output Channel from the list to calibrate. **Sensor:** Select the input type and its range to be calibrated. **Note:**

It is always advisable to do the calibration of 3rd Channel on the card for more accurate calibration.

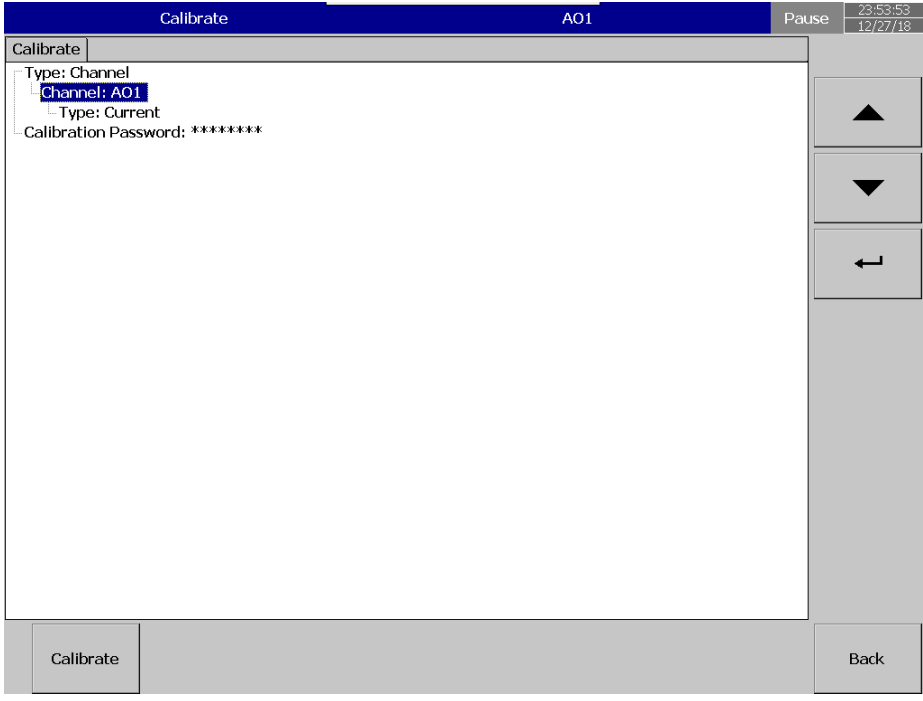

**Type:** Select the AO type to be calibrated as Voltage or Current. **Note:** The AO Card dip switch also need to be set as per the type selection. **Calibration Password:** Set Password to access the Calibration parameters.

## **Note**

Channel #3 should be calibrated first in all types of Analog Input cards.An analog temperature sensor is installed in channel #3. When channel #3 is calibrating, the cold junction voltage measured by this temperature sensor will be loaded into a register. If channel # 3 is not calibrated, the default value of cold junction voltage will be used for all channels. It does not matter what order you perform calibration after calibrating input 3, there is no need to follow a sequence, and any one of T/C, RTD, mA or VDC can be done independently.

## **5.15.1 Calibrate an AI with 0-5V**

After Entering the Calibration menu, select the channel, input type and range then press calibrate key.

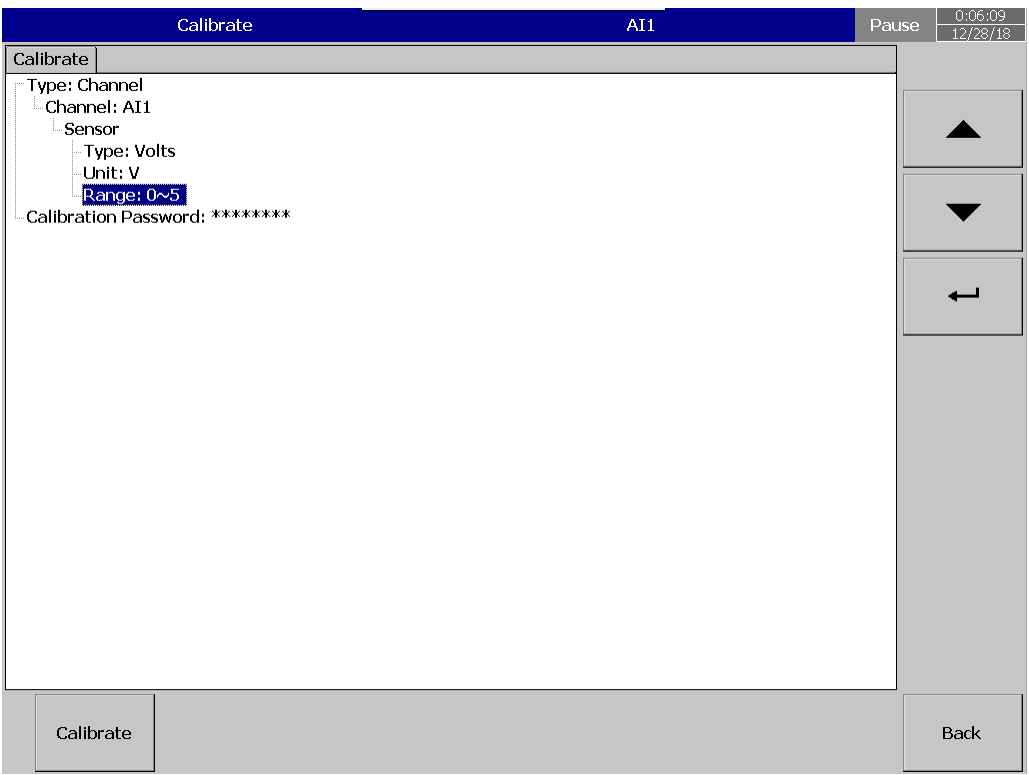

The system will prompt for a user conformation to do the calibration of the channel.

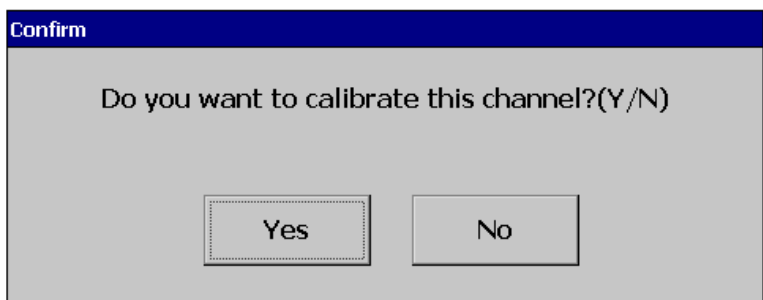

Press Yes to do the Calibration on No to exit. The system will inform the user to input the low value input to the channel.

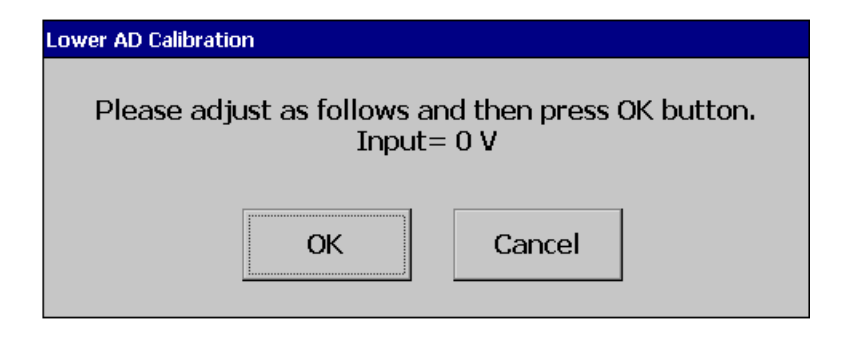

After input 0V, select OK, the user can see the below screen.

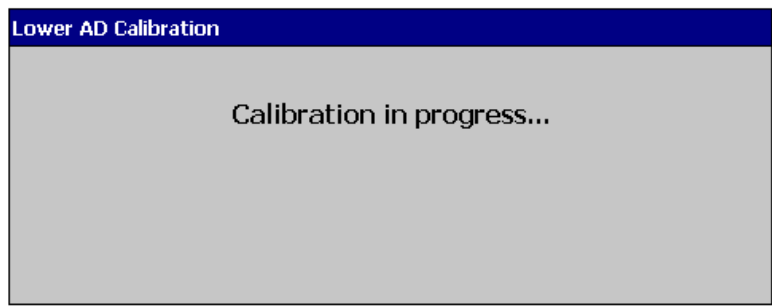

After successful calibration lower AD calibration the system will requests the user to input higher range input to the input channel.

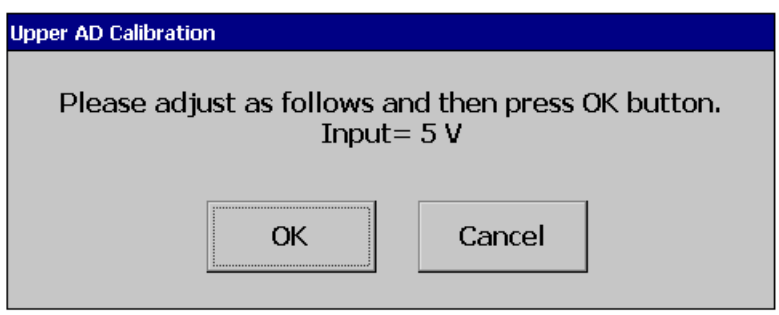

After input 5V, press OK, the user can see the below screen.

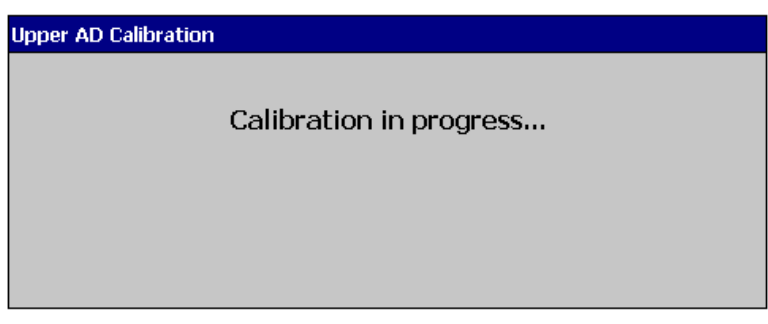

After successful calibration upper AD calibration the system will show the calibration completed message.

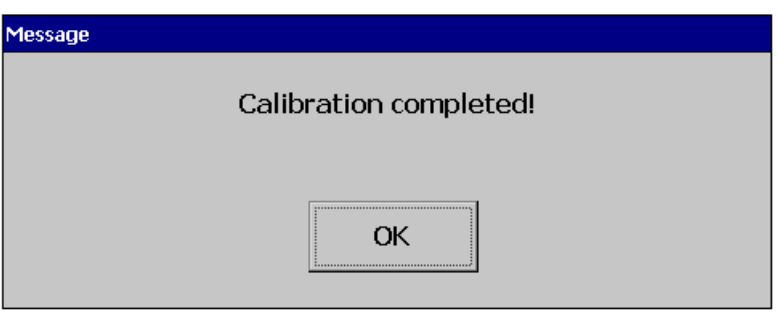

Press Back key to exit the Calibration Menu. The system will prompt the user to save the new calibration or not. Select Yes to apply the new calibration to the channel and No to exit without saving the calibration data.

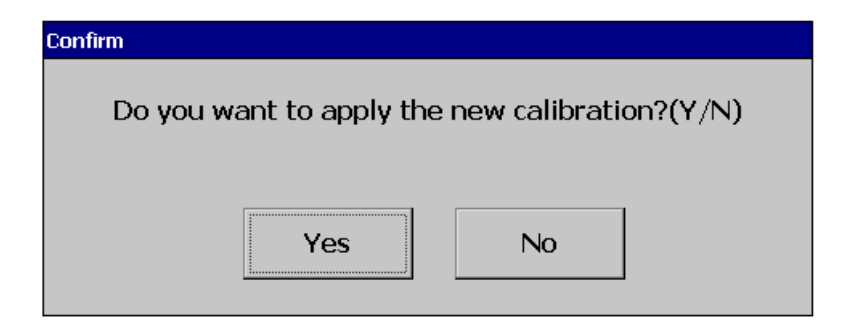

## **5.15.2 Calibrate an AI with K type Thermocouple**

After Entering the Calibration menu, select the channel, input type and range then press calibrate key.

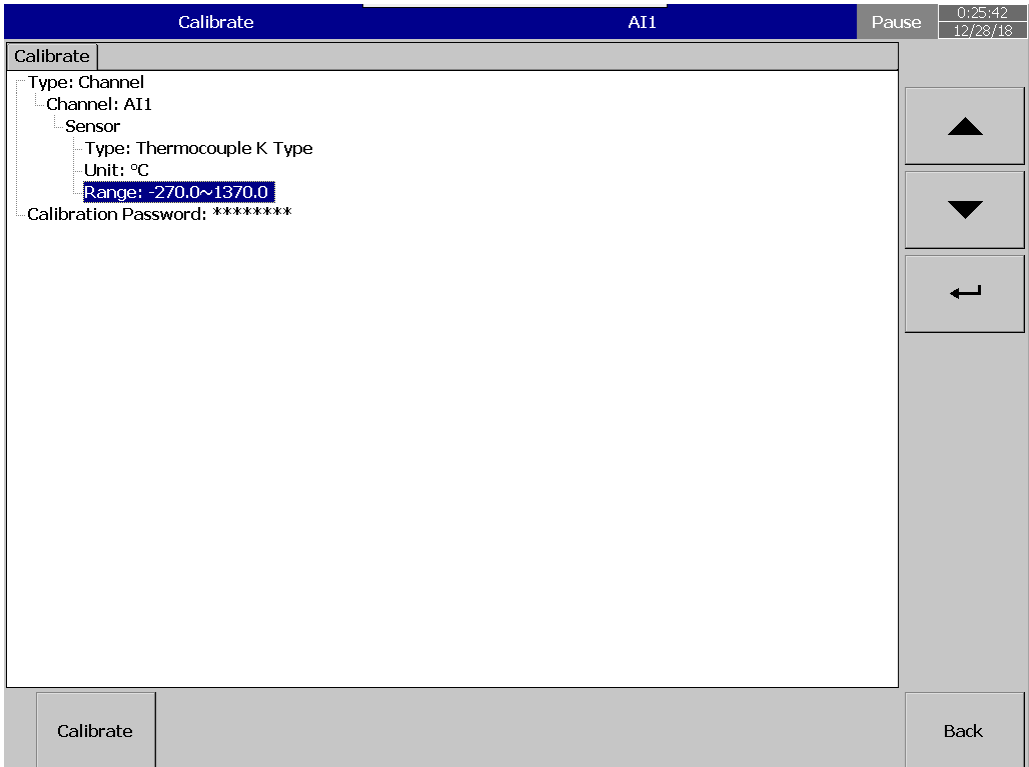

The system will prompt for a user confirmation to do the calibration of the channel.

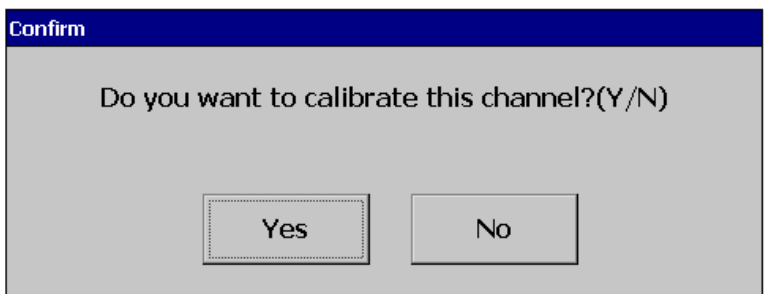

Press Yes to do the Calibration on No to exit. The system will inform the user to input the low value input to the channel.

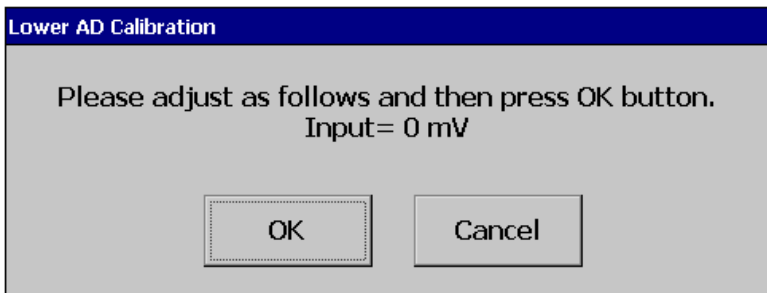

After input 0mV, select ok, the user can see the below screen.

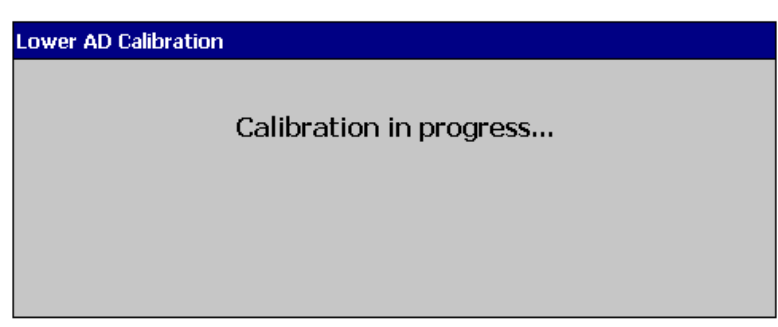

After successful calibration lower AD calibration the system will requests the user to input higher range input to the input channel.

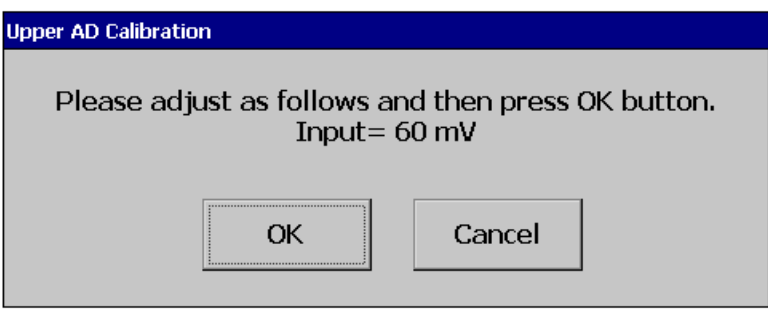

After input 60mV, press OK, the user can see the below screen.

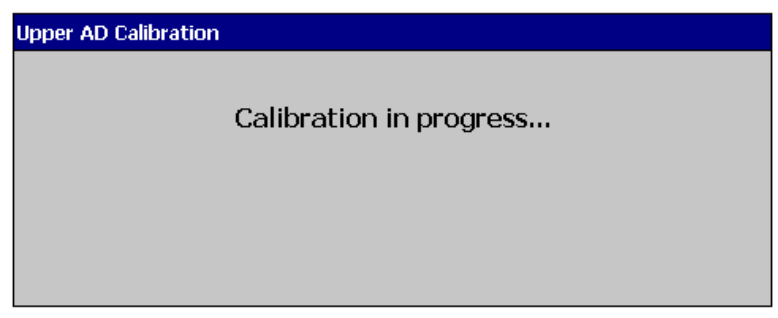

After successful calibration upper AD calibration the system will show the calibration completed message.

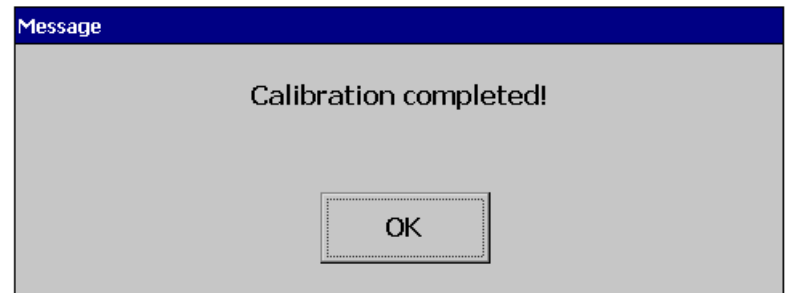

Press Back key to exit the Calibration Menu. The system will prompt the user to save the new calibration or not. Select Yes to apply the new calibration to the channel and No to exit without saving the calibration data.

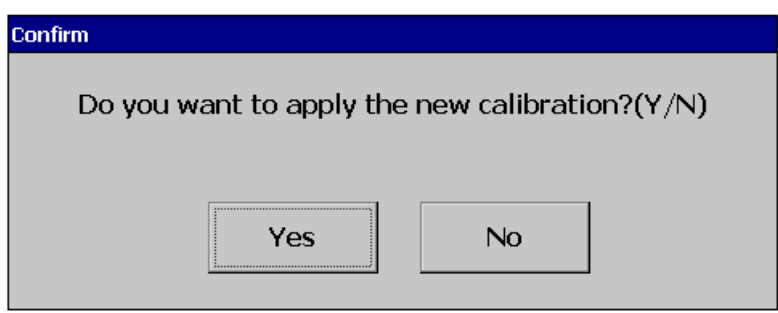

## **5.15.3 Calibrate an AI with Pt100 RTD**

After Entering the Calibration menu, select the channel, input type and range then press calibrate key.

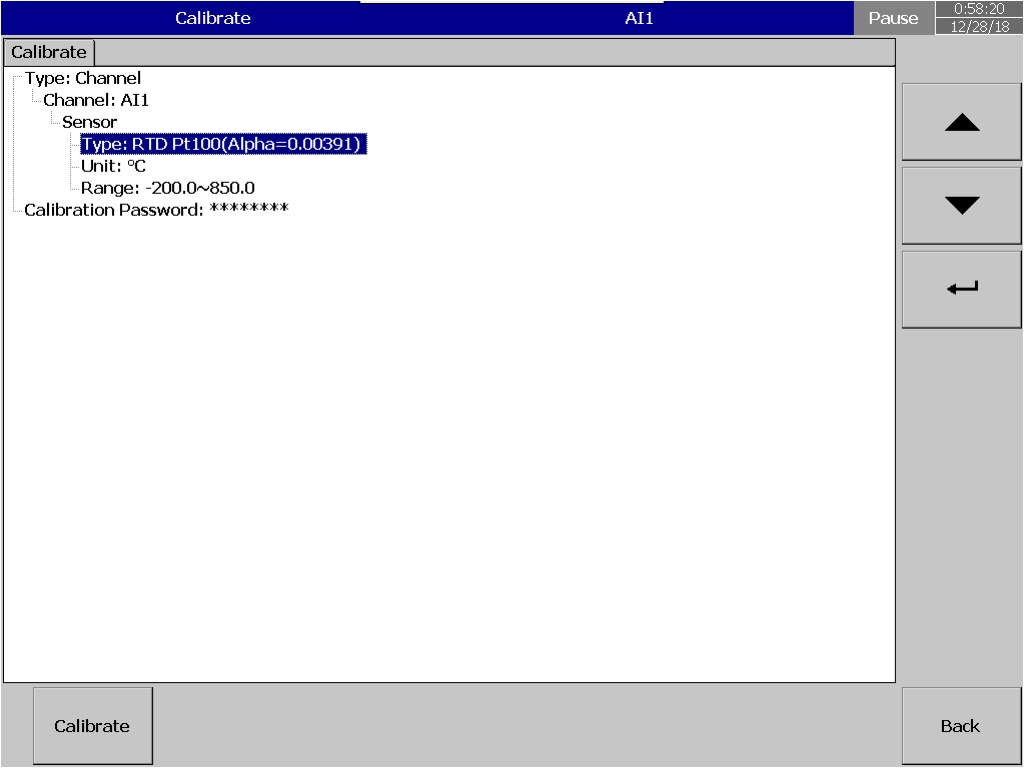

The system will prompt for a user confirmation to do the calibration of the channel.

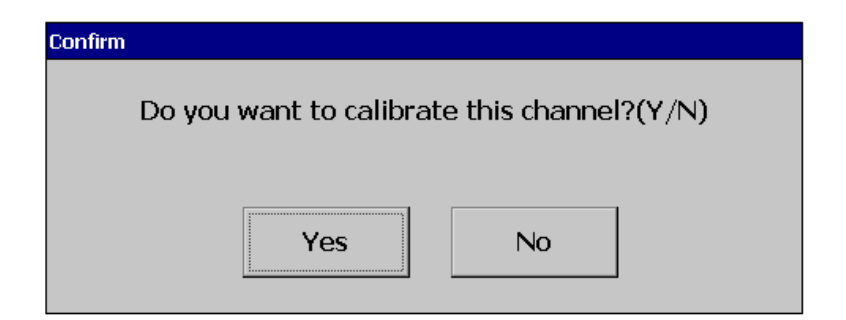

Press Yes to do the Calibration on No to exit. The system will inform the user to input the low value input to the channel.

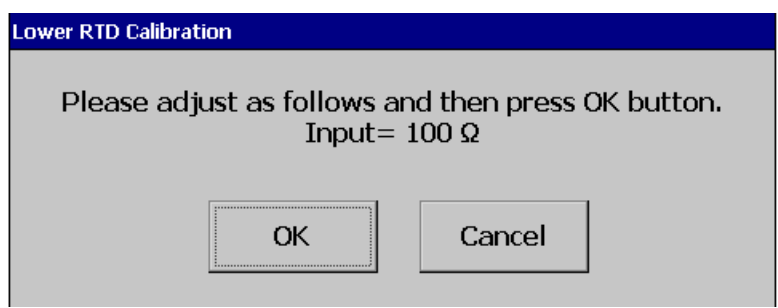

After input 100Ω, select ok, the user can see the below screen.

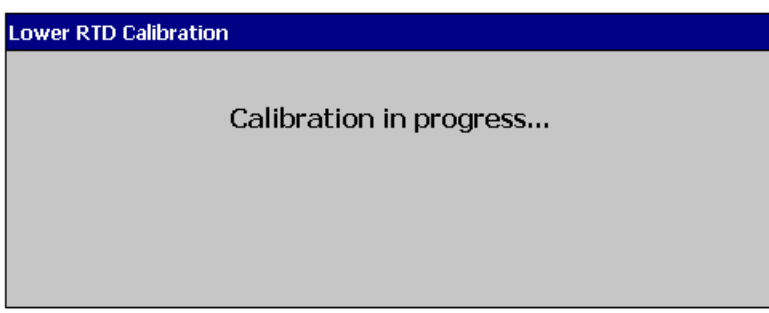

After successful calibration lower RTD calibration the system will requests the user to input higher range input to the input channel.

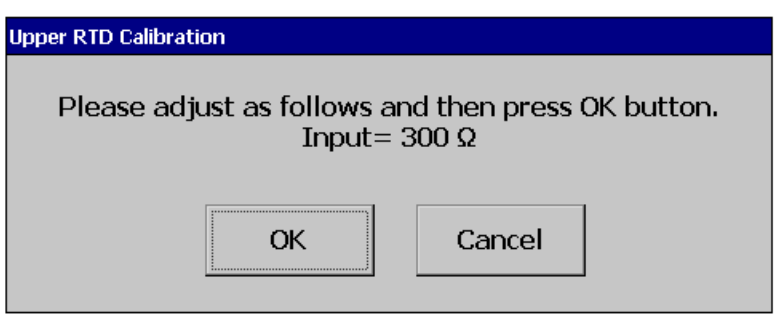

After input 300Ω, press ok, the user can see the below screen.

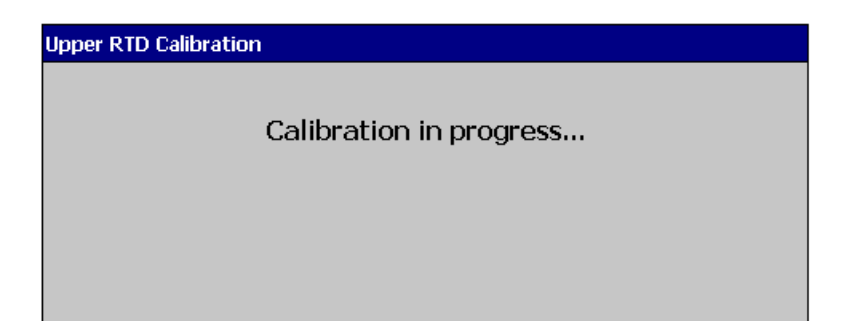

After successful calibration upper RTD calibration the system will show the calibration completed message.

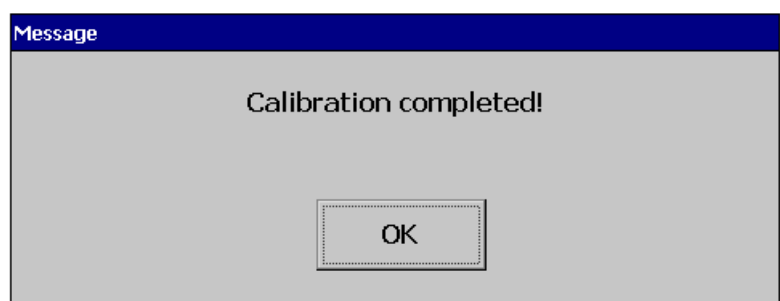

Press Back key to exit the Calibration Menu. The system will prompt the user to save the new calibration or not. Select Yes to apply the new calibration to the channel and No to exit without saving the calibration data.

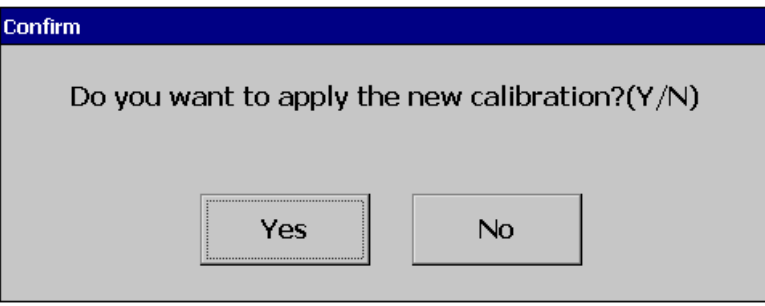

## **5.15.4 Calibrate an AO with 4 to 20 mA**

After Entering the Calibration menu, select the channel, output type then press calibrate key.

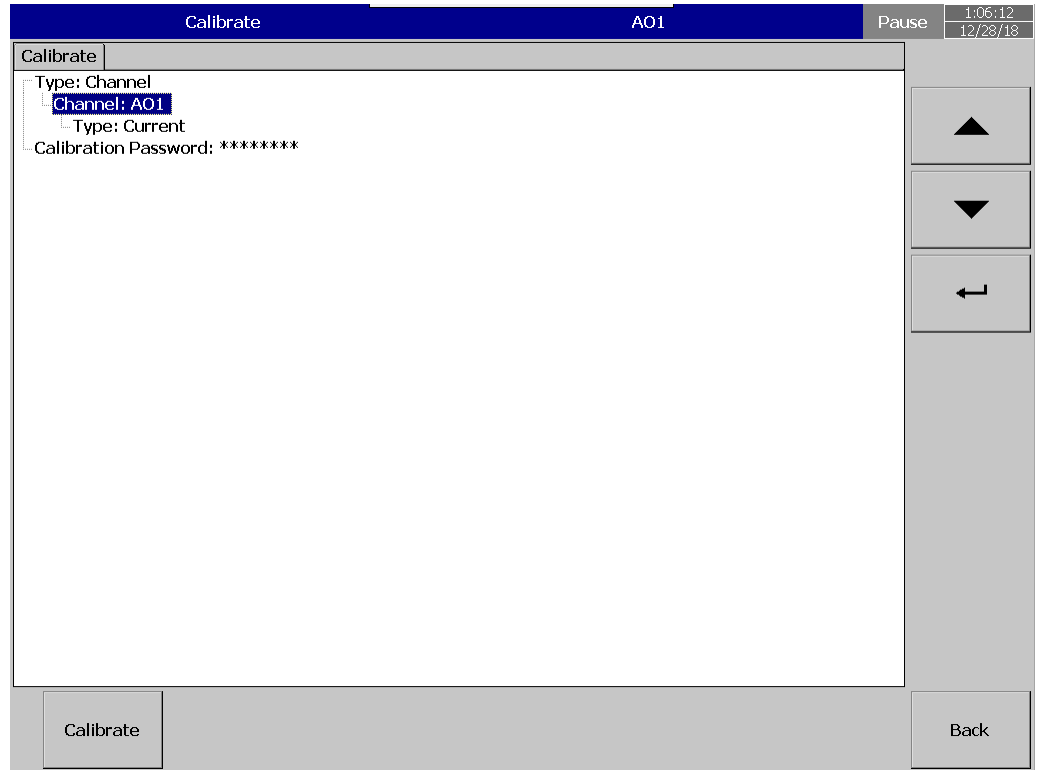

The system will prompt for a user conformation to do the calibration of the channel.

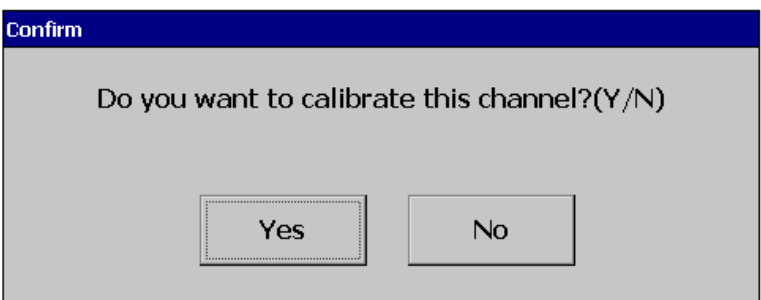

Press Yes to do the Calibration on No to exit. Connect a Current measuring meter before starting calibration.

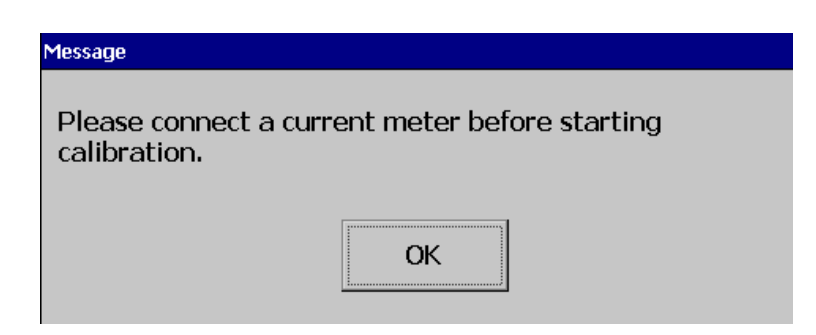

The system will inform the user to input the low value input to the channel.

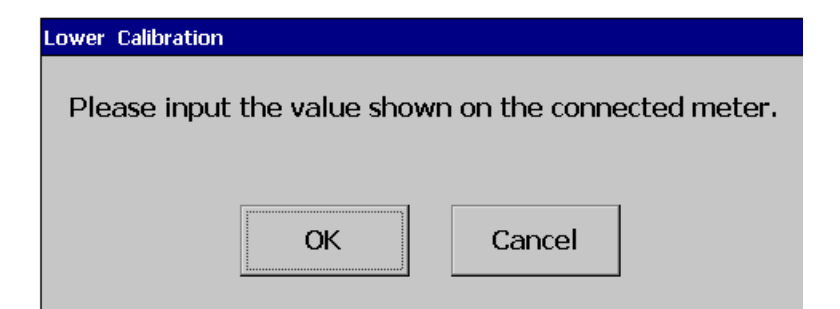

Input the value shown on the meter

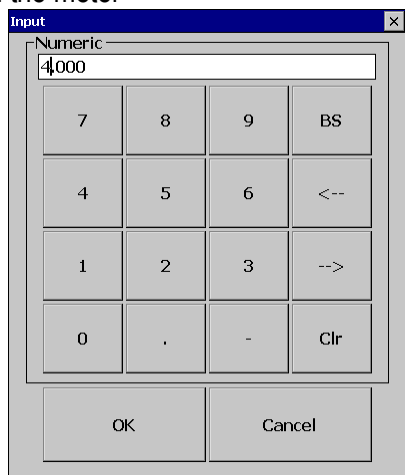

After input the value, the user can see the below screen.

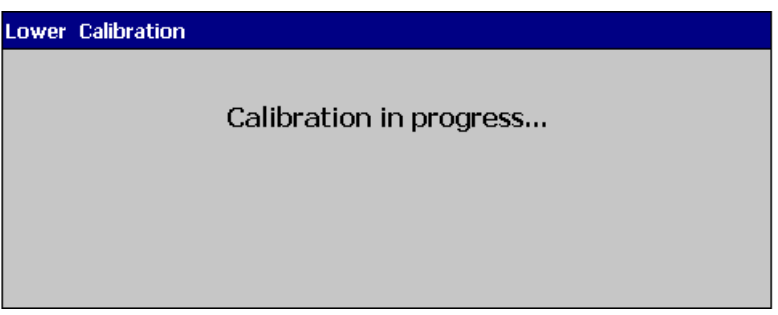

After successful calibration of lower input value the system will requests the user to input higher input to the channel.

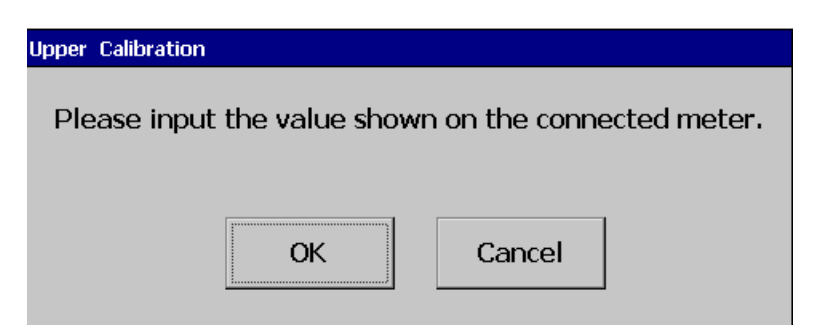

Input the value shown on the meter.
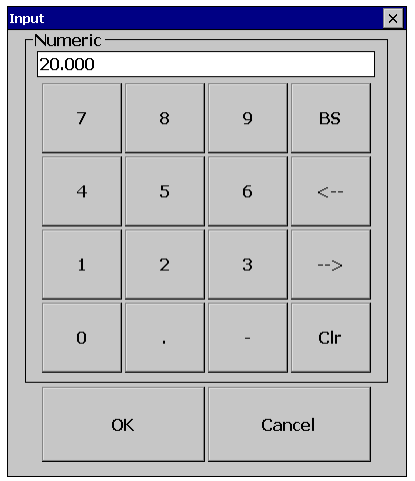

After input the value press OK, the user can see the below screen.

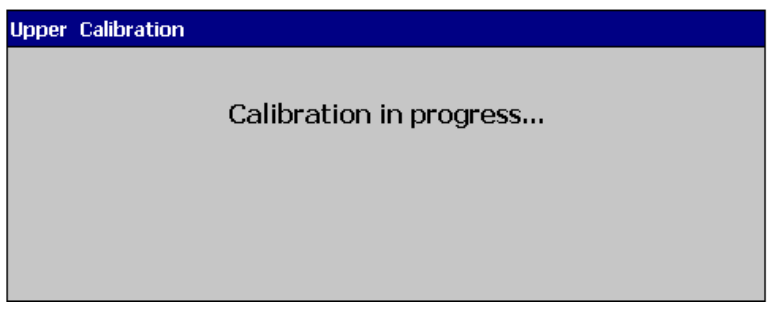

After successful calibration of upper value calibration the system will requests the user to input offset input to the channel.

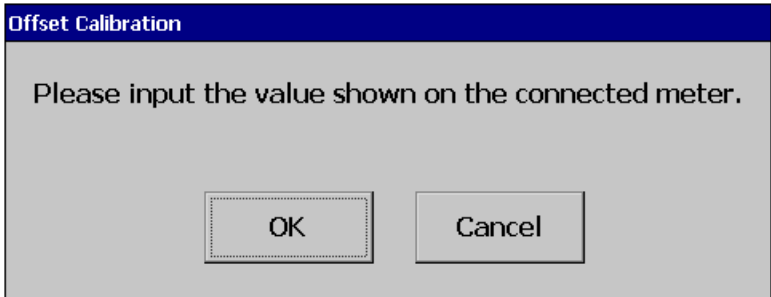

Input the value shown on the meter

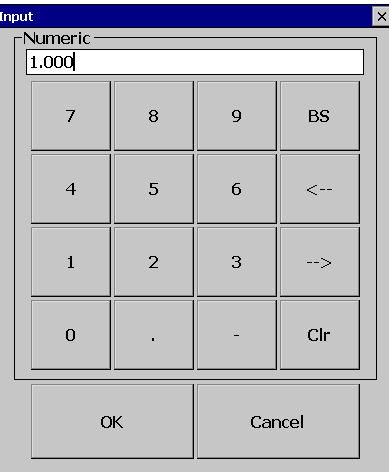

After input the value press ok, the user can see the below screen.

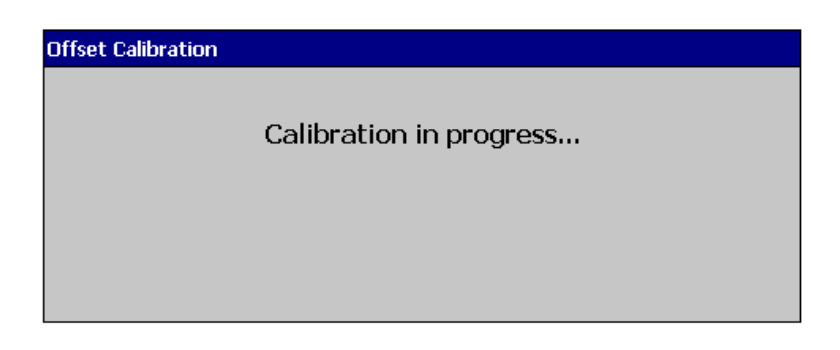

After successful calibration of offset value calibration the system will show the calibration completed message.

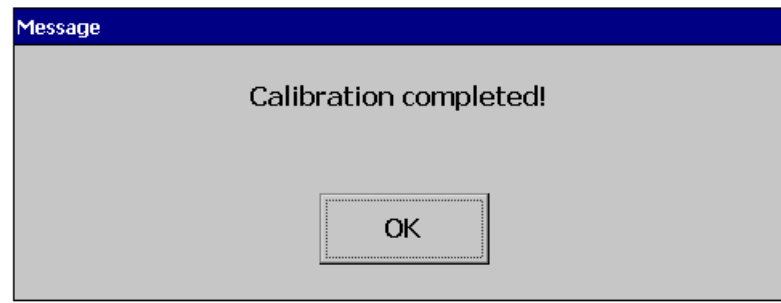

Press Back key to exit the calibration Menu. The system will prompt the user to save the new calibration or not. Select Yes to apply the new calibration to the channel and No to exit without saving the calibration data.

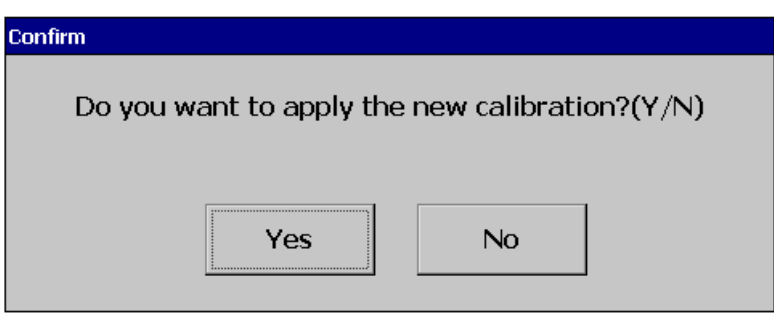

### **5.15.5 Calibrate an AO with 0 to 10 V**

After Entering the Calibration menu, select the channel, output type then press calibrate key.

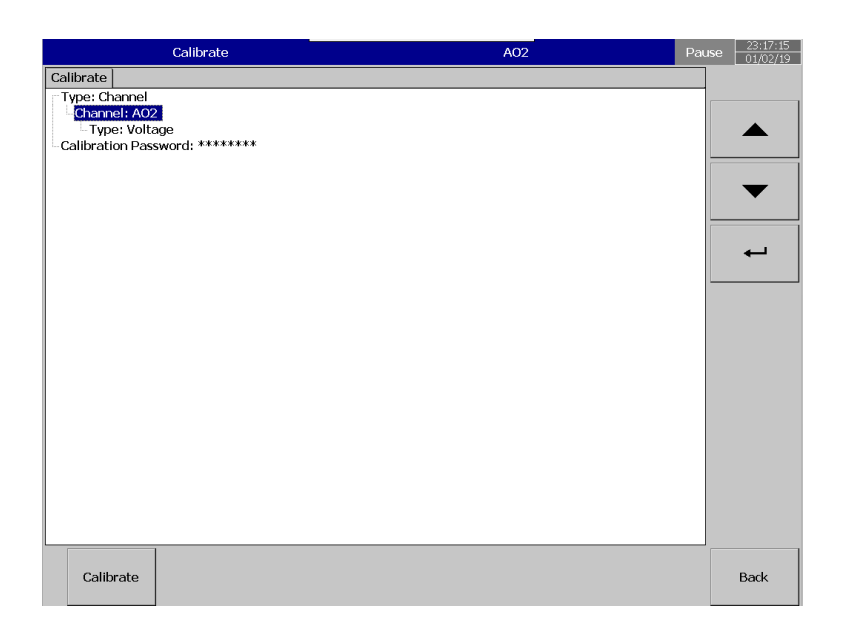

The system will prompt for a user confirmation to do the calibration of the channel.

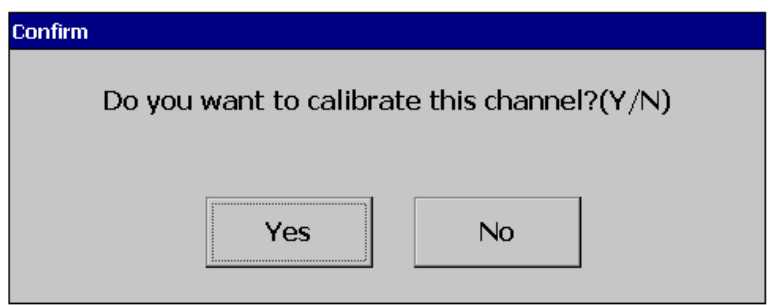

Press Yes to do the Calibration on No to exit.

Connect a Voltage measuring meter before starting calibration.

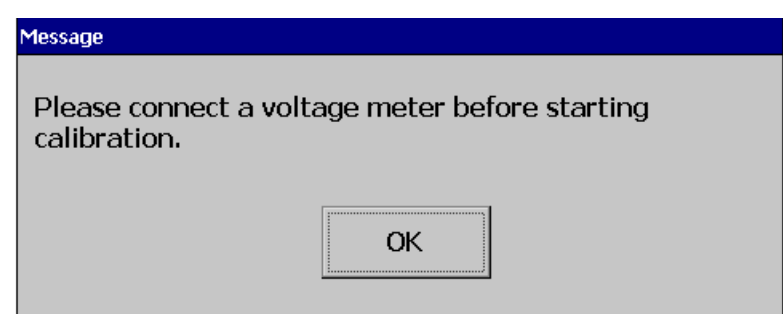

The system will inform the user to input the low value input to the channel.

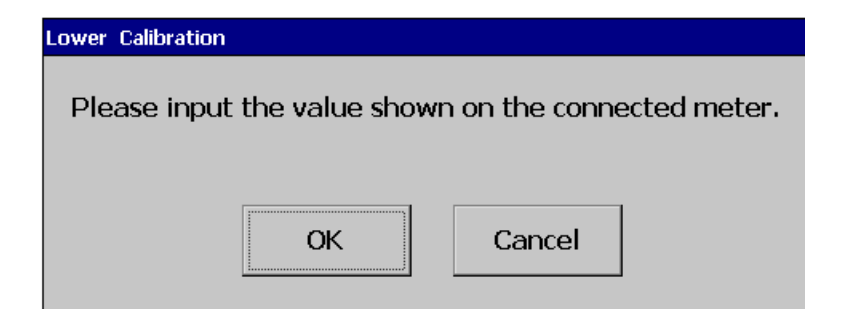

Input the value shown on the meter

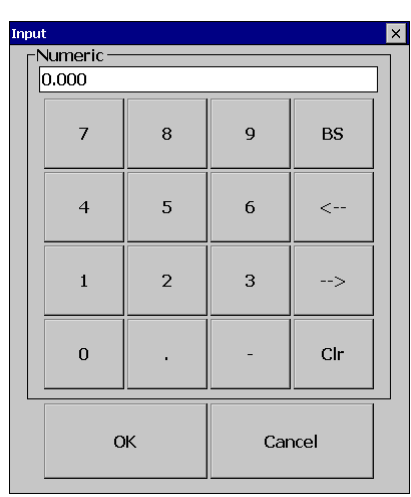

After input the value, the user can see the below screen.

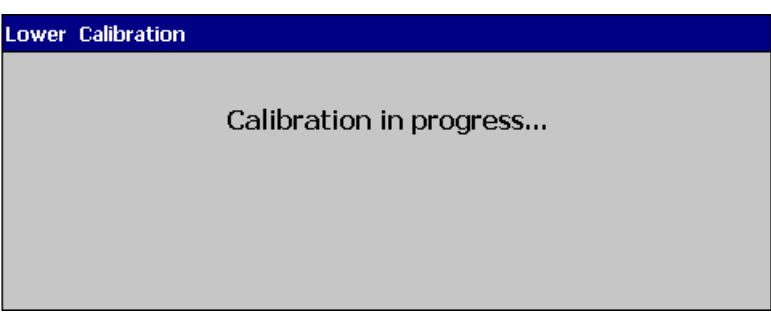

After successful calibration of lower input value the system will requests the user to input higher input to the channel.

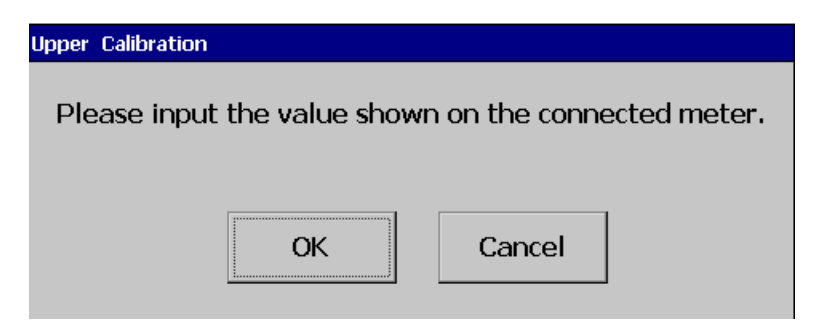

Input the value shown on the meter.

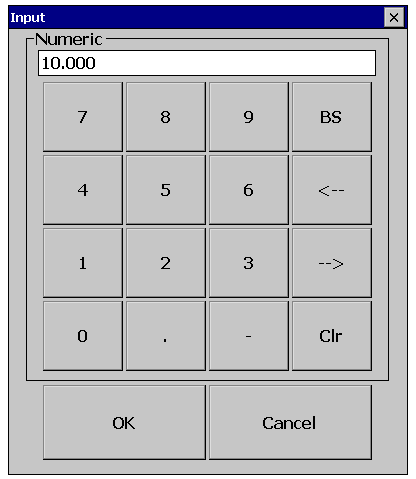

After input the value press OK, the user can see the below screen.

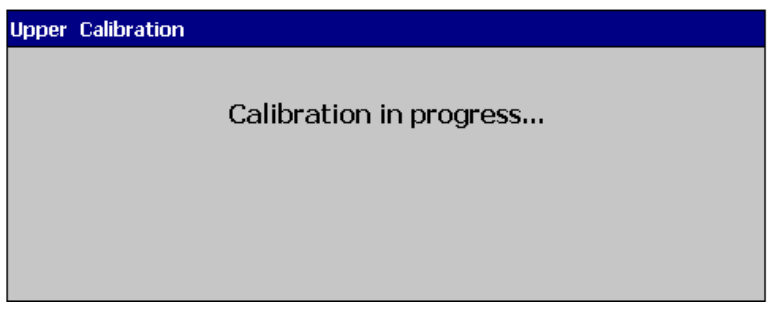

After successful calibration of upper value calibration the system will requests the user to input offset input to the channel.

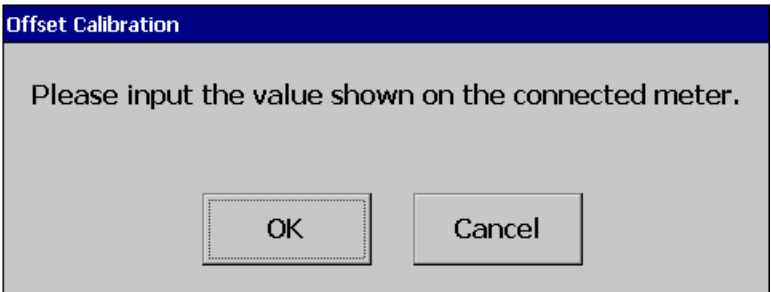

Input the value shown on the meter

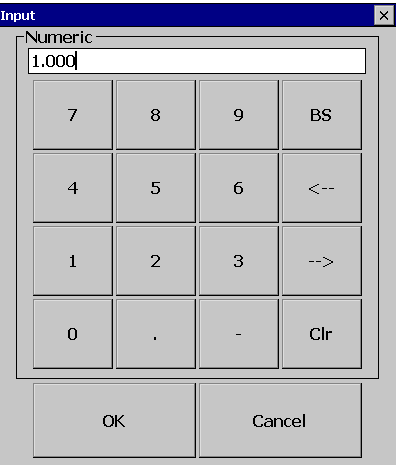

After input the value press OK, the user can see the below screen.

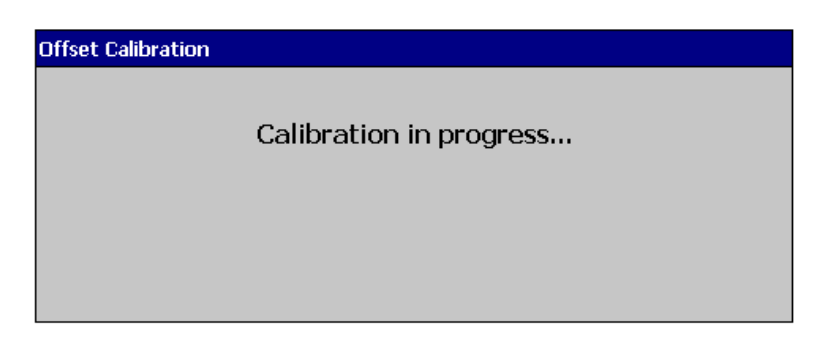

After successful calibration of offset value calibration the system will show the calibration completed message.

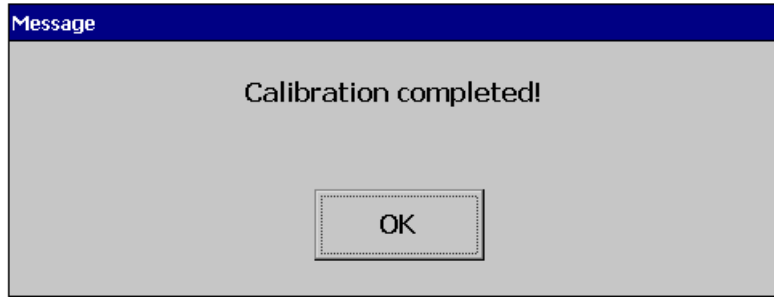

Press Back key to exit the Calibration Menu. The system will prompt the user to save the new calibration or not. Select Yes to apply the new calibration to the channel and No to exit without saving the calibration data.

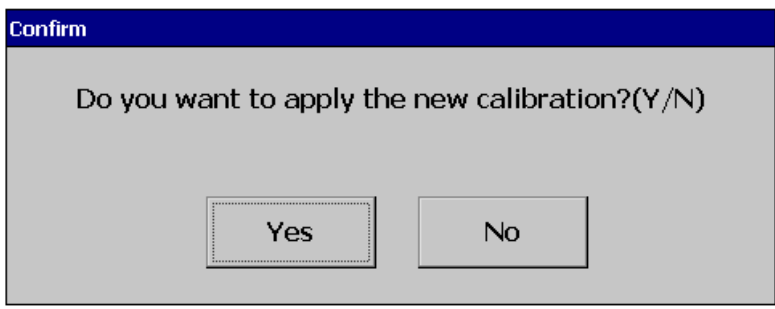

## **5.16 Procedureto Upgrade and Restore Factory Default Settings**

This procedure will allow the user to recover the device when the recorder application is not running or malfunctioning like hanging. The below procedure should be followed to recover the device. Power ON the Recorder while Pressing the Reset Button

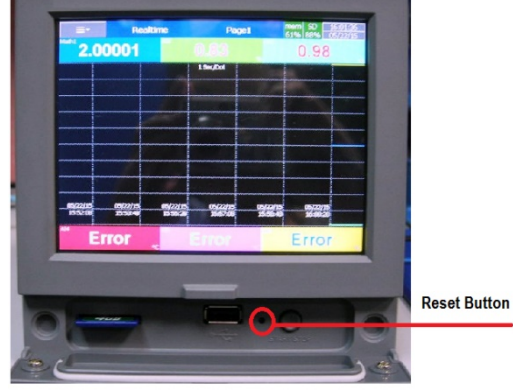

Now the Screen will appear like below

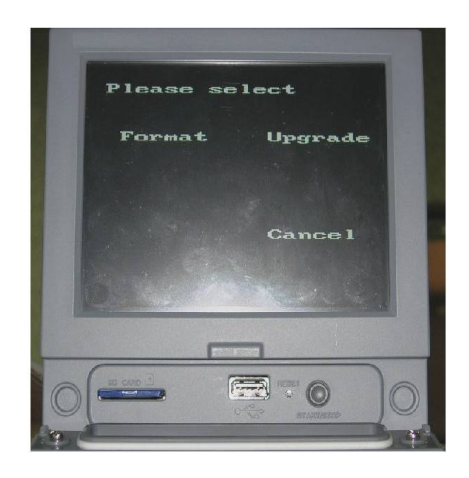

#### **Format:**

Press the Format Button for at least 3 Seconds to return the Recorder to factory Settings. After the Recorder is done formatting, it will ask for Screen Calibration. Do the Screen Calibration by touching the '+' symbol on the screen. Repeat the step of calibration as long as the symbol '+' moves on the screen. Once the calibration is finished touch the screen to exit. The recorder has now been returned to factory default settings.

#### **Upgrade:**

Download the Firmware from the link given. Generally the file will be compressed. The compressed file needs to be unzipped then copy the file Recorder\_PV210.BIN to the main path of SD Card. Ensure that the SD card is formatted to FAT32 or FAT. Insert the SD Card to the SD Card Slot on the Recorder. Press Upgrade Button for at least 3 Seconds to upgrade the image from SD Card. Follow the on-Screen instructions.

After the Recorder is done upgrade, it will ask for Screen Calibration. Do the Screen Calibration by touching the '+' symbol on the screen. Repeat the step of calibration as long as the symbol '+' moves on the screen. Once the calibration is finished touch the screen to exit the calibration mode and enter into the recorder application.

# **6. PC BASED SOFTWARE**

The PC Software can be used for configuration of recorder, viewing and analysing of historical data, real time monitoring and logging of data, custom screen development for recorder. There are 4 software available for these functions as listed below.

- 1. Configuration Viewer- For Configuration
- 2. Historical Viewer- For analysis and viewing of historical data
- 3. Real time Viewer-For real time monitoring and logging
- 4. Panel Studio- For custom screen development

### **6.1 Free Basic Software**

The free basic software provided with recorder consists of Configuration Viewer and Historical Viewer.

### **6.1.1 Historical Viewer Software Installation**

The Historical Viewer software installation will install Historical Viewer and Configuration Viewer on the PC.

#### **6.1.1.1 System Requirements**

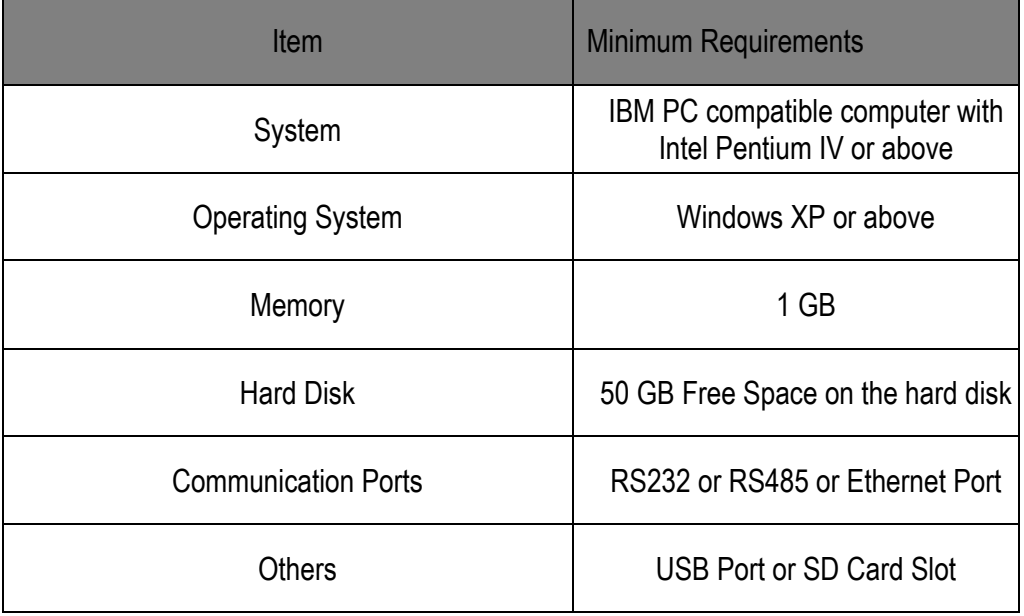

### **6.1.1.2 Software Installation**

The Historical viewer software can be installed by following the below procedure.

- 1. Download the Historical viewer software form the manufacturer's website.
- 2. Install latest dot Net software from Microsoft website
- 3. Install the software by double clicking the setup wizard.exe from Historical Viewer folder.

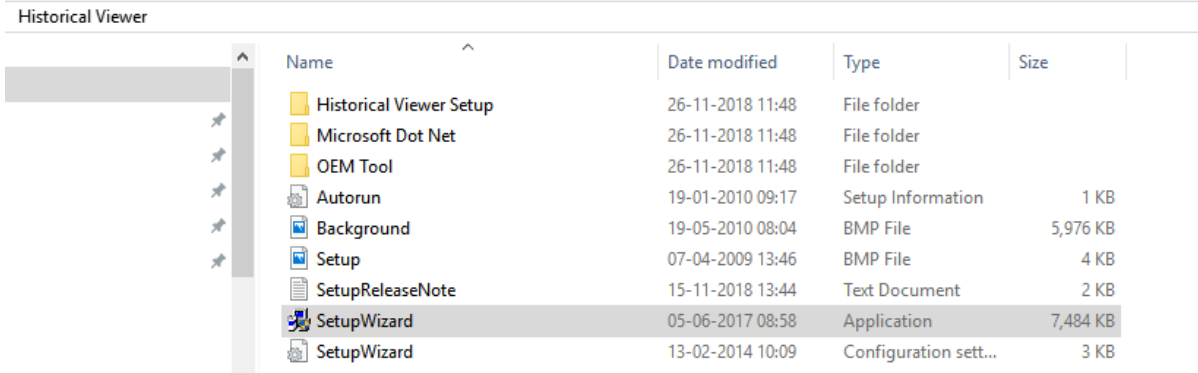

4. Select the language for installation and

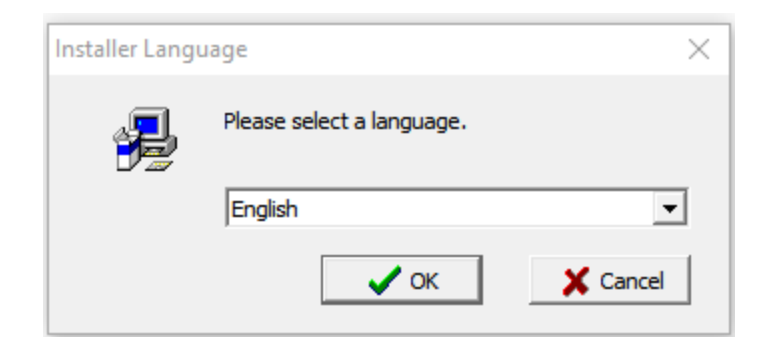

5. Select the software components to be installed and select install

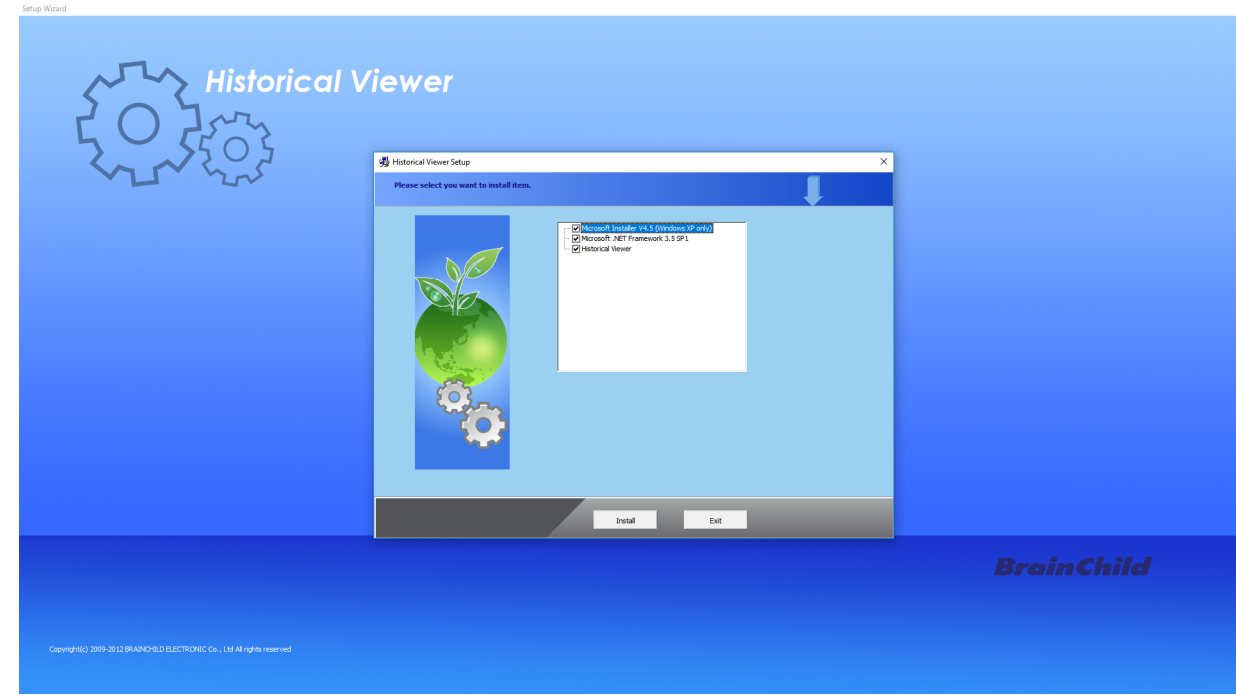

6. Follow on screen instructions to select the installation path and press next to continue the installation.

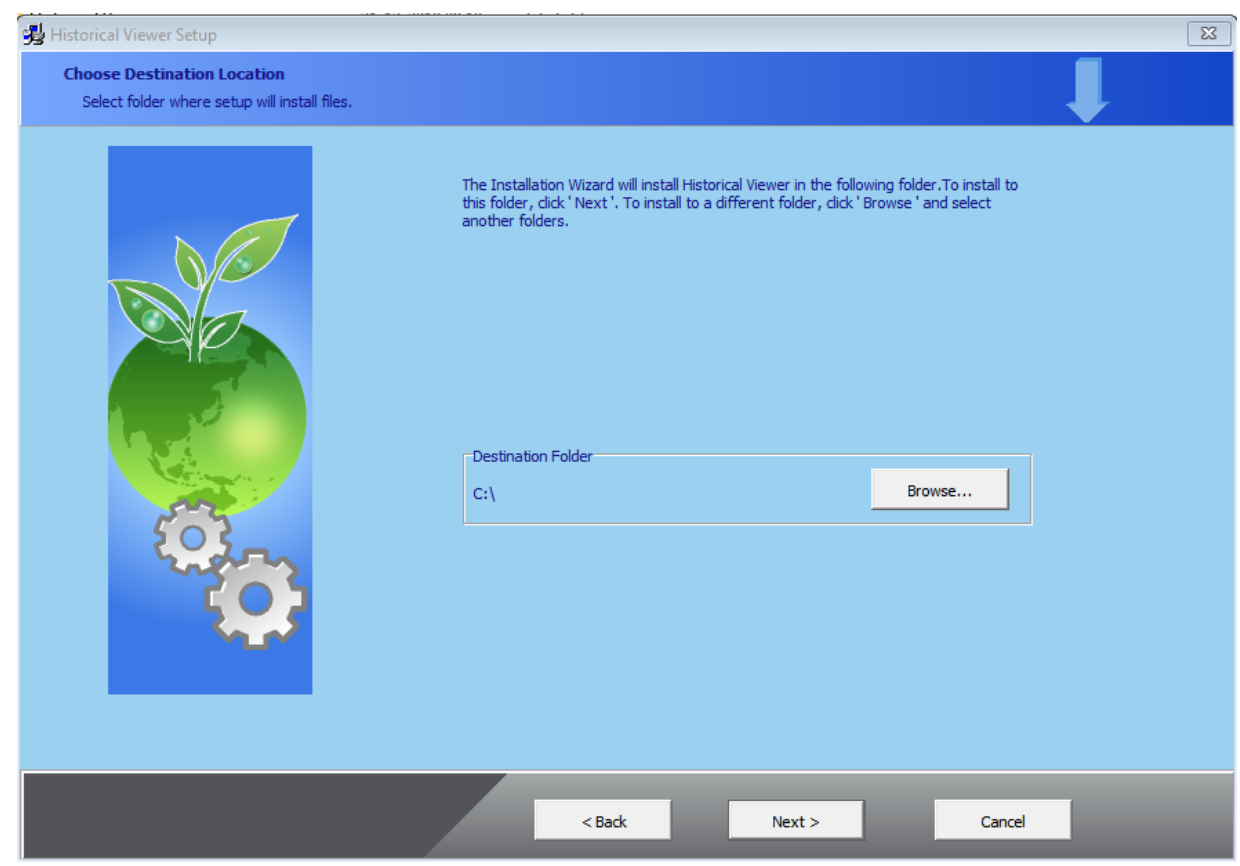

7. Follow onscreen instructions to complete the installation. Once the installation is completed the system will show the installation complete message.

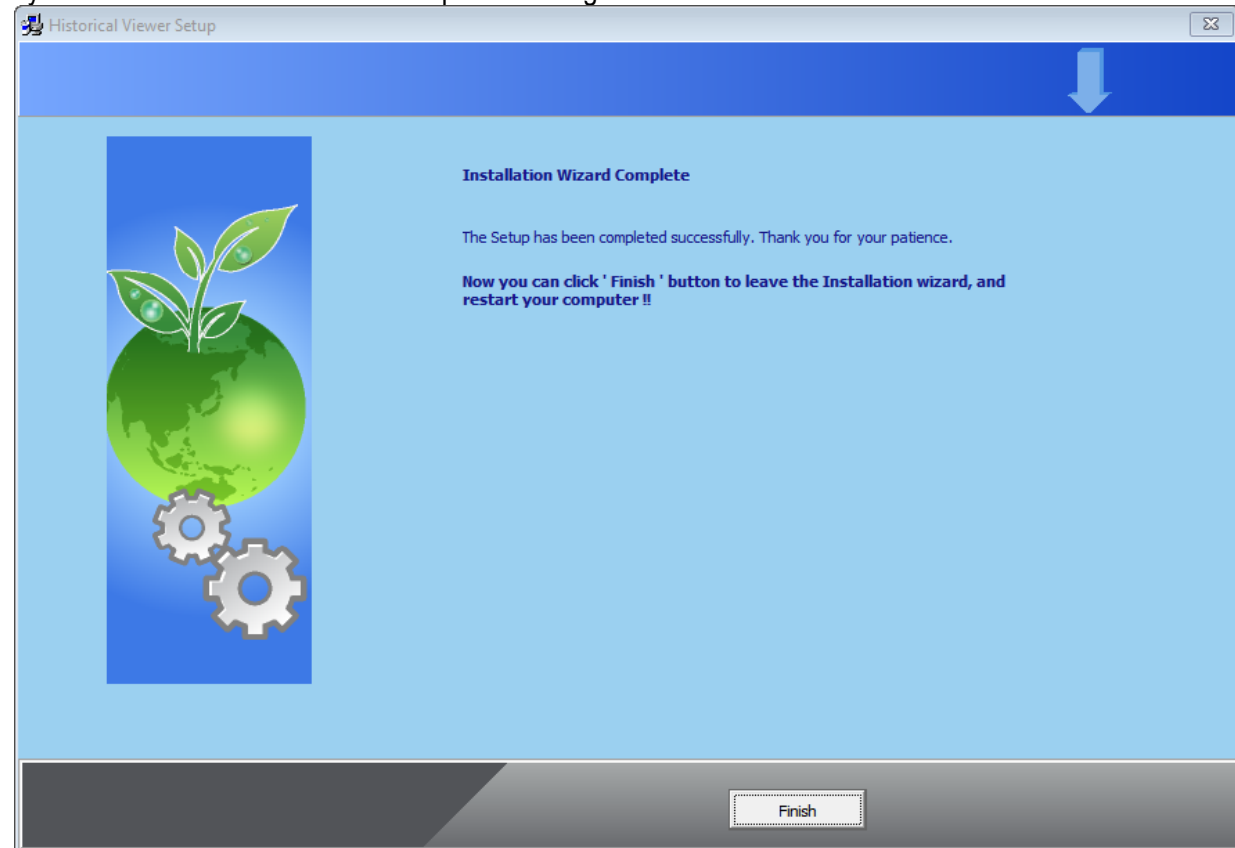

8. After installation is successful, shortcut for Historical viewer software will be created on the desktop.

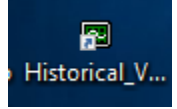

9. The structure of Historical viewer on start menu as below.

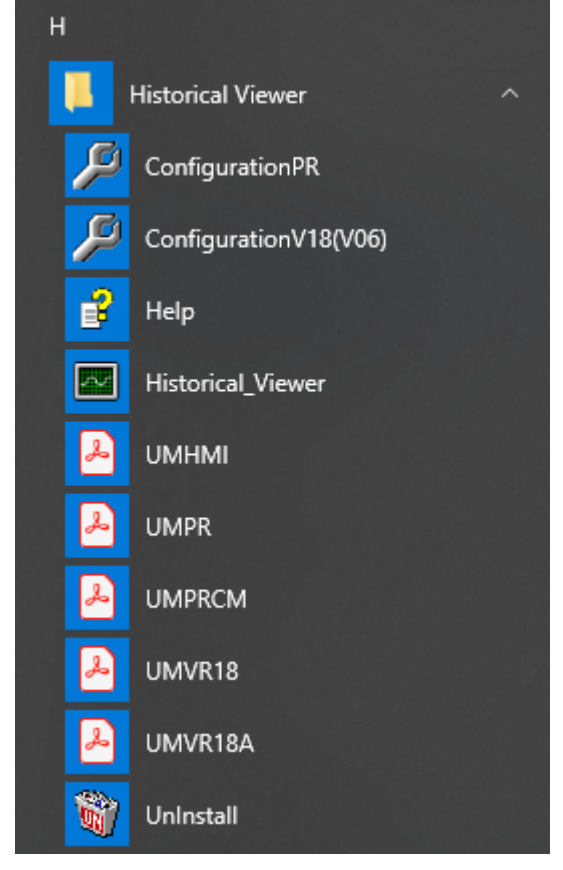

### **6.1.1.3 Uninstallation of Software**

The software can be uninstalled by selecting the uninstall option on the start menu.

### **6.1.2 Start and Exit**

The Historical Viewer program can be start by using the shortcut Fistorical V<sub>in</sub> On the desktop or selecting the program Historical Viewer from the start menu.

The program can be exit by simply closing the program X symbol on the top right corner of the screen.

### **6.1.3 Historical Viewer**

When running the program first time the initial screen displays like below.

Display measured values from historical data of<br>File(F) Edit(E) View(V) Display(D) Page(P)

### **6.1.3.1 Historical Viewer-Tool Bar**

The historical viewer has below tools on the tool bar.

- $\checkmark$  D New
- $\sqrt{2}$  Open
- $\sqrt{\frac{m}{n}}$  Save As
- $\mathcal{L} \triangleq$  Print
- $\frac{\overline{I}_{\overline{X}}}{\overline{Y}}$ Trend View
- **E** Event / Alarm List
- La Report List
- $\checkmark$   $\Box$  Value List
- $\sqrt{\frac{d\Phi}{d\lambda}}$ Manually Export data to Excel
- $\checkmark$  & Copy Curves to Clipboard
- $\sqrt{3}$  Remark
- $\sqrt{\frac{1}{n}}$  Latest Event / Alarm List
- $\checkmark$  Manually Export data to Database Format (\*.CSV)
- $\sqrt{100}$  Snapshot
- $\sqrt{\frac{1}{n}}$  Show Statistics
- $\checkmark$  **Export data in PDF**
- $\sqrt{\mathbf{e}}$  Search by Specific Time
- $\checkmark$   $\overset{\circledcirc}{\dasharrow}$  Search by Specific Period
- $\checkmark$  Search by Handwrite
- $\checkmark$   $\uparrow$  Fast Backward
- **t**Backward
- $\blacksquare$  Forward
- $\sqrt{\frac{1}{\pi}}$ Fast Forward
- $\sqrt{a}$  Zoom In
- $\sqrt{Q}$  Zoom Out
- $\sqrt{2}$ Zoom All
- **Zoom Size v** Zoom Size
- $\sqrt{\frac{1}{16}}$  Zoom By Time
- $\checkmark$  Zoom By Time and Value

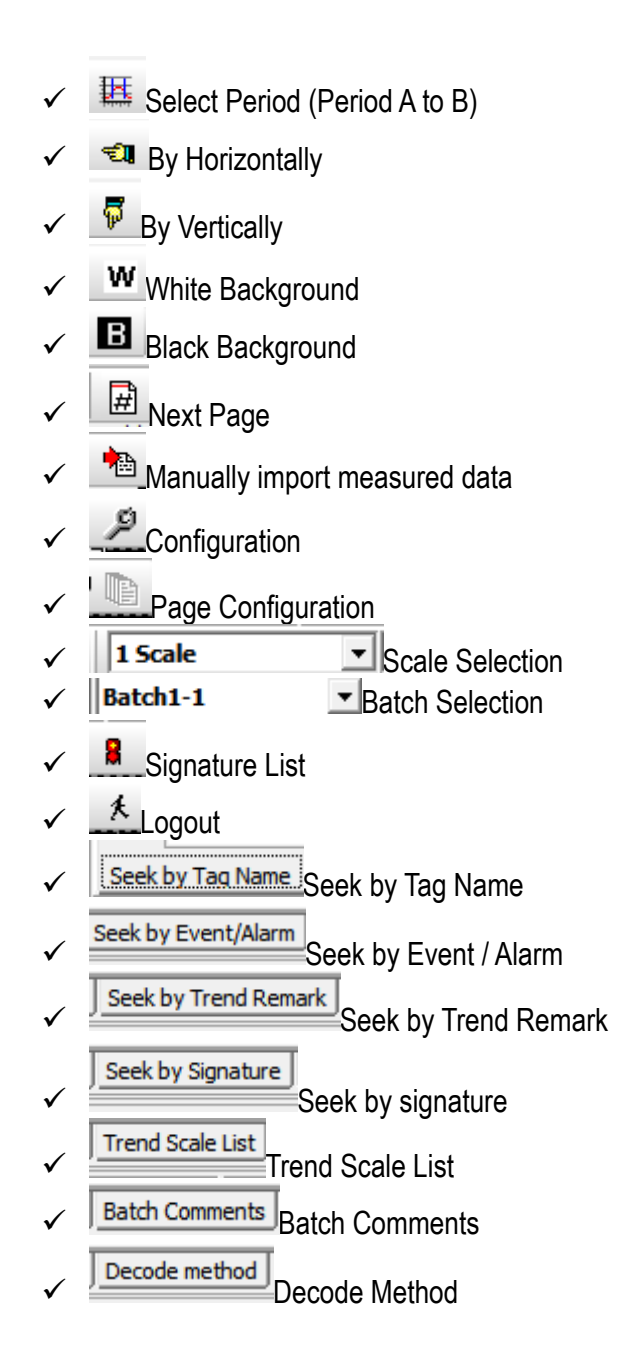

### **6.1.3.2 Historical Viewer-Menu Bar**

The menu bar of consists of 8 menus. They are listed as below.

- 1. File(F)
- 2. Edit(E)
- 3. View(V)
- 4. Display(D)
- 5. Page(P)
- 6. Search(S)
- 7. Language(L)
- 8. Help(H)

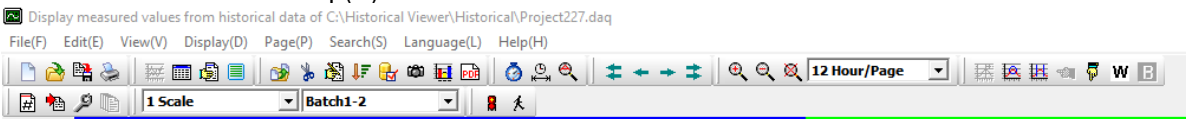

### **6.1.3.2.1 File (F)**

The below are the sub menu options available in File Menu.

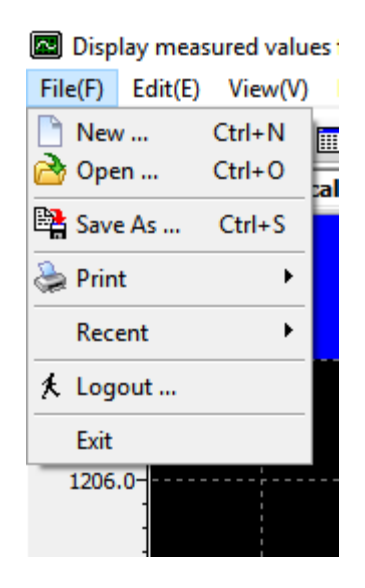

- **1. New:** Create a new project.
- **2. Open:** Open an existing project.
- **3. Save As:** Save the project with a new name.
- **4. Print:** Print the data.
- **5. Recent:** Open recently opened projects.
- **6. Logout:** Log out the current user.
- **7. Exit:** Exit the program.
- **6.1.3.2.2 Edit (E)**

The below are the sub menu options available in Edit Menu.

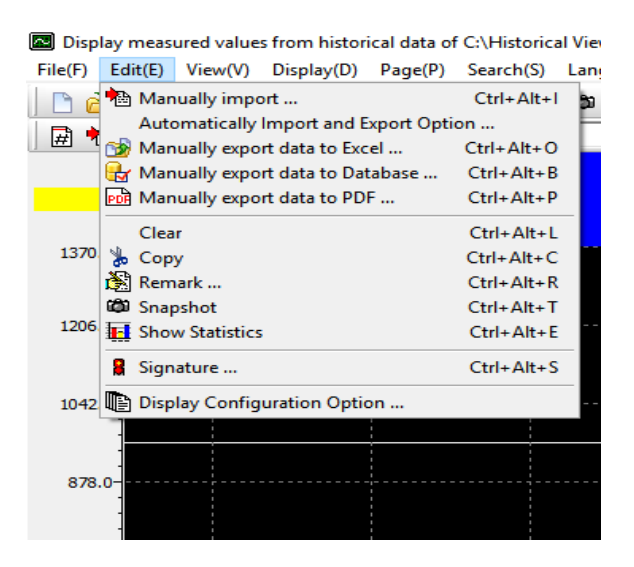

- **1. Manually Import:** Manually import the data from the device.
- **2. Automatically Import and Export Option:** Automatically import the data from the device and exported to Excel, PDF or Database format
- **3. Manually export data to Excel:** Manually export the data to Excel
- **4. Manually export data to Database Format:** Manually export the data to the database format .csv
- **5. Manually export data to PDF:** Manually export the data to PDF
- **6. Clear:** Clear the data from the project for a specific time period or all.
- **7. Copy:** Copy the screen
- **8. Remark:** Add remark to the data
- **9. Snapshot:** Print the snapshot of the trend view.
- **10. Show Statistics:** Show the statistical data Min, Max, Ave, P-P, Mean, RMS, Point A, Point B, Difference of point A and point B (A-B) of displayed trend.

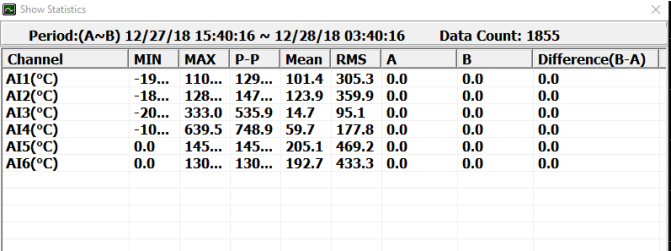

**11. Signature:** Shows the list of signatures on the data.

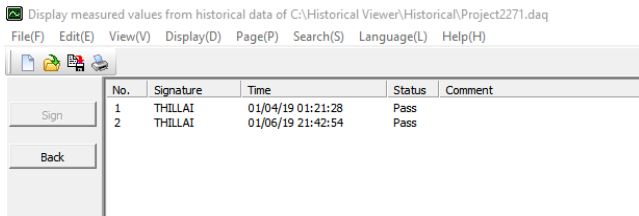

**12. Display Configuration Option:** Select the display configuration as automatically or manually.

#### **6.1.3.2.3 View (V)**

The below are the sub menu options available in View Menu.<br>  $\bullet$  Display measured values from historical data of CAH

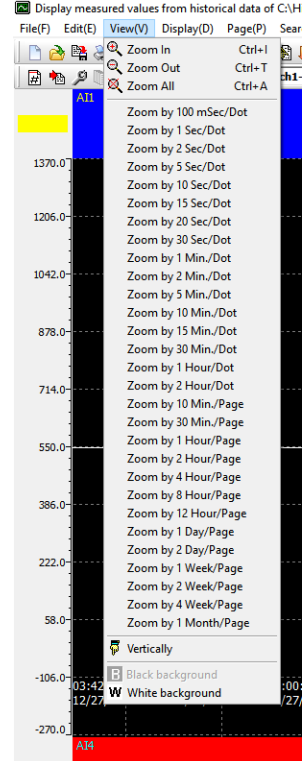

This will allow the user to select the different zoom rate for the data, vertical or horizontal direction of trend and black or white background.

#### **6.1.3.2.4 Display (D)**

The below are the sub menu options available in Display Menu.

Display measured values from historical data of C:\Historical Viewer\Historical\Project2271.dag

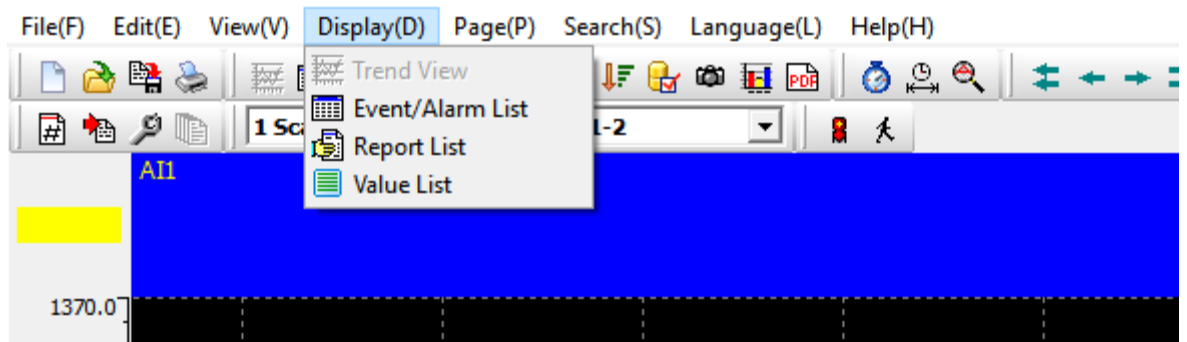

- **1. Trend View:** View the data in trend view mode.
- **2. Event/Alarm List:** View the Event and alarm List of the data.
- **3. Report List:** View the report list of the data.
- **4. Value List:** View the data in Value List mode.

#### **6.1.3.2.5 Page (P)**

The below are the sub menu options available in Page Menu.

File(F) Edit(E) View(V) Display(D) Page(P) Search(S) Language(L) Help(H) na 2 ٠ Page11 629 羅扁園目 ை <mark>பெ</mark> வி Page22 用幅印 1 Scale  $\overline{\phantom{a}}$ 8 大 Page33 600.0 Page44 Page5 5 Page66 520.0 Page77 Page88  $440<sub>0</sub>$ 

Display measured values from historical data of C:\Historical Viewer\Historical\Project181.dag

The user can select the display page to be viewed from the shown list.

### **6.1.3.2.6 Search (S)**

The below are the sub menu options available in Search Menu.

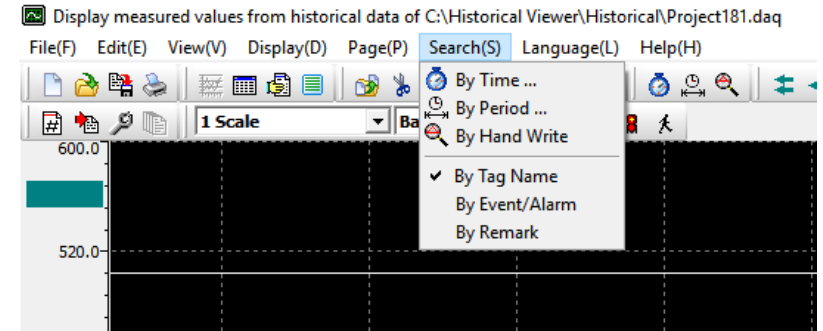

**1. By Time:** Search the data at a particular time.

**2. By Period:** Search the between two periods. Hold the mouse left key and move to select the period

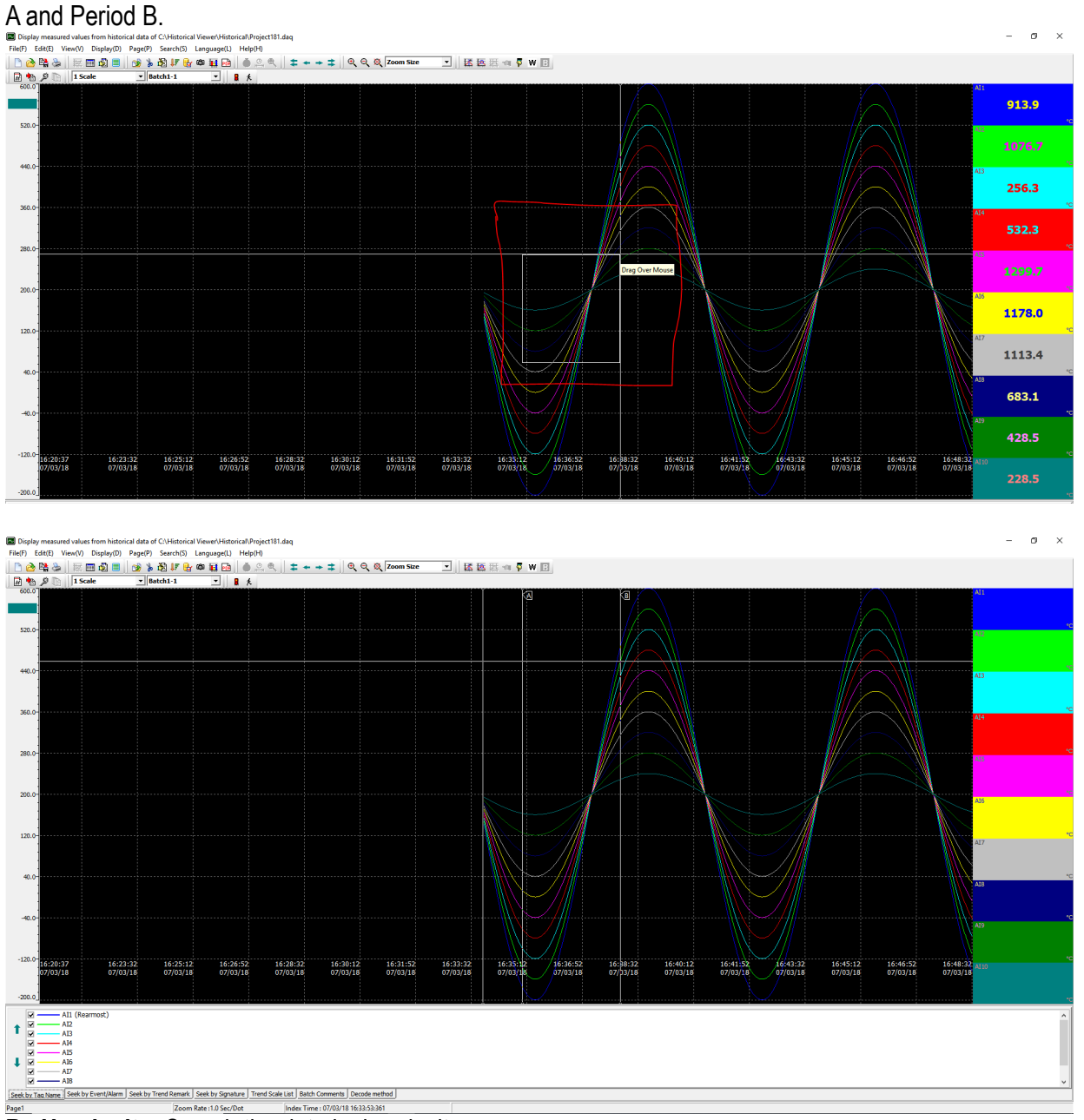

- **3. By Handwrite:** Search the data by handwrite.
- **4. By Tag Name:** Search the data by tag name.
- **5. By Event/Alarm:** Search the data by Event or Alarm.
- **6. By Remark:** Search the data by remark.

### **6.1.3.2.7 Language (L)**

The display language of the software can be changed by selecting anyone of the available language from the sub menu.

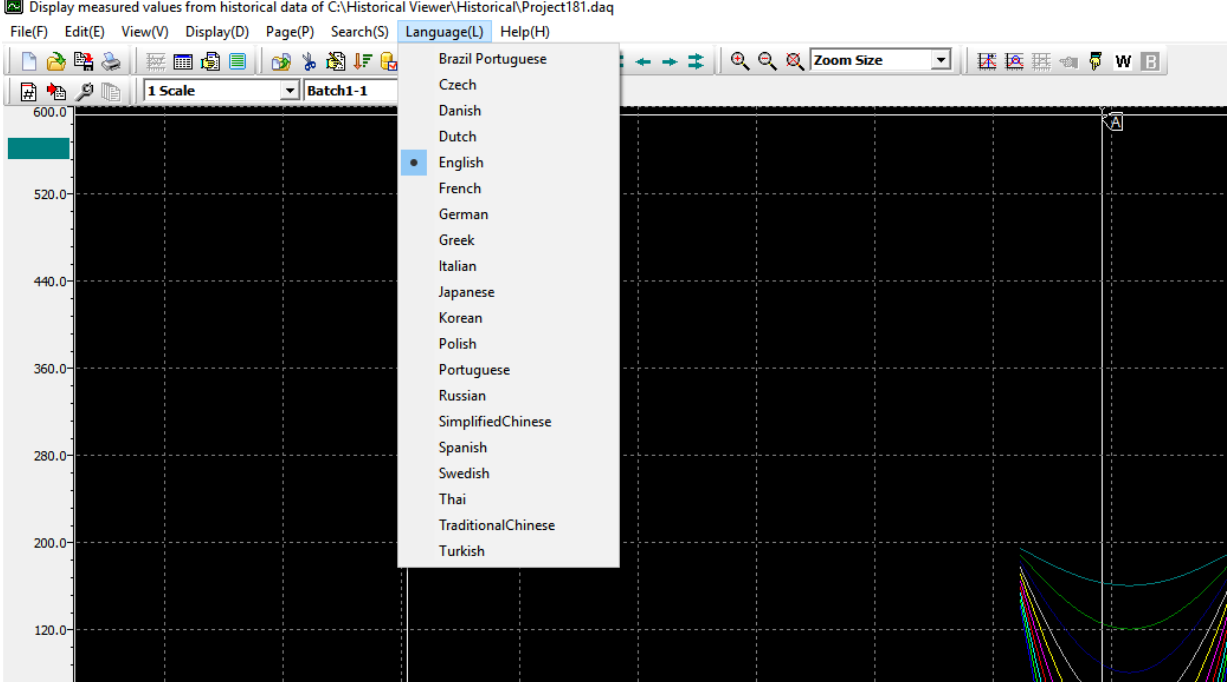

### **6.1.3.2.8 Help (H)**

The help menu provide the information about the software and the necessary information.

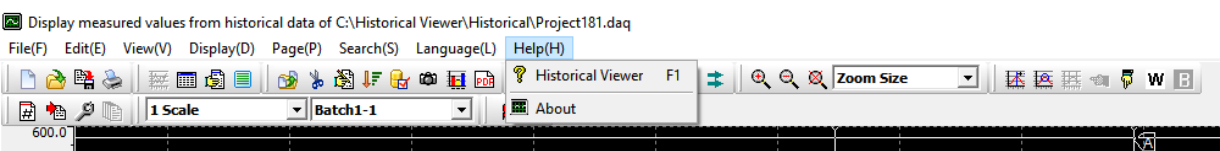

- **1. Historical Viewer:** Open the software help file.
- **2. About:** Provides the information about the software like version and other related information.

### **6.1.3.3 Configuration Viewer-Tool Bar**

The tool bar of configuration Viewer consists of the below tools.

 $\checkmark$   $\Box$ New  $\sqrt{2}$ Open  $\sqrt{\phantom{a}}$  **E** Save  $\checkmark$   $\times$  Delete  $\sqrt{\frac{2}{3}}$  Bank  $\checkmark$   $\begin{array}{c} \star \\ \star \end{array}$  Fast Backward  $\checkmark$  + Backward  $\checkmark$  + Forward  $\checkmark$   $\triangleq$  Fast Forward  $\checkmark$   $\mathbb{R}$  Receive Configuration  $\sqrt{\mathbb{E}[\mathcal{E}]}$  Send Configuration

### **6.1.3.4 Configuration Viewer-Menu Bar**

The menu bar of consists of 8 menus. They are listed as below.

- 1. File(F)
- 2. Edit(E)
- 3. Language(L)
- 4. Help(H)

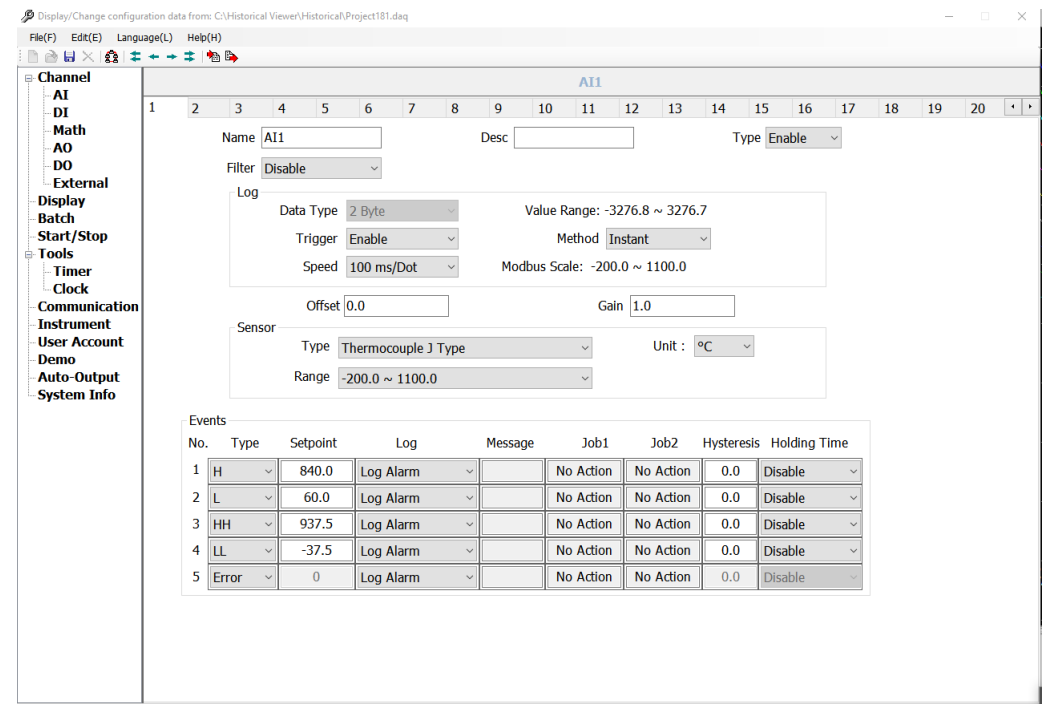

#### **6.1.3.4.1 File (F)**

The below are the sub menu options available in File Menu.<br> *D* Display/Change configuration data from: CAHistorical ViewerAHistorical Project181.daq

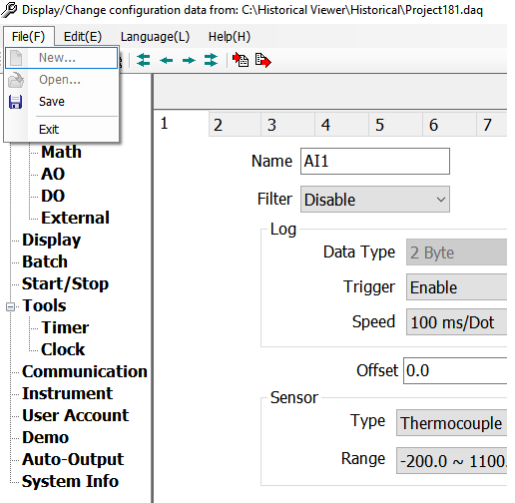

- **1. Save:** Save the changed configuration.
- **2. Exit:** Exit the program.

### **6.1.3.4.2 Edit (E)**

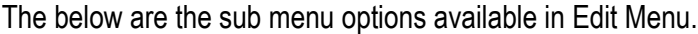

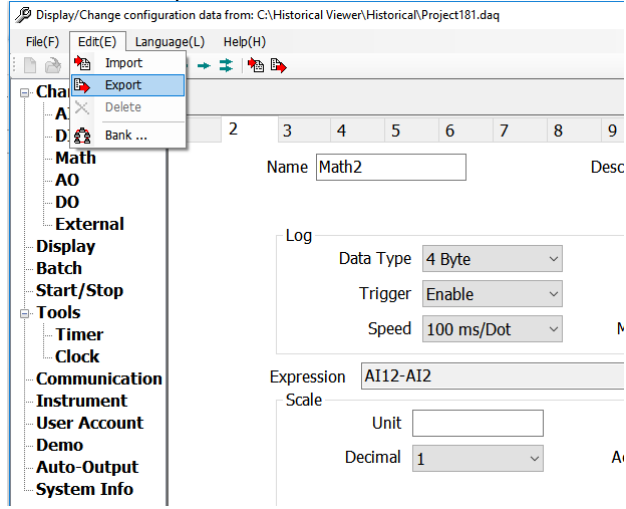

- **1. Import:** Import the configuration from the device or storage media.
- **2. Export:** Export the configuration to the device or storage media.
- **3. Bank:** Change the connection properties for the project.

#### **6.1.3.4.3 Language (L)**

The display language of the software can be changed by selecting anyone of the available language from the sub menu.

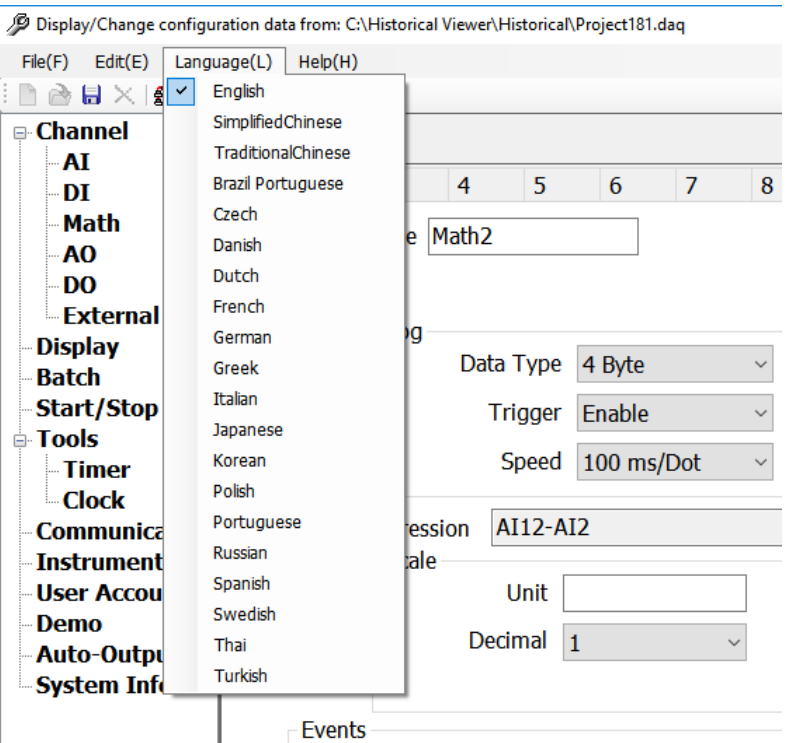

#### **6.1.3.4.4 Help (H)**

The help menu provide the information about the software and the necessary information.

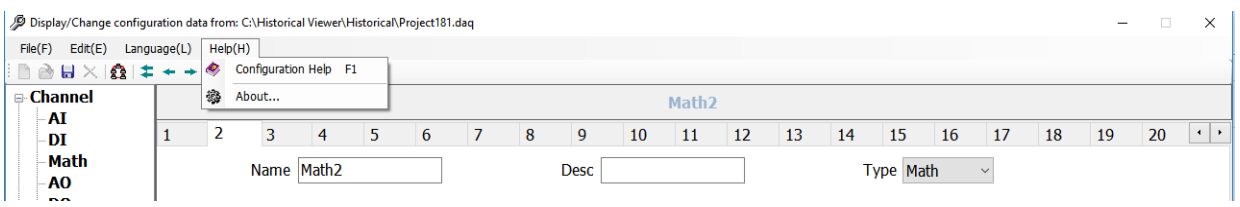

- **1. Configuration Help:** Open the software help file.
- **2. About:** Provides the information about the software like version and other related information.

### **6.1.3.5 Create a New Project**

To Create a new project follow the below procedure.

- 1. Click the icon  $\Box$  or select New from File Menu.
- 2. The software will prompt the user to select the device type. Select Recorder (PR) and click OK to create a new project.

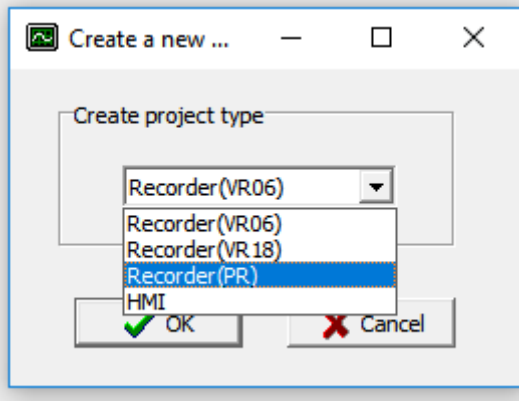

3. The Software will prompt the user to configure the project name and the path for the recorder.

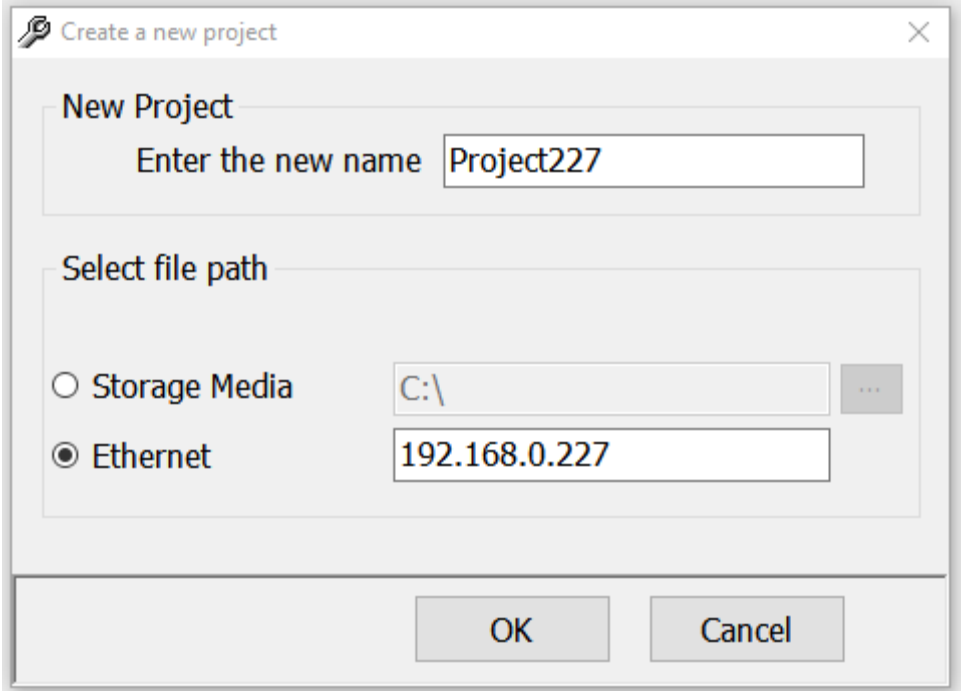

- $\div$  Input the project name in the new project name field.
- \* If the device is connected to PC via Ethernet then select Ethernet in file path and

input the IP address of the recorder then press OK.

- v If the historical data is dumped to SD Card or USB Disk then remove the SD card or USB disk from the recorder. Insert SD Card or USB disk to the PC then select Storage Media in file path and then select the path then press ok. The same procedure can be followed for the files copied from SD card USB disk on the PC by selecting the file path on the PC.
- 4. After the successful connection with the assigned path via Ethernet or Storage device the software will display the configuration of the device on the project via configuration viewer. If the security is set for CFR21 then the user login is required.

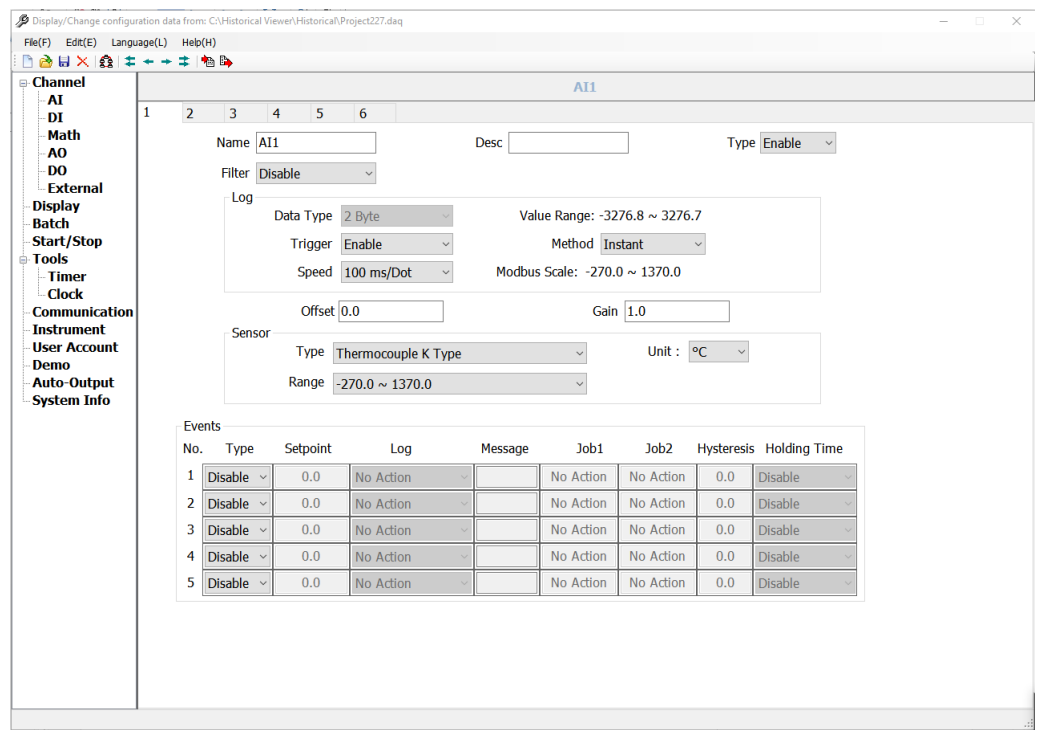

5. After receiving the configuration, close the configuration viewer to automatically import and view the historical trend of historical data. If the security is set for CFR21 then the user login is required.

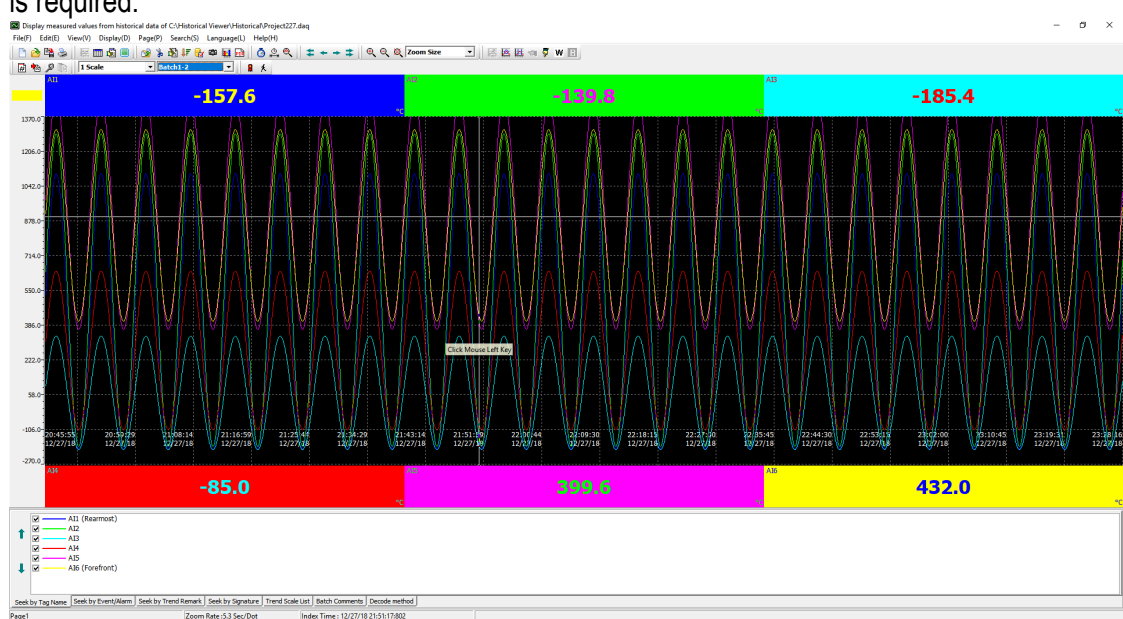

6. If the data is import from storage media then the system will prompt the user to delete the data from storage media or not after import.

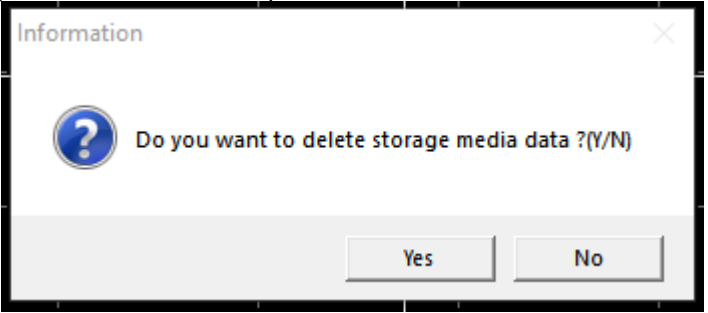

7. If the security is configured as CFR21 then it is necessary to sign for imported data before close the project or logout.

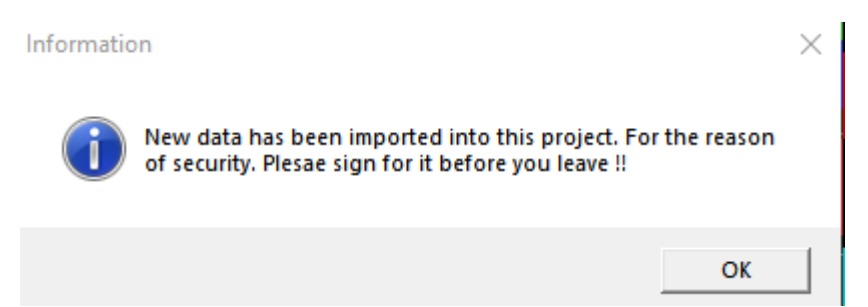

8. If connection to the recorder fails then the software will show the error message.

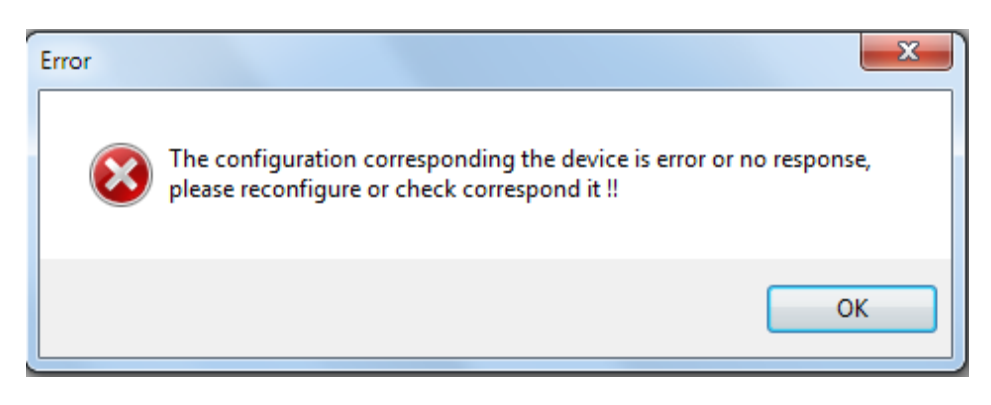

#### **6.1.3.6 Open an Existing Project**

To open and upload the new data to an existing project the following procedures to be followed.

- 1. Click the icon **of all or select Open from File Menu.**
- 2. The software will list the projects from the default project path for the user to select.

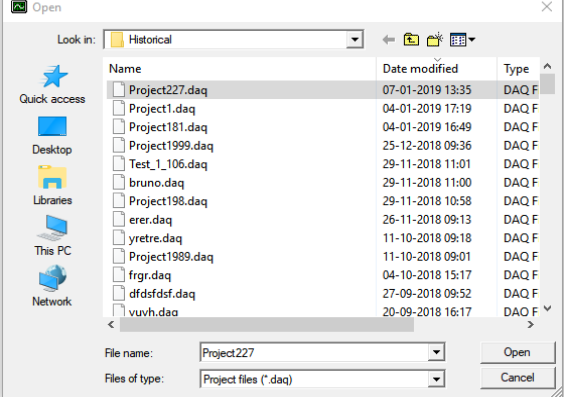

Page **239** of **480**

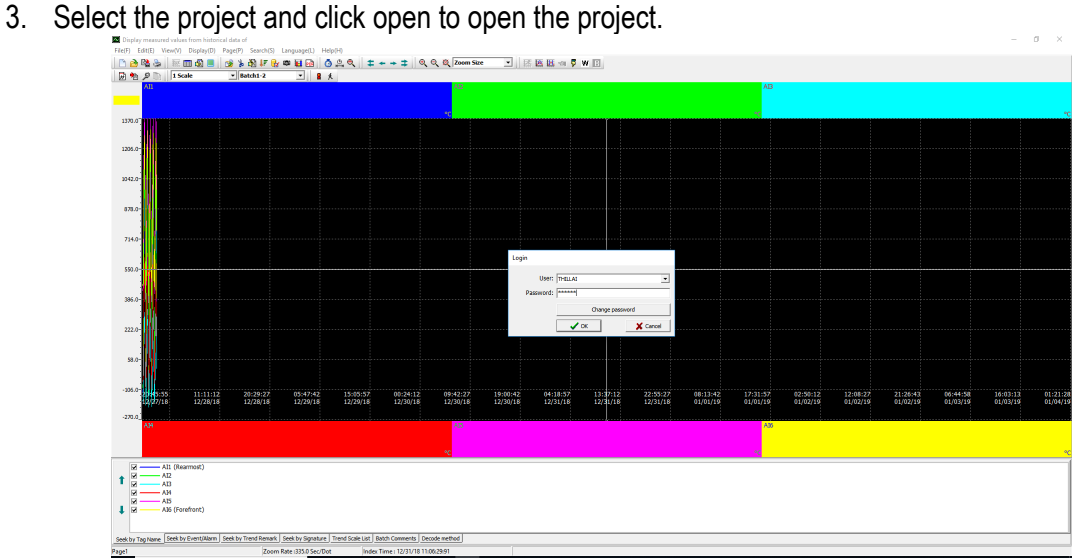

- 4. The existing data will be displayed along with the login option for CFR21 security.
- 5. Click incon or select manually import from Edit menu to manually import the data from the device. The progress will be shown with a progress bar.

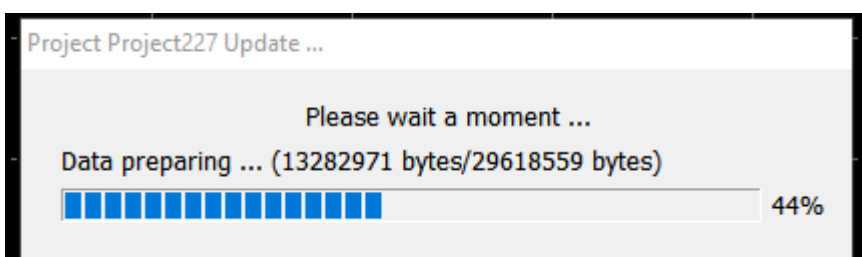

6. After successful import of the data the software will display the data.

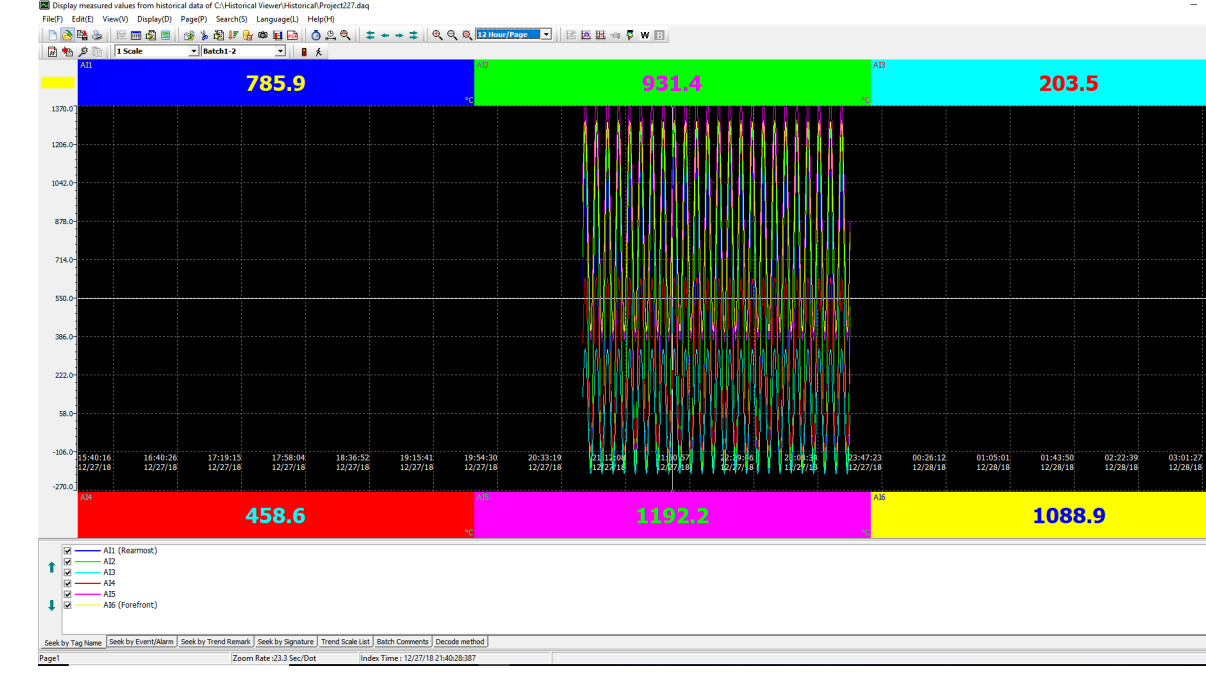

**Note:** The device configuration must be same as the existing project to upload new data to the project. Otherwise the software will show the warning message to create a new project.

### **6.1.3.7 Automatic Import of Data**

The historical data can be imported automatically from the device in defined interval of time. The following steps to be followed for automatic import.

- 1. After creating a new project or opening an existing project select automatic import and export option from the Edit menu.
- 2.

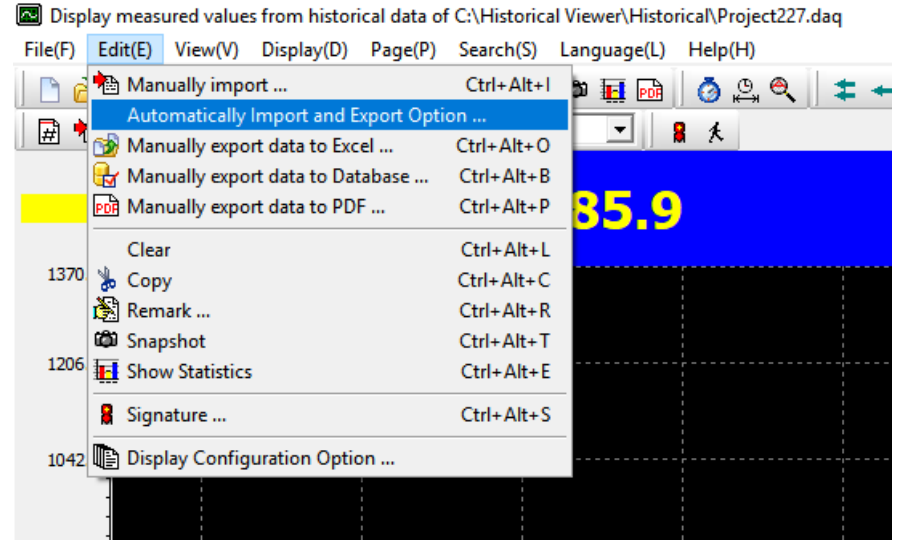

3. Select automatically, set the time interval, File path. The time interval can be set from 1 hour to 24 hours.

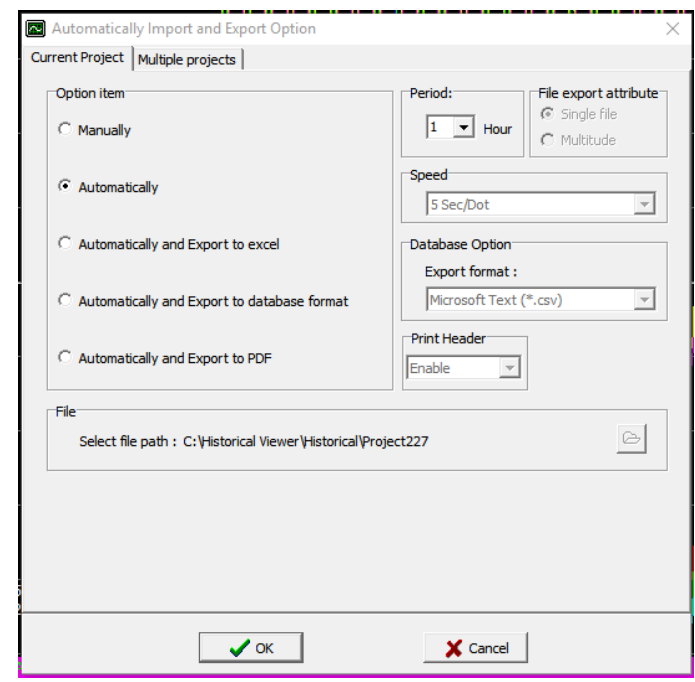

4. Now the software will automatically import the data from the device to the project.

#### **6.1.3.8 Automatic Import and Export of Data**

The historical data can be imported automatically and exported to Excel, PDF or Database format.

1. After creating a new project or opening an existing project select automatic import and export option from the Edit menu.

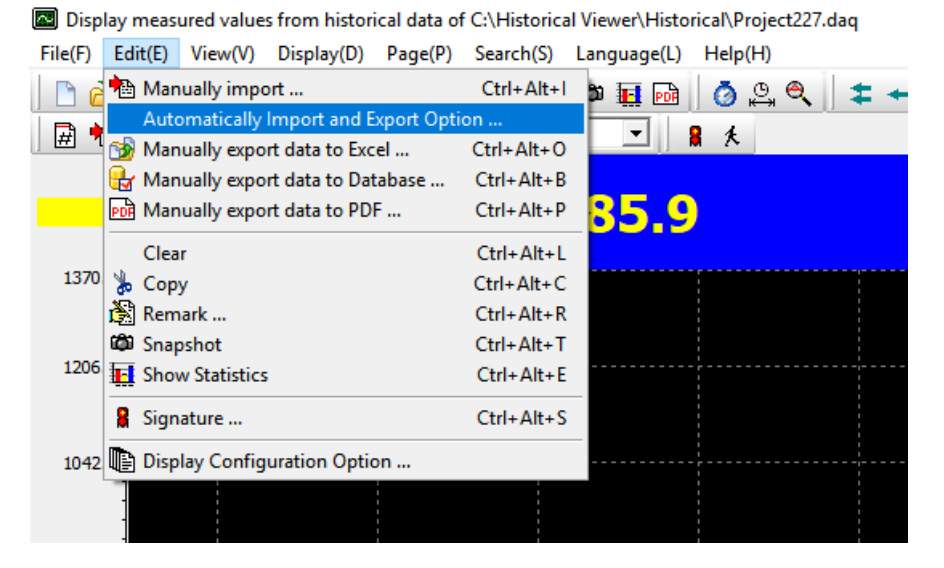

2. Select automatically and export to Excel or automatically and export to database format or automatically and export to PDF, set the time interval, File path and File attributes. The time interval can be set from 1 hour to 24 hours. The file attribute can be written to single file or multitude files.

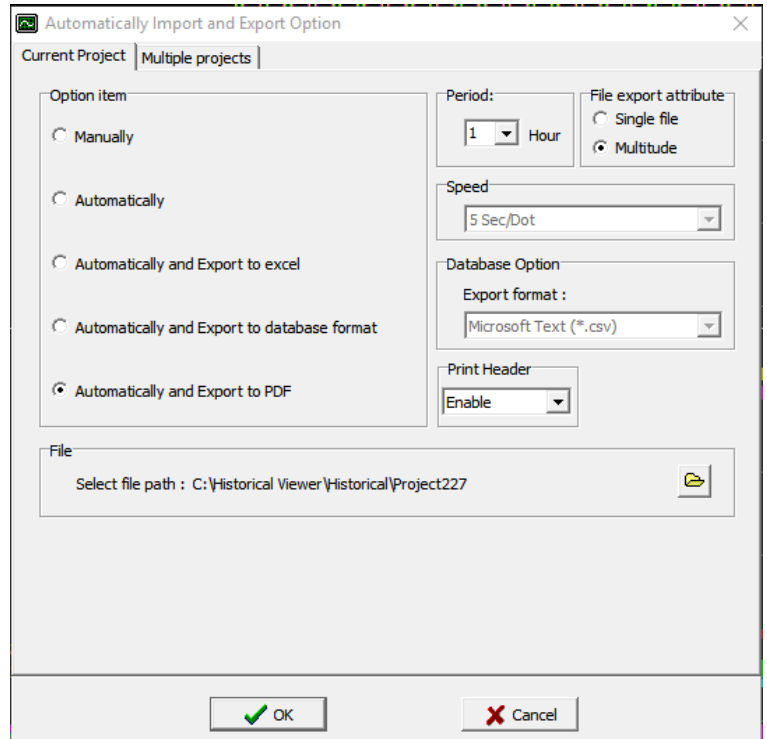

5. Now the software will automatically import the data from the device to the project and export to Excel or PDF or Database format.

#### **6.1.3.9 Multiple Projects Automatic Import and Export of Data**

The software supports the import of multiple projects automatically and exported to Excel, PDF or Database format. For doing multiple projects, import the following procedures need to be followed.

- 1. Create individual projects for individual recorders.
- 2. Set the export option in current project tab of Automatically Import and Export Option

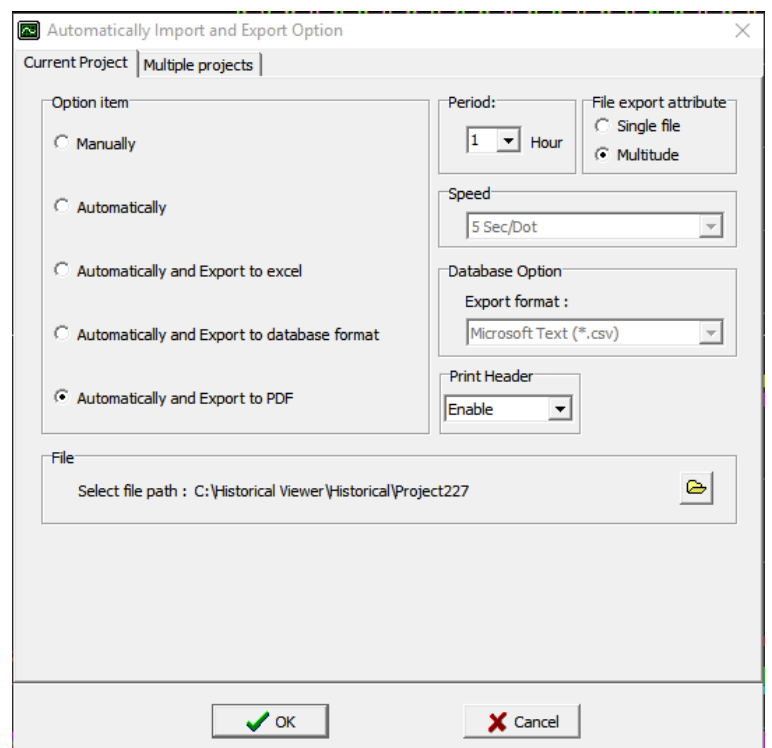

3. Select the project to be imported automatically in multiple project tab.

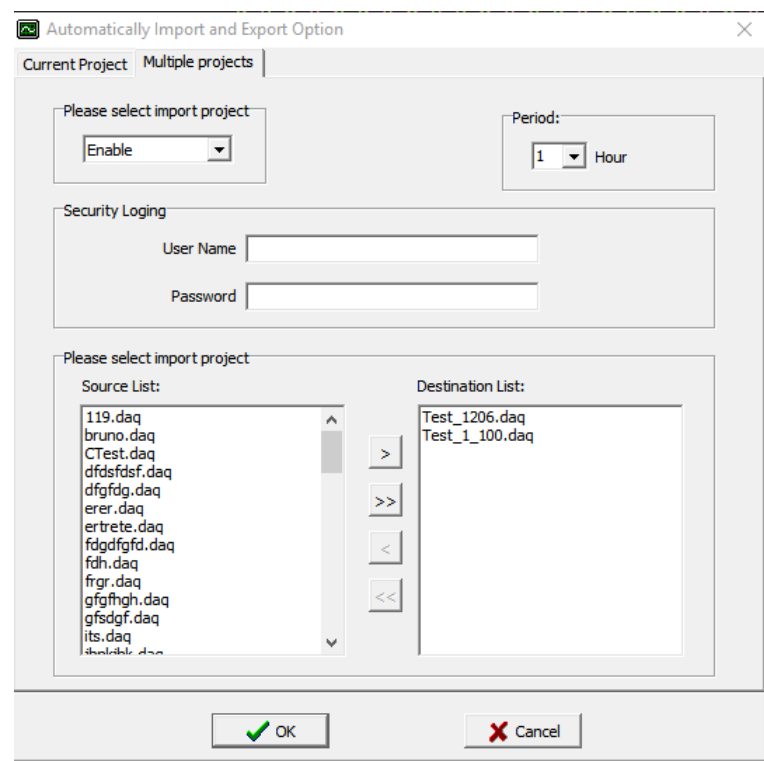

- 4. Set the login credentials and the import interval. The login credential must be same for all the projects.
- 5. Now the software will automatically import the data from the device to all the projects and export to Excel or PDF or Database format as per the selection.

# **6.2 Extensive Software**

The extensive software Data Acquisition Studio (DAQ) consists of Real time Viewer, Configuration Viewer and Historical Viewer.

### **6.2.1 Data Acquisition Studio Software Installation**

The Data Acquisition Studio installation will install Real time Viewer, Historical Viewer and Configuration Viewer on the PC.

### **6.2.1.1 System Requirements**

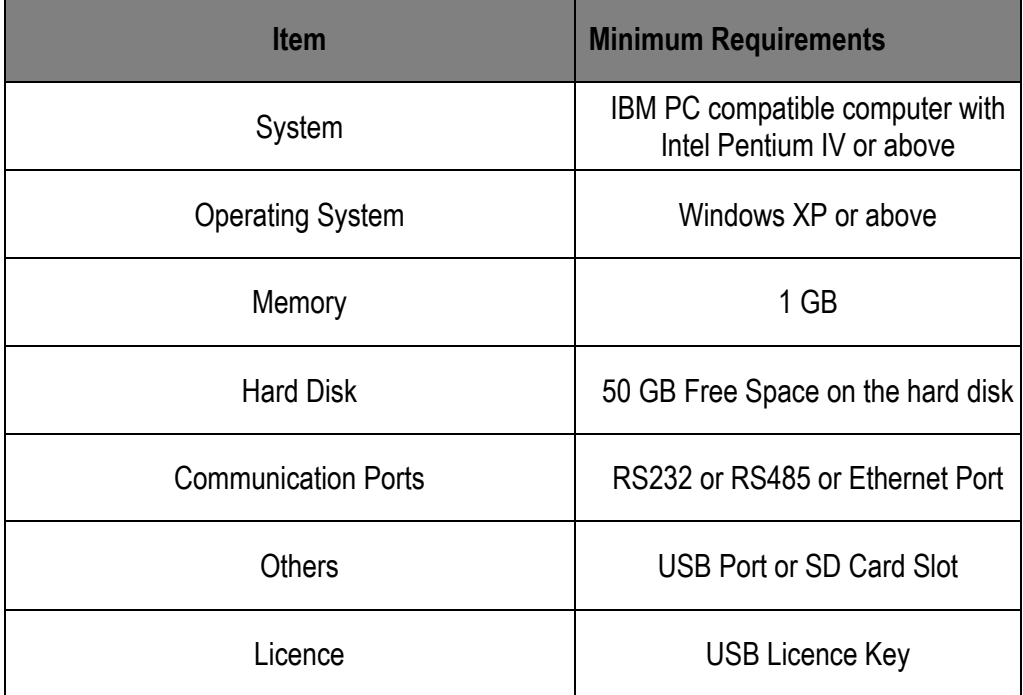

### **6.2.1.2 Software Installation**

The Data Acquisition Studio software can be installed by following the below procedure.

- 1. Download the Data Acquisition Studio software form the manufacturer's website.
- 2. Install latest dot Net software from Microsoft website
- 3. Install the software by double clicking the setupwizard.exe from Data Acquisition Studio folder.

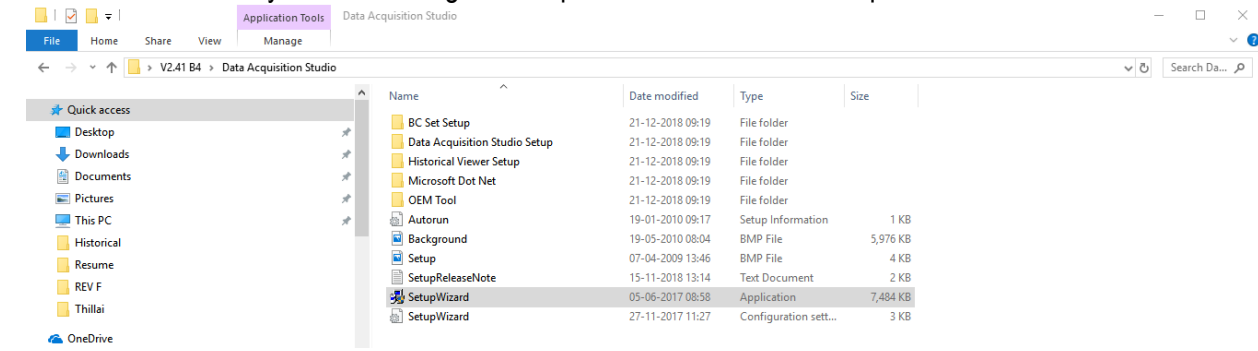

4. Select the language for installation.

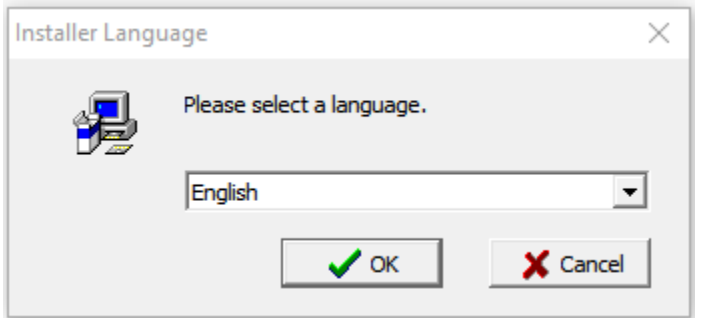

5. Select the software components to be installed and select install

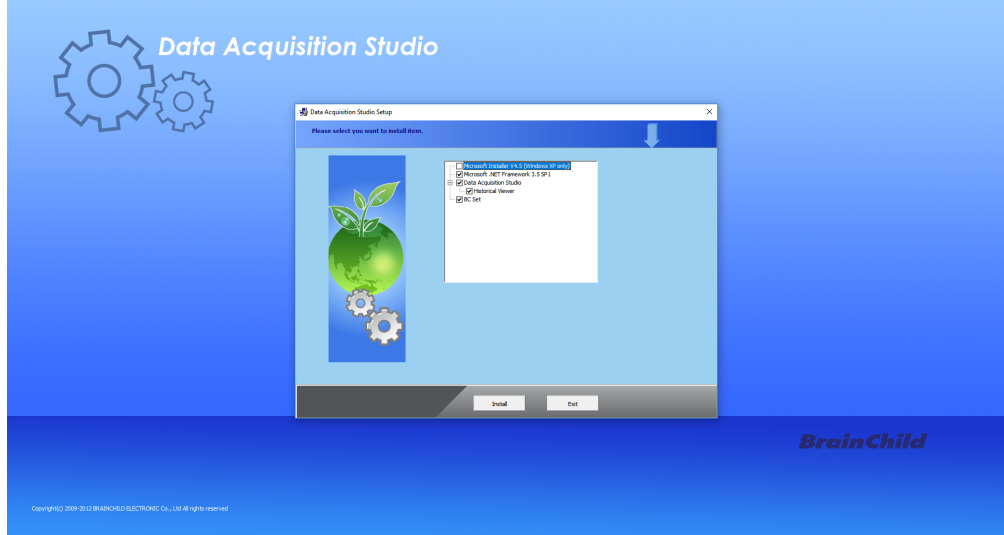

6. Follow on screen instructions to select the installation path and press next to continue the installation.

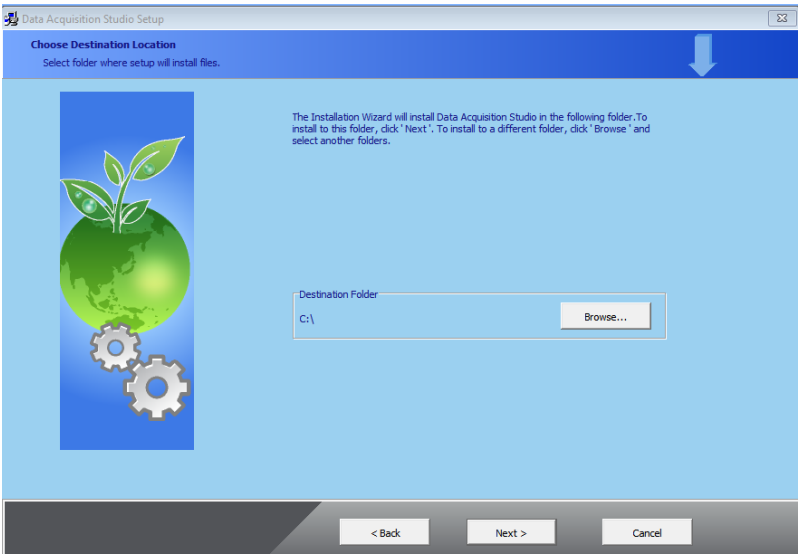

7. Follow onscreen instructions to complete the installation. Once the installation is completed the system will show the installation complete message.

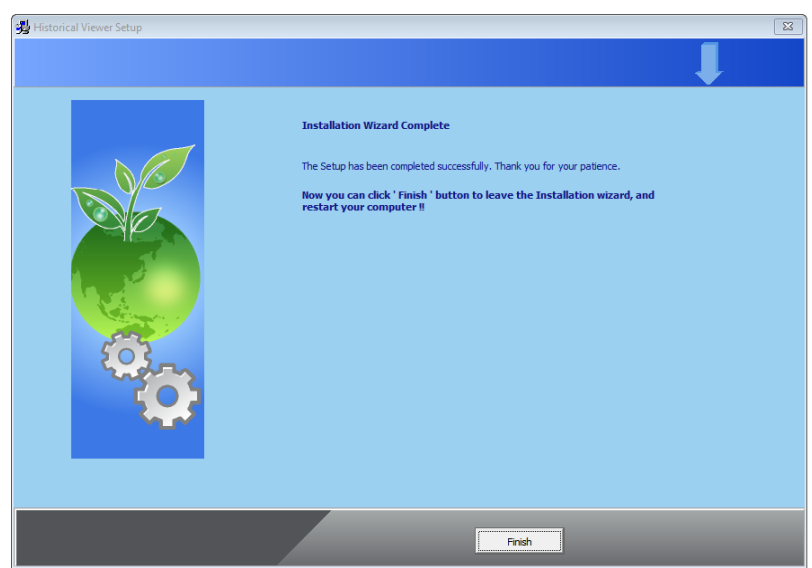

8. After installation is successful, shortcut for Real time Viewer and Historical viewer software will be created on the desktop.

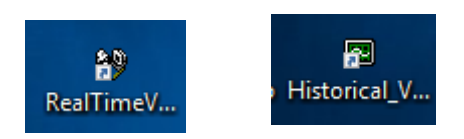

### **6.2.1.3 Uninstallation of Software**

The software can be uninstalled by selecting the uninstall option on the control panel Add or Remove Programs.

### **6.2.2 Start and Exit**

The Real time Viewer program can be start by using the shortcut  $\frac{\text{Real Time}V_{\text{max}}}{\text{On the desktop or}}$ selecting the program Real time viewer from the start menu.

The program can be exit by simply closing the program X symbol on the top right corner of the screen.

### **6.2.3 Real Time Viewer**

When running the program first time the initial screen displays like below.

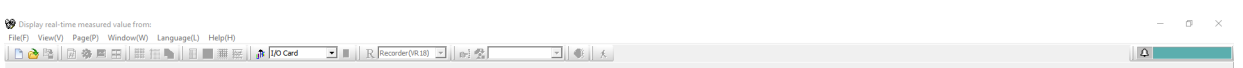

### **6.2.3.1 Real Time Viewer – Tool Bar**

The real time viewer has the following tool bars.

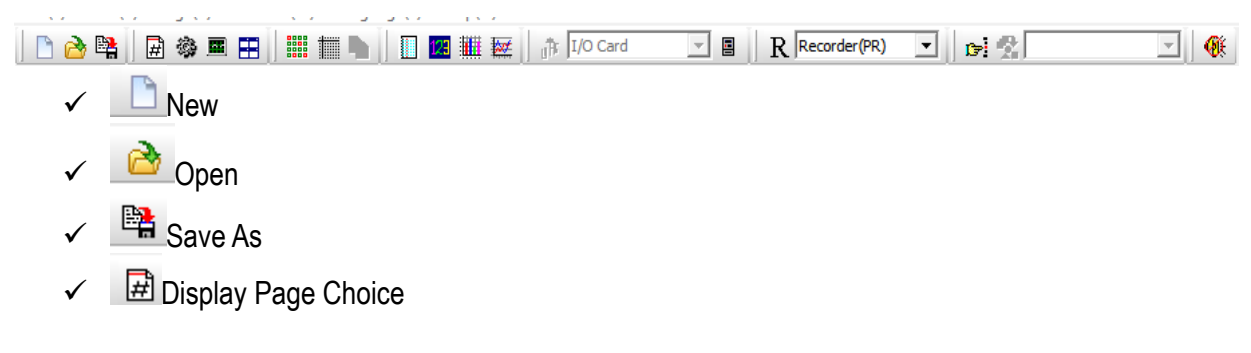

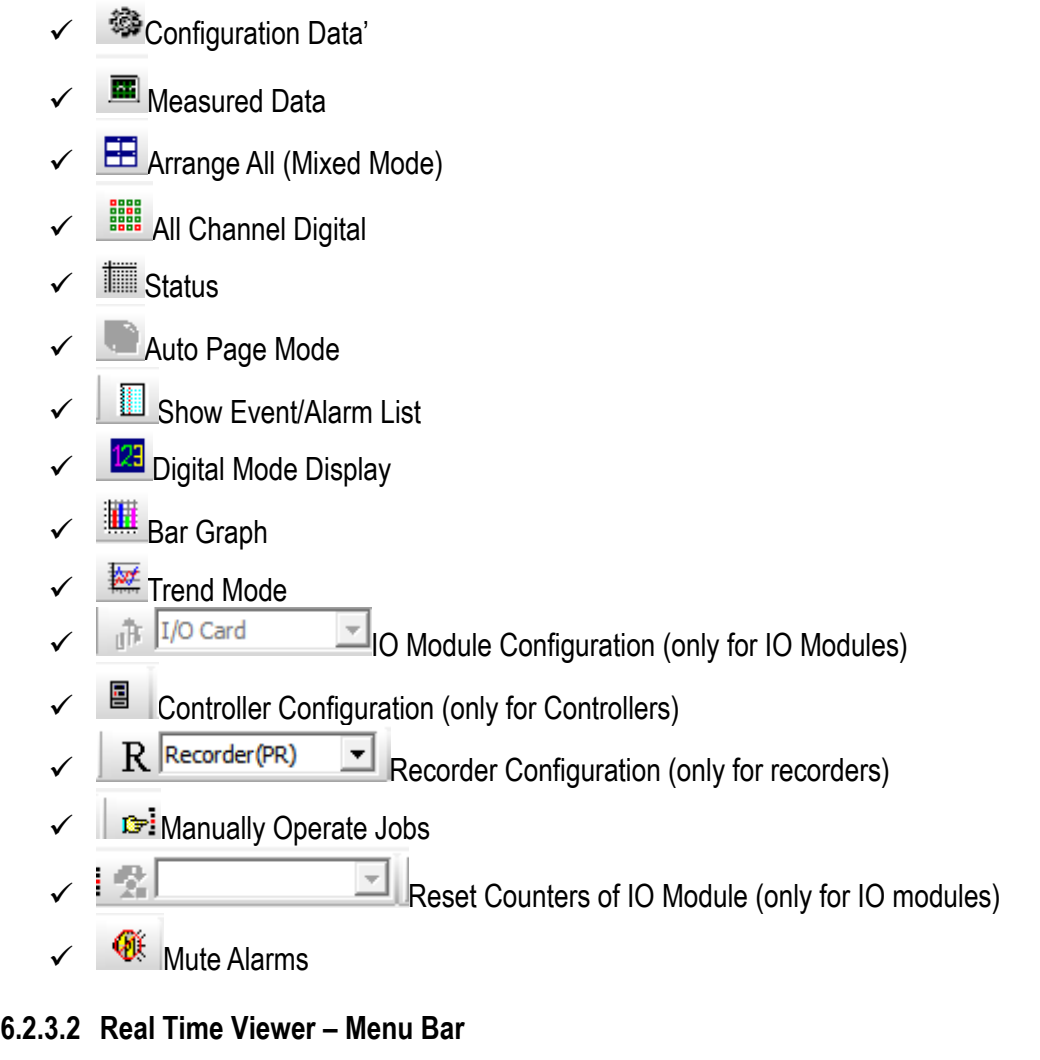

The menu bar of consists of 6 menus. They are listed as below.

- 1. File(F)
- 2. View(V)
- 3. Page(P)
- 4. Window(W)
- 5. Language(L)
- 6. Help(H)

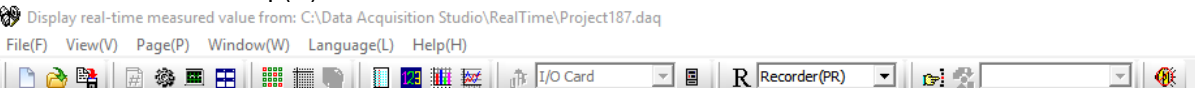

# **6.2.3.2.1 File (F)**

The File menu consists of the below sub menu.

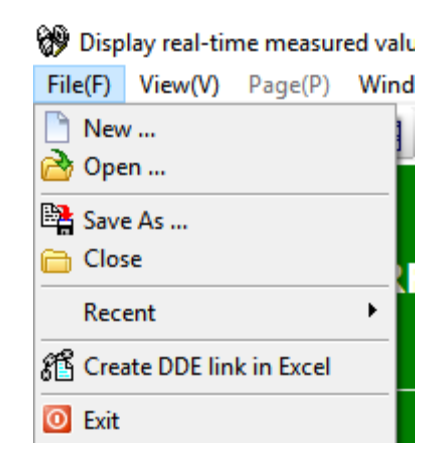

- **1. New:** Create a new project.
- **2. Open:** Open an existing project.
- **3. Save As:** Save the project with a new name.
- **4. Close:** Close the current project
- **5. Recent:** Open recently opened projects.
- **6. Create DDE link in Excel:** Create Dynamic Data Exchange in Excel for real time values.
- **7. Exit:** Exit the program.

#### **6.2.3.2.2 View (V)**

The View menu consists of the below sub menu.

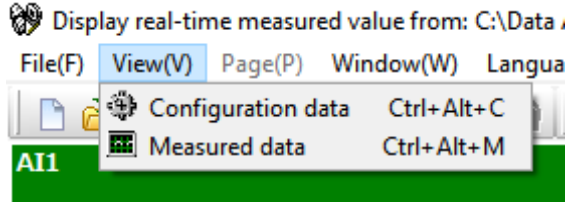

- **1. Configuration Data:** Opens the configuration data of the project.
- **2. Measured Data:** Opens the historical data of the project via Historical Viewer.

#### **6.2.3.2.3 Page (P)**

The Page menu consists of the available display pages to select. The user can select the display page to be viewed from the shown list.

> Display real-time measured value from: ( File(F) View(V) Page(P) Window(W) Page11 ) a P Page22 Event/Alarm Page33 Ack Type Page44  $\bullet$  $\mathbf{1}$ Login Page5 5  $\overline{2}$ Comm  $\Box$  ErrorA Page66  $\Box$  ErrorA Page77  $\Box$  ErrorA Page88 6  $\Box$  ErrorA  $\Box$  ErrorA Page99  $\Box$  Error/

#### **6.2.3.2.4 Window(W)**

The Window menu consists of the different display modes to select. The user can select the display mode to be viewed from the shown list.

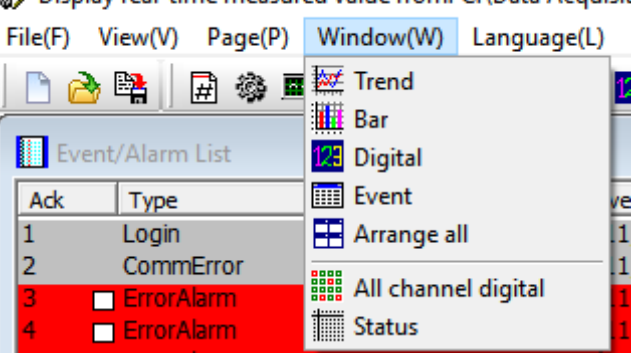

Display real-time measured value from: C:\Data Acquisit

- **1. Trend:** Shows the display page in trend mode.
- **2. Bar:** Shows the display page in bar graph mode.
- **3. Digital:** Shows the display page in digital display mode.
- **4. Event:** Shows the Event/ Alarm List display.
- **5. Arrange All:** Shows the display page with Trend, Bar Graph, Digital Display and Event/Alarm List.
- **6. All Channel Digital:** Shows all the configured channels in digital mode as overview.
- **7. Status:** Shows the status of counters and Totalizers.

#### **6.2.3.2.5 Language (L)**

The display language of the software can be changed by selecting anyone of the available language from the sub menu. Display real-time measured value from: C:\Data Acquisition Studio\RealTime\F

> File(F) View(V) Page(P) Window(W) Language(L) Help(H) **Brazil Portuguese** □ ♪ 閉 │ 屏 ◈ 團 甲 │ 鼺 │ ΙO Czech Event/Alarm List Danish Ack Type  $\overline{\mathbf{c}}$ Source Dutch System l 1 Login English 2 CommError 192.168.0.1  $\bullet$ **T**ErrorAlam French ErrorAlarm AI2 German **ErrorAlarm** AI3 ErrorAlarm A14 Greek **ErrorAlarm** AI5 п Italian ErrorAlarm A16 Japanese **ErrorAlarm** AI7 ErrorAlarm  $\overline{10}$ AI8 Korean **ErrorAlarm** AI9 Polich ErrorAlarm 12 AI10 Portuguese **ErrorAlarm**  $AII1$ 13 14 ErrorAlarm AI12 **Russian** ErrorAlarm 15 AI13 SimplifiedChinese 16 **ErrorAlarm** AT14 ErrorAlarm 17 Spanish **AI15** 18 **ErrorAlarm** AI16 Swedish 19 ErrorAlarm A117 Thai 20 ErrorAlarm AI18 ErrorAlarm AI19 TraditionalChinese 21 **ErrorAlarm** AI20 Turkish ErrorAlarm AI21

#### **6.2.3.2.6 Help (H)**

The help menu provide the information about the software and the necessary information.

Display real-time measured value from: C:\Data Acquisition Studio\RealTime\Project187.daq

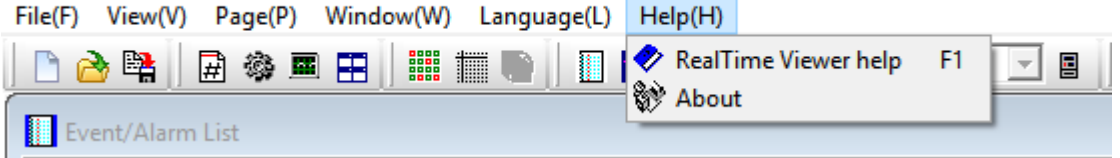

- **1. Real-time Viewer:** Open the software help file.
- **2. About:** Provides the information about the software like version and other related information.

### **6.2.3.3 Real-time Configuration Viewer-Tool Bar**

The real time configuration has the following tools on the tool bar.

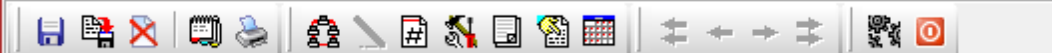

- $\sqrt{\phantom{a}}$  Save
- **EXT** Backup the configuration
- $\mathbf{\Sigma}$  Delete the project
- **ED** Option
- ü Print
- $\frac{1}{2}$  Bank
- $\checkmark$  Channel Configuration
- $\mathbb{E}$  Display Page Configuration
- $\sqrt{N}$  Tools
- **E**Comment
- **End** Setup Controller (only for Controllers)
- **ELL** Setup all Display pages in Digital Mode Overview display.
- $E_{\text{Fast Backward}}$
- $\blacksquare$  Backward
- $\rightarrow$  Forward
- $\checkmark$  Fast Forward
- **WERE** Project Auto configure
- **in Close and return to main program.**

### **6.2.3.3.1 Option**

The Option menu of real time configuration has the following options.

- **1.** Share
- **2.** Email
- **3.** Communication
- **4.** Format
- **5.** Display
- **6.** Print auto-output
- **7.** User Manage
- **8.** The display of AI serial for IO Modules (only for IO Modules)
- **9.** Auto start project

#### **1. Share**

The share menu will allow the user to configure for share or not to share the data with others.

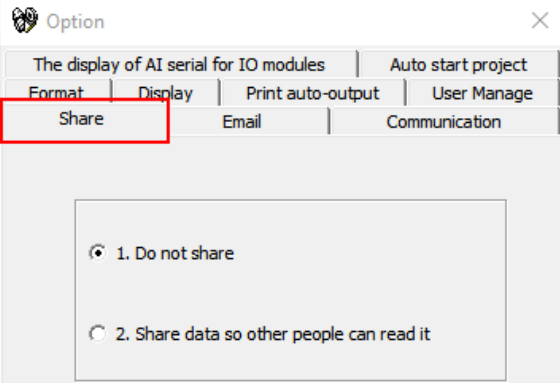

Share/do not share options are available for user selection. If share option is selected, then historical data available in the computer can be shared from other computers. On selection of this share data, shared folder will be created and following message will be shown

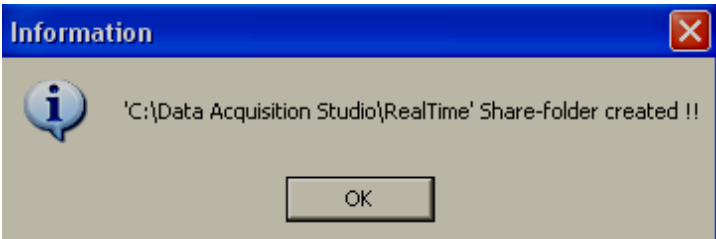

For example, the recorder is connected to PC with real time viewer and wish to analyse historical data at different computer. While opening project in the second computer, directly link to the project file available under **C:\Data Acquisition Studio** through network configuration. This will minimize the data transfer between Modbus slaves and the computers and make it more efficient by using available resources through network Configurations.

#### **2. Email**

The Email menu will allow the user to configure the email server to send email on an event or alarm. The default Port number 25 is used to send email from SMTP server. If network administrator configured different port in LAN for accessing internet/email, then the user has to modify the port number accordingly.

To send an email for any event, the procedure is as follows.

- v Set SMTP server details as below. Please contact system or network administrator for the server details if the computer is connected in LAN.
- ❖ Host, Port, User name,
- v From: Sender email address
- v To: Receiver email address (Max.10 email addresses can be selected)

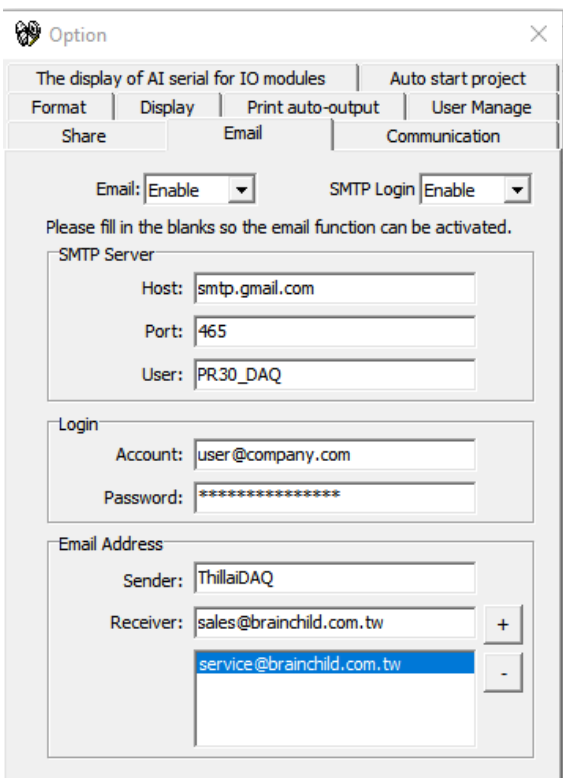

- v In case, email is successful, it delivers as follows Type: HI Alarm
	- Source: Tag1 Active Time: 05/08/09, 13:31:04 Value: 50 Comment: Level high
- v If Email is failed to deliver, then it prompts the following error message. In this case, it requires to check all the email settings

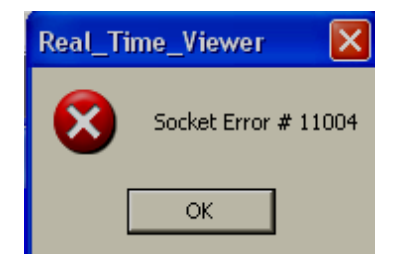

#### **3. Communication**

The communication menu will allow the user to configure the communication parameters for the project.

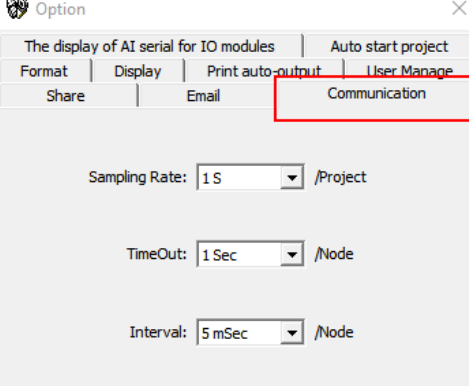
**Sampling rate:** It is used to set data display time for Real-Time Viewer. User can select one from the following for real time monitoring.

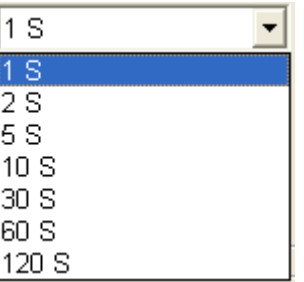

**Time out:** This is time set for generating time out errors related to real time viewer Communication.

For example, if Recorder and PC with data acquisition software are located at different places connected through Ethernet across different gateways, and then user can adjust sampling rate and time out settings to avoid errors in communication. When real time Viewer is running, please observe the following taskbar at the bottom side of the screen.

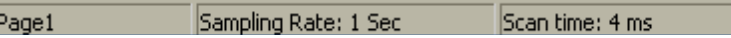

Here, scan time should always be less than sampling rate. Otherwise, communication errors will occur. If PC and Modbus slave devices are connected by long distance network, then there might be chances that scan time gets increased. So check this and set sampling-rate more than scan time. Also user can set time out settings to generate communication failure errors. Maximum time out settings possible is 60 sec. For example, scan time is adjusted and time out setting = 30 sec. This means, if scan time is more than sampling rate for more than 30 sec, then communication errors will be generated.

# **4. Format**

The Format menu will allow the user to configure the date time format and set the name for the software on the PC.

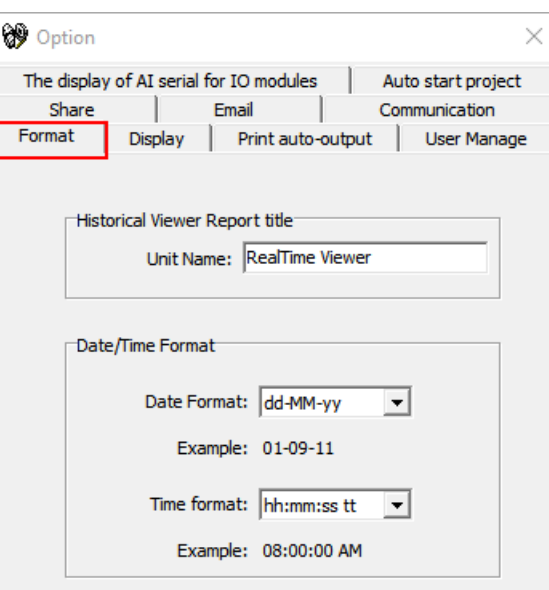

**5. Display**

The Display menu will allow the user to configure the display properties for communication error, latest event/alarm list, auto page scrolling and screen display for alarm action.

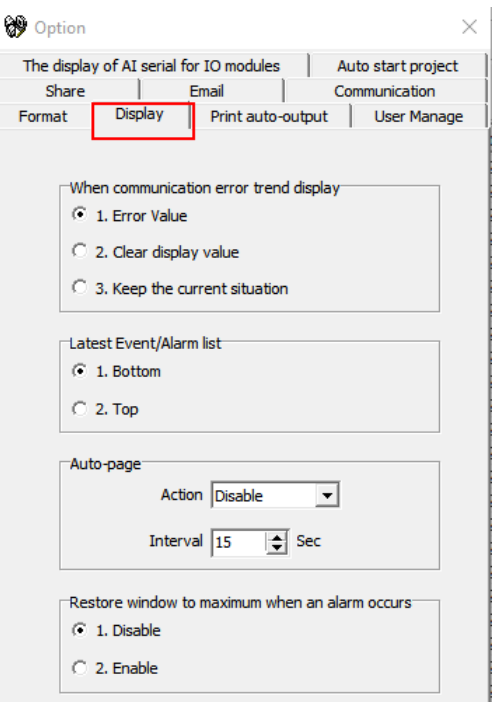

### **Auto-page:**

The Auto page function is to rotate pages at set time interval. If this option is enabled and time is set, then, display pages in Real Time Viewer will be rotated cyclically as per set time

**Action:** Enable, Disable options are available **Interval:** This is time interval and max. 60 sec. is possible

#### **6. Print Auto-output**

The Print auto-output menu will allow the user to configure to do the automatic printing of historical data from the PC in pre-defined interval.

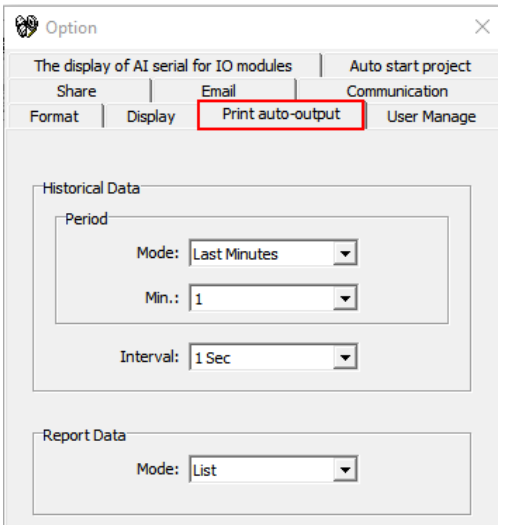

#### **7. User Manage**

The User Manage menu will allow the user to configure the user security for the project. The user can set the password and auto logout time.

**Disable:** The security function will be disabled. **Set Password:** Set password only for the user security. **User Security Level:** The user can set password and auto logout time for security.

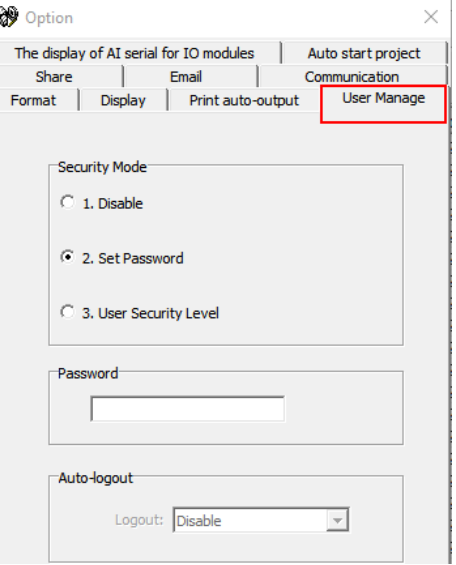

# **8. The display of AI serial for IO modules**

This is applicable only for IO module. If the IO module is connected with real time viewer then this option will allow the software check the input status of the IO module and display according to the selection in this tab.

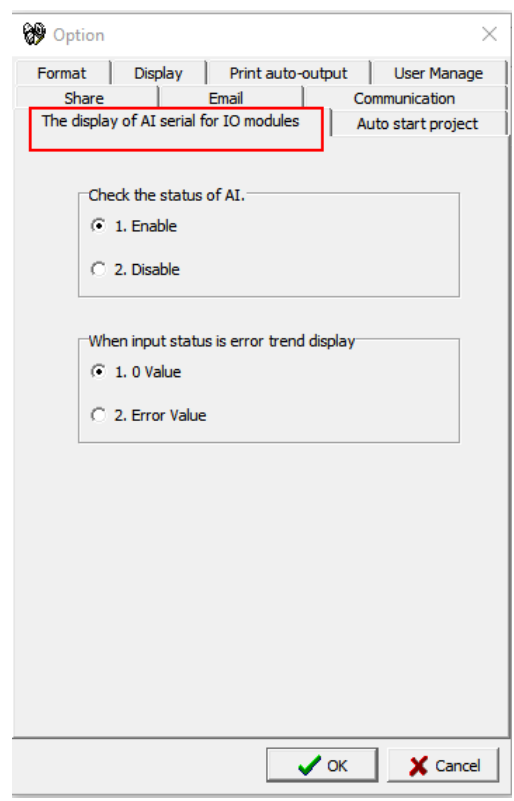

#### **9. Auto start project**

This tab will allow the user to configure the last project to be started when the software started.

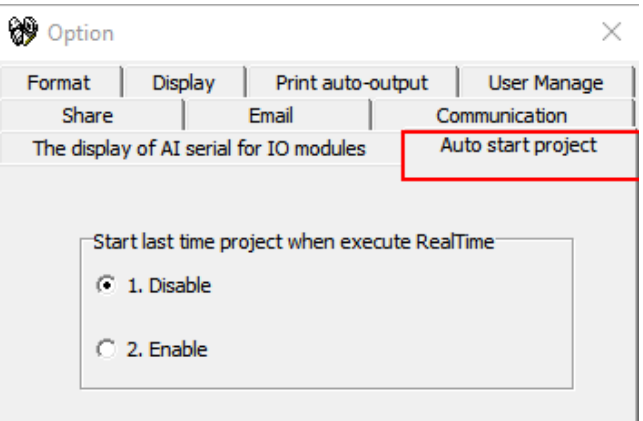

#### **6.2.3.3.2 Bank Configuration**

There are four banks are available in real time viewer configuration to configure for the devices to connect with the software. All the four banks will utilize different communication ports for the communication. The Ethernet and serial communication ports can be used for communication.

#### **1. Ethernet Bank Configuration**

The Ethernet port can be configured with port no as 502 and protocol as Modbus\_TCP

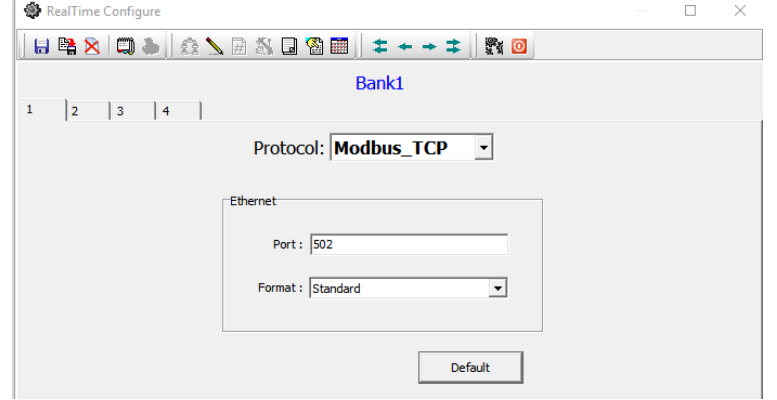

#### **1. RS232/RS485 Bank Configuration**

The serial RS232 or RS485 ports can be configured with Protocol as Modbus RS232 and other communication parameters such as com port no, Baud Rate, Parity, Data Bits and Stop Bits as per the connection.

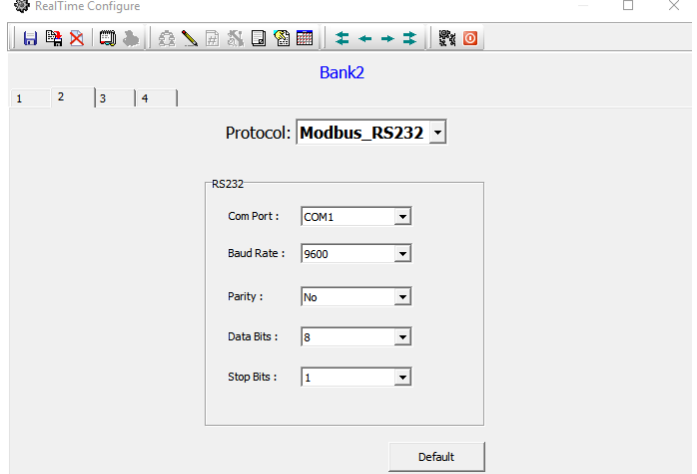

**Note:** It is possible to connect more than one device with the software with different mode of connection. For example one device can be connected via Ethernet and another device can be connected via RS485 or RS232.

# **6.2.3.3.3 Channel Configuration**

The channels are auto configured with all the configured tags from the recorder by the

software. The configured tags channels can be viewed by selecting the channel configuration icon in in real-time configuration. It will display the configured device and channel information.

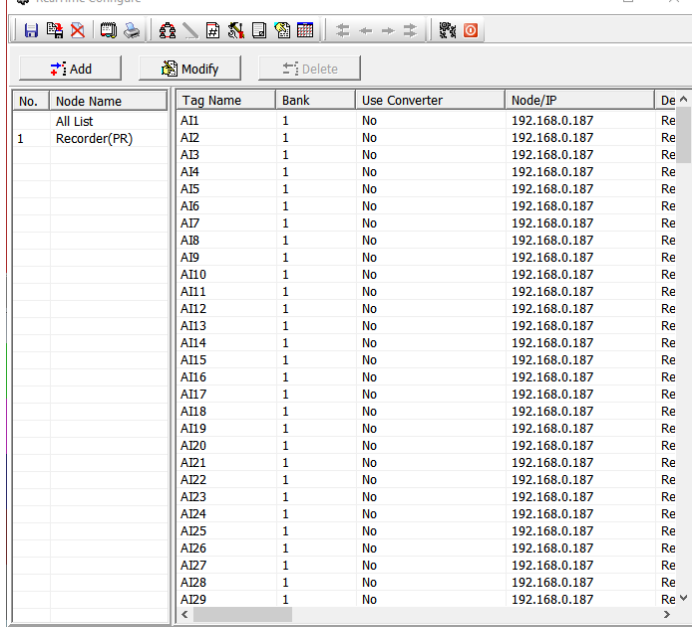

The channel configuration can be modified or deleted by selecting Modify or Delete options. There are additional channels can be added by selecting Add option in the software. The available channels are as below.

- 1. Recorder Channels from Recorder
- 2. Controller Channels from Controller
- 3. IO Module Channel from IO Modules
- 4. Math channels for Math operation

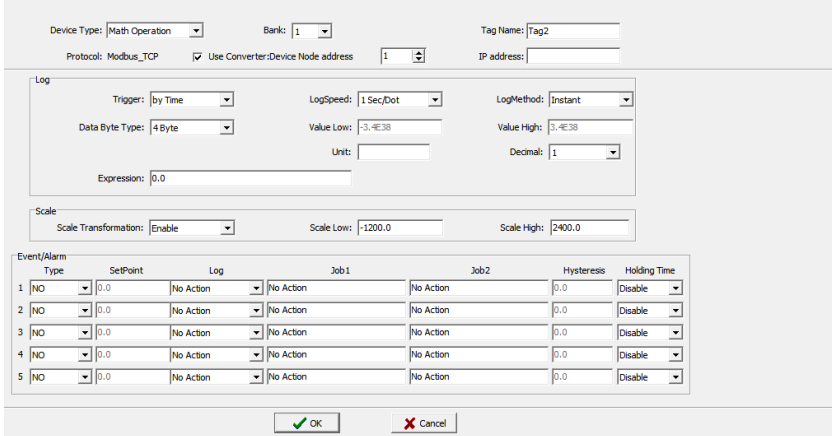

5. Linear Channels for 3rd party Modbus slave devices to connect via Modbus protocol.

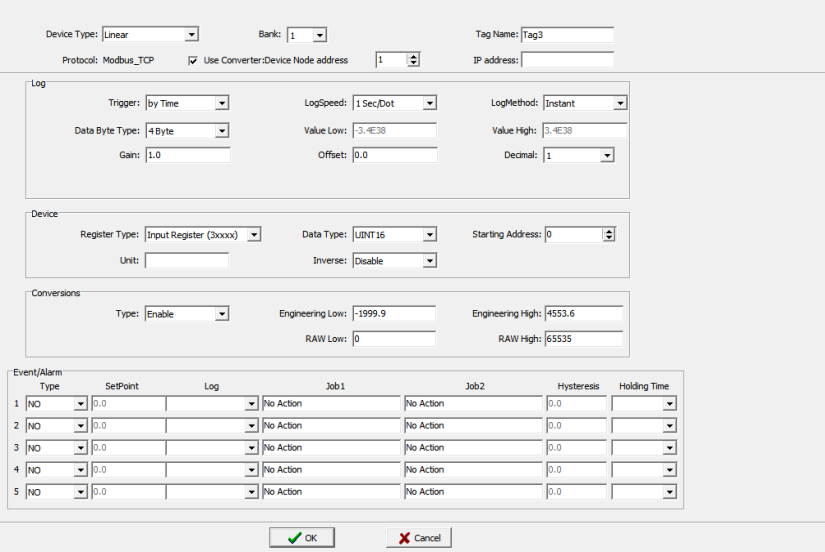

6. Simulate Channels to simulate the input signals by the software

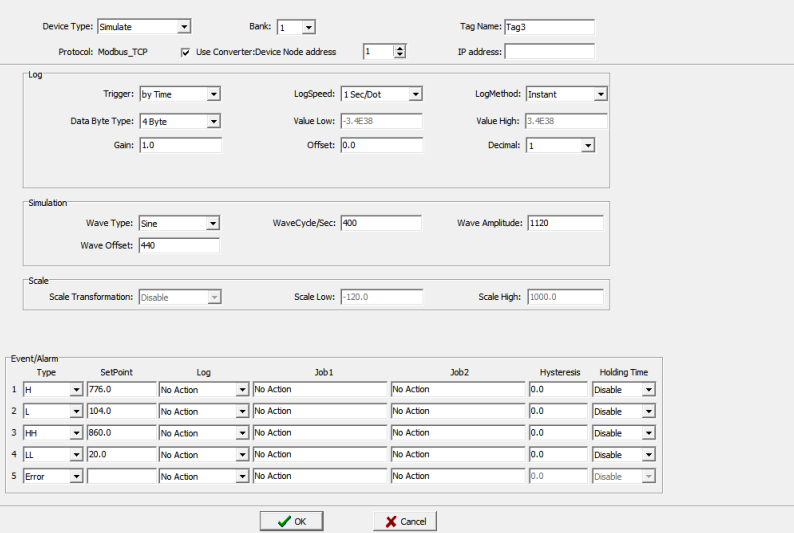

All the channel configurations are similar to recorder channel configuration. Every channel can be configured with 5 different types of events or alarms similar to recorder and each event can be configured with two jobs.

**Device Type:** Display channel source

**Bank:** Display current Bank number

**Tag Name:** It is to define the name for each channel in maximum 9 characters

**Auto-Update:** If you wish to modify Tag name and modify configuration, deselect it

**Use Gateway-Device Node address:** It is address of selected device type

**IP address:** Display current gateway IP address

**Log Type:** Enable/Disable. Select disable while a specific channel is not required at this time. Select enable while a specific channel is required

**Log Speed:** It is the logging speed (recording speed) of measured data. Select LogSpeed column, then choose 1, 2, 5, 10, 15, 20, 30 seconds, 1, 2, 5, 10, 15 Minutes, 1 Hour, 2 Hour.

**Log Method:** The method of logging measured data. Select the column, and then choose the Log method of Instant, Average, Minimum or Maximum data

**Instant:** logging in the last measured data at the sampling interval

**Average:** logging in averaged measured data at the sampling interval

**Minimum:** logging in minimum measured data at the sampling interval

**Maximum:** logging in maximum measured data at the sampling interval

**Trigger:** Select various types like "by time" or "by change" or disable

**By Time:** Data log based on Log Speed and Log Method

- **By Change:** Depends on Tolerance setting. Log speed and Log Method is disabled if this option is selected and if this option is selected sampling rate is fixed at 1 sec. This option is selected to save memory in PC. If data logging is required in set log speed (fixed time interval), select Trigger as by timer. If data logging is required only when there is change in process value, then select Trigger as by change. This will save memory
- **Tolerance:** This is enabled if "by change" is selected at Trigger Type. For ex: If tolerance is set at 0.5, then if the new process value is more than or less than 0.5, then only the new sample will be logged

**Data Byte Type:** Choose 2 or 4 or 8 byte

**Range Low:** Range low for specific channel in selected device, ex: 4.00 mA

**Range High**: Range high for specific channel in selected device, Ex: 20.00 mA

**Decimal:** Select one of the options - 0, 1, 2, 3 or 4

- **Gain:** It is a multiplier to correct the sensor error. The correct value = (the process value + offset) x gain
- **Offset:** It is offset value to correct the sensor error

**Unit:** The engineering unit of input

- **Sensor:** It displays input type automatically as per the type of IO card selected
- **Scale Low:** Defines the low scale with decimal if necessary. For instance, input 0-10 V, the Scale Low can be set up with value 0.00 to be correspondent to low range 0 V.
- **Scale High:** Defines the high scale with decimal if necessary. For instance input 0-10 V, the Scale High can be set up with value 100.00 to be correspondent to high range 10 V.

# **6.2.3.3.4 Event**

The Event is frequently used for Alarm purpose. Event can also be used for digital output: DO, Timer, Totalizer, Counter or Report.

- **Type:** There are various types of H, L, HH, LL, R, r or Error to be selected for job or Alarm purpose.
- **H:** High limit. When the process is over high limit, the alarm or job is actuated.
- **L:** Low limit. Any the process is lower than low limit, the alarm or job is actuated
- **HH:** High high limit, to set up another limit higher than high limit for double warning.
- **LL:** Low low limit, to set up another limit lower than low limit for double warning.
- **R:** Increasing rate of change. The job or alarm is actuated when the rate of increasing process value is greater than the specified rate time interval. For example, when the Setpoint is set to 100, 1S, if the process is increasing greater than the value 100 in 1 second, then job or alarm will be actuated.
- **r:** Decreasing rate of change. The job or alarm is actuated when the rate of decreasing process value is greater than the specified rate time interval. For example, when the Setpoint is set to 50\_2S if the process is decreasing greater than the value 50 in 2 seconds, then job or alarm is actuated.
- **Dev+:** It is deviation + event. This event will be triggered on the positive deviation of process value. The job or alarm is activated when the process value is deviated by the value higher than set point from the previous process value.

# For example,

Set point  $= 10$ At  $10.00.01$  Hrs, Tag1 = 40 At 10.00.02 Hrs, Tag1 = 51 Then, job or alarm is activated **Dev-:** It is deviation - event. This event will be triggered on the negative deviation of process value. The job or alarm is activated when the process value is deviated by the value lower than set point from the previous process value.

For example,

Set point = 10

At  $10.00.01$  Hrs, Tag  $1 = 40$ 

At 10.00.02 Hrs, Tag1 = 29

Then, job or alarm is activated.

**Error:** If there is error in channel input, then alarm or job is actuated

**Set point:** To set up the process value for actuating Job1 and /or Job2

- **Hysteresis:** To avoid job have been activated too often, option available to set for no reaction in 0.1% to 10% of full span (Low Scale to High Scale).
- **Job1, Job2:** When an event occurs, the task to be performed is called the job. A typical example is to trigger sound buzzer in event of high temperature. Each pen can accept five events (or alarms) and each event can create two jobs. Various types of jobs can be selected.

### **6.2.3.3.5 Jobs**

The following jobs are available for configuration to be executed on an event **No Action:** Do nothing

**Log Alarm (Auto Ack):** Record alarm with acknowledgement automatically

**Log Alarm:** Record alarms

**Log Event:** Record events

**Send Email:** Send email if it is configured on an event

**Sound Buzzer:** Sound the buzzer on an event

- **DO Latch On:** Set digital output / relay on, and then select Target say DO 1. The relay is latched when it is activated. Digital Output relays will be shown if digital output IO module is configured and available in database
- **DO Latch Off:** Set digital output / relay off, and then select Target say DO 1. The relay is latched when it is activated. Digital Output relays will be shown if digital output IO moduleis configured and available in database
- **DO Process:** Set digital output / relay on for process high or low, and then select Target from DO 1 to DO 6. The relay is not going to be latched when it is activated. Digital Output relays will be shown if digital output IO moduleis configured and available in database

**Enable Timer:** Start the timer, and then select Target from Timer1 to Timer 100 or all Timers **Disable Timer:** Stop the timer, and then select Target from Timer1 to Timer 100 or all Timers

**Preset Totalz:** Start the totalizer with a preset value, and then select Target from Tolz 1 to Tolz 50. It requires configuring totalizer via tools and enabling it to appear totalizer number in the jobs after selecting Preset Totalizer

**Reset Totalz:** Reset totalizer into zero, and then select Target from Tolz 1 to Tolz 50. It requires configuring totalizer and enabling it to appear totalizer number in the jobs after selecting Preset Totalizer

**Enable Totalz:** Start the totalizer, and then select Target from Tolz 1 to Tolz 50. It requires configuring totalizer and enabling it to appear totalizer number in the jobs after selecting Preset Totalizer

**Disable Totalz:** Stop the totalizer, and then select Target from Tolz 1 to Tolz 50. It requires configuring totalizer and enabling it to appear totalizer number in the jobs after selecting Preset Totalizer

**Preset Counter:** Start the Counter with a preset value, and then select Target from Cont 1 to Cont 50. It requires configuring Counter via tools to appear counter number after selection of Preset counter in the jobs

**Reset Counter:** Resets the counter into zero, and then select Target from Cont 1 toCont 50. **Inc Counter:** Increase the counter, and then select Target from Cont 1 to Cont 50

**Dec Counter:** Decrease the counter, and then select Target from Cont 1 to Cont 50 **Log Report:** Make the report for Counter and Totalizer

**Reset MinMaxAve:** In Report function, after logging the Min/Max/Ave data of AI and Math channels for one day for example, then reset historical data in order to logging new data for the next day

**Log Message:** Log customized comments for alarm as messages on an event. A total of 100 messages available for customer customization

**Print Historical Data**: Prints the historical data as per print auto output configuration.

**Print Event List:** Prints the event list as per print auto output configuration.

**Print Report List (Min/Max/Ave):** Prints the report list as per print auto output configuration. **Print Snapshot:** Prints the snapshot of the screen.

**Output Historical Data:** Output historical data to csv format as per print auto-output configuration.

**Log Report (Instant):** Log the report with instant values.

### **6.2.3.3.6 Display Page Configuration**

' The display page configuration will allow the user to configure the display pages as per the requirement. The display pages will be auto configured along with the auto channel configuration. The user can modify the channel and pages as per their requirement. There are 200 display pages available in Total with 24 pens/page.

**Mode:** This is for page enable or disable.

- **Page Marks:** This is the name for specific page. Ex: Section Kiln. Maximum 38 characters are allowed
- **Speed:** This is real time trend display resolution. Select one of the options in 1 sec/dot, 2 sec/dot, 5 sec/dot, 10 sec/dot, 15 sec/dot, 20 sec/dot, 30 sec/dot, 1 min/dot, 2 min/dot, 5 min/dot, 10 min/dot, 15 min/dot, 1 hour/dot, 2 hour/dot, 10 min/page, 30 min/page, 1 hr/page, 2 hrs/page, 4 hrs/page, 8 hrs/page, 12 hour/page, day/page and week/page. If you wish to see both Real time and historical combined, then, select say day/page at the display. Then, the Real time trend in screen will be for the last 24 hrs update dynamically

**Direction:** Selects the trend direction horizontal or vertical.

**Background:** Defines the background color of Trend mode in black or white

**Pen:** Defines a specific channel as a drawing pen, its color, width, Display Hi and Display Low.

**Channel:** Selects a specific analog input AI or Mathematics Math, or selects Disable if a specific channel is not required.

**Color:** Selects the color for each pen.

**Width:** Selects the width of trend, 1-thin, 2-medium, 3-wide.

**Low:** Defines the low scale for a pen on the display.

**High:** Defines the high scale for a pen on the display.

**Forward / backward button:** It is to navigate to next/earlier 8 sets of pens for display configuration

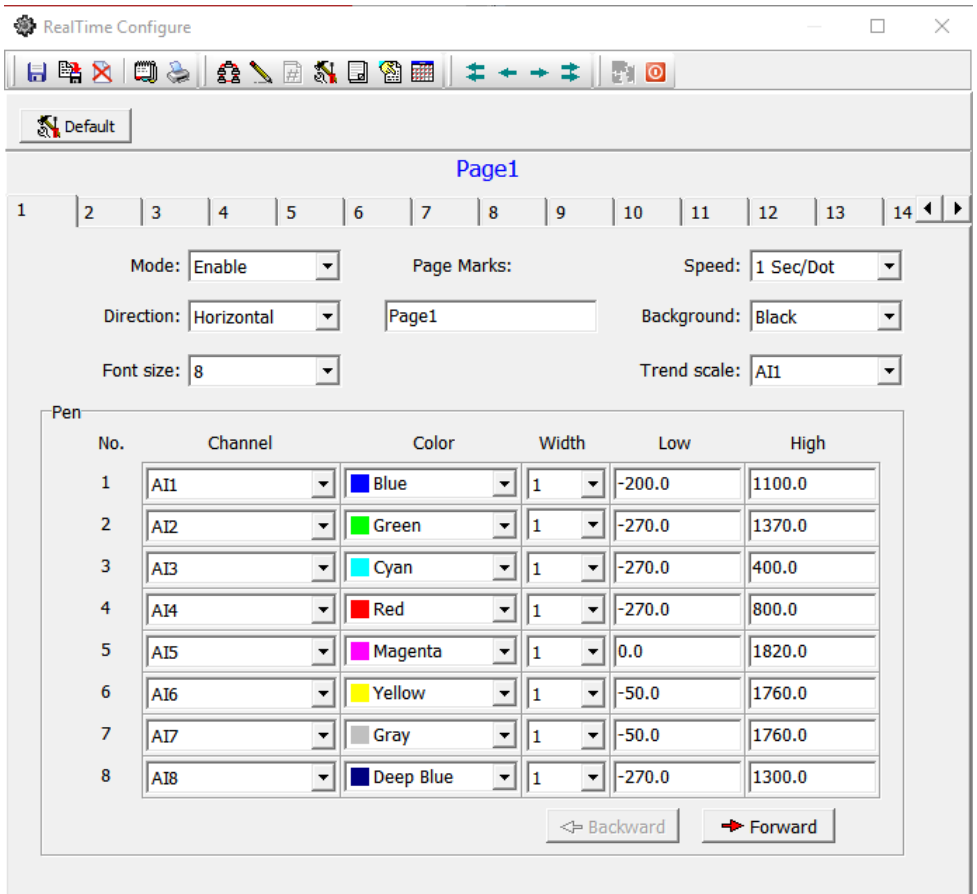

#### **6.2.3.3.7 Tools Configuration**

The real time viewer has Timers, counters, Totalizers as tools for the user to use as per the application requirement.

### **1. Timers**

Maximum 100 timers available for configuration

**Type:** Countdown, Repeat Countdown, Daily, Weekly or Monthly.

**Countdown:** Defines the interval of time, e.g. days, hours, minutes and seconds. (Not Real Time clock)

**Repeat Countdown:** Repeats the previous countdown.

**Daily, Weekly or Monthly:** The timer works in selected interval of Real Time clock **Action:** Disables or enables the timer.

**Job1, Job2:** various jobs as described in jobs for each timer.

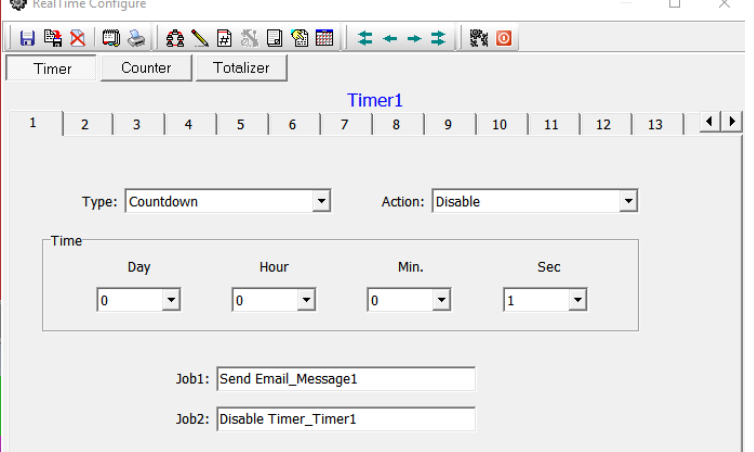

# **2. Counters**

Maximum 50 counters are available.

**Name:** Defines the name of counter.

**Desc:** Defines the description for a specific counter on the display.

**Unit:** Defines the unit of counter

**Preset:** Defines the preset value for the counter. The counter starts from a preset value. **Event:** Defines the type, set point, Job1 or Job2.

**Type:** Select one of three options: None, Process Hi, Process Low

**Set point:** Defines the set point of process value to trigger the counter.

 **Job1, Job2:** various jobs as described in jobs for each counter

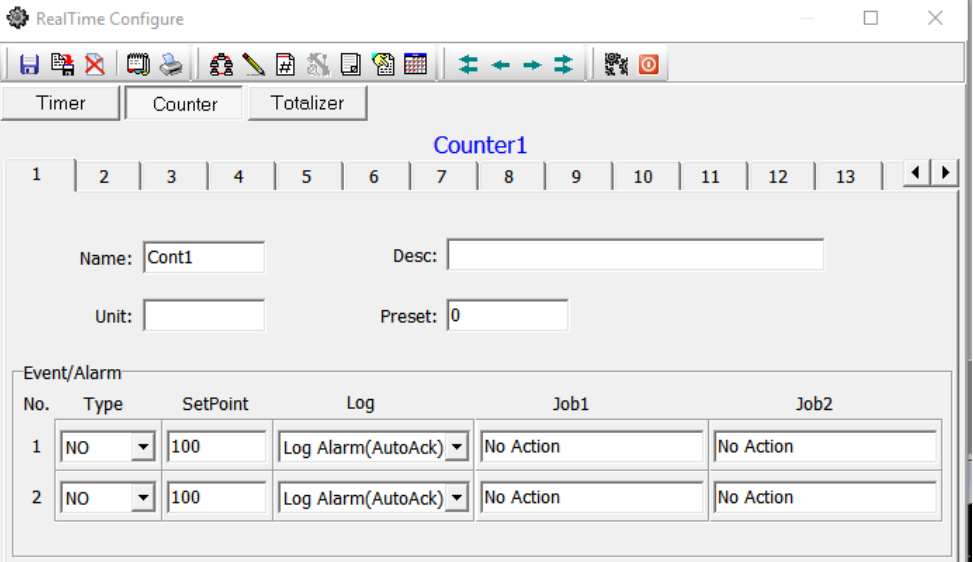

### **3. Totalizers**

Maximum 50 Totalizers are available.

**Name:** Defines the name of the totalizer.

**Desc:** Defines the description for a specific totalizer on the display.

**Source:** Select a specific analog input or Math input to be used for totalizing.

**Action:** Disables or enables the totalizer.

**Decimal:** Defines the decimal point for the totalizer.

**Period:** Selects second, minute or hour used for the totalizer.

**Unit:** Defines the unit of totalizing

**Preset:** Defines the preset value for the totalizer. The totalizer starts from a preset value. **Low Cut:** If Source channel has below this setting, then value is skipped from Totalizing **Event:** Defines the type, set point, Job1 or Job2.

**Type:** Select one of three options: None, Process Hi, Process Low

**Set point:** Defines the set point of process value to trigger the totalizer.

**Job1, Job2:** various jobs as described in jobs for each totalizer.

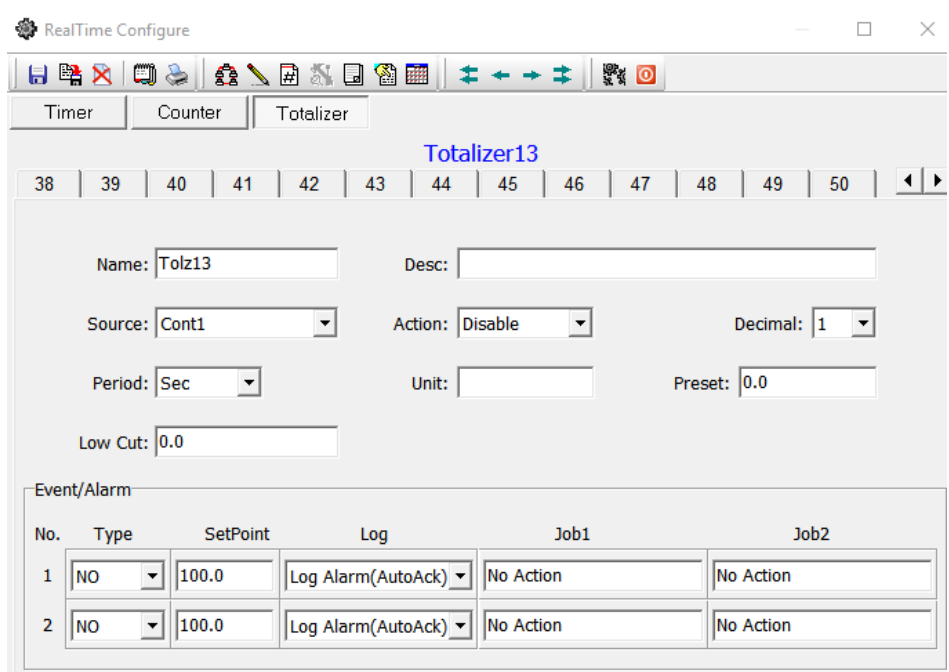

#### **6.2.3.3.8 Comments**

There are 100 comments are available to customize the alarm messages. The user can select one comment from this list when log message or send Email jobs are configured. Each comment can accept maximum of 50 characters.

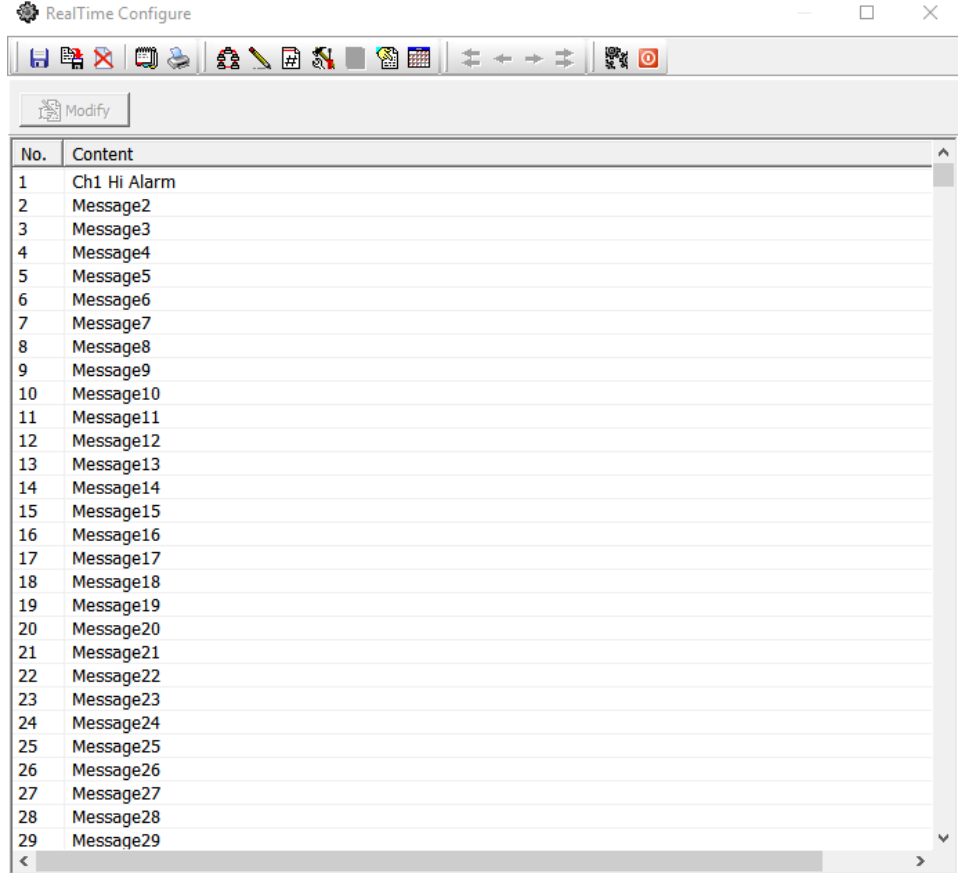

#### **6.2.3.3.9 Auto Configuration**

The Auto configuration will automatically configure the tags from recorder, IO Module and controllers. This will simplify the project setup procedure.

**Device type:** Select Recorder (PR) for addition of Recorder into network

**Bank:** Select bank from 1 to 4 as per bank configuration

**Auto-update:** Select if it is required to acquire data base of Recorders and give tag name for the channels automatically

**IP Address:** IP address of the Recorder. After entering the IP address press '+' to add to IP List.

- **IP List:** IP List of the Recorders. If any recorder needs to be removed from the list then select the IP address from the list then press '-' to remove the IP from the list.
- **Use Converter:** Device Node Address: If the device is connected to PC via PC-E converter then select this option and enter the node address of the device.
- **From:** Start address of device in RS485 network.
- **To:** End address of device in RS485 network. This is not applicable for Recorders.

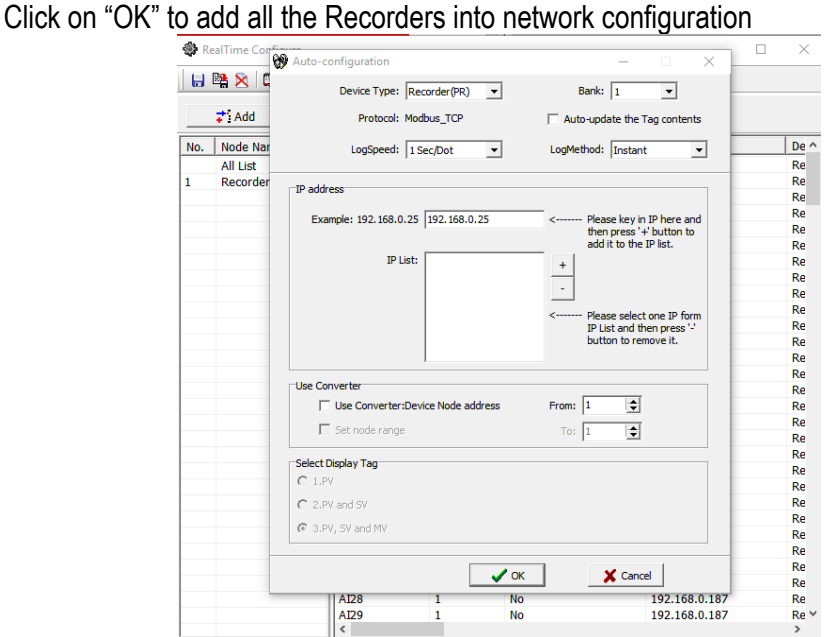

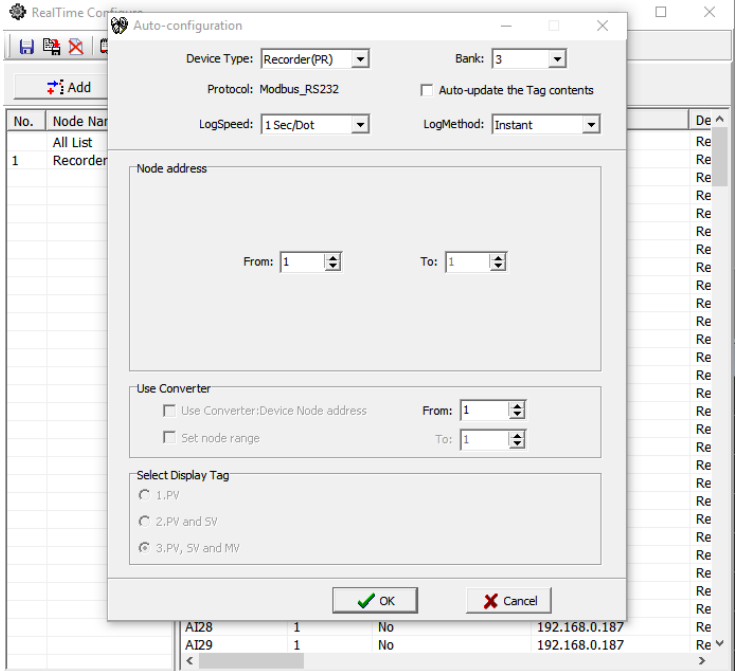

Page **265** of **480**

### **6.2.3.4 Create a New Project**

To create a new project follow the below steps.

- 1. Click the icon  $\Box$  or select New from File Menu.
- 2. Set a name for the project

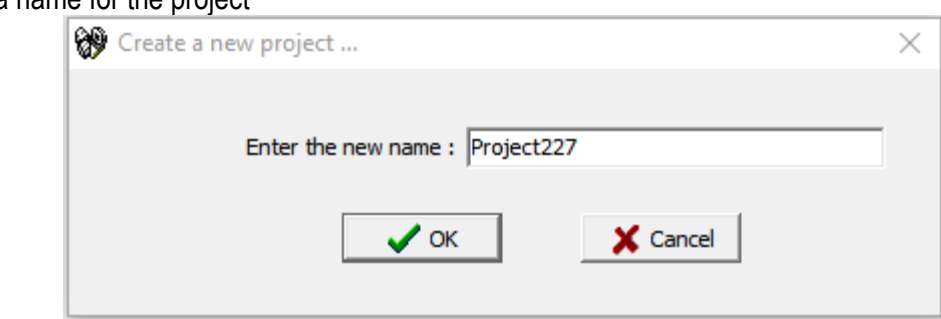

3. The Software requests the user for auto configuration. Press No to configure the communication banks.

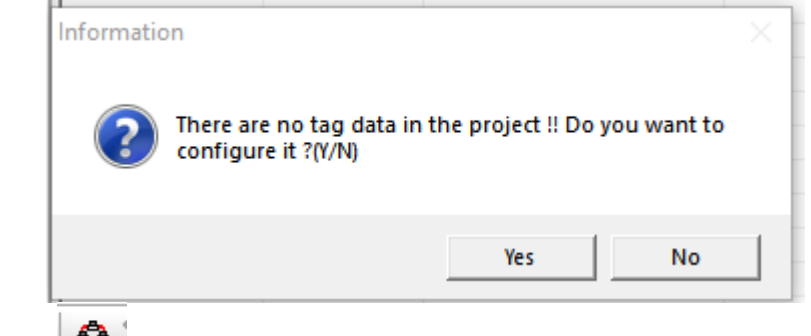

4. Click Bank icon  $\frac{22}{3}$  to configure communication bank.

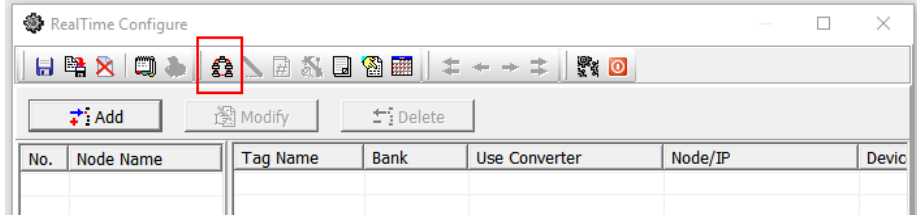

- 5. There are 4 different banks are available for the user to configure. It will allow the software to read the data from different communication networks like RS232, RS485, and Ethernet.
	- 5.1. If the device is connected to PC via Ethernet port then configure the bank with Protocol as Modbus\_TCP and port no as 502.

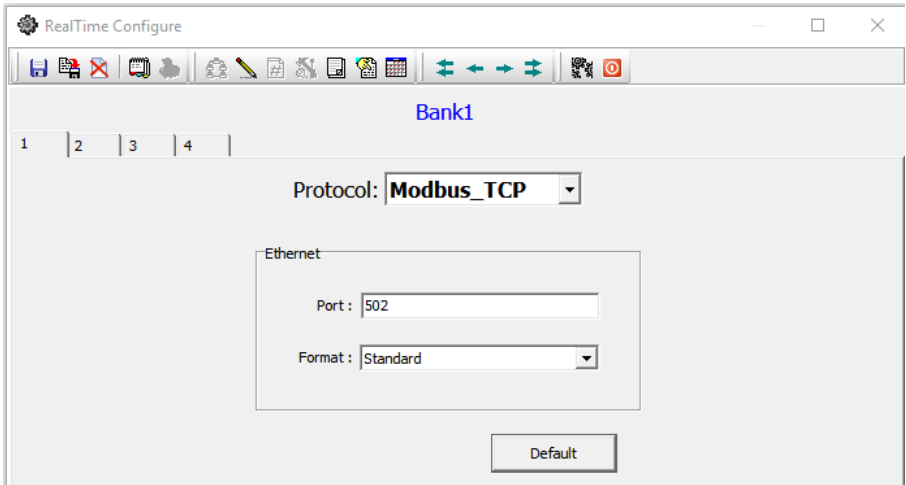

Page **266** of **480**

5.2. If the device is connected to PC via RS232 or RS485 port then configure the bank with Protocol as Modbus\_RS232 and other communication parameters such as com port no, Baud Rate, Parity, Data Bits and Stop Bits as per the connection.

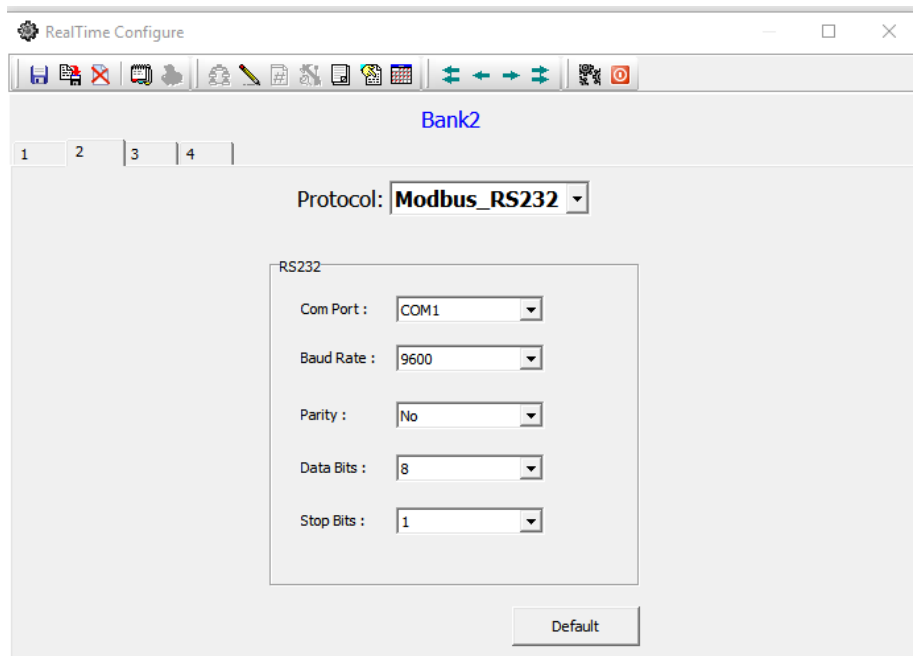

5.3. After configuring the banks, close the configuration viewer and restart the program.

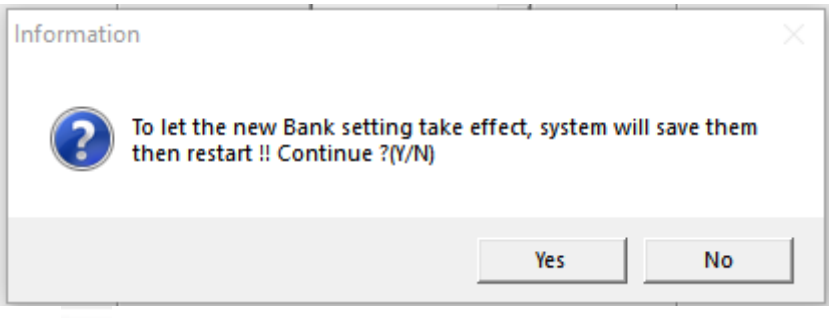

- 6. Click the icon **C** or select New from File Menu.
- 7. Set a name for the project

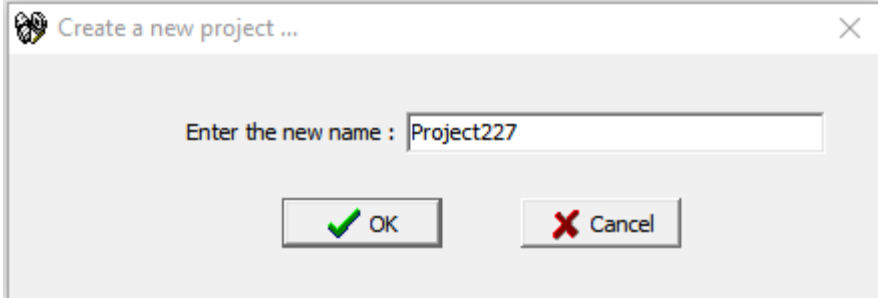

8. The Software requests the user for auto configuration. Press yes to configure the tags of the device automatically by the software.

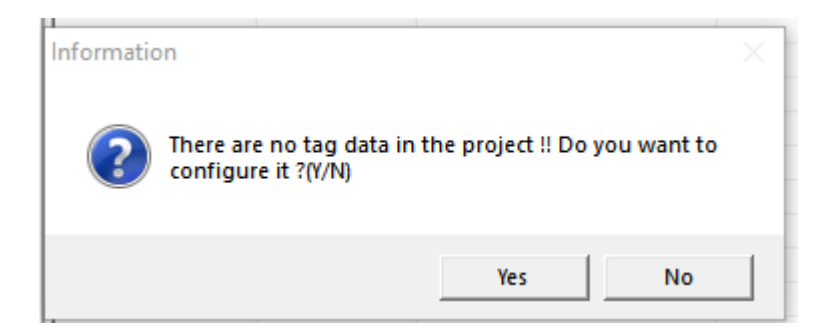

- 9. Add the device to the project as per the connection.
	- 9.1. Select Recorder (PR) as device type to read the data from PPS series Recorder.
	- 9.2. Select the Bank as per the connection and select the check box of Auto-update Tag contents to update the tags automatically.
	- 9.3. Configure the log speed and log method
	- 9.4. Enter the IP address and press  $\mathbf{I}^+$  key to add the device to the project. It there are any existing devices in the list and needs to be removed then select the IP address and

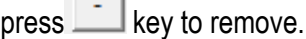

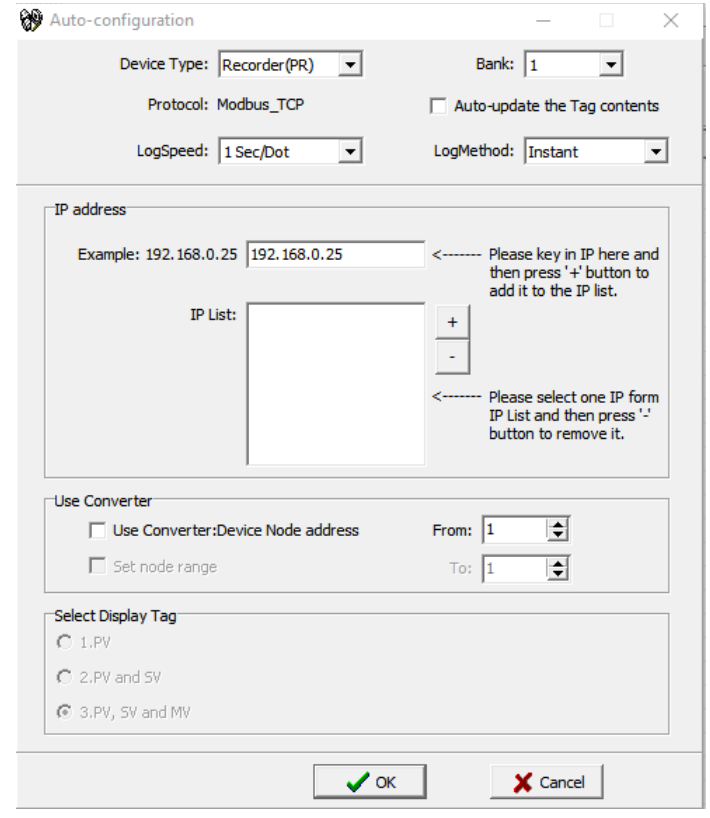

- 9.5. If the device is connected via Ethernet to RS485 converter PC-E then select the check box use converter: Device Node Address and enter the node address of the device. If multiple devices are connected via PC-E Converter then select the Set node range check box and enter the starting and end node addresses.
- 9.6. Press OK to establish the communication and auto update the tags from the recorder.

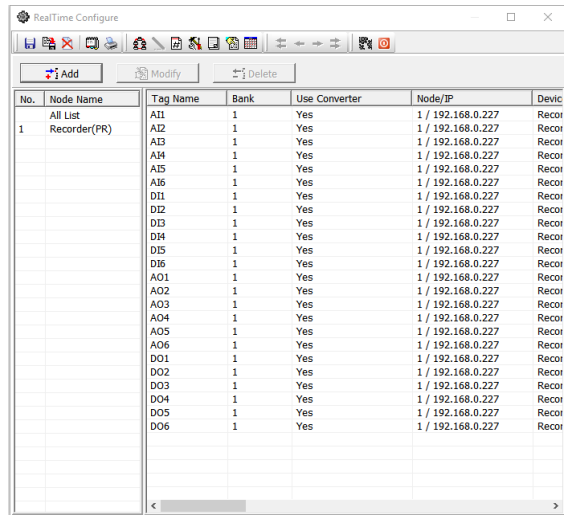

9.7. If there are more than one device is added to the project then the tag configuration of all the devices will be listed as below.

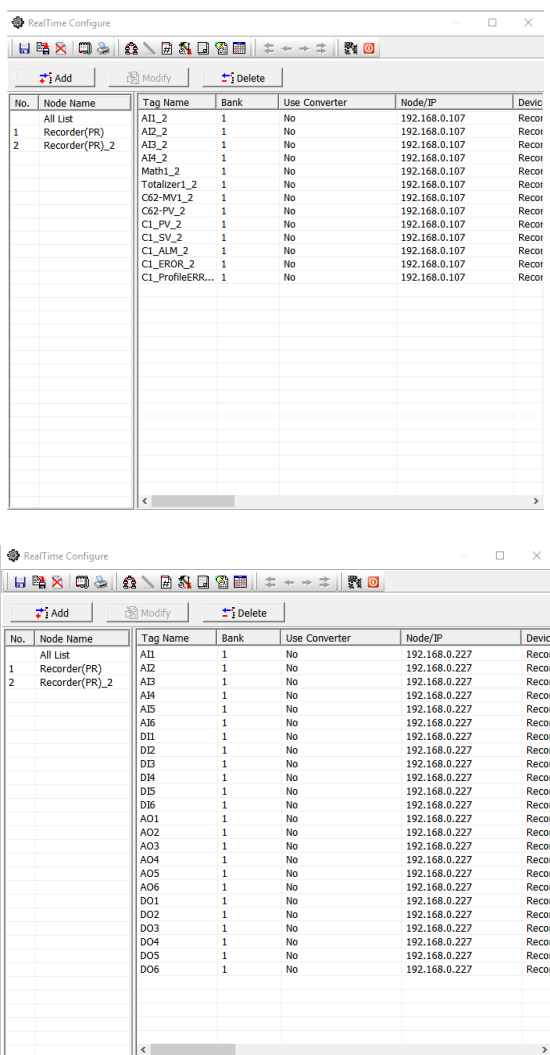

10. Close the Real time configuration viewer to update the tag contents and logging the data from the configured devices to PC. The configuration Viewer can be closed by pressing the

X key on the right side top or  $\bullet$  key.

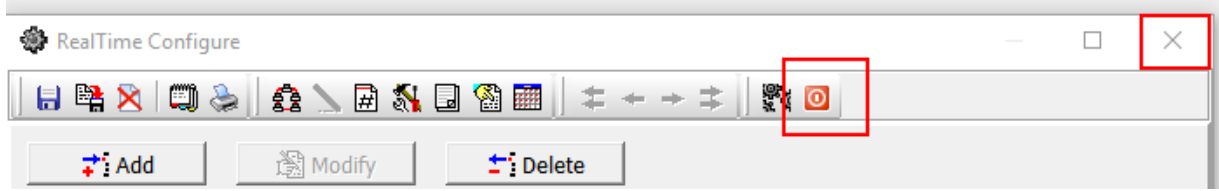

11. Press yes to apply the new settings to the project.

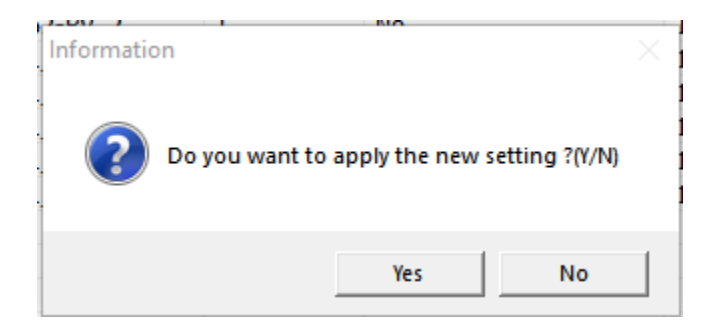

12. If the USB Licence key is not plugged to the USB port of the PC then the Software will show the warning message and start the demo mode. The software will stop working after the demo period.

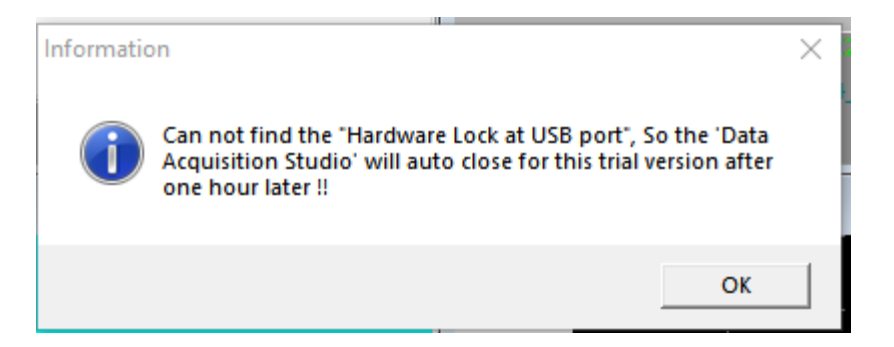

- 13. Press OK to start in demo mode.
- 14. If the USB Licence key is plugged in to the USB Port of the PC then the software will start reading the data from the devices and log the data to the PC.

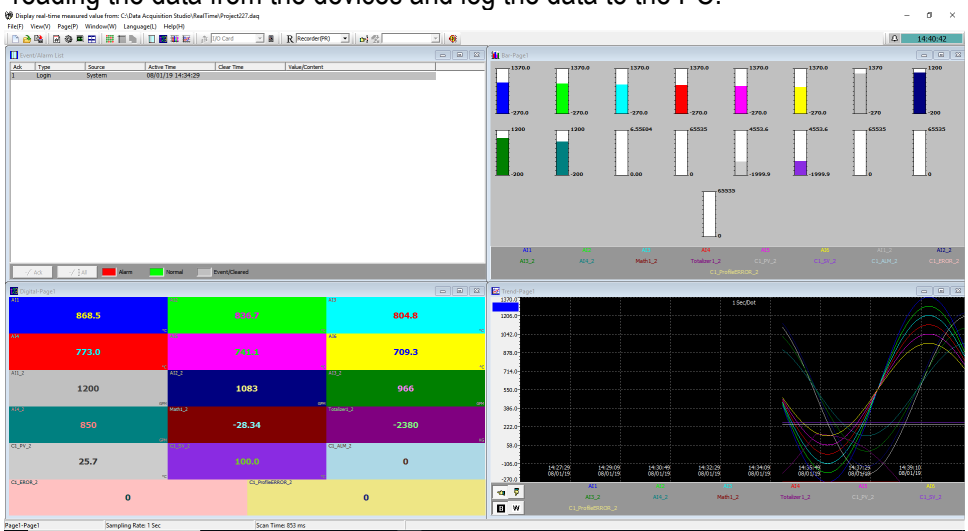

# **6.2.3.5 Open an Existing Project**

To open an existing project the following procedures to be followed.

- 1. Click the icon  $\triangle$  or select Open from File Menu.
- 2. The software will list the projects from the default project path for the user to select.

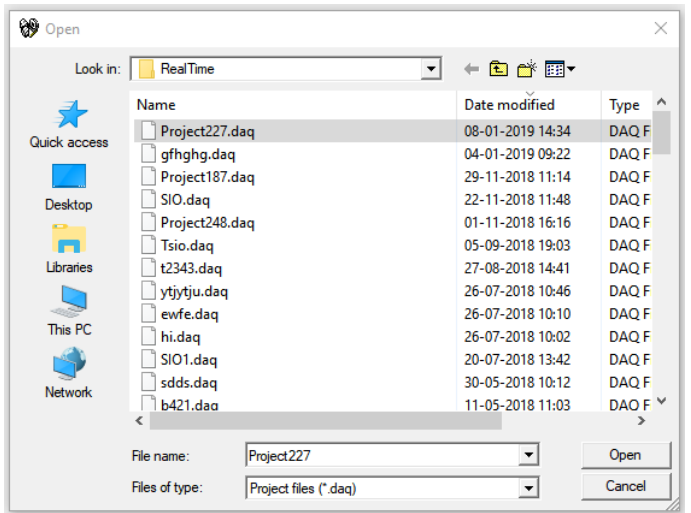

- 3. Select the project and click Open to open the project.
- 4. If the USB Licence key is not plugged to the USB port of the PC then the Software will show the warning message and start the demo mode. The software will stop working after the demo period.

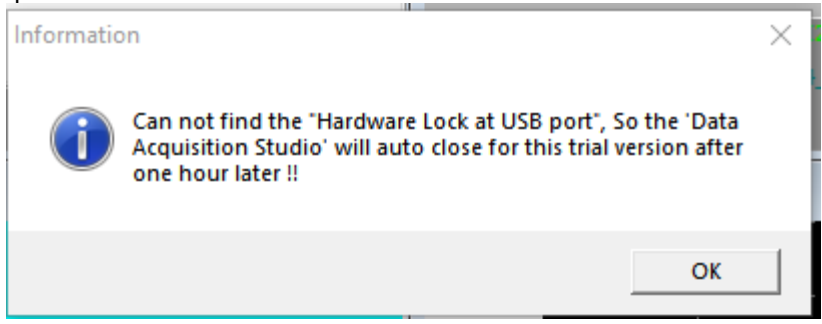

- 5. Press OK to start in demo mode.
- 6. If the USB Licence key is plugged in to the USB Port of the PC then the software will start reading the data from the devices and log the data to the PC.

| (P) Display real-time measured value from: C:\Data Acquisition Studio\RealTime\Project227.daq<br>$-$<br>×<br>FRe(F) View(V) Page(P) Window(W) Language(L) Help(H) |                                        |                                                         |                               |                      |                                    |                                |                    |                                                   |                      |                                          |                   |
|----------------------------------------------------------------------------------------------------|----------------------------------------|---------------------------------------------------------|-------------------------------|----------------------|------------------------------------|--------------------------------|--------------------|---------------------------------------------------|----------------------|------------------------------------------|-------------------|
|                                                                                                    | △△略 29 单田 图 11 12 图 11 12 10 000       | B R Recorder(PR) = 0 2                                  |                               | $\theta$<br>14:40:42 |                                    |                                |                    |                                                   |                      |                                          |                   |
| Event/Alarm List                                                                                                    |                                        |                                                         |                               | D B B Har-Page1      |                                    |                                |                    |                                                   |                      |                                          | $-142$            |
| Adc Type<br>$\overline{1}$<br>Login                                                                                                    | Source<br><b>Active Time</b><br>System | <b>Value/Content</b><br>Clear Time<br>08/01/19 14:34:29 |                               |                      | 1370.0<br>$-270.0$                 | 1370.0<br>$1 - 2700$           | 1370.0<br>$-270.0$ | 1370.0<br>1370.0<br>$-270.0$<br>$-270.0$          | 1370.0<br>$-270.0$   | 1370<br>$-270$                           | 1200<br>$-200$    |
|                                                                                                    |                                        |                                                         |                               |                      | $-1200$<br>$\overline{a}$          | $-1200$<br>-200                | 65504<br>o oc      | ,65535<br>4552.6<br>$-1999.9$                     | 4552.6<br>$-1999.9$  | 65535                                    | 63325             |
|                                                                                                    |                                        |                                                         |                               |                      | AI1<br>A13_2                       | AB4,2                          | Math1_2            | <b>ANNUS</b><br>ANT.<br>Totalizer 1_2<br>(0.3922) | custo.               | 田野<br>CLARCZ.                            | A12, 2<br>cursos_ |
| $-738 - 1$<br><b>Norm Romal</b><br><b>Event/Geared</b><br>$-7.008$                                                                                                |                                        |                                                         |                               |                      |                                    |                                |                    | CLPHREROR 2                                       |                      |                                          |                   |
| $\boxed{\circ}$<br>Digital-Page1                                                                                                    |                                        |                                                         |                               |                      | Trend-Page1                        |                                |                    |                                                   |                      |                                          | $-142$            |
| <b>ING</b>                                                                                                    | 868.5                                  | 836.7                                                   | 43<br>804.8<br><b>ATC</b>     |                      | 1370.07<br>1205.0-<br>$10 + 2.0 -$ |                                |                    | 1 Sec Dot                                         |                      |                                          |                   |
| AIL2                                                                                                    | 773.0                                  | 741.1<br><b>ASSET</b>                                   | 709.3<br><b>AD 3</b>          |                      | 878.0-<br>714.0-                   |                                |                    |                                                   |                      |                                          |                   |
| ARC2                                                                                                    | 1200                                   | 1083<br>Math1_2                                         | 966<br>craigers <sub>2</sub>  |                      | $550.0^{-7}$<br>$396.0 -$          |                                |                    |                                                   |                      |                                          |                   |
| CLEV 2                                                                                                    | 850                                    | $-28.34$<br>ayaya                                       | $-2380$<br>CLAIM <sub>2</sub> |                      | $222.0 -$<br>$89.0 -$              |                                |                    |                                                   |                      |                                          |                   |
| CLEROR 2                                                                                                    | 25.7                                   | 100.0<br>C Policitics 2                                 | $\mathbf 0$                   |                      | $-206.0-$<br>$-220.0$              | 1427/29<br>1429.09             | 14:30:49           | 14.32.29<br>14:34:09                              | $\frac{14.58}{080}$  | 0.37.25                                  | 14 39 10          |
|                                                                                                    | $\bullet$                              | the team and                                            | $\mathbf{0}$                  |                      | $-$<br>E w                         | AIL.<br>AD 2<br>CLPrefection_2 | A14_2              | Math1_2                                           | A14<br>Totalizer 1_2 | $-01.3\mathrm{V}_{\mathrm{c}}\mathrm{2}$ | 01,57,2           |

Page **271** of **480**

### **6.2.3.6 Add a Device to the Existing Device**

It is possible to add a device to the existing project and log the data. For adding the device to the existing project follow the procedure as follows.

- 7. Open the project by using Open project option as explained above.
- 8. Go to Configuration by using Configuration data in the View menu or  $\frac{dS}{dr}$  icon on the Tool bar.

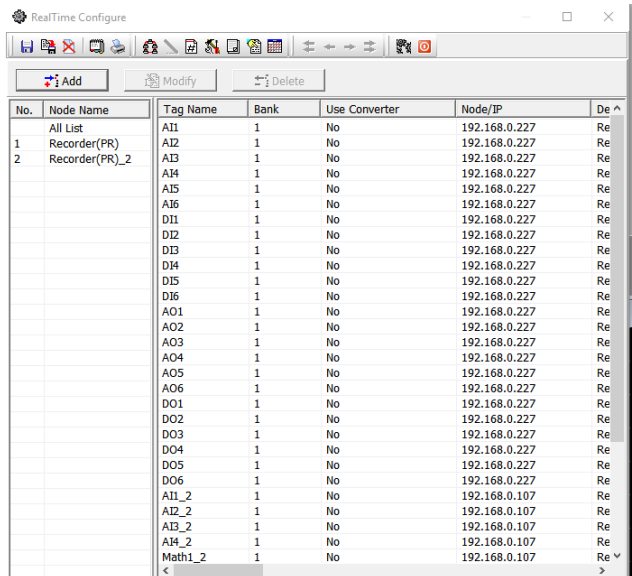

9. Click Add and configure the device information to add additional device to the project.

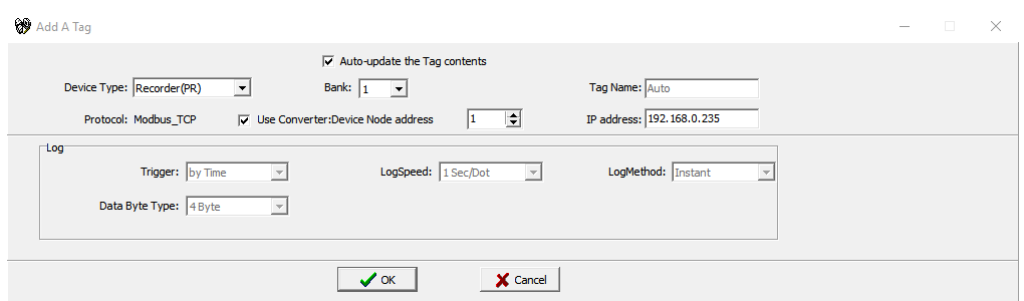

10. Now the real time configuration will update the tags with new device information.

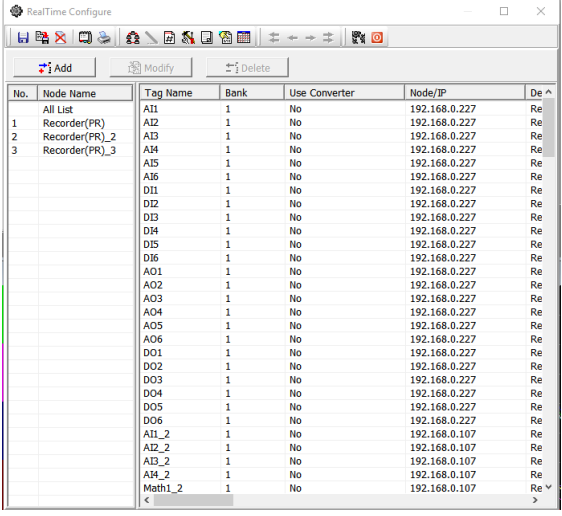

11. Close the Real time Configuration Viewer to update the project with the new device.

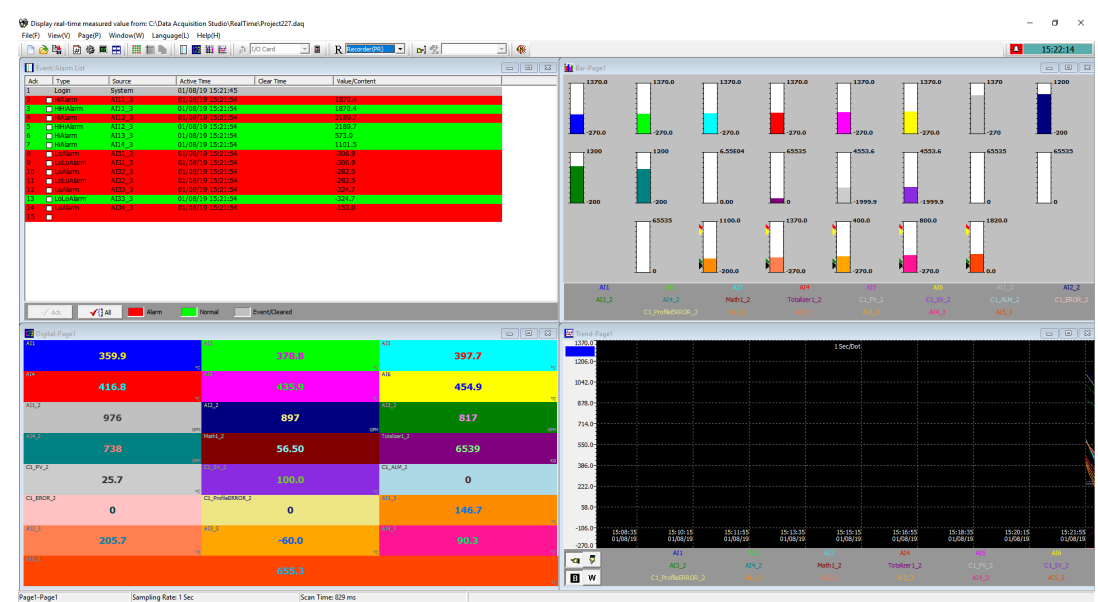

# **6.2.3.7 PR-DAQ RS485 Communication**

The recorder can be connected to real time viewer software using RS232 or RS485 port of recorder and PC by following the below procedure.

- 1. Save the PR Configuration to the SD card or USB Disk depends on the selection of External Storage in Instrument Menu.
- 2. Press the Save Button on the Configuration page to Save the PR Configuration to the SD card or USB Disk.

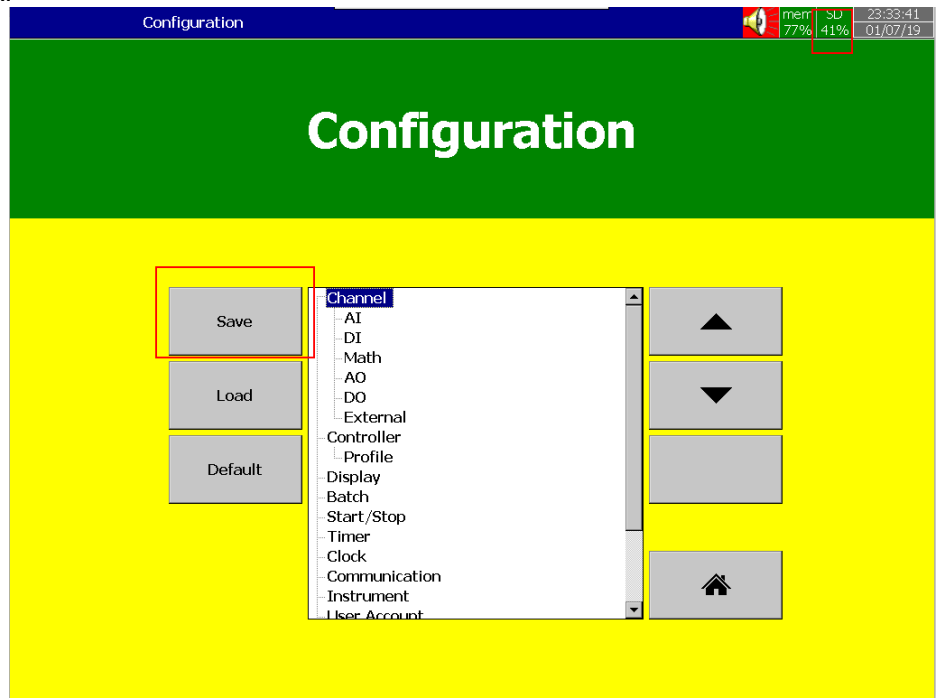

- 3. Remove SD card or USB Disk from PR
- 4. Connect the SD Card or USB Disk to PC.
- 5. Open Real time Viewer in DAQ Software
- 6. Set the Bank and PR Communication Parameter properly for RS485 Communication.

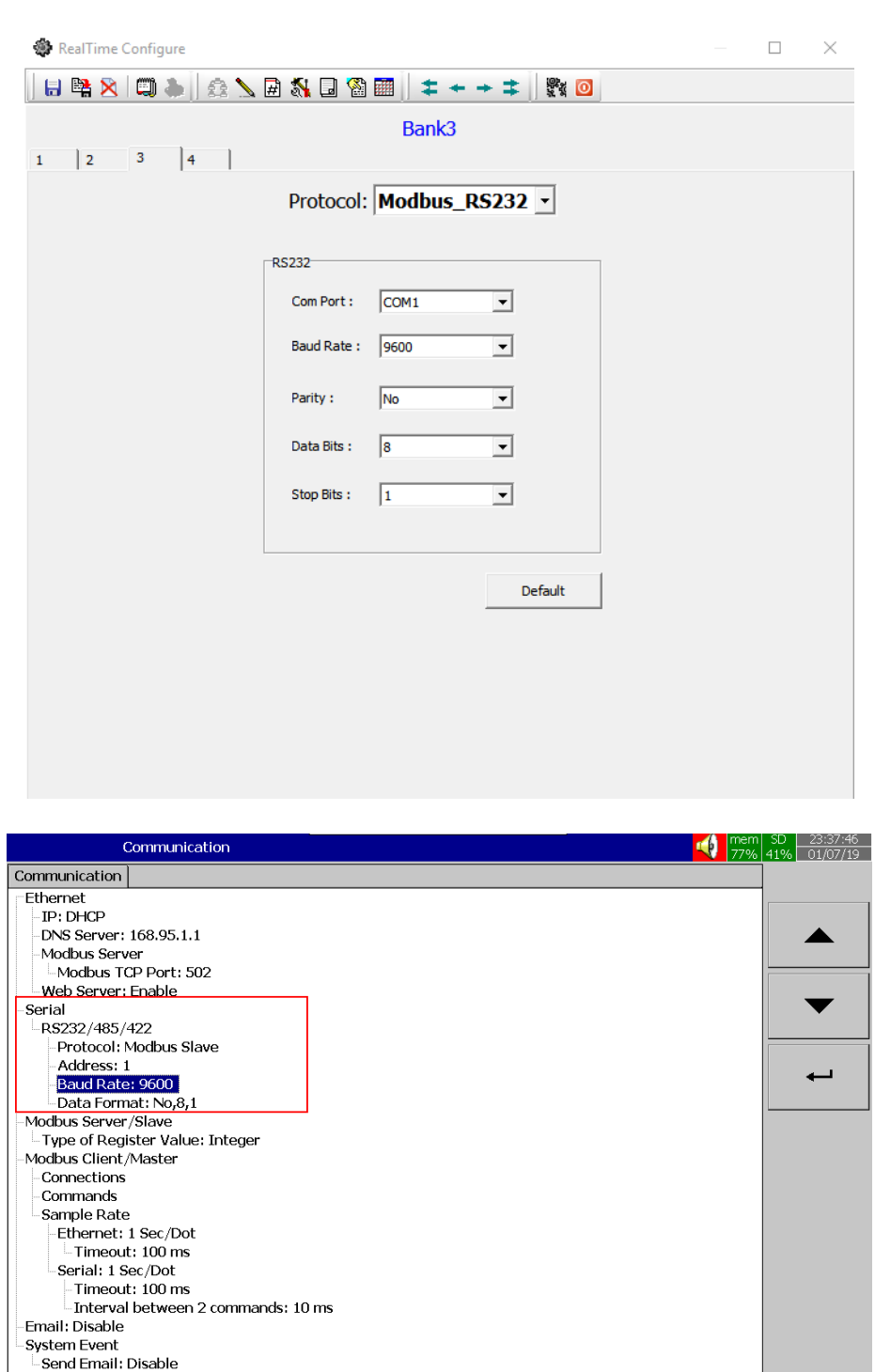

7. Create a new project

Email<br>Test

8. Select Device Type as PR and select the Bank related to RS485 setting

Back

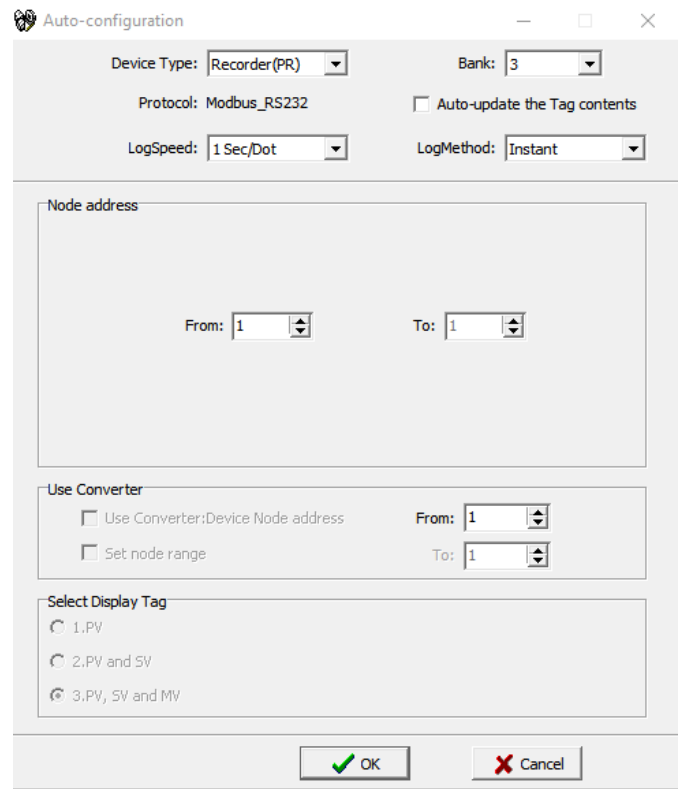

9. Select the path of the SD card or USB Disk where Configuration was saved from PR

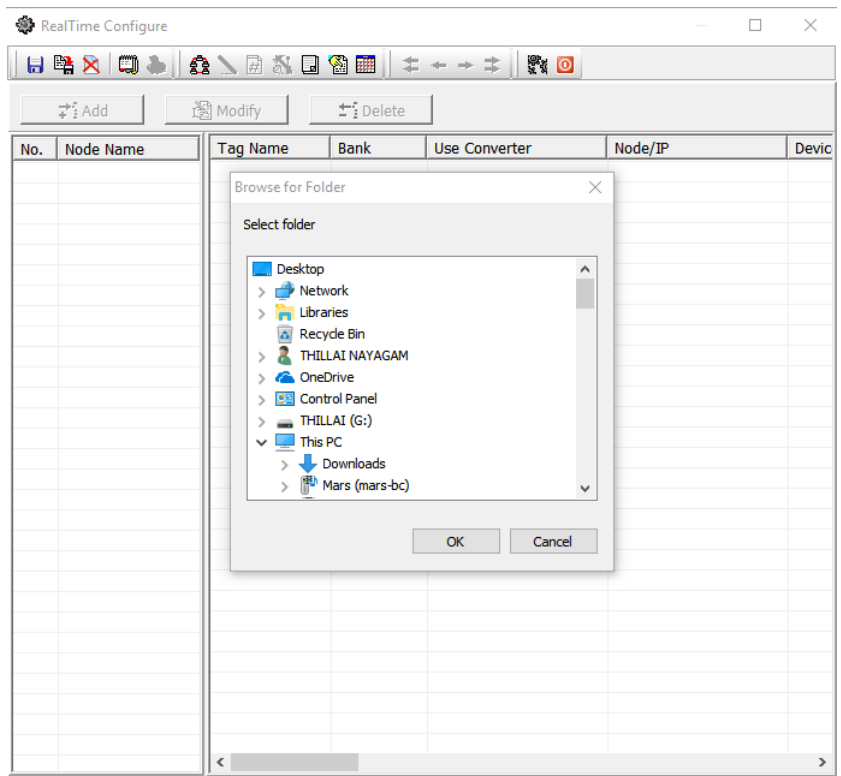

10. DAQ will import the data from the configuration file and start collecting real time data from the Recorder.

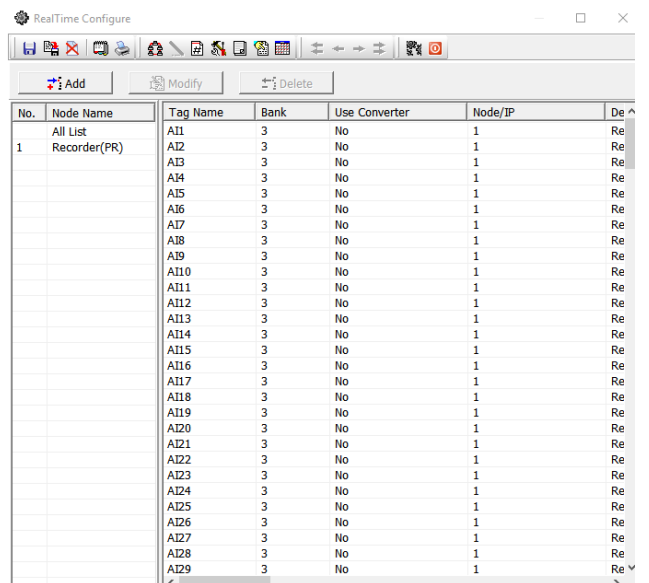

11. Close the Real time configuration viewer to update the tag contents and logging the data from the configured devices to PC. The configuration Viewer can be closed by pressing the X key on the right side top or  $\bullet$  key.

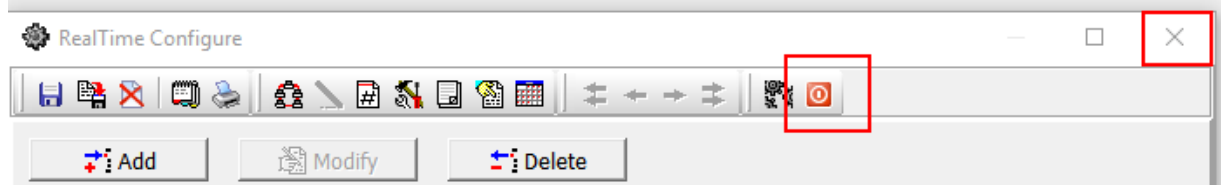

12. Press yes to apply the new settings to the project.

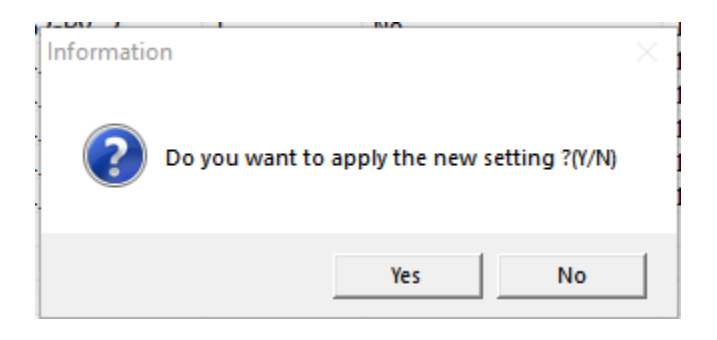

13. If the USB Licence key is not plugged to the USB port of the PC then the Software will show the warning message and start the demo mode. The software will stop working after the demo period.

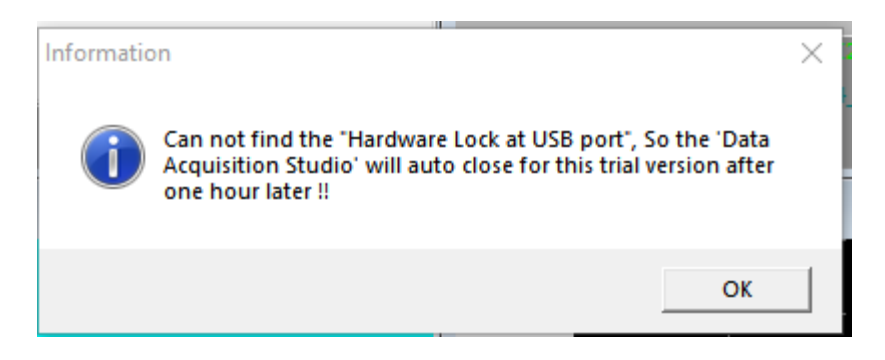

- 14. Press OK to start in demo mode.
- 15. If the USB Licence key is plugged in to the USB port of the PC then the software will start reading the data from the devices and log the data to the PC.

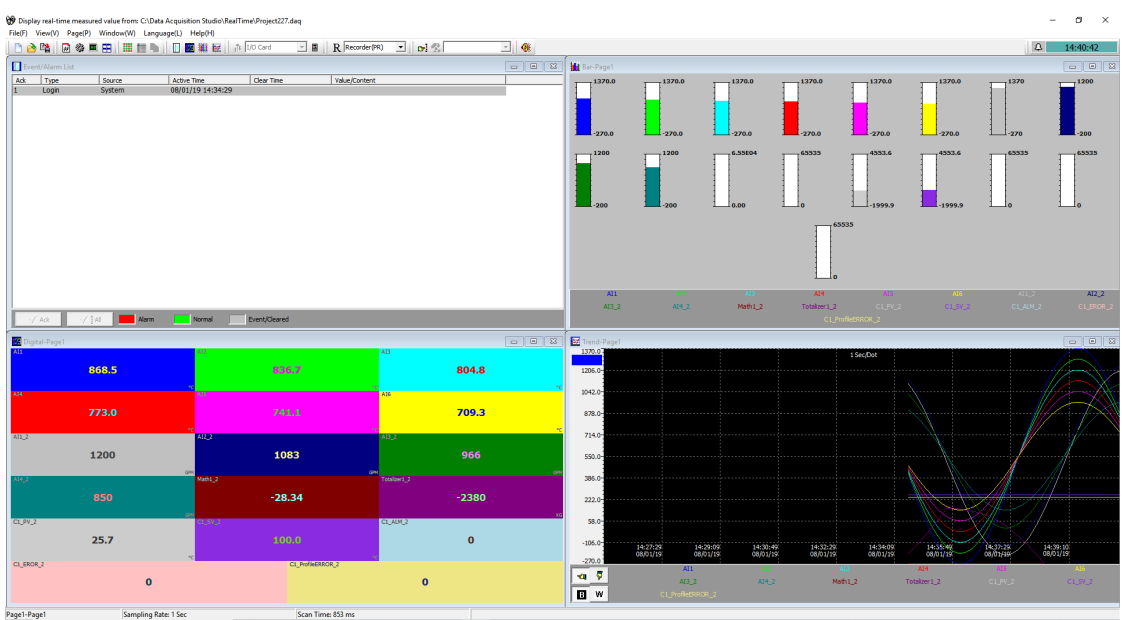

# **6.2.3.8 PR-DAQ Ethernet Communication**

The recorder can be connected to real time viewer software using Ethernet port of recorder and PC by following the below procedure.

- 1. Open Real Time Viewer in DAQ Software
- 2. Set the Bank and PR Communication Parameter properly for Ethernet Communication.

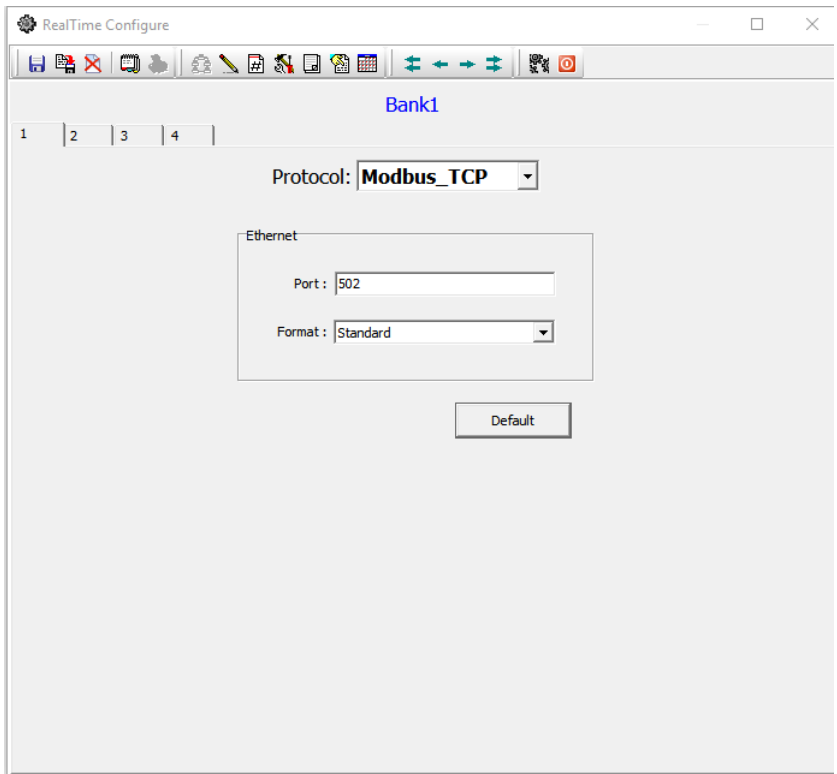

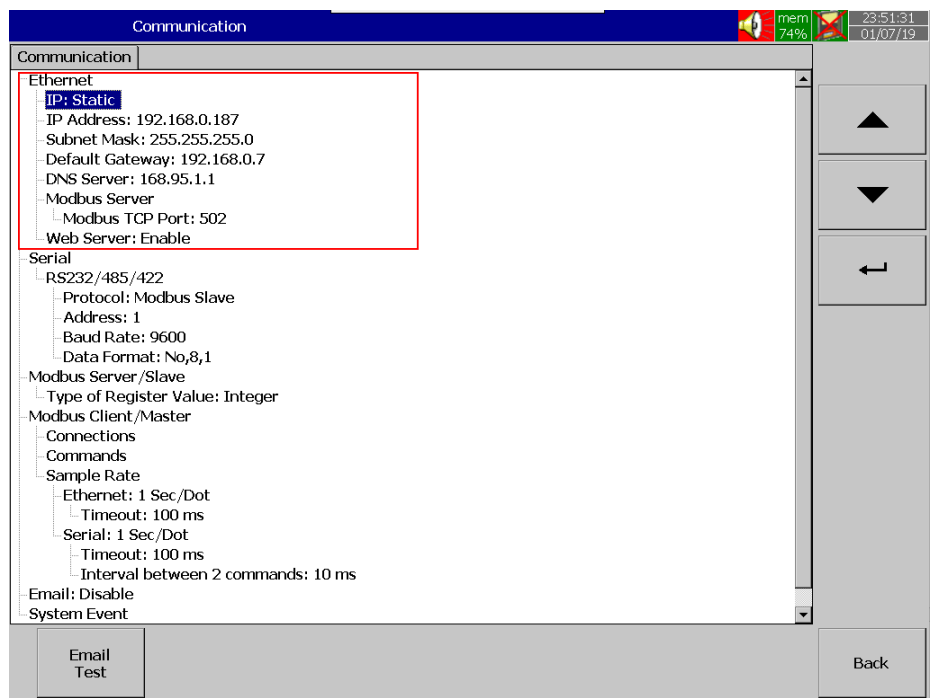

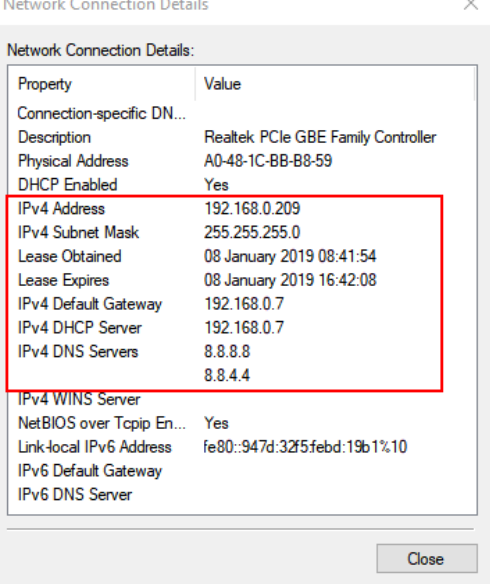

- 3. Create a new project
- 4. Select Device Type as PR and select the Bank related to Ethernet setting. Enter the IP address and

press key to add the device to the project. If there are any existing devices in the list and

needs to be removed then select the IP address and press **key to remove.** 

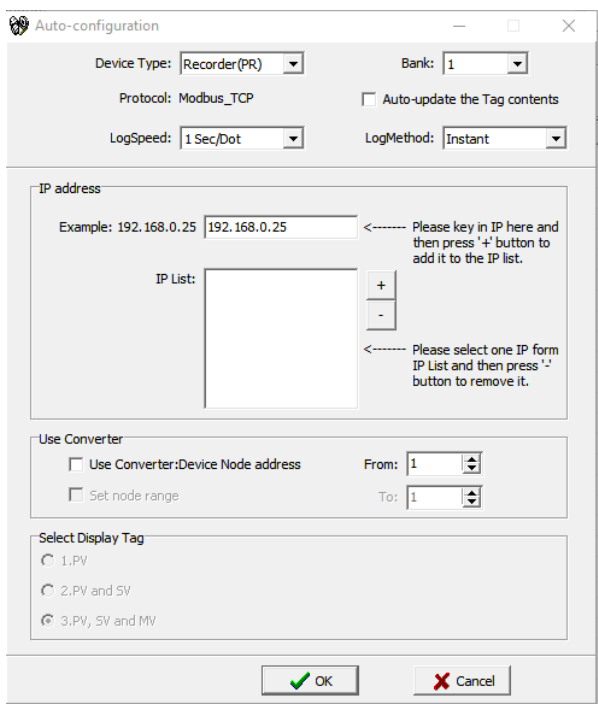

- 5. If the device is connected via Ethernet to RS485 converter PC-E then select the check box use converter: Device Node Address and enter the node address of the device. If multiple devices are connected via PC-E Converter then select the Set node range check box and enter the starting and end node addresses.
- 6. Press OK to establish the communication and auto update the tags from the recorder.

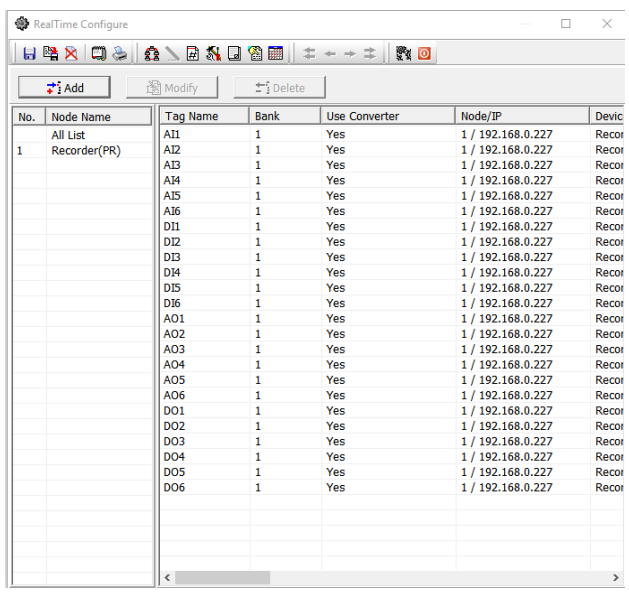

7. If there are more than one device is added to the project then the tag configuration of all the devices will be listed as below.

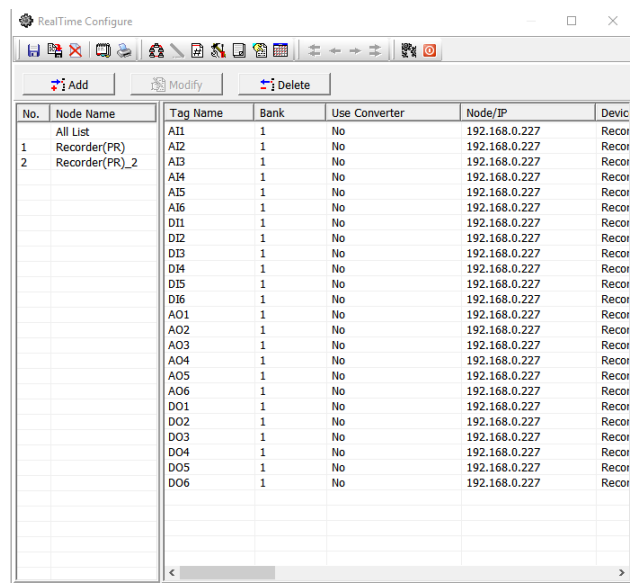

8. Close the Real time configuration viewer to update the tag contents and logging the data from the configured devices to PC. The configuration Viewer can be closed by pressing the X key on the

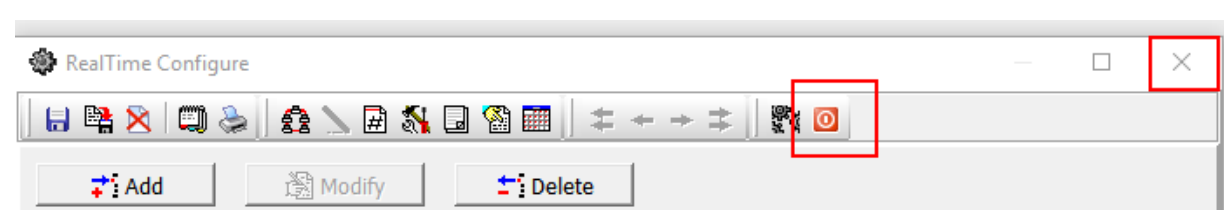

9. Press yes to apply the new settings to the project.

right side top or  $\bullet$  key.

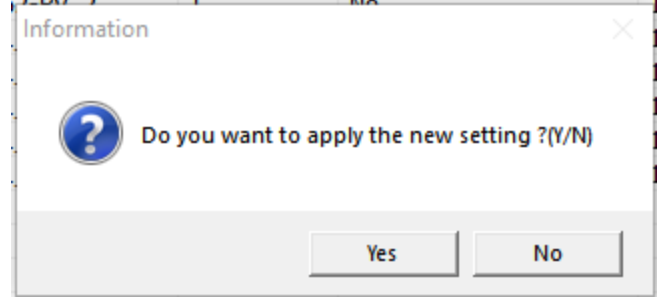

10. If the USB Licence key is not plugged to the USB port of the PC then the Software will show the warning message and start the demo mode. The software will stop working after the demo period.

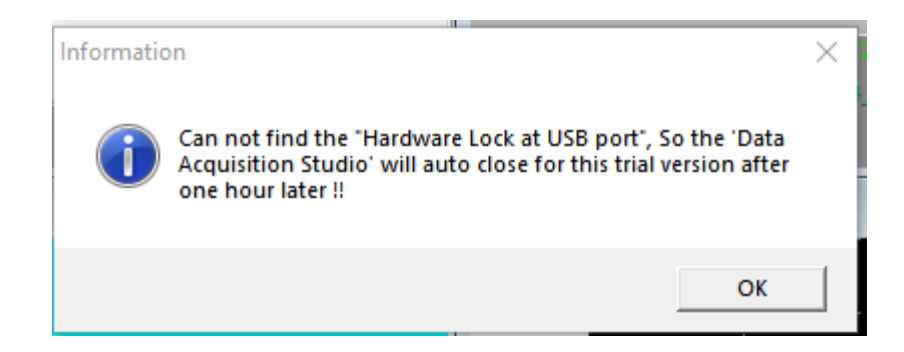

11. Press OK to start in demo mode.

12. If the USB Licence key is plugged in to the USB port of the PC then the software will start reading the data from the devices and log the data to the PC.

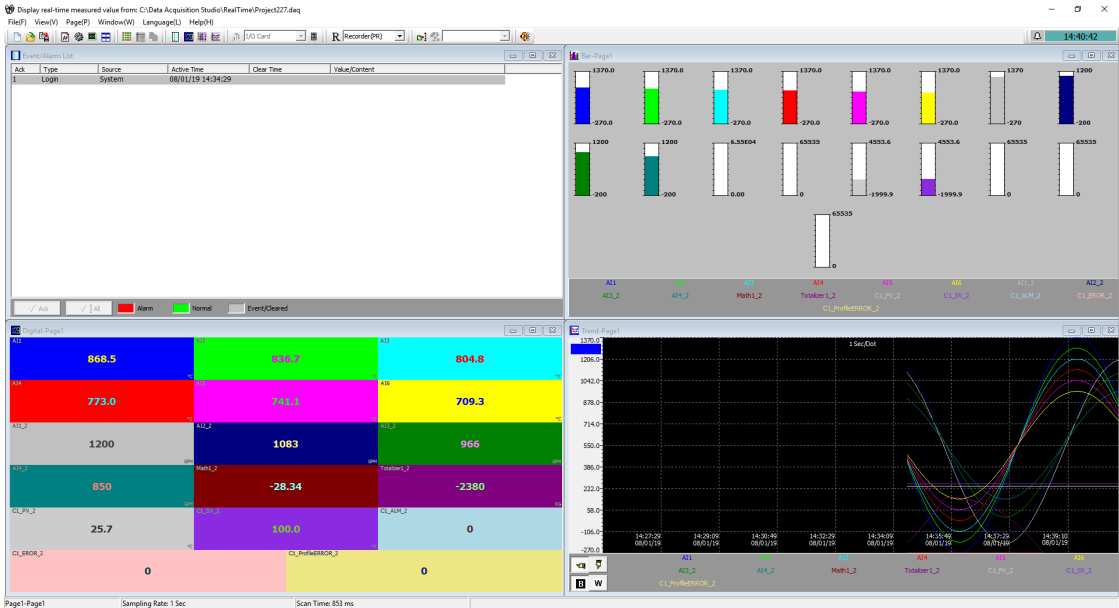

# **6.2.4 Dynamic Data Exchange (DDE)**

Dynamic Data Exchange (DDE) is a standard inter-application communication protocol built into Microsoft Windows operating systems and supported by many applications that run under Windows. DDE takes data from one application and gives it to another application. It allows Windows programs that support DDE to exchange data between themselves.

Data from DAQ software can be exchanged with Excel on DDE link. After completion of all network configuration (adding of all Modbus slaves), then open Data acquisition studio software – Real-time viewer. Open the existing project or create a project then go to File Menu in Real time Viewer then select Create DDE Link in Excel.

> Display real-time measured value from: C:\Data Acquisition Studio\RealTime\Project187.daq File(F) View(V) Page(P) Window(W) Language(L) Help(H)

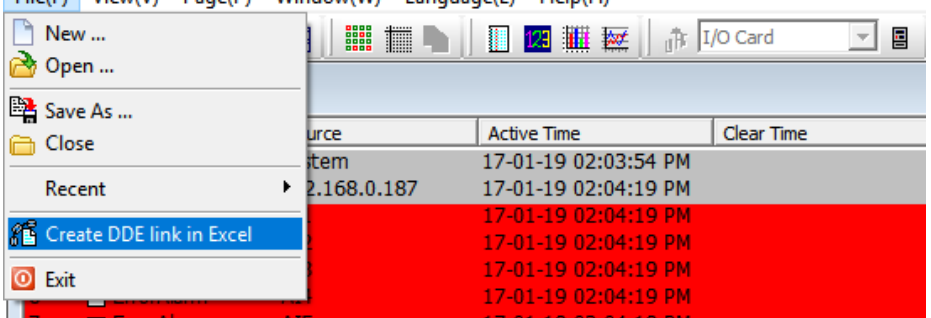

Specify the path and file name as follows. By default the file name will start with DDE and the project name with underscore. Save the file name in PC at selected path as above to proceed further.

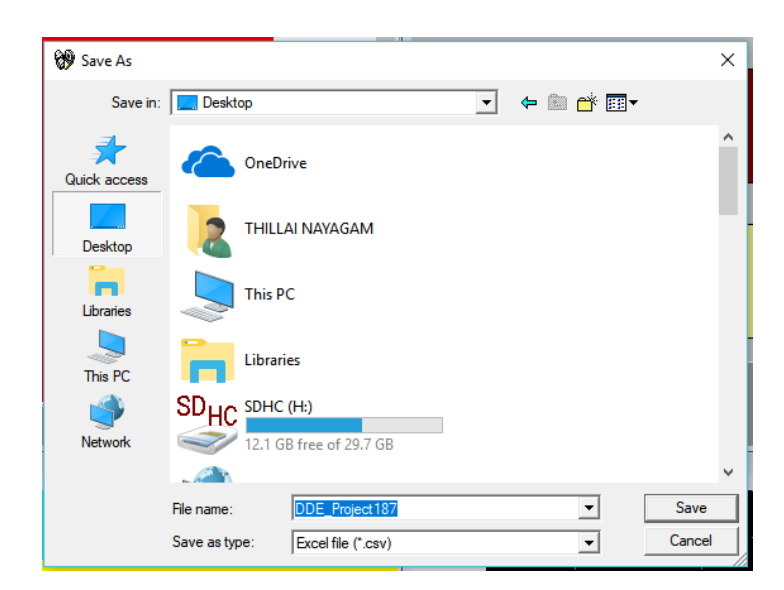

For example, if Desktop is selected in the path, then Excel file should be available in Desktop. If the MS Office is not installed in the PC, then you cannot open the Excel file created in the above procedure. Please contact your system administrator to install MS office software in the PC. Now try to open the file from Desktop created for using DDEapplication with the recorder through Real-time viewer Software.

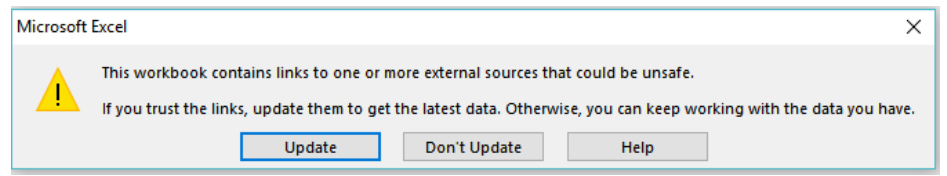

Click on update to activate DDE between DAQ software and Excel application. If the DDE is successful, then real time data of the channels should be updated in Excel file as shown in sample screen.

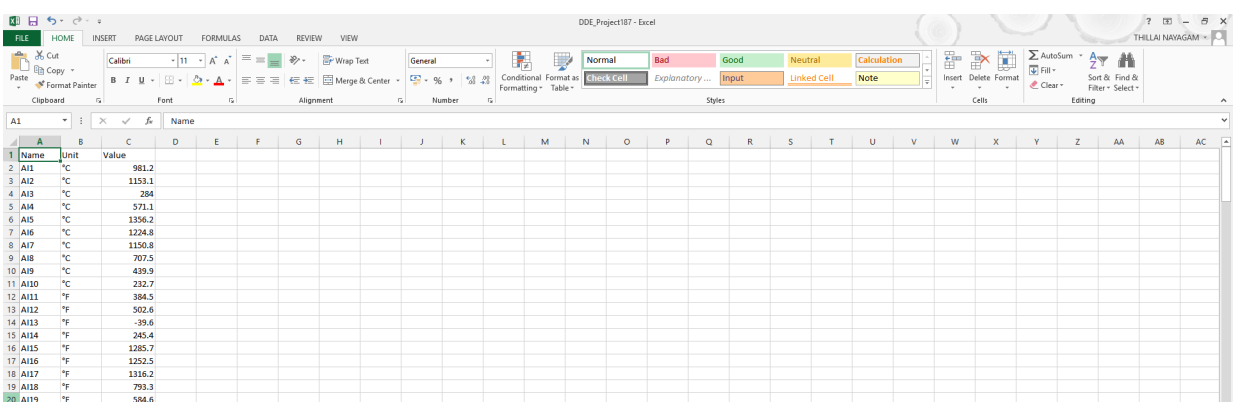

DDE expression format to get real time data from the Real time Viewer software is as follows.

=RealTime\_Viewer|TagService!\_TagN Where  $N = 1, 2, 3, \ldots$ . Application = RealTime\_Viewer Topic = Tag Service

Tag name = Tag1 (Please observe underscore before the tag number)

It is possible to exchange data related to AI, DI, DO, Counters and Totalizers between DAQ software and third party applications running under windows operating systems via DDE.

### **6.2.4.1 Procedure to find the tag number for the tag name to use in DDE applications**

- ❖ Create DDE link from Real time viewer.
- v Open Excel file. Three columns appear in the Excel file as Name, Unit and Value as shown in the Excel file.
	- Ø **Name:** This is tag name actually defined in the channel configuration
	- $\triangleright$  Unit: This is unit for the tag name defined in the channel configuration
	- Ø **Value:** This is the specific cell where, process value for the tag will appear in real time.
- $\clubsuit$  To find the DDE format for any tag in channel configuration, for a specific tag, double click at "Value" column for the corresponding tag defined at Name. For ex: For Name= AI1 is at R2C1, double click at cell R2C3 to see DDE format for AI1. Click on Esc button at the key board to see process value at the cell from displaying DDE format.

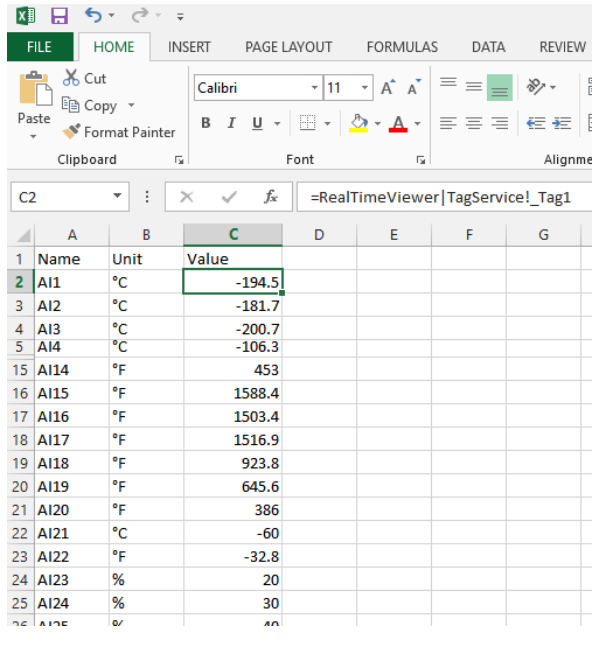

- $\cdot \cdot$  If any "Error" appears in any cell at Excel, possible reasons is no data available at selected tag. Check the channel configuration and make sure value is available.
- $\div$  If any "NAME" text appears in the Excel file, it indicates that particular tag is not configured properly. Tag name may not available at DAQ software.

#### **Note:**

If Excel file is not opening from the selected path, then check the following:

- $\checkmark$  RAM size in the PC is very less. Restart the computer and then create the DDE link once again and open the Excel file.
- $\checkmark$  Increase virtual memory in the PC. Please contact system administrator to check the virtual memory settings at the PC.

My computer-properties-advanced-performance settings –advanced virtual memory.

# **6.2.4.2 DDE with 3rdparty applications**

Once the data is available at Excel at particular cell, then data can be exchanged with the 3<sup>rd</sup> party applications like PLC, SCADA, and Visual Basic etc. If data is to be exchanged with PLC, then PLC programmer can write Visual basic macro in Excel from the following link

Excel – Tools – macro

For the source code examples, PLC programmer may check the PLC manuals for DDE sample macros. It is also possible to exchange data from recorder to SCADA applications through DDE.

# **6.2.5 Configuration of Recorder**

There are three ways to configure the recorder. They are listed as below.

- **1.** On the Recorder
- **2.** Software via Ethernet port
- **3.** Removable media

# **6.2.5.1 On the Recorder**

It is possible to configure the recorder directly on the device using the touch screen interface.

Press (**Menu**), then **More** and then **Config** soft key to enter Configuration mode. The user can directly configure all the parameters on this page. Refer chapter 5 for more details.

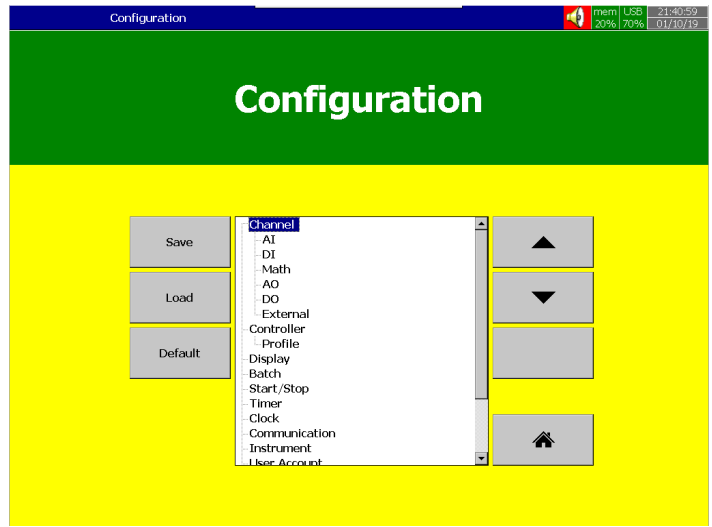

# **6.2.5.2 Software via Ethernet port**

The below steps to be followed to configure via software using Ethernet port of the recorder.

- 1. Connect Recorder to PC via cross over or straight Ethernet cable
- 2. Check IP address of PC. Make sure to set IP address of Recorder in the same domain as PC

For ex: IP address of PC: 192.168.0.200

IP address of Recorder: 192.168.0.11

3. Use "Ping" from DOS command prompt and check the communication quality. If there is no response, check the cable or IP address configuration of PC or IP address configuration of the recorder

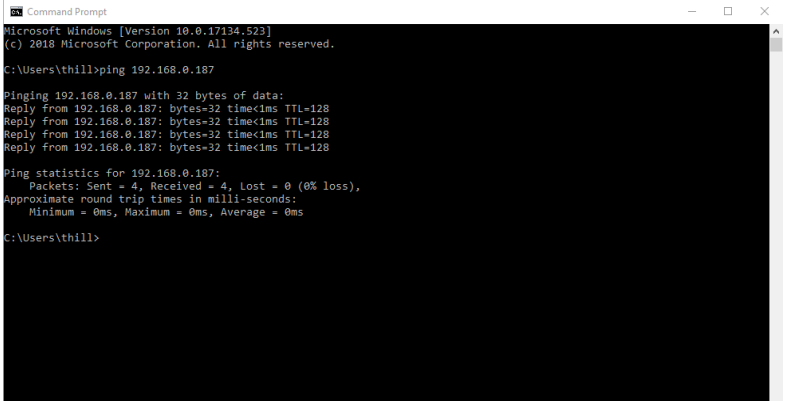

4. Double click the historical viewer icon at desktop and follow on-screen instructions to create a new project.

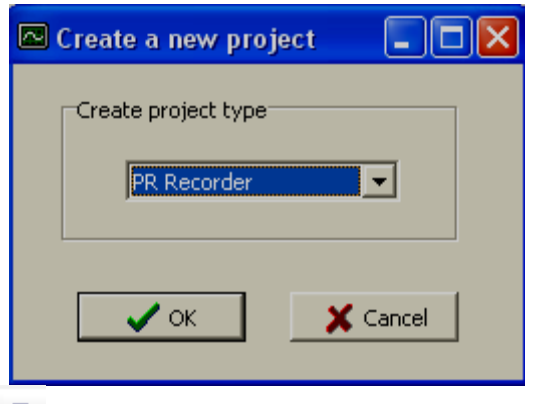

- 5. Click the icon  $\Box$  or select New from File Menu.
- 6. The software will prompt the user to select the device type. Select Recorder (PR) and click ok to create a new project.

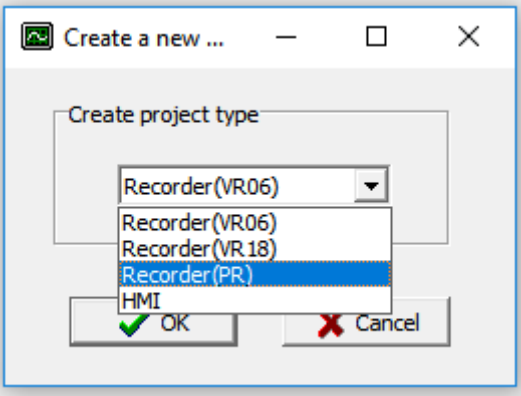

7. The Software will prompt the user to configure the project name and the path for the recorder.

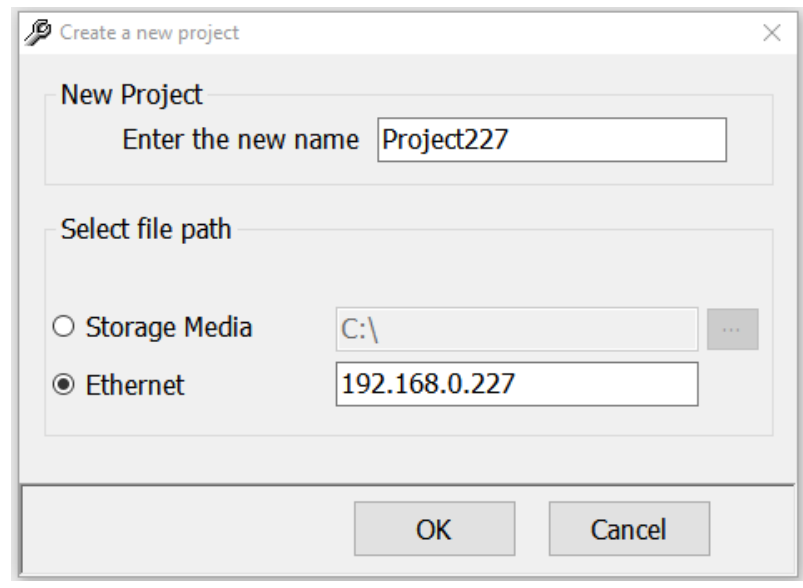

8. Click "OK".

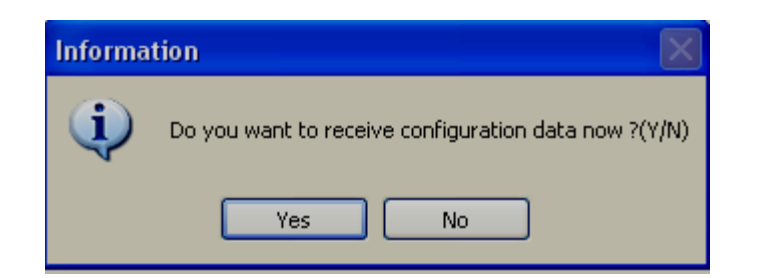

9. Click "Yes". It will open Recorder configuration screen

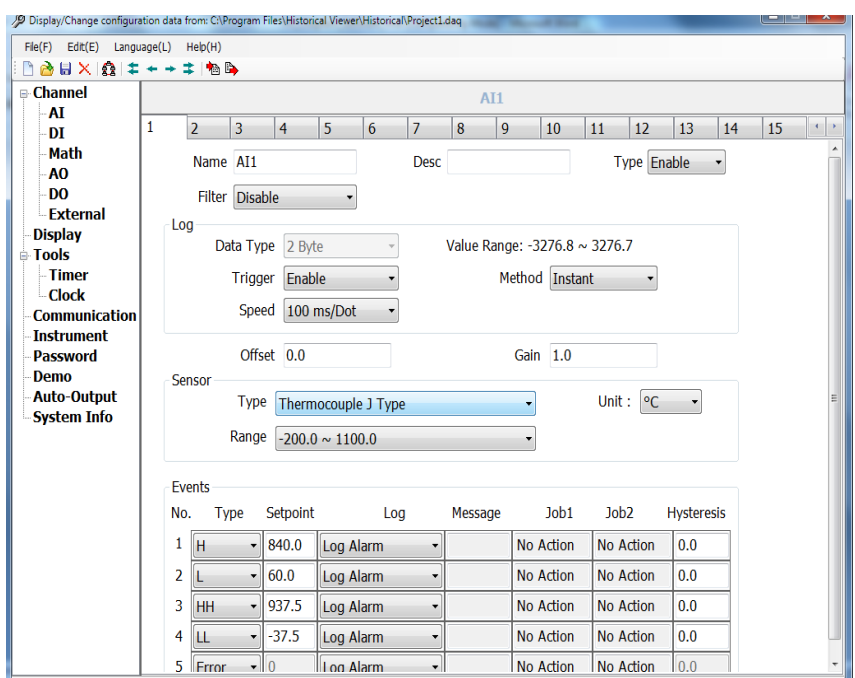

**Note:** The configuration screen is the same as the screen available directly in recorder. Refer chapter 5 for more details.

10. Do the required changes in the configuration. Click at Send configuration icon

11.

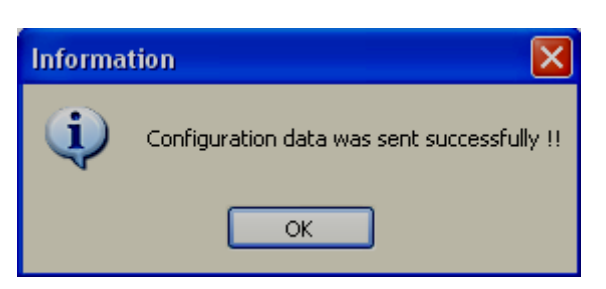

12. Now the recorder configuration has been updated with the new configuration.

### **6.2.5.3 Removable Media**

The recorder can be configured via removable media by following the steps given below.

- 1. In recorder, insert an empty SD card or USB disk.
- 2. In the recorder, Press (**Menu**), then **More** and then **Config** soft key to enter Configuration mode. In the configuration menu press **Save** to save the configuration to the removable media. The removable media can be selected by external storage option in the Instrument menu. The default selection for external storage is SD Card.

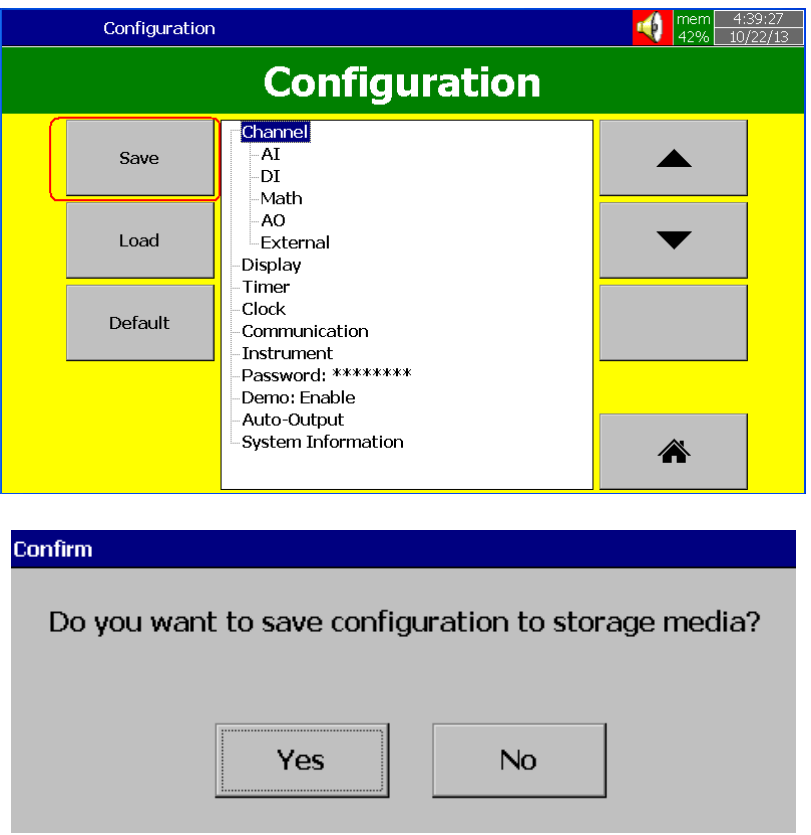

- 3. Press "Yes" to save the configuration to storage media.
- 4. Remove the removable media from the recorder. Insert into PC
- 5. Check contents of storage media. It should have the following files.

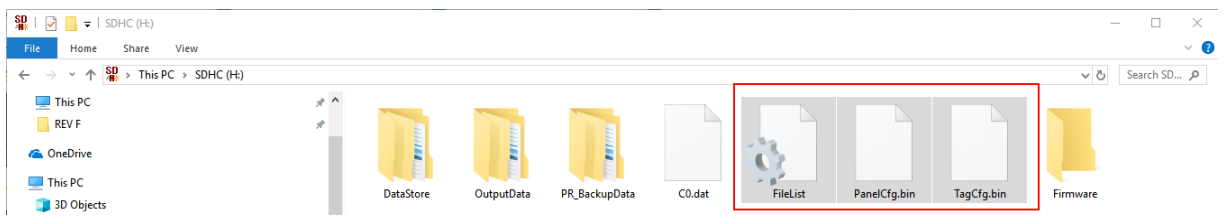

6. Double click the historical viewer icon  $\overline{E}$  at desktop and follow on-screen instructions to croate a now project instructions to create a new project.

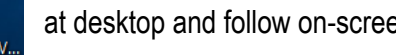

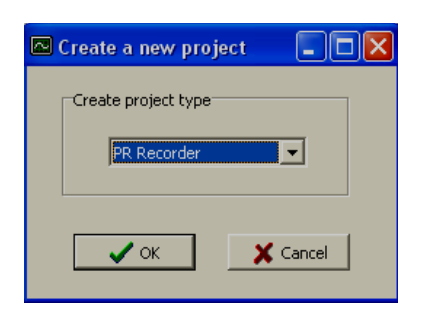

7. Select PR Recorder. Click "OK"

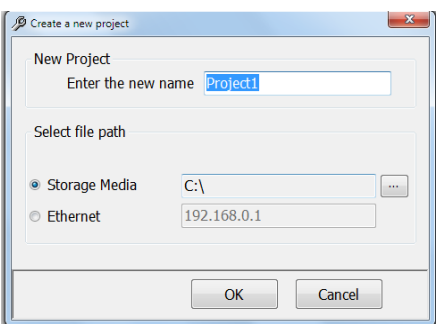

8. Select "Storage Media". Then enter the path to the Recorder files in USB stick or SD card. Click "OK"

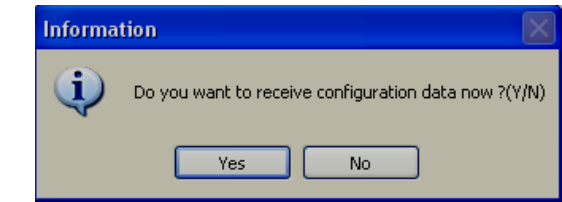

9. Click "Yes". It will open Recorder configuration screen

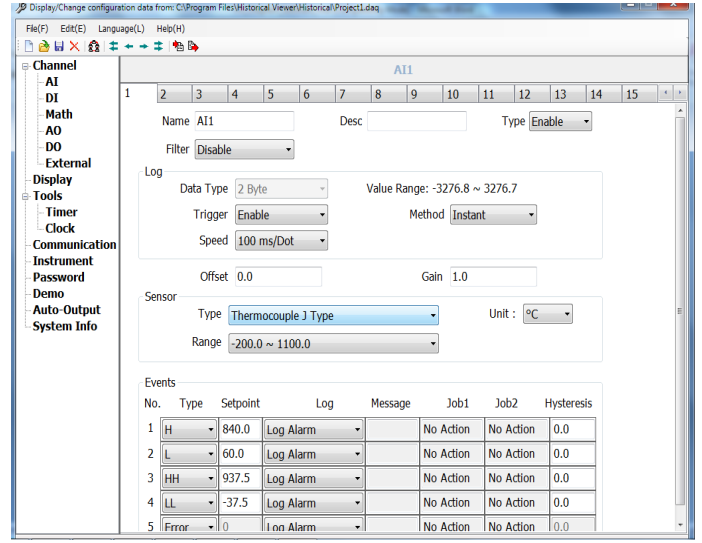

**Note:** The configuration screen is the same as the screen available directly in recorder. Refer chapter 5 for more details.

> 10. Do the required changes in the configuration. Click at Send configuration icon 11.

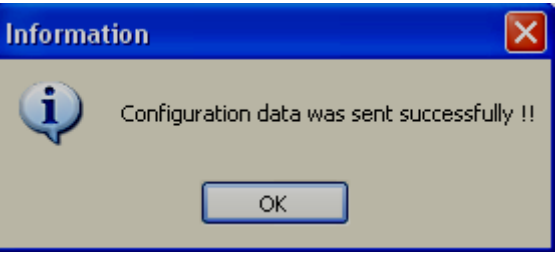

12. In the recorder, Press  $\Box$   $\Box$  (Menu), then More and then Config soft key to enter Configuration mode. In the configuration menu Press "Load"
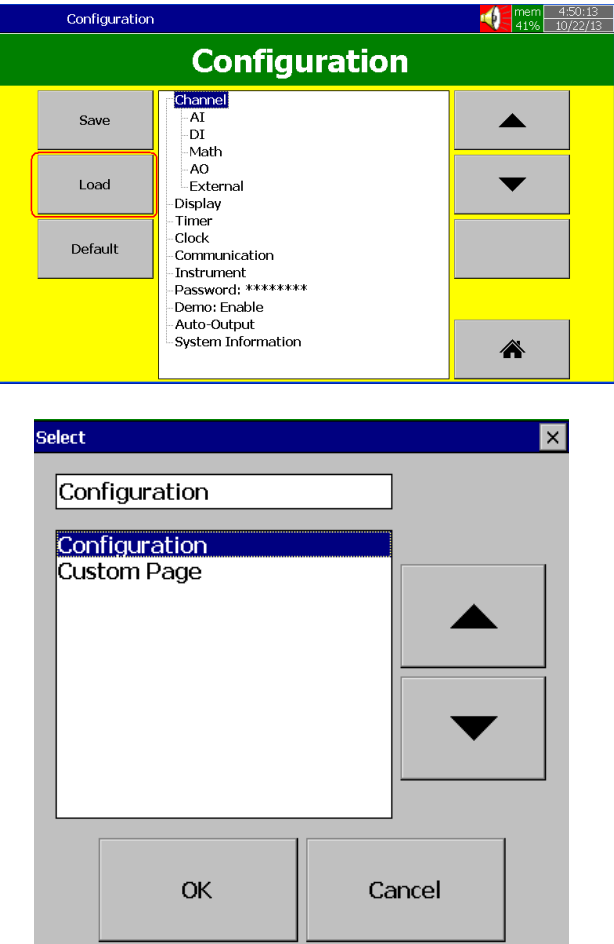

# 13. Press "OK"

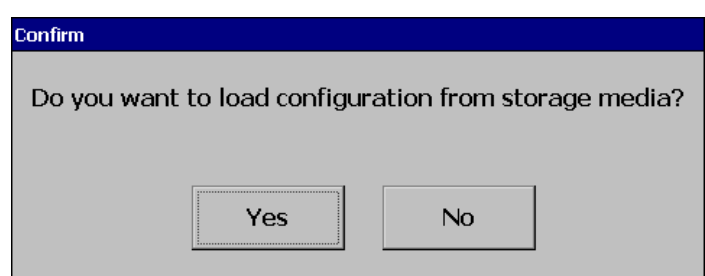

- 14. Press "Yes"
- 15. Now the recorder configuration has been updated with the new configuration.

# **6.3 Custom Screen Editing Software - Panel Studio**

Using this software the user can develop custom screens for custom display same as HMI and SCADA. All the graphics developed on the screens can also be configured for animations.

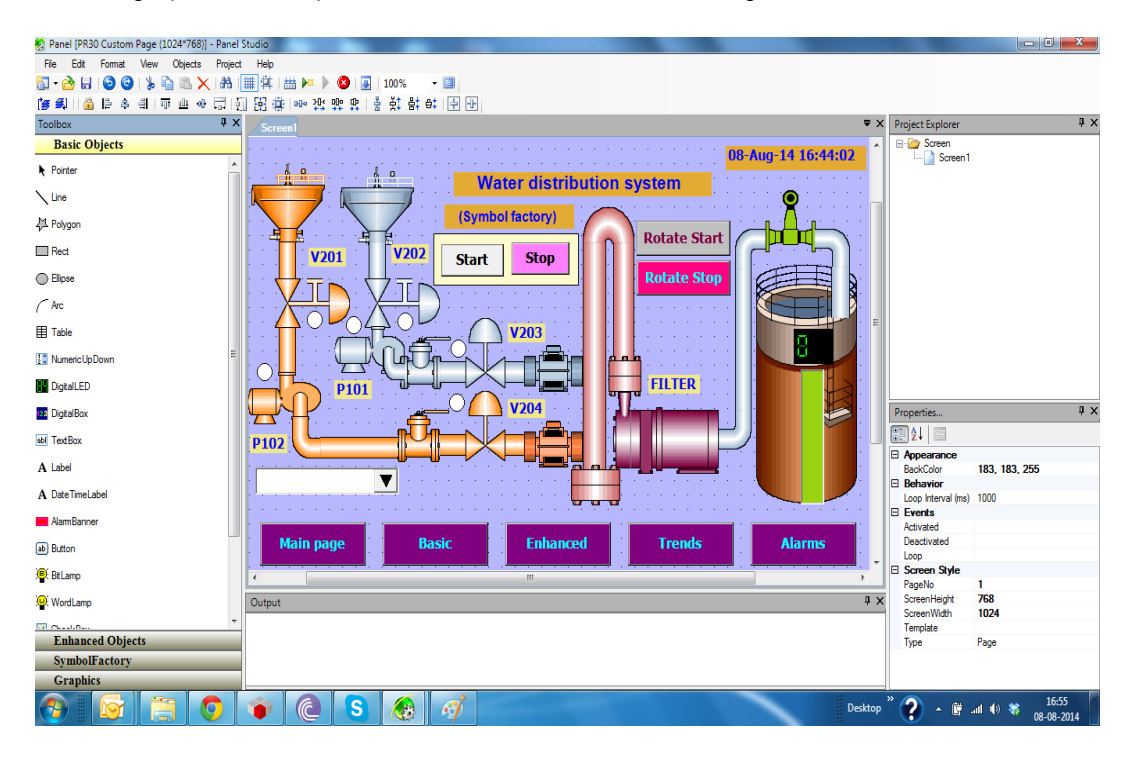

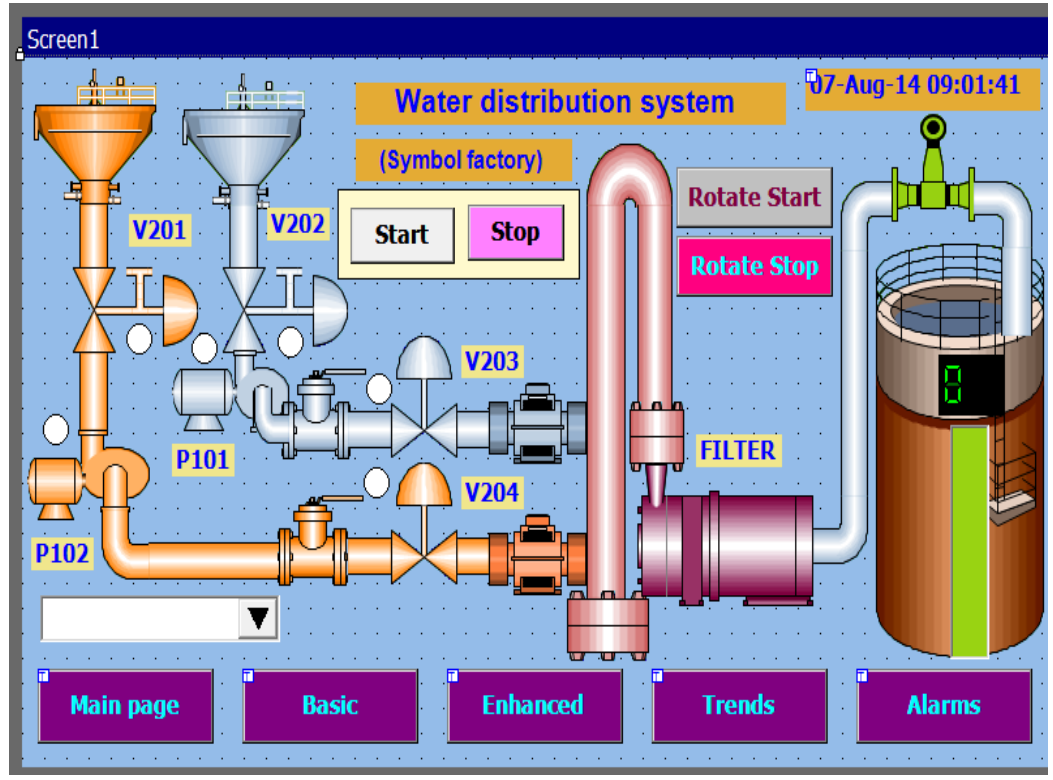

Use this editing software to develop custom screens on the Recorder. It is mainly used for application development for operator interface in industrial applications such as display real time value of process parameters like temperature, flow, pressure, visualize process data in meaningful ways such as bar graphs, dial, meter, level, digital LED, animation like visibility control, blinking, horizontal movement, vertical movement etc.

# **6.3.1 Panel Studio Software Installation**

The panel studio Software will install the following components on the PC.

- Microsoft installer V3.1
- Microsoft.Net frame work V3.5 SP1
- Panel Studio Custom Screen Editing Software
- OPC server (Only Required for HMI)
- Demo projects (Only Required for HMI)
- Historical viewer
- HMI Remote viewer (Only Required for HMI)

#### **6.3.1.1 System Requirements**

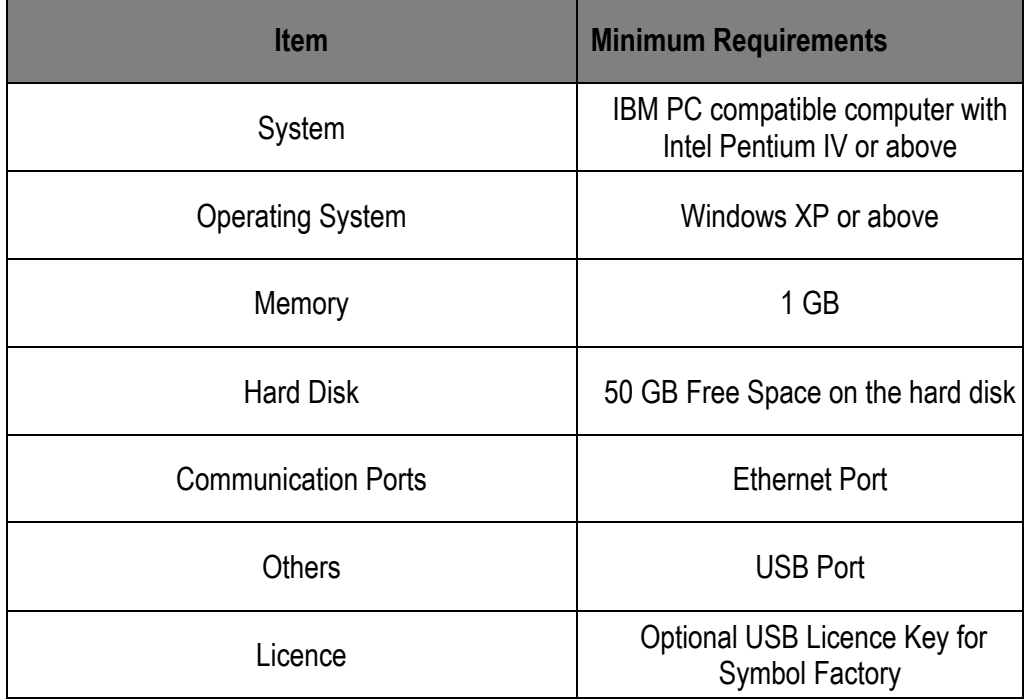

# **6.3.1.2 Software Installation**

The Panel Studio software can be installed by following the below procedure.

- 1. Download the Panel Studio software form the manufacturer's website.
- 2. Install latest dot Net software from Microsoft website
- 3. Install the software by double clicking the setupwizard.exe from Panel Studio folder.

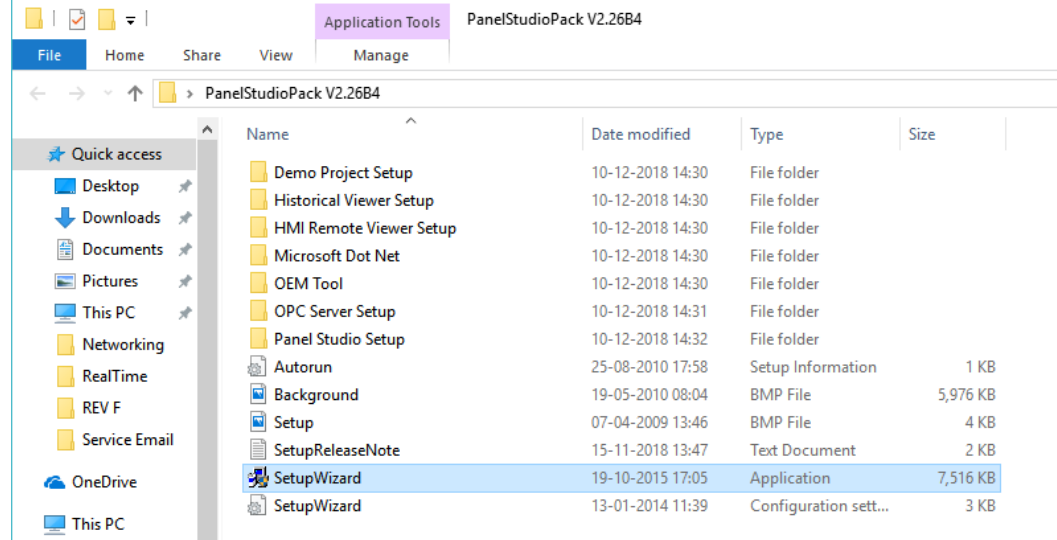

4. Select the required Software needs to be installed on the PC and press Install key to continue installation.

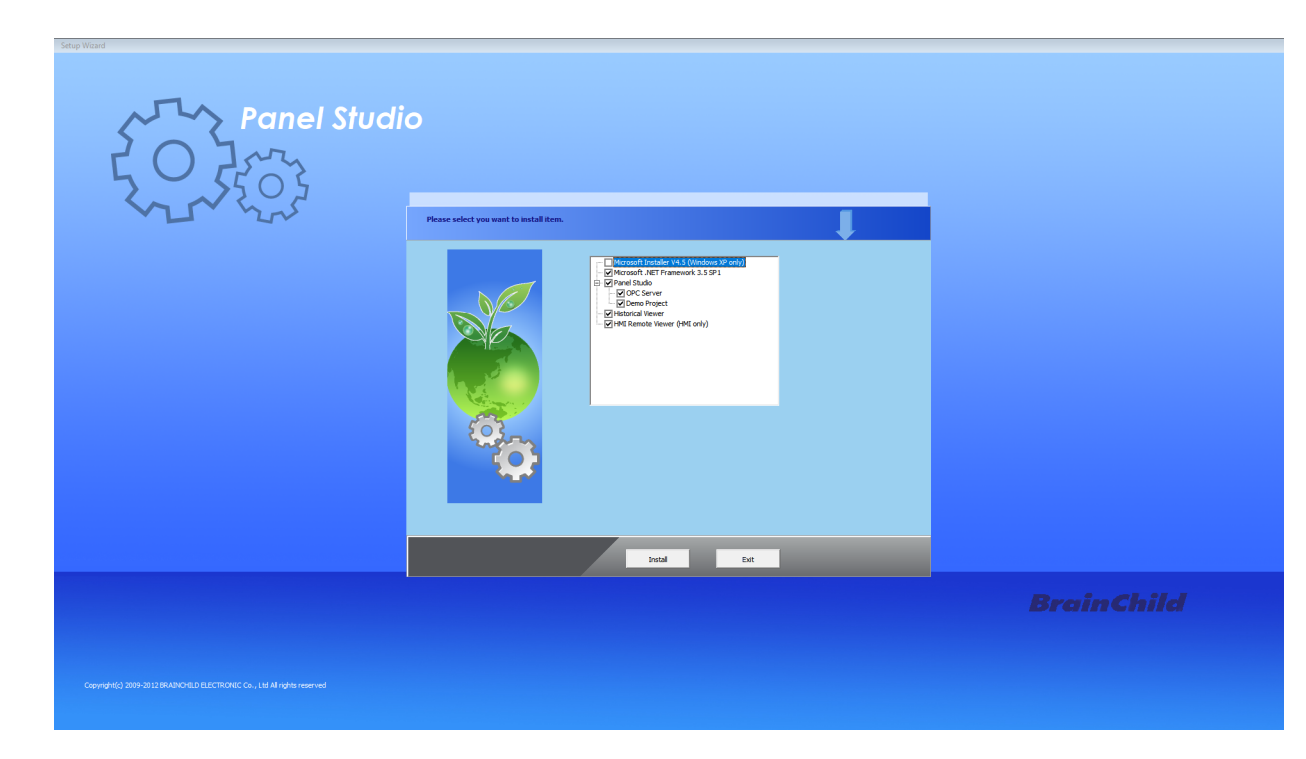

5. Follow onscreen instructions to complete the installation. Once the installation is completed the system will show the installation complete message.

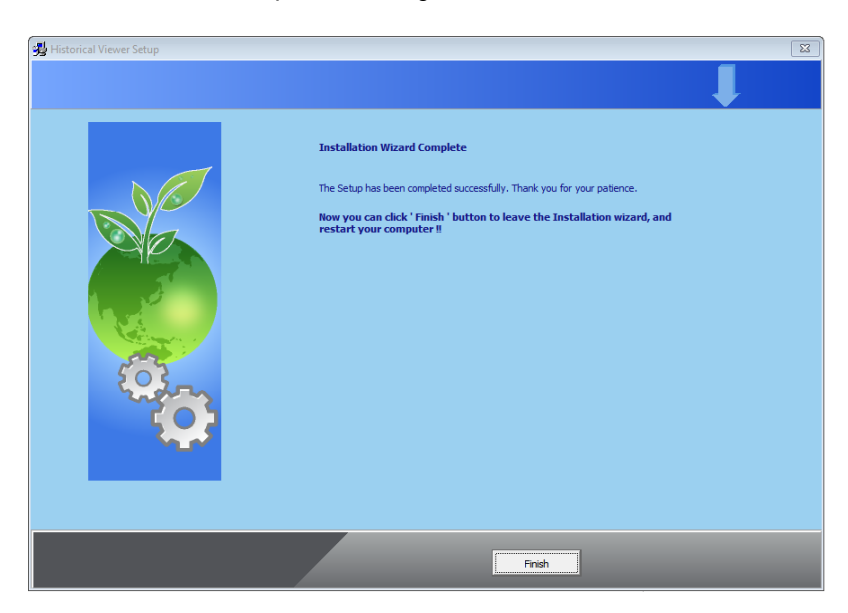

6. After installation is successful, shortcut for Panel Studio, Historical Viewer and HMI Remote Viewer will be created on the desktop.

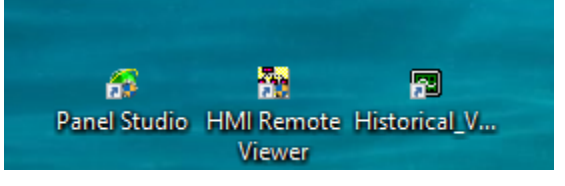

# **6.3.1.3 Uninstallation of Software**

The software can be uninstalled by selecting the uninstall option on the control panel Add or Remove Programs.

# **6.3.2 Start and Exit**

The Panel Studio program can be start by using the shortcut **Panel Studio** on the desktop or selecting the program Panel Studio from the start menu.

The program can be exit by simply closing the program X symbol on the top right corner of the screen.

 $\mathcal{L}$ 

## **6.3.3 Project status**

During design time, it is possible to check current status of resources being used

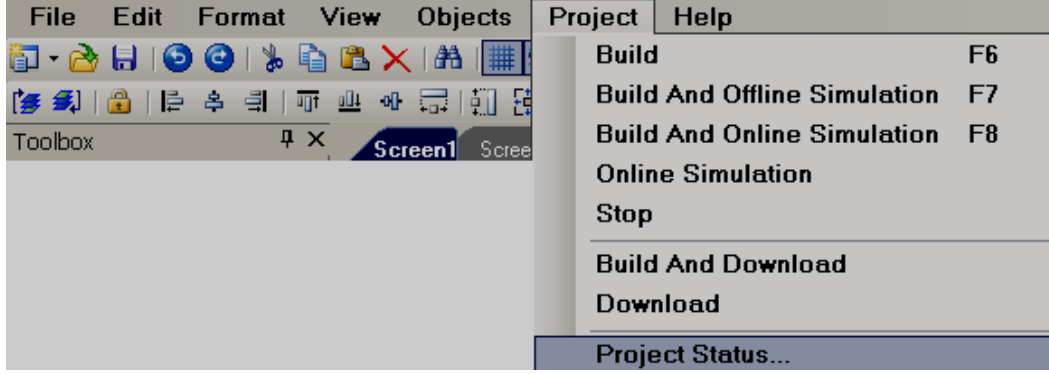

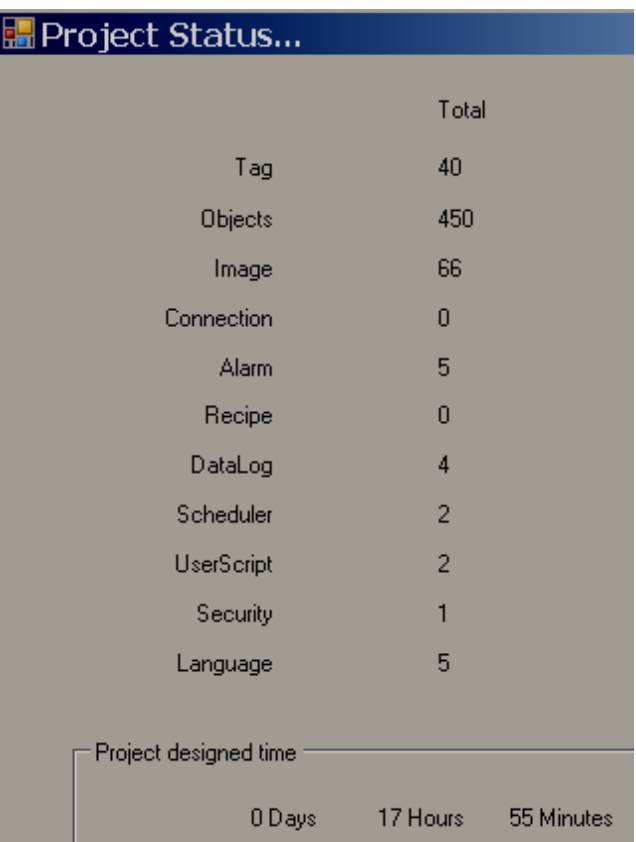

"Image" means symbols used from graphics and symbol factory. These symbols are also considered objects, so, if you add symbols, it also updates quantity in objects.

For example, if user add 2 symbols and one rectangle object. Then, Images = 2, Objects = 3

# **6.3.4 Create new project**

Open Panel Studio Software and select create a new project to create a new project.

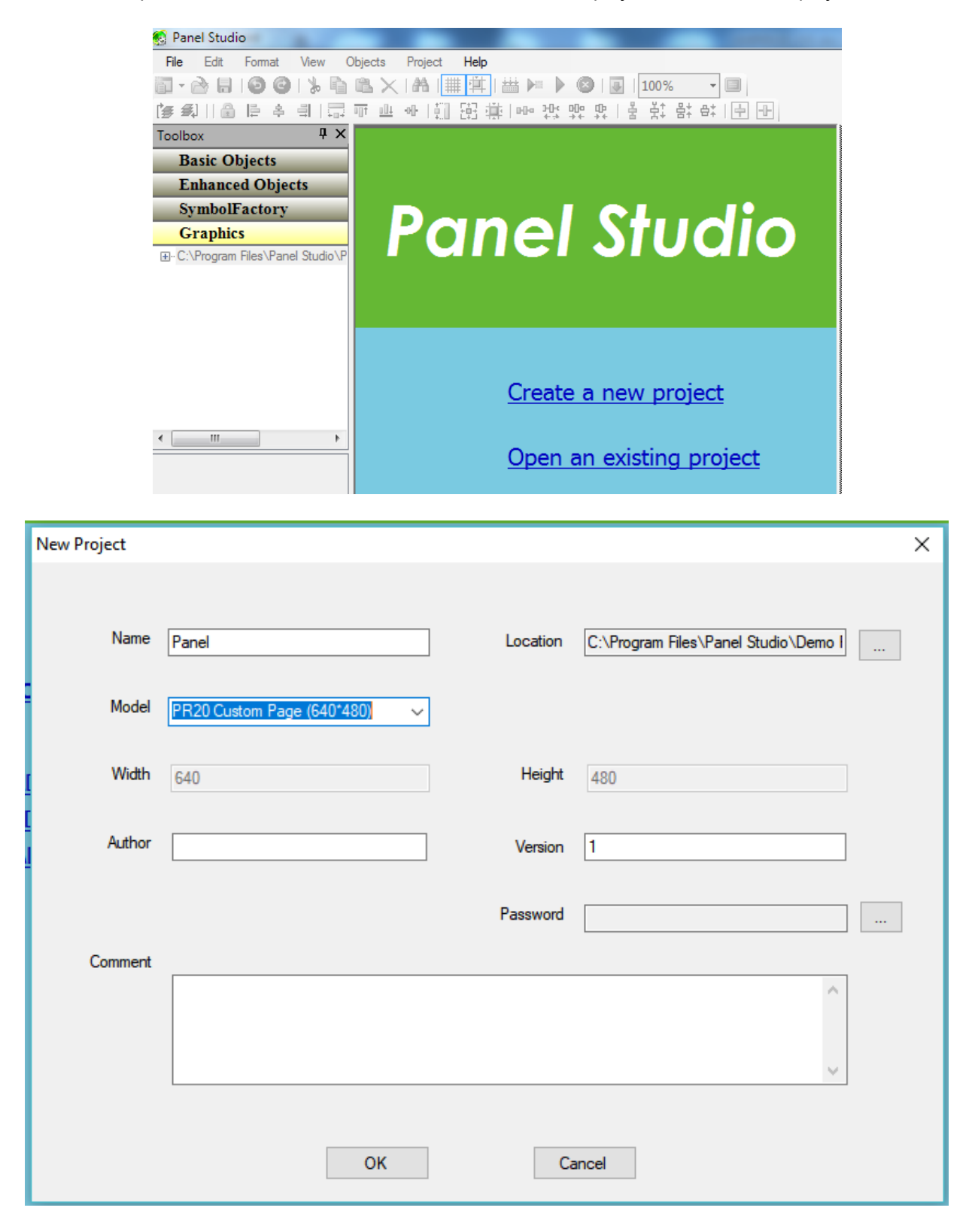

**Name:** It is Name of the Project. For ex: Custom Screen\_PR **Location:** It is path for project file storage. **Model:** Select the Recorder Model No from the list. For ex: PPS-2000 **Width:** It is pixels, resolution in dots available on X-axis **Height:** It is pixels, resolution in dots available on Y-axis

**Author:** Write author name/system integrator name for future reference **Version:** It is for version management

Password: It is for user security of the project. The Project can be protected by assigning a password to open the project.

**Comments:** It is for project management

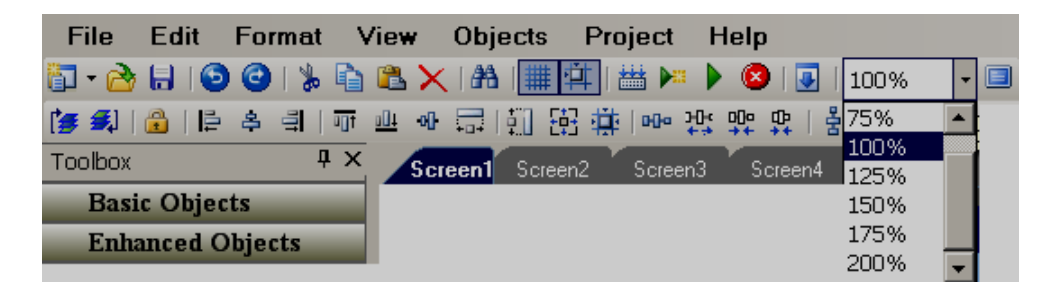

After entering all the above details, click "OK" to create a new project.

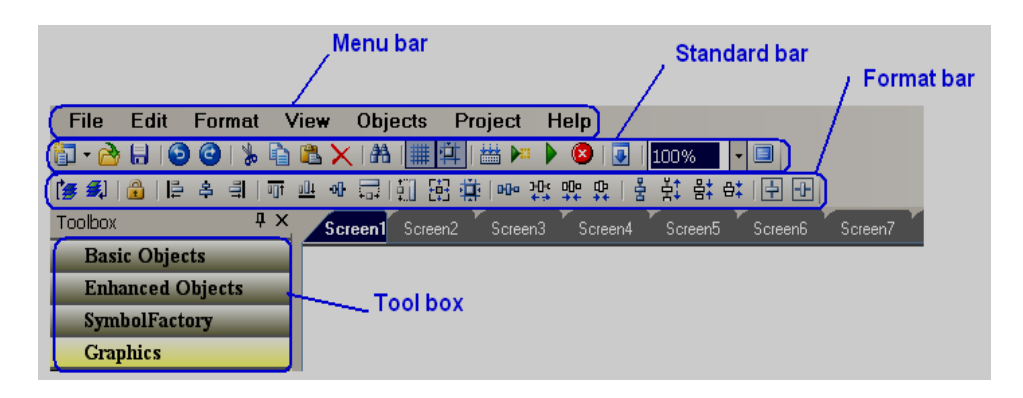

#### **6.3.5 Menu bar**

**6.3.5.1 File**

The menu bar has below menus.

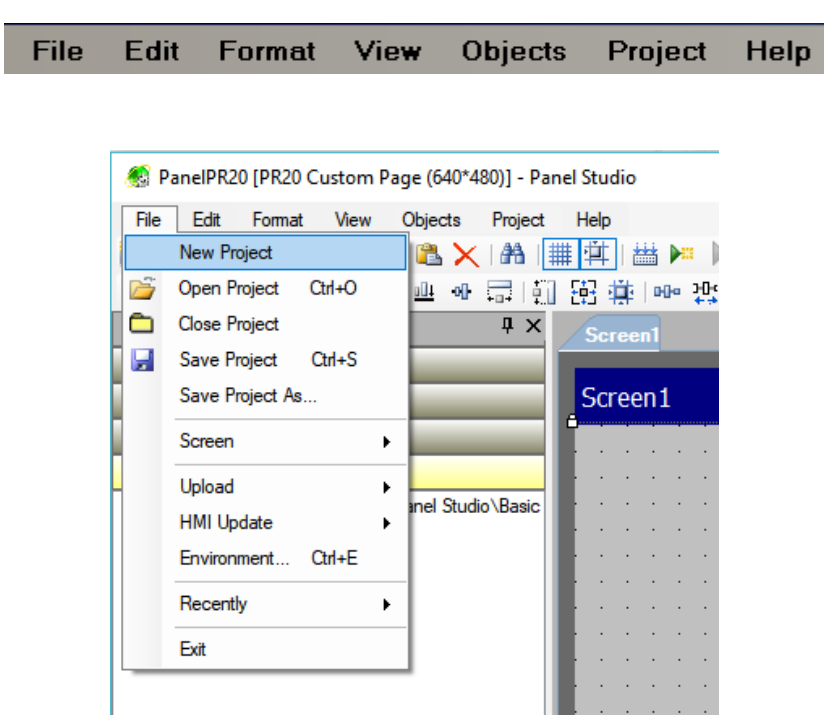

- 1. **New Project:** To create a new project
- 2. **Open Project:** To open existing project
- 3. **Close Project:** To close present project
- 4. **Save Project:** To save Project in default path
- 5. **Save Project As:** Saves project in selected path other than default path specified while creating a new project settings.
- 6. **Screen:** Create a new screen on the project.
- 7. **Upload:** To upload project from Recorder back to PC
- 8. **HMI Update:** This function will allow the user to update the clock, firmware, language on the HMI. This function is available only for HMI.
- 9. **Environment:** This will allow the user to modify the project environment configurations.
- 10. **Recently:** It is to open recently opened projects
- 11. **Exit:** To exit from current project

#### **6.3.5.1.1 Environment**

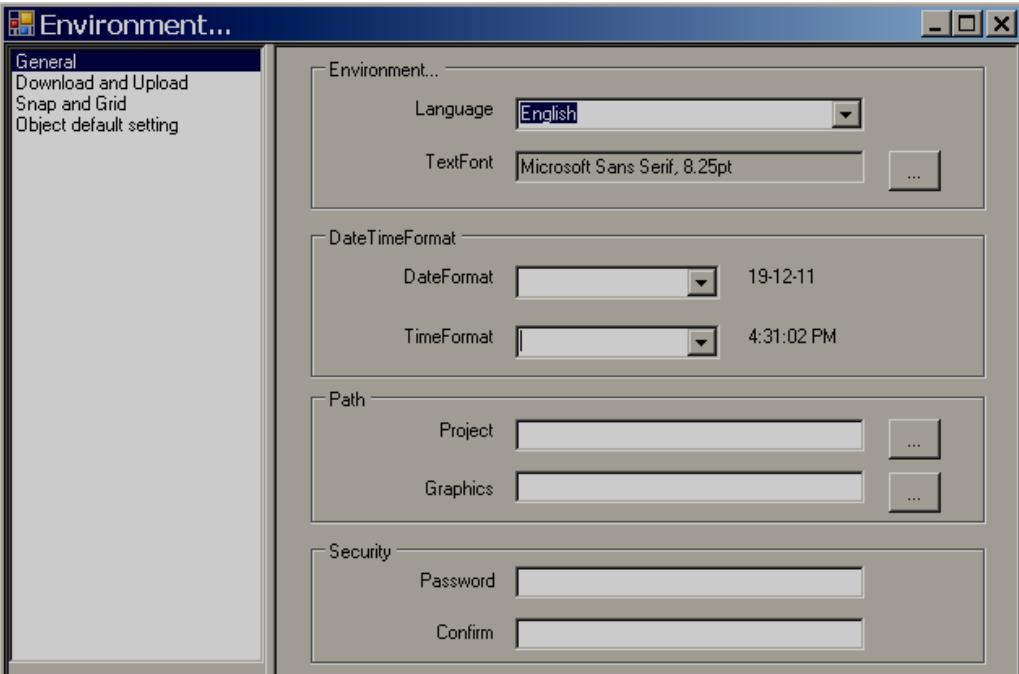

# **6.3.5.1.1.1 General**

- 1. **Language:** Select the Language for project environment. 20 languages are supported by Panel Studio Software including English, Simplified Chinese, Traditional Chinese, Japanese, French, German, Italian, Polish, Spanish, Portuguese, Brazil Portuguese, Russian, Thai, Czech, Danish, Dutch, Korean, Swedish, Turkish and Greek.
	- 2. **Environment font:** Select font required for design time environment. Example: Menu, Tool Box, Project explorer, function editor etc.
	- 3. **Project Path:** Location to storage of project files. Default project path: C:\Program Files\Panel Studio\Demo Project
	- 4. **Graphic Path:** Location of default basic Symbols. Default graphic path: C:\Program Files\Panel Studio\Panel Studio\Basic Symbols
	- 5. **Security:** This is to protect opening the software in specific Personal computer (Not for project). Once password is entered, it is required to enter password correctly to open the software for the current session. This is useful in factory environment to prevent un-authorized users to open the software.

**Note:** If user need a password for a specific project, click "Settings" in the project explorer, select "General" tab, and then enter the Password.

In general, it is preferred to back up project files regularly in other standard storage media like CD, DVD etc. It is recommended to store project files in separate folders on the D: drive instead of C: drive. Developers may make a hard disk partition and save all project files in drives other than location of operating system in the event that if there are problems with Operating system, it is still possible to retrieve project files.

# **6.3.5.1.2 Download and Upload**

Please refer to section "Project tools" for more detailed information.

## **6.3.5.1.3 Snap and Grid**

Used to define grid behaviour in the design time environment.

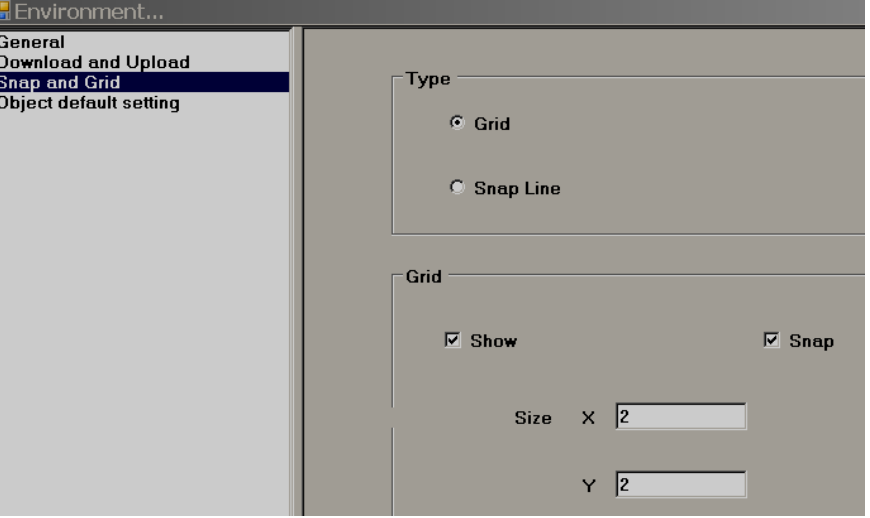

- **1. Grid:** Select this option and select "Show grid" if grids are to be appeared in screen at design time.
- **2. Snap lines:** Select this option if grids are not required to appear in screen at design time.
- **3. Snap:** Select this option if component coordinates should within grids all the time.

#### **6.3.5.1.4 Object default setting**

 Define default font size, Fill color, Back color and Fore color for the properties of most of the objects (label, Check box, Rectangle, Ellipse, Pie, Table, Dial, Level, Meter, Slider, Thermometer etc.).

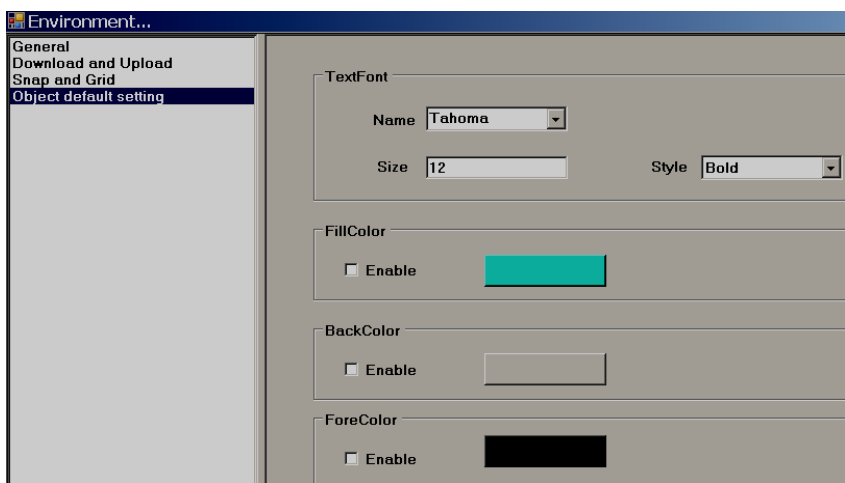

**6.3.5.2 Edit**

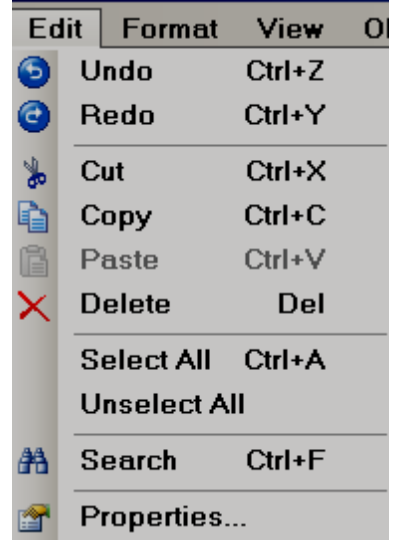

#### **6.3.5.3 Format**

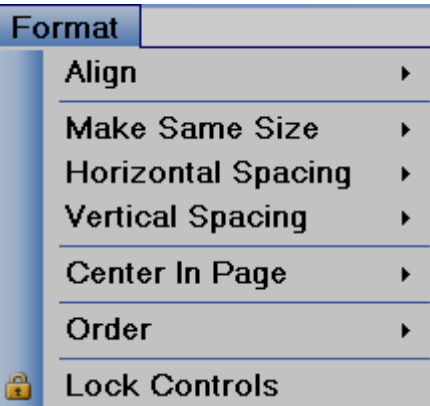

**1. Align:** Used to align selected components, objects etc. for adjusting their position precisely in the screen layout. Available options for selection are Center, Right, Left, Tops, middle & Bottom. Example: Align two Labels to the left in Recorder screen.

Assume both labels are created in Screen1. Select both labels first using mouse. Alternatively, select first label by left clicking the mouse, then press "Ctrl" on the keyboard and select the second label by left clicking the mouse. Now, in Menu, click "**Format**", then select "**Align**", then select "**Left**".

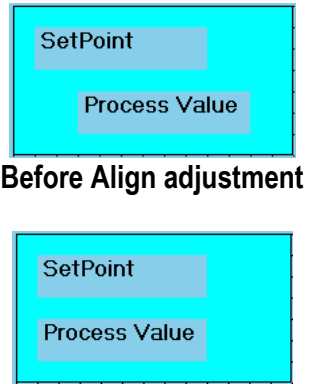

**After Left Align adjustment**

**2. Make Same Size:** To adjust different objects to the same Width, Height, Both width and height, Size to grid etc.

Example: Adjust five buttons to same size i.e., height and width.

Create five buttons first. Then, select all these buttons via Mouse, then click "**Format**", then select "**Make same size**", then select "**Both**"

# **Before size adjustment**

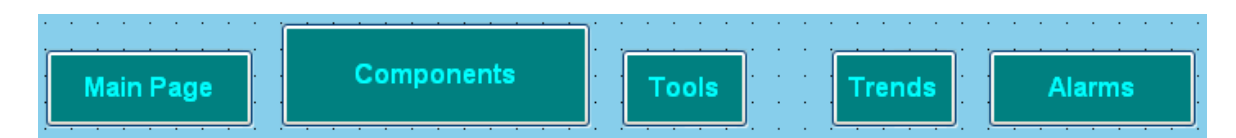

# **After Same Size adjustment**

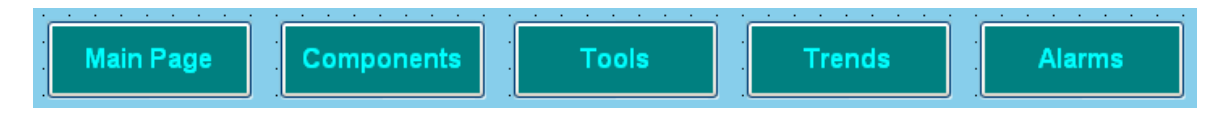

**3. Horizontal spacing:** It allows adjustment of horizontal spacing between any objects to make Equal/Increase/Decrease/Remove.

For example: There are 3 buttons located at bottom area of a page. Spaces between these buttons are not equal and screen does not looking good. Select all the 3 buttons via Mouse or using "Ctrl" on the keyboard along with mouse. Then in Menu bar, click "Format", then select "Horizontal spacing", then select "Make equal". Now, space between all these buttons with have an equal distance.

# **Before Spacing adjustment**

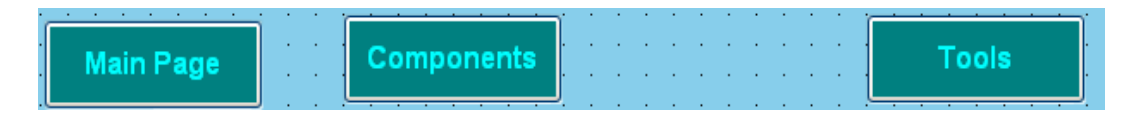

# **After Horizontal spacing adjustment**

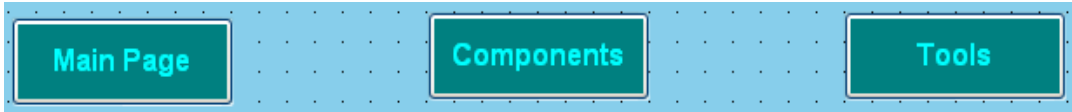

**4. Vertical spacing:** It allows adjustment of vertical spacing between any objects to make Equal/Increase/Decrease/Remove

# **Before Spacing adjustment**

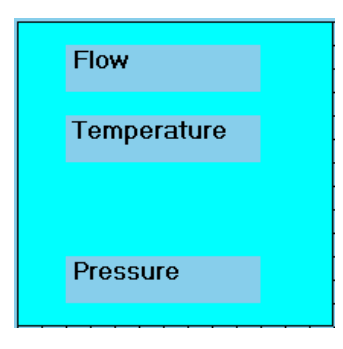

# **After vertical spacing adjustment**

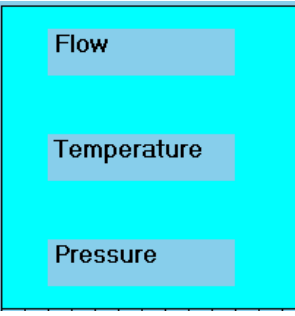

**5. Center in Page:** It allows adjustment of objects to center of the page horizontally and vertically For ex: There are 3 buttons located at screen. You wish to locate them in the center of the page horizontally. Select these buttons and apply this feature to adjust buttons as per requirement. **Before Center adjustment** 

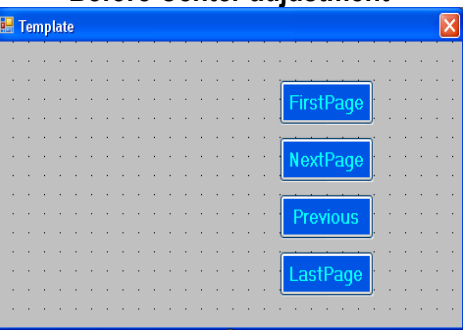

# **AfterCenter adjustment**

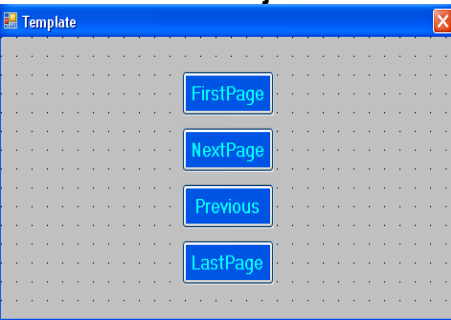

#### **6. Order**

v **Bring to back:** Moves objects to the back

# v **Bring to Front:** Moves objects to the front

For example: There is Rectangle box and a label with different colors. If you wish to keep label text in front of the Rectangle, select the Rectangle, choose the option, "Bring to Back" and for the label, choose the option "Bring to Front", such that both are visible at same time allowing overlapping of two objects for clear display.

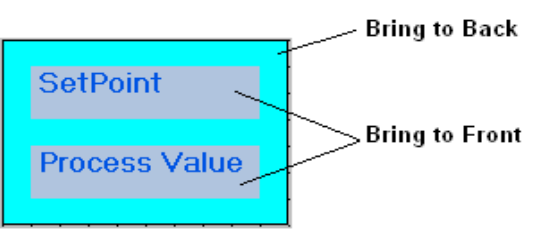

**7. Lock Controls:** It is to lock control for further development. Apply this for a second time to unlock the control.

# **6.3.5.4 View**

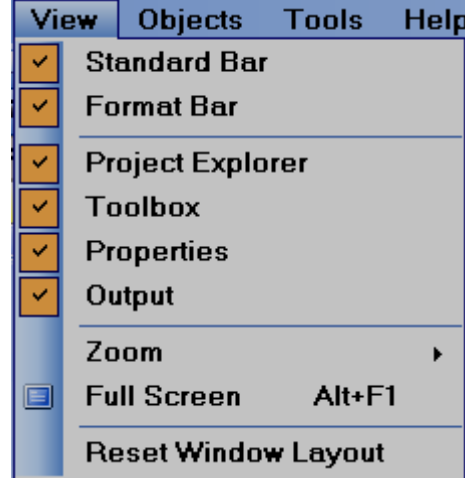

Select the required items to view in window layout.

#### **1. Properties**

If "properties" is checked as shown above, in the right side bottom of screen layout, the properties box will appear showing all the properties for the component/object that is selected.

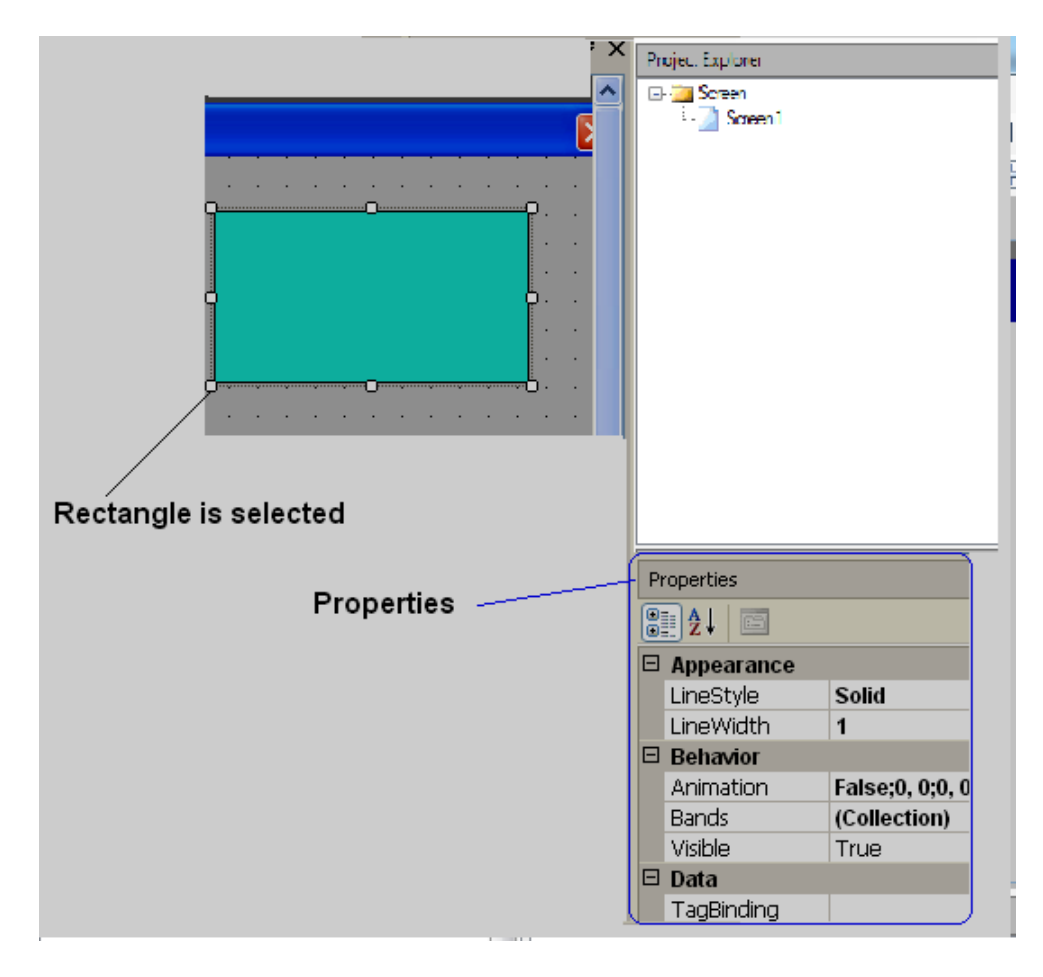

In above example, a rectangle is drawn, and once it is selected, the right side bottom corner will show all the properties for this specific rectangle if "properties" is checked in the View dropdown menu. It is possible to modify properties of the rectangle from property grid. Alternatively, if you double click on the rectangle, you will see a pop-up window where you can edit properties.

# **2. Output**

If output is selected in the view drop-down menu, this window appears just below the screen working area. This window will display any errors that appear during compilation of project.

In Menu, click "Tools", then "Build", or alternatively, on the standard" bar, click the icon  $\frac{1}{100}$  to prepare the build for the application. The project will then compile. A summary is shown in the output window as shown below.

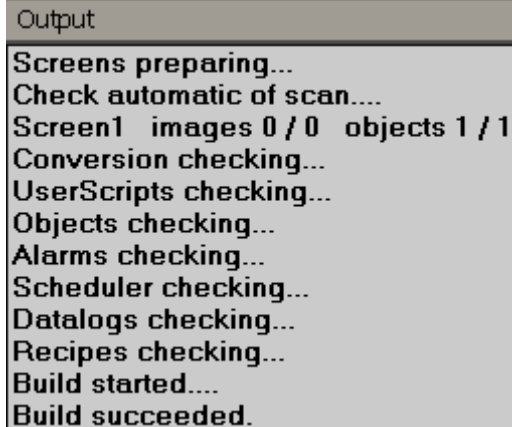

# **3. Zoom**

It is used to Zoom the current screen to various %, and it is useful during screen editing, particularly if screen size of PC screen is small. If 200% is used and if PC screen size is small, then horizontal and vertical slider will appear automatically in screen to navigate to other areas of screen easily.

# **4. Full screen**

It is to display full screen. After selection, the screen layout will be as shown below. To go back, in menu, click at "View" and then "Full screen" again.

# **5. Reset window layout**

Used to display the default screen layout showing the screen working area, tool box, project explorer, output window etc.

 Ex: If user deselects the "project explorer" in the View drop-down menu, then it will not show the Project explorer at the right side of the window layout. In this case, the user may select Project explorer again in the View drop-down menu. Alternatively, in Menu, click "View", then "Reset Window Layout", then it will reset all the view selections and show default window layout.

# **6.3.5.5 Objects**

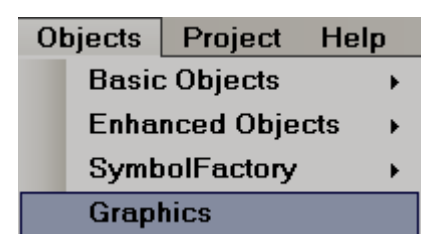

More details about Basic objects, Enhanced objects, Symbol factory and Graphics are explained in section "Tool Box"

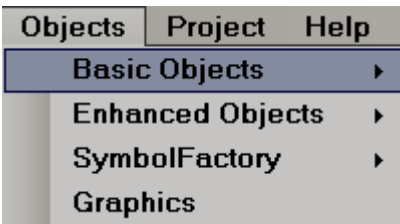

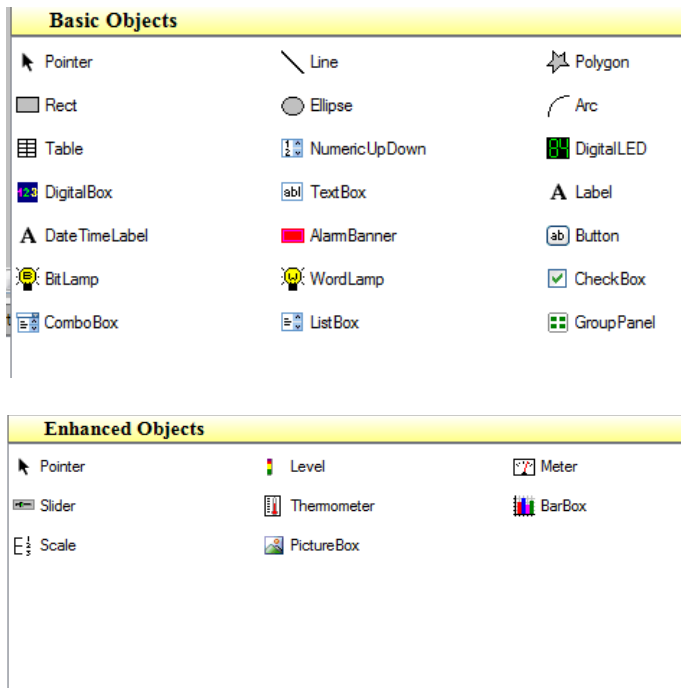

If you would like to increase font size in Menu bar, then, in menu, click File, then click "Environment" and then set font settings.

# **6.3.5.6 Project**

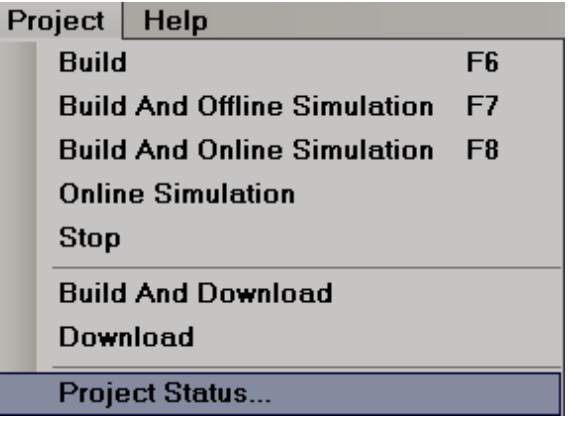

Above details are explained at section "Project Tools"

# **6.3.6 Standard bar**

The standard bar has below tools.

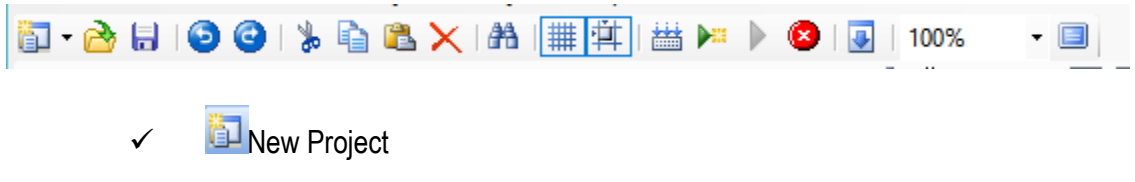

Page **304** of **480**

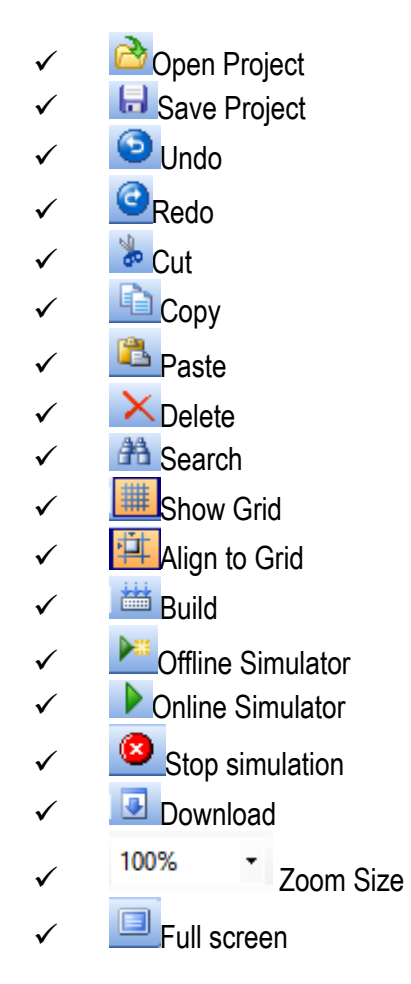

# **6.3.7 Format bar**

The Format bar has below tools.

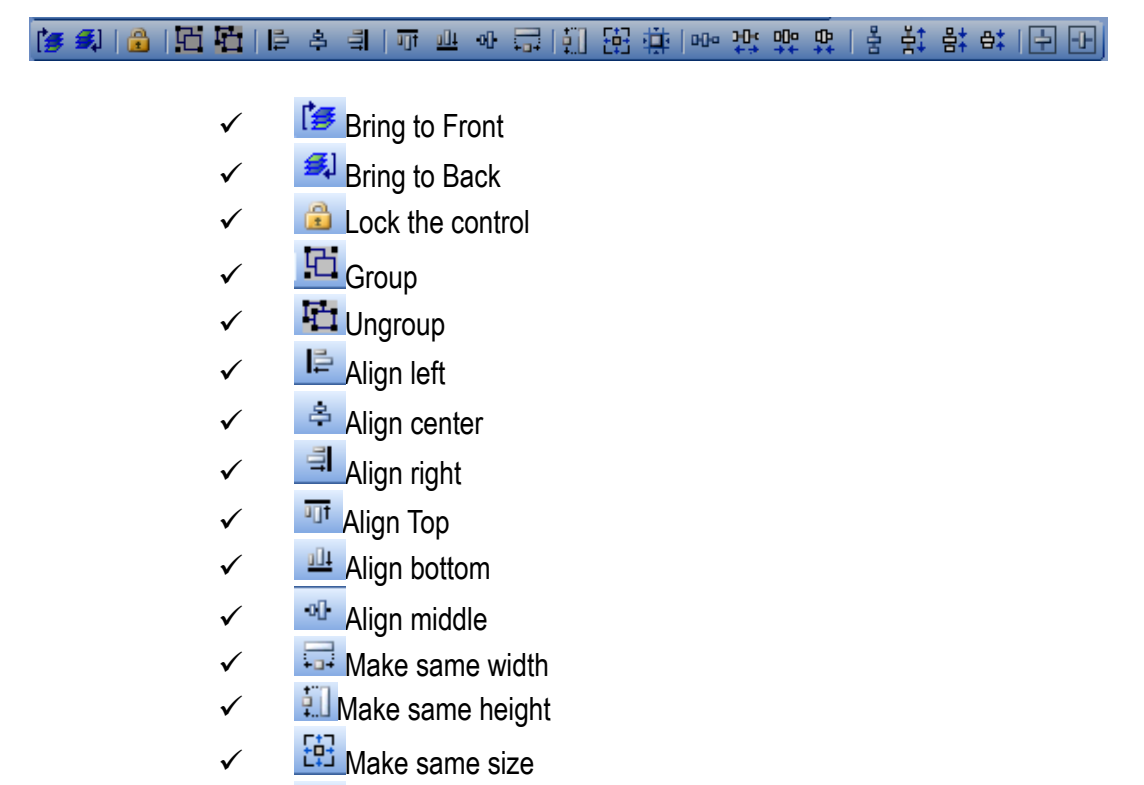

 $\checkmark$  in Size to grid

- $\checkmark$  a<sup>nd</sup> Make horizontal spacing equal
- v <sup>Tut</sup> Increase horizontal spacing
- $\checkmark$  Decrease horizontal spacing
- $\checkmark$  Remove horizontal spacing
- $\checkmark$  is Make vertical spacing equal
- <del>ti</del> Increase vertical spacing
- ✓ 日本 Decrease vertical spacing
- ✓ <del><sup>日‡</sup></del> Remove vertical spacing
- $\checkmark$  Ecenter vertically
- $\checkmark$  **L** Center Horizontally

## **6.3.8 Project Explorer**

The project explorer has the below options on the right side of the screen in software.

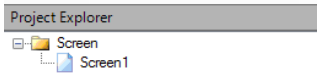

#### **6.3.8.1 Screen**

This is to add new screen to the project.It is possible to set screen into the following types

# **1. Page**

**2. Template**

# **3. Popup**

When a new project is created, screen1 (Page type) is created by default. It is not possible to change screen1 to either template or popup. Screen1 (start page) should be "Page" type only.

## **How to add a new page**

In Project Explorer, select "Screen1", then right click your mouse. It will show the screen below. Click "Add", and Screen2 will be created and will appear as shown below.

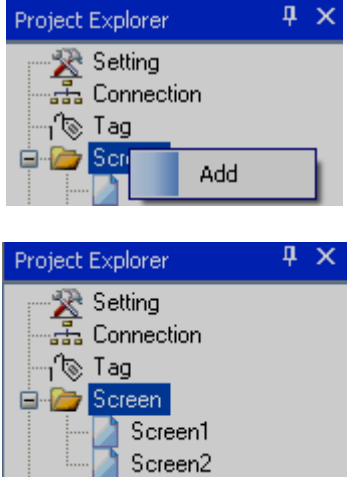

Now, Select Screen1, then check its properties. For example: It is possible to change the background color of a screen from the page properties

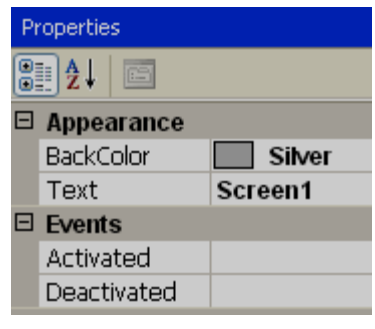

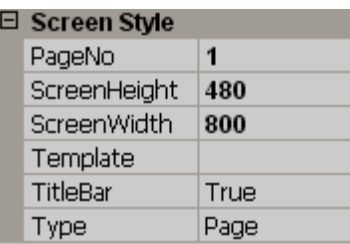

Right click mouse keeping the pointer on any page, then, user can edit screen properties via the wizard.

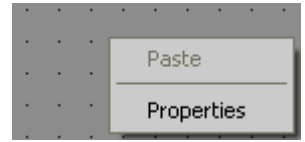

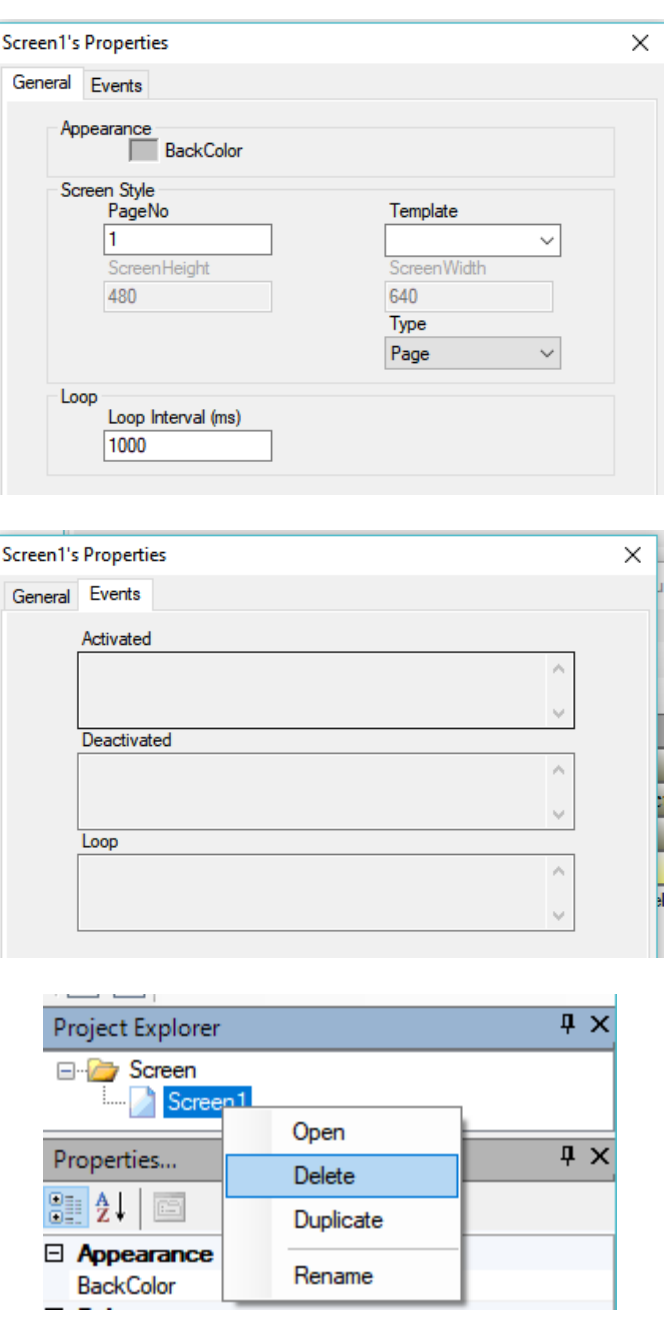

It is possible either to open, delete or rename a screen. Select the appropriate screen in the project explorer, then "Right click" the mouse to show the above Screen dialog.

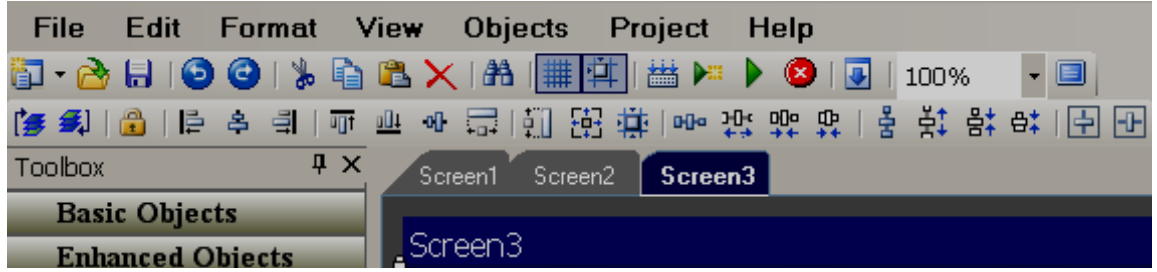

**Note:** These screen display names are the same as those available at project explorer. These are different from title bar (Text) defined for screen.

v **Properties**

**Back Color:** Defines the background color of a component.

v **Events**

**Activated:** Defines tasks to be executed before opening a Screen.

**Deactivated:** Defines tasks to be executed before closing a Screen.

v **Screen Style**

**Page No:** Displays current page number. **Screen Height:** Defines/Displays current screen height. **Screen Width:** Define/Display current screen width. **Template:** Select the Template page for this screen. **Type:** Defines the type of screen. Available options include Template, Page and Popup.

# **6.3.9 Tool box**

These can be accessed from menu bar also from objects.

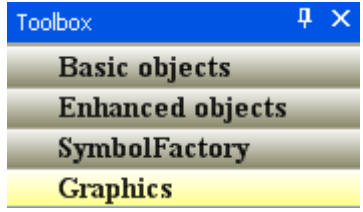

## **6.3.9.1 Basic Objects**

It is to draw simple shapes in the screen, data entry, data display, alarms view etc.

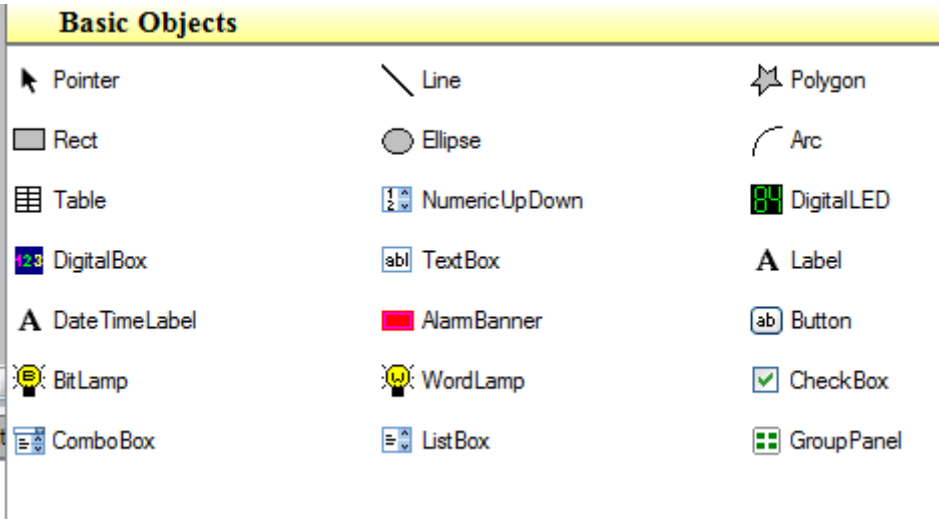

There are three ways to insert the above objects into the screen.

- i) Drag and drop.
- ii) Select the object, say a line, then use the mouse to draw a line on screen.
- iii) Select the object, then double click (mouse left click) quickly by keeping pointer on selected object. Then, the object will appear on screen. For example, select "line" and Double click it 3 times by keep mouse pointer on line, you can see 3 lines appear on the screen.

After inserting object to screen, it is possible to edit its properties either by Graphical User Interface (GUI) dialog or editing properties directly in property grid.

## **How to edit via GUI dialog**

Insert any object in a screen. Select the object, right click the mouse, and then select properties.

Or

Insert any object in a screen. Double click on the Object. A GUI dialog will open automatically.

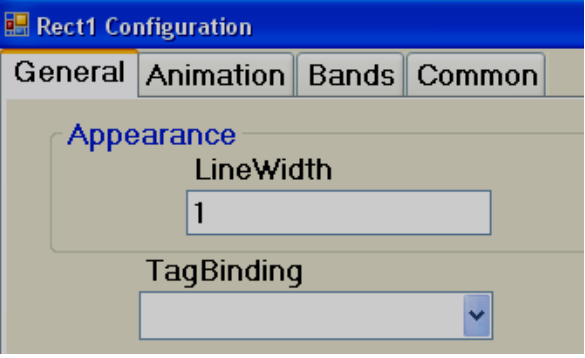

## **How to edit via Property grid**

By default, the property grid will appear at the bottom-right area of the screen editor. If it is not available, click on the "View" drop-down menu, then click "Reset Window Layout". The property grid will appear at bottom right side of the screen editor just below the Project Explorer.

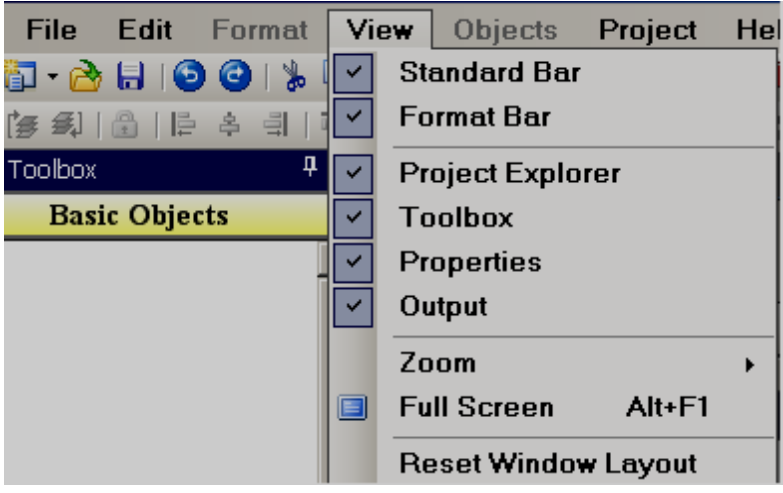

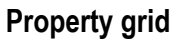

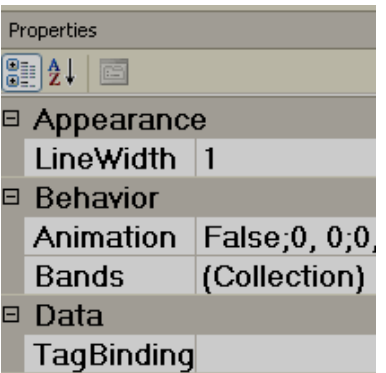

 $\frac{1}{2}$  Before placing any objects in screens, check the section File - Environment and set default font size, fill color, fore color and back color for the objects as shown below.

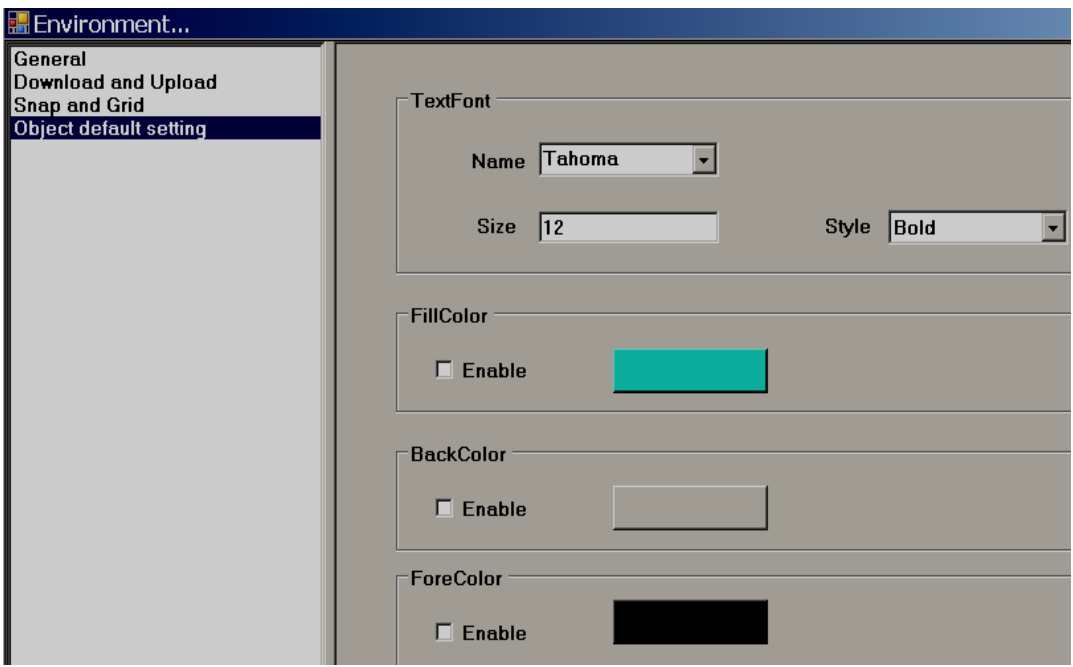

#### **6.3.9.1.1 Common Properties**

#### **Appearance**

**Back Color:** Sets the background color of the component. **Fore Color:** Sets the Fore color of the component. **Bevel:** Used to set the border including inner border, outer border and style of border. **Inner Border:** True/False **Outer Border:** True/False

## **Style**

9 styles are available. They are None, Flat, Single, Double, Raised, Lowered, Double Raised, Double Lowered, Frame Raised, and Frame Lowered

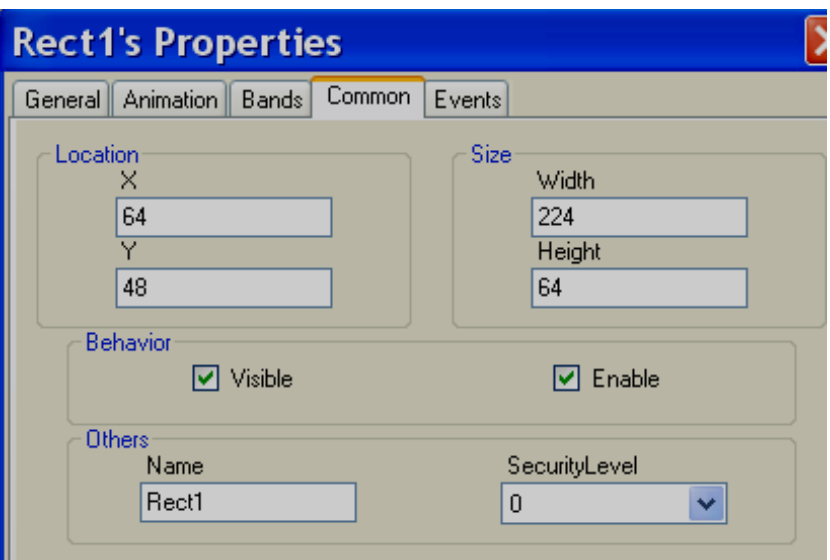

# **Behaviour**

**Visible:** True/False, determines whether component/control is visible or hidden

**Enable:** This is for event control. If linked with a Digital tag, when the tag value =1 in run time, events configured for the object will be executed. If the tag value = 0, events will be not executed **Data** 

**Tag Binding:** Select the Tag of the desired process value

**Write design time value:** If selected, it writes the value available at "Text" in design time and in run time replacing the default value defined at Tag database.

## **Design**

**Name:** It is the name of the component. **Security level:** Define the security level for the component. **Locked:** True/False: It is to Move or Resize the component.

#### **Layout**

**Dock:** Defines which borders of the control are bound to the container. Location: The coordinates of the upper-left corner of the component relative to upper-left corner of the container. Set X and Y position in screen in pixels.

**Size:** Size of the component in pixels. Set height and width of component in pixels.

**Pointer:** It is to deselect the tool selection.

## **6.3.9.1.2 Function editor**

This is very useful to select different functions to execute based on operator actions. During Run time, this provides an easy way for an application developer to use a ready-made macro instead of writing scripts. Insert a Button into any screen and configure events. The following functions are supported.

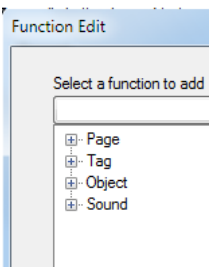

# **Page Control functions**

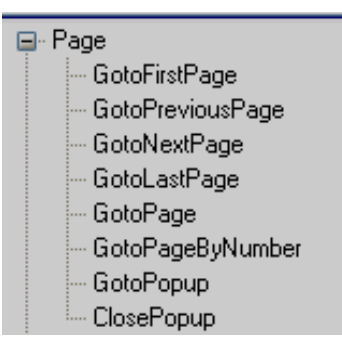

Every screen has a screen number. The pointer will be the screen number for navigation. **GotoFirstPage:** It is used to navigate from current screen to first screen **GotoPreviousPage:** Used to navigate from current screen to previous screen **GotoNextPage:** Used to navigate from current screen to next screen **GotoLastPage:** Used to navigate from current screen to Last screen **GotoPage:** Used to navigate from current screen to specific screen by name **GotoPageByNumber:** Used to navigate from current screen to specific page by number **GotoPopUp:** Used to open specific pop up screens by name **ClosePopUp:** Used to close pop up screens by name

# **Tag functions**

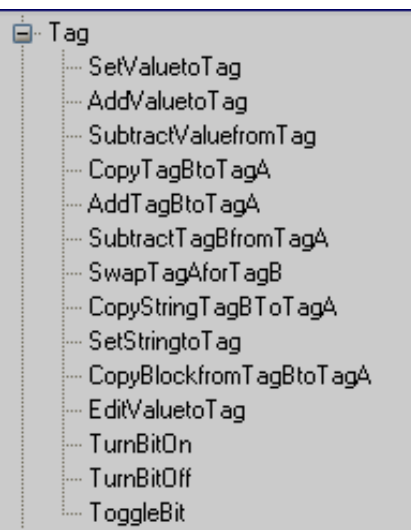

**SetValuetoTag:** Writes a value to a tag Example: Set 90 to TagA when operator presses on a button during run time.

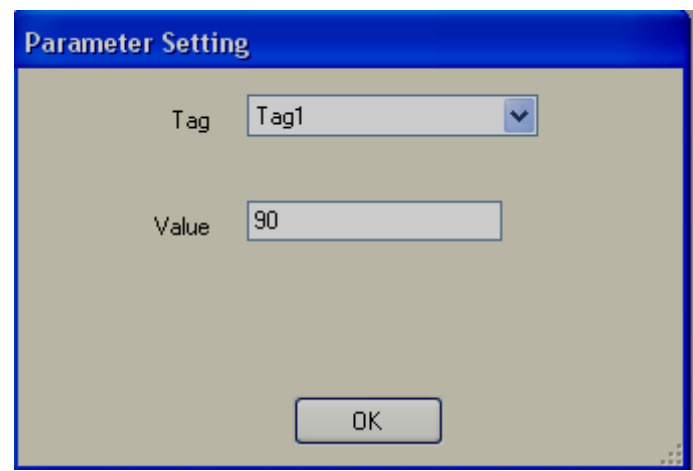

**AddValuetoTag:** Used to add value to Tag **SubtractValuefromTag:** Used to subtract value from Tag **CopyTagBtoTagA:** Used to copy TagB value to TagA

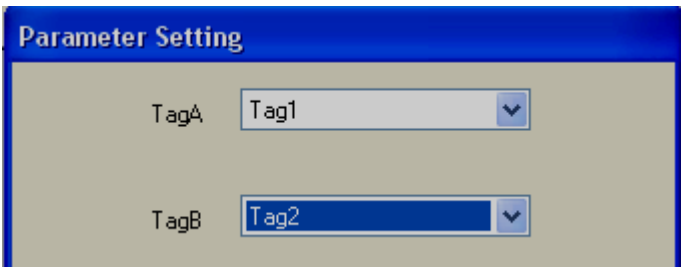

**AddTagBtoTagA:** Used to add TagB to TagA and store result in TagA **SubtractTagBfromTagA:** Used to subtract TagB from TagA and store the result in TagA. **SwapTagAforTagB:** Used to swap TagB data with TagA **CopyStringTagBtoTagA:** Used to copy the string type of TagB to TagA

# **SetStringtoTag:** Used to write a string to a String type Tag

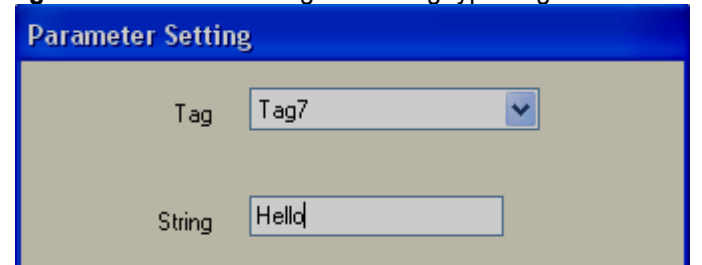

**CopyBlockfromTagBtoTagA:** Used to copy a block of tags from TagB to Tag1

For example: Copy 4 continuous tags from Tag5 to a target location starting with Tag1. Tag5 is copied to Tag1, Tag6 is copied to Tag2, and so on.

**Note:** Maximum block size is limited to 80 tags

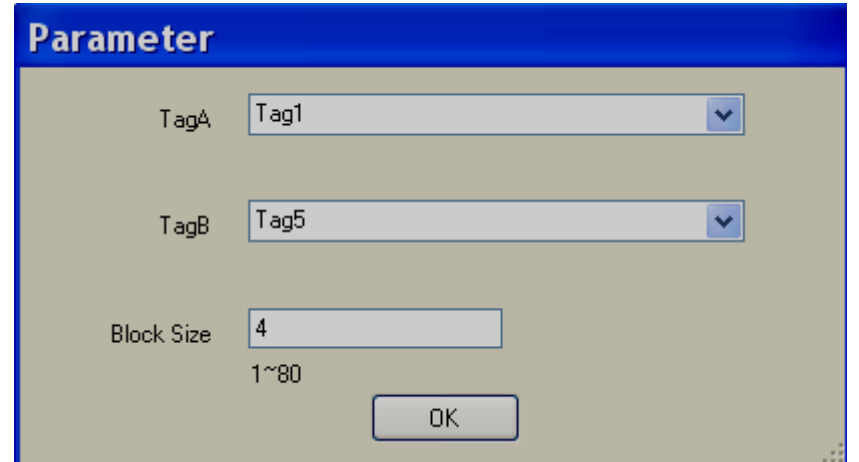

**EditValuetoTag:** Used to edit tag value during run time from a keypad. For example, if this function is called from button "clicked" event, then, a keypad will open during run time and the user can enter a set point.

**TurnBitOn:** Used to turn on a bit.

If a momentary Turn on is required, then in "Clicked" action, select Turn On, then, in "Released" action, select "Turn OFF".

**TurnBitOFF:** Used to turn off a bit **Togglebit:** Used to toggle the bit

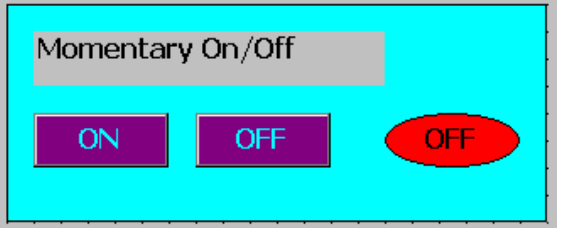

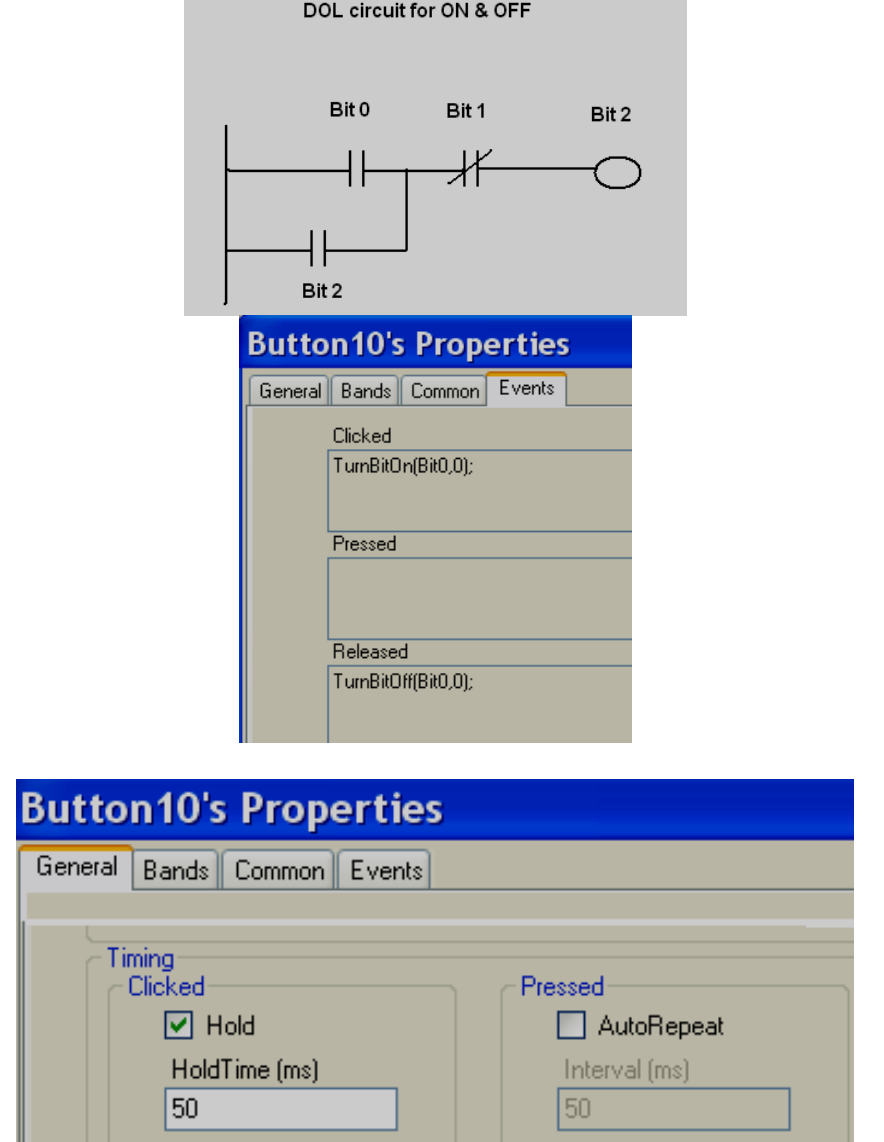

If a button is not switching properly at the PLC, then, in the "General" Tab, select the "Hold" check aga box and enter the hold time. Default value is 50 msec. If required, adjust this to 100 msec. and check again if the button is switching properly.

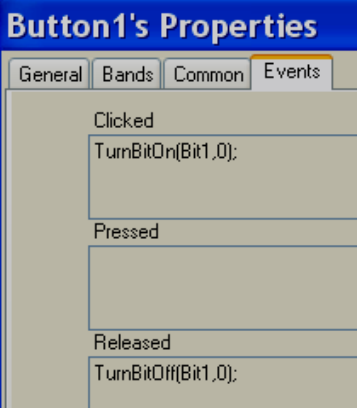

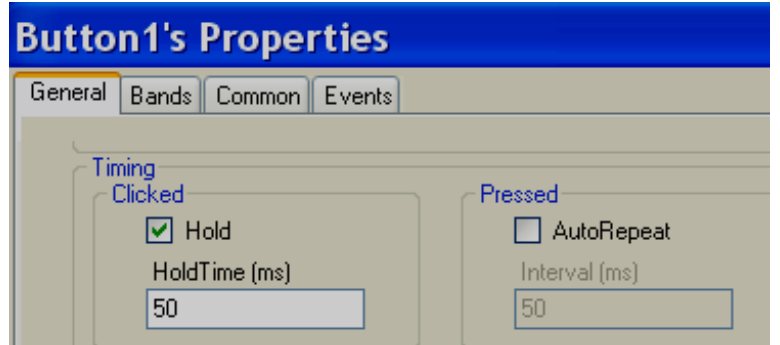

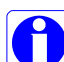

If button is not switching properly at PLC, then, in General Tab, select "Hold" check box and enter the hold time. Default value is 50 msec. If required, adjust this to 100 msec. and check again.

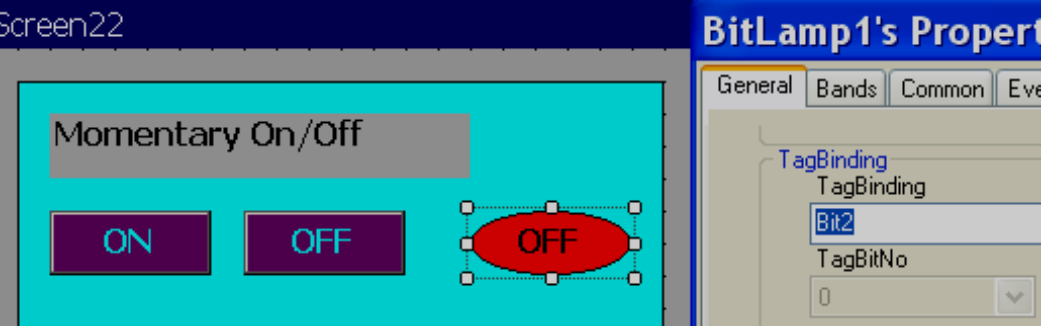

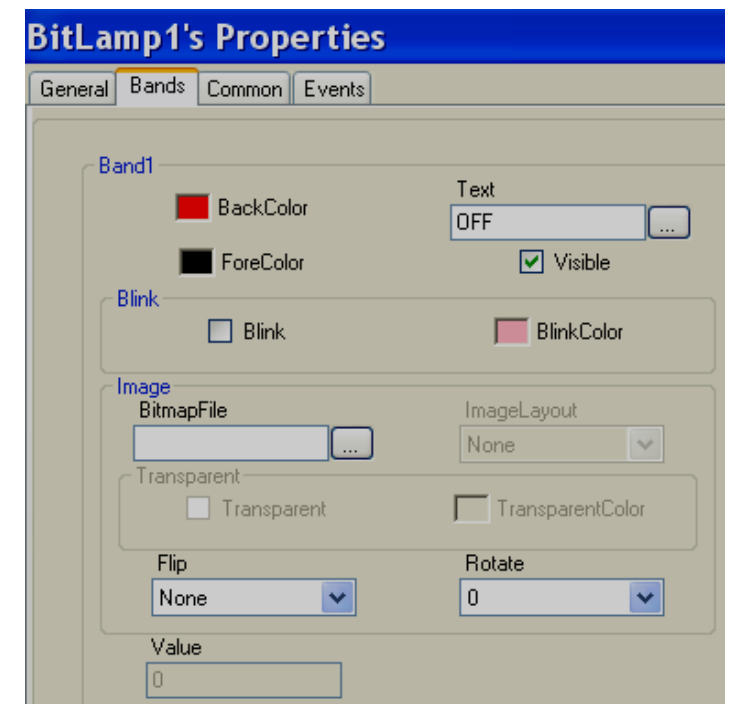

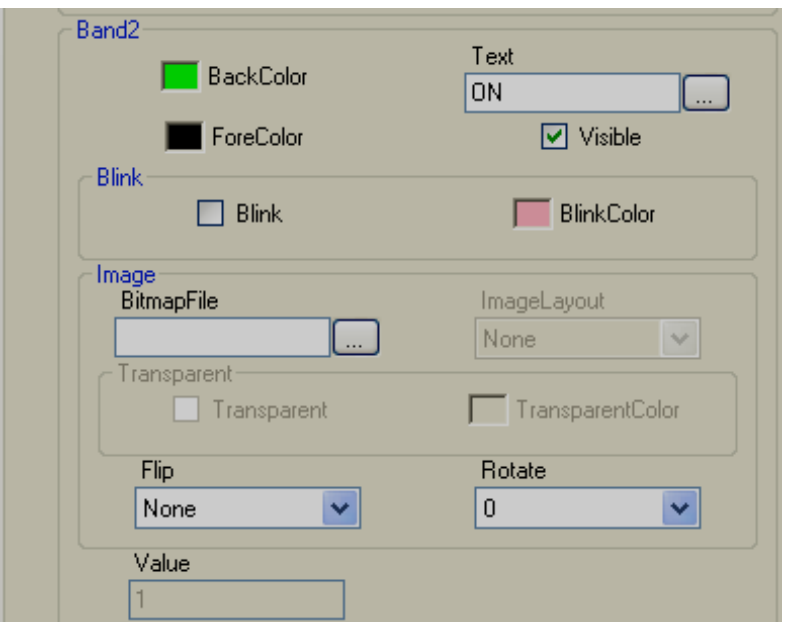

## **6.3.9.1.3 Line**

*Line:* An object used to draw a line and do animation in Run time when linked with a Tag.

User can edit properties via GUI dialog or property grid. After drag/drop of object to a screen, double click the object to open the GUI dialog, or, select the object and directly enter properties via the property grid available at bottom right corner of screen editor.

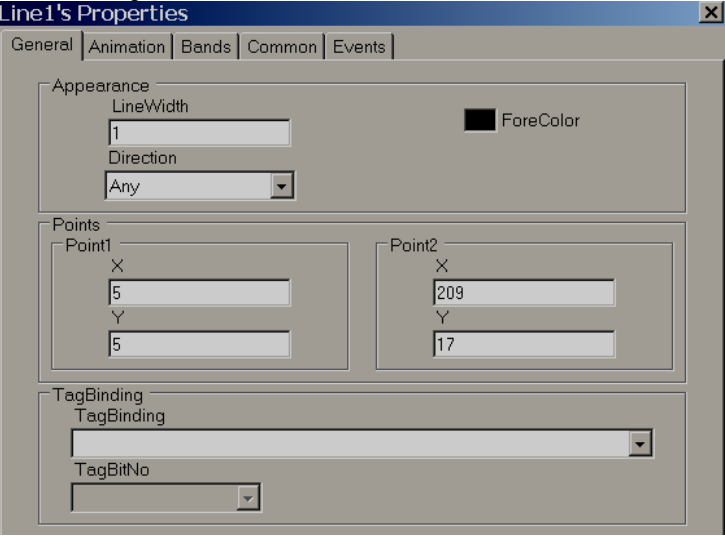

#### **General Appearance**

**Line Width:** Define Line width

**Direction:** Horizontal or Vertical

#### **Points**

**Point1:** Define X and Y coordinate for line starting point and they show current position.

**Point2:** Defines the X and Y coordinates for the line end point and shows the current position.

# **Tag Binding**

Select a Tag to be linked with this line. This is useful if animation is required.

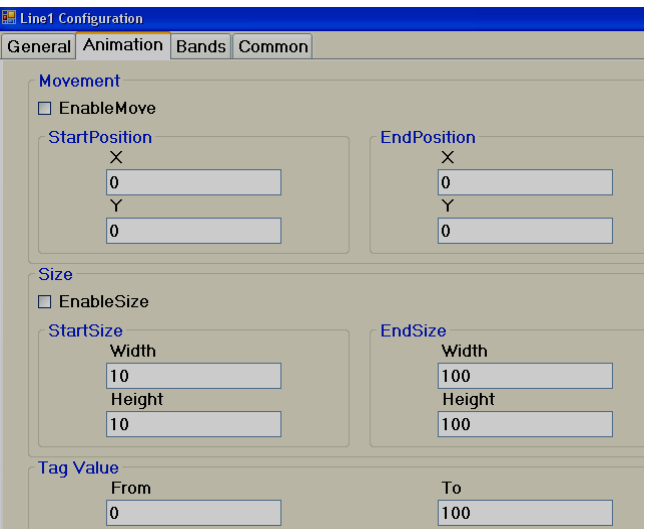

## **Animation**

This is to do animation on line in Run Time

#### **Movement**

Select "Enable Move" check box if movement animation is required during Run time.

**Start Position:** Defines X and Y coordinates for the start position when tag value is at its minimum during Run Time.

**End Position:** Define X and Y coordinate for end position when tag value is at its max. During run time.

The X position indicates movement from Left to Right, this is Horizontal movement. The Y position indicates movement from Top to Bottom, this is Vertical movement.

For example: Recorder 7" (High Performance) project, 800 X 480 pixels, Normal installation, Horizontal (Left to Right) = 800 pixels, Vertical (Top to Bottom) = 480 pixels Enable move: Selected

Start position  $X = 0$ ,  $Y = 0$ 

End position  $X = 800$ ,  $Y = 0$ 

Tag Value, From = 0, Tag Value To = 100

Now, in Run time, when the Tag value = 0, the line will be at the Top left.When the Tag value = 100, the position of the line will be at the Top Right

# **Size**

Select "Enable Size" check box to enlarge/decrease size of component during Run time.

**Start Size:** Defines X and Y coordinates for the starting size when the tag value is at its minimum during Run time.

**End size:** Define X and Y coordinate for end size when tag value is max. Run time.

#### **Tag Value**

Select a Tag to be linked with this line. This is useful if animation is required to be done on the

#### line. **Bands**

This is to select various bands as part of an animation during Run Time

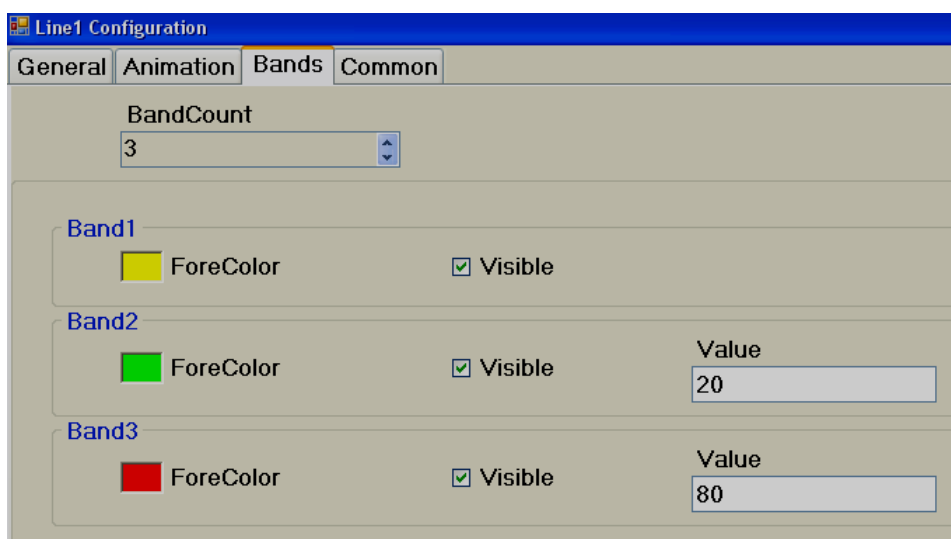

# **Band Count**

A maximum of 32 bands are available.

For example: In the above sample,

If the Tag value is 0 to 20, the line will be Yellow

If the Tag value is 21 to 80, then, line color = Green

If the Tag value is above 80, line color = Red

# **6.3.9.1.4 Polygon**

**Polygon**: Used to draw a polygon. After finishing drawing, double left-click the polygon using the mouse to complete the Polygon. It is also possible to link a polygon to a tag and define some user friendly animation to appear during Run time.

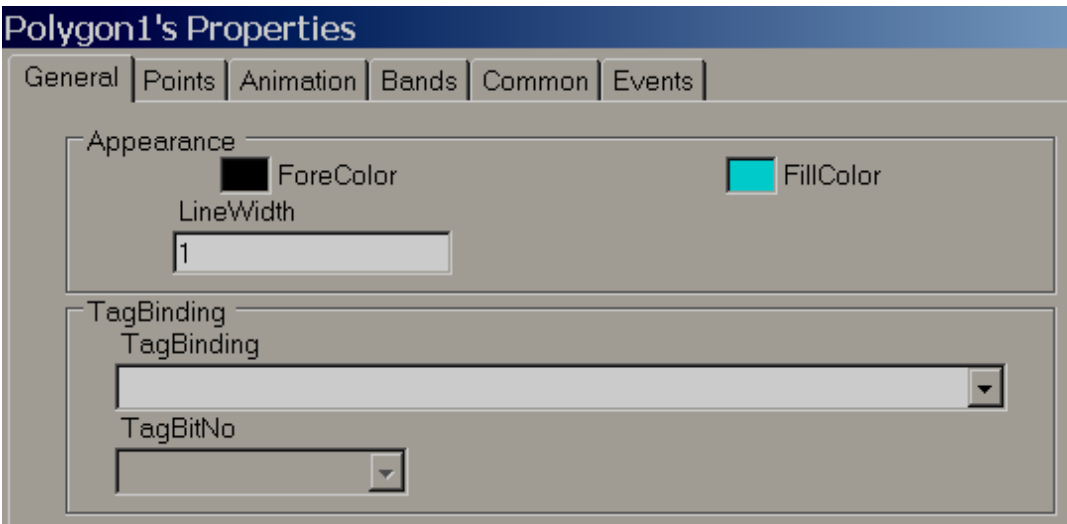

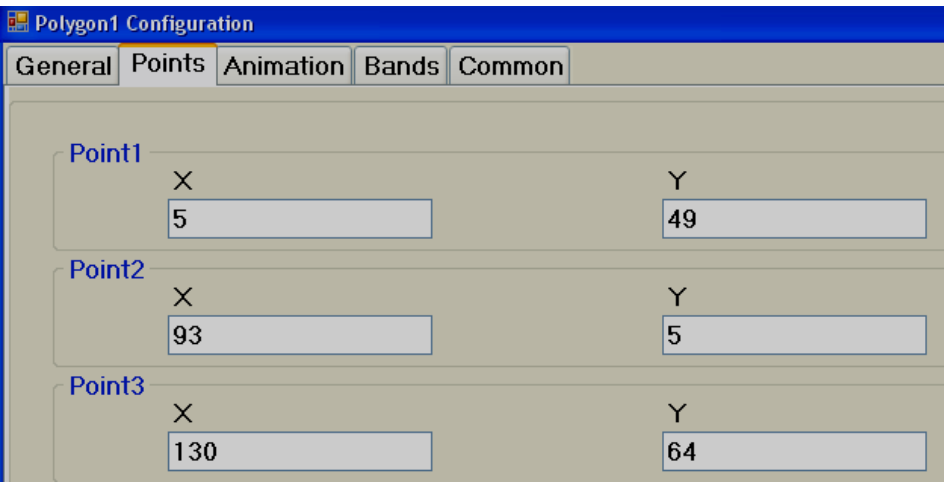

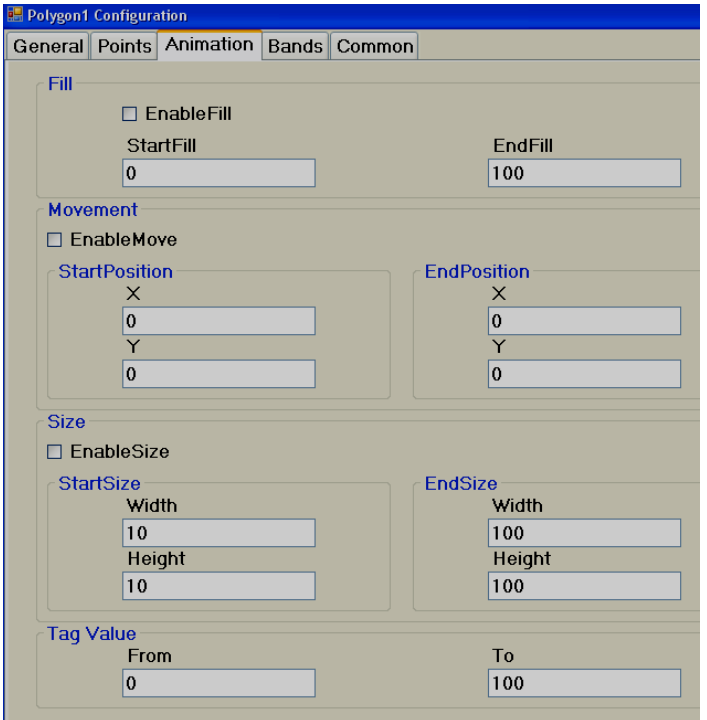

#### **Animation**

This is to do animation with a Polygon in Run Time

# **Fill**

Select "Enable Fill" if filling animation is required on a Polygon object during Run time. When a tag value changes during Run time, it shows the polygon filling with a defined color inside the Polygon object. It's like a bar graph where the filling is within the polygon shape.

**Start Fill:** Defines a Start value for Fill **End Fill:** Defines an End value for Fill

## **Movement**

Used to define a movement position. This is the same as previously explained for the Line object earlier.

#### **Size**

Used to define the amount of size increase/decrease. This is the same as previously explained for the Line object earlier.

# **Tag Value**

Select a Tag to be linked with the Polygon object. This is useful if animation is required to be done with the Polygon.

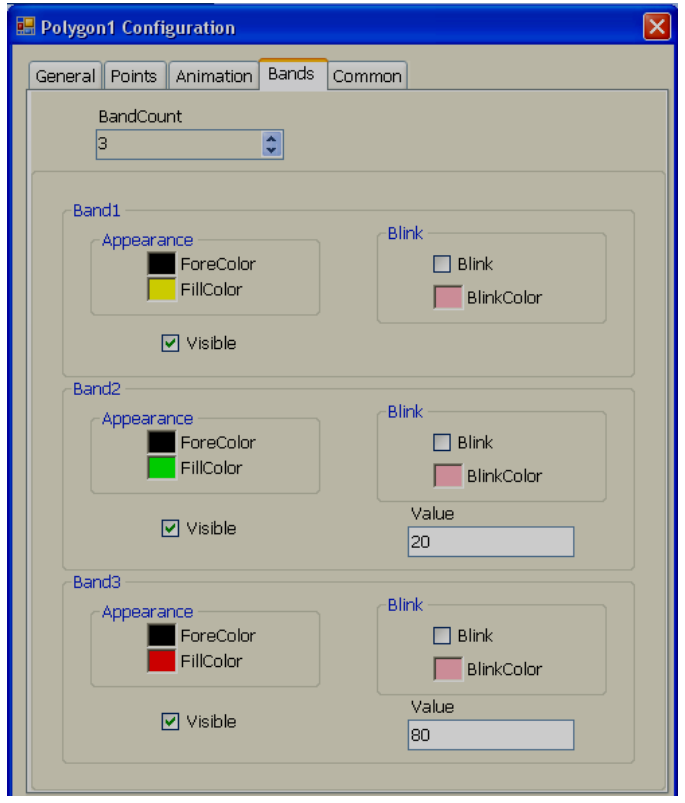

# **Band editor**

A maximum of 32 bands are available.

For example: In the above sample, If the Tag value is 0 to 20, Polygon fill color = Yellow If the Tag value is 21 to 80, then, Polygon fill color = Green If Tag value is above 80, Polygon fill color = Red If required, it is also possible to configure the blink property and set blink color for any band.

# **6.3.9.1.5 Rectangle**

**Rectangle:** Used to draw a Rectangle and do animation during Run time when linked with a Tag.

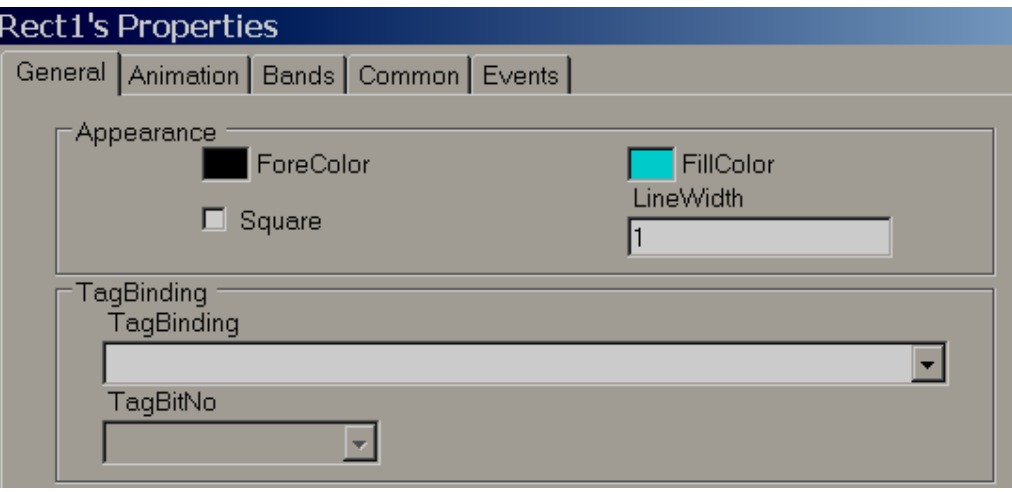

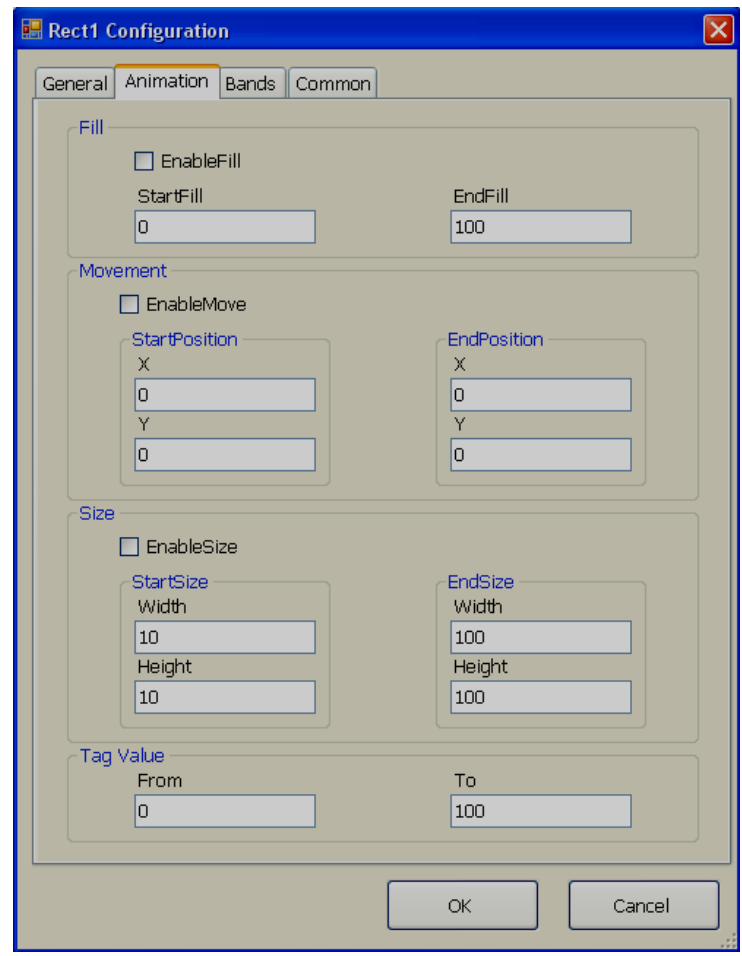

**Animation Supported:** Fill, Movement and Size

The above features are same as explained for Line and Polygon objects

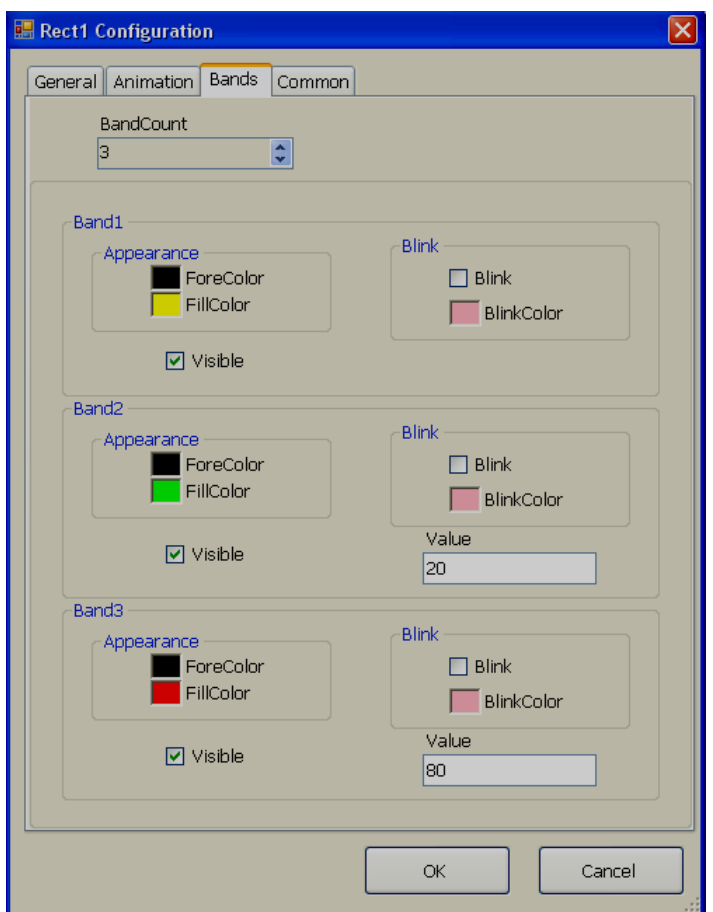

# **Band editor**

A maximum of 32 bands are available.

For example: In the above sample, If the Tag value is 0 to 20, Rectangle fill color = Yellow If the Tag value is 21 to 80, then, Rectangle fill color = Green If the Tag value is above 80, Rectangle fill color = Red

If required, it is also possible to configure blink property and set blink color for any band.

# **6.3.9.1.6 Ellipse**

*Ellipse***:** Used to draw an Ellipse or a circle and do animation during Run time when linked with a Tag.

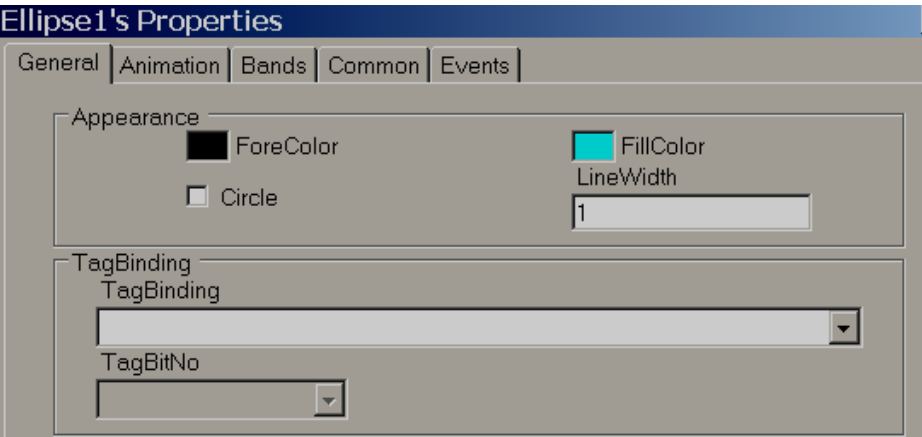

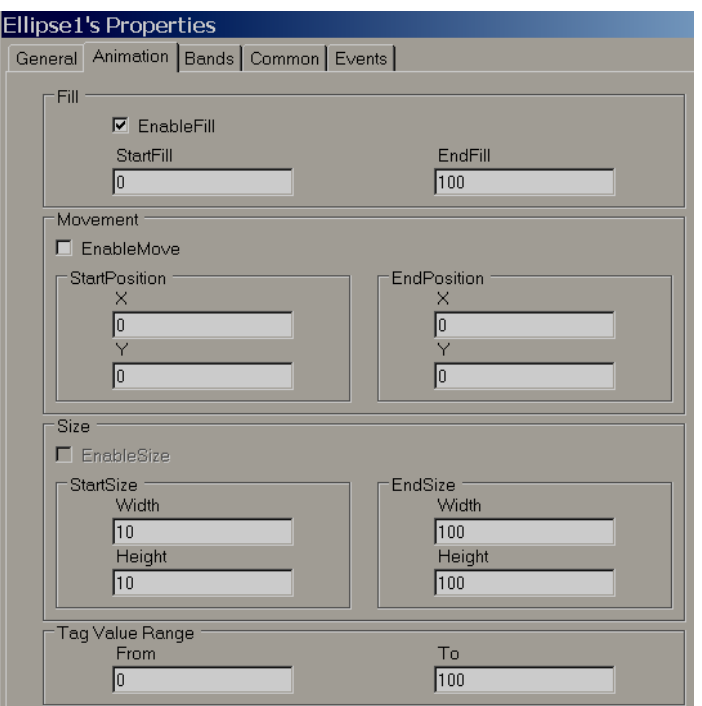

# **Animation Supported:** Fill, Movement and Size

The above features are the same as explained for Line and Polygon objects.

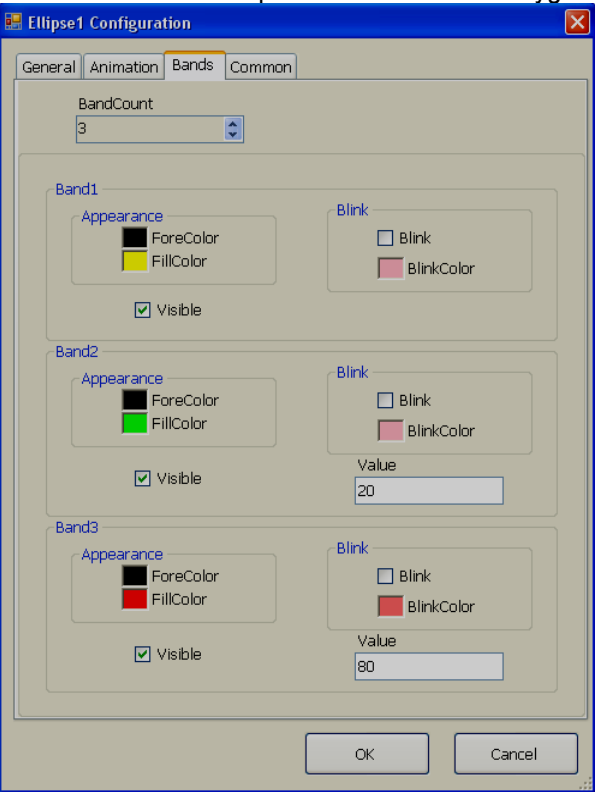

#### **Band editor**

A maximum of 32 bands are available.

For example: In above the sample,

If the Tag value is 0 to 20, Ellipse fill color = Yellow

If the Tag value is 21 to 80, then, Ellipse fill color = Green

If the Tag value is above 80, Ellipse fill color = Red

If required, it is also possible to configure blink property and set blink color for any band.
# **6.3.9.1.7 Arc**

*Arc:* Used to draw an Arc and do animation during Run time when linked with a Tag.

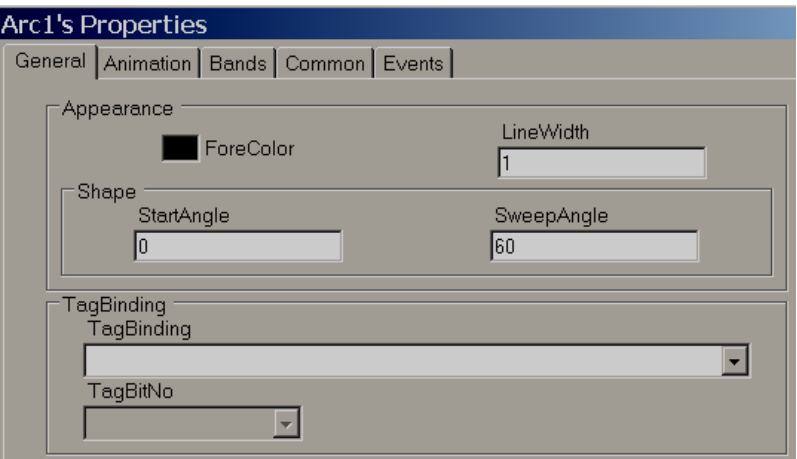

**Start Angle:** Defines the start angle. **Sweep angle:** Defines the end angle

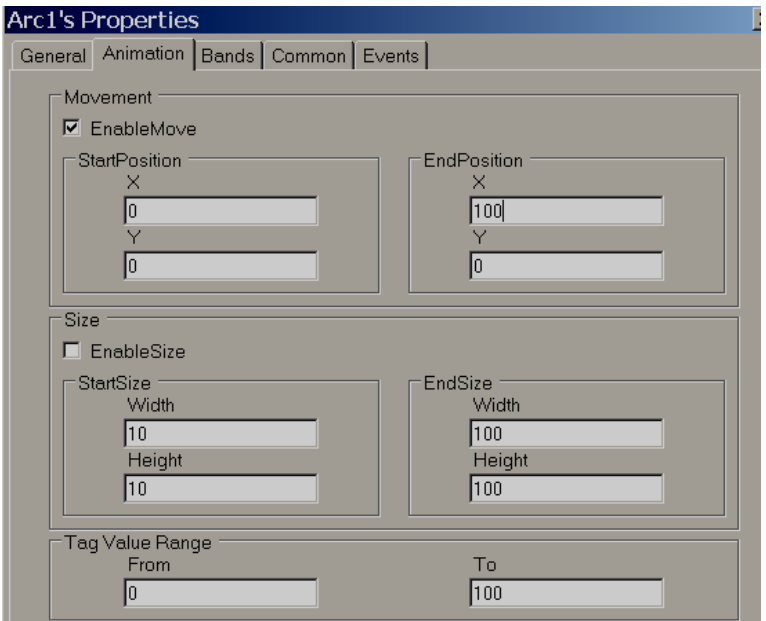

**Supported Animation:** Movement and Size

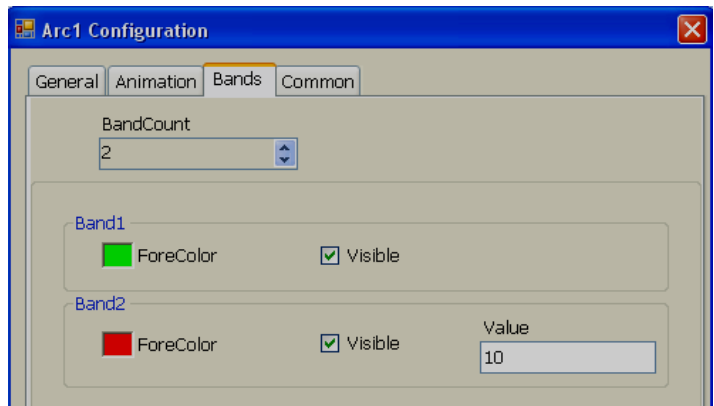

# **Band editor**

A maximum of 32 bands are available. Band editor for "Arc" is the same as explained for the "Line" object earlier.

### **6.3.9.1.8 Table**

It is used to draw a table during design time by specifying number of rows & columns. All rows/columns will have an equal width and height. It is possible to place labels on rows (Linked with Tags) for displaying process values to appear like a tabular column. User can edit properties via the GUI dialog or Property grid as per convenience. After dragging/dropping the object to the screen, double click on the object to open GUI dialog.

 $\mathsf J$  While working with a Table, in page properties, select Snap to Grid = False so that it will be easy to place labels/textboxes in required positions easily.

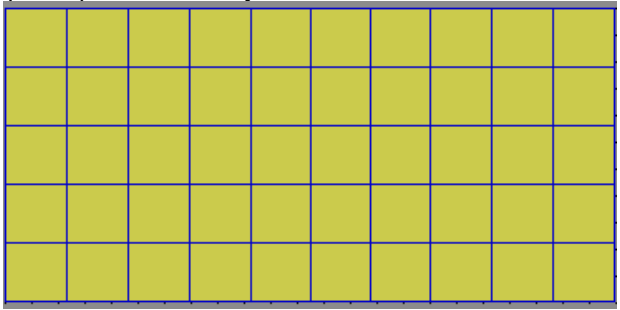

Drag and Drop Table from Basic objects to the screen, then double click on Table. The following screen will open.

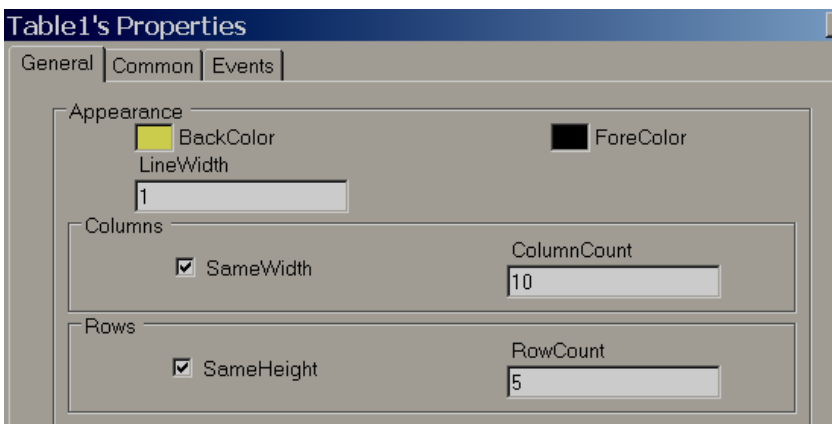

**Note:** Deselect "Same Width" to adjust Column width in the Table **Note:** Deselect "Same Height" to adjust Row height in the Table

# **Property grid**

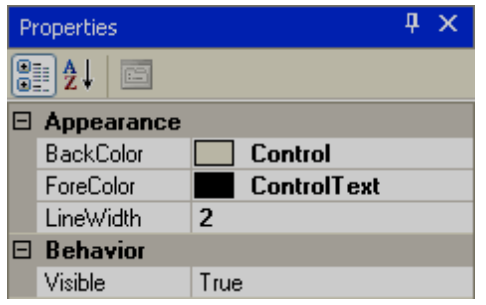

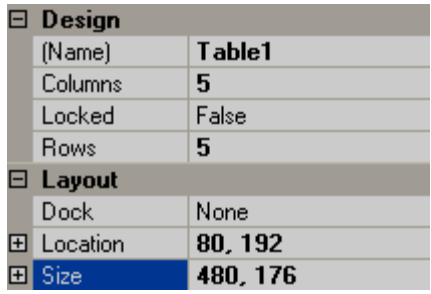

### **Properties**

**Back Color:** It is the back color of the table

**Fore Color:** It is the color for the lines of the table

**Line Width:** It is the width of the lines of the table

**Columns:** Defines the number of columns in the table

**Rows:** Defines number of rows in the table

**Name:** The unique name for the table in a specific page

**Locked:** Used to determine if table is locked for further moving and resize in design time and user can set this in property grid.

### **6.3.9.1.9 Numeric Up/Down**

Numeric Up/Down is a Graphical User Interface widget that allows the user to increase or decrease the value of a tag by pressing up or down arrows during Run time, or to enter a numeric value directly via a keypad. Users can edit properties via GUI dialog or Property grid for convenience. After drag/drop of a numeric up/down object to the screen, double click on the object to open GUI dialog. Every Numeric Up/Down button should be linked with an *Analog* Tag.

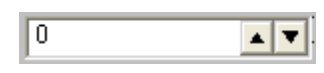

 Except the Up/Down arrow, if a user presses another area of the Numeric Up/Down component in the recorder during Run time, a numeric keypad will open. The user can then enter a numeric value directly. The numeric keypad will not appear in the PC during Online/Offline simulation, user can use the keyboard directly to enter a numeric value.

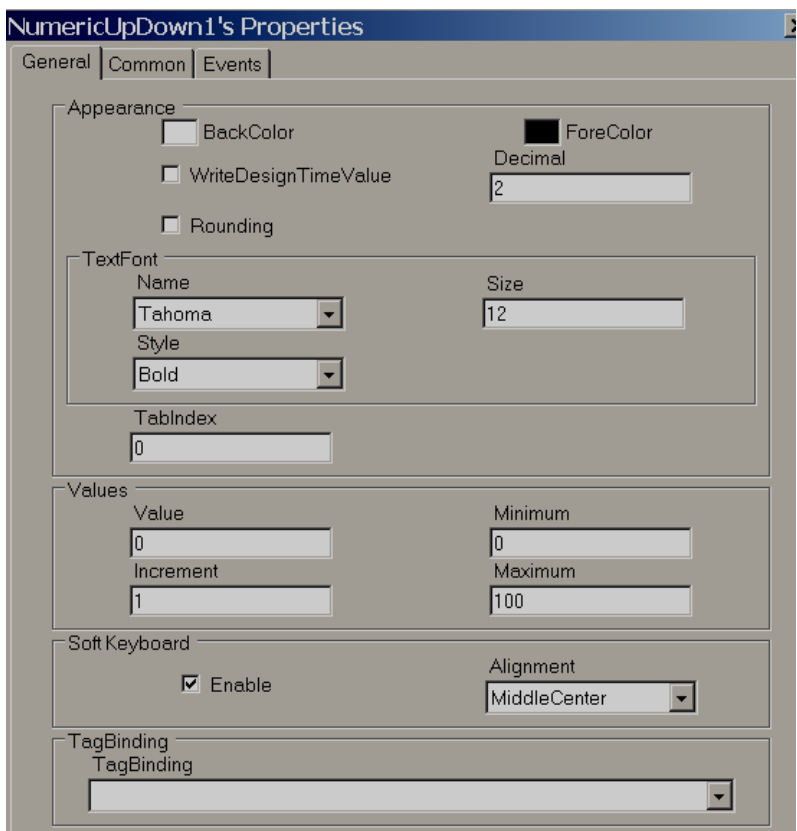

### **Increment**

Select the value to be incremented/ decremented each time when the up/down arrow is pressed during Run time.

# **Properties**

**Write design time value:** If selected, it writes value available at "Text" during design time and also during run time replacing the default value defined in the Tag data base.

**Rounding:** Rounds to nearest value

**Decimal:** Enter the number of decimal points

**Value:** Current Tag value. It is used to enter a value during design time and to check how a value is displayed during Run time.

**Increment:** Value to be incremented during Run time after pressing Up/Down button. **Minimum:** Defines the minimum value

**Maximum:** Defines the maximum value

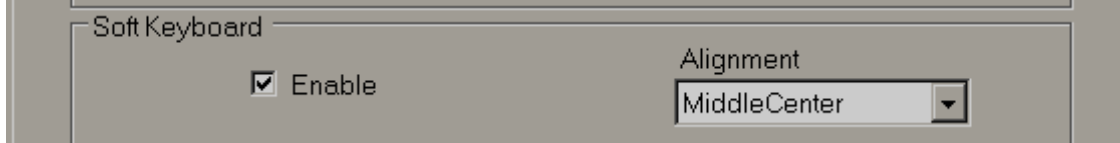

# **Soft keyboard**

If enabled, it is possible to control the keypad appearance during run time. For example, if alignment is selected as Middle center, then, when keypad appears in run time, it will be located to Middle center in screen

# **Events**

Defines events to be executed when the operator presses the Up/Down arrow and changes the value during Run time.

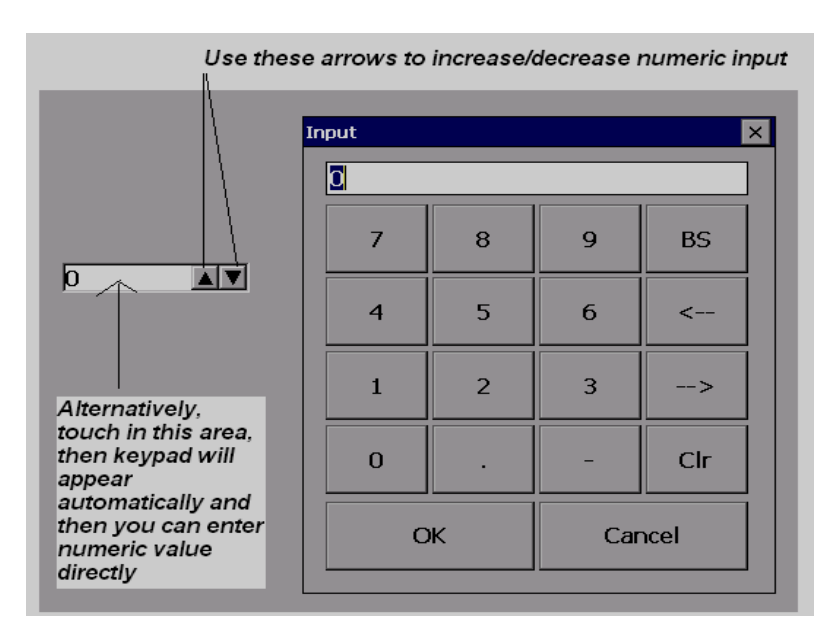

# **6.3.9.1.10 Digital LED**

This object is used to view a process value in a digital format. Generally, it is linked with an analog type tag (example: an analog input tag at a PLC, which is received as 4-20 mA signals from field transmitters to define things like Temperature, Pressure, Flow, Level, Position etc.)

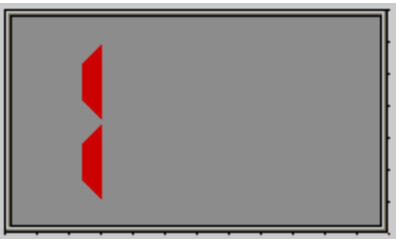

For common properties like Back Color, Bevel, etc., please refer section "Common Properties

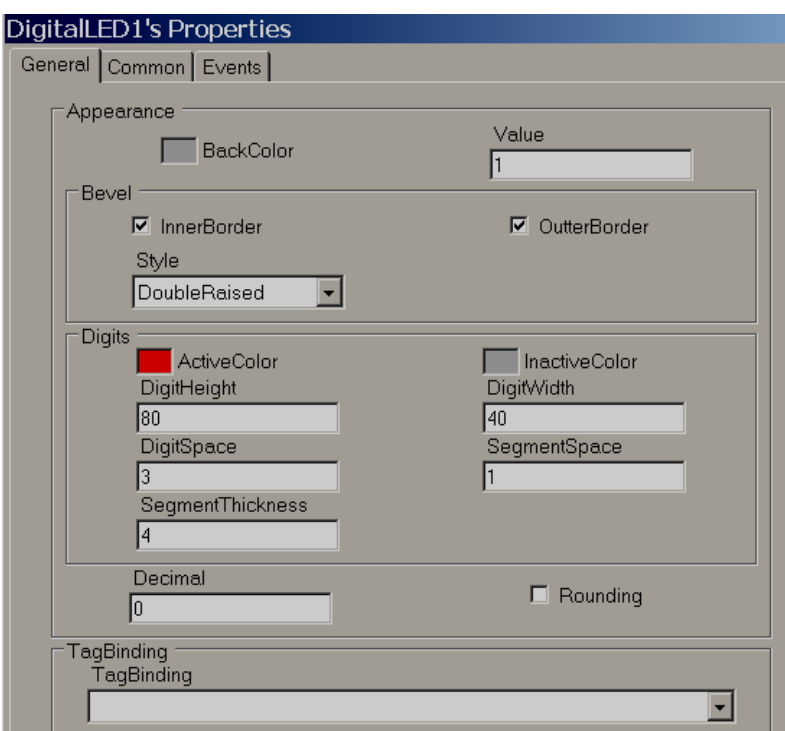

# **Property grid**

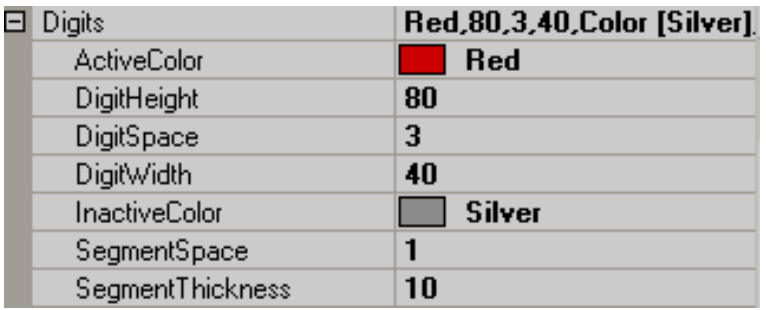

# **Properties**

**Back Color:** Defines background color for the component **Inner border:** Select if inner border is required for the component **Outer border:** Select if outer border is required for the component **Style:** Defines border style. Available options are Single, Double, Raised, Lowered, Double Raised, Double Lowered, Frame Raised and Frame Lowered **Active Color:** Defines Active Color of Segment for Digits

**Inactive Color:** Defines color of inactive segments. In the seven-segment LED display, some segments may be active and some other segments may be inactive depending on numeric values. **Digit Height:** Defines height of digits **Digit Width:** Define width of digits **Digit Space:** Defines the space between digits **Segment Space:** Defines the space between segment to segment for digits **Segment Thickness:** Defines thickness of segments for digits **Decimals:** Defines the number of decimal points **Tag Binding:** Selects the Analog Tag of process value

### **6.3.9.1.11 Digital Box**

Digital Box is a Graphical User Interface widget that displays a digital tag value along with four predefined labels as attributes for the process value in Run time.

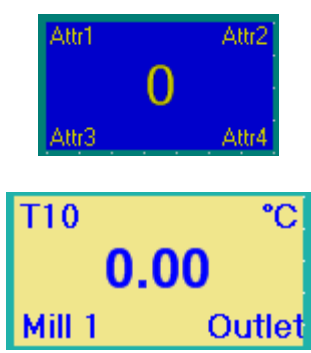

Digital Boxes are normally used with *Analog* tags to display process values like Temperature, Pressure, and Flow etc. They also allow 4 different labels as attributes for displaying tag related information.

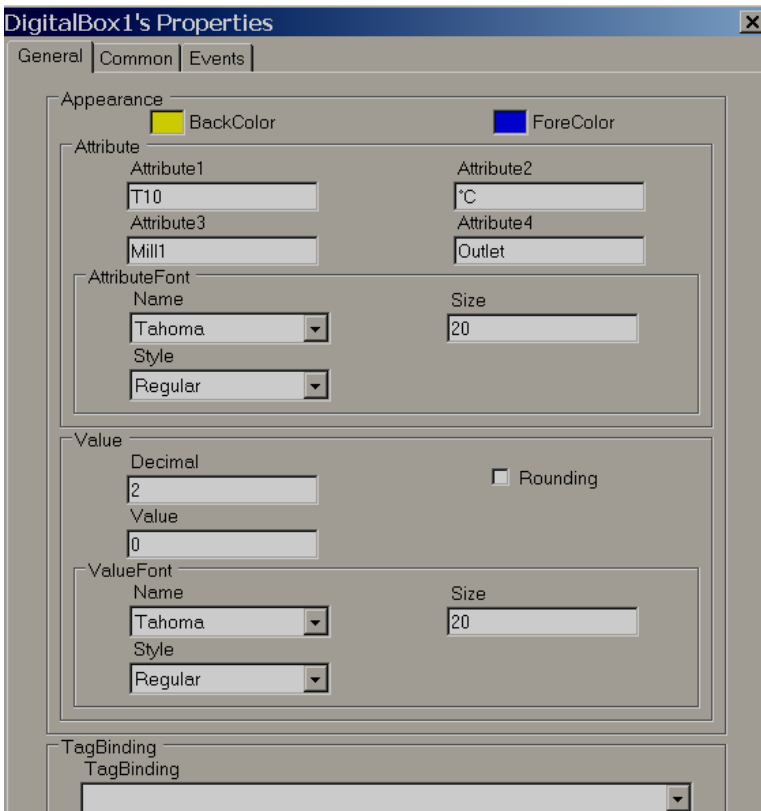

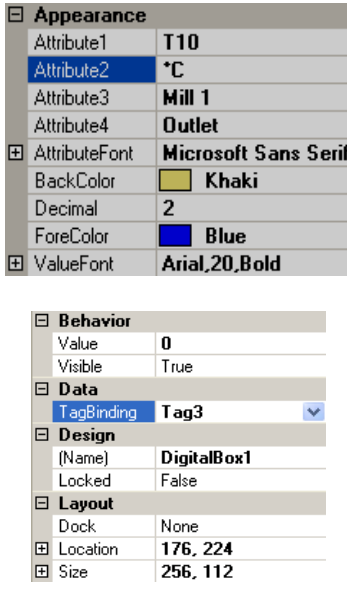

# **Properties**

**Attribute1:** attribute to be displayed at Top left side of Digital Box **Attribute2:** attribute to be displayed at Top Right side of Digital Box **Attibute3:** attribute to be displayed at Bottom Left side of Digital Box **Attibute4:** attribute to be displayed at Bottom Right side of Digital Box **Attribute font:** Define font for attribute, select type font, and size of font and style of font. Styles include Regular, Bold, Italic, Underline, and Strike out.

**Back color:** Defines background color

**Fore Color:** Define fore-color for the font

**Decimal:** Defines number of decimal places for the value to be displayed

**Value font:** Used to adjust the size of the display process value font, select type of font, size of font and style of font. Styles include Regular, Bold, Italic, Underline and Strike out.

# **6.3.9.1.12 Text box**

Used to Read/Write Alpha numeric text in Run time. It can be linked with any type of tag.

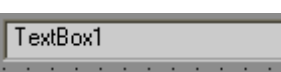

If the object is linked with String type tag, an alpha-numeric keypad opens during Run time if a user touches the object. If the object is linked with an Analog or Digital tag, a numeric keypad opens during Run time if a user attempts to touch the object. If a digital tag is used, make sure "decimal" is set to 0. **Alpha numeric keypad**

| Input             |                |                |                |   |                |                |                |           |                |                |                         |  |
|-------------------|----------------|----------------|----------------|---|----------------|----------------|----------------|-----------|----------------|----------------|-------------------------|--|
| USER <sub>1</sub> |                |                |                |   |                |                |                |           |                |                |                         |  |
| $\mathbf{1}$      | $\overline{2}$ | $\overline{3}$ | $\overline{4}$ | 5 | $6\phantom{1}$ | $\overline{7}$ | 8              | 9         | $\bf{0}$       |                | $=$                     |  |
| Q                 | W              | E              | $\mathsf{R}$   | T | Y              | $\cup$         | I              | $\circ$   | P              | $\overline{L}$ | $\mathbf{I}$            |  |
| $\overline{A}$    | S              | D              | F              | G | н              | $\mathbf{J}$   | K              | L         | ÷              | п              | ×                       |  |
| $\overline{z}$    | X              | C              | v              | B | N              | M              | $\overline{z}$ | ٠         | $\overline{I}$ |                | $\overline{\mathbf{z}}$ |  |
| Shift             | Alt<br>Caps    |                |                |   |                |                |                | Backspace |                | $\leftarrow$   | $\rightarrow$           |  |
| Copy              |                | Paste          |                |   |                |                |                | OK        |                | Cancel         |                         |  |

Page **331** of **480**

# **Numeric keypad**

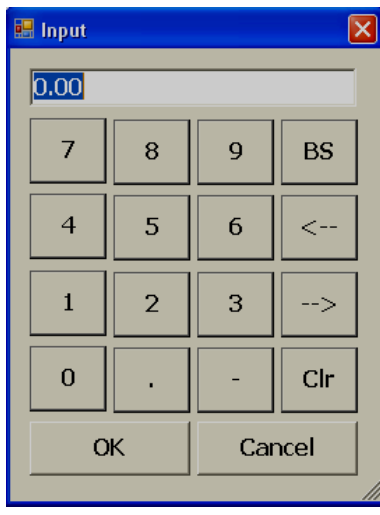

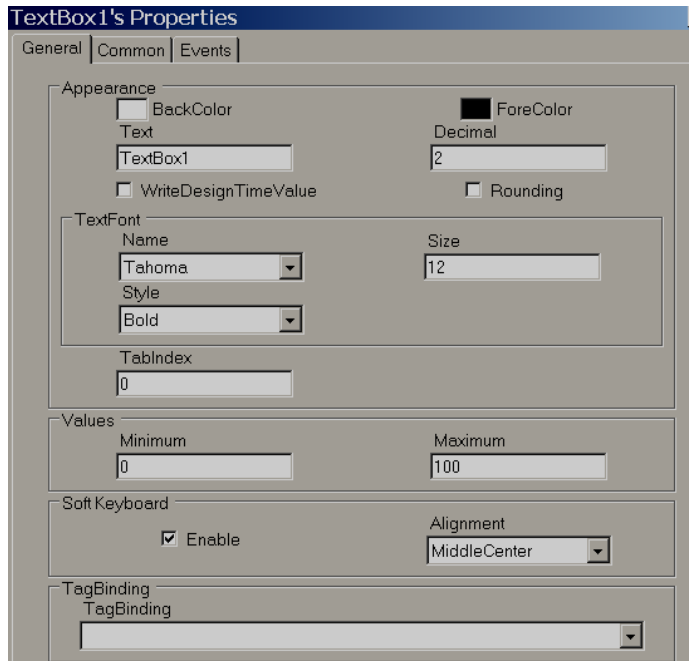

**Note:** For common properties of all components, please check the beginning of this section. **Write design time value:** If selected, it writes the value available at "Text" during design time and also during run time replacing the default value defined in the Tag

database.

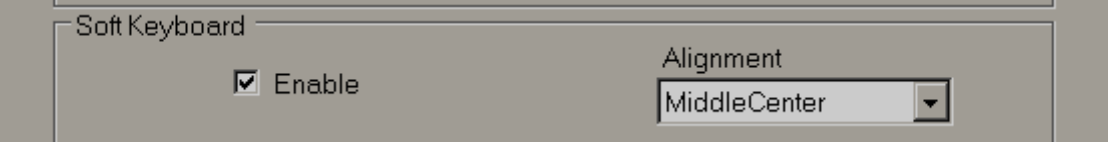

**Soft keyboard:** If enabled, it is possible to control the keypad appearance during run time. For example, if "alignment" is selected as Middle center, then, when the keypad appears during run time, it will be located in the middle-center of the screen

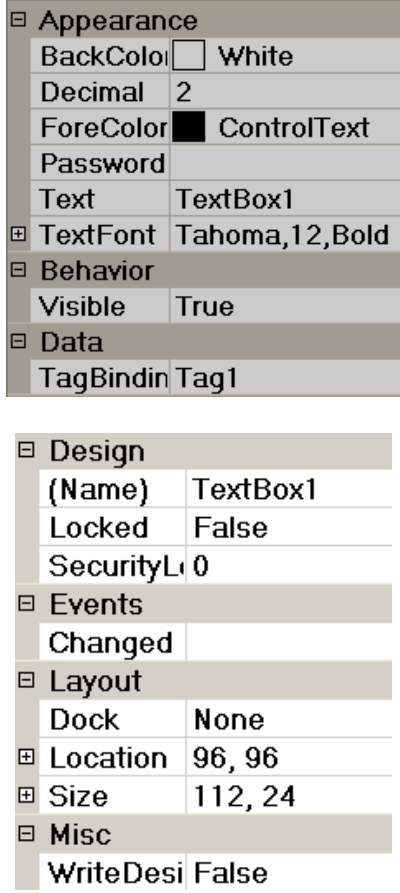

# **6.3.9.1.13 Label**

The "Label" object is used to write a simple line of text for user information in the screen. Example: Tag name, Pump number display etc. It is also used to display process values (read only) to operators if linked with a Tag. $P400$ 

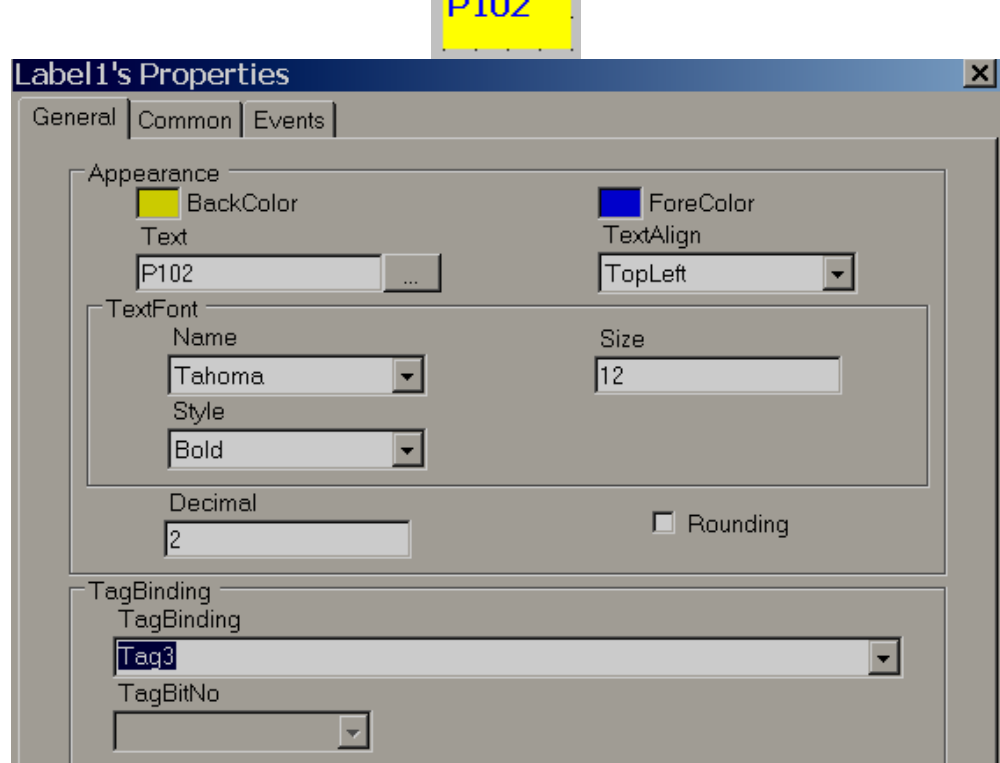

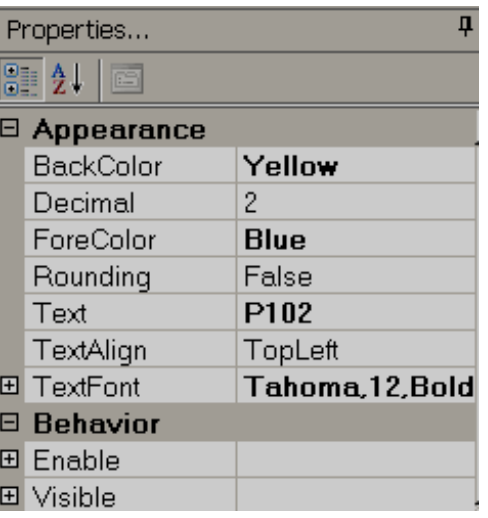

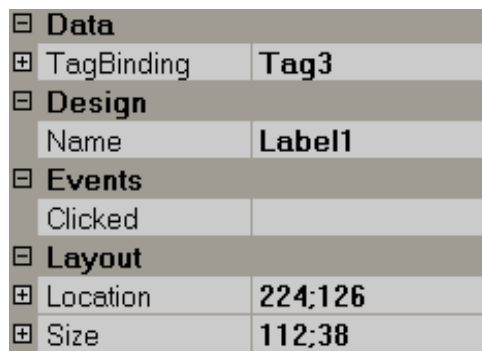

**Note:** For common properties of all the components, please check beginning of this section. **Properties**

**Text:** Defines text associated with this component and it should be entered at design time only.

- **Text Align:** It is for Alignment of text. Available options include Top Left, Top Center, Top Right, Middle Left, Middle Center, Middle Right, Bottom Left, Bottom Center and Bottom Right
- **Text Font:** Defines font for text including type of font, size of font and style of font. Styles include Regular, Bold, Italic, Underline and Strikeout.
- **Tag Binding:** Select the Analog Tag of a process value

**Decimal:** Defines the number of decimal points

**6.3.9.1.14 Date and time Label**

# 1/20/2010 PM 4:43:03

Used to display Date and Time in screen.

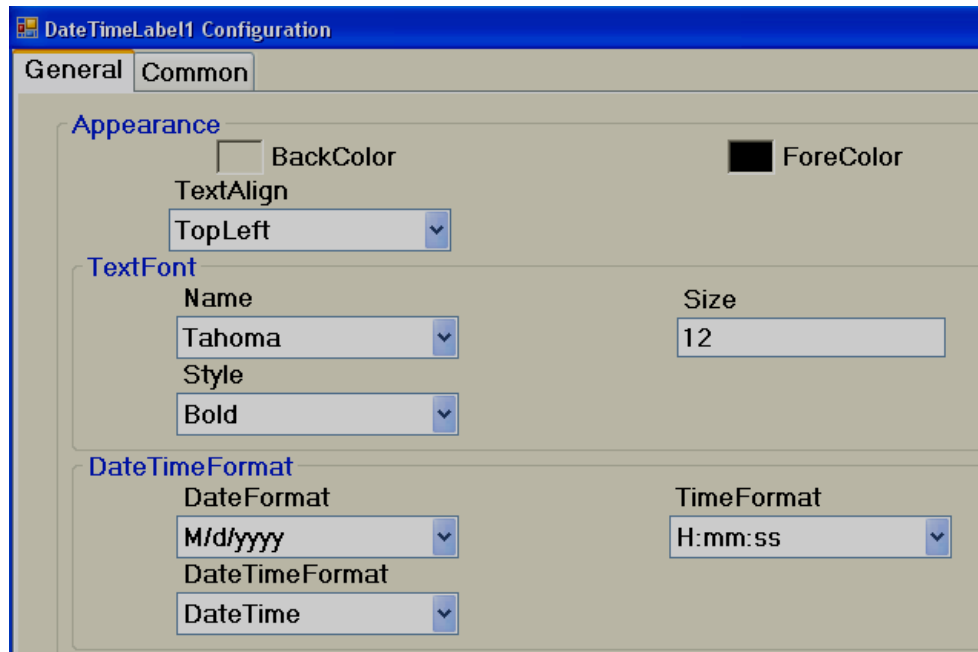

If date and time is required in more than one screen, it is better to create a screen and select the screen type as "Template", and then link this template to all other required screens to display Date and Time automatically. This is more efficient than keeping Date and Time label in more than one screen, since it uses less memory.

### **6.3.9.1.15 Button**

Button1

A Button is commonly used to perform an action after operator presses it with their finger, or by clicking using a mouse during Run time.

Generally, "Button" is used to turn ON a bit, Turn OFF a bit etc. when used with Digital type tags. Example: Start Pump, Stop pump etc.

Three kinds of "Events" are supported for a button. Clicked, Pressed and Released. Several functions are supported which can be configured from "Events" and all the functions are covered in next section "Function editor".

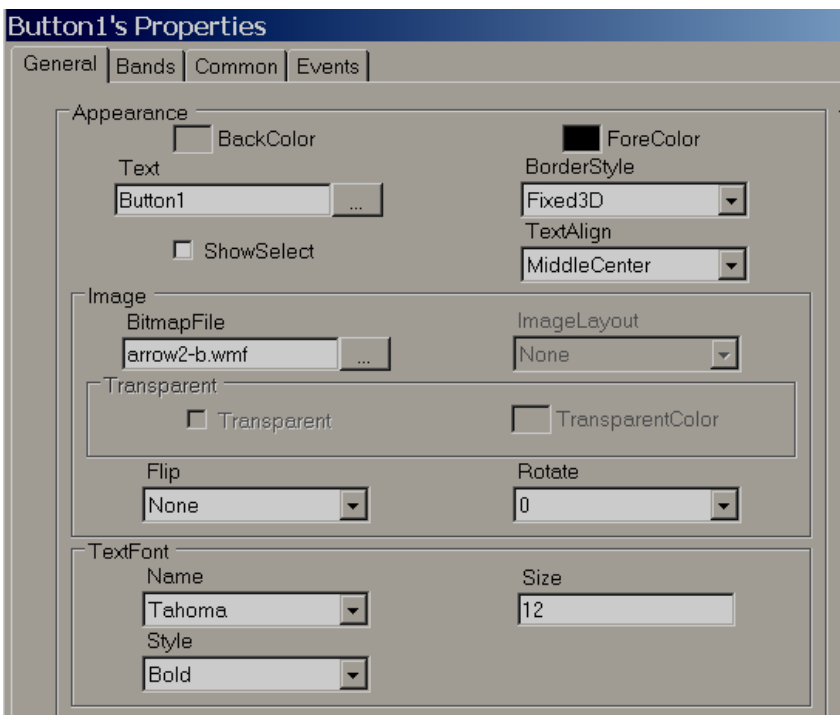

# **Properties**

**Back Color:** Selects Back color for the object. Also, it is possible to select transparent mode if required.

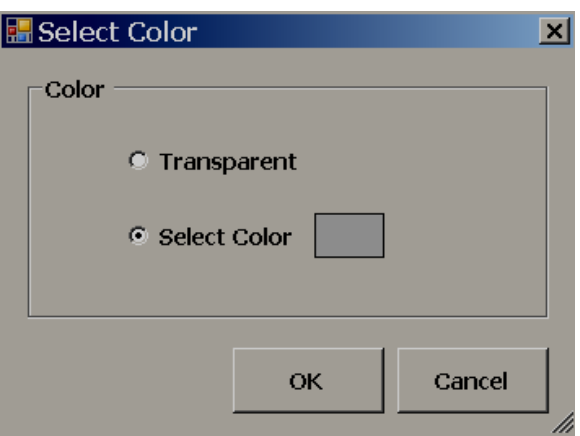

**Text:** Defines required text to be displayed on the object. It is also possible to enter multi-line text from firmware V1.20 onwards

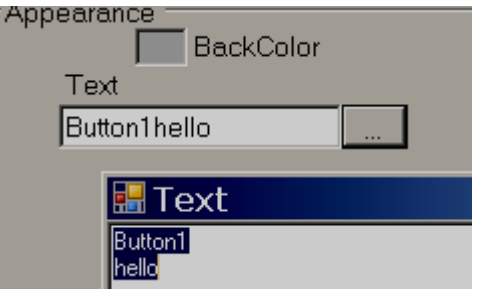

**Show select:** True/False. If it is selected, then, when the operator presses this button, it will show a dotted line just inside the button. When the operator presses another

button, it automatically shows selected "show" status to latest button and deselect "select" status for previous button pressed by the operator.

**Border Style:** Defines border style. Available options include none, fixed single and fixed 3D

**Image:** Selects the Image to be displayed on the object. Image can be selected from either Basic symbols or Symbol factory, or a custom image can be used if they are formatted as bmp, wmf, jpg, gif or png.

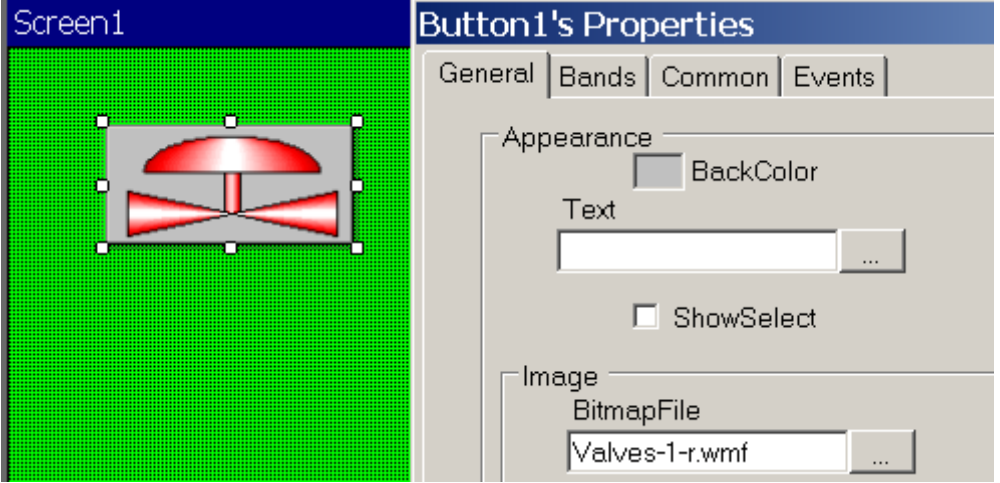

**Text font:** Define the font including name of font, size of font and style of font

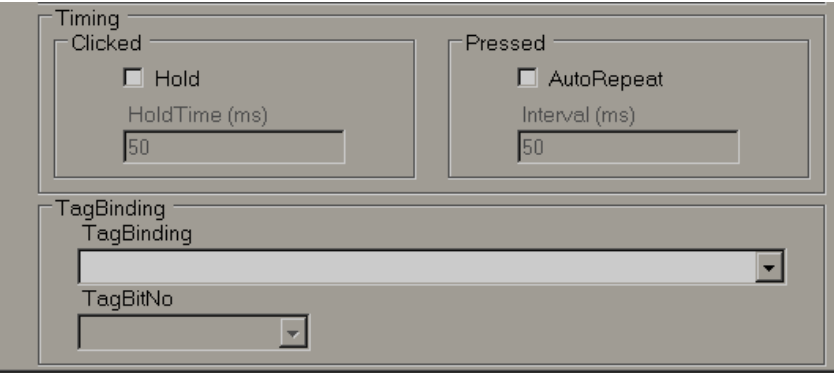

**Timing:** This is an advanced feature and used to make sure operator action is properly received by PLC when the PLC has a large scan time.

**Hold time:** This is generally applicable for a "Clicked" event. This keeps executing the action defined at the "Clicked" event for the time defined at hold time. We suggest using holding time greater than the PLC scan time. Example: 300 msec.

**Example: Push button Function**

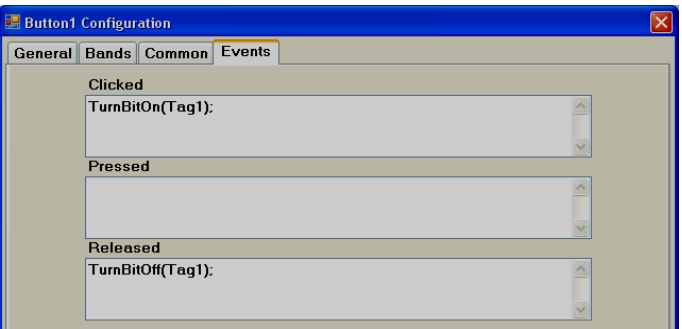

Page **337** of **480**

**Example:** Operator presses button for only 200msec. When operator clicks the button, Tag1=1. When operator releases the button, Tag1 = 0, holding time = 1000 msec. Since holding time is set for a clicked action, the released action "TurnBitOff" will be executed only after completing 1000 msec, not immediately after the operator releases the button. In this case, if the PLC scan time is 800 msec, the operator click action will be detected properly because the button will remain active for 1000 msec.

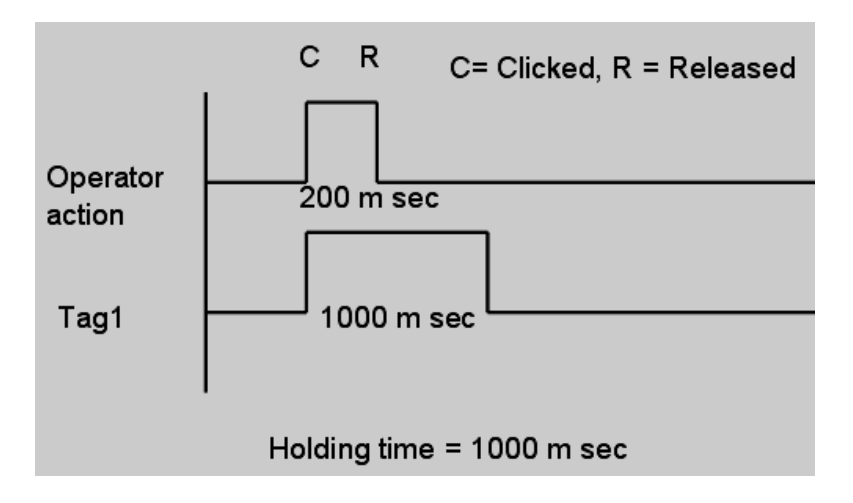

**Auto Repeat & Interval time:** This is generally applicable for a "Pressed" event. It is to repeat the action defined at the "Pressed" event as per the set interval time.

**Example:** When operator keeps the button pressed, the set point should be incremented by 1 for every 1 second.

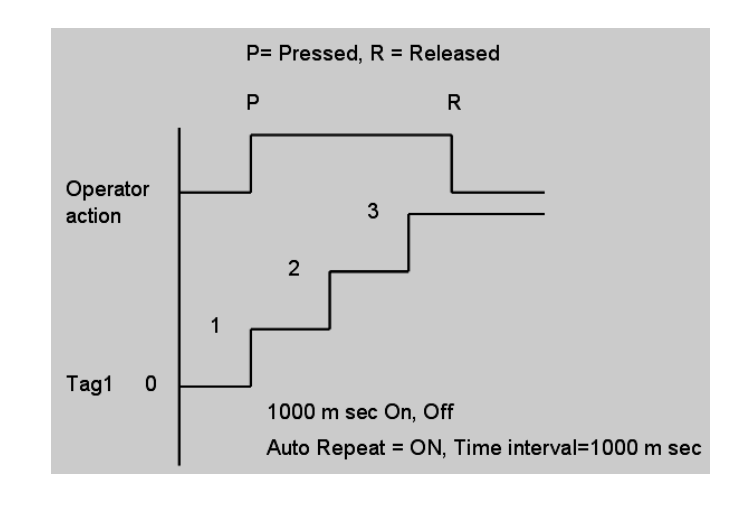

 $\Box$  Auto repeat with time interval and holding time cannot be used together.

**Tag binding:** Select the tag that should be linked to the button to show a different display during run time based on configuration available at Band editor. Any of the configured Analog or Digital tags can be selected.

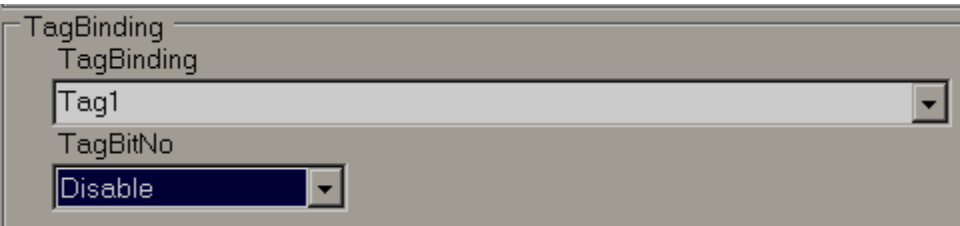

If Tag1 is an Analog Type (32 bit), it is also possible to show a different display based on individual bits. By default, it is disabled. You can select the bit from the combo box and then configure the band editor per project requirements.

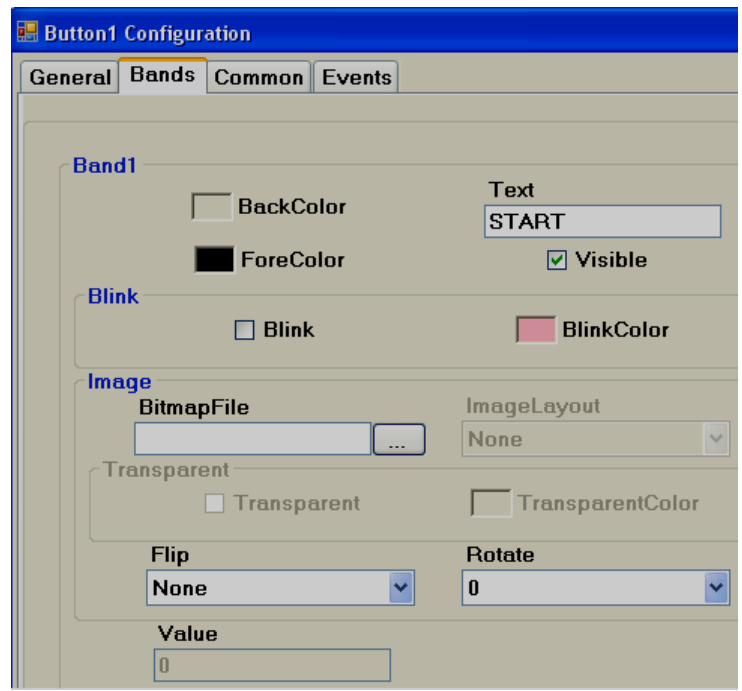

**Bands:** Defines bands for the button.

**Back color:** Defines the back color for the selected band

**Fore color:** Defines the fore color to appear for selected band in run time

**Text:** Define the text to be displayed for selected band in run time

**Visible:** Controls if the button is visible

- **Blink:** Select if blink is required when the tag value reaches a selected band during run time. If yes is selected, it allows the user to enter a blink color.
- **Bitmap file:** Select the image to be displayed on button when tag value reaches this band in run time.
- **For example,** When Tag1 = 0, show Red coloured motor symbol on the button. When Tag1 = 1, show Green coloured motor symbol on the button.

**Note:** Two different symbols are required for the above example

Bmp, wmf, jpg, gif and png types are supported. If the selected file is different than wmf, then, it is also possible to select Image layout and transparent options.

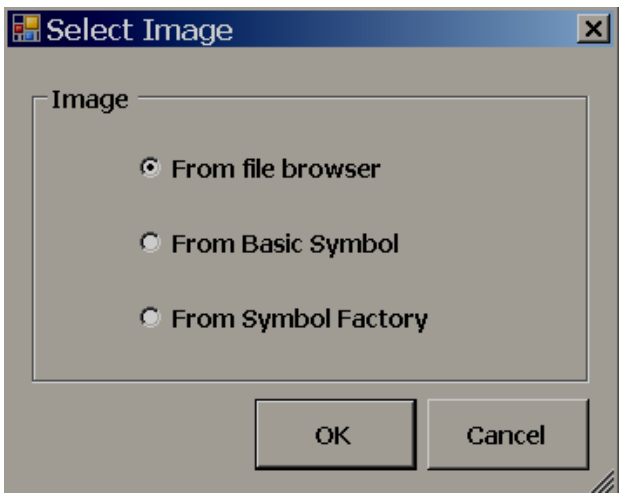

**From File browser:** To select image from a specified location

- **From Basic Symbol:** To select images from the free basic symbols (\*.wmf format) available in Recorder editing software.
- **From symbol factory:** It allows the user to select symbols from the symbol factory (in wmf format).
- **Image layout:** None, center and Stretch options are available. Stretch means the selected bitmap will be stretched to the size of the button.
- **Note:** If a bitmap has poor resolution, when stretch is used, it may show a low quality image in screen.
- **Flip:** Used to flip a button. This needs to be configured during design time. Available options include None, Horizontal, Vertical and Both.
- **Rotation:** Used to rotate the button at predefined angles. This needs to be configured during design time. Available options include 0°, 90°, 180° and 270°.
- **Value:** Defines the maximum range of the selected band. Low range will be the value defined at the previous band. There is no need to enter any value for band 1 as its value is 0 which is low range.

If the button is linked with a Digital Tag, then, in the band editor, it will show only two bands for value 0 and 1. When a button is linked with an Analog tag, it is possible to configure up to 32 bands for showing different states of button based on value of tag. It shows statuses similar to word lamp.

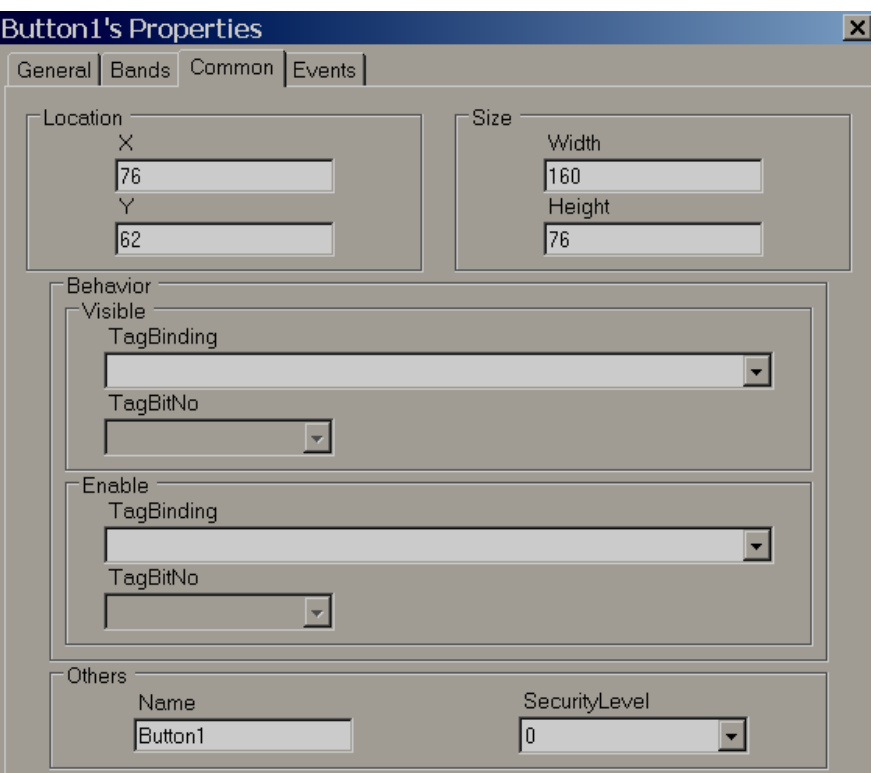

**Security control:** Defines security level for the button. It allows the user to operate the button only when operator security level is equal to or more than security level defined here. Please refer section "Security" at Project explorer for more information about security features.

### **Events**

**Clicked:** Define the action that happens when user presses button during Run time. If required, it is possible to configure a holding time for this action.

Holding time is a very useful function. If the PLC has a large scan time, sometimes the operator<br>Hold time for a "click" "clicked" action will be not detected by the PLC. In this case, it is possible to have a hold time for a "clicked" event so that operator action will be continuously present for the time defined at "holding", such that the PLC will receive the operator action properly.

If the operator touches a button and releases his/her finger instantly, it is called a "Clicked" action. During this time, a total of three actions will be executed. Click, Pressed and Released

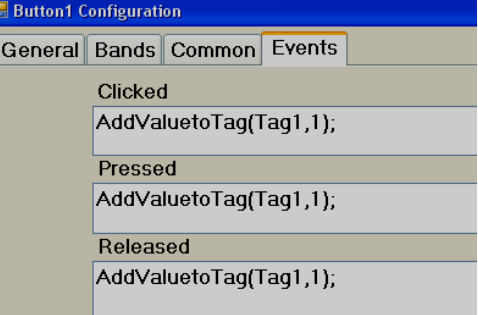

### **Case-1**

Holding time  $= 0$ In above example, Tag1 value becomes 3

# **Case-2**

Holding time = 5000m sec

In the above example, if the scan time for Tag1 is 1000m sec, the Tag1 value becomes approximately 8. When the button is clicked, the "Clicked" and "Pressed" event action occurs, and the Tag1 value becomes 2. Since the holding time is 5 sec, for the next 5 seconds, the Tag1 value is incremented by 1 each second. So, Tag1 value becomes 7. When the button is released, Tag1 value is incremented by 1 again, so it becomes 8.The above example is for illustration only to understand about events for the button object.

> **Pressed:** Define the action that happens when a user continuously presses on a button. If required, it is possible to configure Auto repeat and interval time for this action.

 $\Box$  Once an operator touches a button, the "clicked" event will be executed first. If the operator keeps holding the button continuously, the "pressed" action will continuously be executed. When the operator releases their finger, the "released" action will be executed.

Auto repeat: On, Time interval = 1000 m sec. In this example, the Tag1 value will first increment by 1, then it will keep incrementing by 1 once every 1000msec. as long as the operator presses the button. The Tag1 value will also be incremented by 1 when the operator releases the button.

**Released:** Defines the action when the user releases the button

# **Switch Function**

With this function, two buttons are required. One button to turn a tag ON, and a second button to turn a tag OFF.

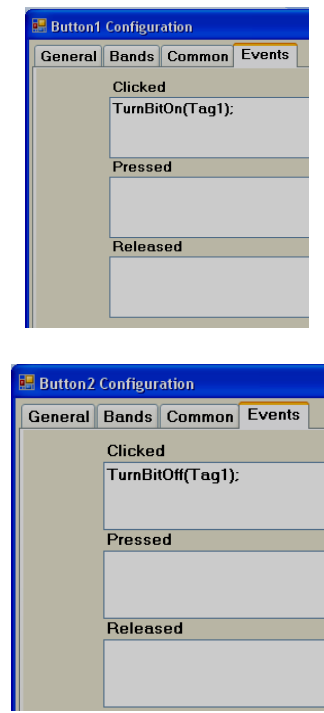

When the operator clicks Button1, Tag1 will = 1. Now, Tag1 will = 1 even after the operator releases the button, and it will continue to maintain itsearlier state. When the operator clicks Button2,  $Taq1$ will = 0.

# **6.3.9.1.16 Bit lamp**

A bit lamp is used to show the digital input status for the operator. It is linked with either a digital input tag or an Analog inputtag. By using the band editor, it is possible to display a different foreground color, different background color, different text, different symbols, different Blink color, and control visibility when the Tag value is 0 or 1.

When a Bit lamp is linked with a digital tag, it has only two bandsby default. The Band1 value is 0 and Band 2 value is 1.

For example: If Tag1 = 0, show Red coloured background with an Orchid color blink. If Tag9 = 1, show green coloured background.

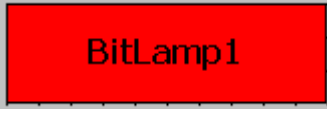

# **GUI Wizard**

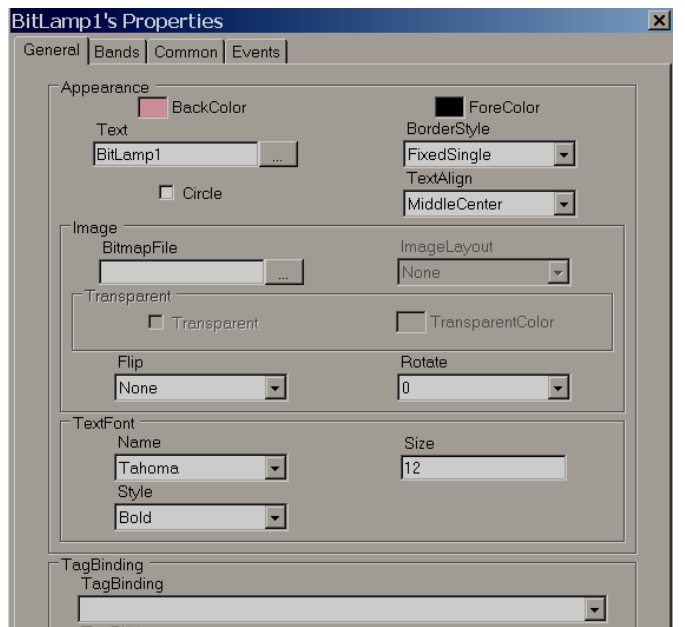

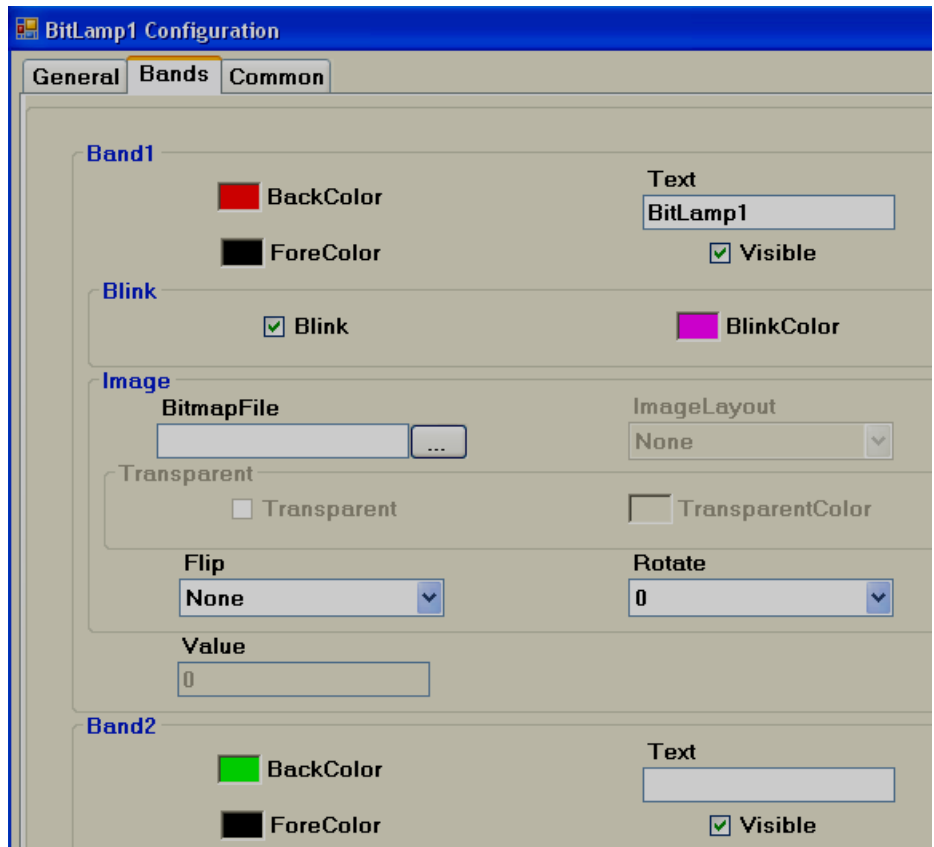

**Bitmap file:** Select the image to be displayed when tag value reaches this band in run time.

**For example:** When Tag1 = 0, show Red coloured motor symbol. When Tag1 = 1, show Green coloured motor symbol

**Note:** Two different symbols are required for the above

Bmp, wmf, jpg, gif and png types are supported. If the selected file is other than wmf, then it is also possible to select Image layout and transparent options.

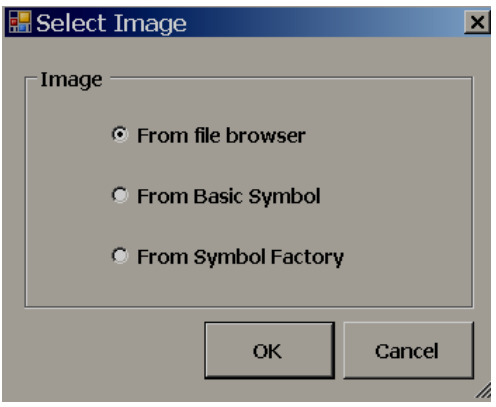

**From File browser:** Allows user to select images in formats of bmp, wmf, jpg, gif and png **From Basic Symbol:** Allows user to select wmf format images from basic symbols **From symbol factory:** Allows for selecting symbols from symbol factory in .wmf format **Image layout:** None, center and Stretch options are available. Stretch means the selected bitmap will be fixed to the size of the bit lamp

- **Note:** If a bitmap has poor resolution, when stretch is used, it may show a low quality image in screen.
- **Flip:** Used to flip bit lamp and needs to be configured during design time. Available options include None, Horizontal, Vertical and Both.
- **Rotation:** Used to rotate a bit lamp in predefined angles and needs to be configured at design time. Available options include 0°, 90°, 180° and 270°
- **Circle:** By default, a bit lamp object shape is in Rectangle. Select this if you wish to change the bit lamp shape to a circle. It is more useful to show status of digital inputs for the operator during Run time.

# **How to show status of an individual bit in Analog type tag**

Sometimes, you will get a 16 bit/32 bit tag from a PLC with different diagnostic information, and you would like to show 16 bit/32 bit lamps in the Recorder screen.

When a Bit lamp is linked with an Analog tag, for example: Int16/Int32, it has two bands. By default, Band1 value is 0 and Band 2 value is 1. In this case, using each bit lamp, it is possible to show the status of each individual bit status within 32 bits as per configuration available at band editor.

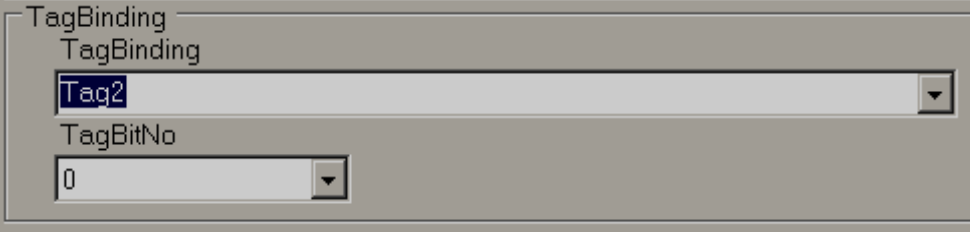

In the above figure, Tag2 is an analog type (4 byte), so, a TagBitNo combo box will appear for the selection of the required bit within 32 bits (0 to 31).

If Tag2 is Digital type tag, then, TagBitNo. Combo box is not visible.

### **6.3.9.1.17 Word lamp**

WordLamp1

Word lamps are similar to Bit lamps but linked with an Analog type tag only. It can have many bands. By using the band editor, it is possible to display a different foreground color, different background color, different text, different symbols, different Blink color, and control visibility when Tag values change values during Run Time.

For example: Tank Level indicator When Tag1 value is 0 to 10, Text = Low Low Level, Color = Yellow Blinking 11 to 20, Text = Low Level, Color = Yellow Background 21 to 80, Text = Normal, Color = Green back ground 81 to 90, Text = High level, Color = Red back ground 91 to 100, Text = High High Level, Color = Red blinking Create 5 bands as shown

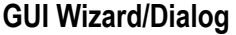

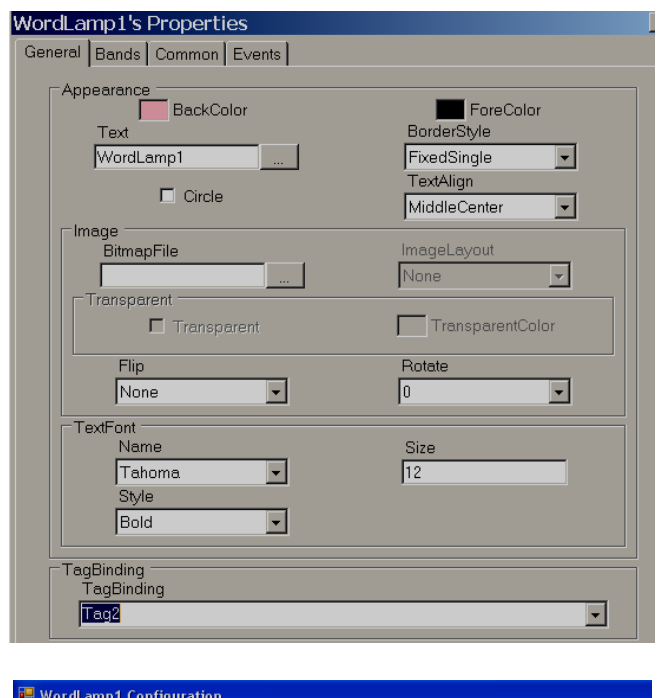

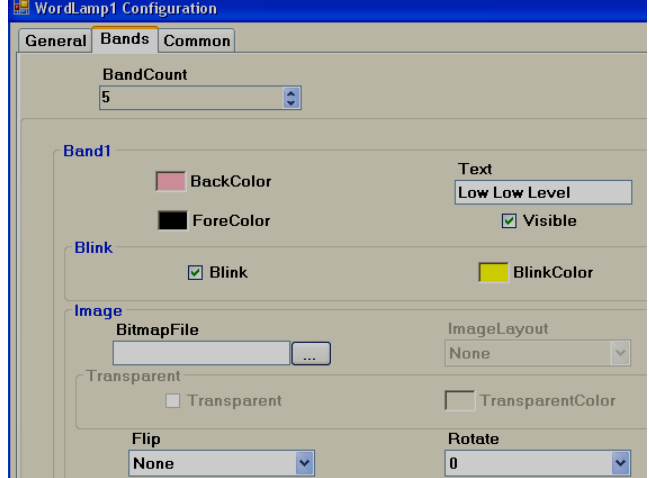

Page **345** of **480**

Band1 range = 0 to value defined at band2-1. i.e., 0 to 10

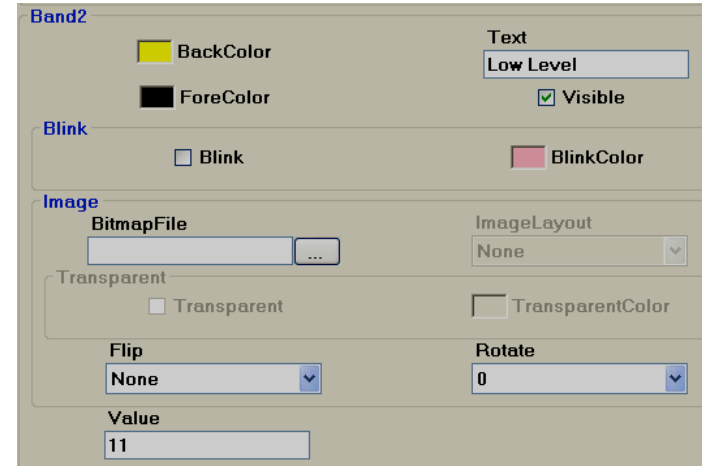

Band2 range: Band 2 value to Band3 value-1 i.e., 11 to 20

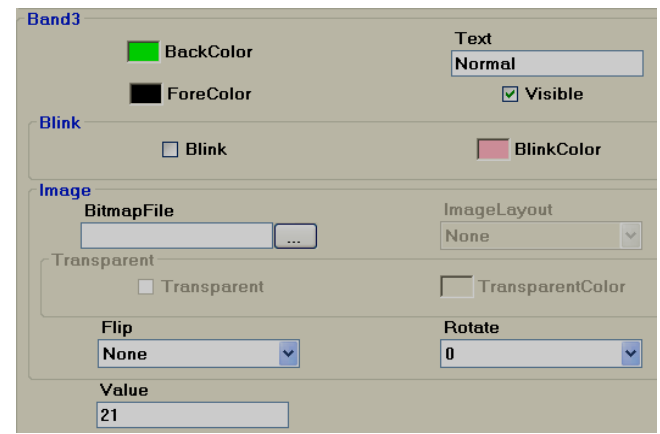

Band3 range: Band 3 value to Band4 value-1 i.e., 21 to 80

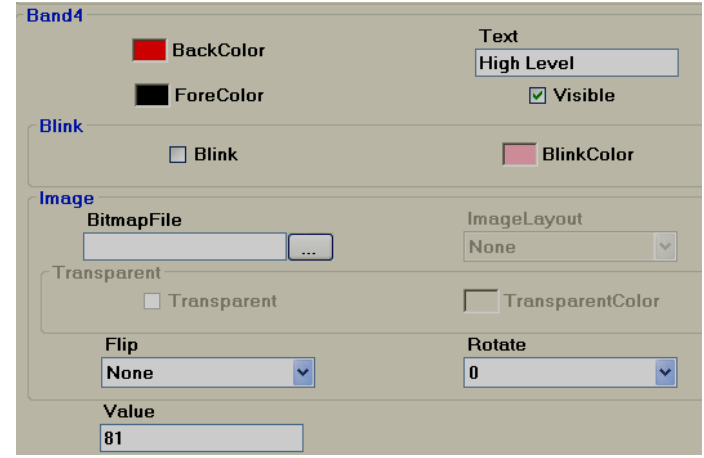

Band4 range: Band 4 value to Band5 value-1 i.e., 81 to 90

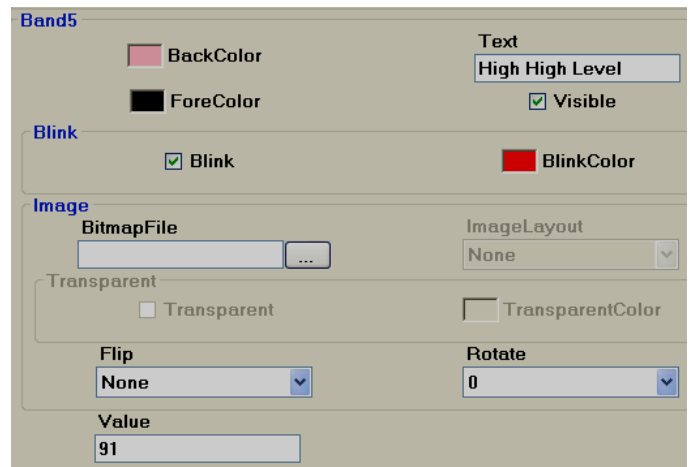

Band5 range: More than or equal to value defined at band 5 (In this case number of bands = 5) i.e., greater than 91

## **6.3.9.1.18 Check Box**

The Check box (or tick box) is a graphical user interface widget that permits the user to make multiple selections from a number of options during run time.

 $\nabla$  CheckBox

Every check box is linked with a single **Digital** tag from Tag Database. In the above white box, normally, white space means Not selected, False, Tag Value = 0 Tick mark means, True, Tag value = 1

A caption describing the meaning of the check box is normally shown adjacent to the check box. Inverting the state of a check box is done by touching with a finger or clicking the mouse on the box, or on the caption.

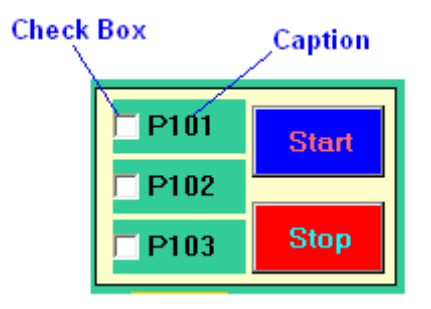

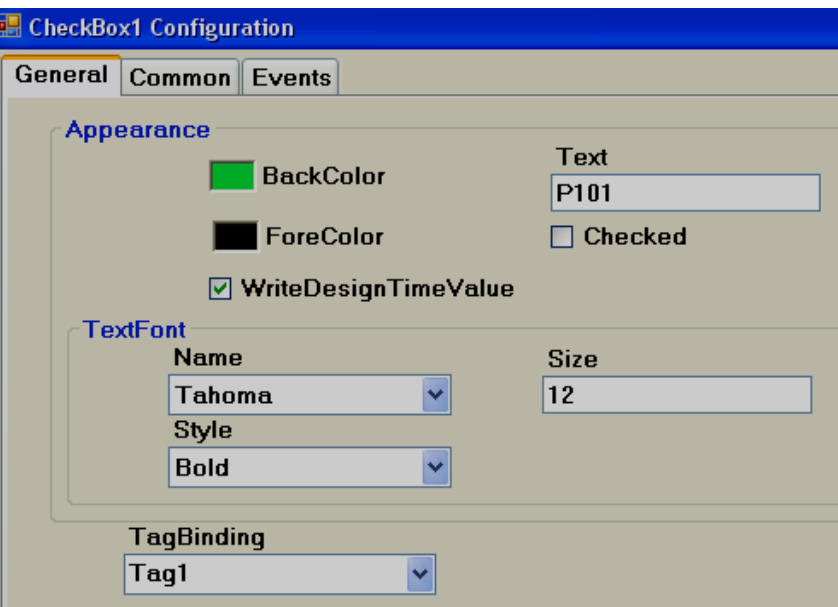

# **Properties**

**Write design time value:** If selected, it overwrites the default value defined in the tag database. **Checked:** Default setting, available options True/False

For example: Tag1 is linked with Checkbox 1. If Checked, the tag = False, that means Tag1 = 0. If Checked, the tag = True, then  $Taq1 = 1$ .

**Text:** It is Text that appears near Check box as a caption. Example: Text = P101

**Events**

**Changed:** Define action using function editor. When operator presses on check box during Run time, the actions defined here will be executed.

**Example:** There are three pumps named P101, P102 and P103, and the operator would like to select pump P101 for start-up. Using the check box, write a meaningful caption via the "TEXT" property to appear at the right side of check box, and link each of the above check boxes with appropriate Tags. Let's say P101, P102 and P103. Then, when P101 is selected by the operator in run time, P101 Tag value will become 1.

 $\Box$  If "checked" = false is selected during design time, then Tag value will = 0. If operator presses on check box during Run time, the symbol **√** will appear, and the Tag value will become 1.

If "checked" = True is selected during design time, the Tag value will = 1, and the  $\checkmark$  appears during Run time. If the operator presses the check box during design time, the symbol  $\checkmark$  disappears and the Tag value becomes 0.

If you are unable to select the required selection using check box in Run time, please perform touch screen calibration.

If Check box is linked with an Analog type Tag, then, it is possible to select an individual bit.

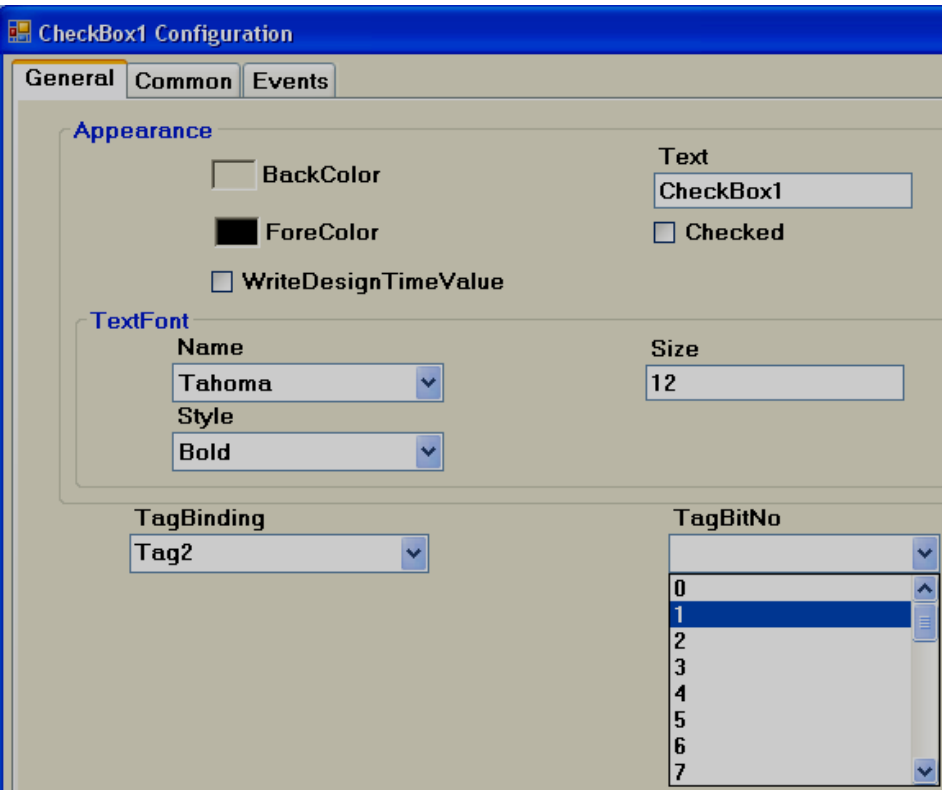

# **6.3.9.1.19 Combo box**

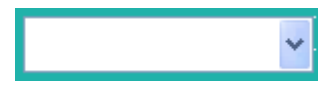

A combo box is a commonly-used graphical user interface widget. It is a combination of a dropdown list or list box and a single-line text box, allowing the user to choose from the list of existing options in Run time. Generally it is linked with an Analog tag. Based on selection, the value of the tag will be changed, and it can be used in Logic at PLC.

It saves space in the Recorder screen by allowing the operator to select the option only when it is required by touching the down arrow at right side of Combo box.

Every Combo box is linked with single **Analog** tag from properties.

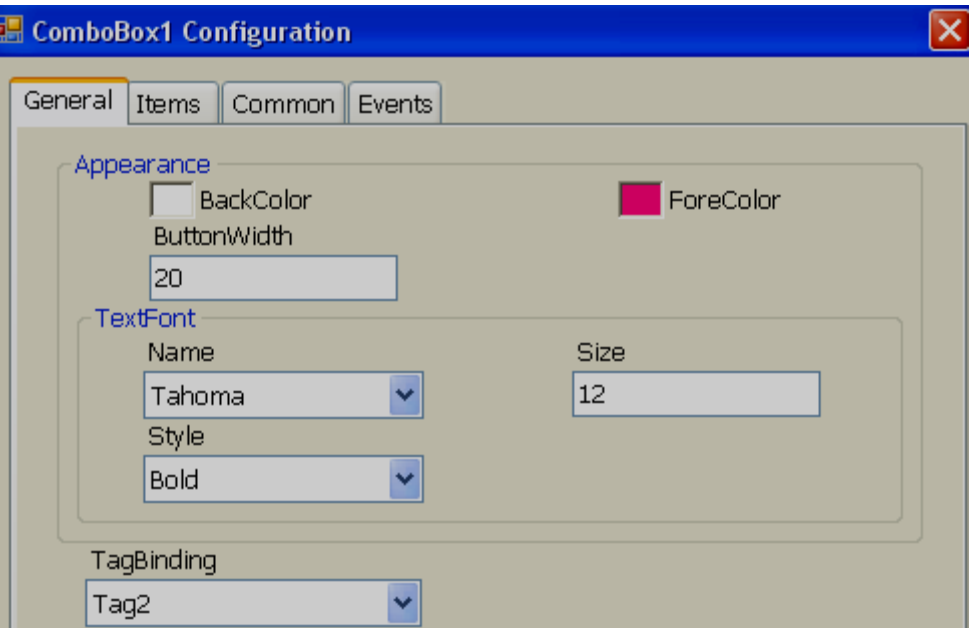

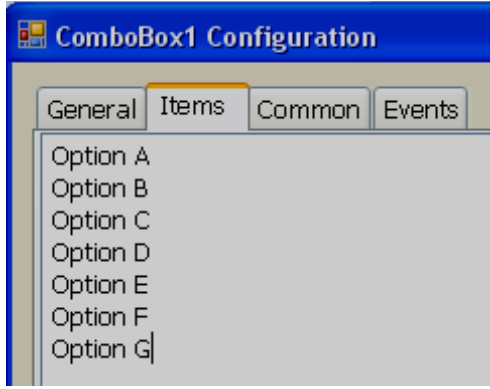

**Note:** Do not keep any empty space between different text entries, otherwise, unpredictable results may occur.

# **Property grid**

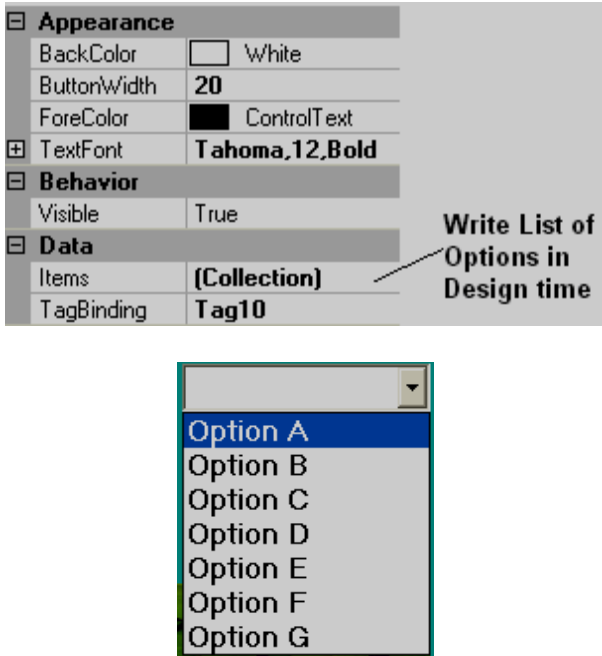

Page **350** of **480**

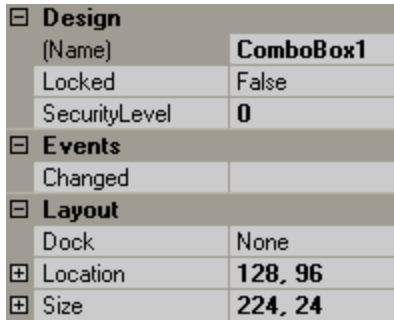

# **Properties**

**Button Width:** Defines the width of a Button. It modifies the width of the down arrow at the right side of the combo button.

**Items:** Defines all the available options during design time.

For example: There are 7 options available to select a process.Tag1, analog tag, is linked to Combo box1. Now, If Option A is selected, then during Run time, Tag1 value will = 0, If Option B is selected, then Tag1 value will = 1. If Option G is selected, then Tag1 value will =  $6$ .

## **Events**

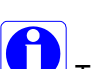

**Changed:** Defines an action using function editor. When the operator presses on a combo box

To increase up/down arrow size on combo box, increase the size of text font.

## **6.3.9.1.20 List box**

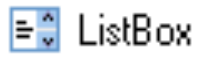

A list box is a Graphical User Interface widget that allows the user to select a single item from a list of available items. The available options are entered during Design time and they are available for selection during Run Time. On selection, it writes a value to a Tag based on the order number. Every List Box should be linked with an*Analog* tag.

# **GUI Wizard/dialog**

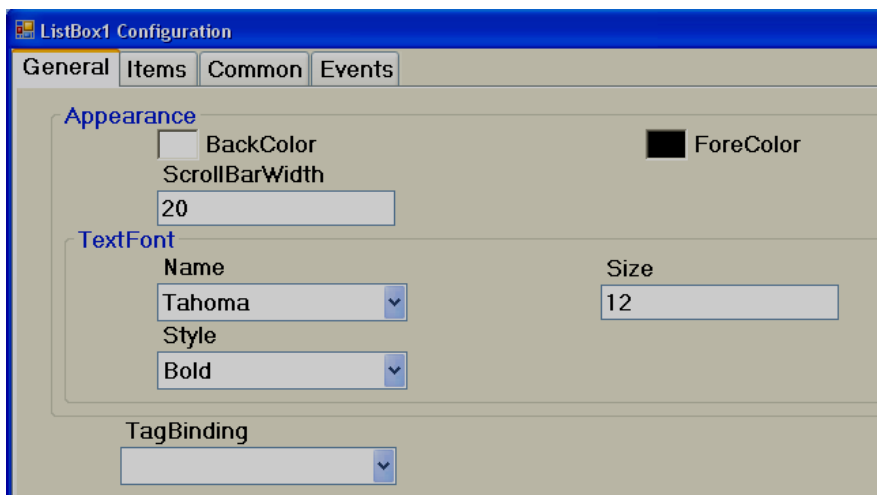

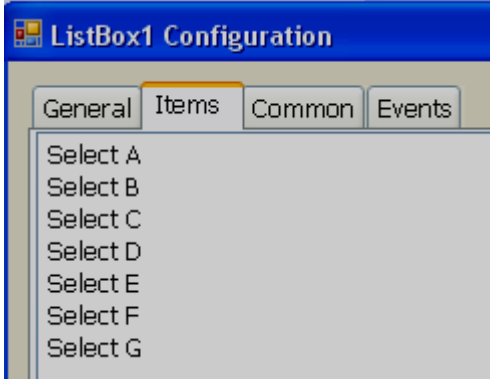

**Note:** Do not keep any empty space between different text entries, otherwise, unpredictable results may occur.

# **Property Grid**

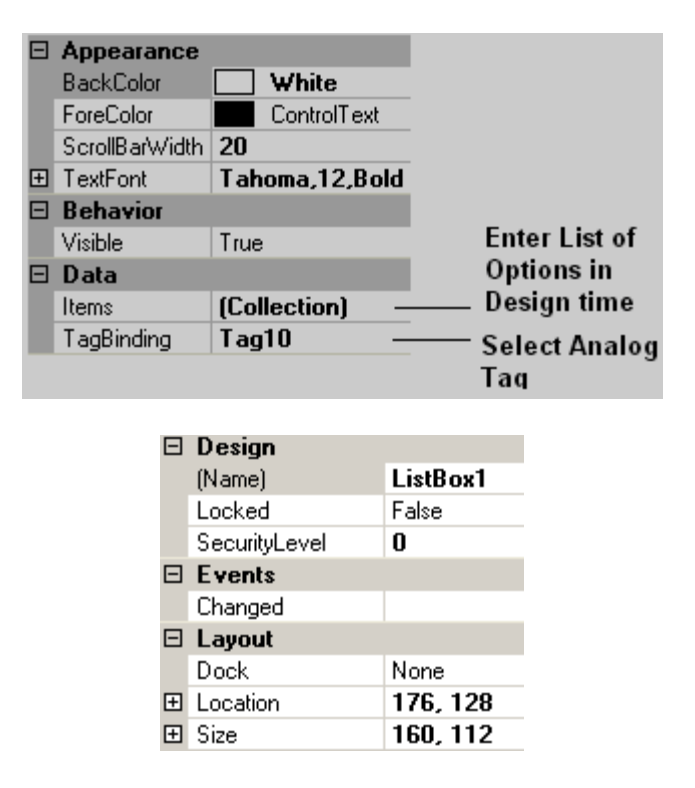

### **Properties**

**Scroll Bar Width:** Defines the width of the scroll bar that appears on Right side of List box. **Items:** Define all the available options in design time.

For example: There are 6 options available to select a process. Tag1, an analog tag, is linked to List box1. Now, if "Select A" is selected, then Tag1 value will = 0. If "Select B" is selected, then Tag1 value will = 1. If "Option G" is selected, then Tag1 value will =  $5$ .

### **Events**

**Changed:** Define actions using function editor. When operator presses on list box item in Run time, the actions defined here will be executed.

### **6.3.9.1.21 Group Panel**

Used to group objects in a screen.

### **Procedure**

- $\Diamond$  Click on "Group Panel" at Basic Objects
- $\diamond$  On Screen, just draw a rectangle with your mouse over the objects that you would like to group together. It will appear as shown below:

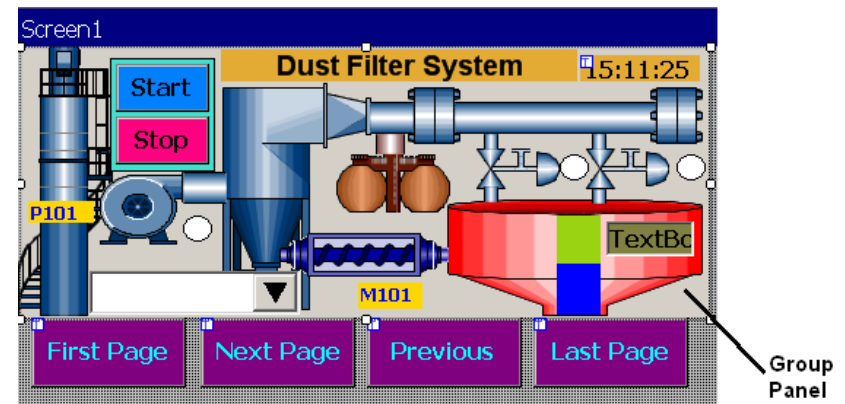

 $\Diamond$  Now, double click on Group Panel object

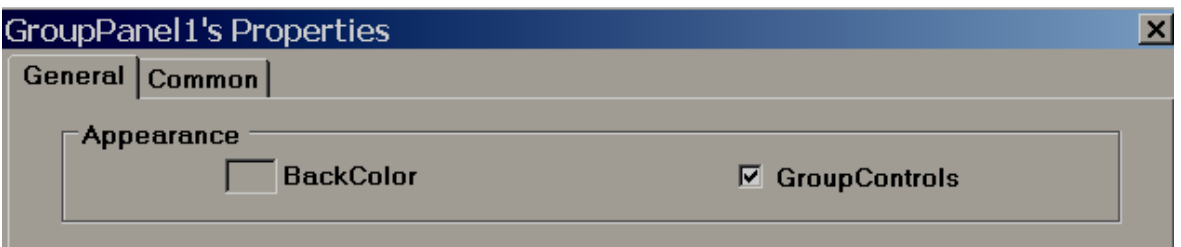

 $\Diamond$  Select "Group Controls" check box and click "OK"

Now, you will be able to move grouped objects to another location, or rescale them to fit to another screen size etc.

**Group Controls:** Select the check box to apply the group function. De-select the check box for ungroup

# **6.3.9.2 Enhanced Objects**

Fine components are available for User interface and display. The components include Dial, Digital LED, Level, Meter, Slider, Switch, Thermometer and Toggle.

# **6.3.9.2.1 Common Properties**

# **Appearance**

**Back Color:** Set the background color of the component.

**Bevel:** Used to set border including inner border, outer border and style of border.

**Inner Border:** True/False

**Outer Border:** True/False

**Style:** 9 styles are available

None, Flat, Single, Double, Raised, Lowered, Double Raised, Double lowered, Frame Raised, Frame Lowered.

# **Behaviour**

**Visible:** True/False. Determines whether control is visible or hidden.

**Enable:** This is for event control. If linked with a Digital tag, if the tag value = 1 during run time, events configured for the object will be executed. If tag value = 0, events will be not executed.

# **Data**

**Tag Binding:** Select the Analog Tag of process value

**Write design time value:** If selected, the value entered here during design time will be replaced by the default value defined in the tag data base.

# **Design**

**Name:** Label1, It is the name of the component. Every component will have a **UNIQU**E number in a page. If more than one Label is available in the same page, the number will be incremented automatically. The user can also change name of this component if required. Component "Name" property is very useful and it can be used in scripts also.

**Example:** Task: Change Label1 "back" color to blue during Run time when Tag1 is equal to 1.

If  $(Taq1 == 1)$ { Screen1.Label1.BackColor=Color. Blue; }

Screen1: It is the location of Label1 Label1: Object name BackColor: Property of Label related to background color Color.Blue: Target Color

If the above script is executed in scheduler once per second, then when Tag1 = 1, the back color for Label1 will change to Blue during Run time.

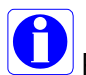

**Properties are case sensitive.** BackColor: OK Backcolor: Not OK **Security Level:** Define security level for the component to be used by the operator. If operator security level is less than security level defined for component, it will not allow operator to operate the component. **Locked:** True/False: It is to Move or Resize the component.

# **Layout**

**Dock:** Defines which borders of the control are bound to the container. **Location:** The coordinates of the upper-left corner of the component relative to upper-left corner of the container. Set X and Y position in screen in pixels. **Size:** Size of the component in pixel. Set height and width of component in pixels. Position: It is the defined position of Label, Value etc., for some components. Available options include None, Top Left, Bottom Right, Both and Internal.

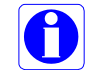

 $\overline{\mathcal{Q}}$  Position naming convention for components

**For example:** Level component, Label Position = **Bottom Right**

If Orientation is Vertical, the Label will be displayed on the **Right** side of the component.

If Orientation is Horizontal, the Label will be displayed on the **Bottom** side of the component.

# **6.3.9.2.2 Level**

Levels are normally used to display a process parameter value in several steps. Generally it is linked with Analog type tag (Analog input type tag at PLC, which is received as 4-20 mA signal from field transmitters like Ear level transmitters (sound detectors in ball mills, etc.).

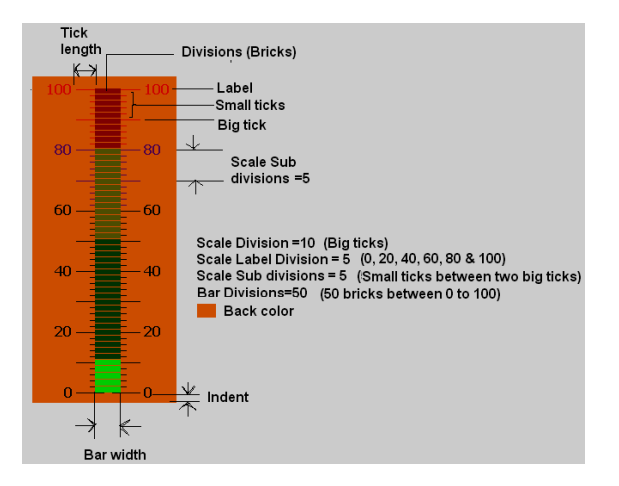

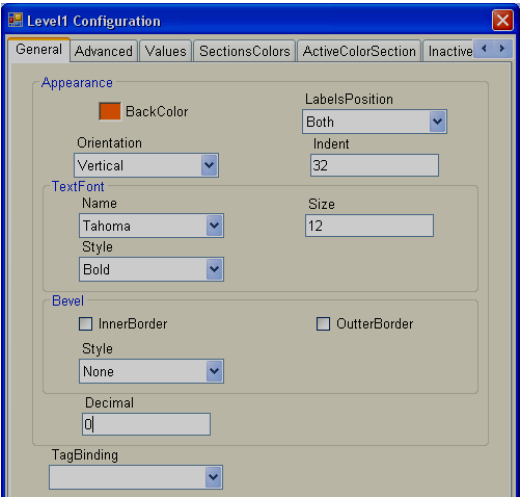

### **Properties**

**Back Color:** Defines the background color for the component.

**Labels Position:** Define label position. Available options are Top Left, Bottom Right and Both.

- Naming convention depends on orientation. If orientation = Vertical, then, if
- "Top left" is selected, label position will be shown on "Left" side. If orientation
- = Horizontal, then if "Top Left" is selected, label position will be shown on
- "Top" side of component.

**Orientation:** Vertical/Horizontal. Select direction.

**Text Font:** Used to set the font of the label. Options include Name of Font, Size of font and Style of font. Supported styles include Regular, Bold, Italic, Underline & Strikeout.

- **Bevel:** Defines inner border and outer border for the component. Please refer to common properties at the beginning of this section for more details.
- **Decimals:** Define number of decimals to be displayed for value to be displayed along with level component in run time.
- **Tag Binding:** Selects the Analog Tag of process value.

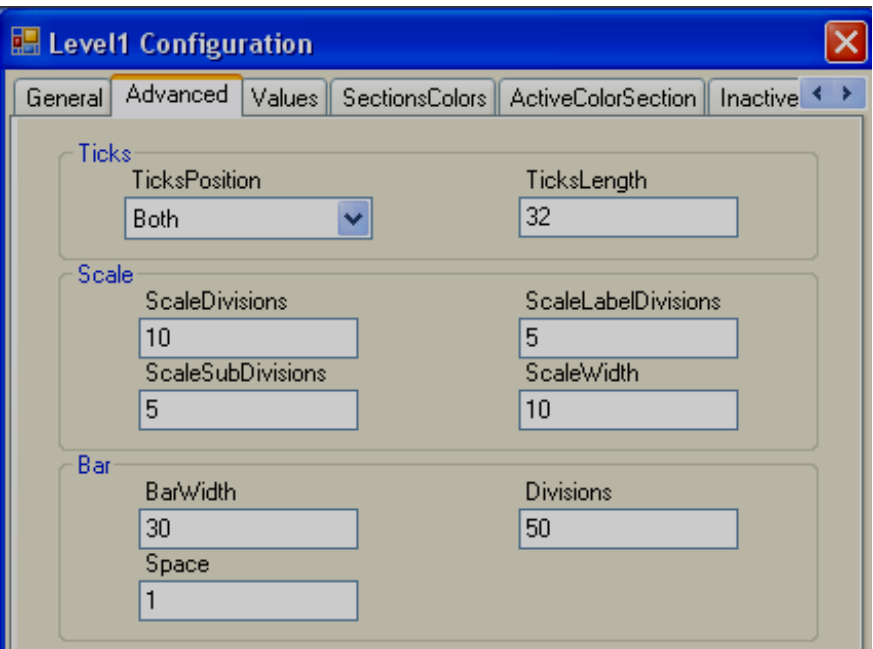

**Ticks:** 

**Ticks Position:** Define Ticks Position. Available options include Top Left, Bottom Right, Both and None.

**Ticks length:** Define length of Ticks in pixels.

**Scale:** 

**Scale divisions:** Define the number of Big Ticks in Level graph. **Scale Sub Divisions:** Define the number of ticks between two big ticks. **Scale Label Divisions:** Define the number of Labels to be displayed. Example: If Scale label division = 5, Scale = 0-100, then, it display labels as  $0, 20, 40, 60, 80$  & 100. **Scale Width:** Define Scale width. If ticks are selected to display on both directions, this is the defined width between two scales on both sides.

### **Bar**

**Bar Width:** Define width of Bar graph.

**Divisions:** Define number of divisions (Like bricks) to appear in Bar graph. **Space:** Define Space between divisions (bricks) in pixels.

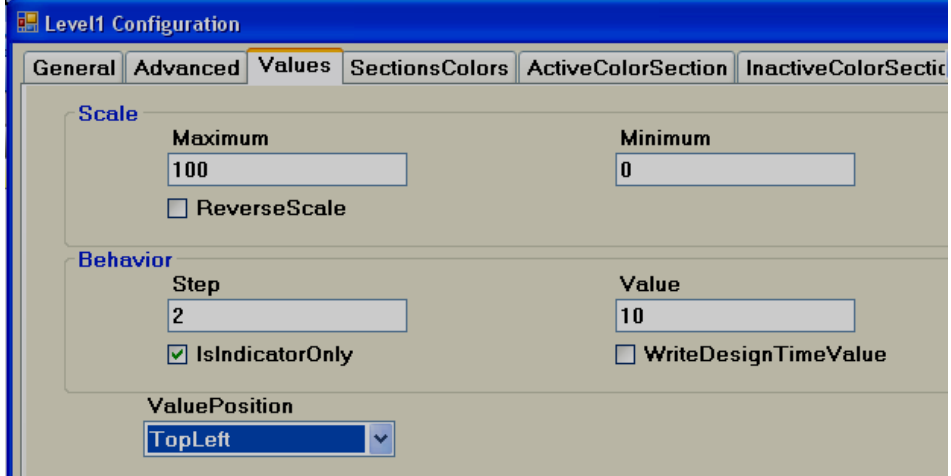

**Maximum:** This is the max range of the process value (analog input tag) **Minimum:** This is the minimum range of Process Value (analog input tag) Example: If an Ear Level transmitter range is 0 to 100, set Minimum = 0, Maximum = 100.

**Reverse Scale:** True/False. If it is selected, then, zero will be on bottom side and 100 will be at top side for vertical orientation.

- **Step:** This is the minimum value to reflect change in Bar graph position. Bar Step and Bar division settings are closely related. If Bar divisions = 50 for a scale value of 0-100, then, if Step=2, when process value changes by value 2, it shows level value change clearly in level graph.
- **Value:** Used to enter a process value during design time and to check the bar graph display on the PC. It requires the operator to enter a value in multiples of the step value. Otherwise, it is automatically rounded to the closest multiple of the step value.
- **Is Indicator only:** If this is selected, the level graph is used for "Read" purposes only. If it is not selected, you can use a level graph for write purposes similar to slider to send a set point from the Recorder to a PLC etc. Just use finger to touch at various places in Level graph to set the level required.
- **Value Position:** Define position of process value to be displayed during Run time along next to the Level graph. Available options include None, Top Left, Bottom Right and **Both**

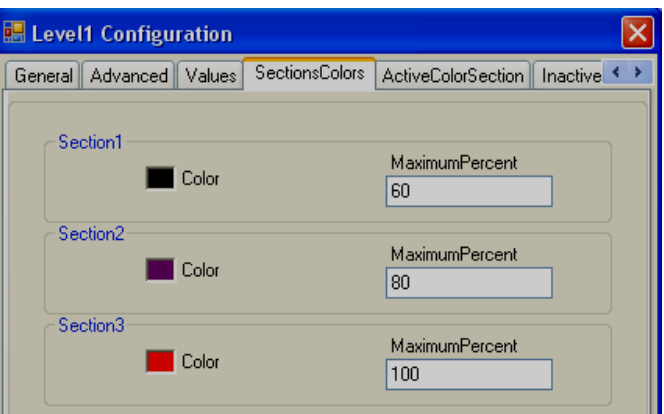

**Sections colors:** It is configure bands for the sections to show different colors for Labels and Ticks in Level graph.

# **Example:** Three bands

Section 1, Max % = 60 means, its band is from 0 to 60 %, and it will show labels and ticks in black color.

Section 2, Max  $\%$  = 80 means its band is from 61 to 80  $\%$ .

Section 3, Max  $% = 100$  means its band is from 81 to 100  $%$ .

**Note:** Band setting is in % for the total Scale defined (Minimum to maximum).

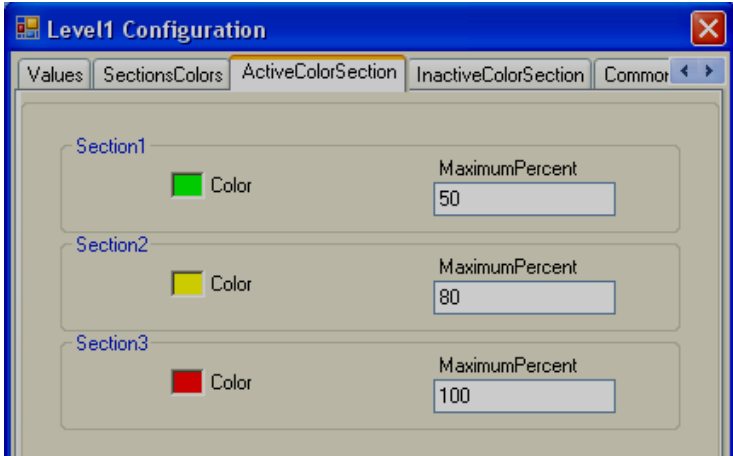

Page **357** of **480**

**Active Color Section:** Defines the active color for the process value band. For example: If a process value range is 0-100, set different bands in % for the process value, and define colors to appear within the level Bar graph during Run Time.

When the process value is between 0 and 50% of scale, display bricks in Lime color. When the process value is between 51 and 80% of scale, display bricks in Yellow color When the process value is between 81 and 100% of scale, display bricks in Red color.

### **Configuration from Property grid**

colors.

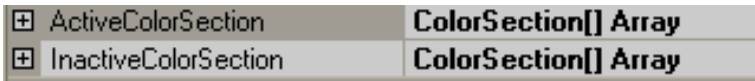

Click the "ColorSection Array and the following screen will appear. Then, set all the bands and

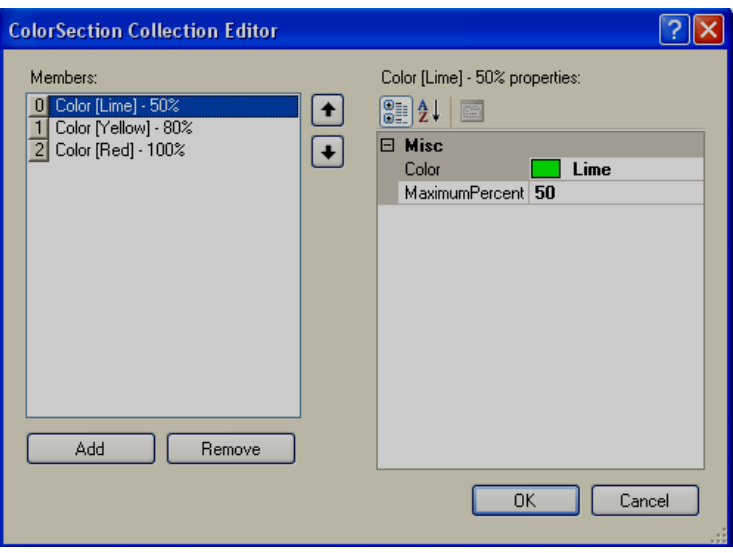

**Inactive Color Section:** Define Inactive colors for process value bands the same as above. Generally, light colors are selected for Inactive colors and dark colors with more contrast are selected for Active colors. This way, users/operators will be able to differentiate between active and inactive colors easily.

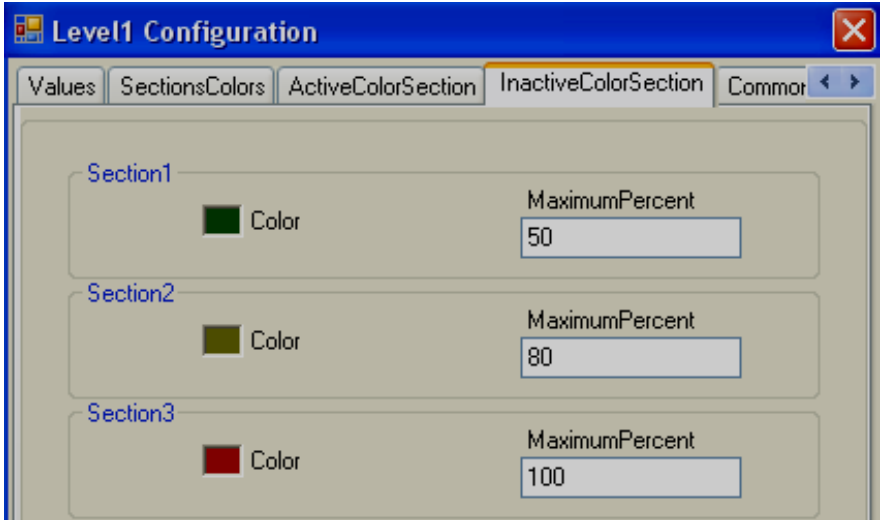

Page **358** of **480**

**Events:** It is to trigger functions/jobs to be executed when process value of tag linked with Level bar graph is changed during run time.

### **6.3.9.2.3 Meter**

A Meter is a component generally used to display process values like Pressure, Temperature, Flow etc. Generally, it is linked with an Analog tag (Analog input type tag at PLC, which is received as 4-20 mA signal from field transmitters like Temperature, pressure, etc.)

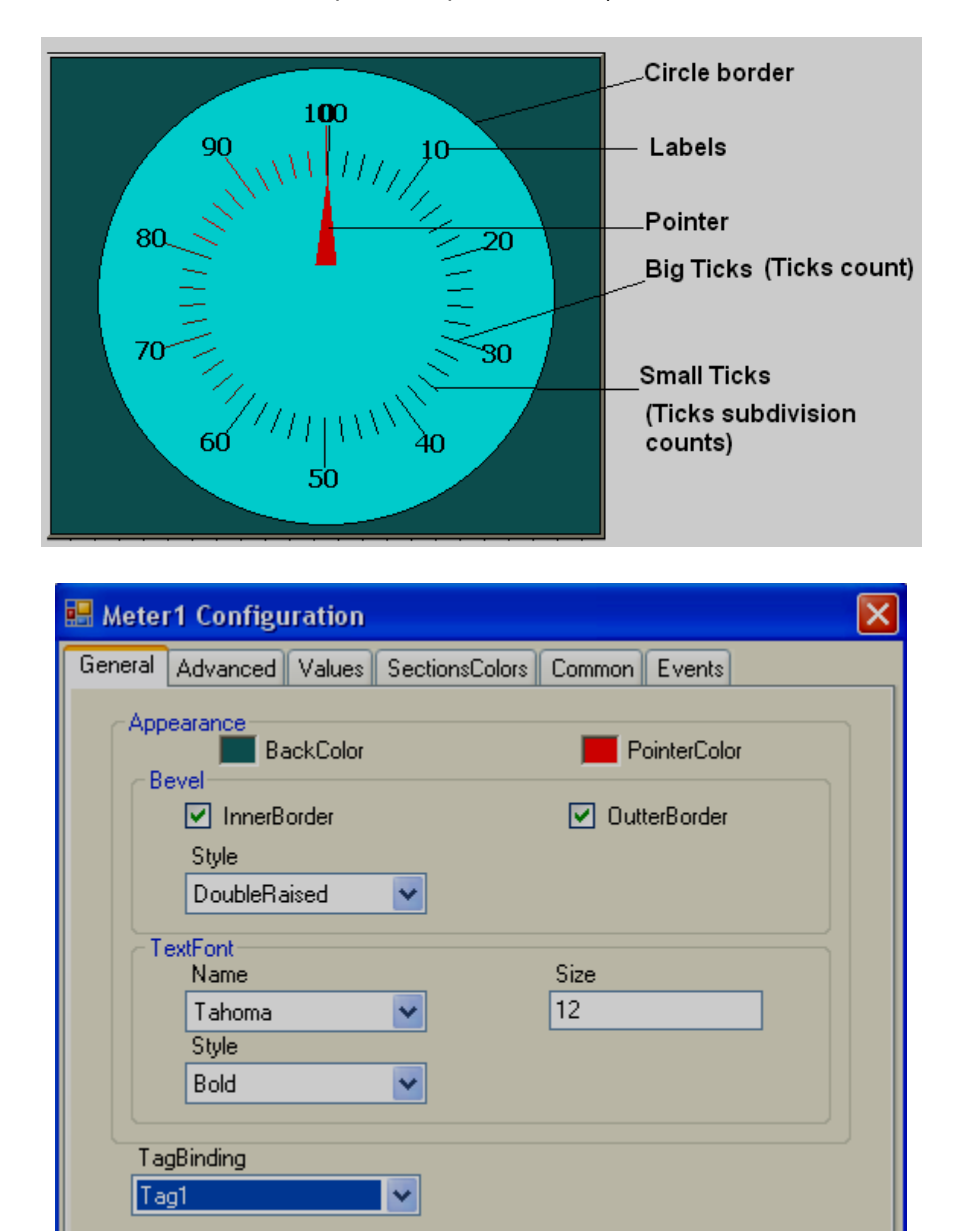

### **Properties**

**Back color:** It is to set back ground color for the Meter. **Pointer Color:** It is to set Pointer Color. **Bevel:** It is to set border including inner border, outer border, and style of border. **Inner Border:** True/False **Outer Border:** True/False **Style:** 9 styles are available None, Flat, Single, Double, Raised, Lowered, Double Raised, Double lowered, Frame Raised, and Frame Lowered.

**Text Font:** Used to set font for the label including Name of Font, Size of font and Style of font. Supported styles include Regular, Bold, Italic, Underline & Strikeout. **Tag Binding:** Select the Analog Tag of process value.

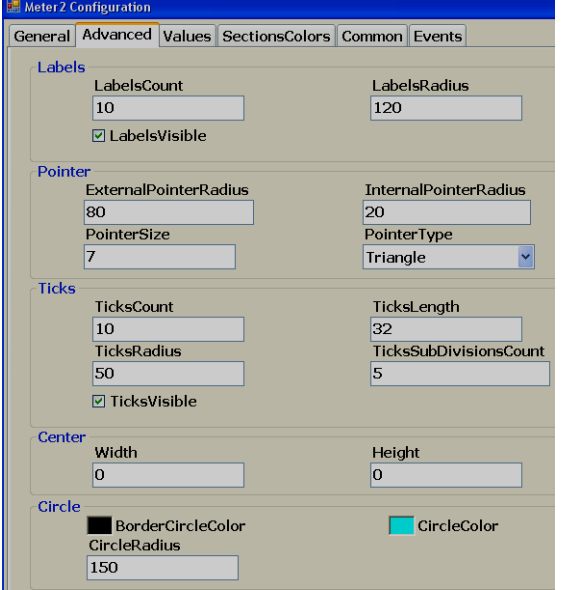

**Labels:** 

**LabelsCount:** Number of labels to be displayed around the Meter.

**Example:** Pressure transmitter range 0-100 bar

Label count = 10 Around the Meter, you will see labels marked with 10, 20, 30, 40, 50, 60, 70, 80, 90 and 100.

**LabelsRadius:** It is to set the radius of Labels to be displayed around the Meter.

**LabelsVisible:** True/False, it is to set visibility for the label

**Pointer**

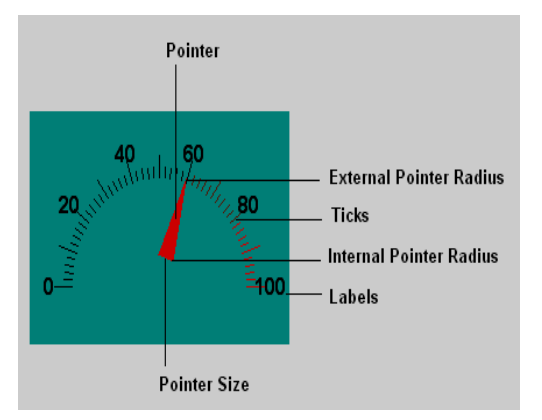

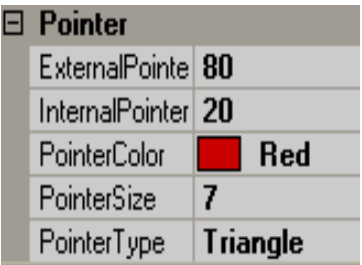

**External Pointer Radius:** It is used to set external pointer Radius, define end position. **Internal pointer Radius:** It is used to set Internal Pointer Radius, defines start position.
**Pointer Size:** It is to set Pointer Size in pixels. **Pointer Type:** It is set Pointer type. Available types include Triangle, Circle and Line.

#### **Ticks**

**Ticks Count:** Set number of ticks between labels. **Ticks Length:** Set Tick length in pixels. **Ticks Radius:** Set Tick Radius **Ticks subdivision counts:** Set Tick sub division counts **Ticks Visible:** True/False, Set Ticks visibility

#### **Center**

**Width:** Adjust width of meter within boundaries.

**Height:** Adjust height of meter within boundaries. This is useful when a half-circle meter is required. The meter needs to be adjusted to the center as shown below.

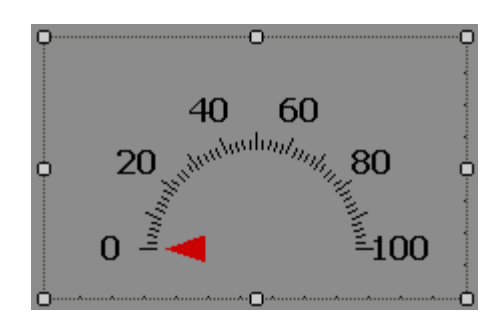

**Circles**

**Border circle Color:** Set border color for circle. **Circle Color:** Set Color for circle. **Circle Radius:** Set Radius for circle.

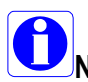

**Note:** If Border circle color is the same as the back color, then the circle will not be visible.

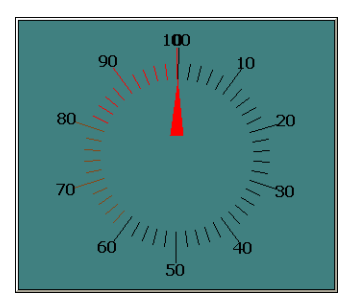

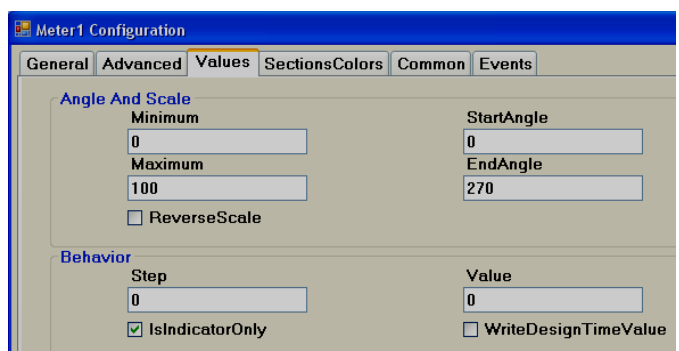

Page **361** of **480**

#### **Angles & Scale**

**Maximum:** This is the maximum range of the Process Value (an Analog input Type Tag). **Minimum:** This is minimum range of Process Value (Analog input Type Tag). Example: If pressure transmitter range is 0 to 100 bar, set Minimum = 0, Maximum = 100. **Start Angle:** It is the start angle for the Range low (Analog input) **End Angle:** It is the end angle for the Range high (Analog input) **Reverse Scale:** It is to set scale direction in Meter **False:** Anti-Clockwise **True:** Clockwise

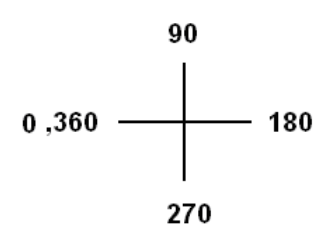

Reverse Scale = True

For example: If you want 0° (Left) to 180° (Right) Meter for Process value range 0-100, set the following.

Start Angle: 0°, End Angle: 180° and Reverse Scale = True.

#### **Behaviour**

**Step:** It is the minimum value to reflect change of pointer position in Meter.

For example: By default, Step = 0, i.e., the pointer moves its position in the Meter in Real time even with a minor change in process value.

For example: Step = 5, i.e.,the pointer moves its position on the Meter in Real time in steps of 5. **Value:** It is used to enter process value in design time and check pointer position in PC.

**Indicator only:** By default, it should be selected so that the meter will be used for Read purposes only. If it is not selected, then you can use the Meter for Write purpose similar to a Slider to send a set point from the Recorder to a PLC etc. Just use your finger and move pointer to change set point.

**Write design time value:** If selected, it writes design time value instead of default value defined at tag data base.

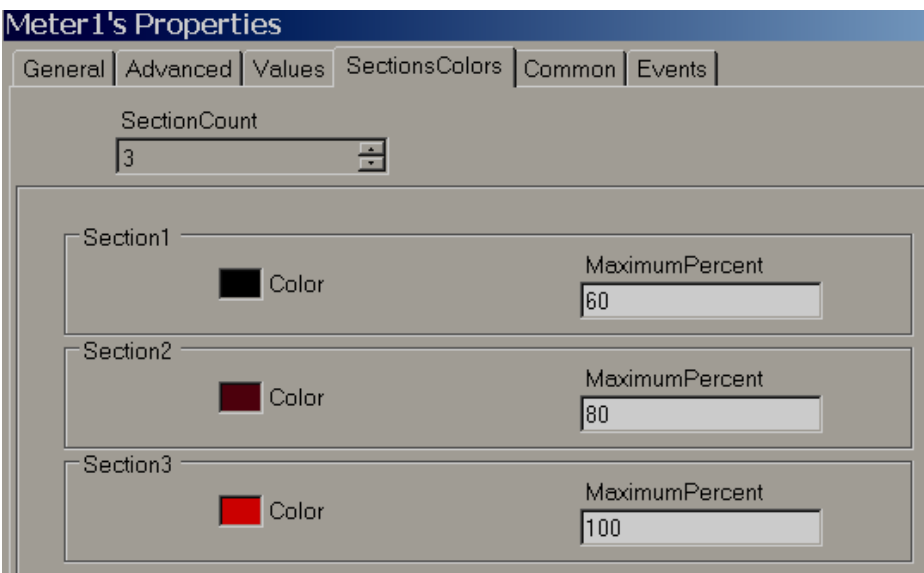

#### **Sections colors**

It is to configure bands for the sections to show different colors for Labels and Ticks in Meter. **Example:** Three bands

Section 1, Max % = 60.That means its band is from 0 to 60%. It shows labels and ticks in black color.

Section 2, Max% = 80 that means, its band is from 61 to 80%.

Section 3, Max% = 100 that means, its band is from 81 to 100%.

Note: Band setting is in % for the total Scale defined (Minimum to maximum).

#### **6.3.9.2.4 Slider**

This is normally used to change the set point of a process by the operator from the Recorder during Run time. Generally, it is linked with an analog tag (analog output type tag at PLC, to send 4-20 mA signal out from PLC to external Controllers, Variable speed drives,etc.).

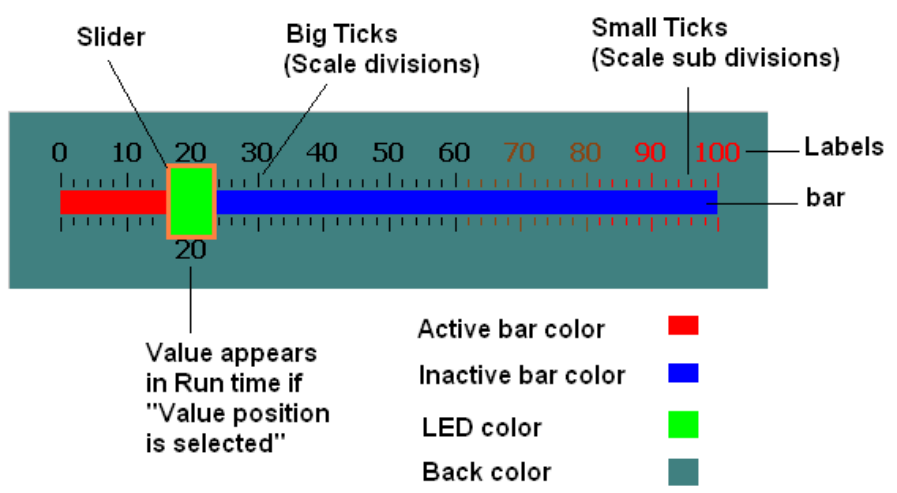

In the above figure, Scale divisions = 10 (Big ticks). Scale sub divisions =  $5$  (Small ticks between big ticks). Scale Label divisions = 10 (0, 10, 20 till 100).

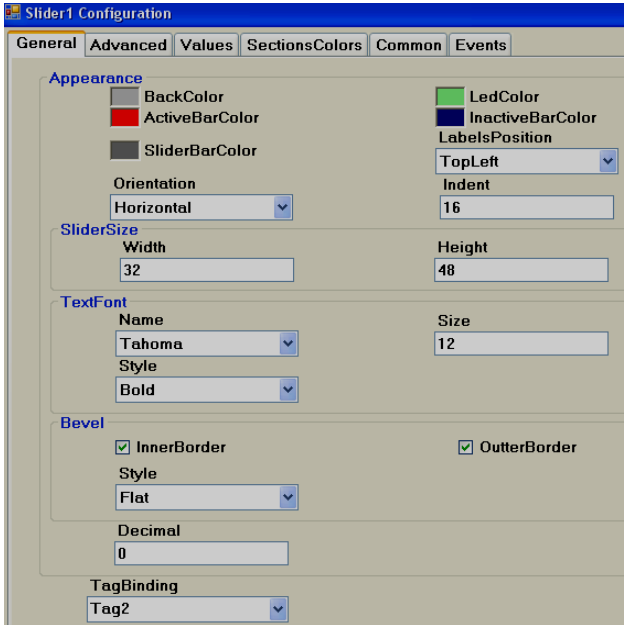

#### **Properties**

**Back color:** Back color for the component.

**Active bar color:** Define active bar color.

**Slider bar color:** Define border color for the slider.

**LED color:** Color of the handle

**Inactive bar color:** Define inactive bar color.

**LabelsPosition:** Define Label position. Available options include Top Left, Bottom Right, Both, Internal and None.

**Orientation:** Horizontal/Vertical. This is the orientation of the slider component. In the above figure, it is in the Horizontal position.

**Slide size:** Define height and width of the slider.

**Text Font:** It is to set the font for the label including Name of Font, Size of font and Style of font. Supported styles include Regular, Bold, Italic, Underline & Strikeout.

**Bevel:** It is to set a border including inner border, outer border and style of border.

**Inner Border:** True/False

**Outer Border:** True/False

**Style:** 9 styles are available

None, Flat, Single, Double, Raised, Lowered, Double Raised, Double lowered, Frame Raised, and Frame Lowered.

**Tag Binding:** Select the Analog Tag of a process value.

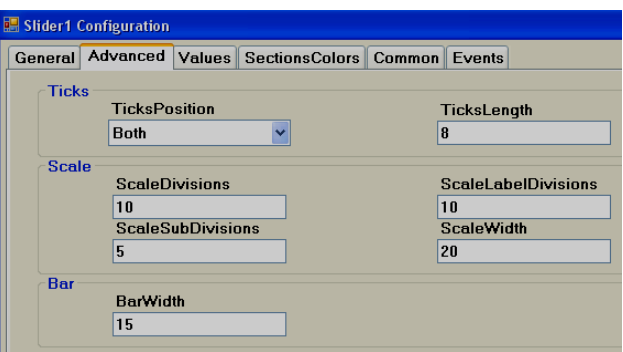

#### **Ticks:**

**Ticks Position:** Define ticks position. Available options include Top Left, Bottom Right, Both, Internal and None.

**Ticks Length:** Set Tick length in pixels **Scale:** 

**Scale divisions:** Define number of Scale divisions (Big ticks).

**Scale Sub Divisions:** Define number of Sub divisions (Small Ticks between big ticks). **Scale Label Divisions:** Define number of Labels to appear. Ex. 0, 10, 20 etc. till 100 for scale 0 to 100.

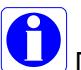

 $\Box$  Define same value for both Scale divisions and Scale label divisions. **Scale Width:** Define Scale width.

**Note:** This is only the width for Scale divisions. Example: If ticks position is selected on both sides, then it is the gap between two scale ticks (Top and Bottom in Horizontal orientation or Left and Right in vertical orientation).

**Bar:** 

**Bar Width:** Define width of Bar.

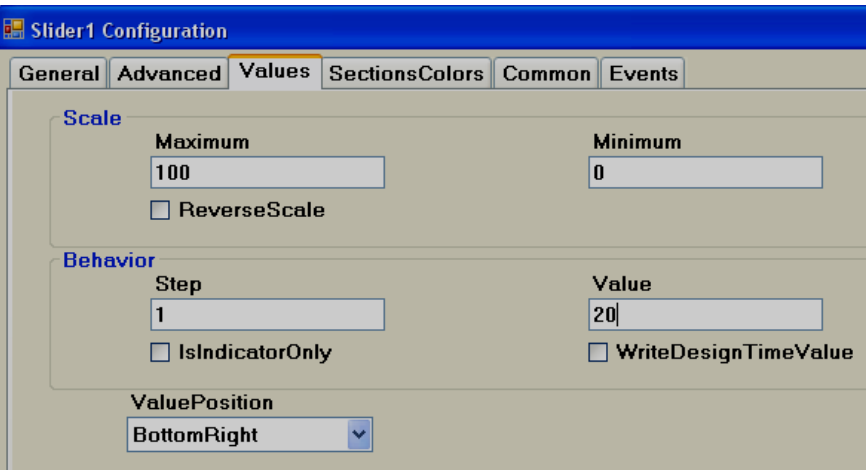

#### **Scale:**

**Maximum:** This is maximum range of Set point (Analog Tag, Normally Analog Output). **Minimum:** This is minimum range of Set Point (Analog Tag, Normally Analog Output). Example: If Controller set point is 0 to 100°C, set Minimum = 0, Maximum = 100. **Reverse Scale:** If Selected, Scale labels will be displayed in Reverse.

# **Behaviour:**

**Step:** It is the minimum value change when the slider is moved.

For example: By default, Step = 0, i.e., Slider moves its position in Real time even with minor change in process value.

For example: If Step = 5, Slider moves its position in Real time in steps of 5.

**Value:** It is used to enter process value in design time and check the Slider position in PC. **Indicator only:** If Indicator only is selected, slider is used for Read only. Operator will be not able to move slider in Run time. If Indicator only is not selected, the slider is used for Read/Write. Operator will be able to move slider in Run time for example: change set point for variable speed drive.

**Value Position:** Define position for the value to appear during Run time. Available options include Top left, Bottom Right, Both, Internal and None.

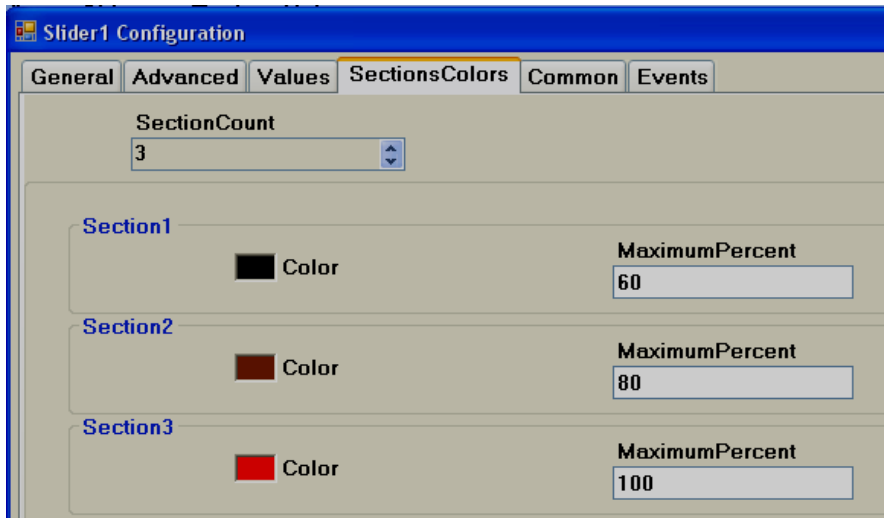

**Sections colors:** It is configure bands for the sections to show different colors for Labels and Ticks in Slider.

#### Example: Three bands

Section 1, Max% = 60 means its band is from 0 to 60%. It shows labels and ticks in black color.

Section 2, Max% =80 means its band is from 61 to 80%. It shows labels and ticks in brown color. Section 3, Max% =100 means its band is from 81 to 100%. It shows labels and ticks in Red color.

**Note:** Band setting is in % for the total Scale defined (Minimum to maximum).

# **6.3.9.2.5 Thermometer**

This is normally used to view process temperature by operator during Run time. Generally it is linked with an analog tag (Analog input type tag at PLC, which is received as 4-20 mA signal from field transmitters like Temperature etc.)

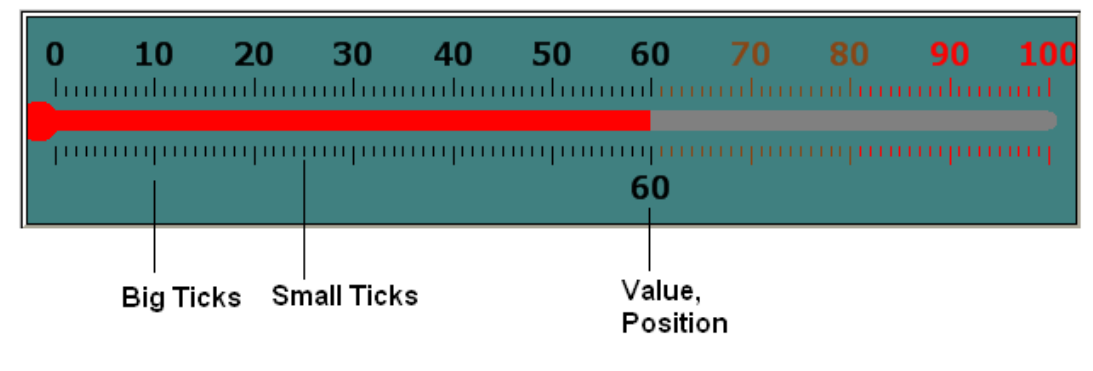

Scale Label Divisions= 10 (0, 10, 20... 100)

Scale Divisions = 10 (No.of Big Ticks)

Scale Sub Divisions = 10 (No.of Small ticks between Big Ticks)

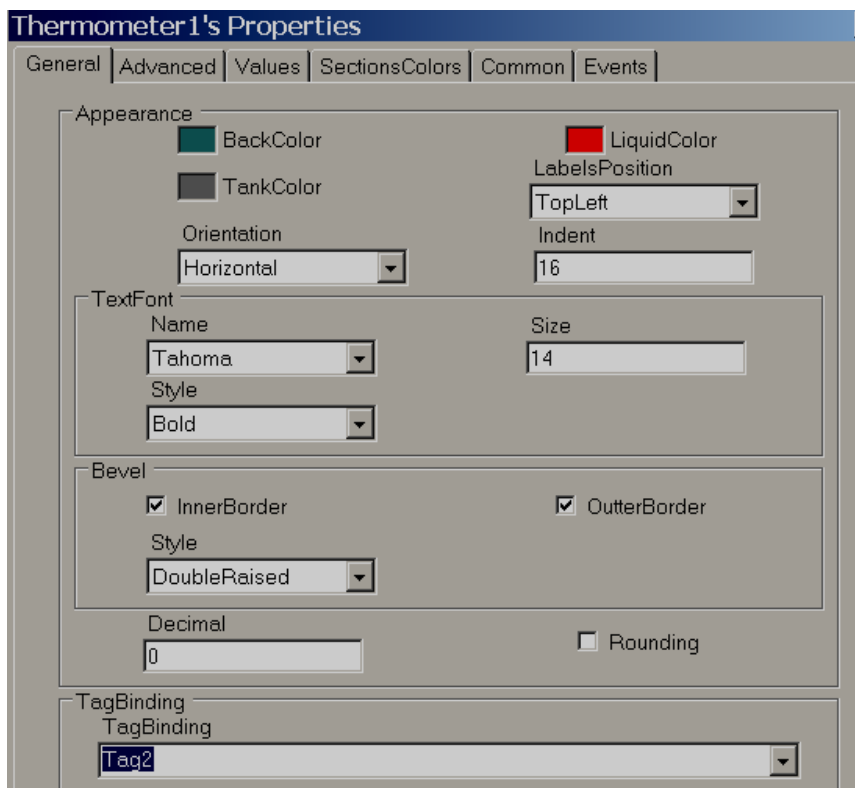

#### **Properties**

**Back Color:** Define back color for the component.

**Liquid color:** Shows temperature level (mercury) in Thermometer.

**Tank Color:** Define background color of thermometer without mercury.

**LabelsPosition:** Define Label position. Available options include Top Left, Bottom Right, Both, Internal and None. The naming convention is based on the selected orientation of the component.

**Orientation:** Horizontal/Vertical. This is orientation of component. In the figure above, it is in the Horizontal direction.

**Indent:** It is the gap between border and start of scale.

**Text Font:** It is to set font for the label including the Name of Font, Size of font and Style of font. Supported styles include Regular, Bold, Italic, Underline & Strikeout.

**Bevel:** It is to set the border, including the inner border, outer border and style of border.

**Inner Border:** True/False

**Outer Border:** True/False

**Style:** 9 styles are available

None, Flat, Single, Double, Raised, Lowered, Double Raised, Double lowered, Frame Raised, and Frame Lowered.

**Tag Binding:** Select the Analog Tag of process value.

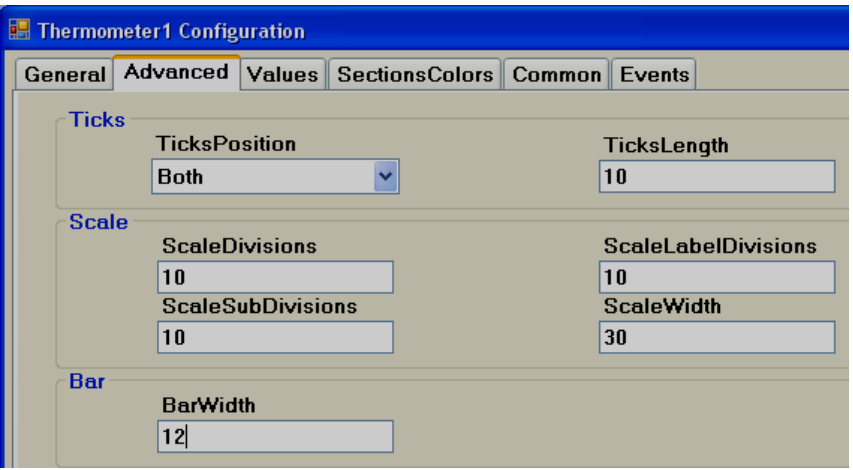

**Ticks Position:** Define ticks position. Available options include Top Left, Bottom Right, Both, Internal and None.

**Ticks Length:** Set Tick length in pixels

**Scale divisions:** Define number of scale divisions (Big Ticks) for the component.

**Scale Sub Divisions:** Define number of Sub divisions between the above scale divisions (Number of Small ticks between any two Big Ticks).

**Scale Label Divisions:** Define number of Labels to be displayed for component as per Scale Range of process value. For ex: 0, 10, 20, 30…100.

**Scale Width:** Define Scale width. If you have ticks on both sides of the component, it defines the width between Upper (Left) & Lower (Right) scale divisions based on orientation of component.

**Bar Width:** Define width of Bar in pixels.

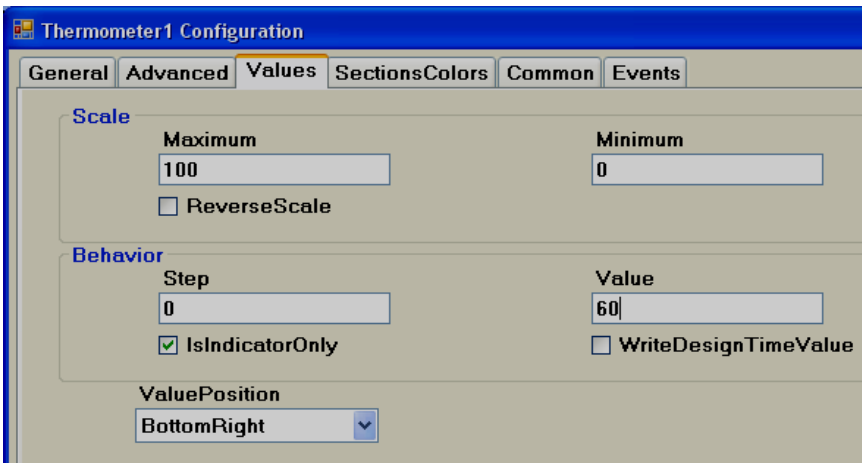

- **Maximum:** This is maximum range of the Set point (Analog Tag, Normally this is an Analog input, 20 mA, 10V DC etc.)
- **Minimum:** This is minimum range of Set Point (Analog Tag, Normally this is an Analog input, 4 mA, 0V DC etc.)

Example: If Temperature transmitter range is 0 to 100°C, set Minimum = 0, Maximum = 100. **Reverse Scale:** True/False. Define Scale direction.

**Step:** It is the minimum value to reflect change of mercury level.

For example: By default, Step = 0 means the Mercury level moves in Real time even with a minor change in process value.

For example: Step = 5 means the Mercury level moves its position in Real time in steps of 5.

**Value:** It is used to enter a process value during design time and check mercury level position on the PC.

- **Indicator only:** If selected, this component is used for Read only. If it is not selected, then this component can be used for Write/Read purpose.
- **Write design time value:** If selected, it writes design time values instead of default values defined in the tag database.
- **Value Position:** Define position for the value to appear during Run time. Available options include Top left, Bottom Right, Both, Internal and None. The naming convention is based on the orientation of the component.

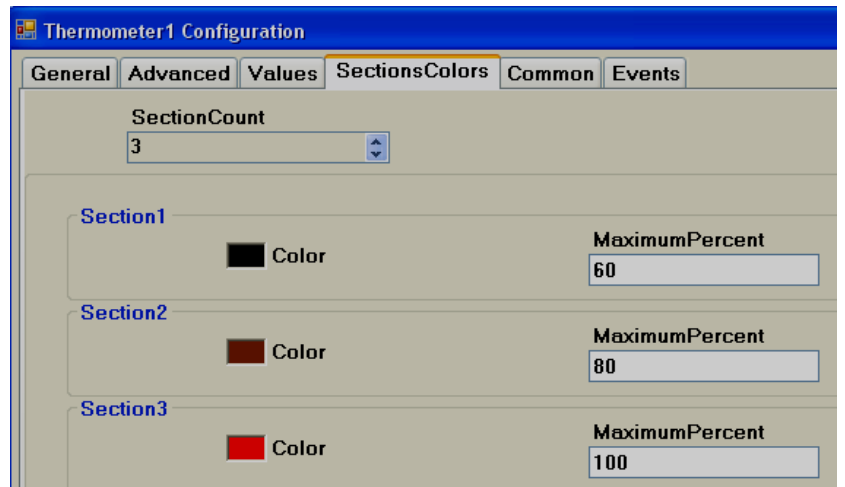

**Section Colors:** Define bands to display Ticks and Label color accordingly based on the value of the tag during Run time.

#### **6.3.9.2.6 Bar Box**

Bar Box is a Graphical User Interface widget that displays a bar graph for an Analog Tag during Run Time. Every Bar box should be linked with an *Analog* Tag.

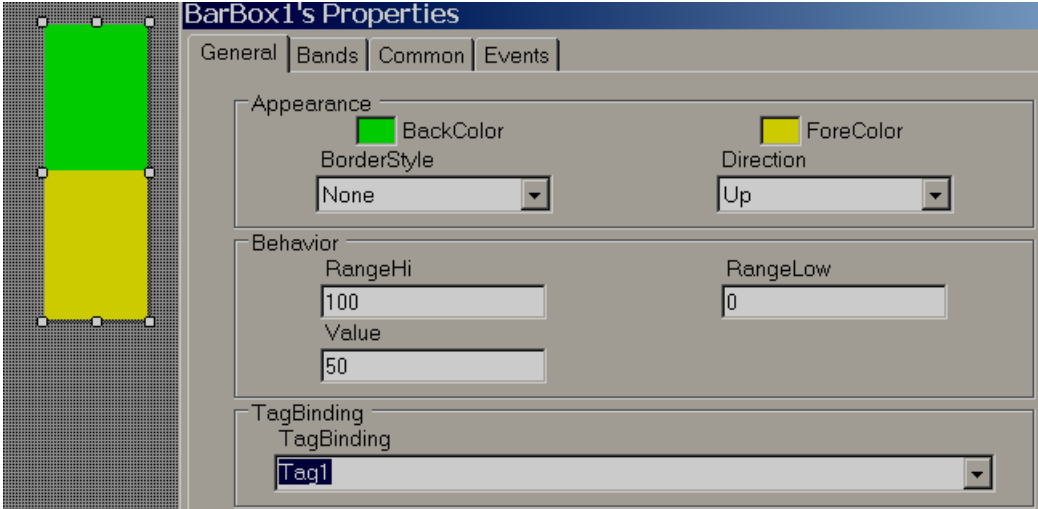

#### **Properties**

**Border Style:** Define border style. Options include fixed single, fixed 3D and none.

**Direction:** Define direction of Bar graph. Up/Down/Left/Right

**Range high:** Display scale high.

**Range Low:** Display scale low.

**Value:** Default value. It is to check how fore color, back color displays in PC during design time. **Tag Binding:** Select the Analog Tag of process value.

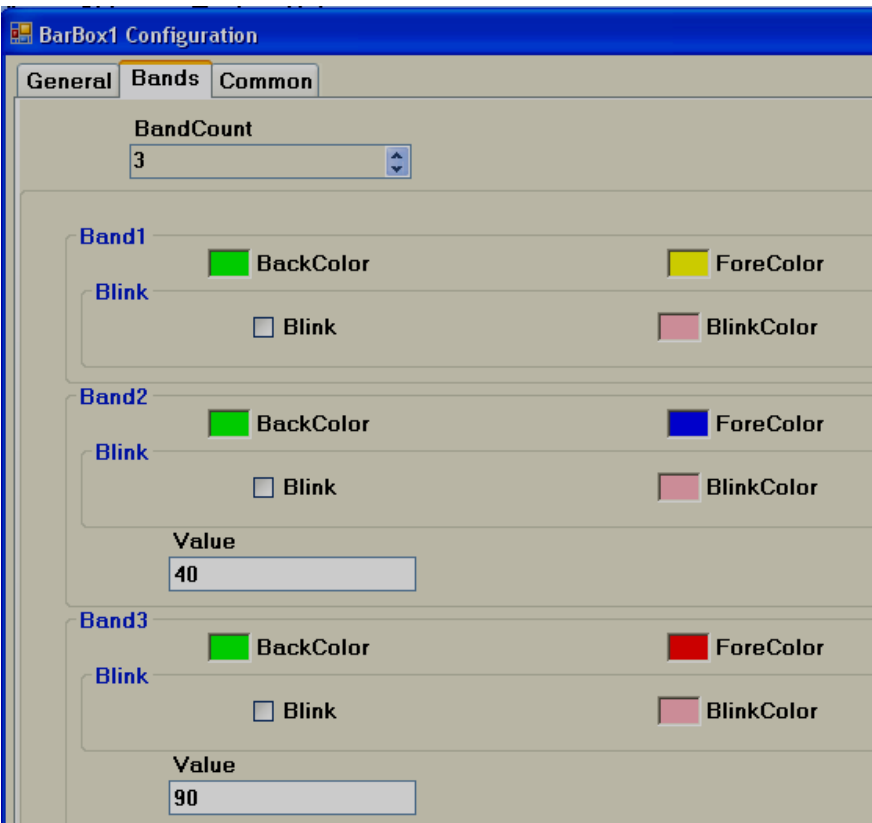

#### **Bands**

- It is to define various bands for the process value to appear and display animation in Run time. **Band count:** Use up/down buttons to increase/decrease number of bands. Maximum 32 bands are supported. In each band, it is possible to configure back color, fore color and blink properties.
- **Back color:** Define back color.
- **Fore Color:** Define fore color.
- **Blink:** Select "True" if blink is required and "False" if blink is not required.
- **Blink color:** If "True" is selected for blink, then this property is visible and you can select required blink color.
- **Value:** It is the band range. For the first band, it is always the Range Low value defined for the bar box. Band 1 high range is the value defined at Band2. Band2 high range value is the value defined at Band3 and so on.

#### **6.3.9.2.7 Scale**

Scale is a Graphical User Interface widget used along with bar box if required.

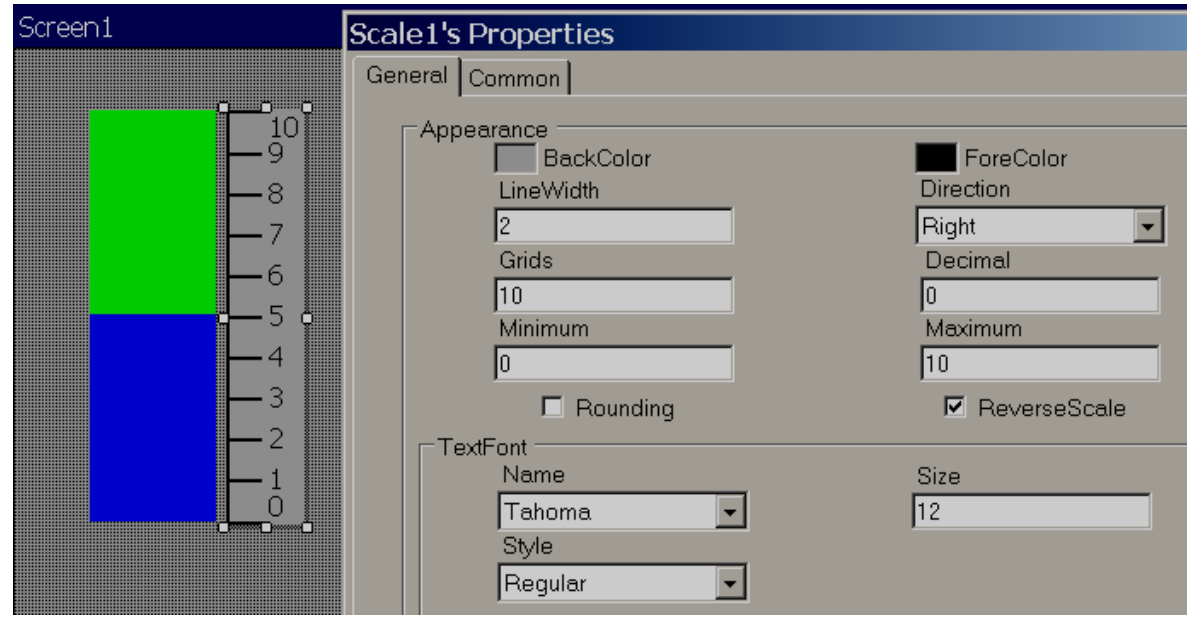

#### **Properties**

**Back color:** Define back color **Fore Color:** Define fore color **Line width:** Define width of line **Grids:** Define number of grids **Direction:** Define direction of Scale. Up/Down/Left/Right

#### **6.3.9.2.8 Picture box**

Picture box permits the user to link different picture files into a Picture box component during design time and then later view them during Run time based on the value of the Tag. Supported formats include Bitmap file (\*.bmp), Windows Metafile (\*.wmf), JPEG File (\*.jpg), Graphics Interchange format (\*.gif), Portable Network Graphic (\*.png).

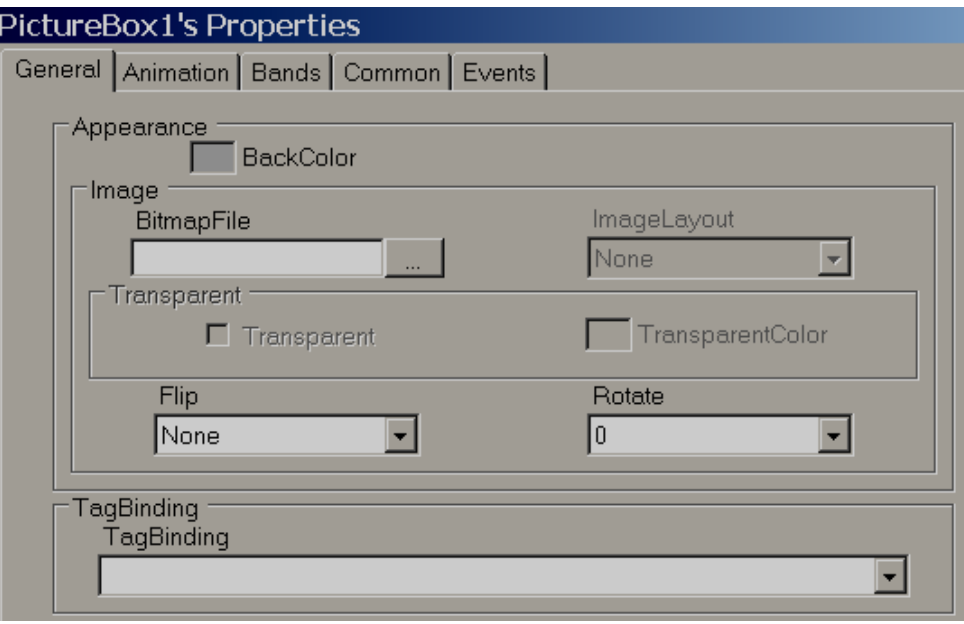

#### **Properties**

- **Bitmap file:** Select the image to be shown in the object
- **Flip:** It is to flip picture file during design time. Available options are Horizontal, Vertical, Both and None.
- **Rotate:** It is to select direction for the picture file during design time to adjust direction. Available directions include 0°, 90°, 180° and 270°
- **Tag Binding:** Select the Analog tag to be linked with Picture box.

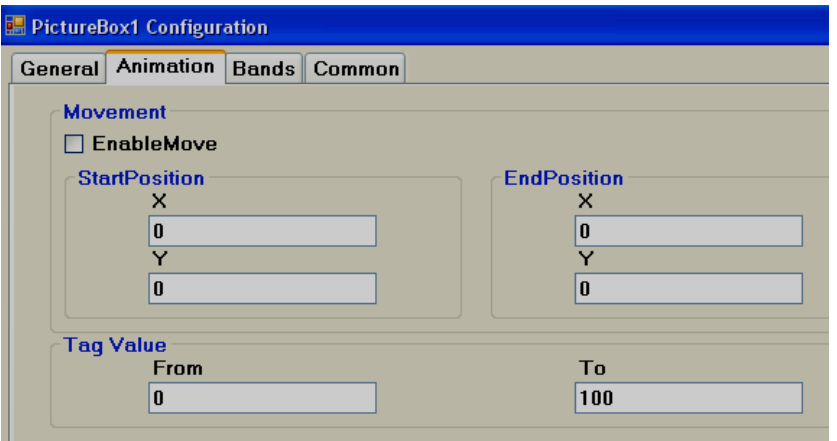

- **Movement:** Select "Enable Move" if it is required to move picture during Run time from Location 1 to Location 2 based on a tag Value. Start and End coordinates for X and Y needs to be configured during Design time, and the Picture moves in Run time based on a Tag value.
- **Tag Value:** Define Tag value

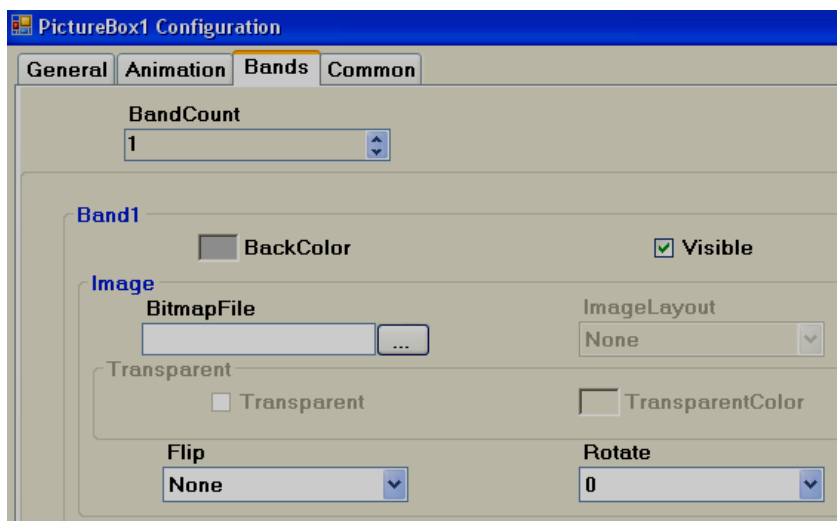

**Band Count:** Define number of bands required.

**Back Color:** Define back color for the selected picture file in specific band.

**Visible:** Define visibility for the picture in specific band.

**Bitmap file:** Select picture file for specific band.

**Image Layout:** Position of image within Picture container. Available options include None/Center/Stretch. When stretch is selected, it attempts to fit the picture file

to the size of container.

**Transparent:** Select if no back color is required for picture file.

**Flip:** It is to flip picture file during design time. Available options are Horizontal, Vertical, Both and None.

- **Rotate:** It is to select the direction for the picture file during design time to adjust direction. Available directions include 0°, 90°, 180° and 270°
- Example: You may take a photo of a section of the factory floor like a tank, then use this on the Recorder screen instead of a default symbol.

A bitmap file by the name sunset.jpg is linked with Picturebox1 in screen1. If you wish to have the same sunset.jpg in screen no 2, do not create picture box and link with sunset.jpg again. Since a resource with name sunset already available, if you try to use the same image in other place, it may not allow you to do so, and may give you an error message. If you really need the same image again, copy picture box1 at screen1 and paste it in screen no 2.

# **6.3.9.3 Graphics**

Graphics are used to place a symbol in a screen like a Tank, Motor etc. Basic symbols are available in Recorder Editing Software and it includes the following symbol categories.

# **Symbol categories**

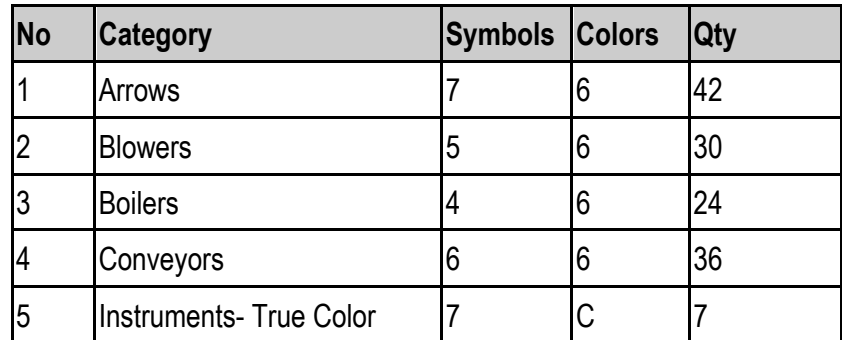

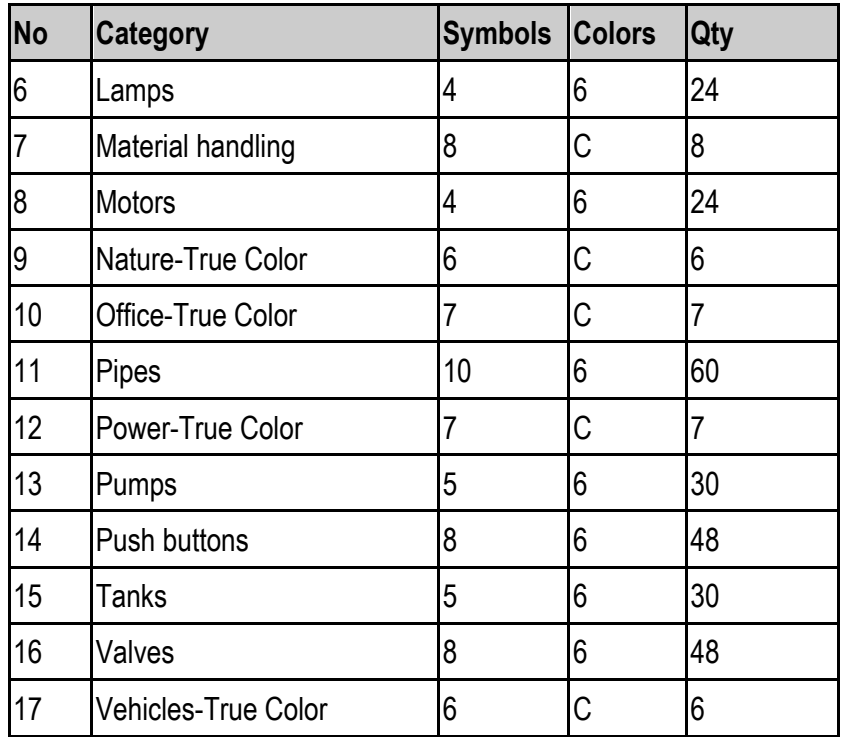

C = True Color

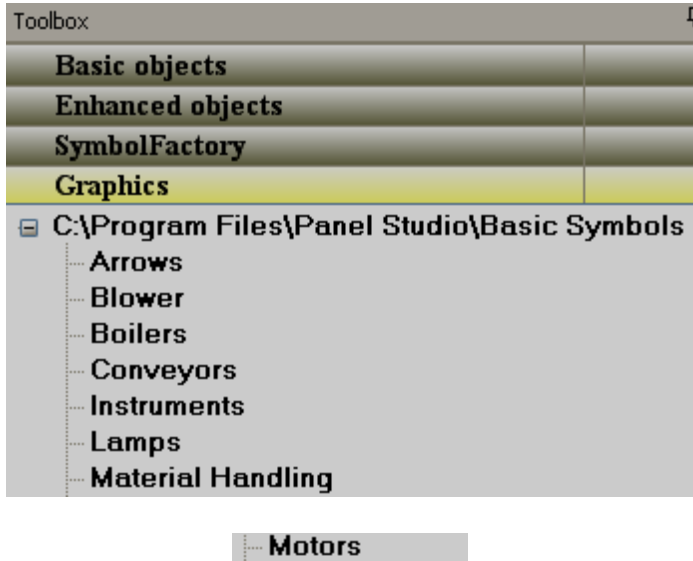

- Nature Office Pipes Power Pumps Push buttons Tanks Valves
- Vehicles

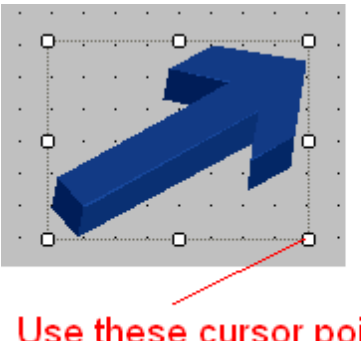

Use these cursor points to change the size

Some symbols are available with 6 different colors. They are Red, Green, Yellow, Blue, Brown and Grey.

All the symbols are vector graphics. They occupy less memory and have high quality.

It is possible to set the transparent property for symbols during design time from the property grid. "Transparent" means the screen color itself will appear as back ground color, making the object appear to be see through. Also, it is possible to change the symbol background color during design time and Run time.

How to set the"transparent" property to a symbol from the property grid

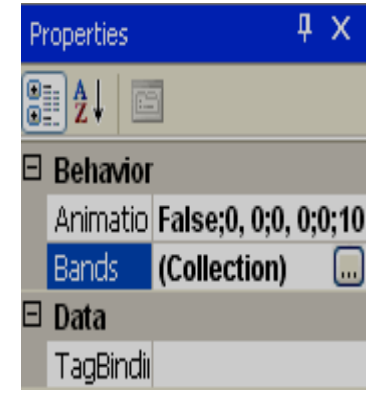

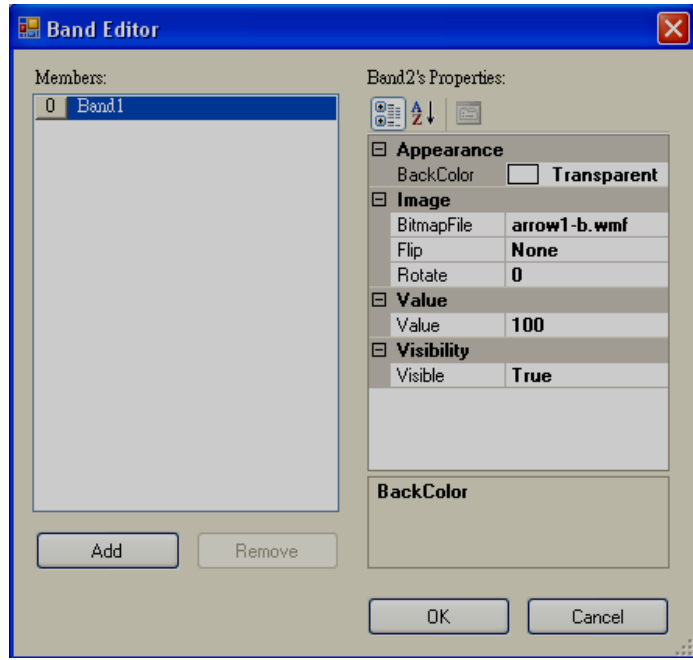

Click "Bands", then set "BackColor" to "Transparent"

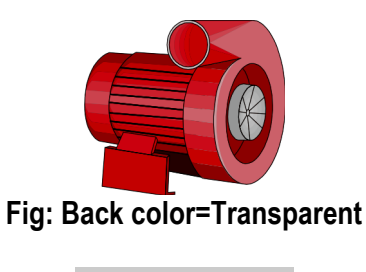

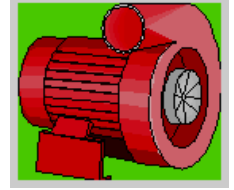

**Fig: Back Color=Green**

Since all symbols are vector symbols, if a symbol is enlarged, it does not lose quality. When Recorder Editing Software is installed, all basic symbols will be installed in the default folder C:\Program Files\Recorder Editing Software\Recorder Editing Software\Basic Symbols In addition, if the application developer has any additional symbols, they can be placed in the

same folder as the basic symbols for use in the project.

Example: Create a folder named "Custom", and place it in C:\Program Files\Recorder Editing Software\Recorder Editing Software\Basic Symbols

It is possible to a set path for graphic symbols in the Recorder software. On the Menu bar, click the "File" dropdown menu, select "Environment", then select "Graphics path". All these will appear in a tree type structure within Recorder editor avoiding the need to import these symbols using a "Picture Box".

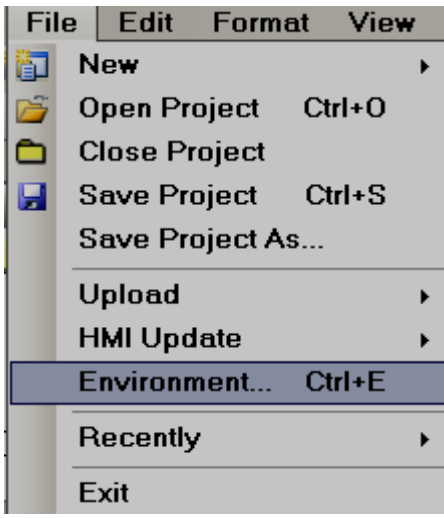

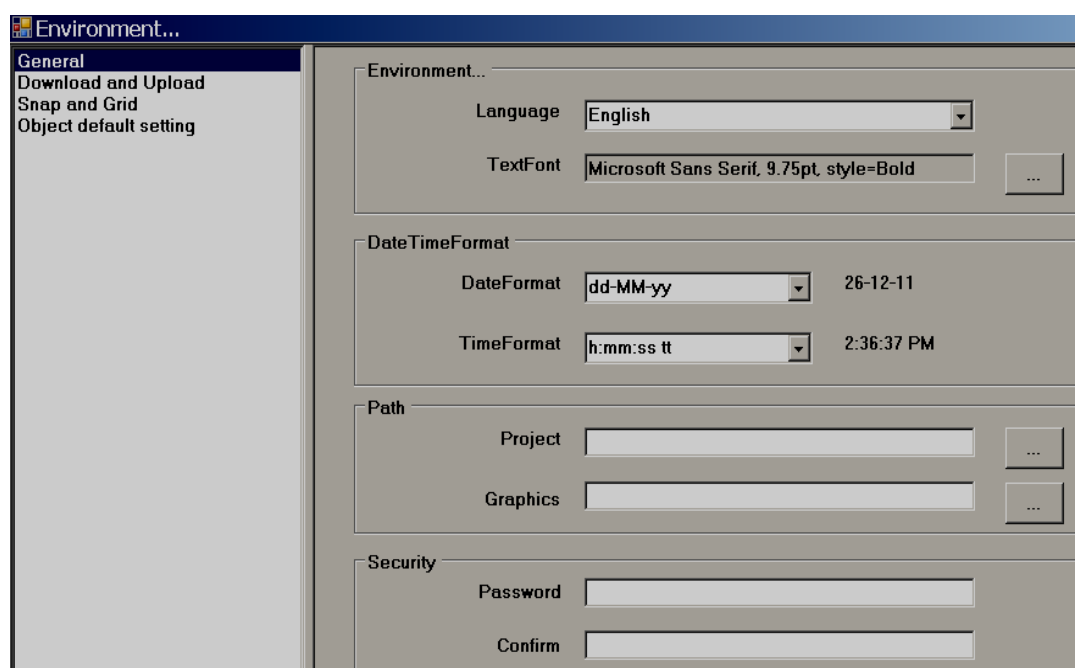

Once a symbol is selected in the Recorder from Graphics, it is possible to change, Flip or rotate basic symbols in 0° , 90° , 180° and 270°

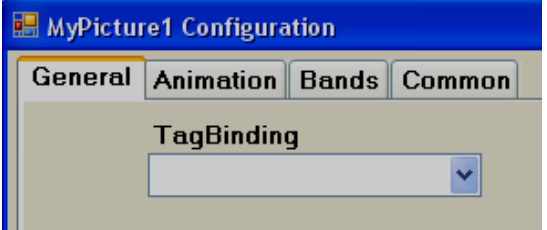

#### **Properties**

**Tag Binding:** Select an Analog Tag if animation is required for the symbol in Run time.

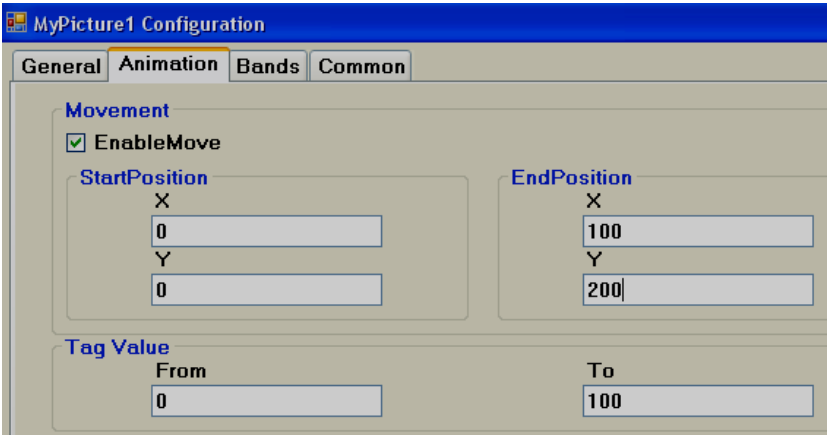

**Movement**: Select the Enable/Move checkbox, then, enter the X and Y start and end positions (this is in pixels).

**Tag Value:** Linked with the Start and End Positions.

Ex: Recorder 7" (High Performance), Screen Resolution = 800 X 480, Horizontal installation, Width = 800, Height = 480. Move symbol from Left to Right of screen during Run time when tag value changes from 0 to 100

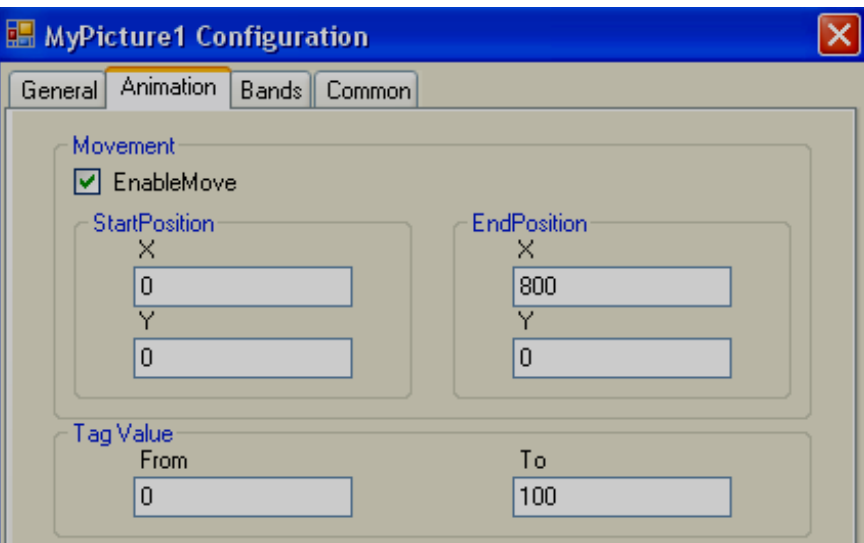

To move the symbol from Left to Right, set start and end Positions for X coordinate in pixels, there is no need to set Y coordinates.

Tag value =  $0$  corresponds to Start Position  $(X)$ Tag value = 1000 corresponds to End Position  $(X)$ 

Ex: Recorder 7" (High Performance), Screen Resolution = 800 X 480, Horizontal installation, Width = 800, Height = 480. Move symbol from Top to Bottom in screen at Run time when tag value changes from 0 to 100

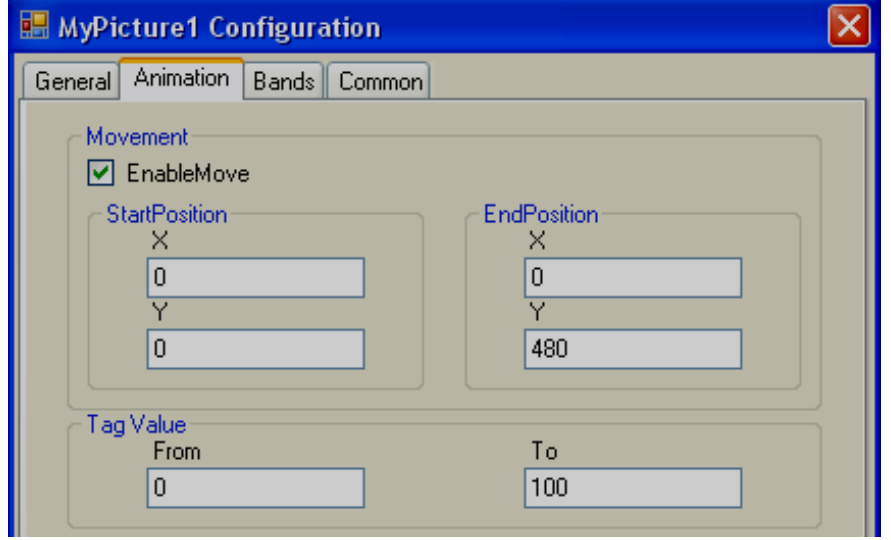

Ex: Recorder 7" (High Performance), Screen Resolution = 800 X 480, Horizontal installation, Width = 800, Height = 480. Move symbol from Left Top to Right Bottom on screen at an angle during Run time when the tag value changes from 0 to 100

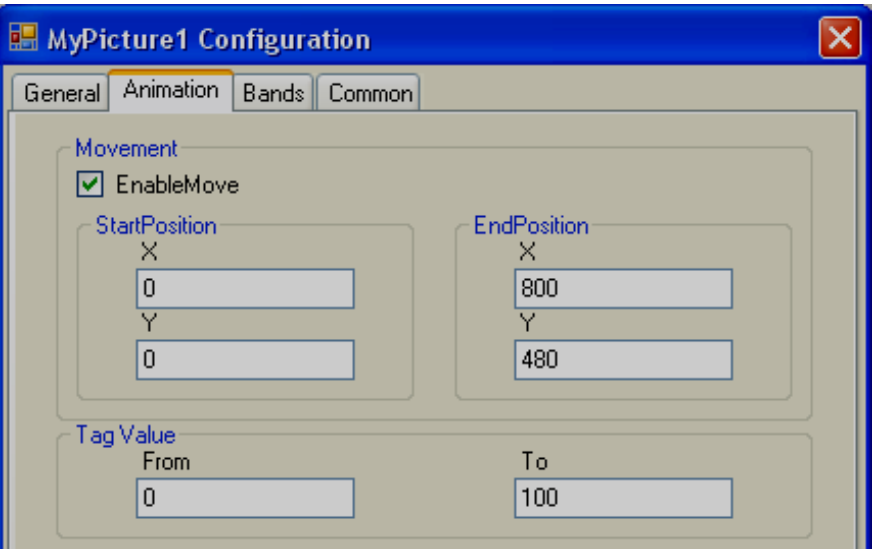

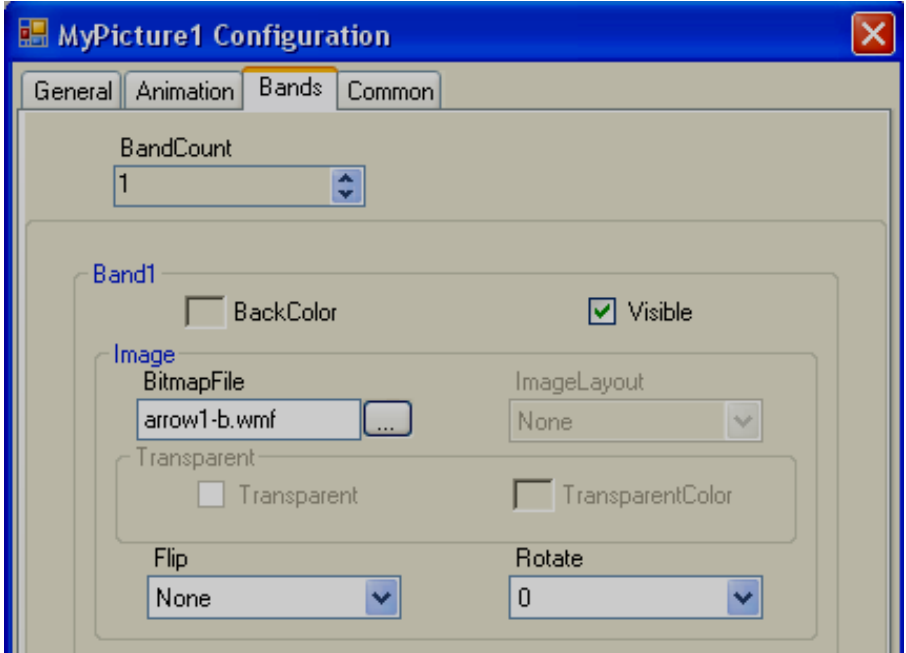

**Band Count:** Used to define bands for run time animation of symbol. Max. 32 bands are supported.

**Back Color:** Define Back Color of the symbol that should appear in a specific band during Run time.

**Visible:** Define visibility control for the symbol in a specific band during Run time.

**Image:** Select different image file to display in a specific band during Run time.

**Flip:** Define the flip position for the symbol in a specific band during Run time. Available options include None, Horizontal, Vertical and Both.

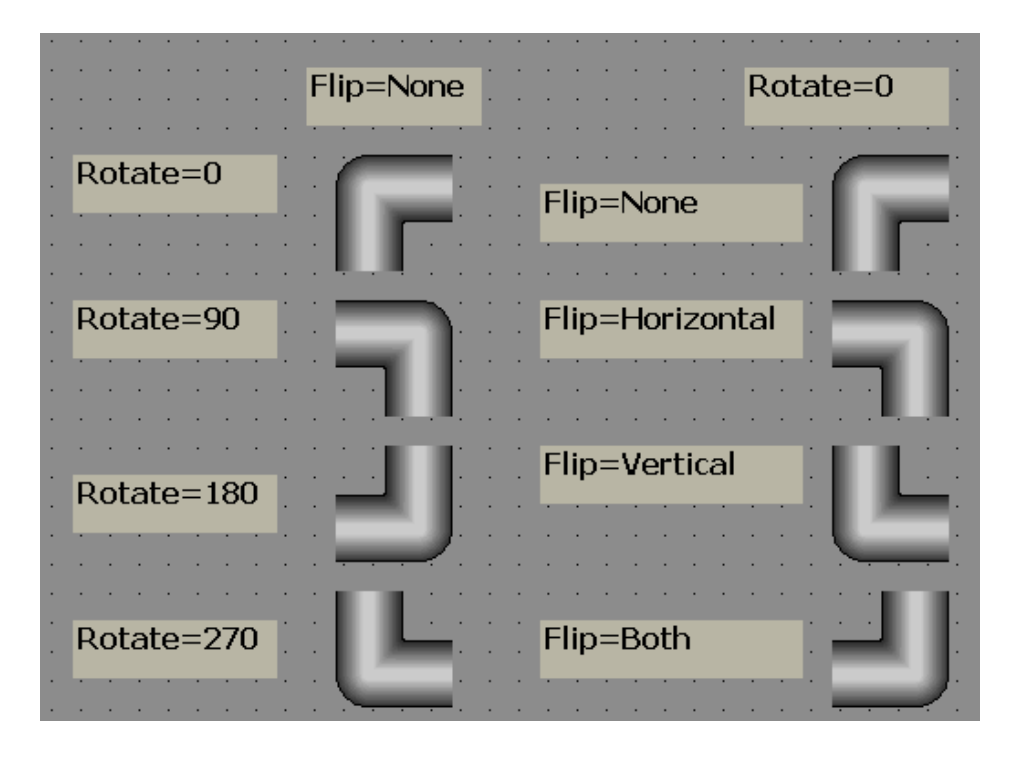

**Rotate:** Rotate symbol to any predefined direction in a specific band during Run time. Available options include 0°, 90°, 180° and 270°

Example: There is Liquid level Tank. When the Tag value = 0, an arrow should appear pointing in the Down direction indicating that a discharge of the tank is in progress. When the Tag value = 1, the arrow should appear in the Up direction indicating filling of tank is in progress.

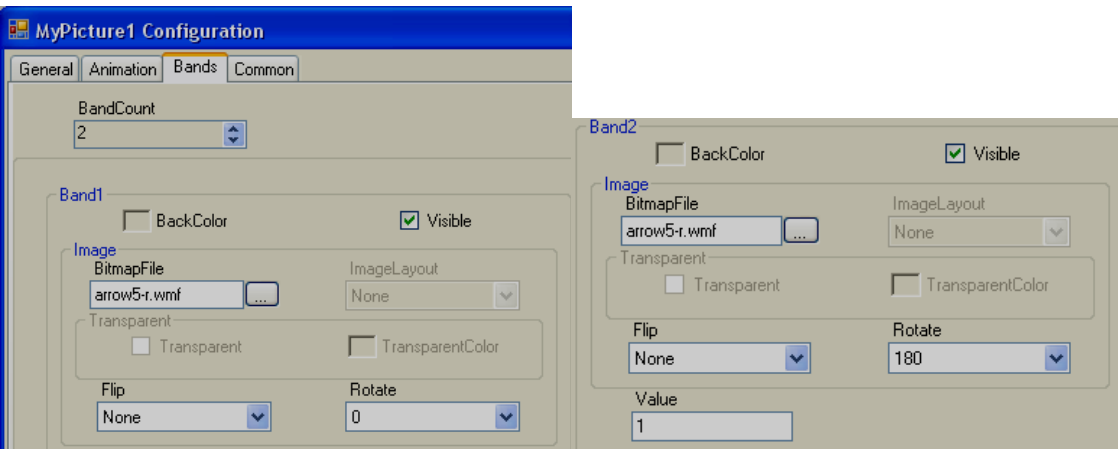

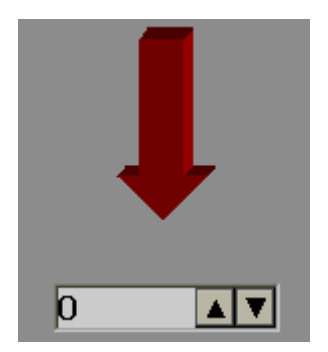

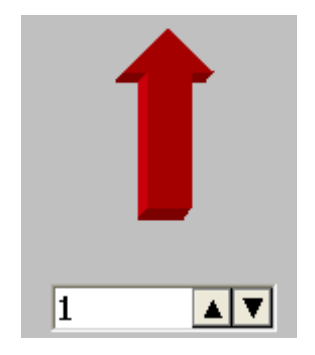

# **6.3.9.4 Symbol Factory**

Symbol Factory  $\circledcirc$  contains more than 4000 symbols in 64 categories.

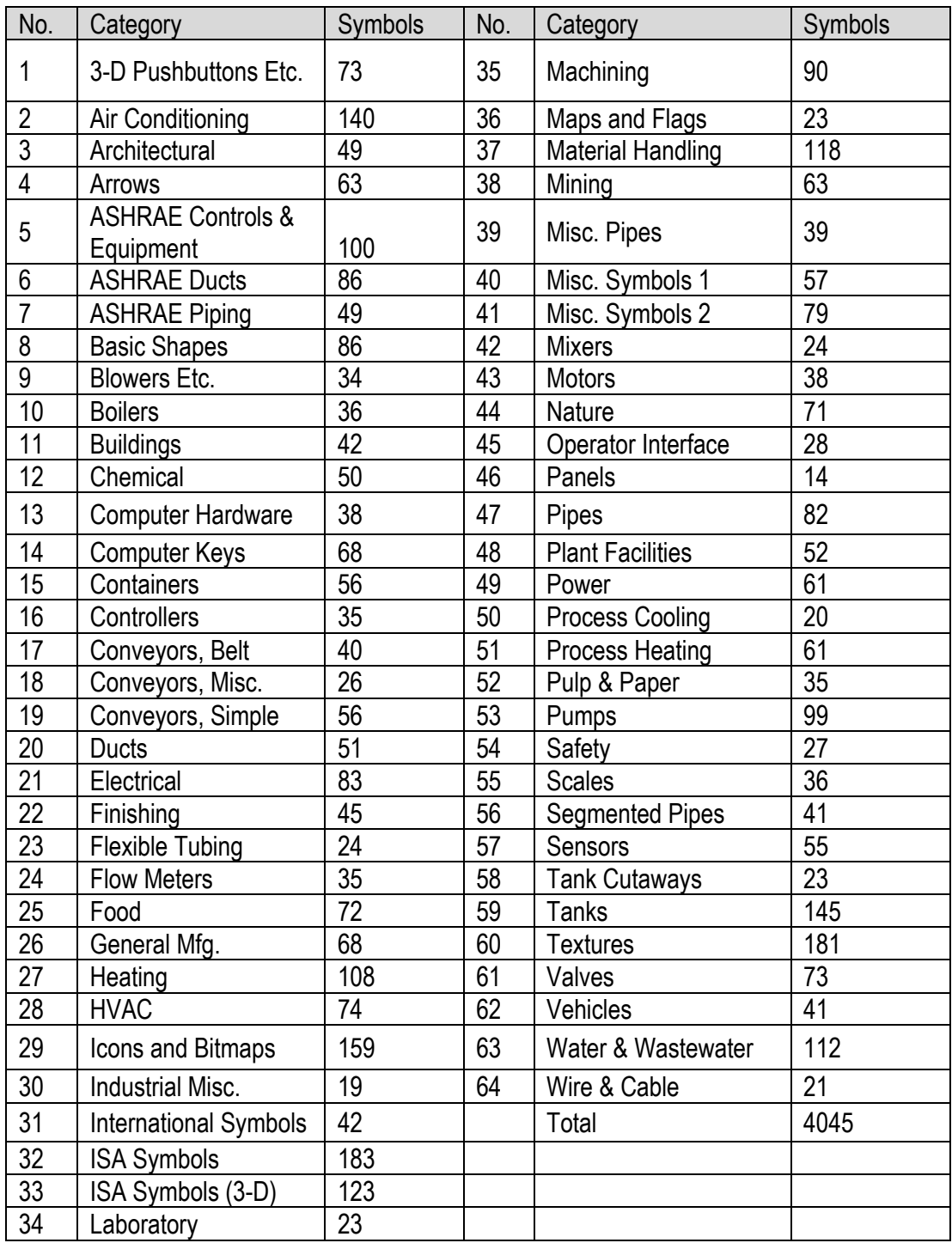

 $\Box$  With Recorder Editing Software, only the first symbol from the symbol factory can be selected. If you need all symbols, order our Recorder Editing Software Plus, and we will supply a USB hardware lock to access more than 4000 symbol factory graphics.

 $\Box$  It is possible to link an Analog Tag with a Symbol factory graphic and change its colors during Run time. Up to 50 bands are supported.

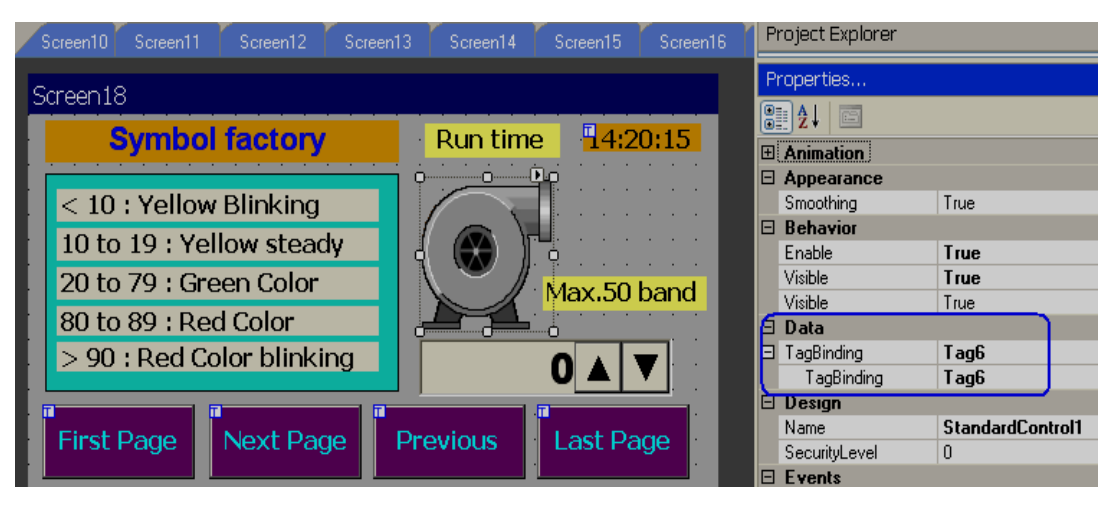

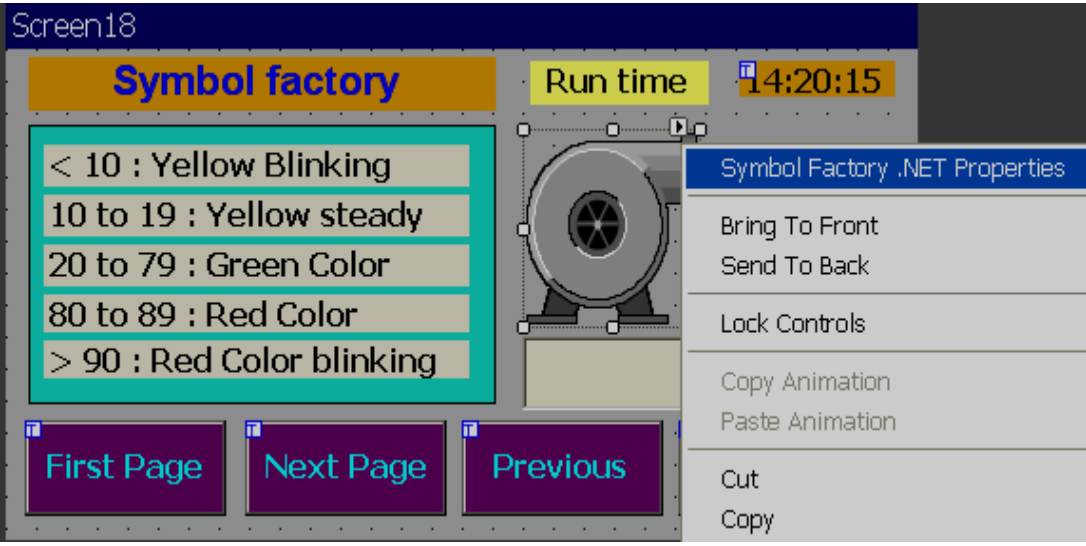

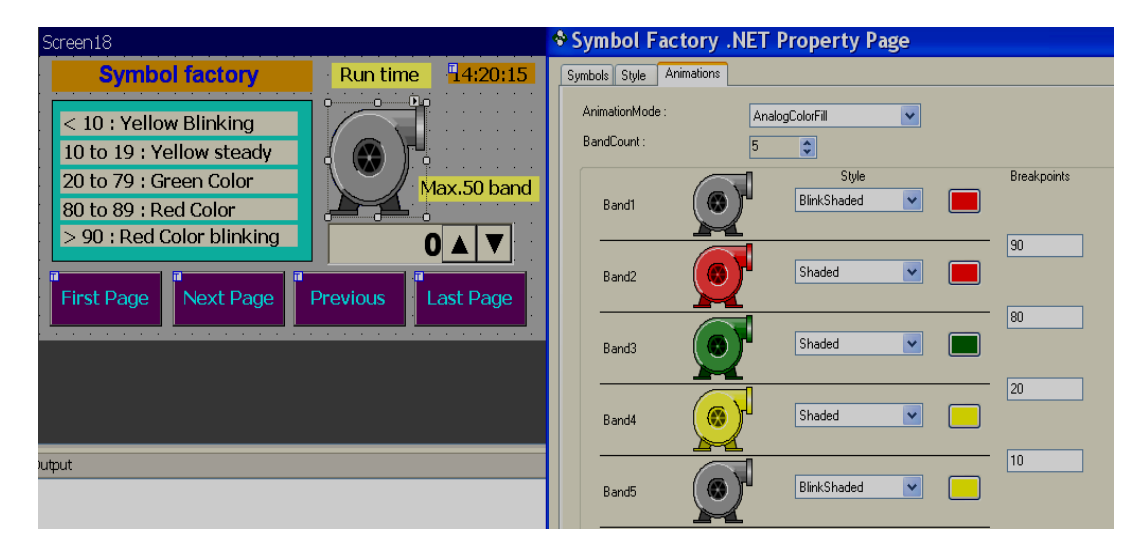

# **Design Time**

During design time, the applications engineer is allowed to change the colors of these symbols. **Example:** Change tank color from standard grey scale to Green color.

**Task:** Place symbol on a screen

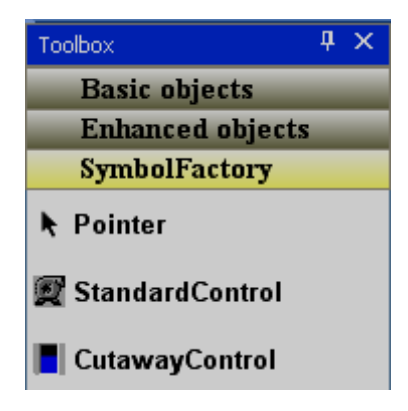

In Tool box, click "Symbol Factory", then drag and drop a standard control to the screen.

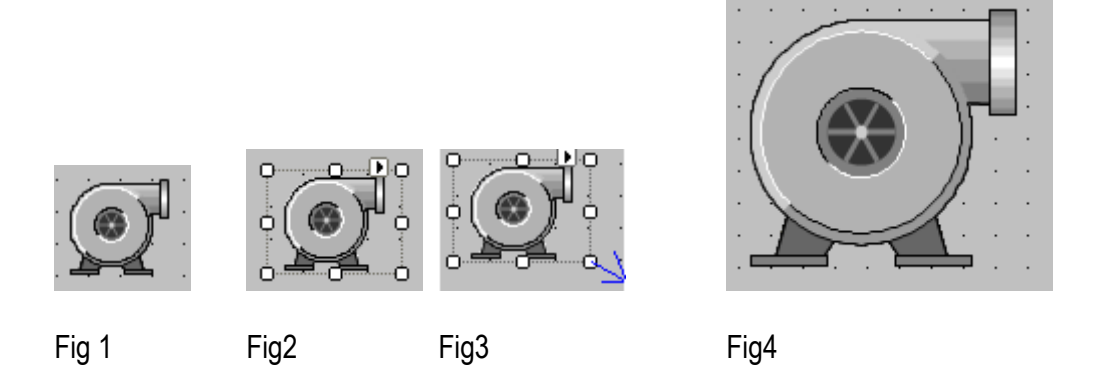

**Task:** Increase size of symbol

Select the symbol on the screen. It will be as shown as in fig2 above.

Then, move mouse to a square pointer till an arrow appears. Left-click and hold the mouse. Drag the mouse to increase size of symbol as per your requirement and then it will be as shown as in Fig4 above. Alternatively, in the property grid, enter the size in pixels as shown below.

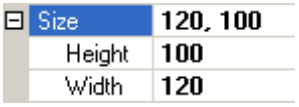

**Task:** Changing symbol to another category

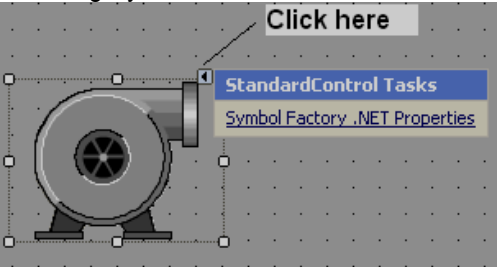

Drag and the drop symbol factory component onto a screen.

Click  $\blacksquare$ , then click on Symbol Factory.NET Properties.

Alternatively, select the symbol factory component using single click (left) with the mouse. Keep the mouse cursor on the symbol, then, double click (left) the mouse to open symbol properties. The following screen will pop up.

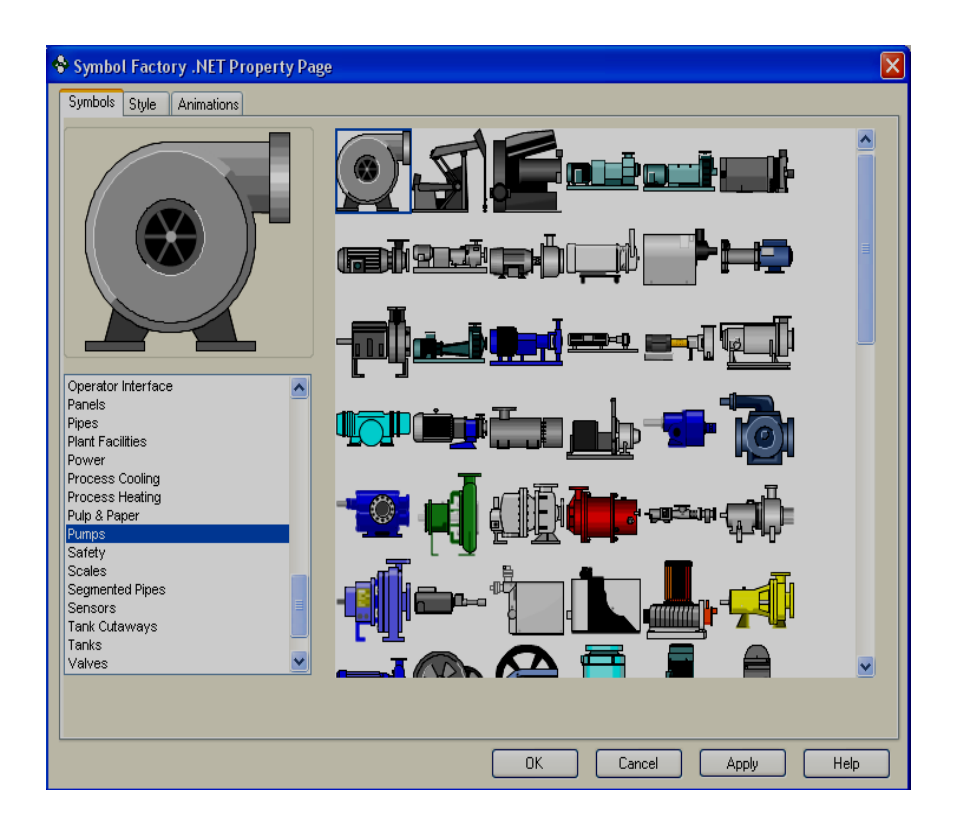

Select the required category, select the symbol, then click on button "OK", then new symbol will be placed in screen.

0 Click on Help in the above screen to open a Chm type help file (English) for the symbol factory.

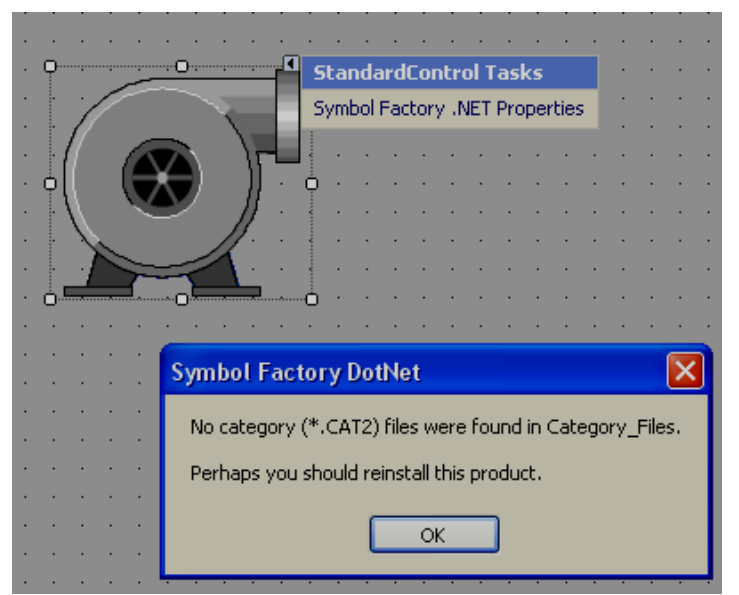

If the above error message appears, it is required to reinstall symbol factory.

**Style**

Used to define the style of symbol in design time.

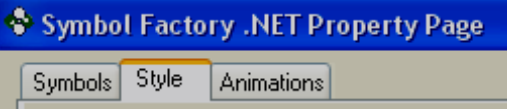

Click on "Style". The following screen will appear.

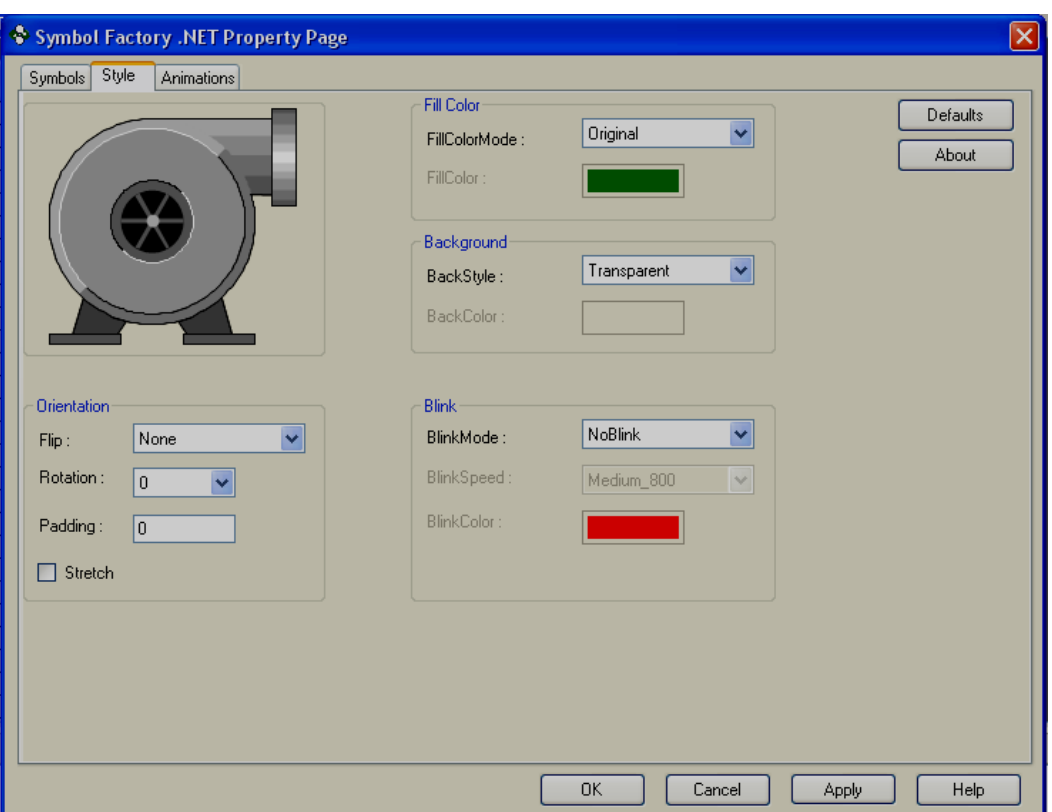

#### **Orientation:**

**Flip:** It is possible to flip the symbol during Design time. Available options include Horizontal, Vertical, Both and None.

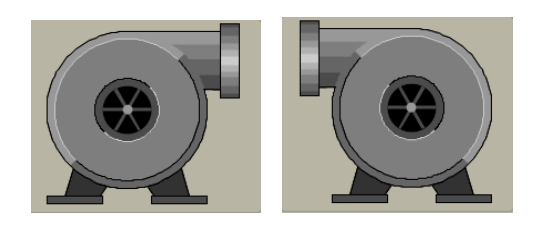

**Flip = None Flip = Horizontal**

**Rotation:** It is possible to rotate symbol during design time. Available options include 0°, 90°, 180° and 270°

**Padding:** Normally it is 0. It is used to decrease size of symbol within selected boundaries. **Stretch:** It is used to stretch symbol within selected boundaries.

#### **Fill Color:**

**Fill color mode:** Available options include Original, Shaded, Solid and Hollow.

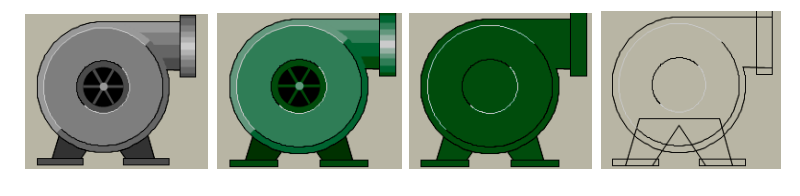

Fill Color Mode: Original Shaded Solid Hollow Fill Color: N.A Green Green N.A

**Fill color:** Define color to be filled in Shaded and Solid fill color mode.

#### **Background:**

- **Back Style:** Available options include Transparent & Opaque. Transparent means screen background color will appear for symbol. Opaque means, it is possible to set different background colors for a specific selected symbol.
- **Back color:** Define background color when the back style = Opaque.

#### **Blink:**

**Blink mode:** Available options include No Blink, Blink Invisible, Blink shaded and Blink Solid. **NoBlink:** Indicates "Blink" is not required for symbol during design time or Run time. Blink Speed and Blink color = Not available when this is selected.

**BlinkInvisible:** Symbol will appear and disappear cyclically during both design time and Run time per the set Blink speed. Blink color: Not Available for selection.

**BlinkShaded:** Symbol will flash 2 colors, one color at a time on the same symbol per the set blink speed during both design time and Run time.

#### **Example**

Fill Color mode = Shaded, Color = Green Blink shaded setting: Blink mode = Blink shaded, Blink speed = Medium\_800, Blink color = Blue The green color shaded symbol appears first, then the symbol turns into a blue shade after elapsing the preset time in the blink speed setting.

**Blink speed:** Define blink speed. Available options include Fast\_400, Medium\_800, and Slow\_1200. Its period is in **ms**. **Blink color:** Define background color

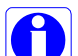

 $\overline{U}$  Normally, blink is not used during design time. Default settings are as follows.

- 1. Fill Color Mode = Original. If a different color is required for the symbol, select Fill color mode = Shaded, then define the Fill color.
- 2. By default, Back Style = Transparent in Background
- 3. By Default, Blink mode = NoBlink

#### **Animation**

It is to define animation for the symbol to appear at Run time in Recorder.

**Animation mode:** Define animation mode. Available options include Analog Color Fill, Discrete color fill, Analog integer color fill.

**AnalogColorFill:** Select this option if you wish to link an analog tag. Then define the band for the colors. For ex: 0 to 10, Color = Yellow, 10-90, Color = Green, 90-100, Color = Red etc.(See next section "How break points work" for more details)

**DiscreteColorFill:** Select this option if you wish to pass discrete values like 1, 2, 3 … during Run time to the Tag linked with symbol for the display of different colors. (See next section "How break points work" for more details)

**AnalogIntegerColorFill:** This is the same as Analog color fill, but only integer values are passed to the Tag linked with the symbol. (See next section "How break points work for more details)

**Band count:** Defines the number of bands required for the selected Animation mode **Styles:** Define style of symbols. Available options include Original, Shaded, Solid, Blink Invisible, Blink shaded and Blink solid. All definitions are the same as explained earlier.

#### **6.3.9.4.1 How break points work**

The idea behind Break points is that certain animation will occur when a property of the component changes. If this change falls within the defined parameters (see below), an animation will be triggered.

**Please note:** The screen shots in the examples below are based upon the Symbol Factory .NET Standard Control, but the same principle applies to the Cutaway control. Two types of animation can be defined based upon the setting of Animation Mode: Analog Break Points and Discrete Break points

Analog Break points (Animation Mode = Analog integer color fill or Analog color fill) Analog break points are defined as a value on which an animation will trigger when a property of the component reaches that level. Depending upon your component, different properties will need to be changed depending upon the setting of Animation Mode. These properties are:

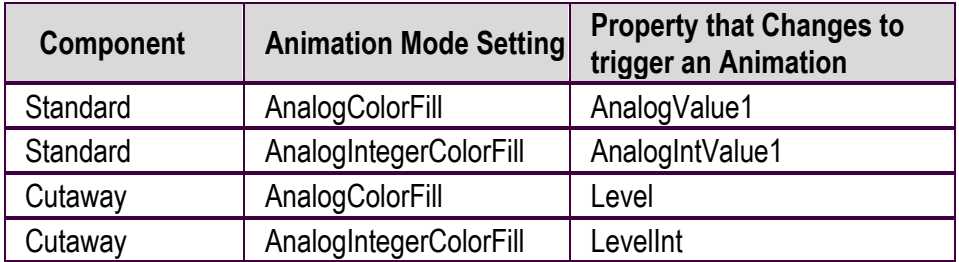

#### **Number and Ordering of Break points**

The number of break points available to you is the number of bands defined minus 1. As a break point is defined as the point to which an animation changes, make sure you arrange the break points from high to low. For example, suppose you had this screen:

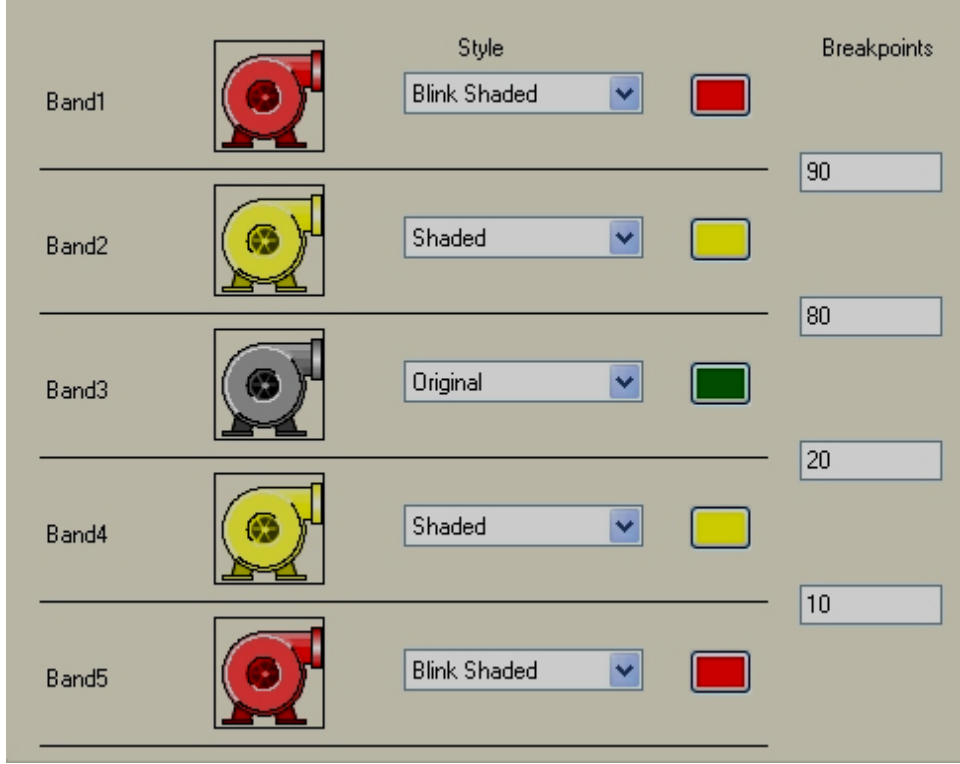

When the value of your property changes, this is what will happen to the control:

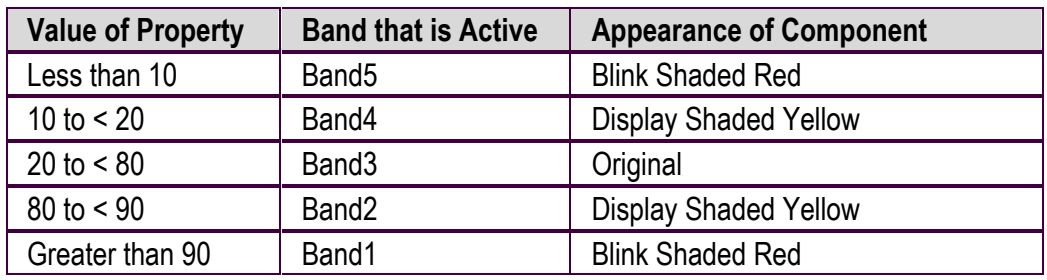

If you do not order your break points in a descending order, your results will be unpredictable. Discrete break points (Animation mode = Discrete color fill)

Discrete Break points aren't really break points, instead, they enable animation if the "DiscreteValue" of an element in the BandsCollection is set to true. However, since multiple DiscreteValue properties can be set at the same time, how does the component determine the animation to display? What it does is give priority to the animations based upon their order in the BandsCollection. If the first band in the collection (by default, Band1) has its DiscreteValue set to True, then that animation will be shown no matter which band also has its DiscreteValue set to true. As another example, if Band2 and Band5 each have their DiscreteValue set, the animation that is used will be the one defined in Band2. Therefore, given the following definition of five bands:

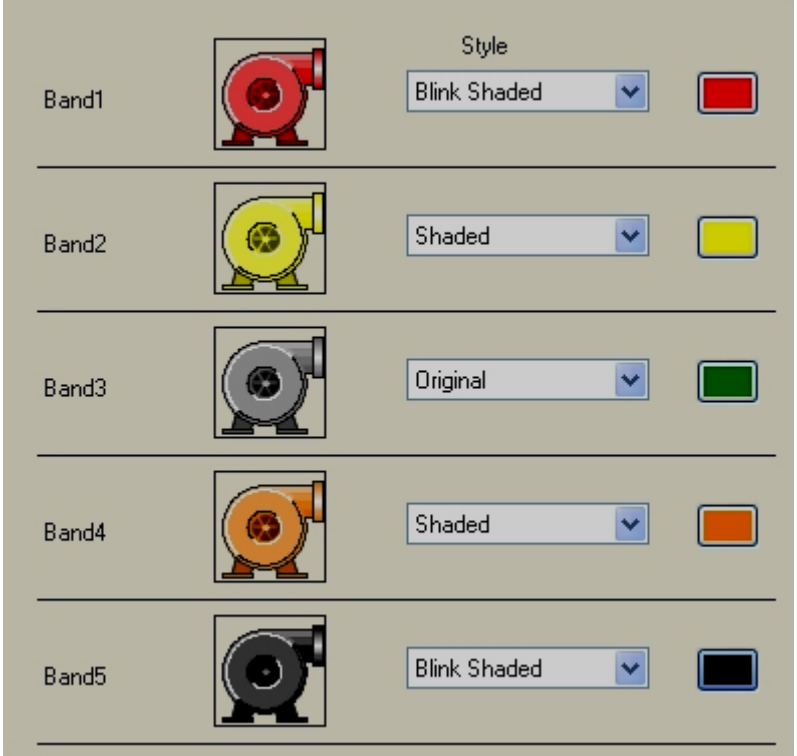

Here is what the animations will be shown based upon different values of Discrete Value

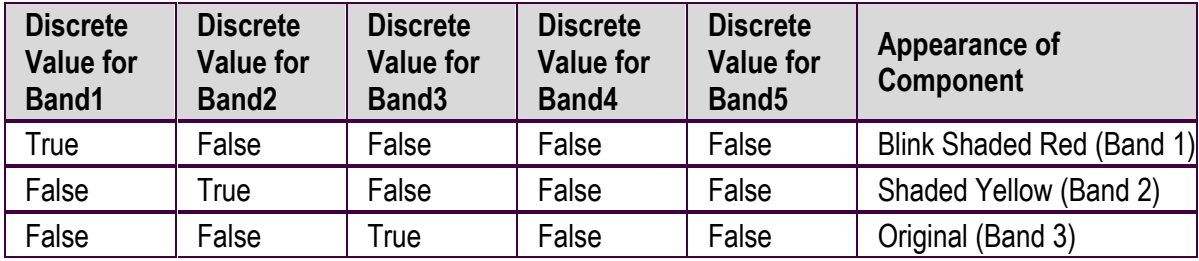

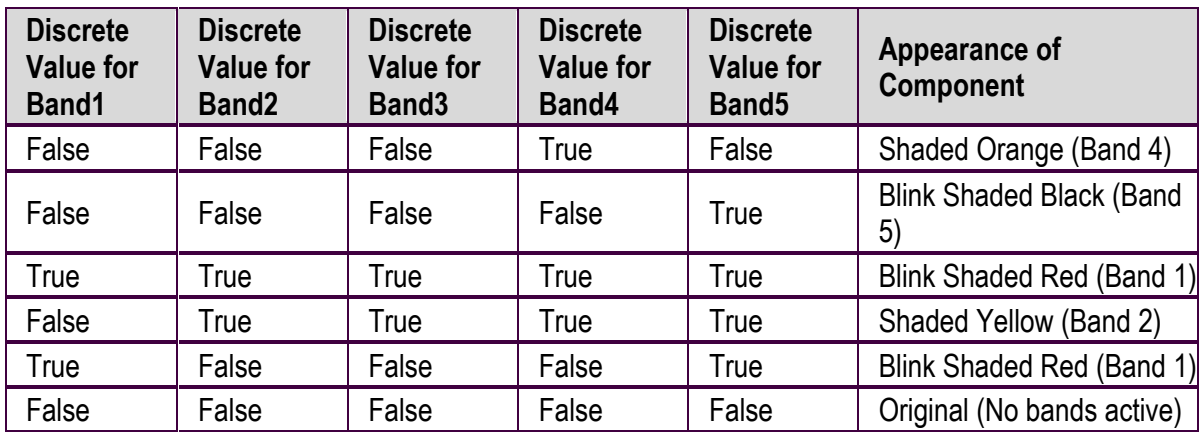

# **6.3.9.5 Project Tools**

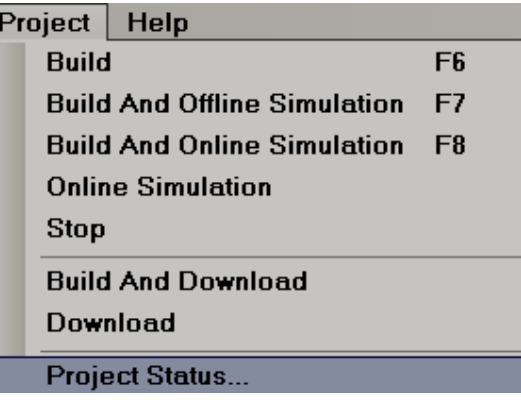

# **6.3.9.5.1 Build**

Once the project is compiled successfully, it creates a build. This build then needs to be transferred to the Recorder. If there are any errors during the preparation of the build, it will be shown in the output window just below the screen working area. If the Output screen is not visible below the screen working area, select it via Menu, "View", and then click "Output" or apply "Reset window layout" from the Menu - "View"

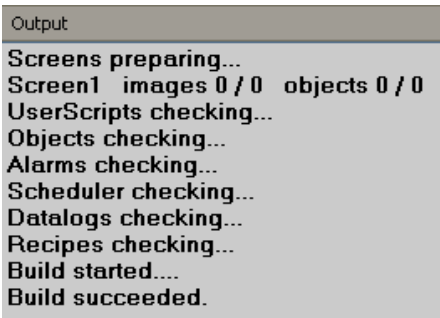

After creating a build, if any errors are shown at Output window, do not attempt to download the application from PC to Recorder, or PC to USB flash disk first clear the errors and make sure that compilation errors are not present before transferring the application to the Recorder.

# **6.3.9.5.2 Build & Offline Simulation**

First, it creates a build, then runs an Offline simulation.

It is used to test the application on the PC before downloading the application to the Recorder, without connecting a PLC to either PC or Recorder. It is possible to enter some values for the tags via a table to check how the application would appear during run time.

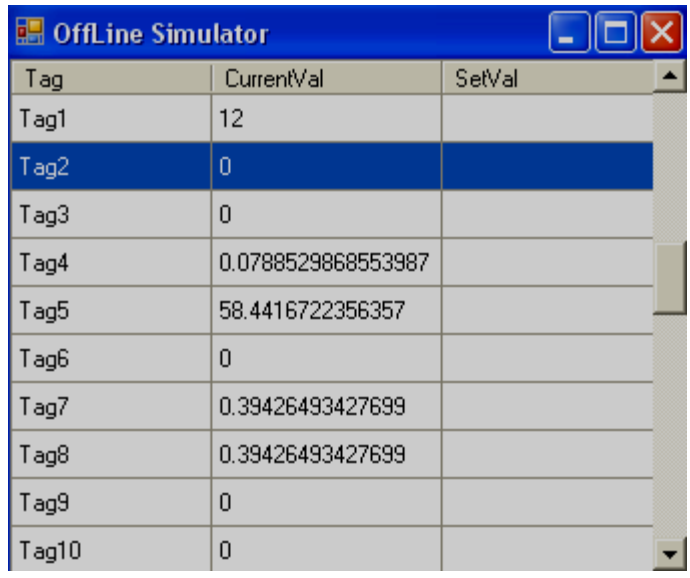

Enter a value under the "SetVal" column, then press the enter key on your keyboard. It will accept, then show at "CurrentVal". You will now be able to see these values in objects linked with the specific tag.

It is better to run offline simulation frequently say once in couple of hours or after completing specific screen editing by application engineer to verify how it will works on a Recorder so that if there are any compilation errors, it is easier to locate and rectify them.

# **6.3.9.5.3 Stop**

It is used to stop a simulation on the PC. When Offline simulation is running, click the Culcon to stop the current running simulation. See the picture below. It is located beneath the "help" dropdown menu.

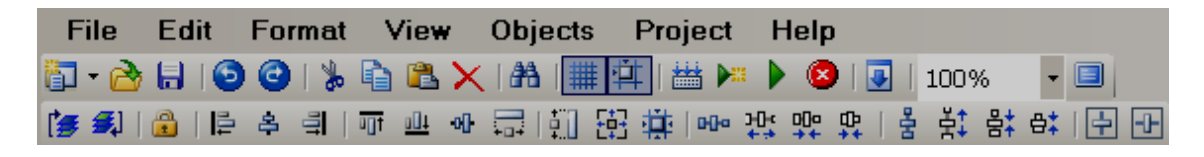

If Offline simulation or online simulation is already running on the PC, and the user attempts to run it again, the build will fail. It prompts an error message similar to the following Screen1

Build Started….

Could not write to Output file "C:\Program Files\Project\Recorder\Panel.exe"

"The process cannot access the file because it is being used by another process" Build Failed

In the case of the above message is prompted, click the Stop icon  $\Box$  a couple of times and make sure that icon **EH** is not available in Task bar. Click "Build" once again, then run simulation.

#### **6.3.9.5.4 Build & Download**

It is to build first and then download application from PC to Recorder.

#### **6.3.9.5.5 Download**

It is to download application from PC to Recorder

#### Available options

- i) PC to Recorder via Ethernet
- ii) Removable Disk to Recorder via USB flash disk

#### **PC to Recorder via Ethernet:**

- **.** After creating an application, create a build on the PC, and make sure there are no compilation errors.
- Connect Ethernet cable between PC and Recorder
- In editor software, set Environment for Download via Ethernet and enter the IP address of the Recorder. In Environment, Select "Ethernet" at Download, then click the "OK" button.
- In editor software, click "Project", then click "Download" or click the  $\blacksquare$  icon.
- The software will build and transfer the application from the PC to the Recorder. If there are any errors during compilation, they need to be fixed. Once the compilation errors are fixed, please attempt to download again.

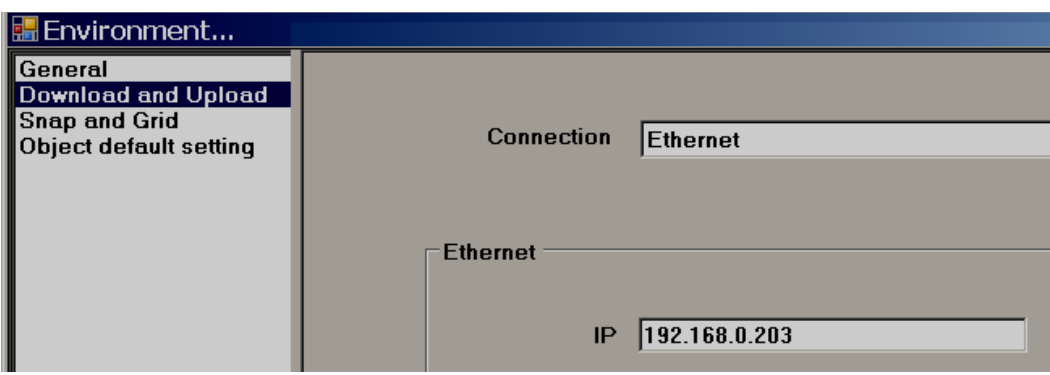

#### **Removable disk to Recorder**

- After creating an application, create a build in the PC and make sure there are no compilation errors.
- Connect USB flash disk in to PC via USB port.
- **In Recorder editor software, set "Environment" to Download via Removable disk. In** Environment, Select "Removable disk" at Download and then, click the "OK" button.
- In Recorder editor software, click "Project", then click "Download" or click at  $\blacksquare$  icon.
- The application will transfer from the PC to the USB flash disk.
- l Insert USB flash disk in Recorder.
- Switch on Power to the Recorder. Press "Load", select Path of project files, then press "Load" button near path selection.
- It transfers the application from the USB flash disk to the Recorder.

# **6.3.9.5.6 Project status**

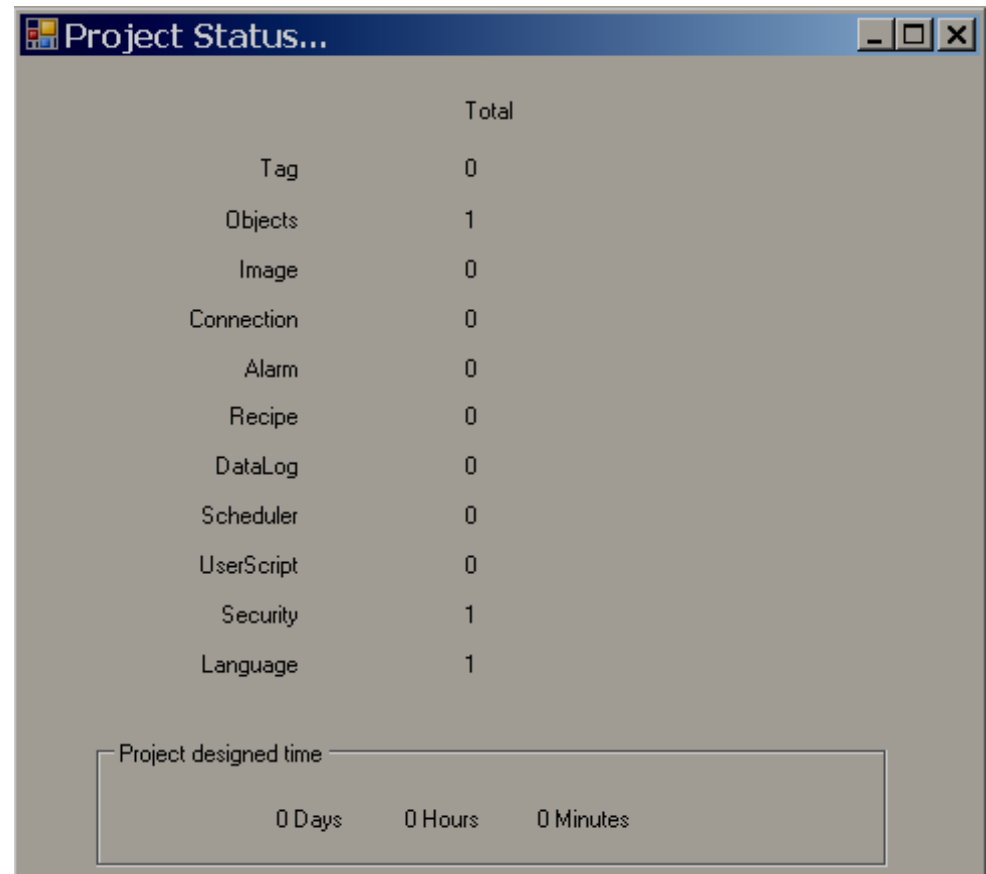

It is used for project management purposes and to know limits and usage of objects.

**Project used time:** It shows how much time a project has been opened for editing purpose.

# **7. WEBSERVER**

It is used to view Paperless Recorder from a Remote location via Internet.

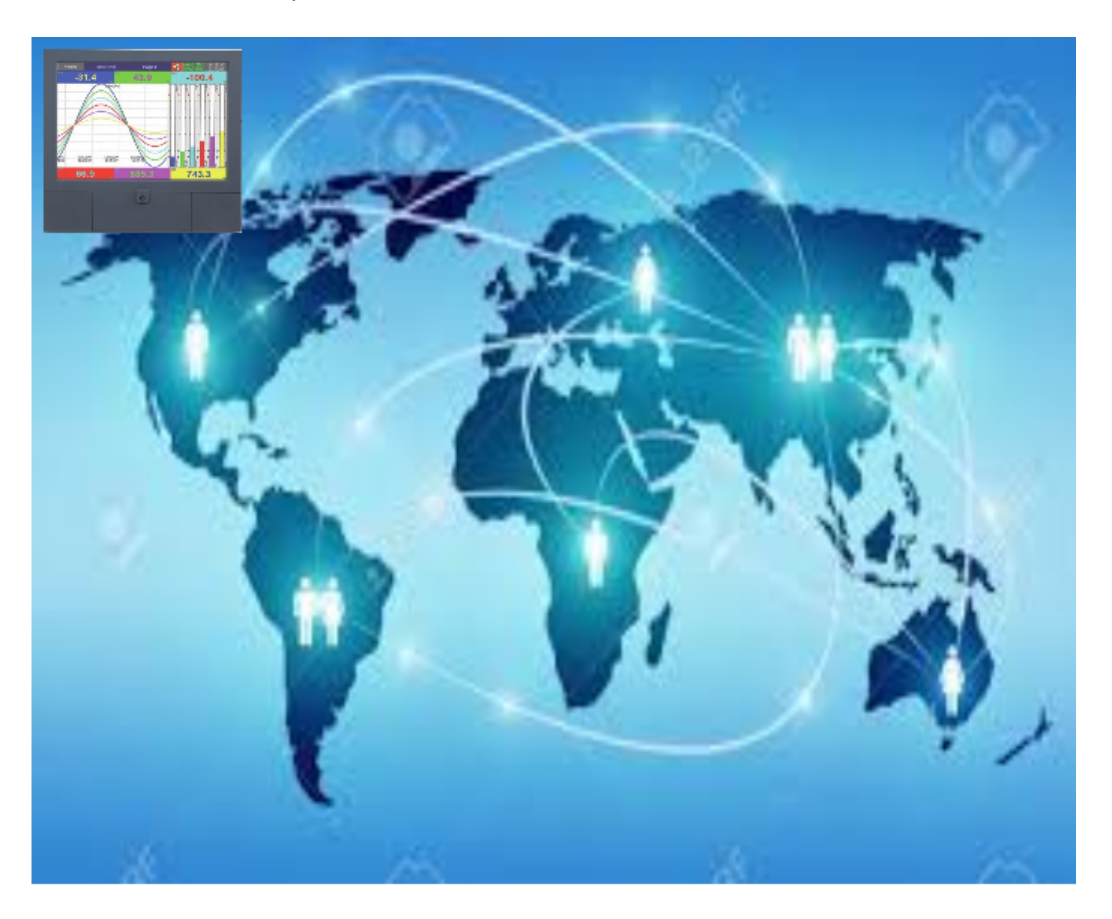

# **7.1 Requirements**

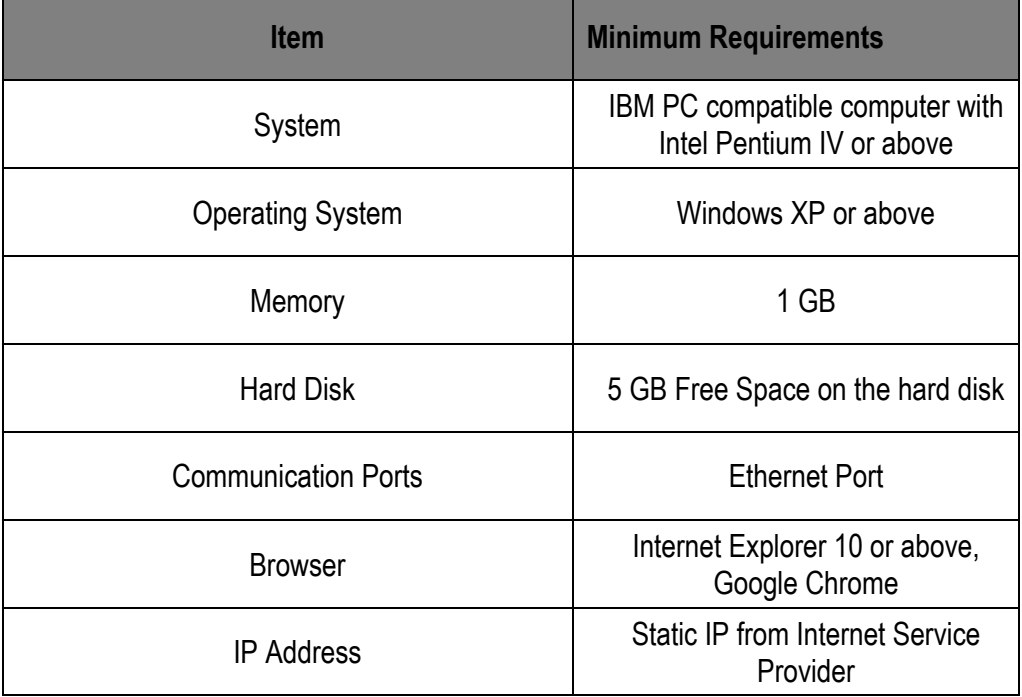

Obtain a Static IP address from your Internet service Provider (ISP). This IP address should be unique. Once the IP address is configured in the Recorder, use a Ping Instruction from the DOS prompt first to verify there is successful communication between the Recorder and the PC via Internet.

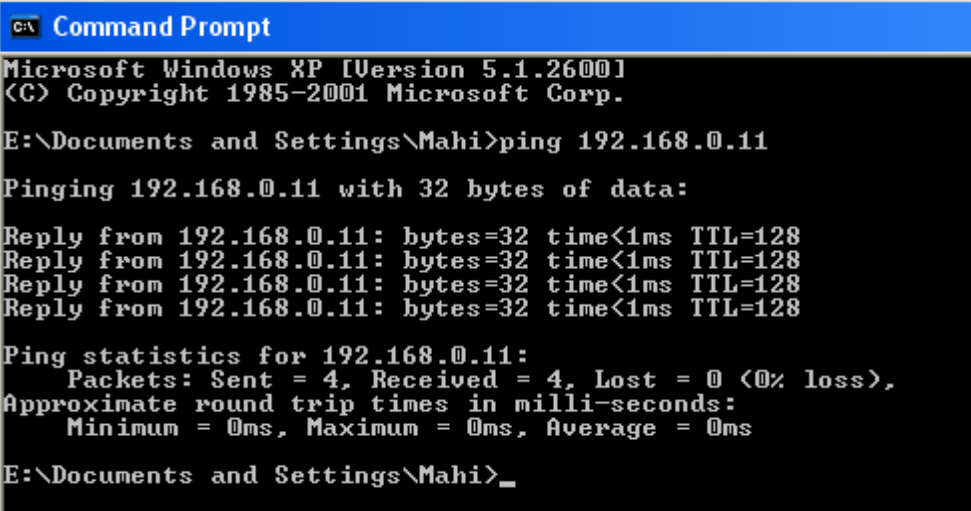

# **7.2 How to configure Web server Settings**

For using Web server application in the PPS series Recorder, Configuring the Recorder for a static IP address, and enabling the Web server.

# **7.2.1 How to Configure Static IP Address**

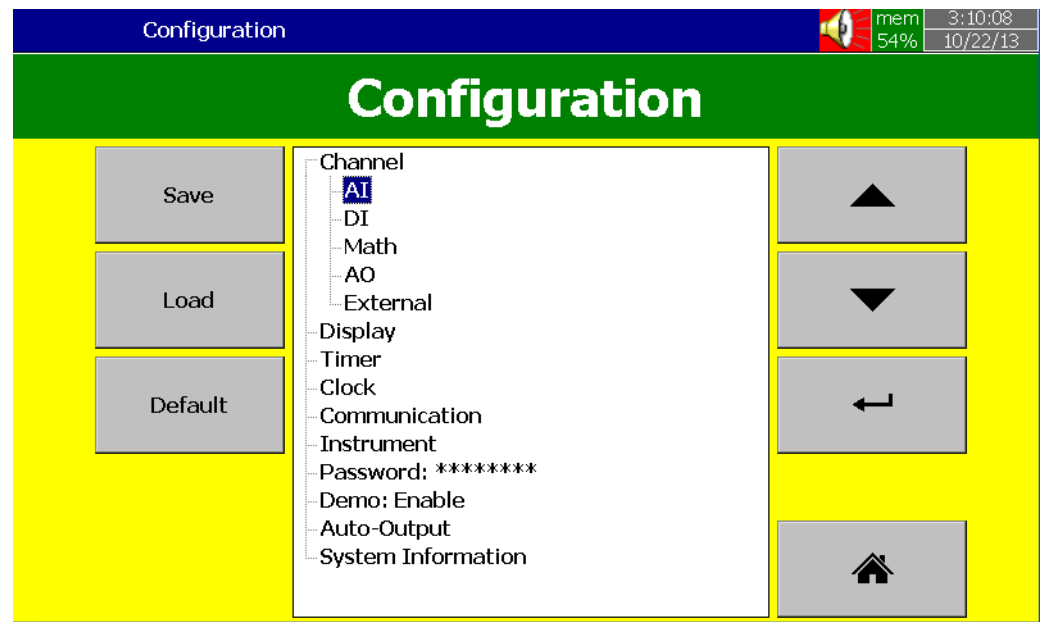

Press (**Menu**), then **More** and then **Config** soft key to enter Configuration mode. In the Configuration screen, select "Communication", then press the "Enter" soft key.

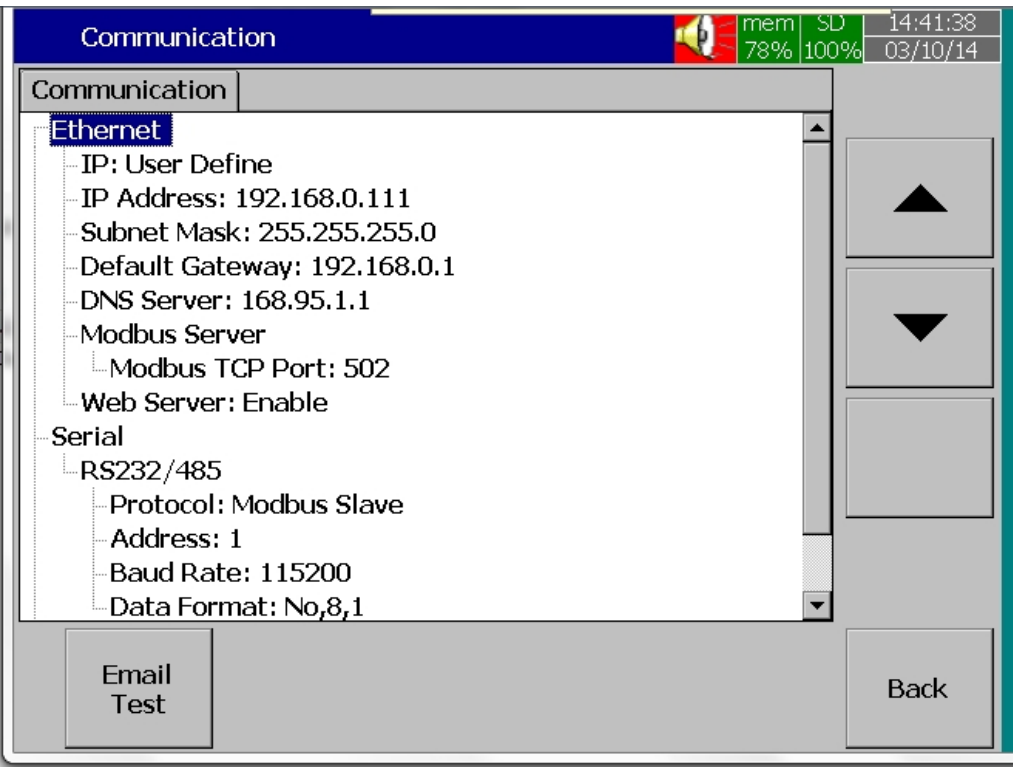

Select IP type = User Define.

Enter the IP Address, Subnet Mask, Default Gateway, and DNS Server Settings in the Ethernet Settings. **Note:** Make sure to enter Global, Unique, static fix IP address received from Internet solution provider.

# **7.2.2 How to Enable Web Server**

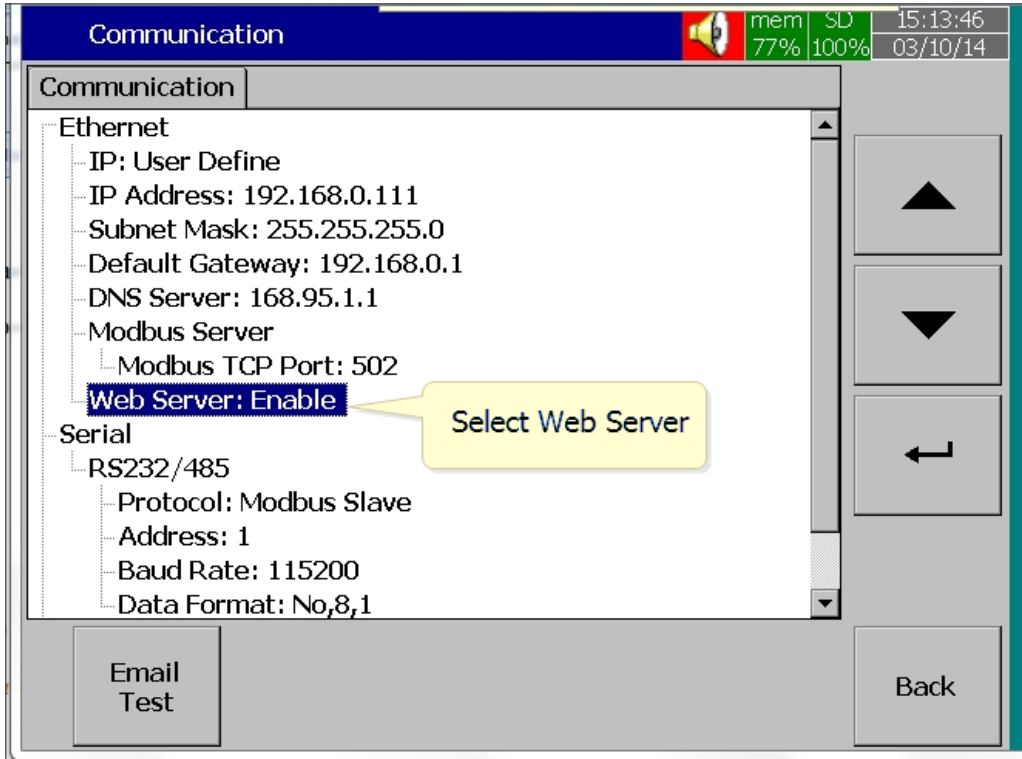

Select Web Server Menu in the Communication screen.

Enable the Web Server for using Web Server application in the Recorder.

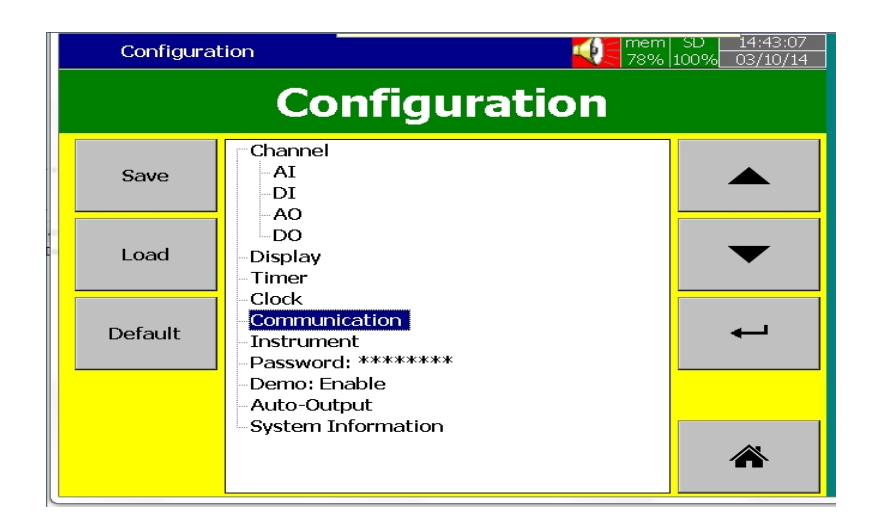

After completing the above steps, press the "Back" key, then the "Home" key to return to the main menu. It will save the configuration settings in the Recorder. Now the Recorder is ready for the Web Server Applications.

**Note:** The Web Server update time on the browser is 1 second for real time data and statuses and 5 Seconds for Alarms.

# **7.3 How to View Recorder Data in PC via Webserver:**

- v Connect Paperless Recorder to the Internet
- v Open the browser (Internet Explorer 10 or Google Chrome) in the PC

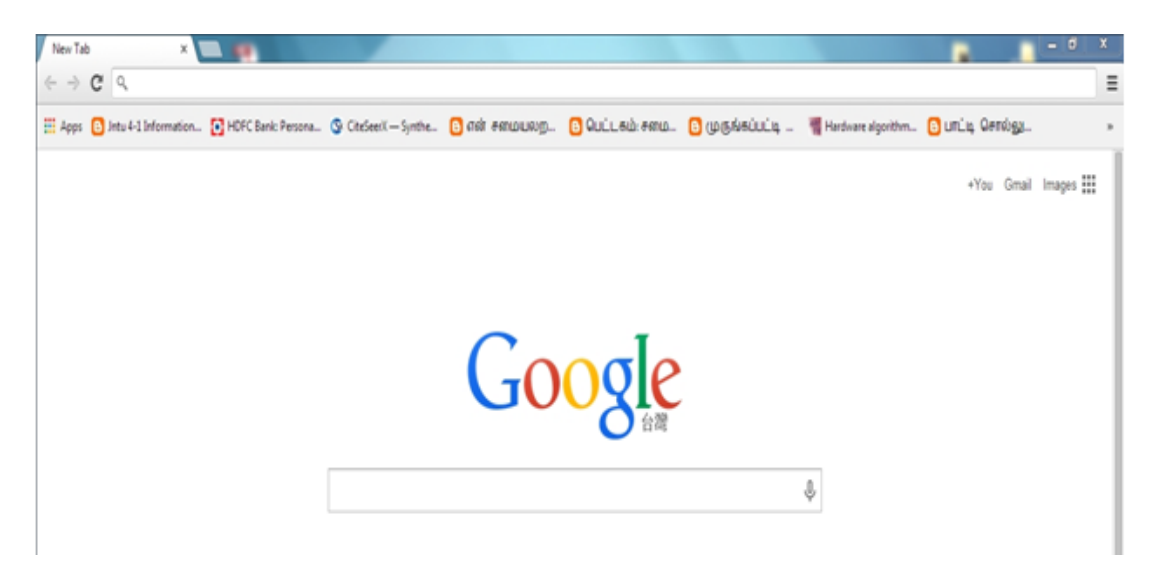

 $\div$  Enter the IP address of the Recorder in the address bar of the browser. Format: http://192.168.1.111

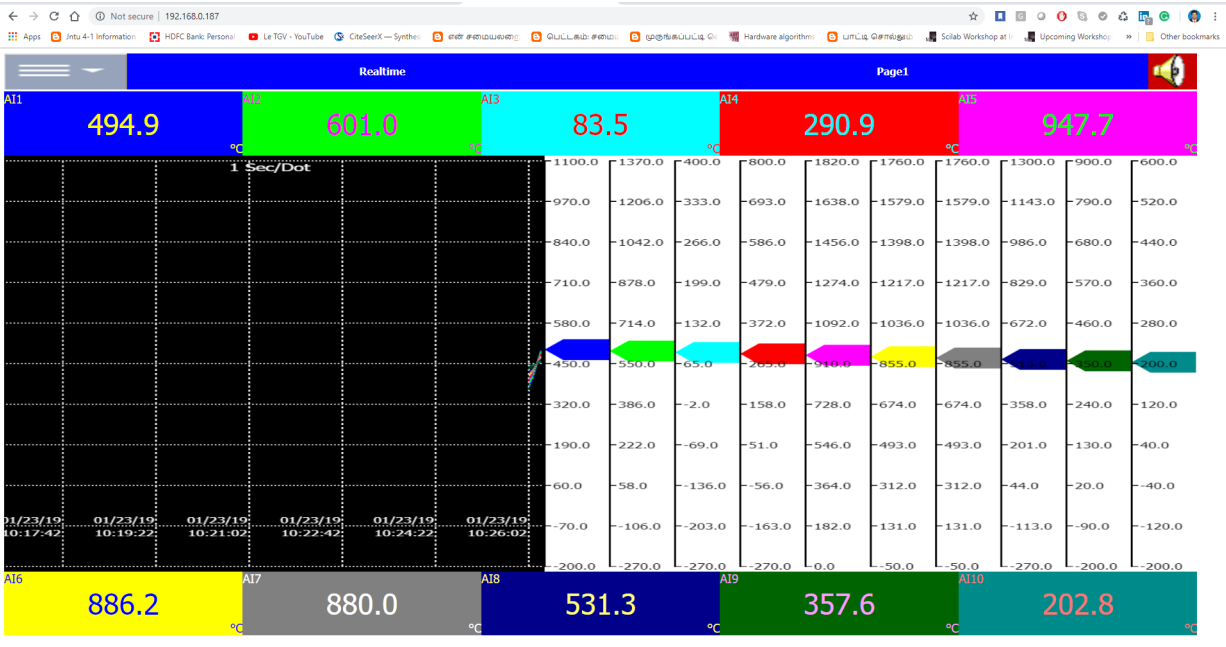

# \* Now you can see the Paperless Recorder screens in browser as shown below

\* The display includes Real time values of all channels like AI, Math, Counters, Totalizers, Real time alarms, historical alarms, status of Digital Inputs, Digital Outputs, Analog Outputs, Counters, and Totalizers etc.

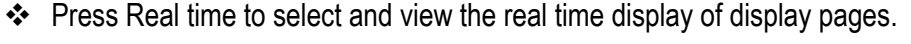

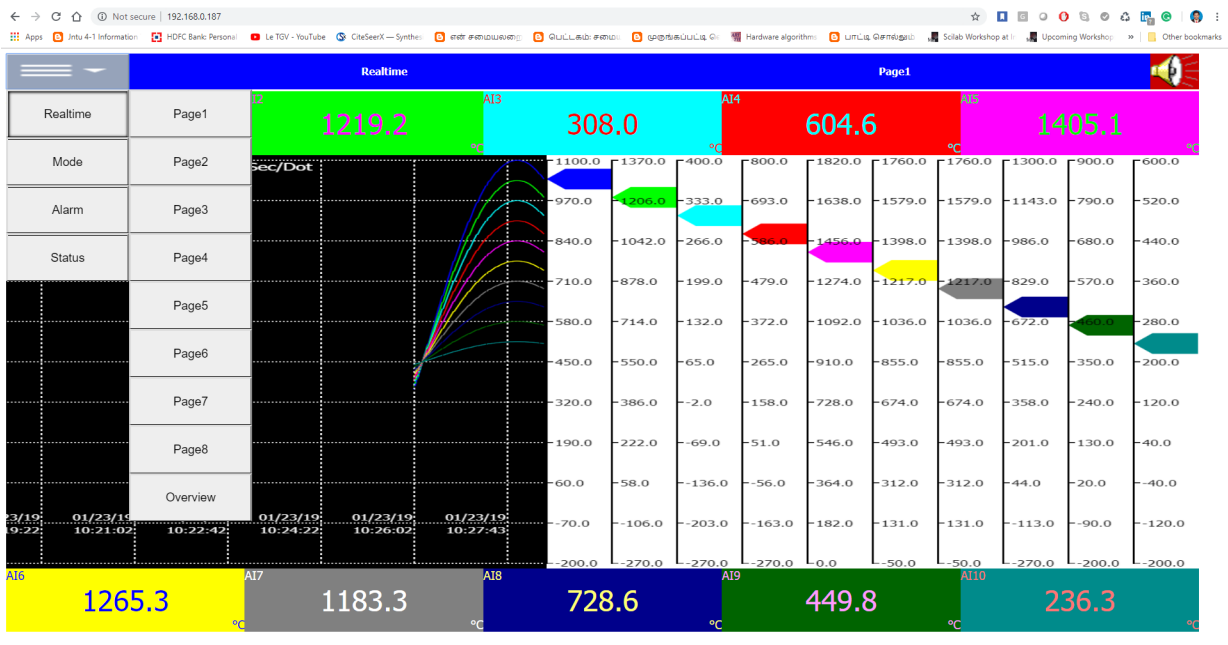

.
v Press Overview to view the summary of all data in single screen

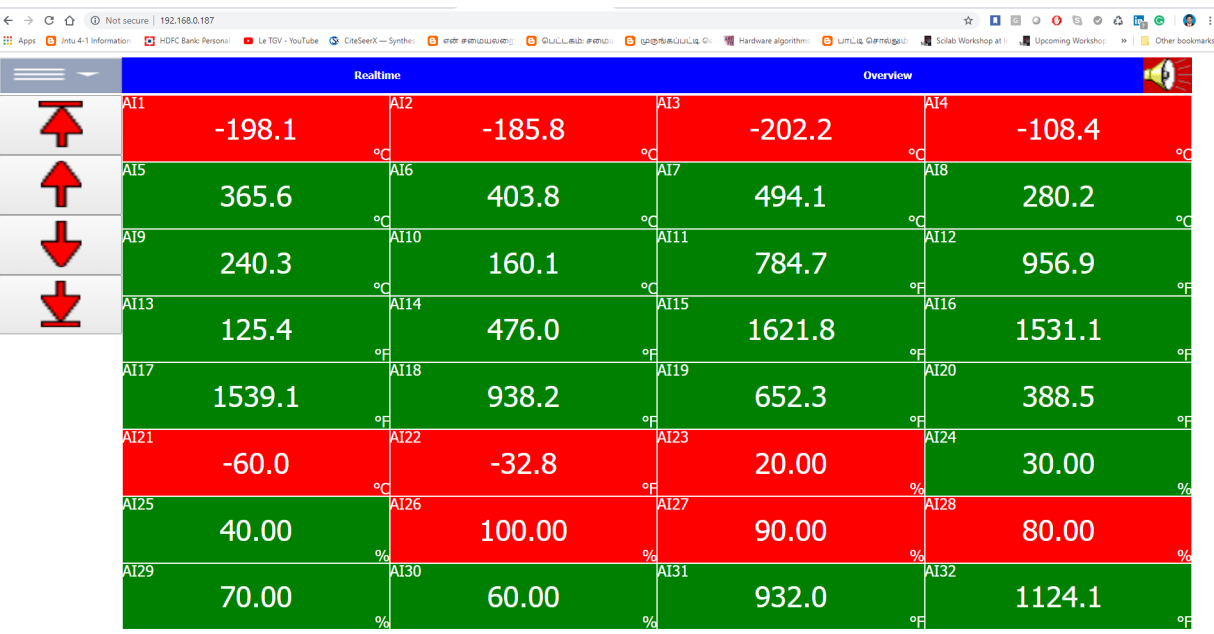

\* The display mode can be changed by selecting Mode and then select the display mode asTrend, Bar, Digit, Mix, Individual, Circular

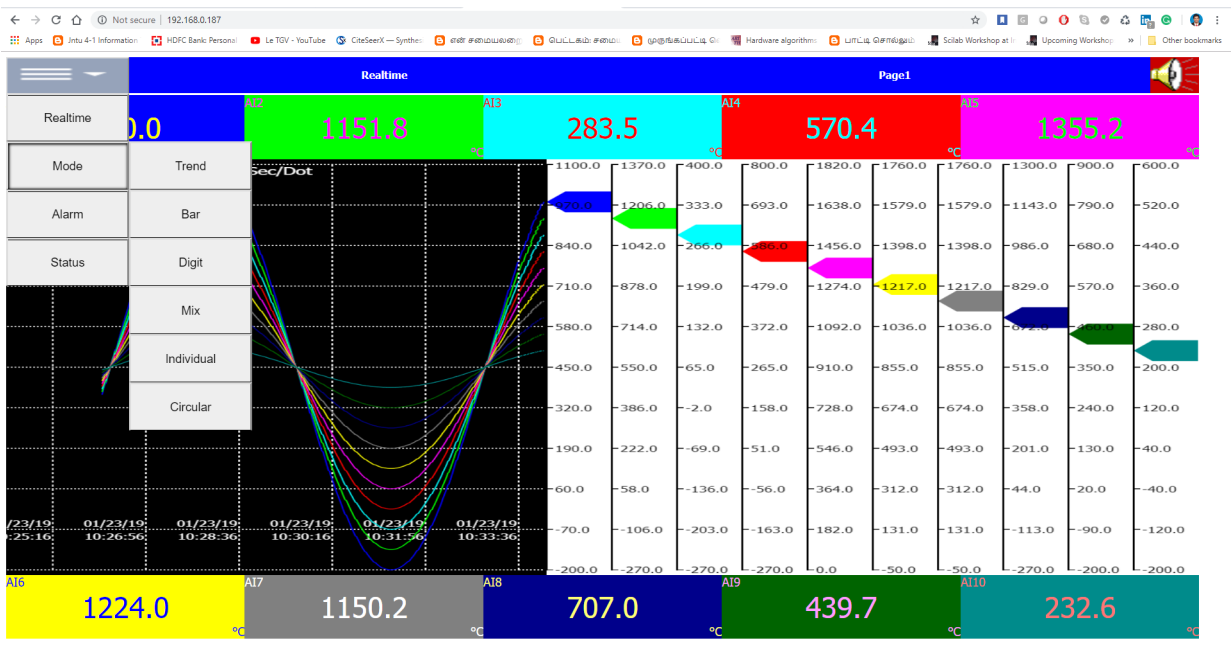

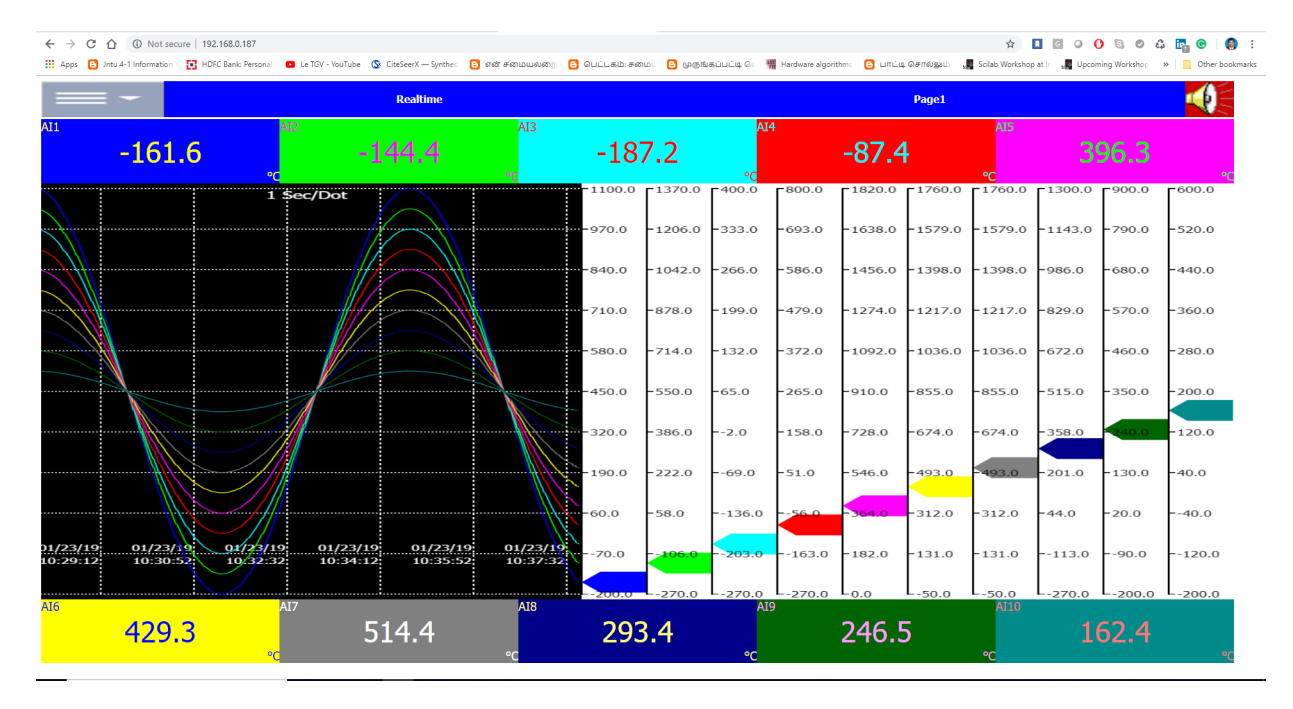

### v Trend Graph can be viewed by selecting Trend in Mode.

v Bar Graph can be viewed by selecting Bar in Mode.

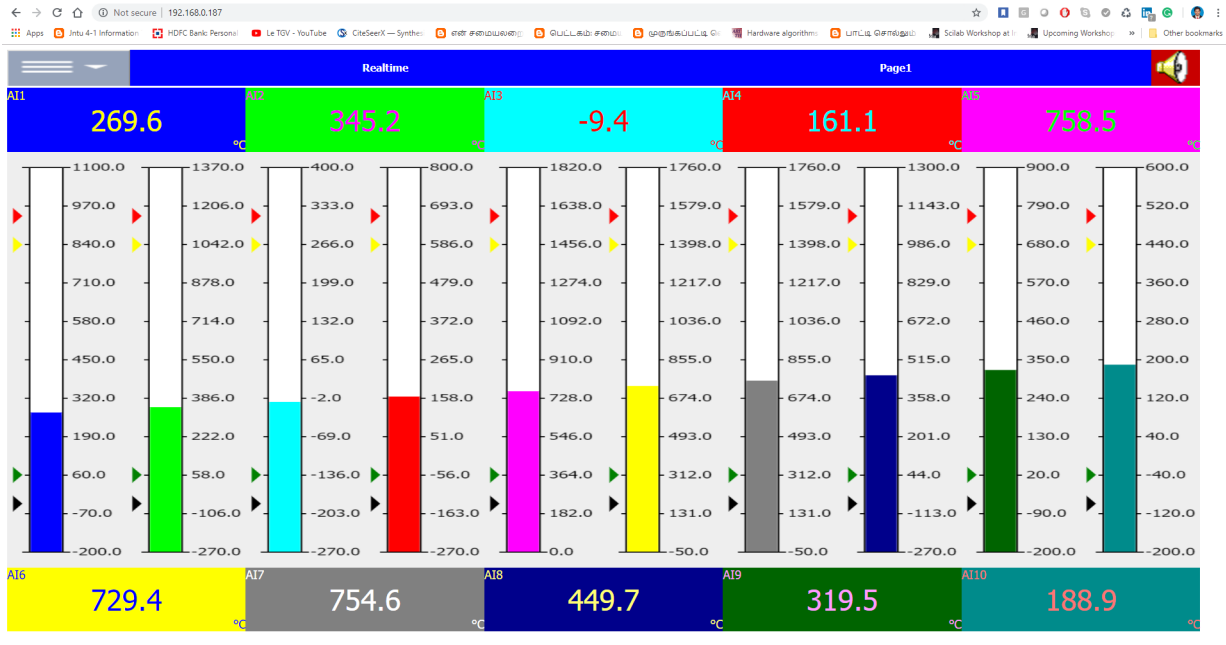

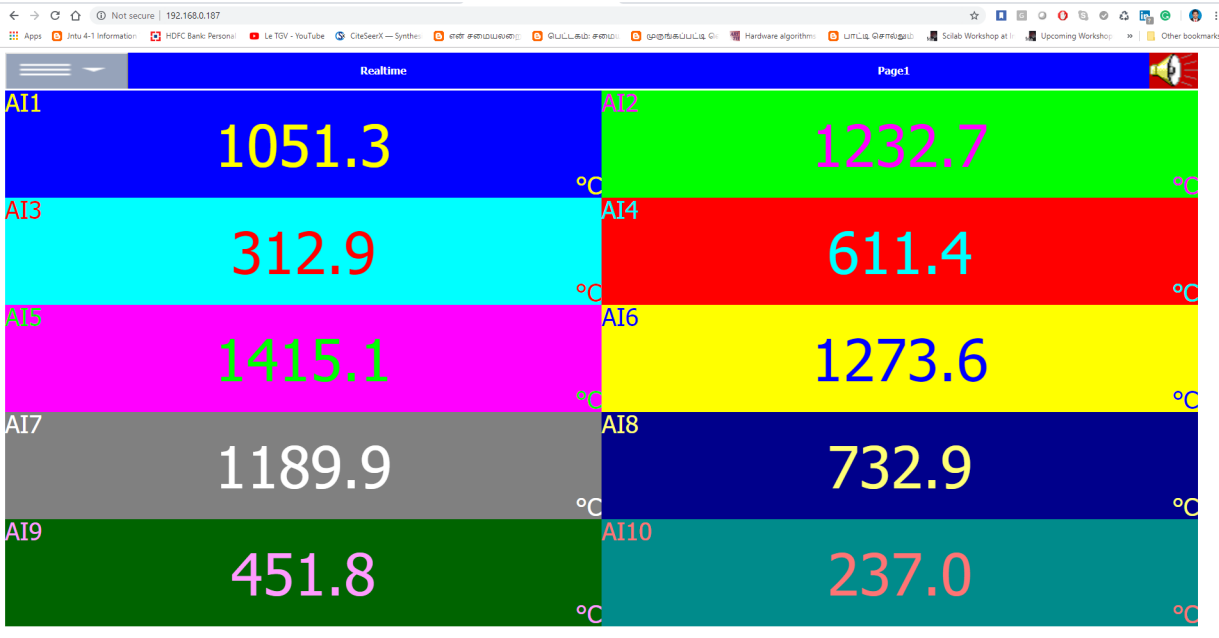

#### v Digital Values format can be viewed by selecting Digit in Mode.

\* Mixed mode with trend, bar graph and digital format can be viewed by selecting Mix in Mode.

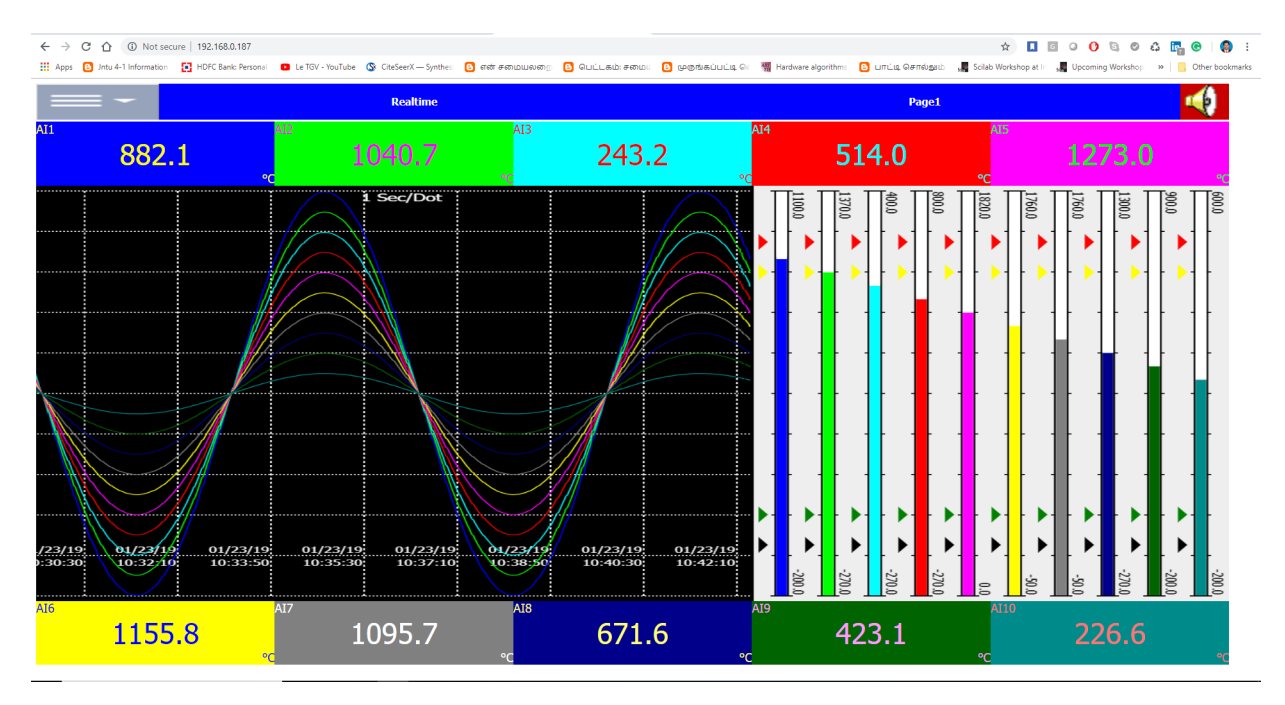

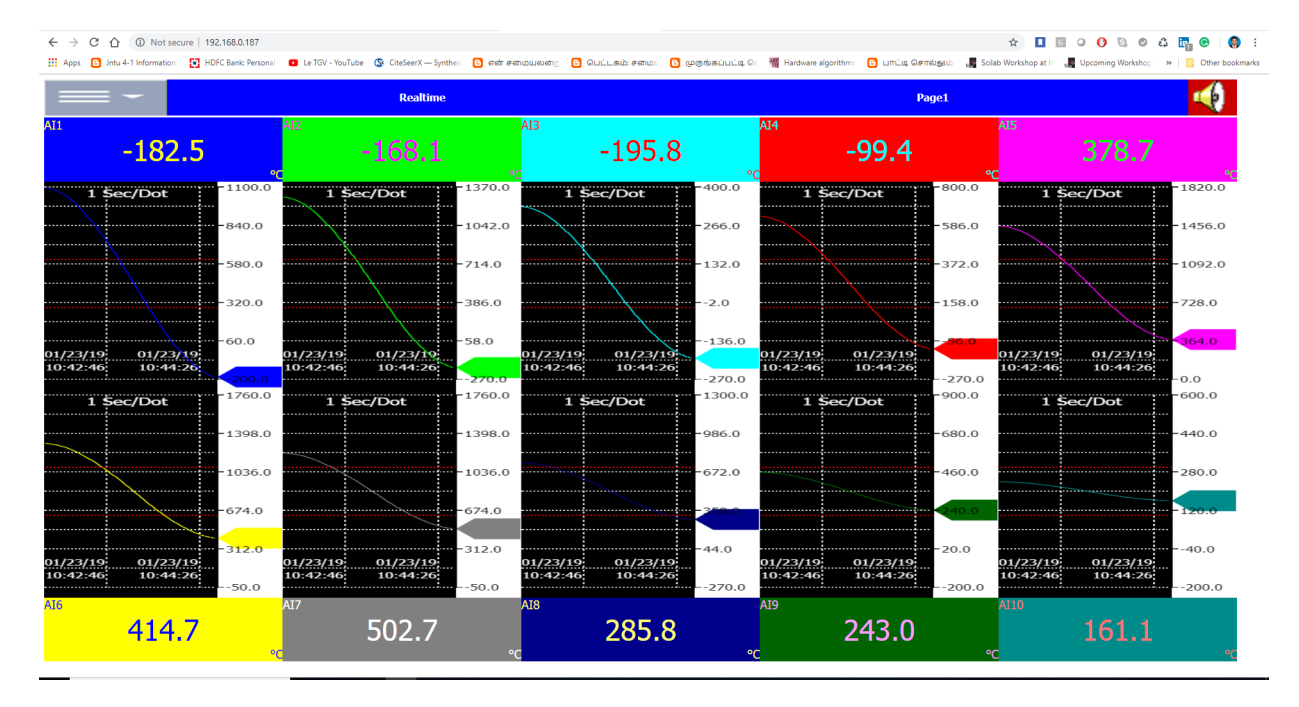

v Individual mode with individual trend and scaling can be viewed by selecting Individual in Mode.

v Circular Chart can be viewed by selecting Circular in Mode. It is available only for PPS-3000.

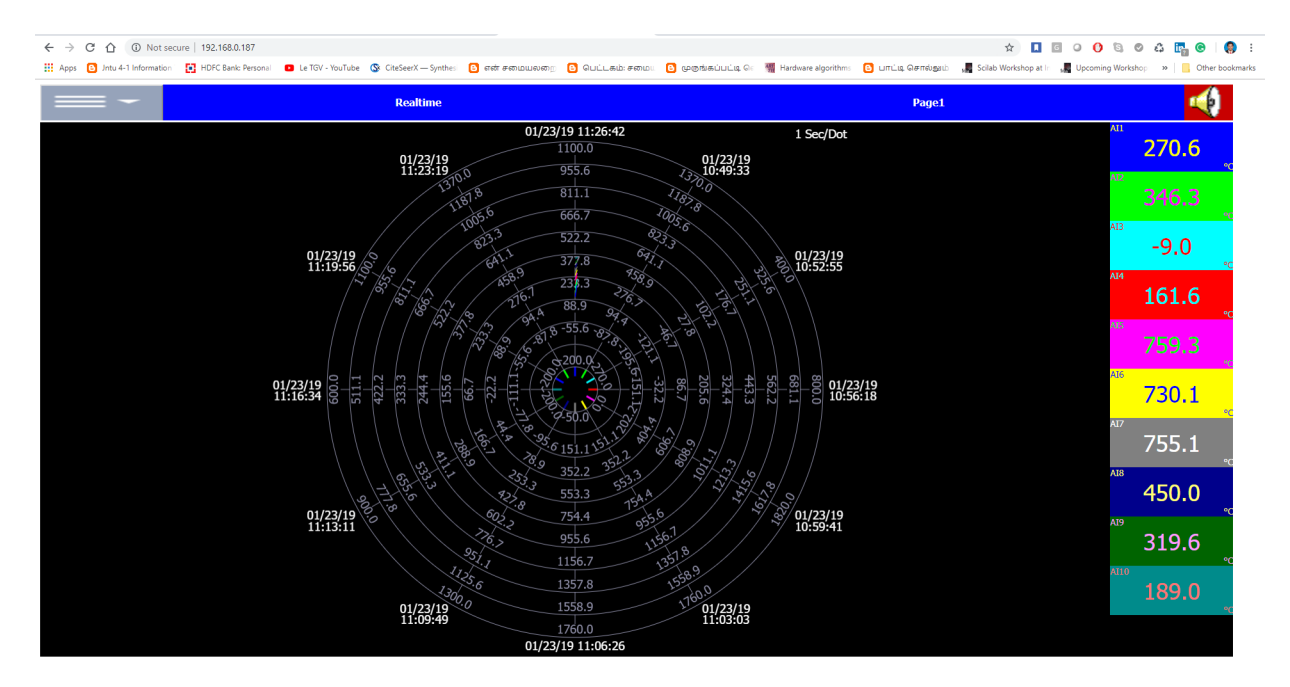

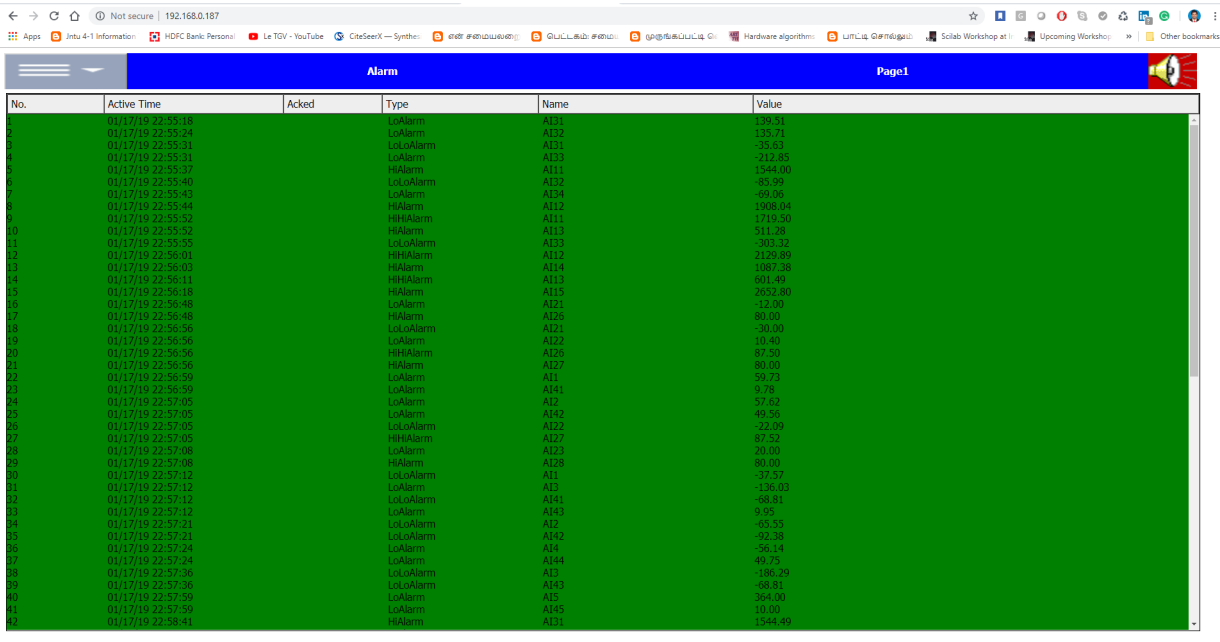

v Alarms can be viewed by selecting Alarm in Menu.

v Status of Analog Outputs, Digital Inputs, Digital Outputs, Totalizers, Counters can be viewed by selecting status in Menu

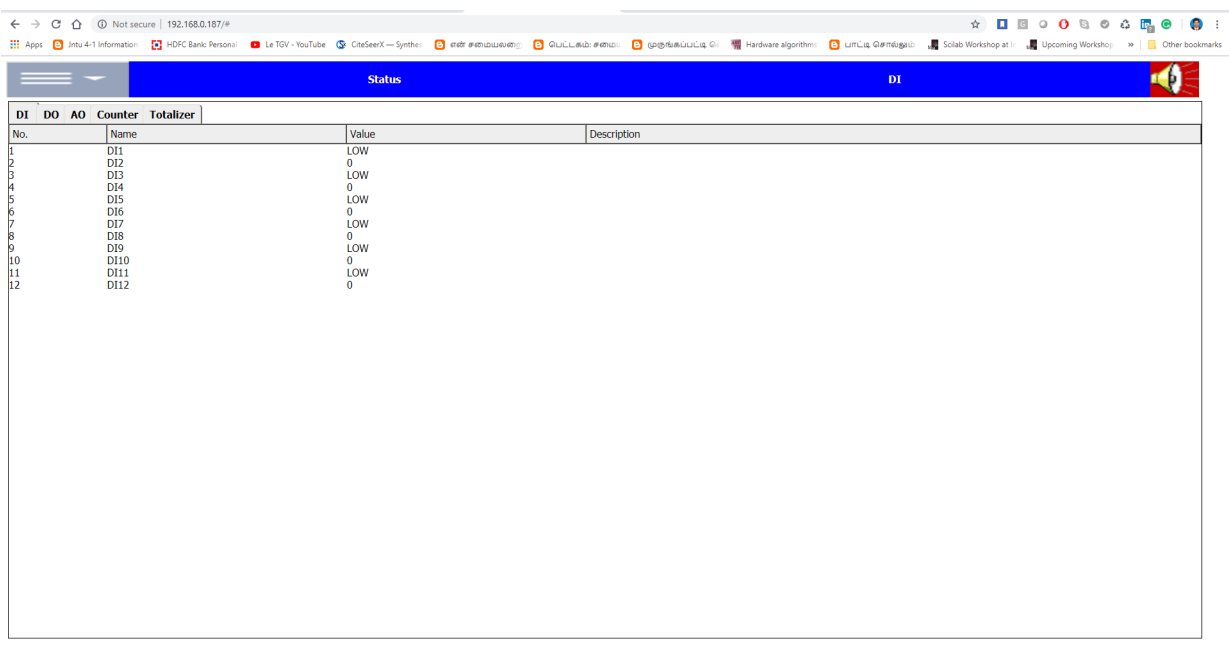

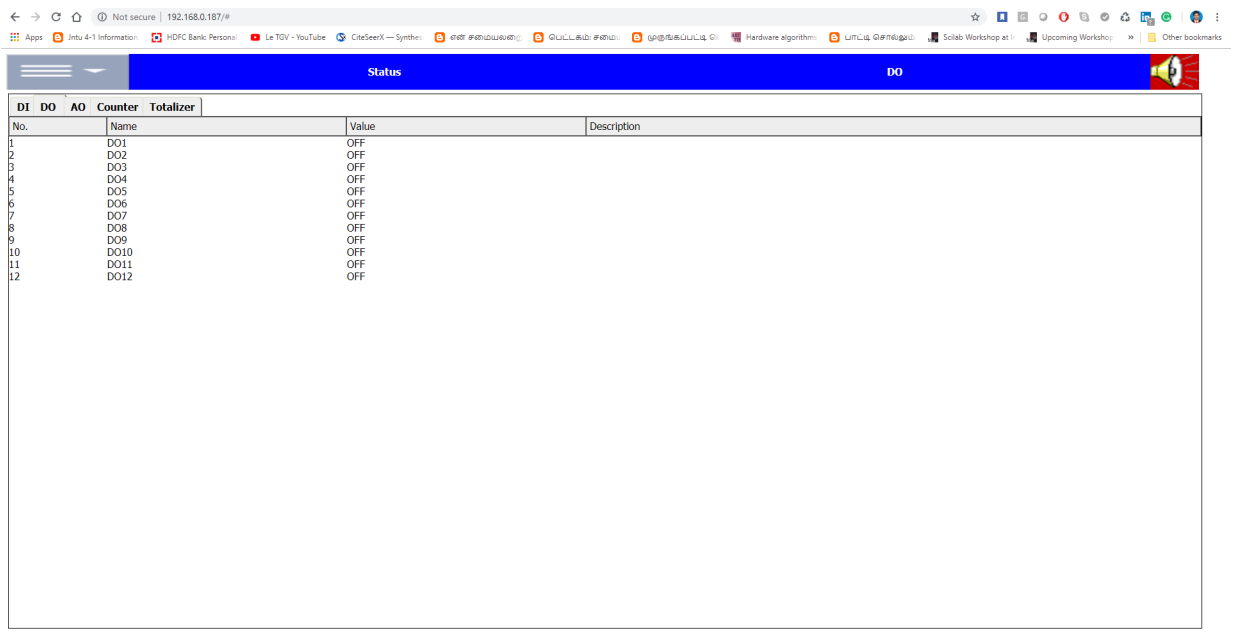

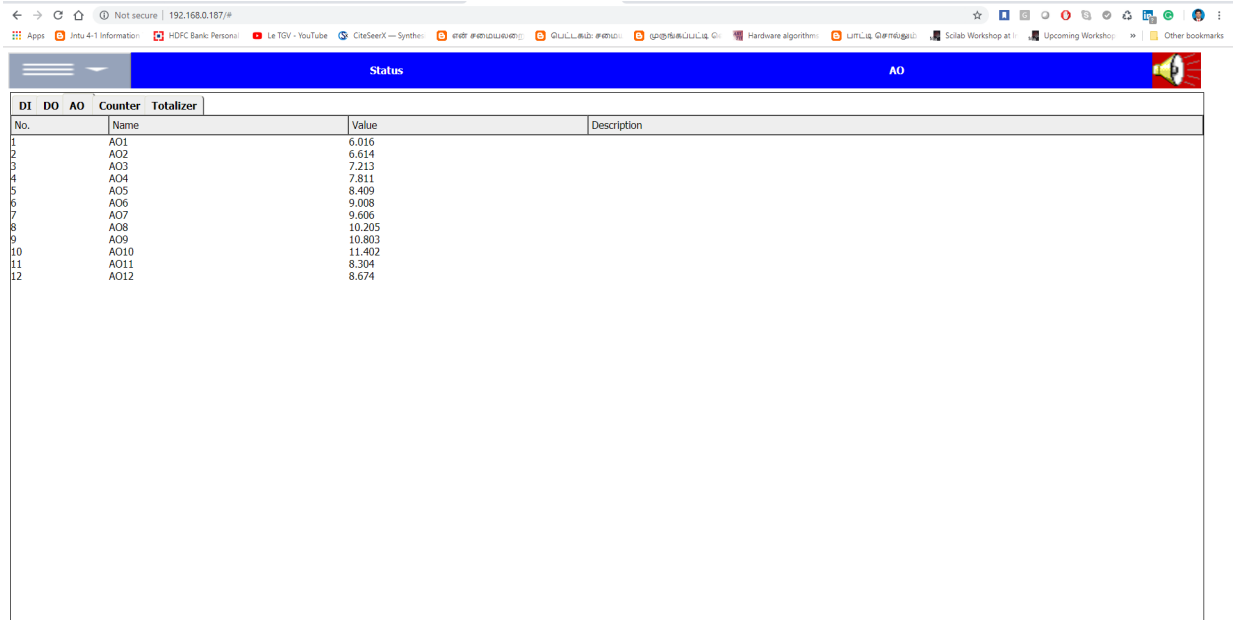

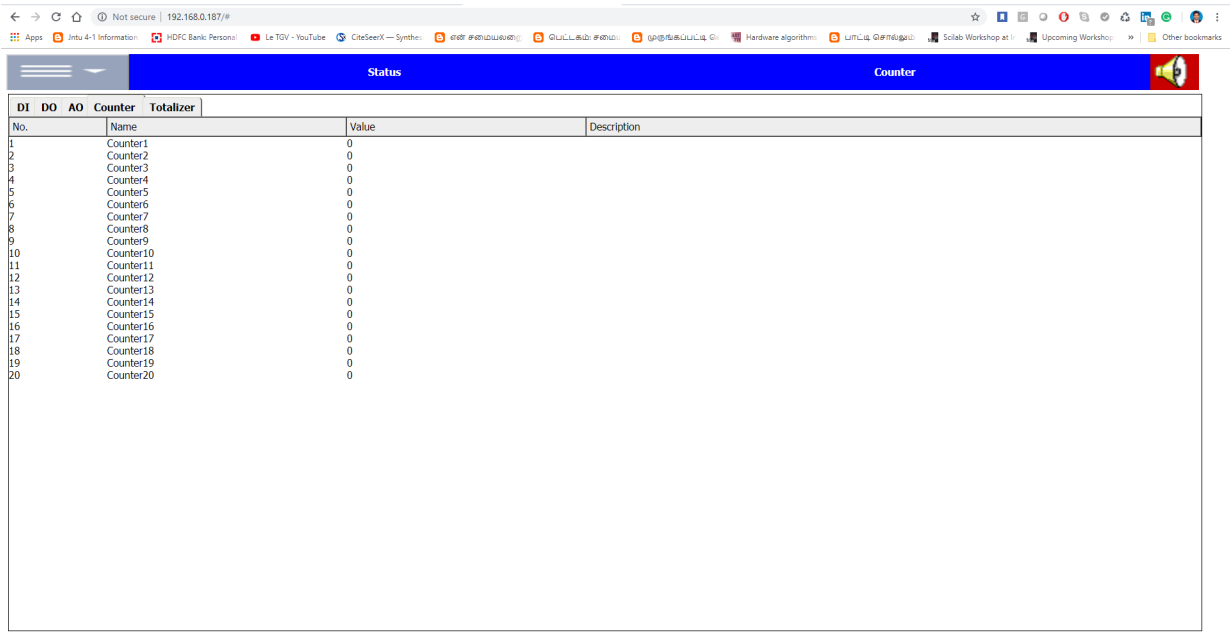

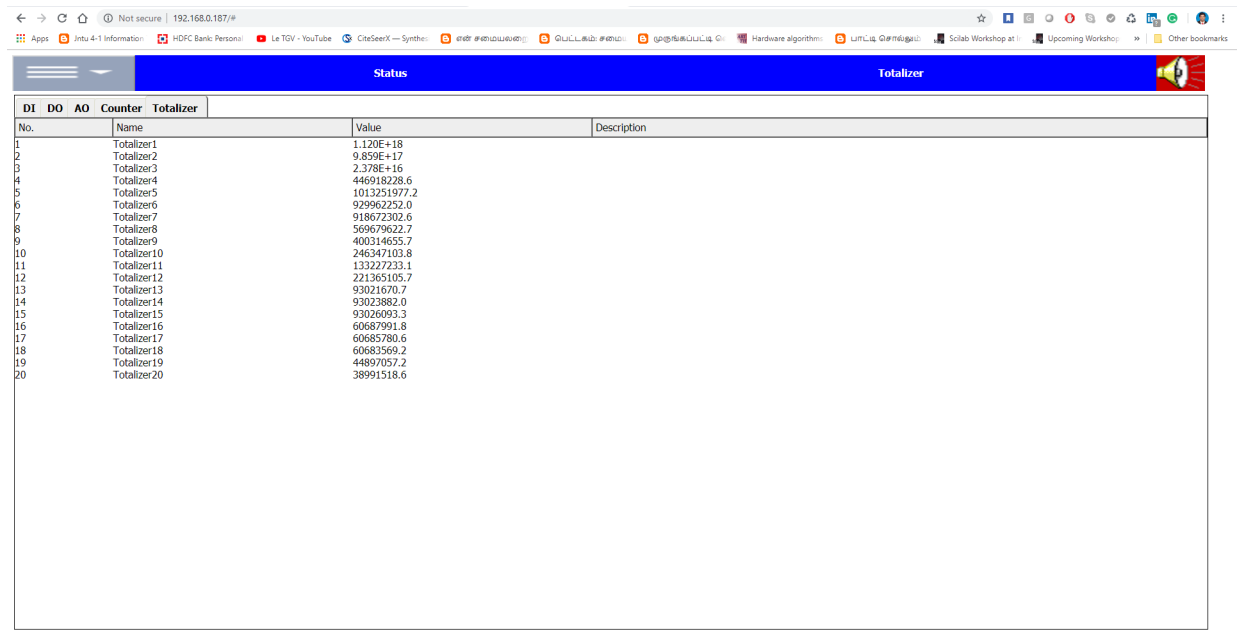

## **8. Modbus Communication**

### **8.1 Modbus Address Mapping**

### **8.1.1 Input Register (3xxxxx) Parameter Table for Modbus RTU Slave / TCP Server**

## **8.1.1.1 AI / DI / DO / AO Channel Data (Integer Type)**

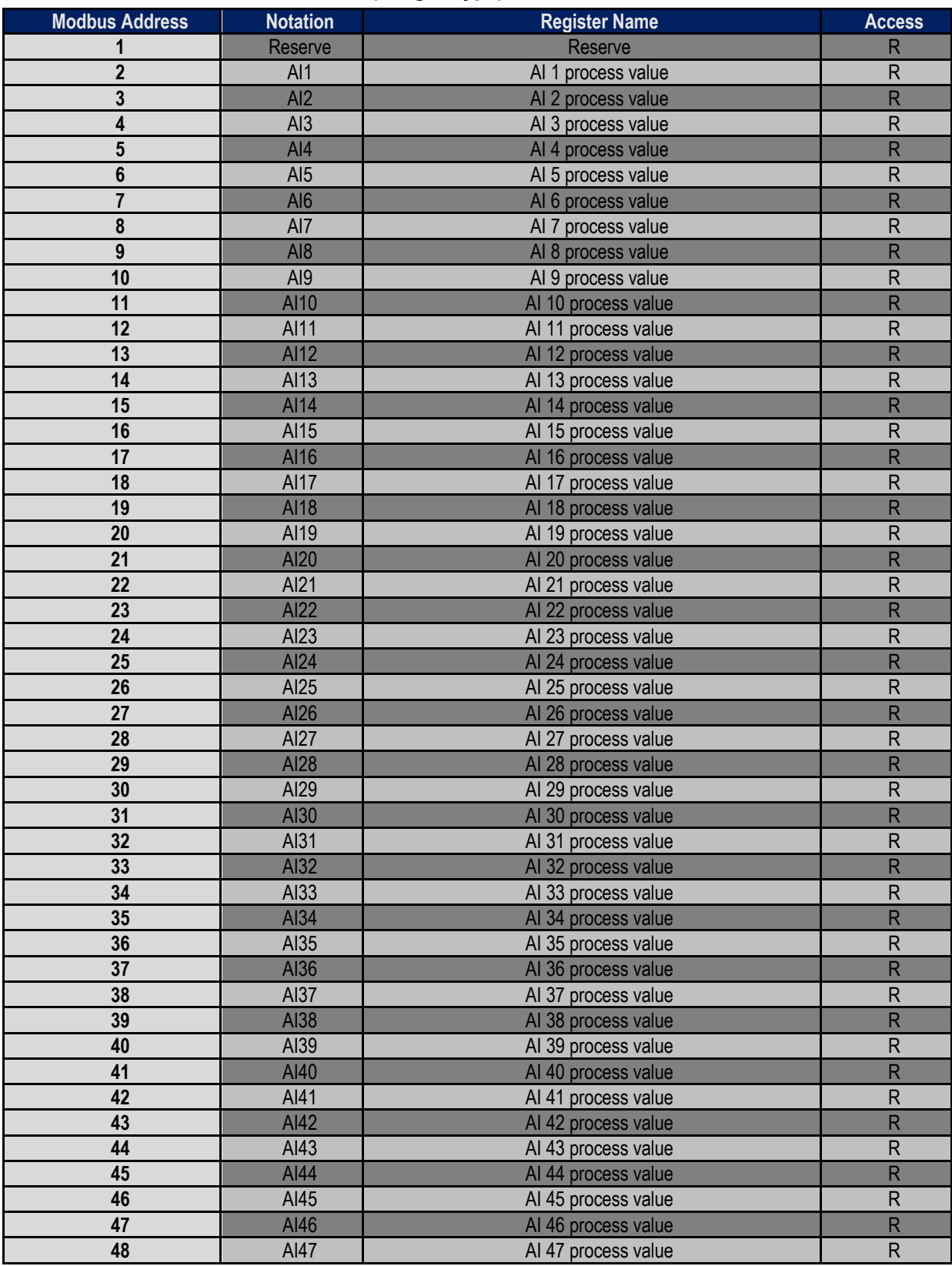

Page **404** of **480**

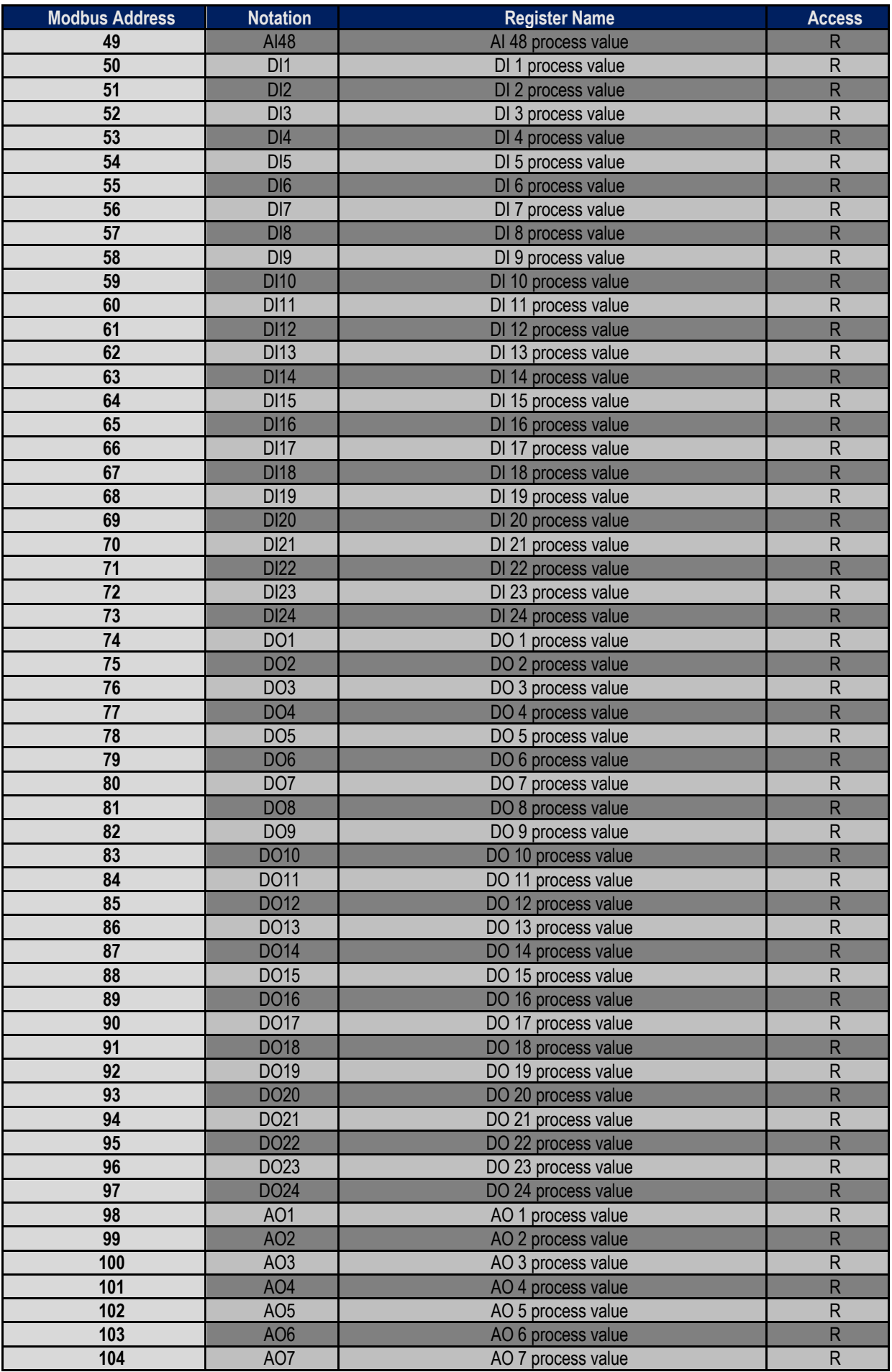

Page **405** of **480**

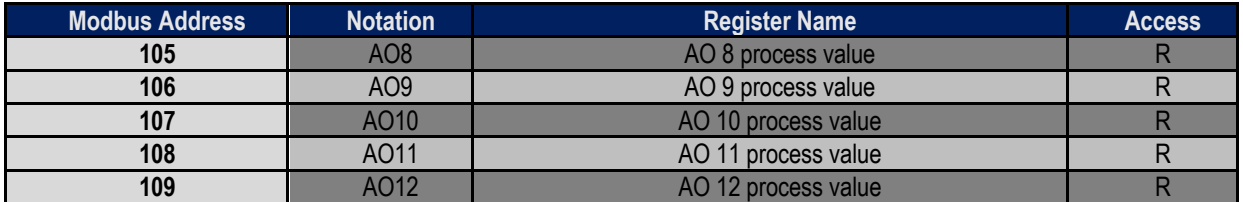

**Note:** If the register value is 65534, then there is a communication error.

# **8.1.1.2 AI / DI / DO / AO Channel Data (Float Type)**

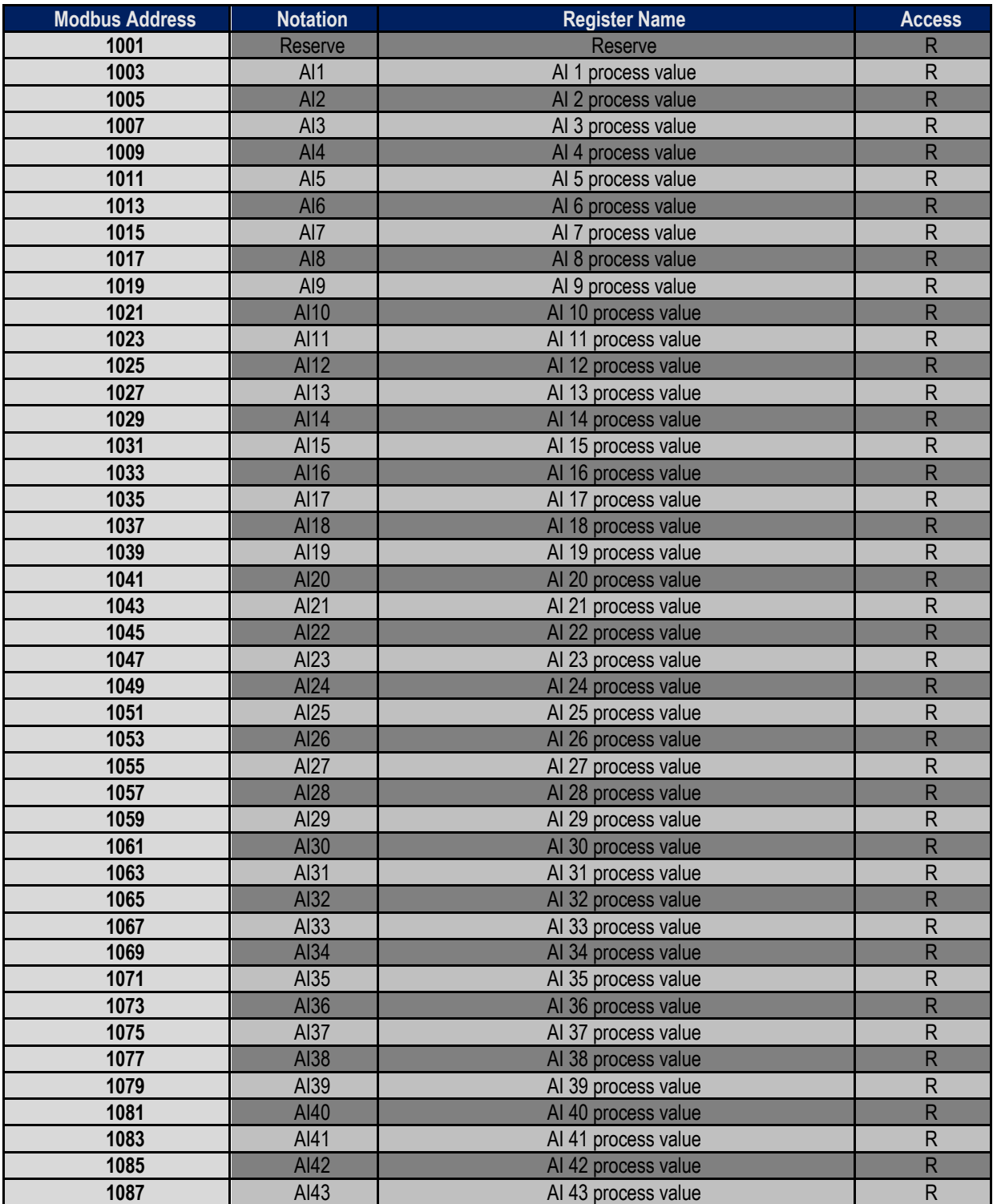

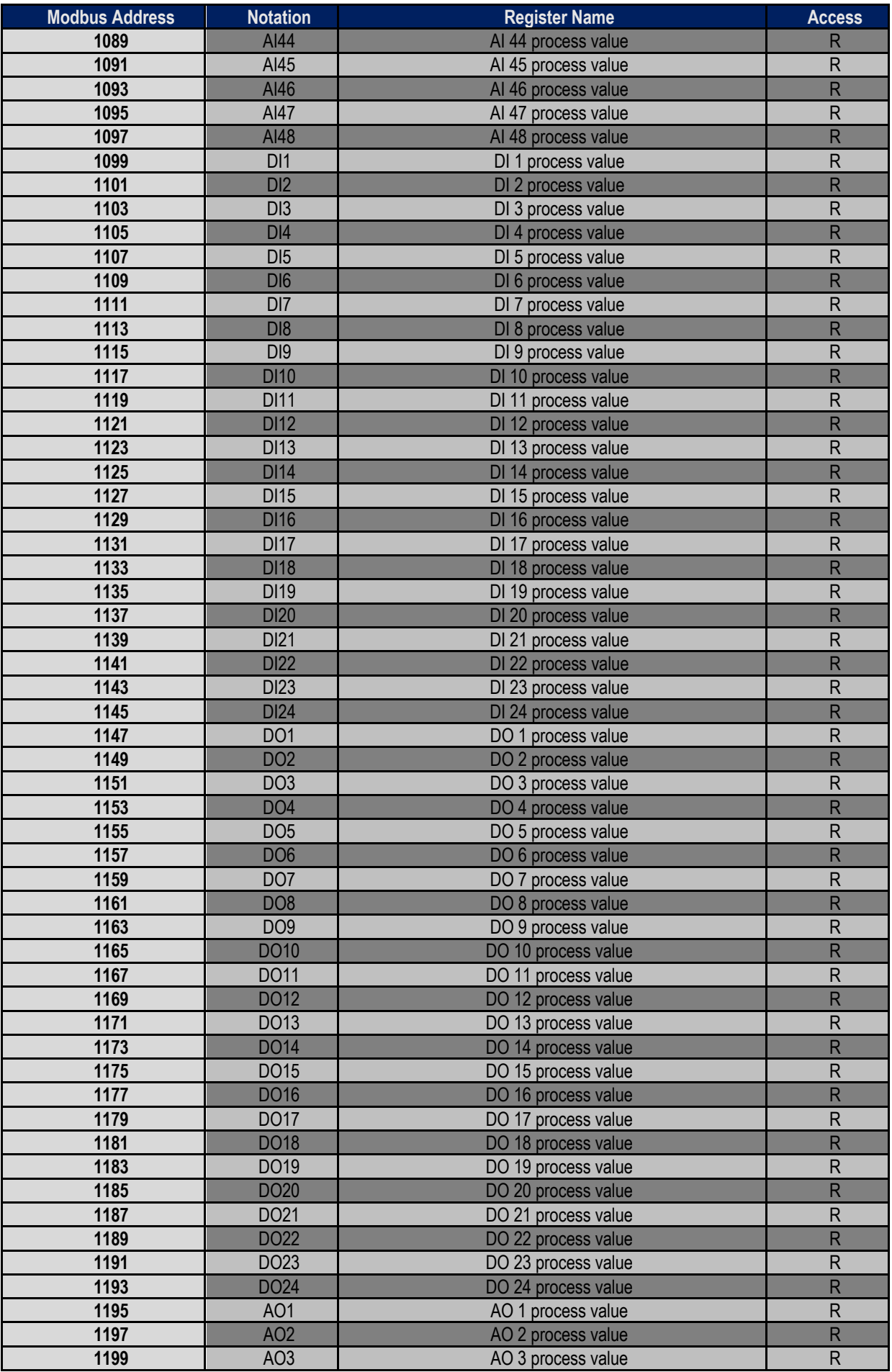

Page **407** of **480**

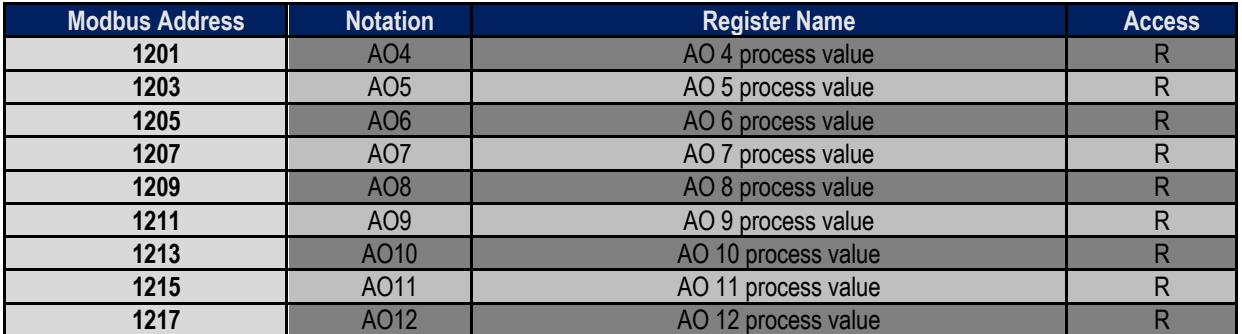

**Note:** If the register value is 3.0+E38, then there is a communication error.

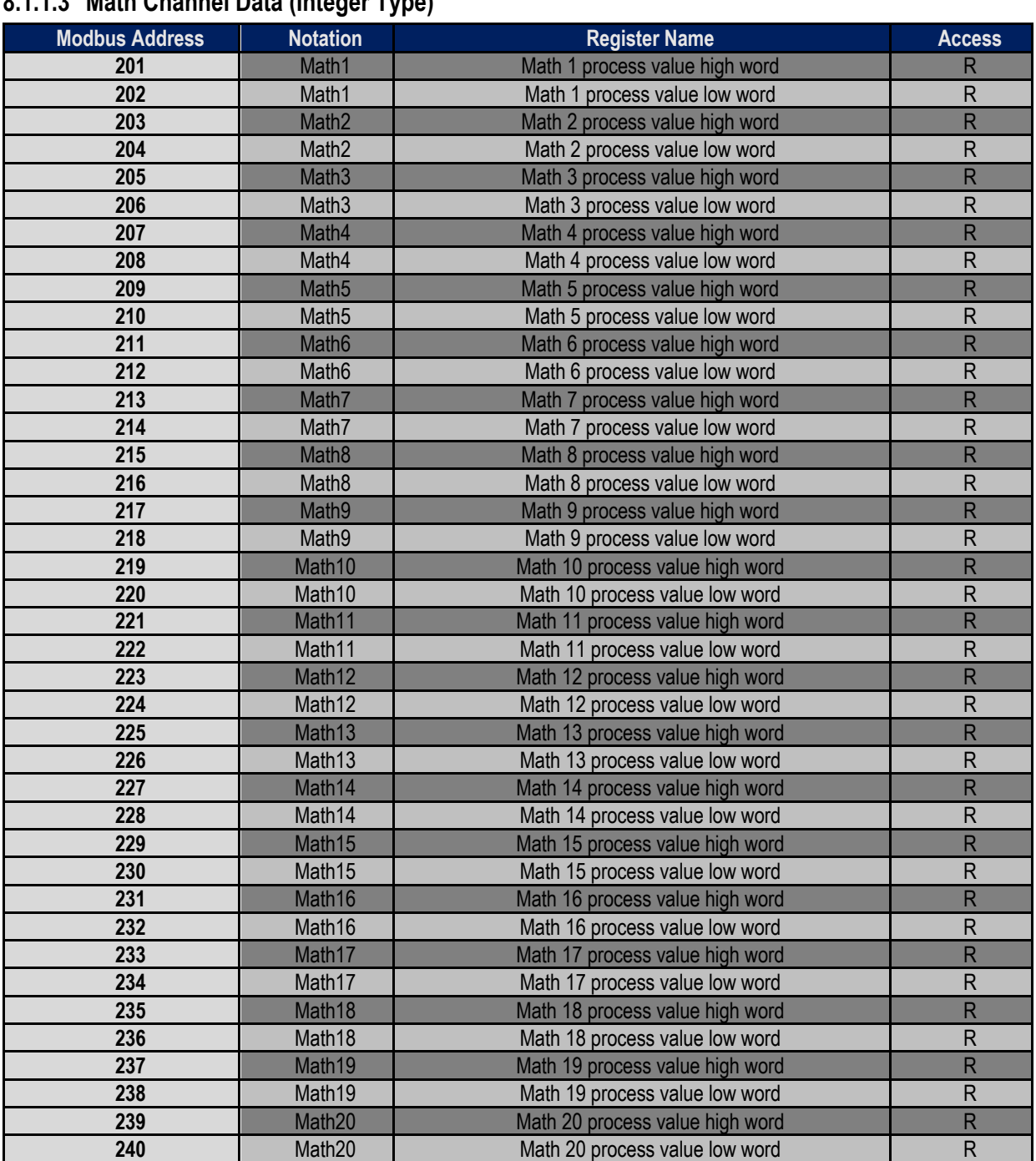

## **8.1.1.3 Math Channel Data (Integer Type)**

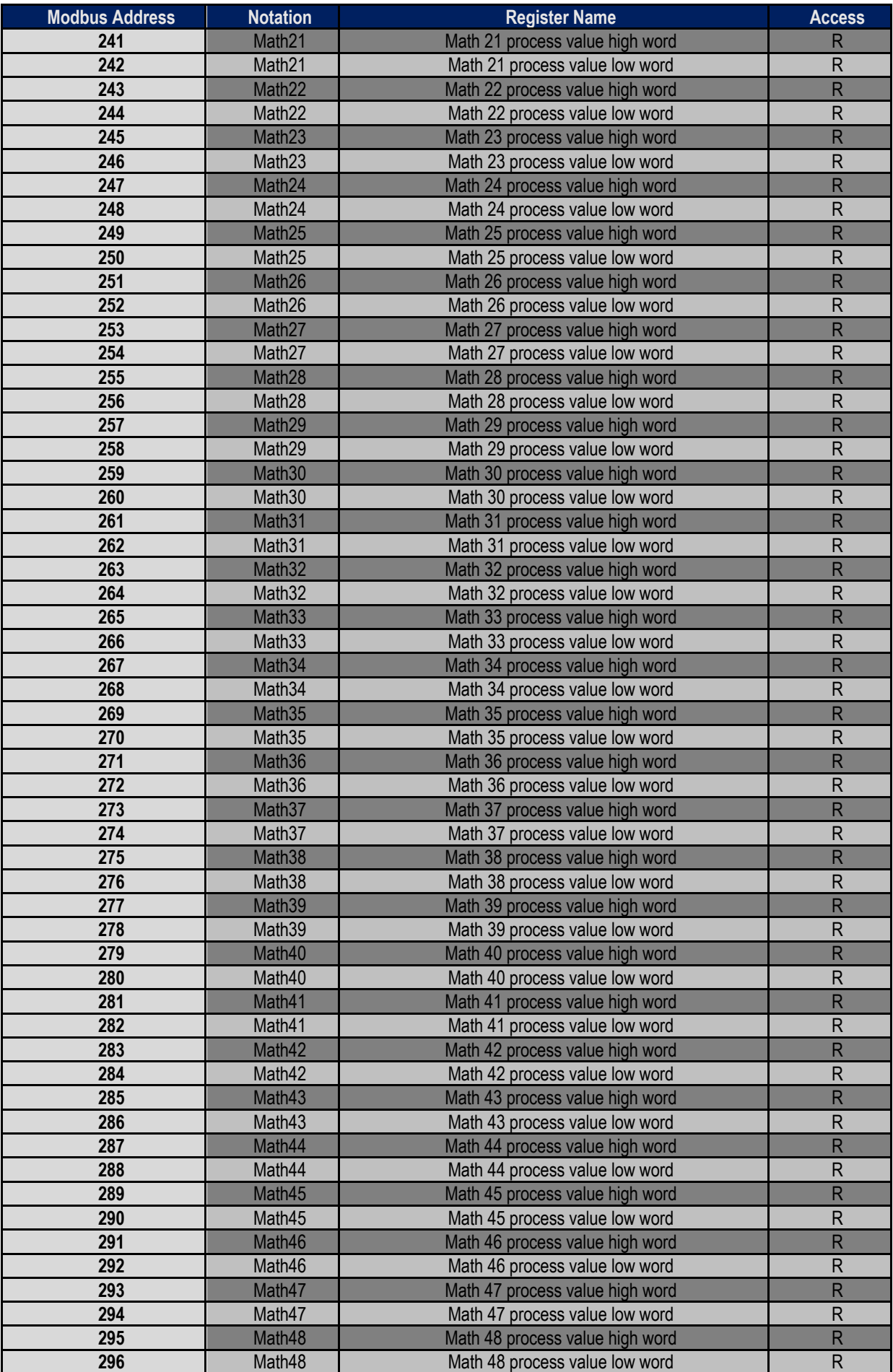

Page **409** of **480**

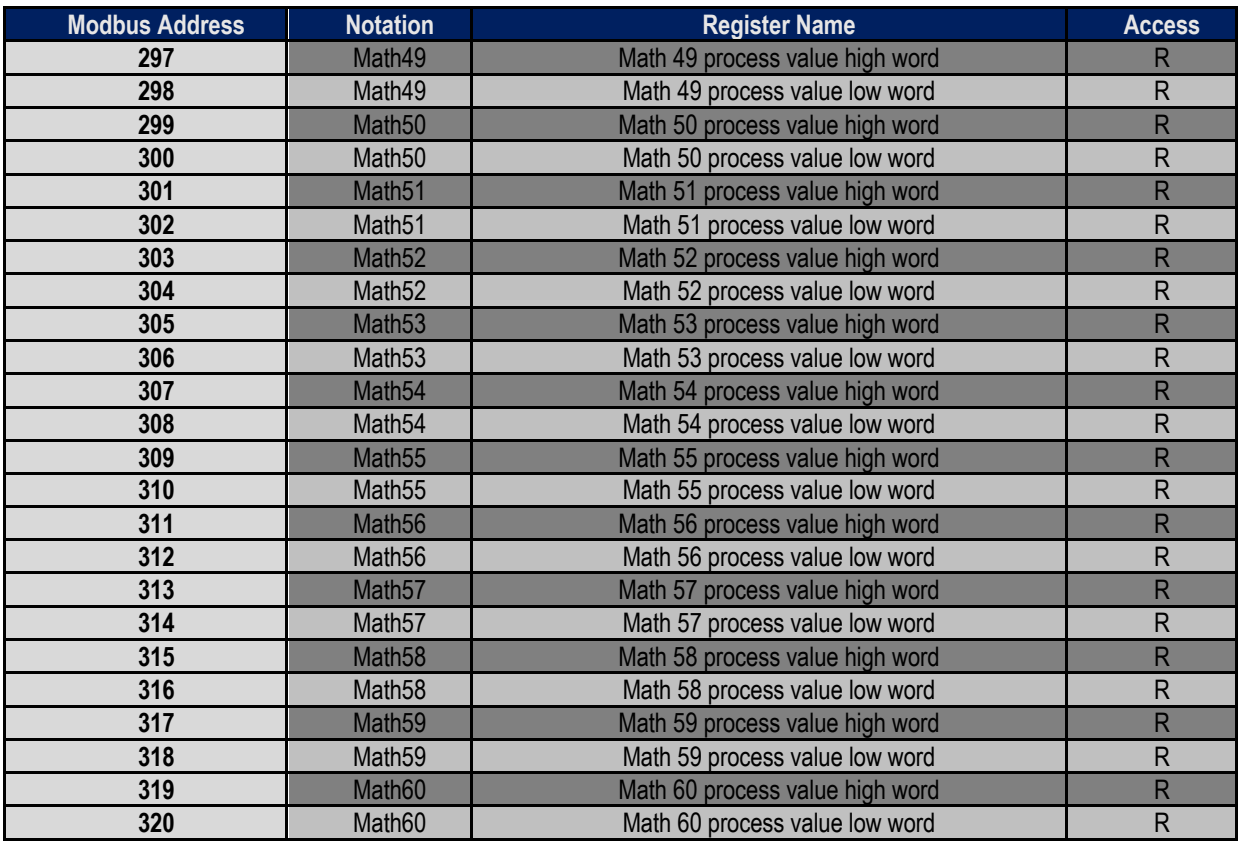

**Note:** If the register value is 4294967294, then there is a communication error.

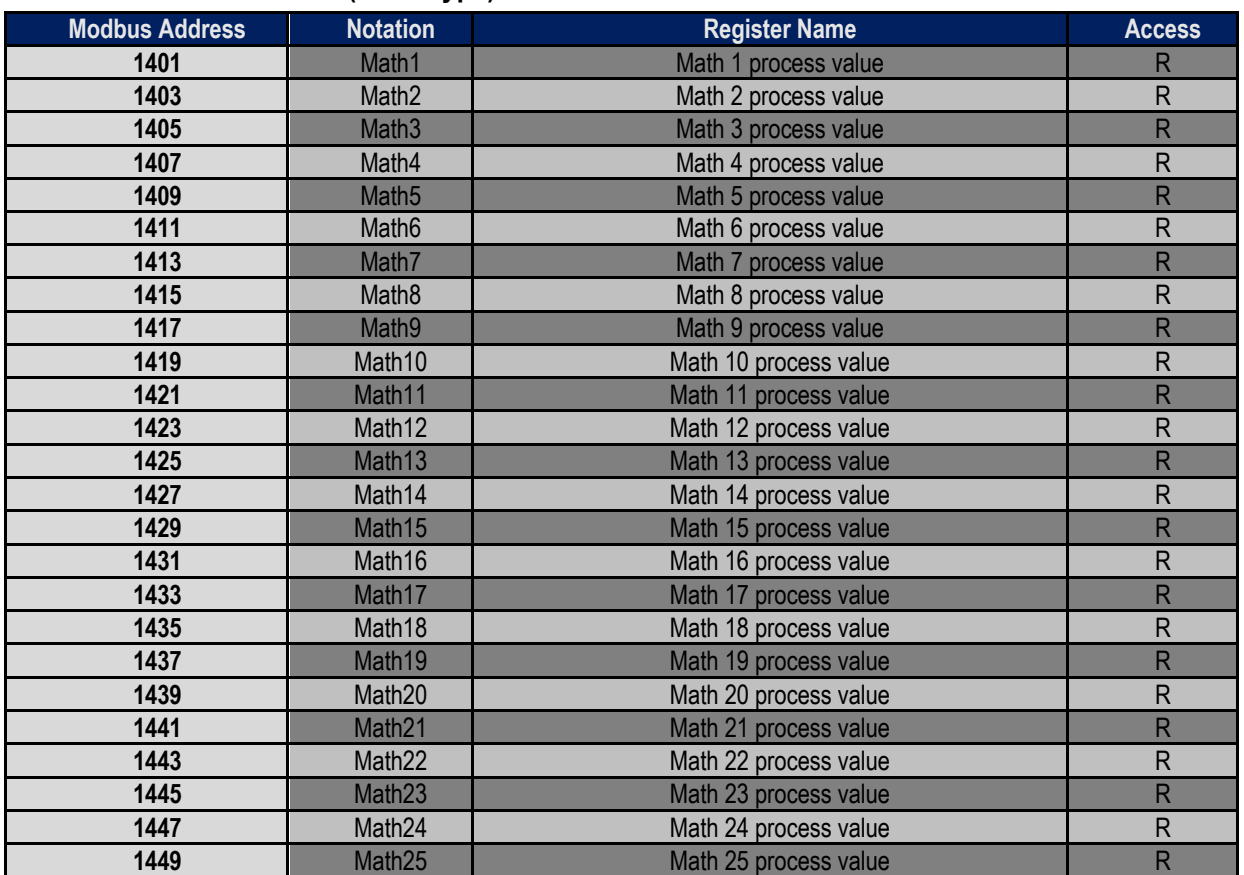

## **8.1.1.4 Math Channel Data (Float Type)**

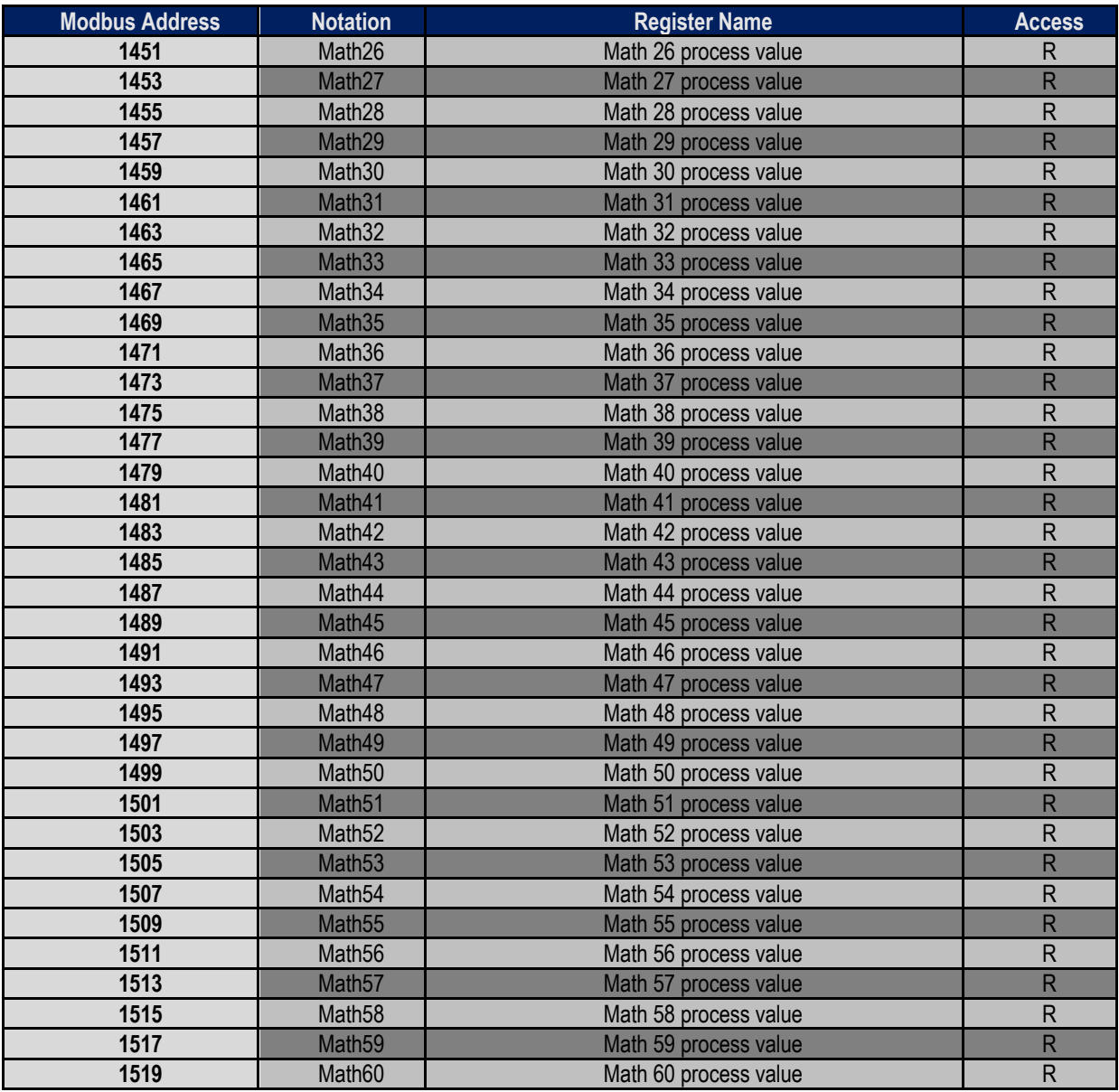

**Note:** If the register value is 3.0+E38, then there is a communication error.

## **8.1.1.5 PID Process Control Module Data (Integer Type)**

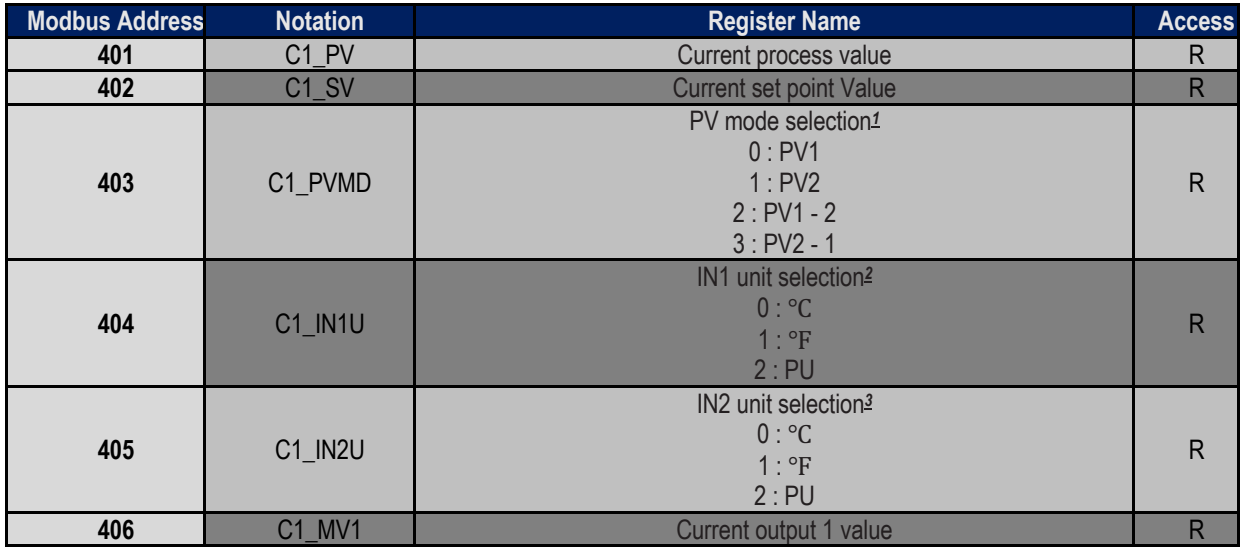

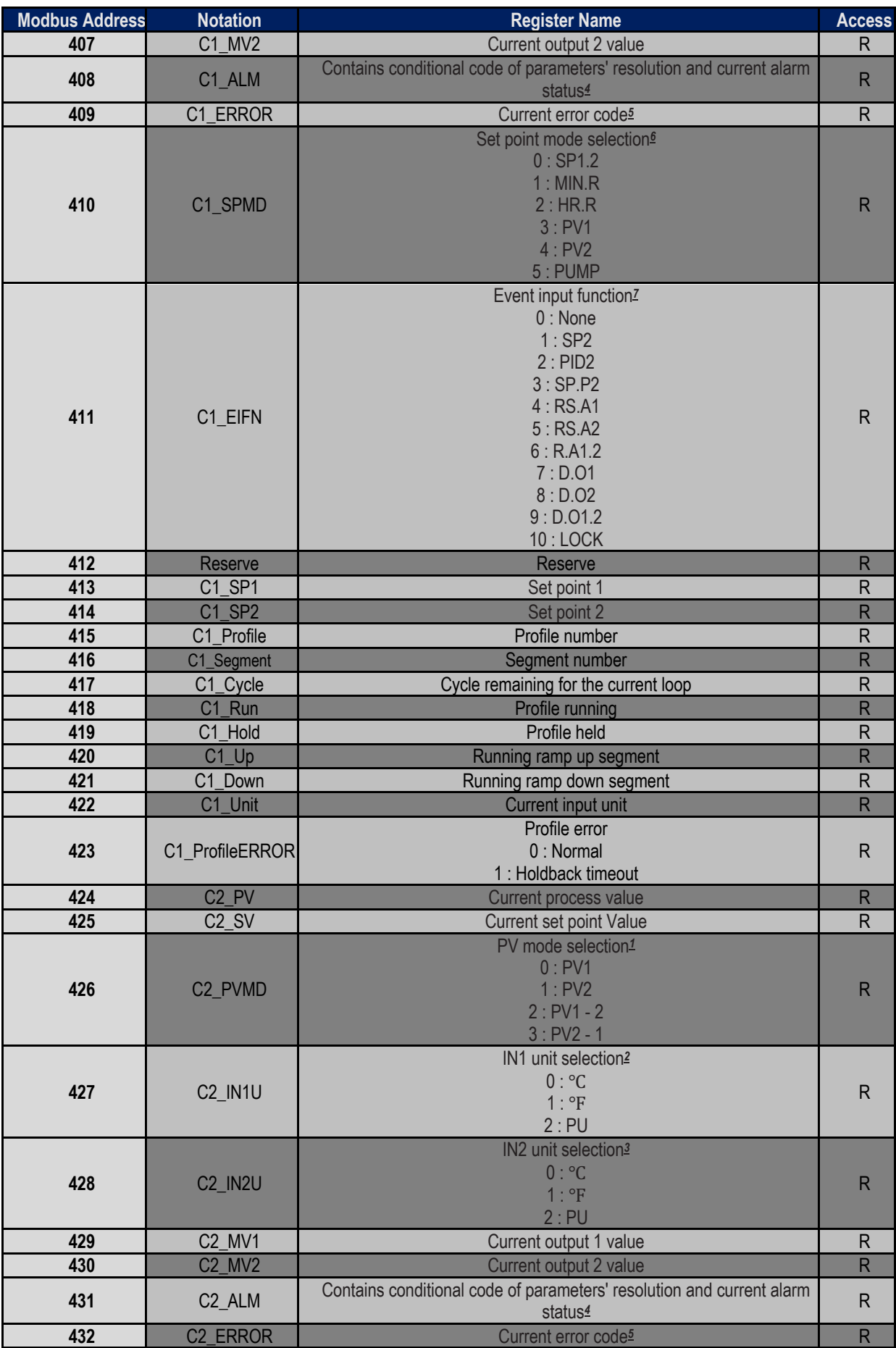

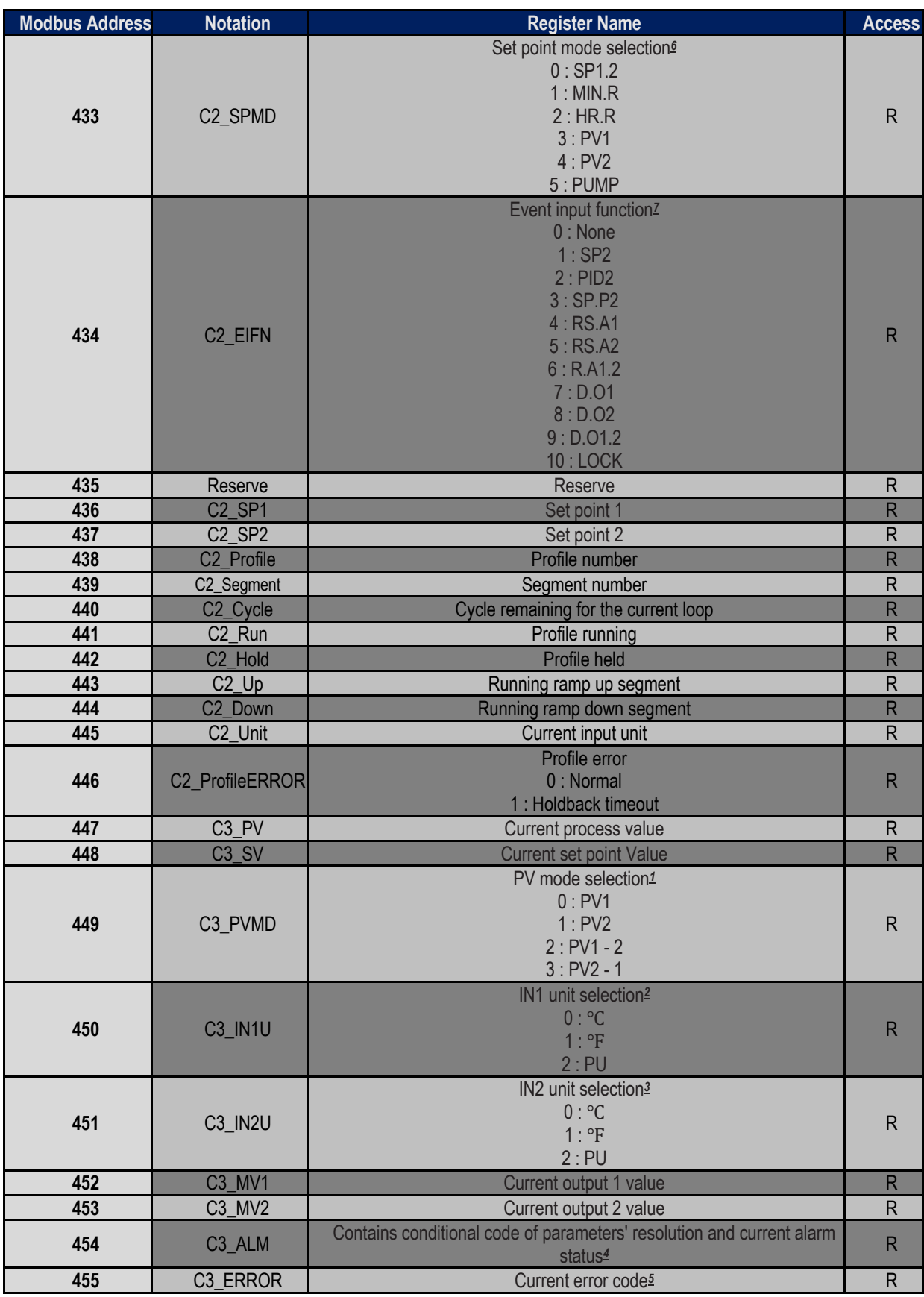

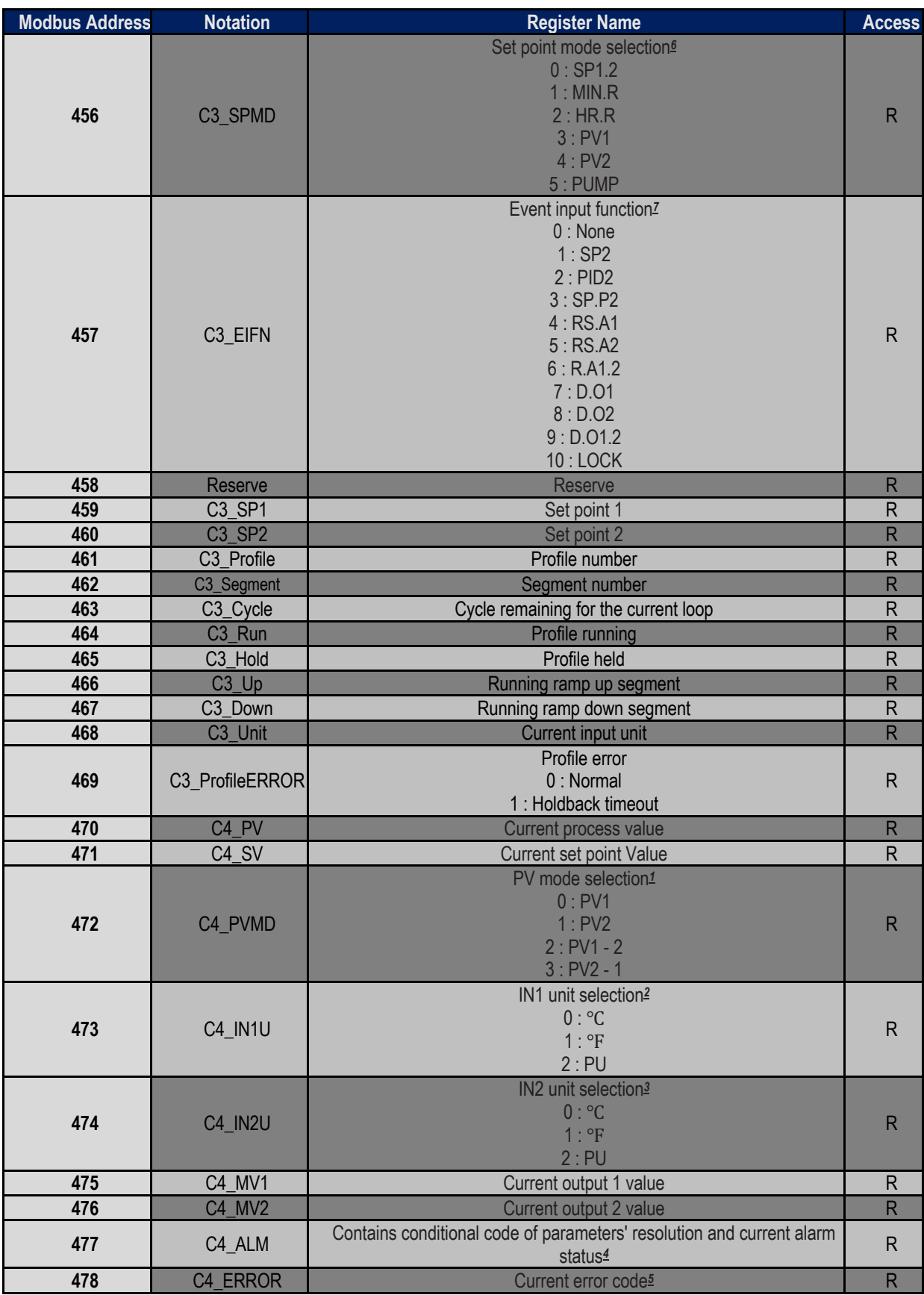

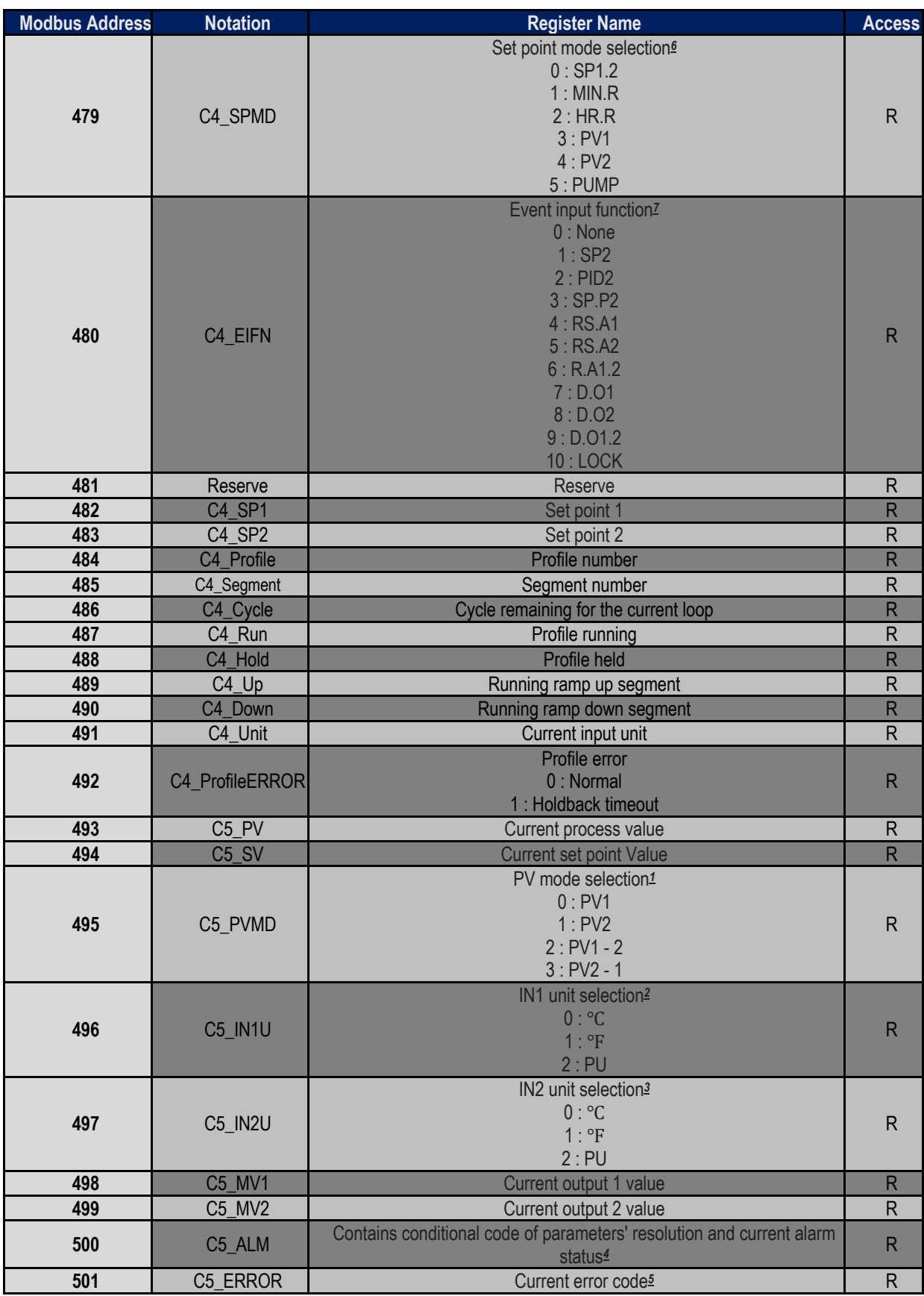

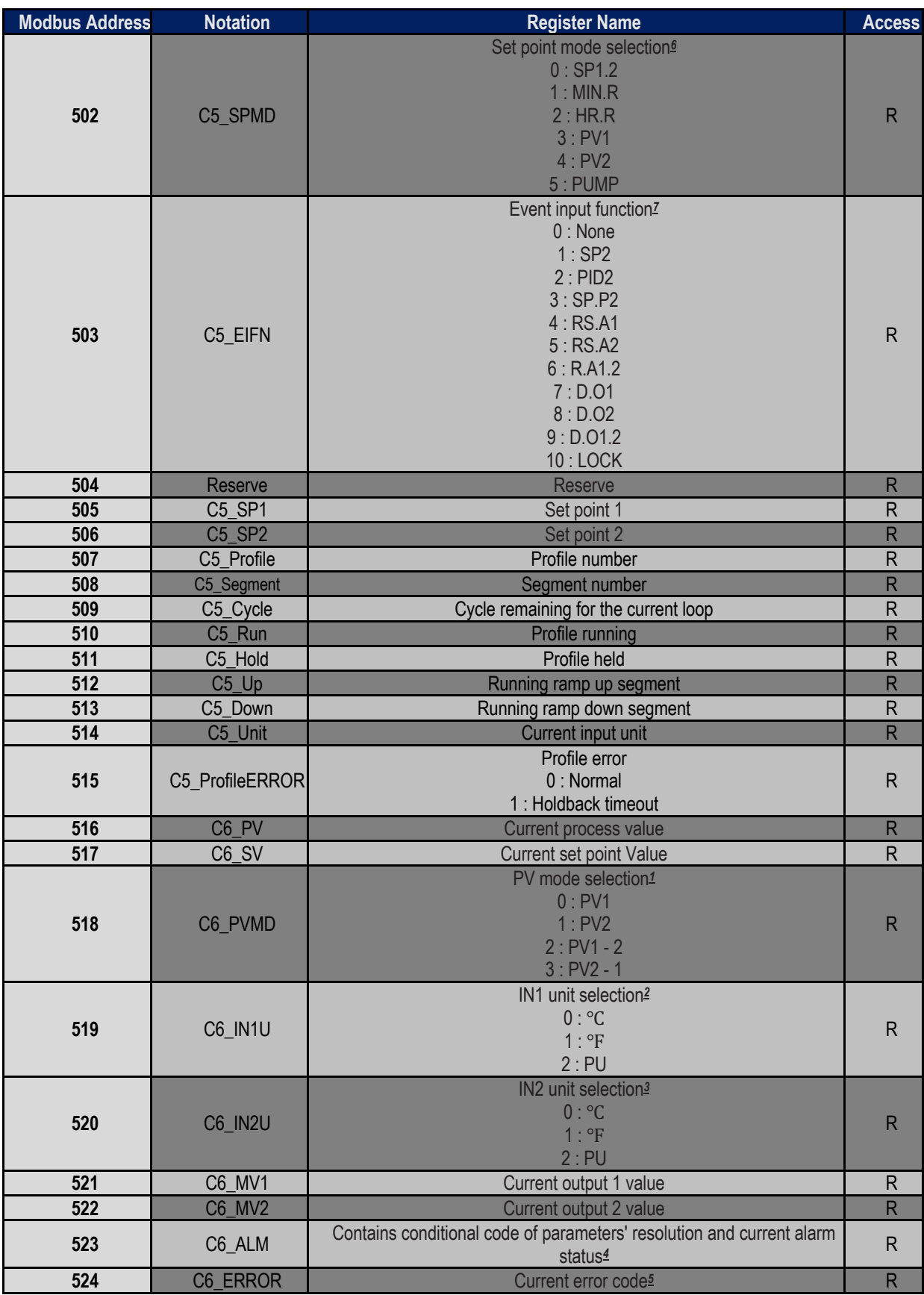

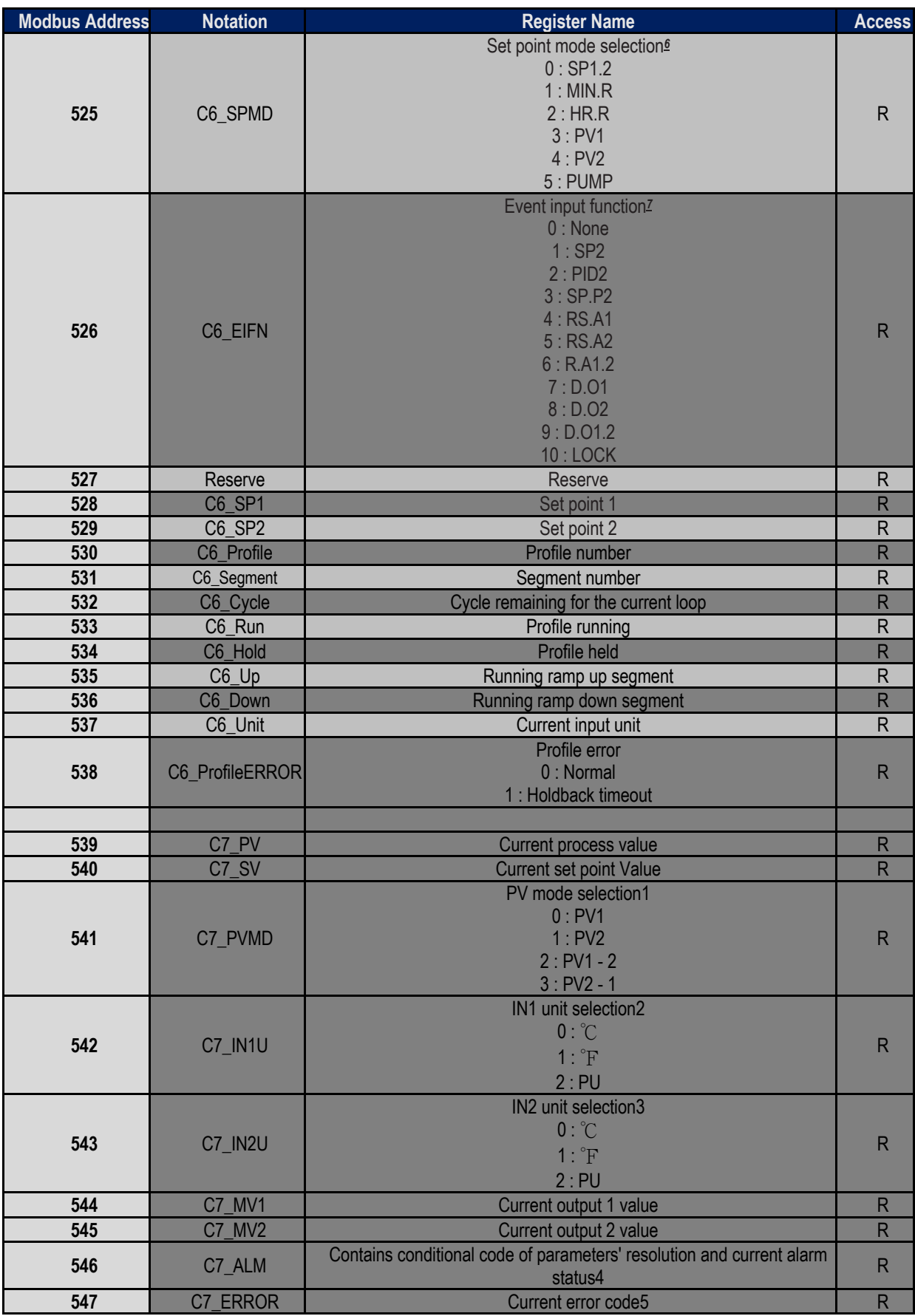

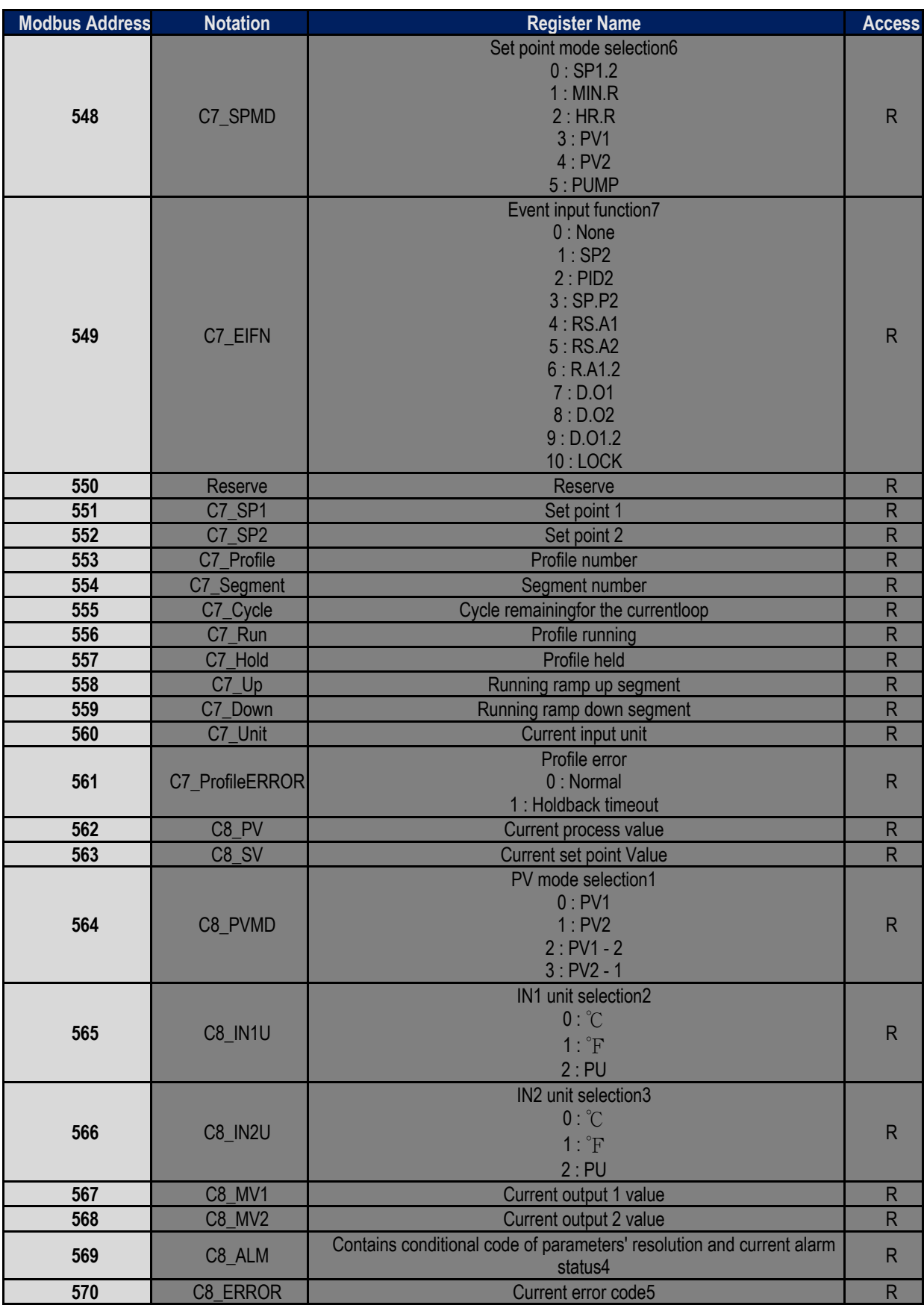

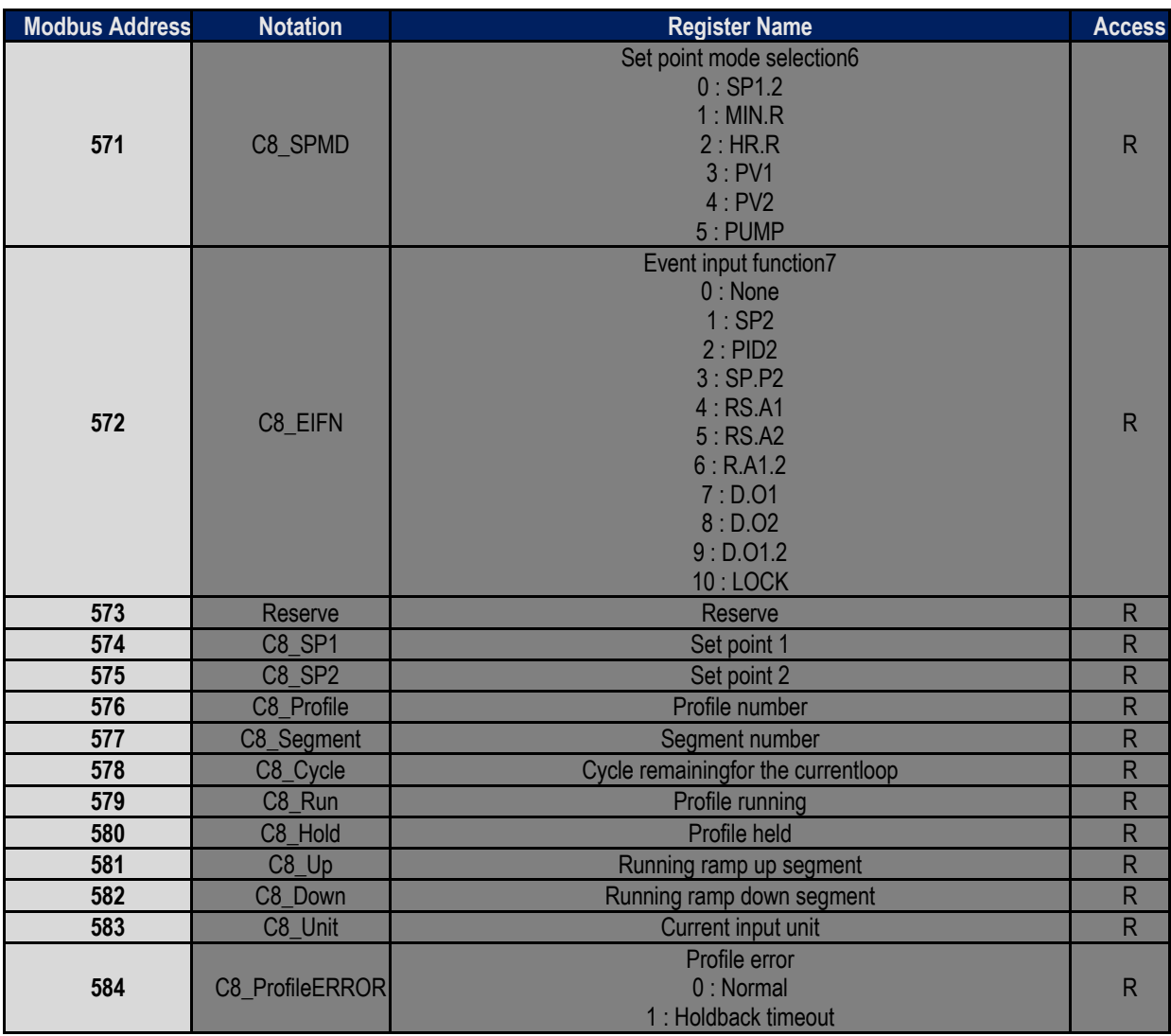

#### **Note 1: PVMD**

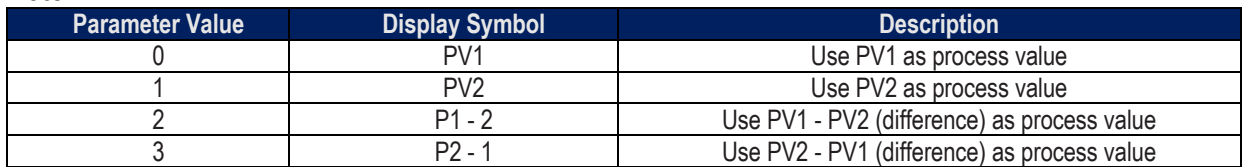

### **Note 2, 3: IN1/IN2 unit**

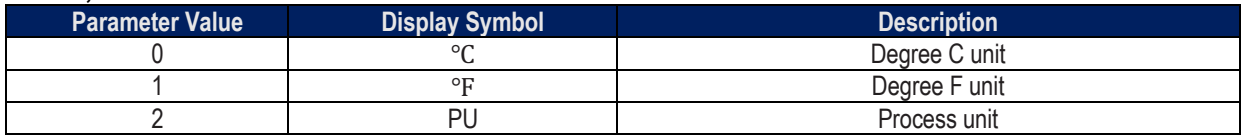

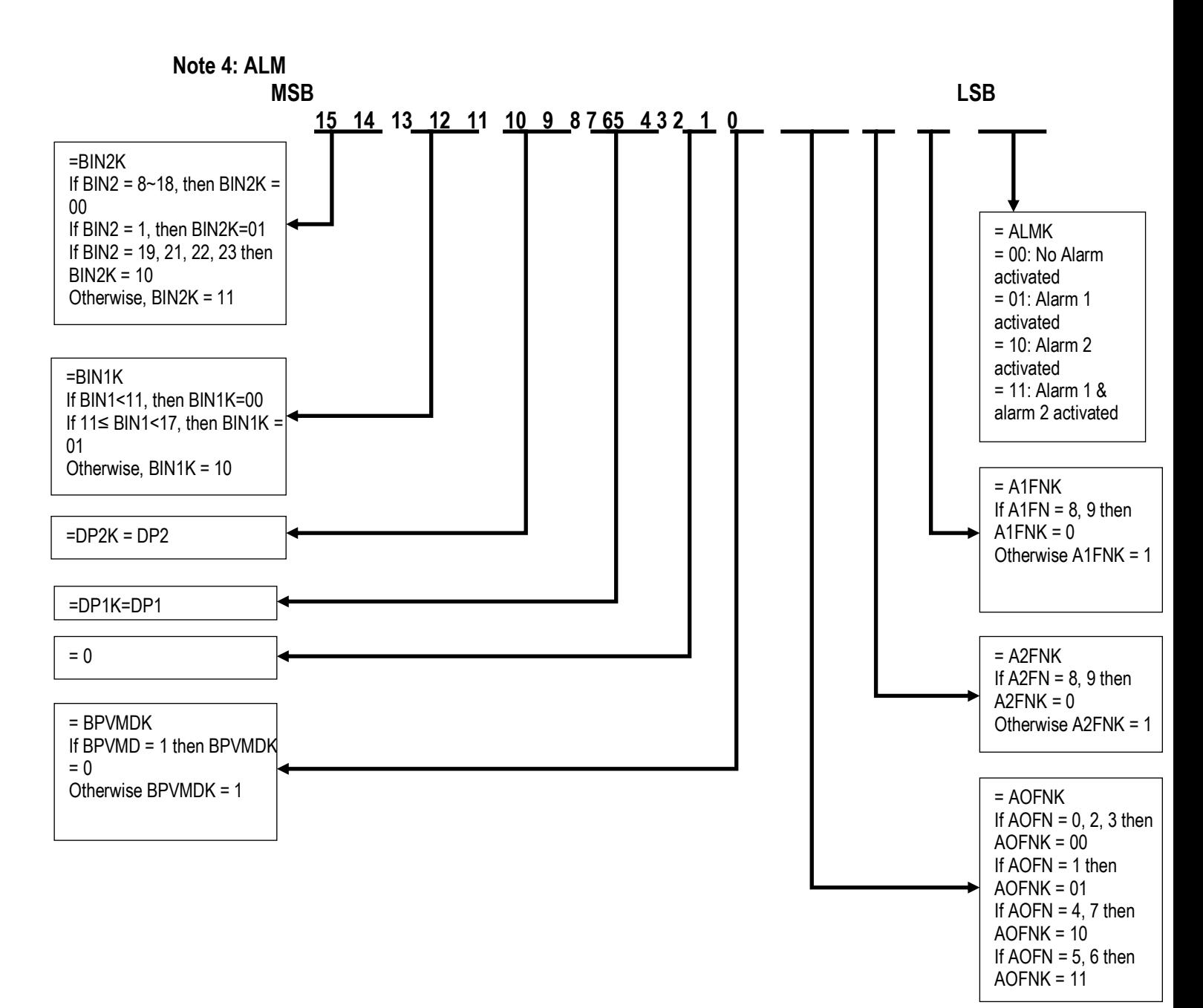

#### **Note 5: Error Code**

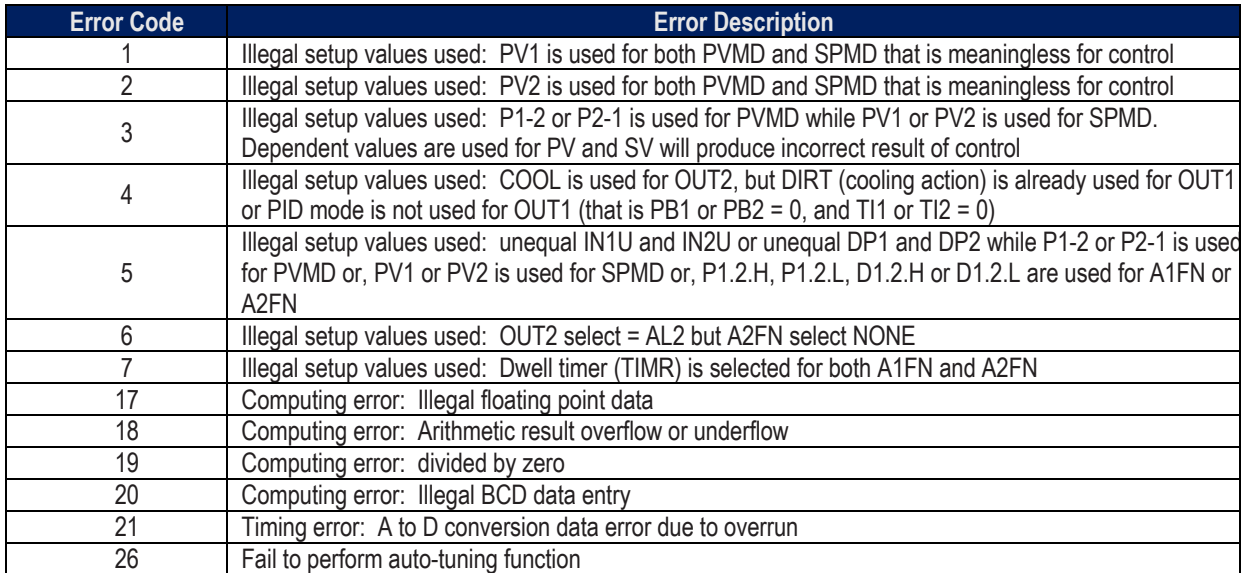

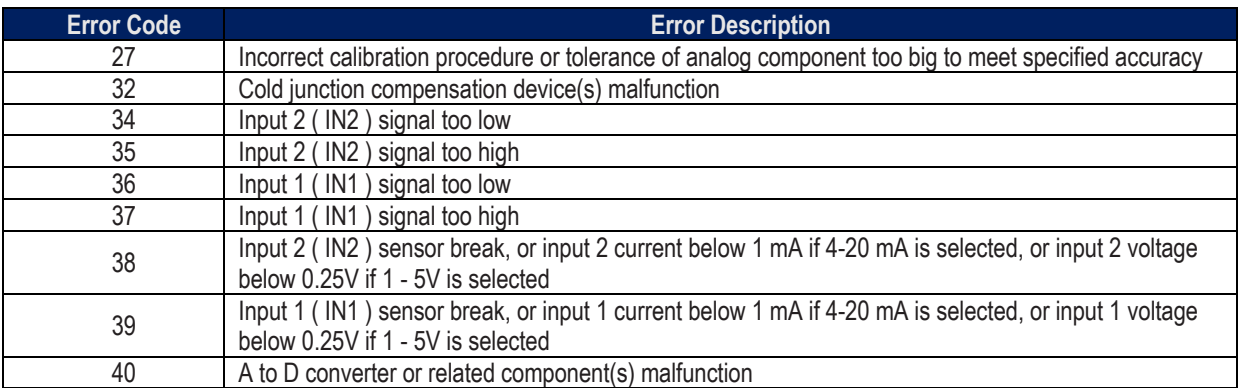

#### **Note 6: SPMD**

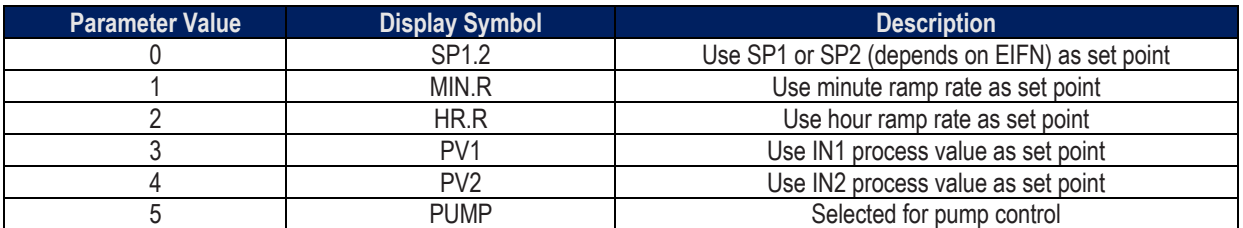

#### **Note 7: EIFN**

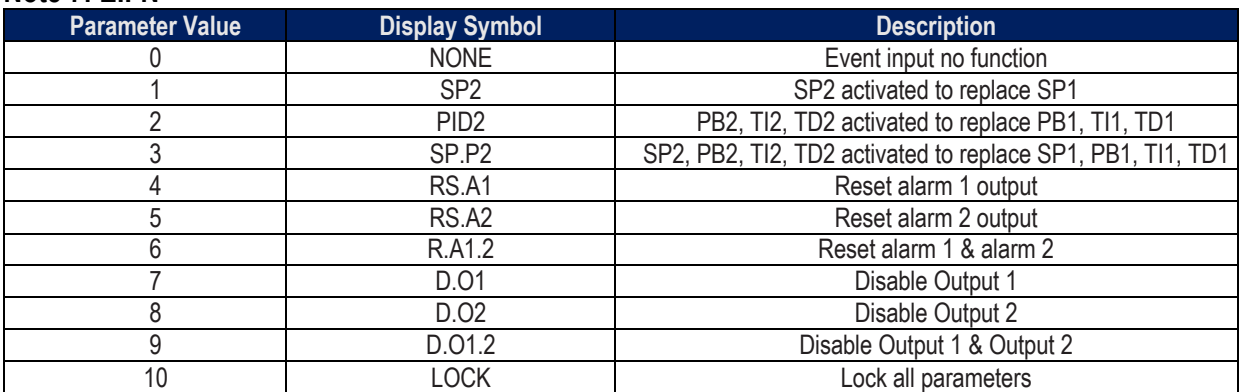

## **8.1.1.6 PID Process Control Module Data (Float Type)**

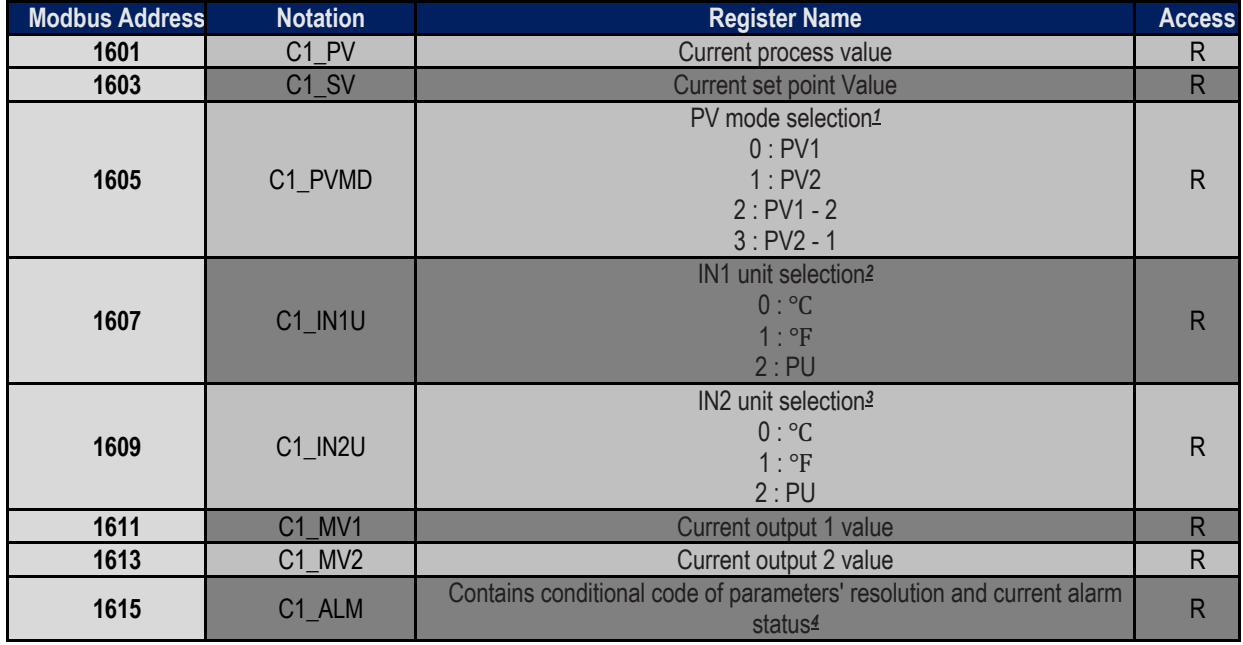

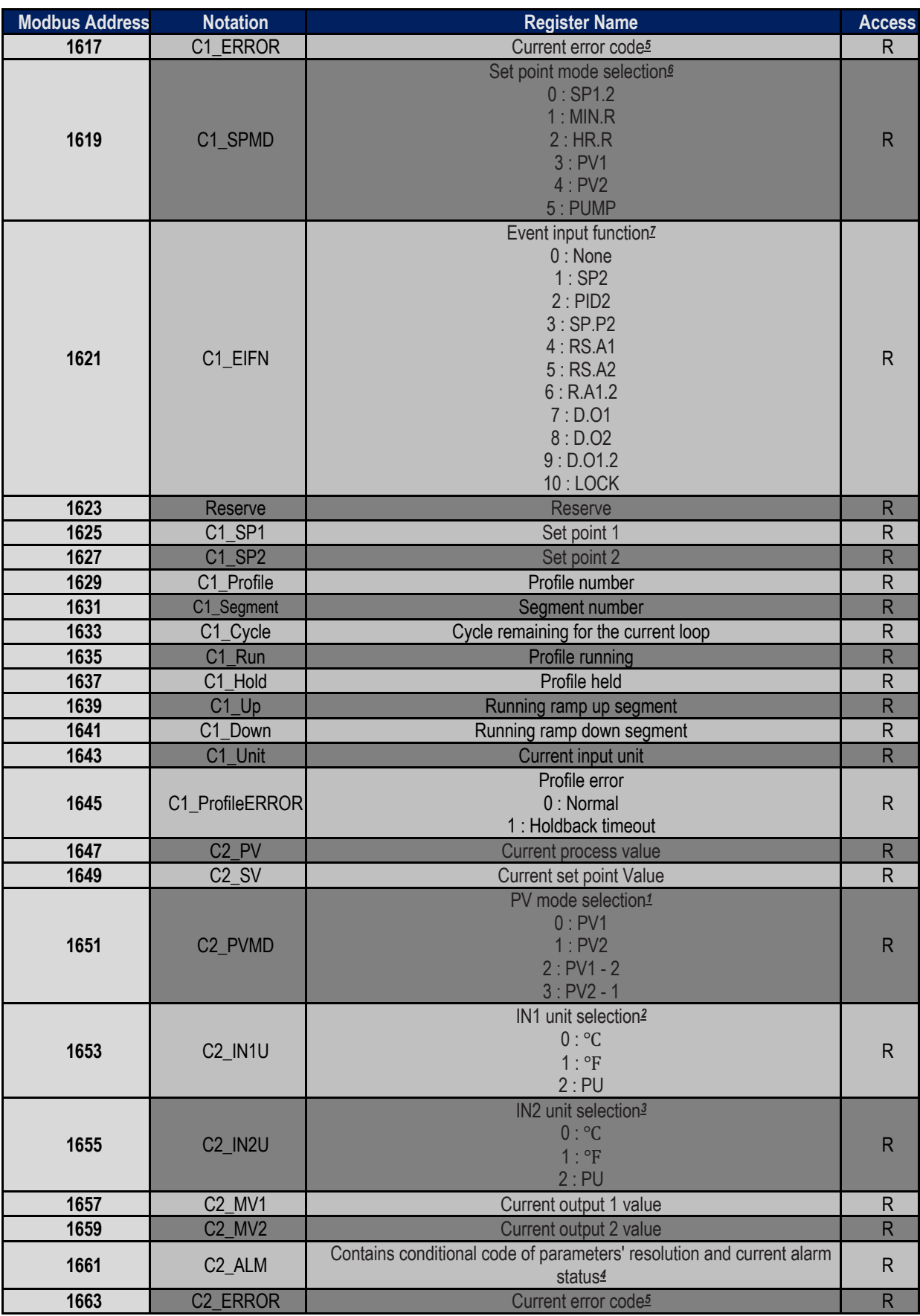

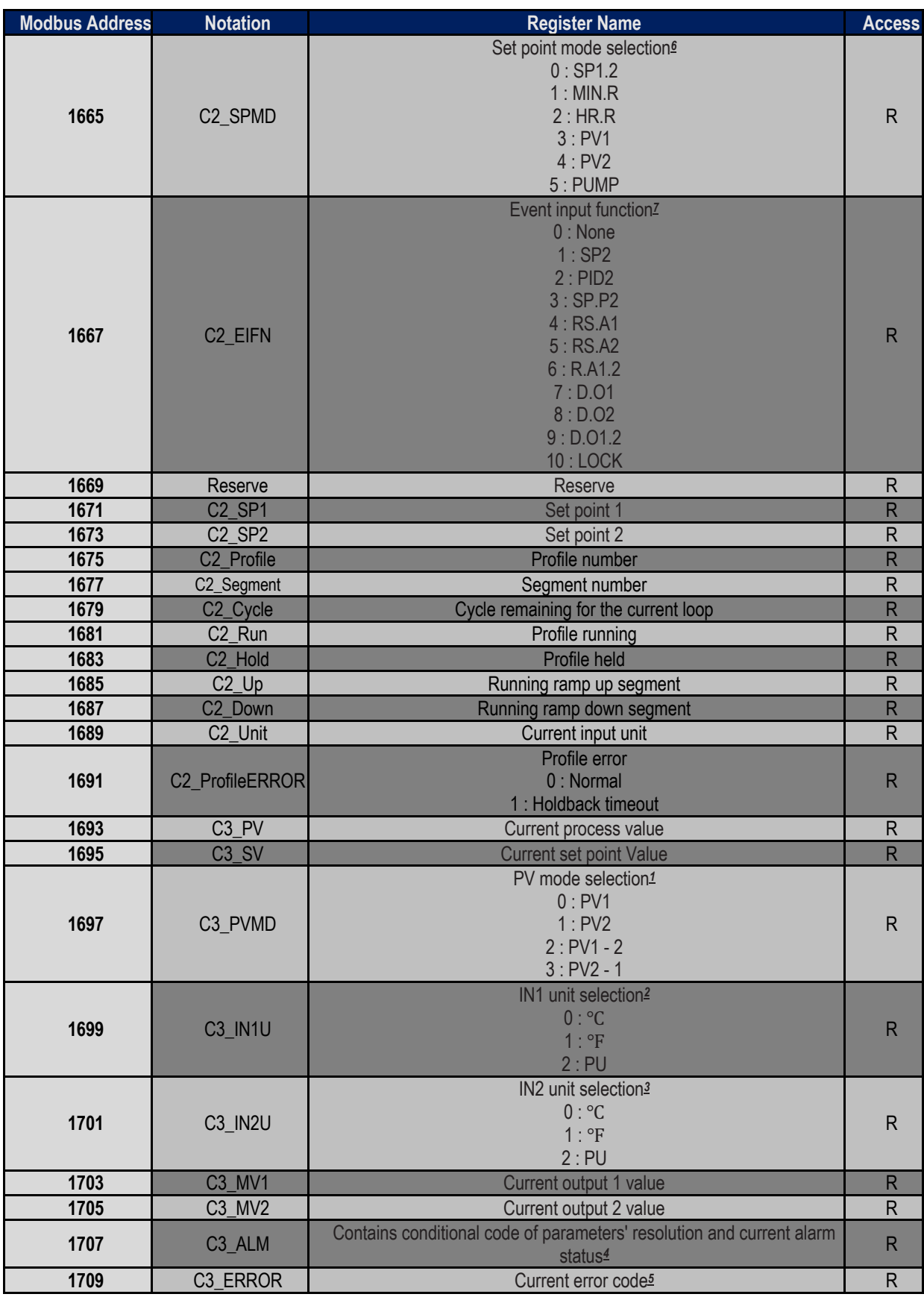

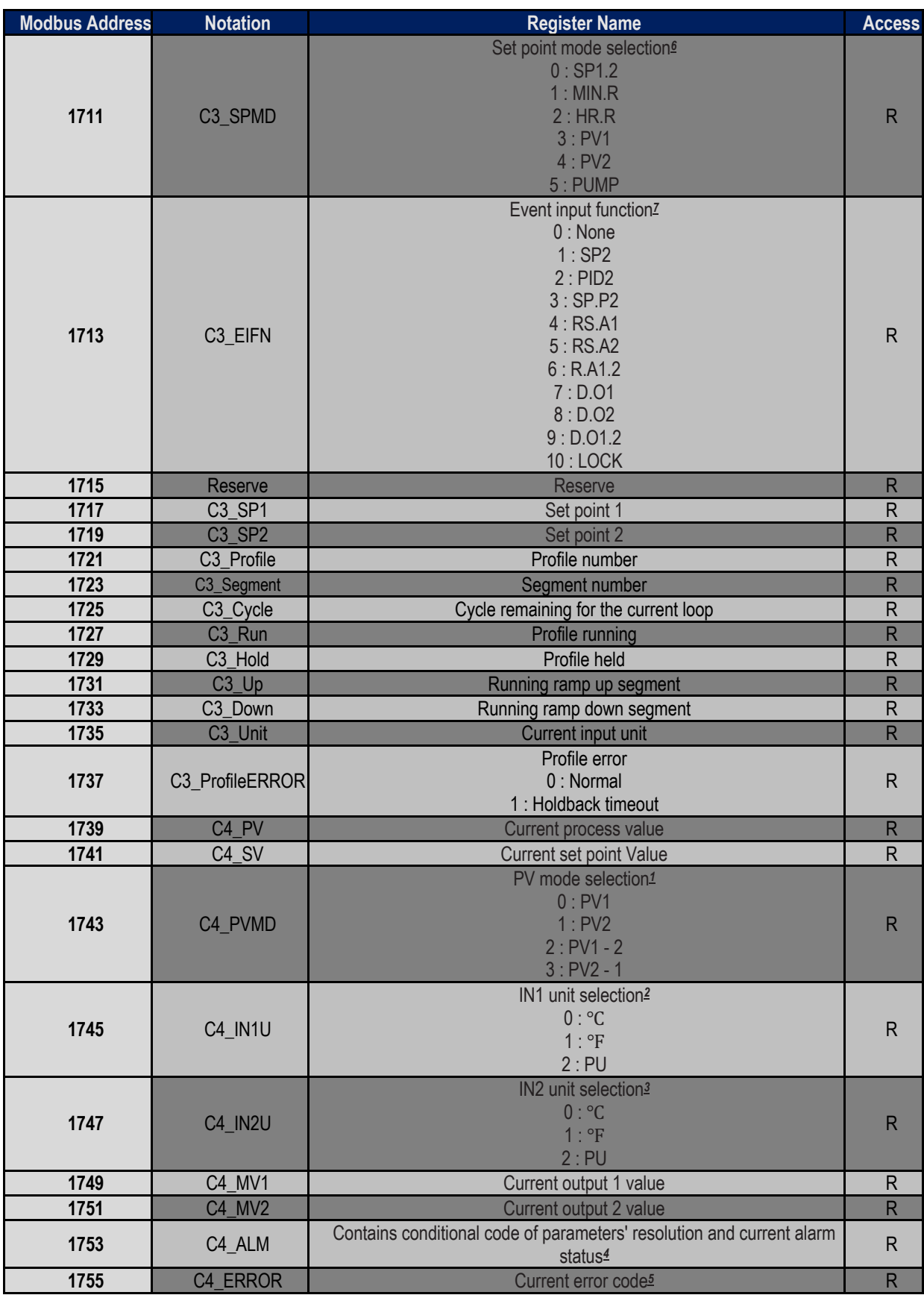

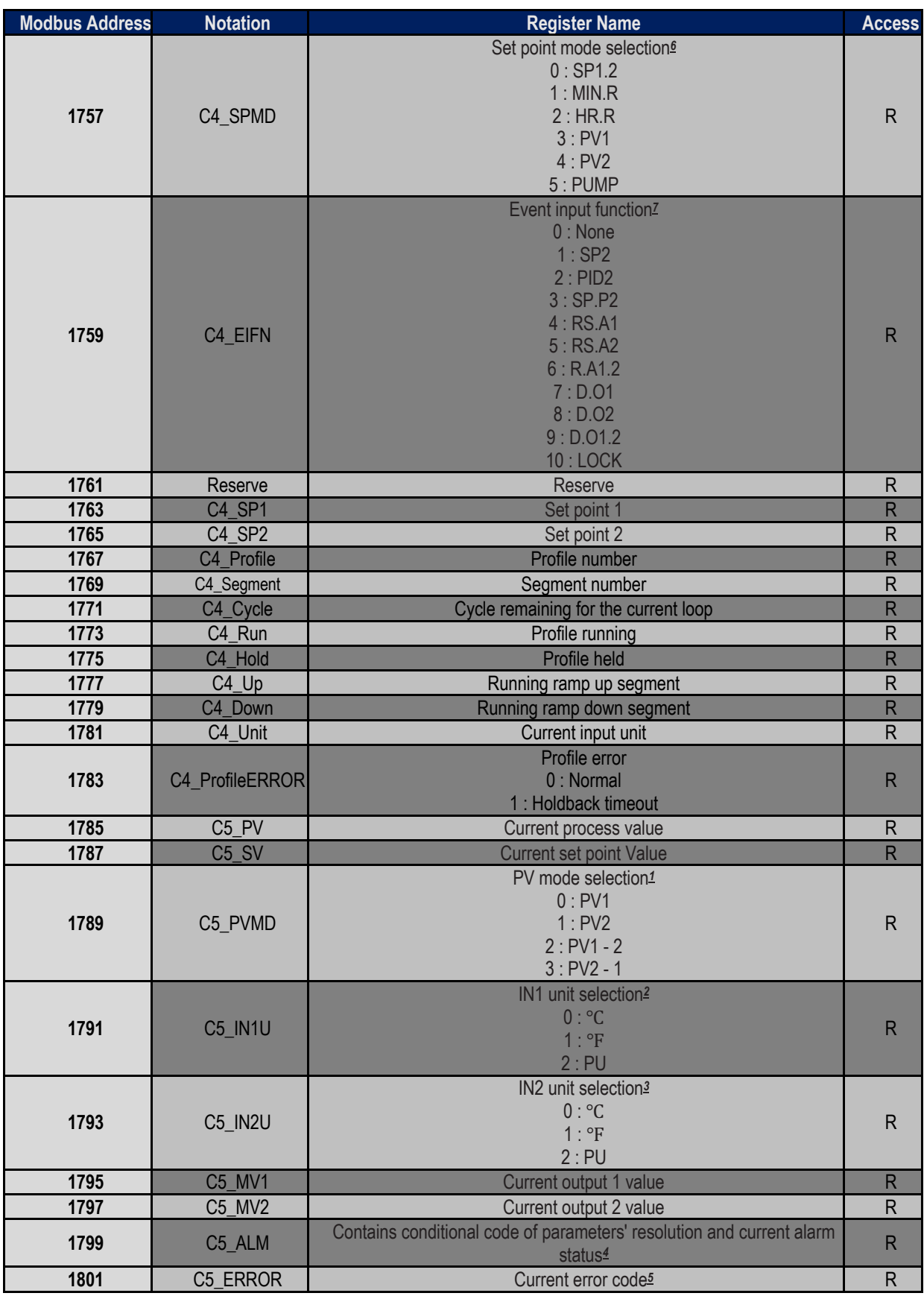

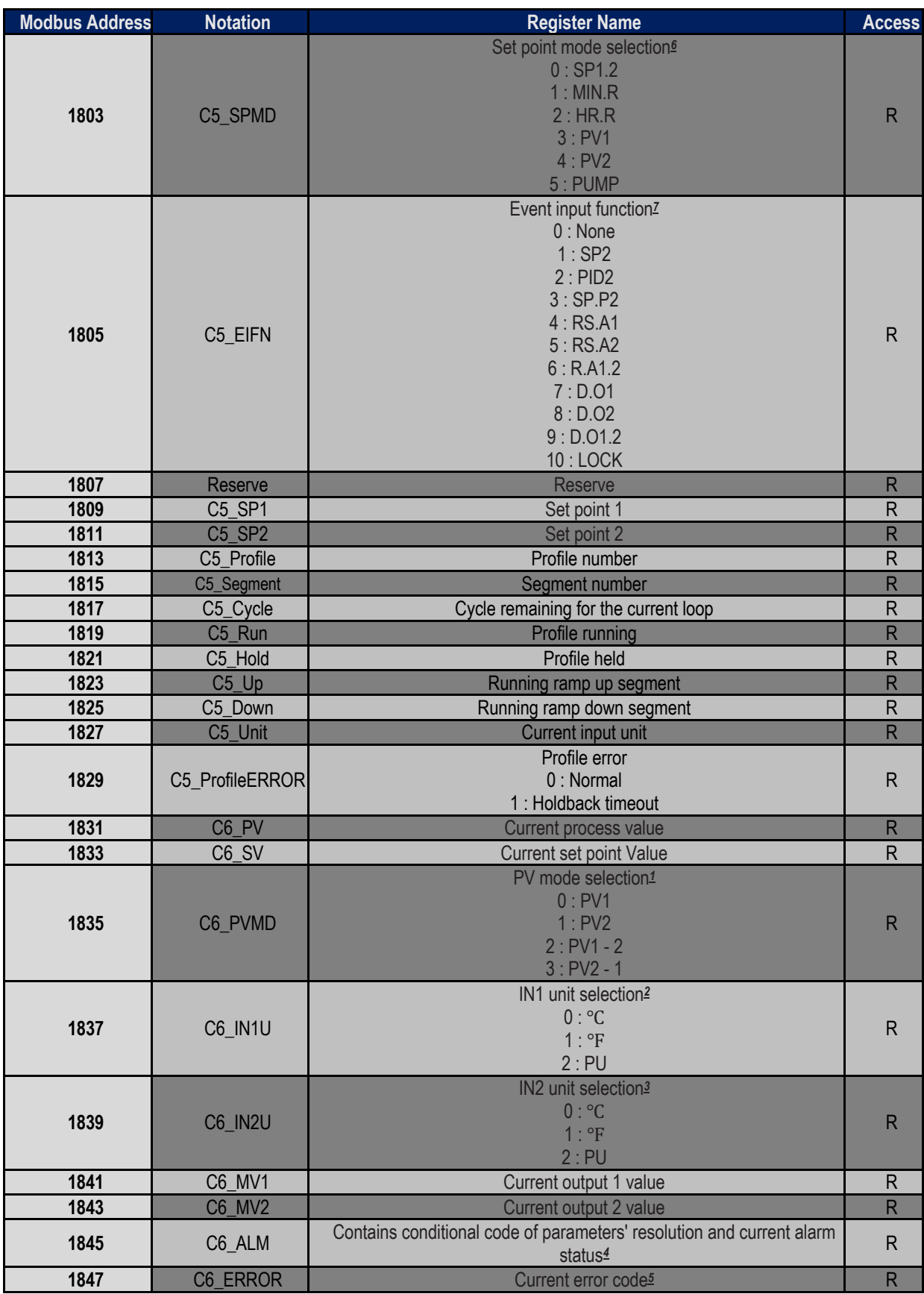

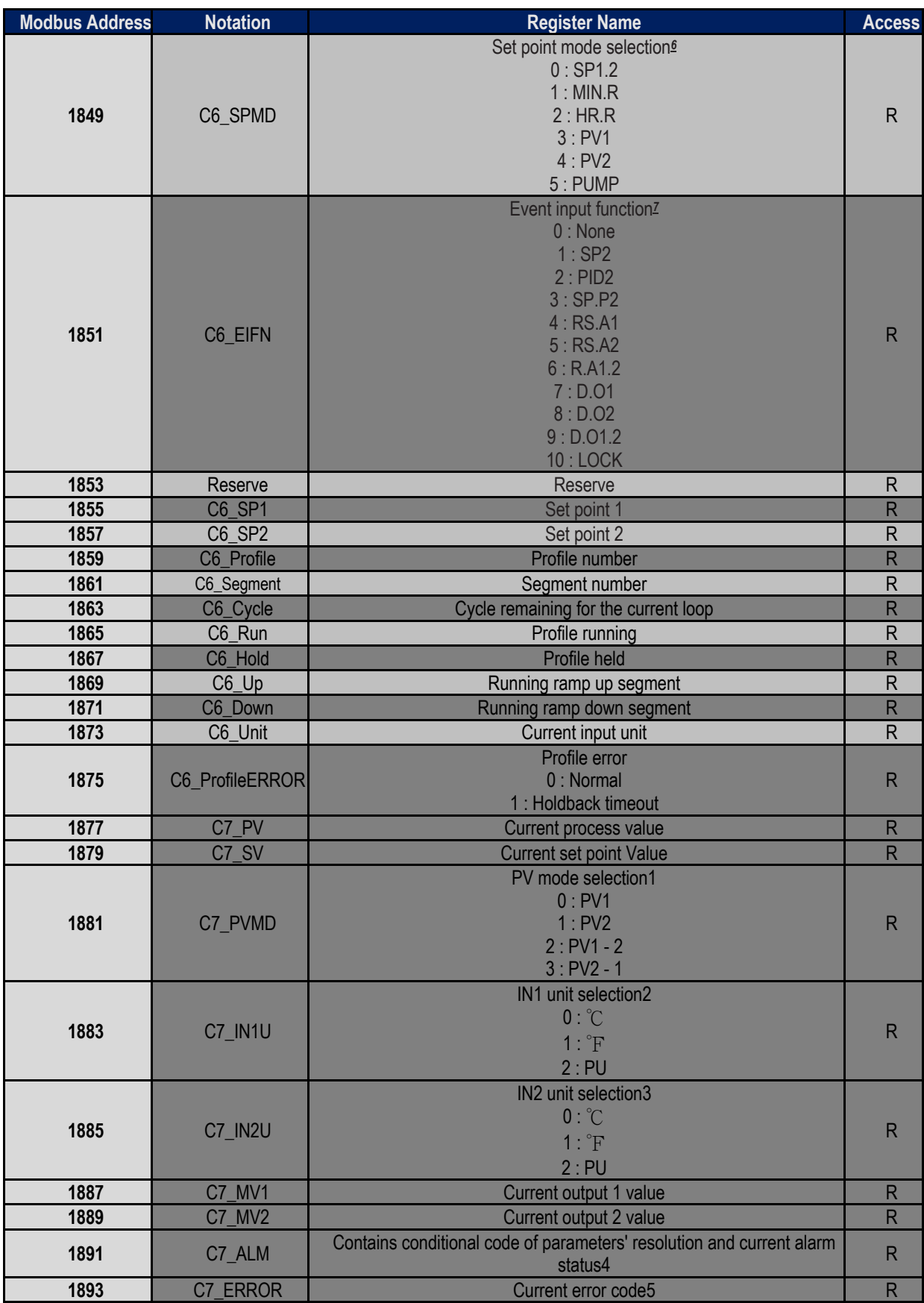

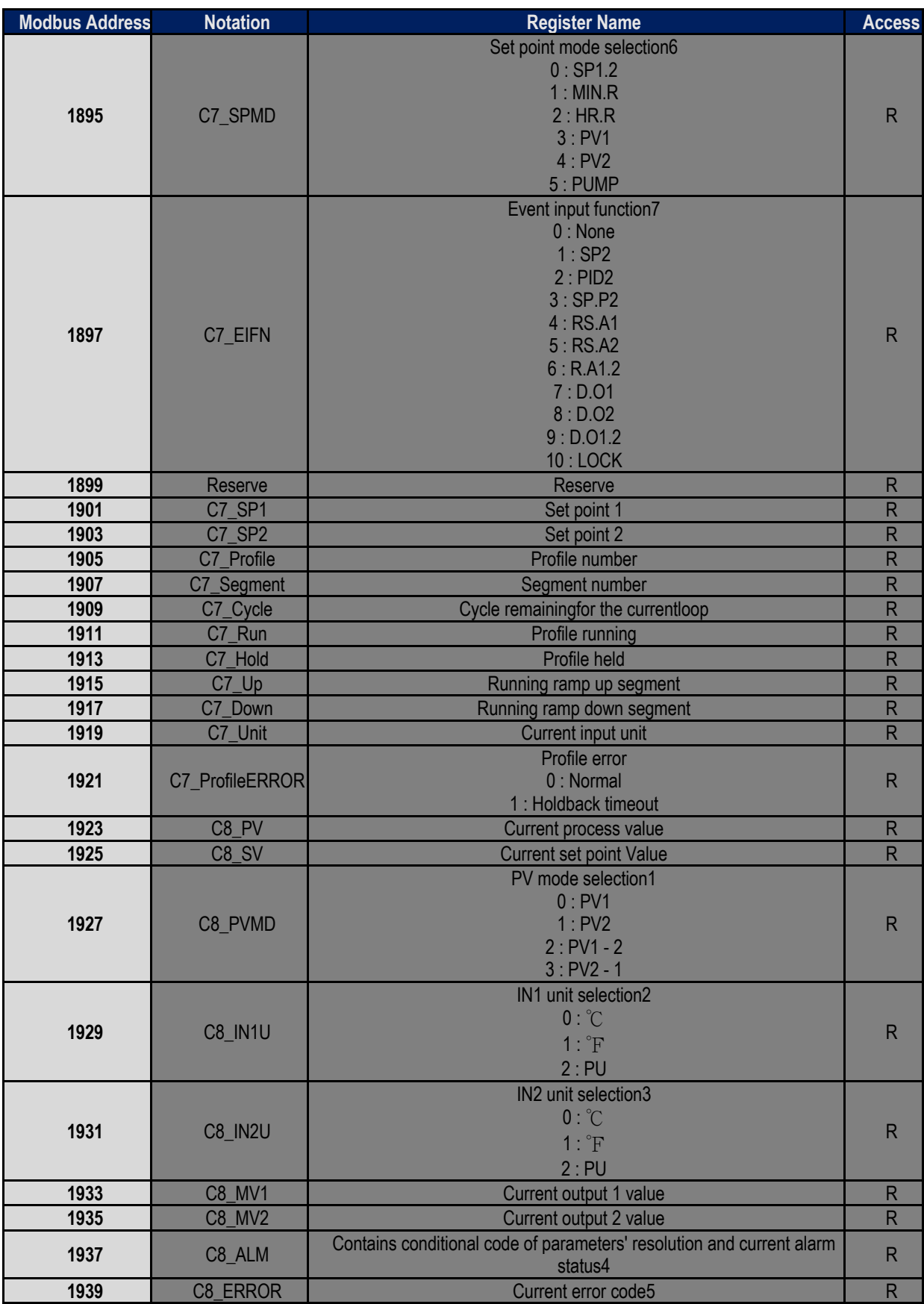

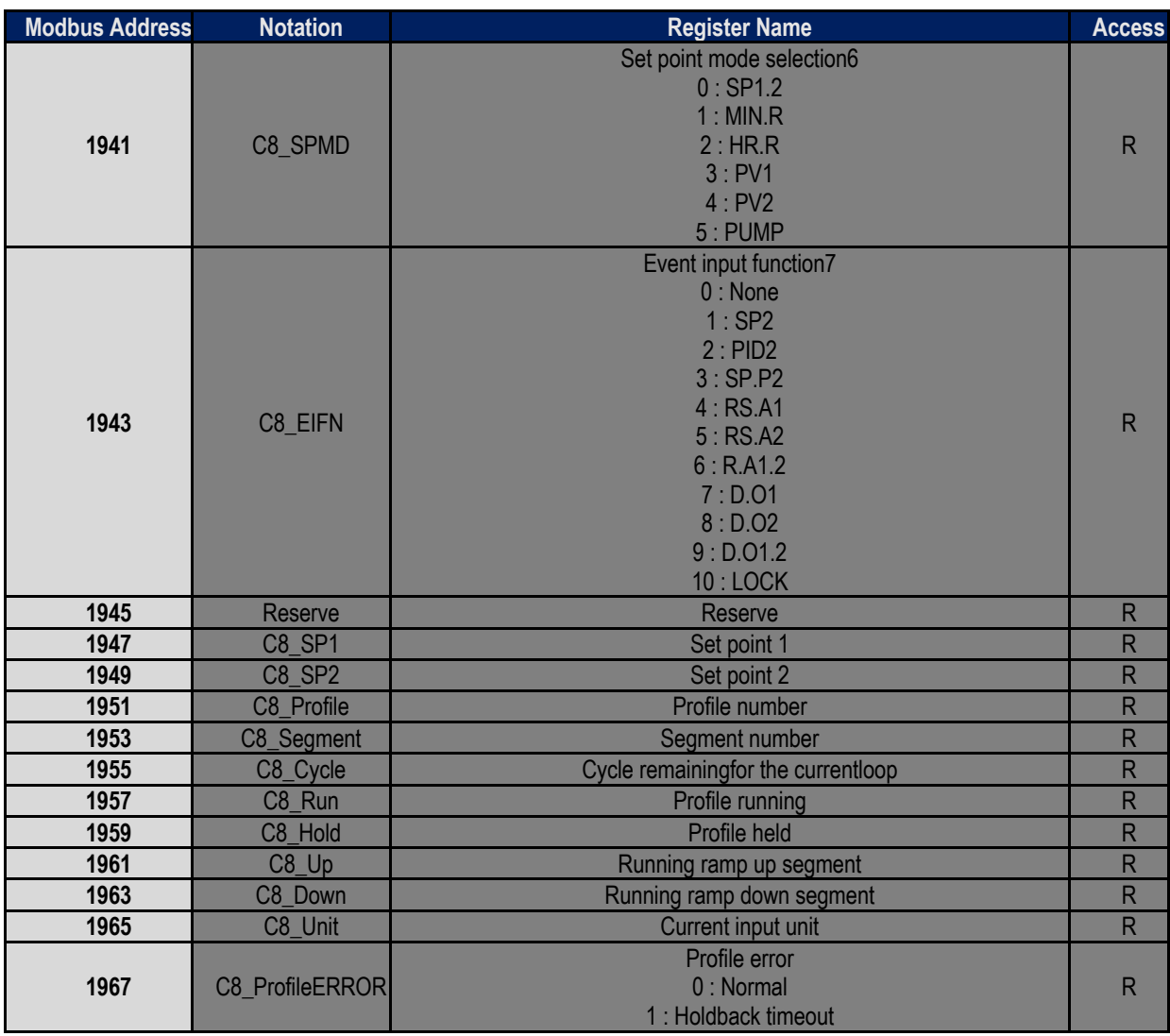

# **8.1.1.7 System Information(Integer Type)**

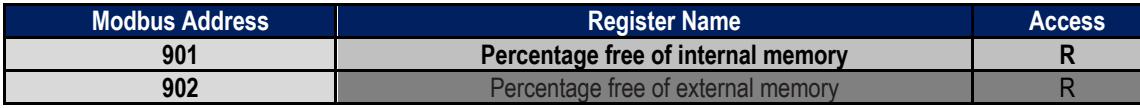

## **8.1.1.8 System Information (Float Type)**

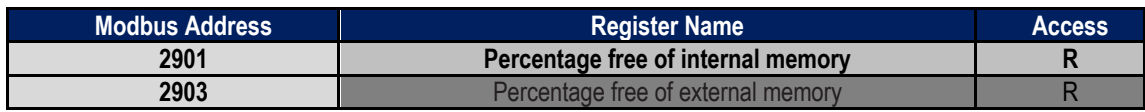

## **8.1.2 Holding Register (4xxxxx) Parameter Table for Modbus RTU Slave / TCP Server**

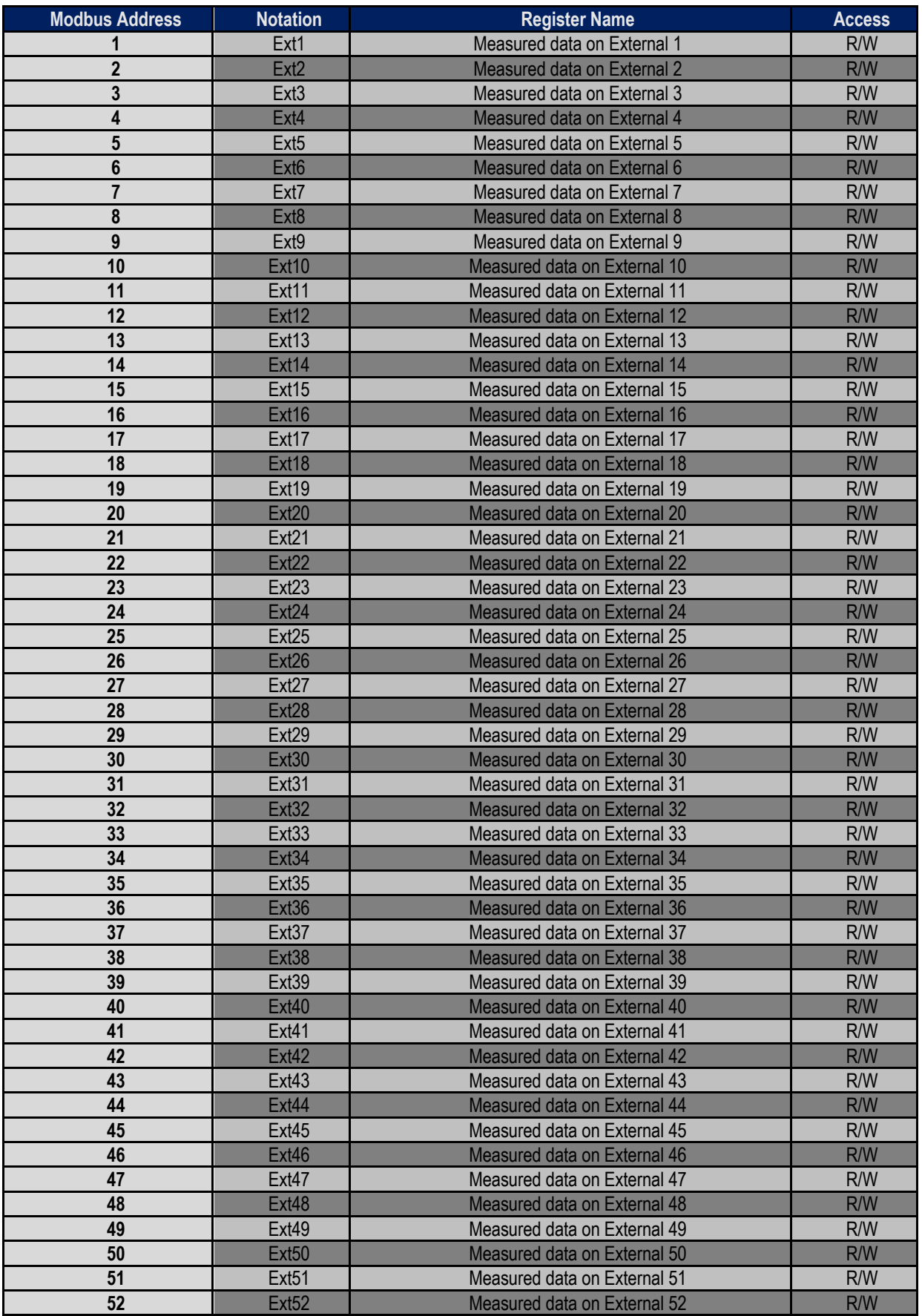

## **8.1.2.1 External Channels 2 Bytes Data(Integer Type)**

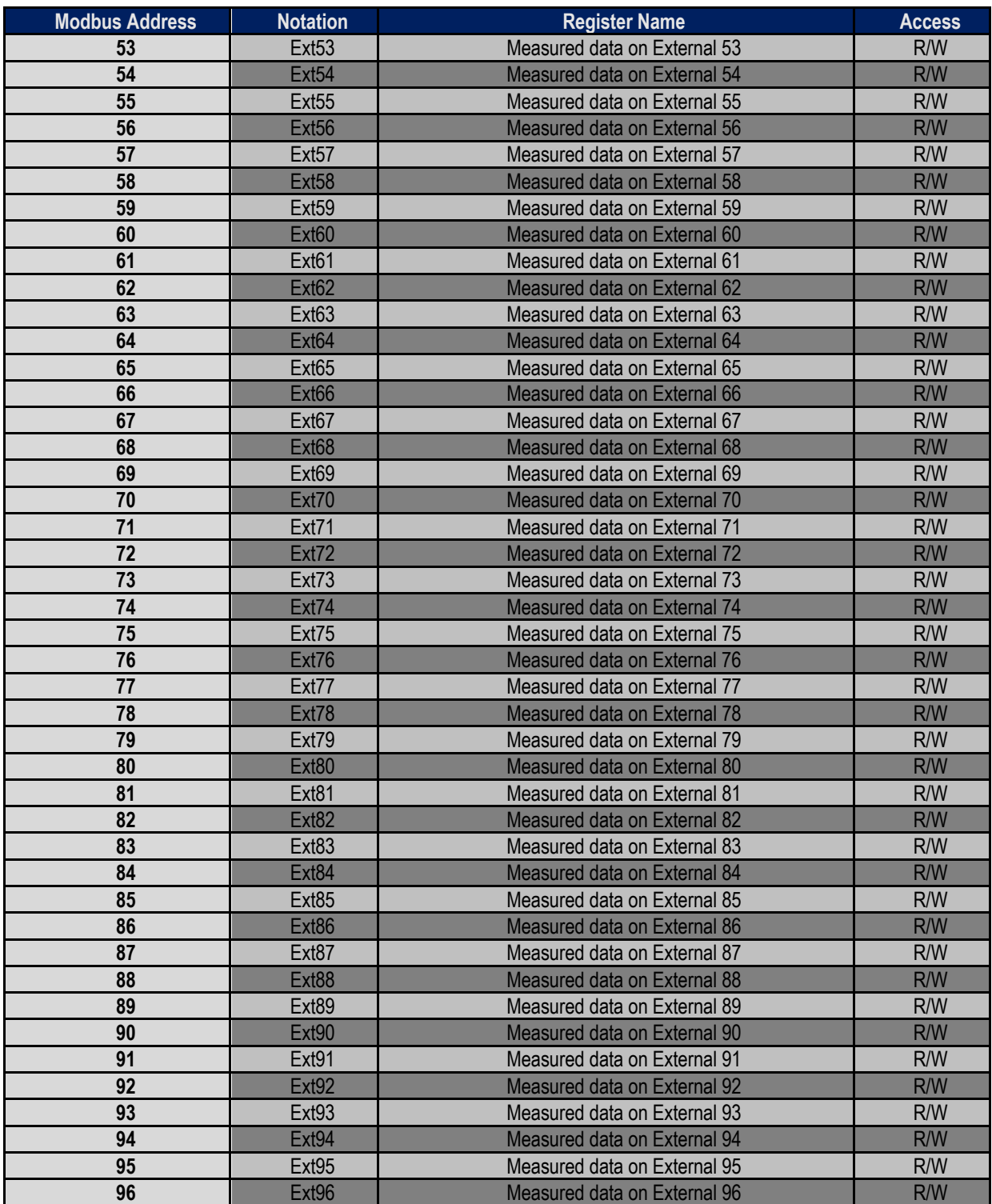

**Note:** If the register value is 65534, then there is a communication error.

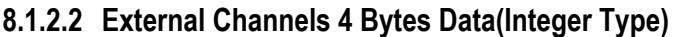

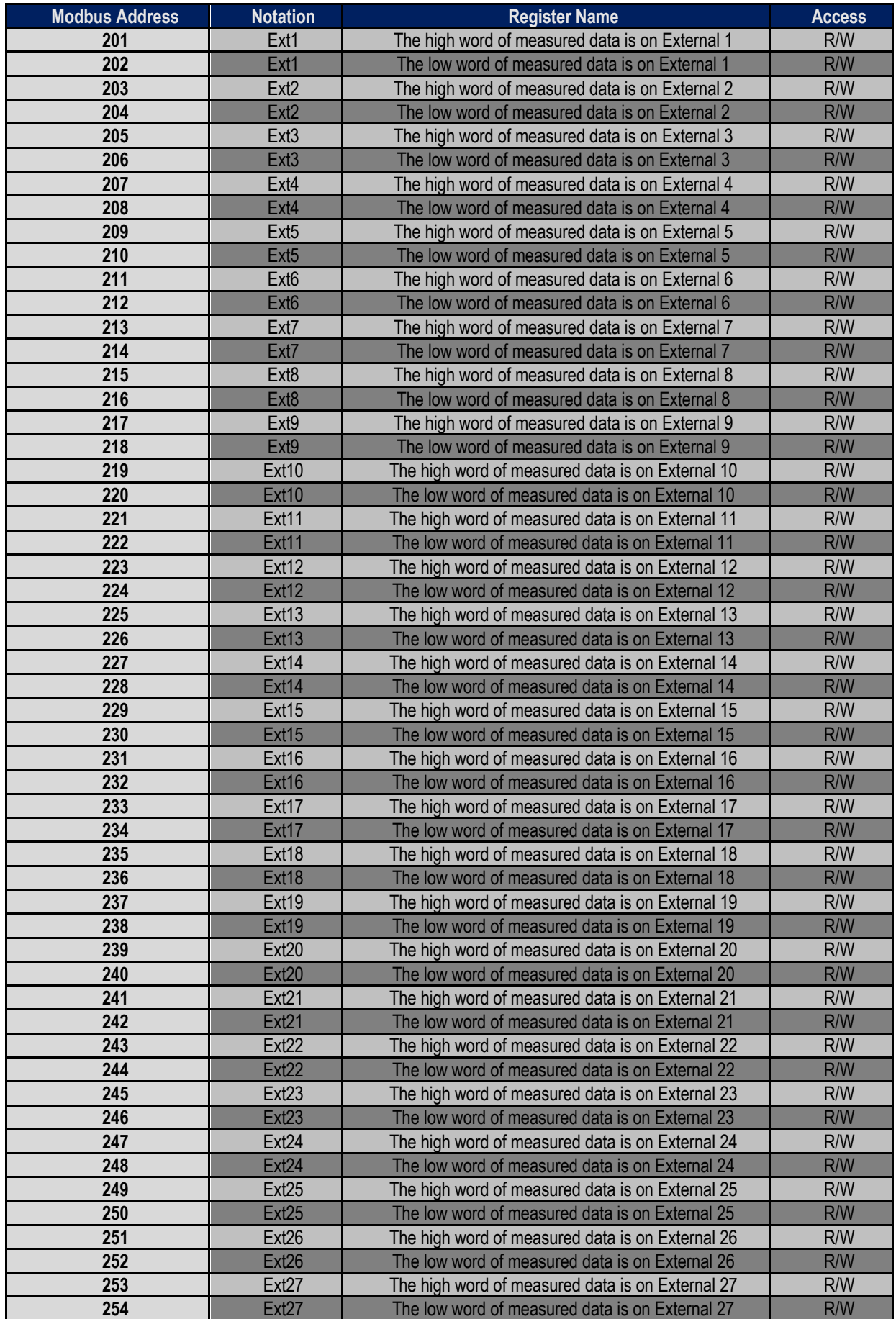
| <b>Modbus Address</b> | <b>Notation</b>                        | <b>Register Name</b>                                                                                | <b>Access</b> |
|-----------------------|----------------------------------------|----------------------------------------------------------------------------------------------------|---------------|
| 255                   | Ext28                                  | The high word of measured data is on External 28                                                    | R/W           |
| 256                   | Ext28                                  | The low word of measured data is on External 28                                                     | R/W           |
| 257                   | Ext29                                  | The high word of measured data is on External 29                                                    | R/W           |
| 258                   | Ext <sub>29</sub>                      | The low word of measured data is on External 29                                                     | R/W           |
| 259                   | Ext30                                  | The high word of measured data is on External 30                                                    | R/W           |
| 260                   | Ext30                                  | The low word of measured data is on External 30                                                     | R/W           |
| 261                   | Ext31                                  | The high word of measured data is on External 31                                                    | R/W           |
| 262                   | Ext31                                  | The low word of measured data is on External 31                                                     | R/W           |
| 263                   | Ext32                                  | The high word of measured data is on External 32                                                    | R/W           |
| 264                   | Ext32                                  | The low word of measured data is on External 32                                                     | R/W           |
| 265                   | Ext33                                  | The high word of measured data is on External 33                                                    | R/W           |
| 266                   | Ext33                                  | The low word of measured data is on External 33                                                     | R/W           |
| 267                   | Ext34                                  | The high word of measured data is on External 34                                                    | R/W           |
| 268                   | Ext34                                  | The low word of measured data is on External 34                                                     | R/W           |
| 269                   | Ext35                                  | The high word of measured data is on External 35                                                    | R/W           |
| 270                   | Ext35                                  | The high word of measured data is on External 35                                                    | R/W           |
| 271                   | Ext36                                  | The high word of measured data is on External 36                                                    | R/W           |
| 272                   | Ext36                                  | The low word of measured data is on External 36                                                     | R/W           |
| 273                   | Ext37                                  | The high word of measured data is on External 37                                                    | R/W           |
| 274                   | Ext37                                  | The low word of measured data is on External 37                                                     | R/W           |
| 275                   | Ext38                                  | The high word of measured data is on External 38                                                    | R/W           |
| 276                   | Ext38                                  | The low word of measured data is on External 38                                                     | R/W           |
| 277                   | Ext39                                  | The high word of measured data is on External 39                                                    | R/W           |
| 278                   | Ext39                                  | The low word of measured data is on External 39                                                     | R/W           |
| 279                   | Ext40                                  | The high word of measured data is on External 40                                                    | R/W           |
| 280                   | Ext40                                  | The low word of measured data is on External 40                                                     | R/W           |
| 281                   | Ext41                                  | The high word of measured data is on External 41                                                    | R/W           |
| 282                   | Ext41                                  | The low word of measured data is on External 41                                                     | R/W           |
| 283                   | Ext42                                  | The high word of measured data is on External 42                                                    | R/W           |
| 284                   | Ext42                                  | The low word of measured data is on External 42                                                     | R/W           |
| 285                   | Ext43                                  | The high word of measured data is on External 43                                                    | R/W           |
| 286                   | Ext43                                  | The low word of measured data is on External 43                                                     | R/W           |
| 287                   | Ext44                                  | The high word of measured data is on External 44                                                    | R/W           |
| 288                   | Ext44                                  | The low word of measured data is on External 44                                                     | R/W           |
| 289                   | Ext45                                  | The high word of measured data is on External 45                                                    | R/W           |
| 290                   | Ext45                                  | The low word of measured data is on External 45                                                     | R/W           |
| 291                   | Ext46                                  | The high word of measured data is on External 46                                                    | R/W           |
| 292                   | Ext46                                  | The low word of measured data is on External 46                                                     | R/W           |
| 293                   | Ext47                                  | The high word of measured data is on External 47                                                    | R/W           |
| 294                   | Ext47                                  | The low word of measured data is on External 47                                                     | R/W           |
| 295                   | Ext48                                  | The high word of measured data is on External 48                                                    | R/W           |
| 296                   | Ext48                                  | The low word of measured data is on External 48                                                     | R/W           |
| 297                   | Ext49                                  | The high word of measured data is on External 49                                                    | R/W           |
| 298                   | Ext49                                  | The low word of measured data is on External 49                                                     | R/W           |
| 299                   | Ext <sub>50</sub>                      | The high word of measured data is on External 50                                                    | R/W           |
| 300                   | Ext <sub>50</sub>                      | The low word of measured data is on External 50                                                     | R/W           |
| 301                   | Ext <sub>51</sub>                      | The high word of measured data is on External 51                                                    | R/W           |
| 302<br>303            | Ext <sub>51</sub><br>Ext <sub>52</sub> | The low word of measured data is on External 51                                                     | R/W<br>R/W    |
| 304                   |                                        | The high word of measured data is on External 52                                                    | R/W           |
|                       | Ext <sub>52</sub>                      | The low word of measured data is on External 52                                                     | R/W           |
| 305                   | Ext <sub>53</sub>                      | The high word of measured data is on External 53                                                    | R/W           |
| 306<br>307            | Ext <sub>53</sub>                      | The low word of measured data is on External 53                                                     |               |
| 308                   | Ext54<br>Ext <sub>54</sub>             | The high word of measured data is on External 54                                                    | R/W<br>R/W    |
| 309                   | Ext <sub>55</sub>                      | The low word of measured data is on External 54                                                     | R/W           |
| 310                   | Ext <sub>55</sub>                      | The high word of measured data is on External 55<br>The low word of measured data is on External 55 | R/W           |
|                       |                                        |                                                                                                    |               |

Page **433** of **480**

| <b>Modbus Address</b> | <b>Notation</b>   | <b>Register Name</b>                                                                                | <b>Access</b> |
|-----------------------|-------------------|----------------------------------------------------------------------------------------------------|---------------|
| 311                   | Ext <sub>56</sub> | The high word of measured data is on External 56                                                    | R/W           |
| 312                   | Ext <sub>56</sub> | The low word of measured data is on External 56                                                     | R/W           |
| 313                   | Ext <sub>57</sub> | The high word of measured data is on External 57                                                    | R/W           |
| 314                   | Ext <sub>57</sub> | The low word of measured data is on External 57                                                     | R/W           |
| 315                   | Ext <sub>58</sub> | The high word of measured data is on External 58                                                    | R/W           |
| 316                   | Ext <sub>58</sub> | The low word of measured data is on External 58                                                     | R/W           |
| 317                   | Ext <sub>59</sub> | The high word of measured data is on External 59                                                    | R/W           |
| 318                   | Ext <sub>59</sub> | The low word of measured data is on External 59                                                     | R/W           |
| 319                   | <b>Ext60</b>      | The high word of measured data is on External 60                                                    | R/W           |
| 320                   | Ext60             | The low word of measured data is on External 60                                                     | R/W           |
| 321                   | Ext61             | The high word of measured data is on External 61                                                    | R/W           |
| 322                   | <b>Ext61</b>      | The low word of measured data is on External 61                                                     | R/W           |
| 323                   | Ext62             | The high word of measured data is on External 62                                                    | R/W           |
| 324                   | Ext62             | The low word of measured data is on External 62                                                     | R/W           |
| 325                   | Ext63             | The high word of measured data is on External 63                                                    | R/W           |
| 326                   | Ext63             | The low word of measured data is on External 63                                                     | R/W           |
| 327                   | Ext64             | The high word of measured data is on External 64                                                    | R/W           |
| 328                   | Ext64             | The low word of measured data is on External 64                                                     | R/W           |
| 329                   | Ext65             | The high word of measured data is on External 65                                                    | R/W           |
| 330                   | Ext65             | The low word of measured data is on External 65                                                     | R/W           |
| 331                   | Ext66             | The high word of measured data is on External 66                                                    | R/W           |
| 332                   | Ext66             | The low word of measured data is on External 66                                                     | R/W           |
| 333                   | Ext67             | The high word of measured data is on External 67                                                    | R/W           |
| 334                   | Ext67             | The low word of measured data is on External 67                                                     | R/W           |
| 335                   | Ext68             | The high word of measured data is on External 68                                                    | R/W           |
| 336                   | Ext68             | The low word of measured data is on External 68                                                     | R/W           |
| 337                   | Ext69             | The high word of measured data is on External 69                                                    | R/W           |
| 338                   | Ext69             | The low word of measured data is on External 69                                                     | R/W           |
| 339                   | Ext70             | The high word of measured data is on External 70                                                    | R/W           |
| 340                   | Ext70             | The low word of measured data is on External 70                                                     | R/W           |
| 341                   | Ext71             | The high word of measured data is on External 71                                                    | R/W           |
| 342                   | Ext71             | The low word of measured data is on External 71                                                     | R/W           |
| 343                   | Ext72             | The high word of measured data is on External 72                                                    | R/W           |
| 344                   | Ext72             | The low word of measured data is on External 72                                                     | R/W           |
| 345                   | Ext73             | The high word of measured data is on External 73                                                    | R/W           |
| 346                   | Ext73             | The low word of measured data is on External 73                                                     | R/W           |
| 347                   | Ext74             | The high word of measured data is on External 74                                                    | R/W           |
| 348                   | Ext74             | The low word of measured data is on External 74                                                     | R/W           |
| 349                   | Ext75             | The high word of measured data is on External 75                                                    | R/W           |
| 350                   | Ext75             | The low word of measured data is on External 75                                                     | R/W           |
| 351<br>352            | Ext76             | The high word of measured data is on External 76                                                    | R/W<br>R/W    |
| 353                   | Ext76             | The low word of measured data is on External 76                                                     |               |
| 354                   | Ext77<br>Ext77    | The high word of measured data is on External 77<br>The low word of measured data is on External 77 | R/W<br>R/W    |
| 355                   | Ext78             |                                                                                                    | R/W           |
| 356                   | Ext78             | The high word of measured data is on External 78<br>The low word of measured data is on External 78 | R/W           |
| 357                   |                   |                                                                                                    | R/W           |
| 358                   | Ext79<br>Ext79    | The high word of measured data is on External 79<br>The low word of measured data is on External 79 | R/W           |
| 359                   | Ext80             | The high word of measured data is on External 80                                                    | R/W           |
| 360                   | Ext80             | The low word of measured data is on External 80                                                     | R/W           |
| 361                   | Ext81             | The high word of measured data is on External 81                                                    | R/W           |
| 362                   | Ext81             | The low word of measured data is on External 81                                                     | R/W           |
| 363                   | Ext82             | The high word of measured data is on External 82                                                    | R/W           |
| 364                   | Ext82             | The low word of measured data is on External 82                                                     | R/W           |
| 365                   | Ext83             | The high word of measured data is on External 83                                                    | R/W           |
| 366                   | Ext83             | The low word of measured data is on External 83                                                     | R/W           |
|                       |                   |                                                                                                    |               |

Page **434** of **480**

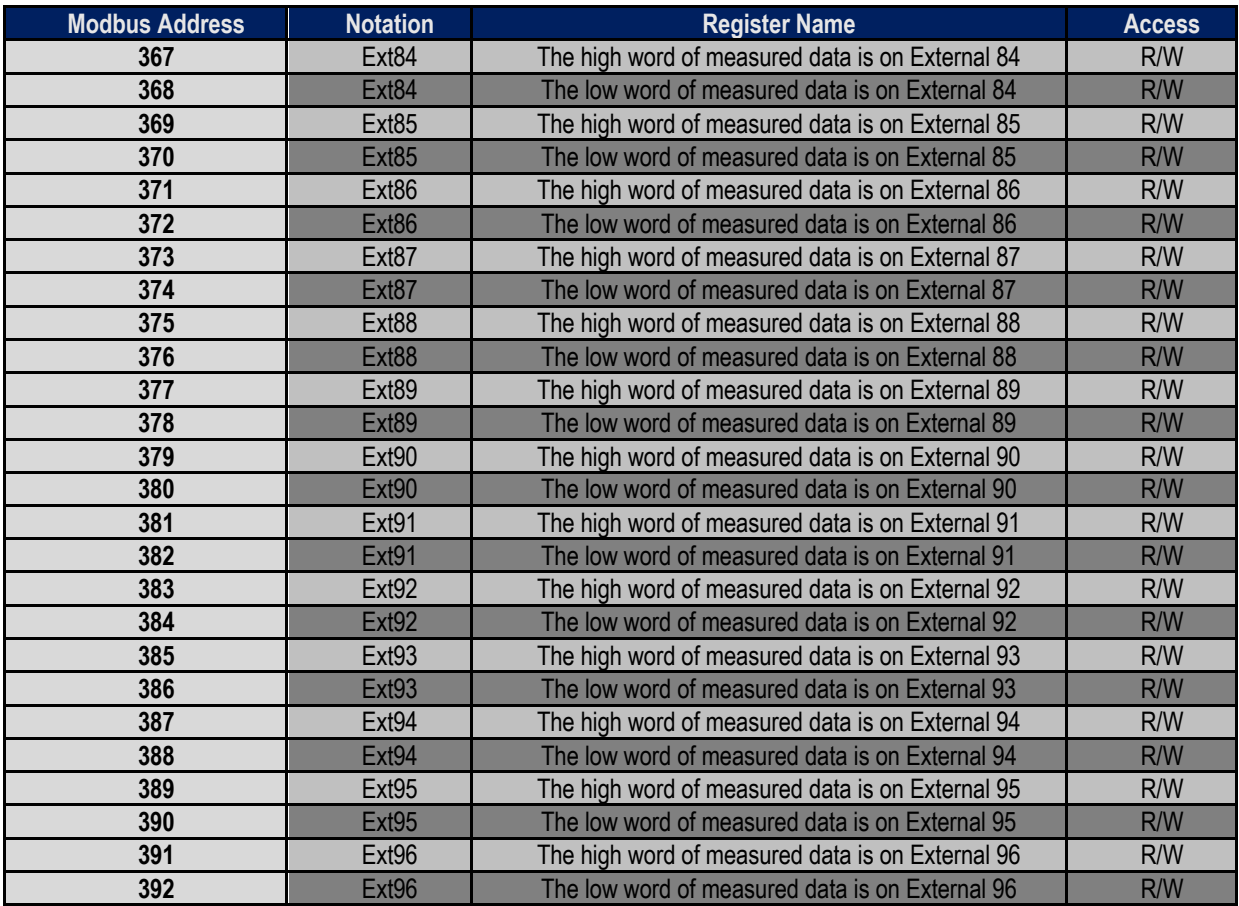

**Note:** If the register value is 4294967294, then there is a communication error.

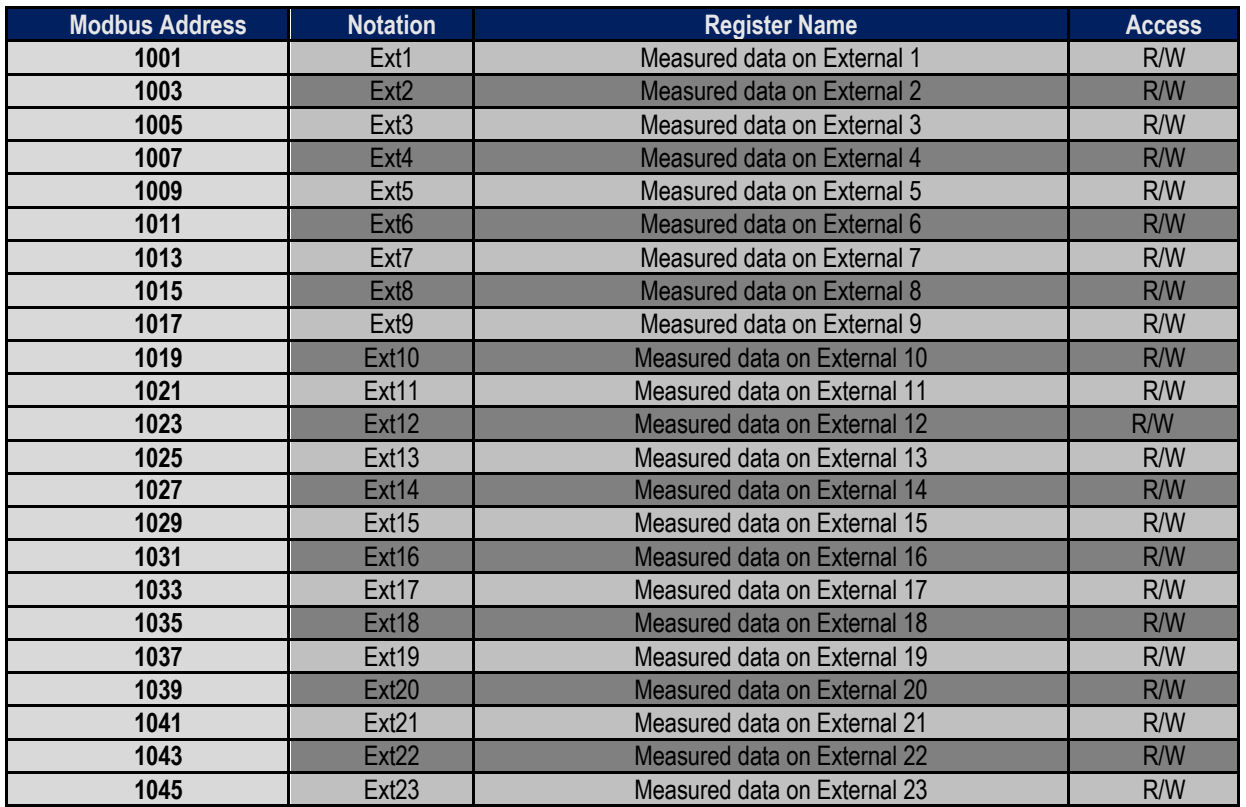

# **8.1.2.3 External Channels 4 Bytes Data (Float Type)**

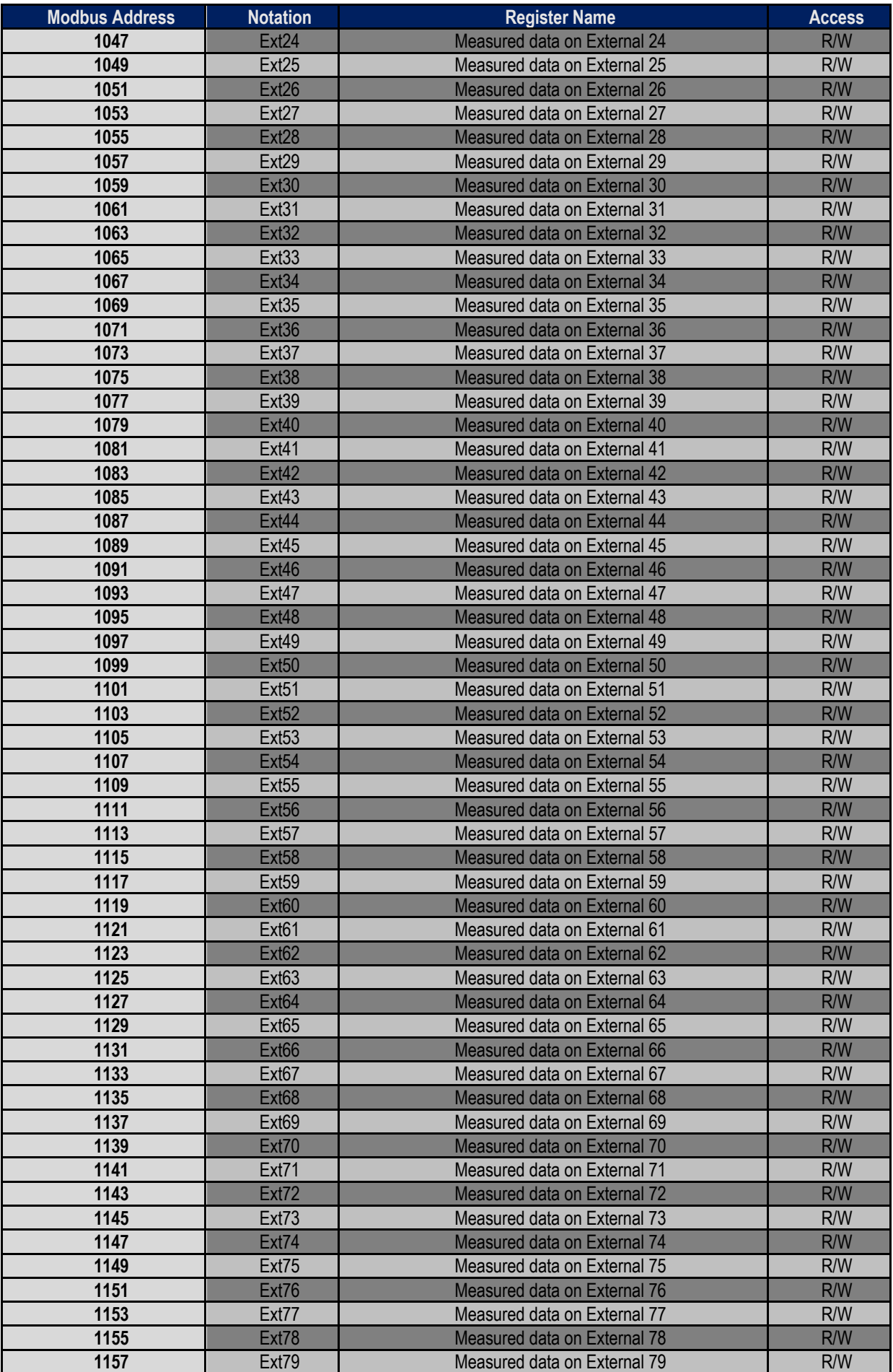

Page **436** of **480**

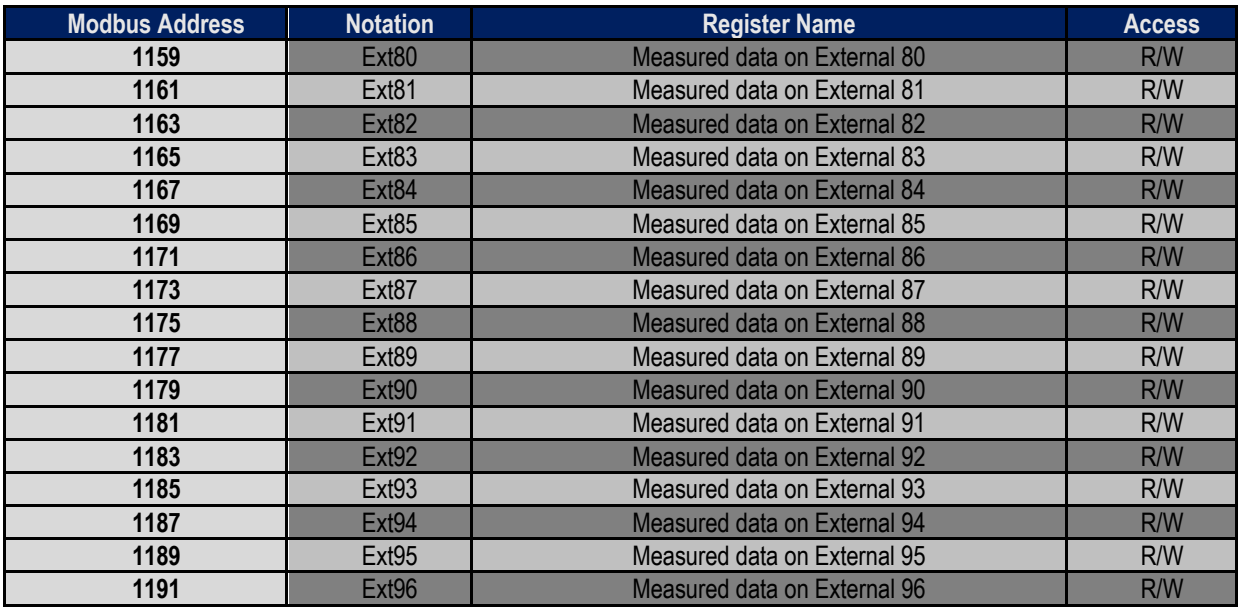

**Note:** If the register value is 3.0+E38, then there is a communication error.

# **8.1.3 Holding Register Parameter Table for Remote Command**

### **8.1.3.1 Command Data**

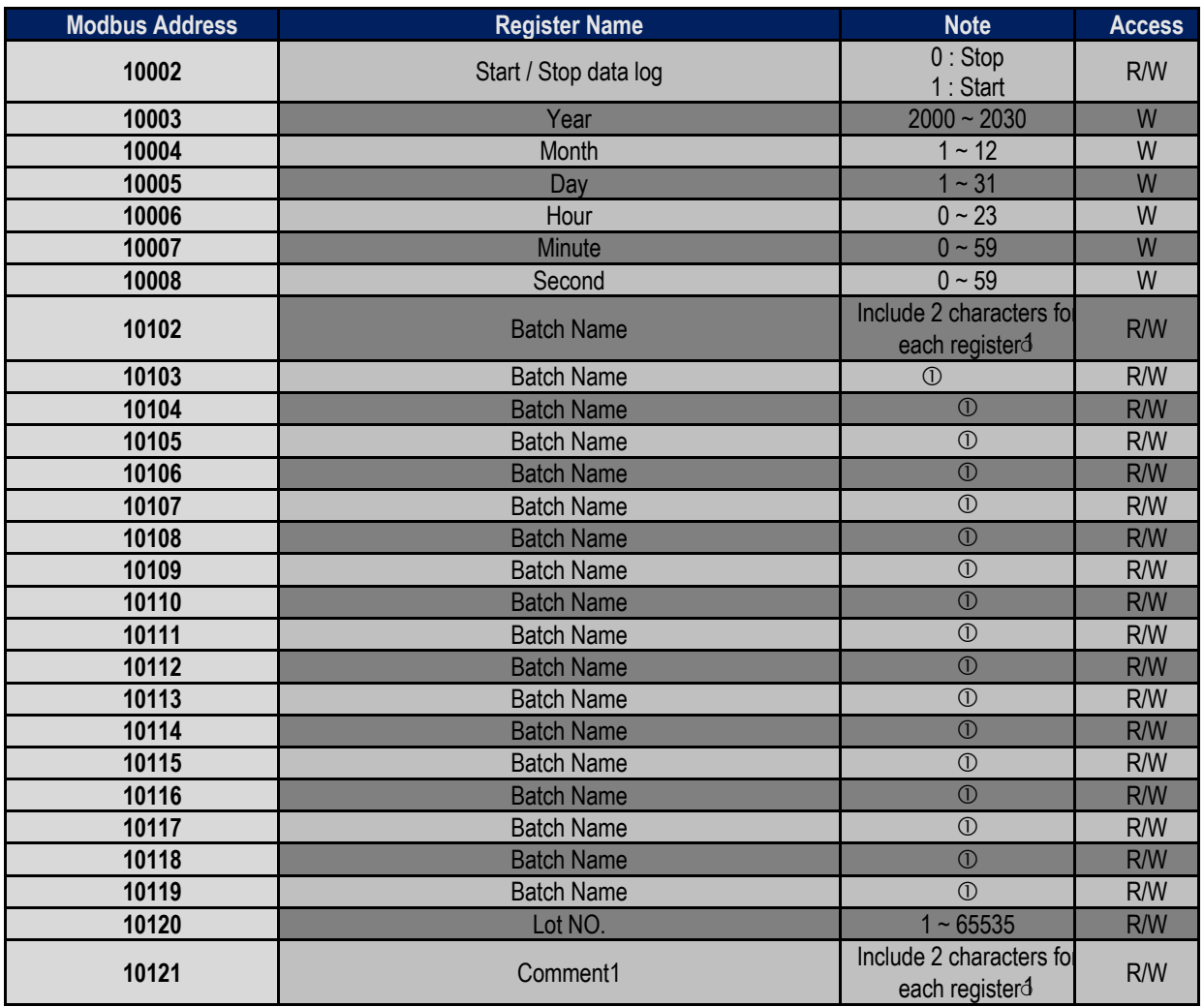

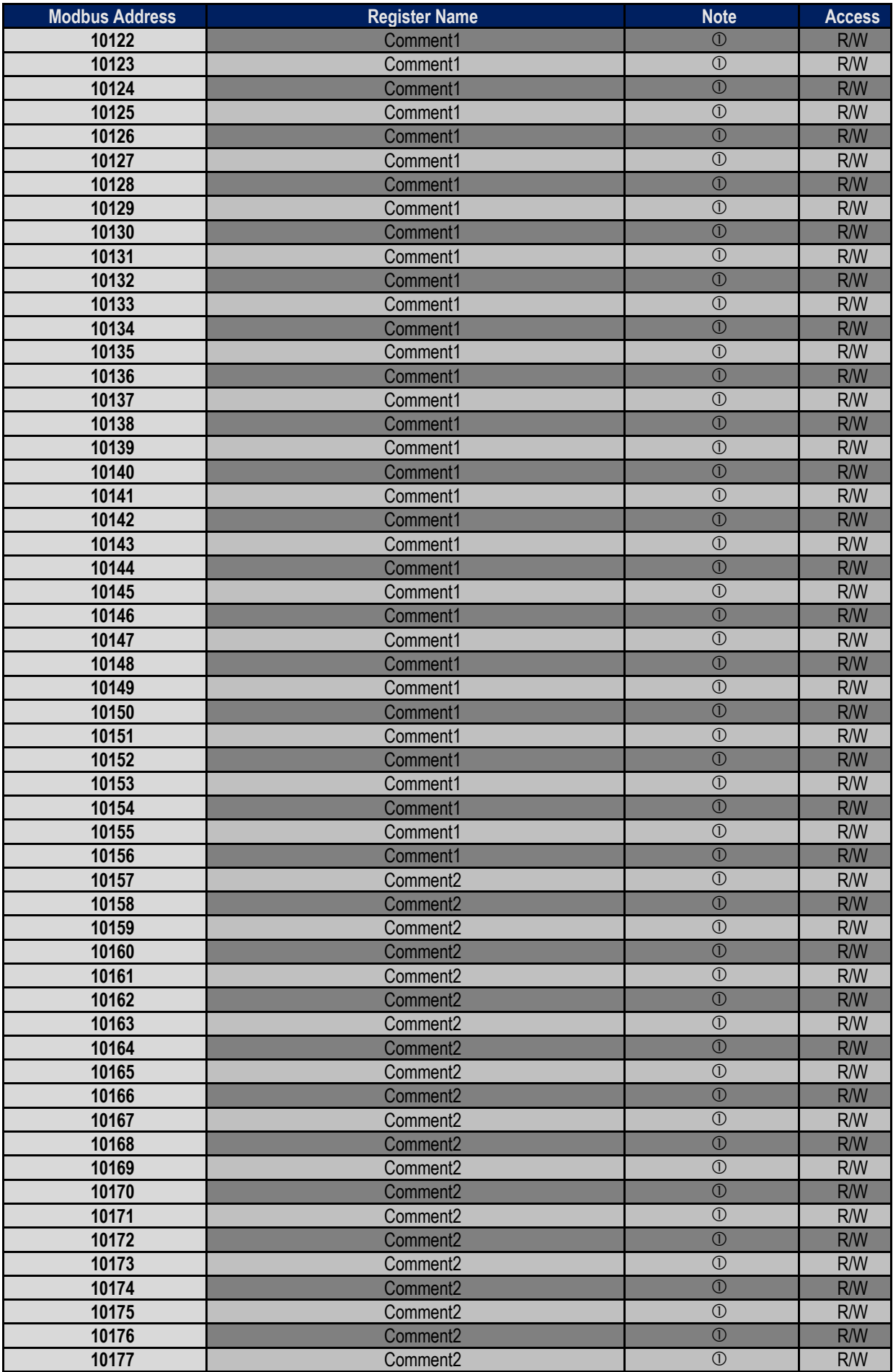

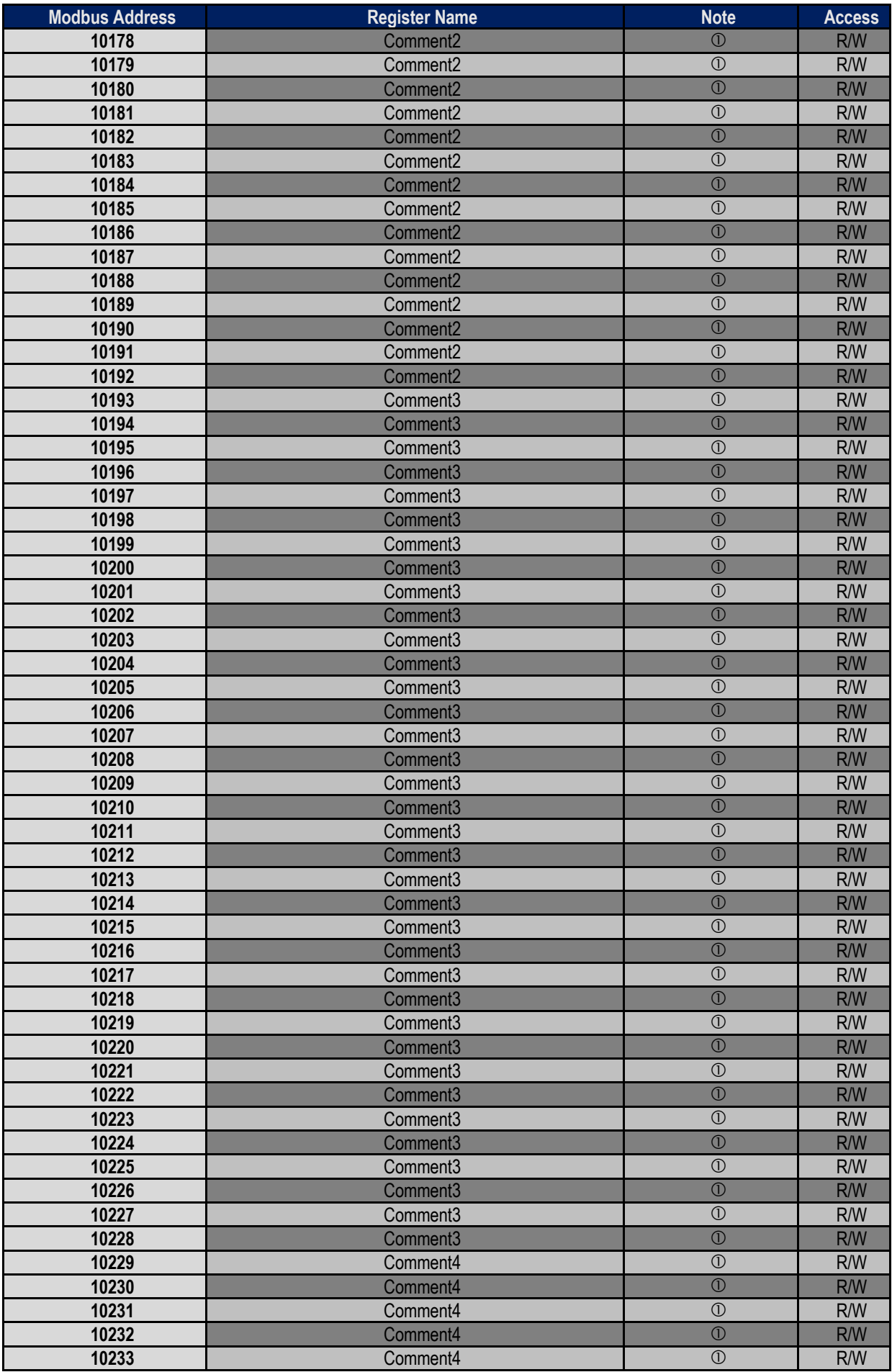

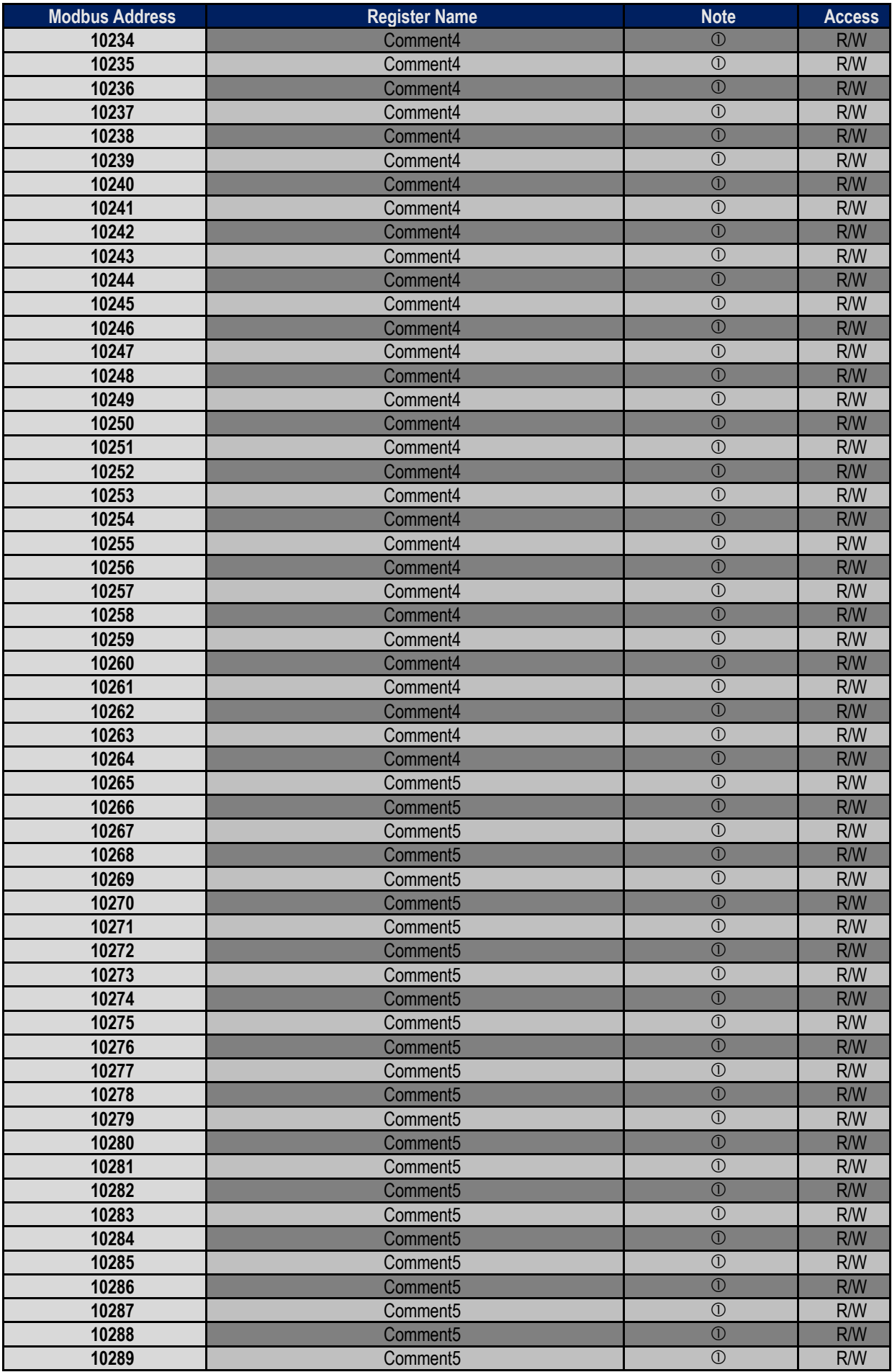

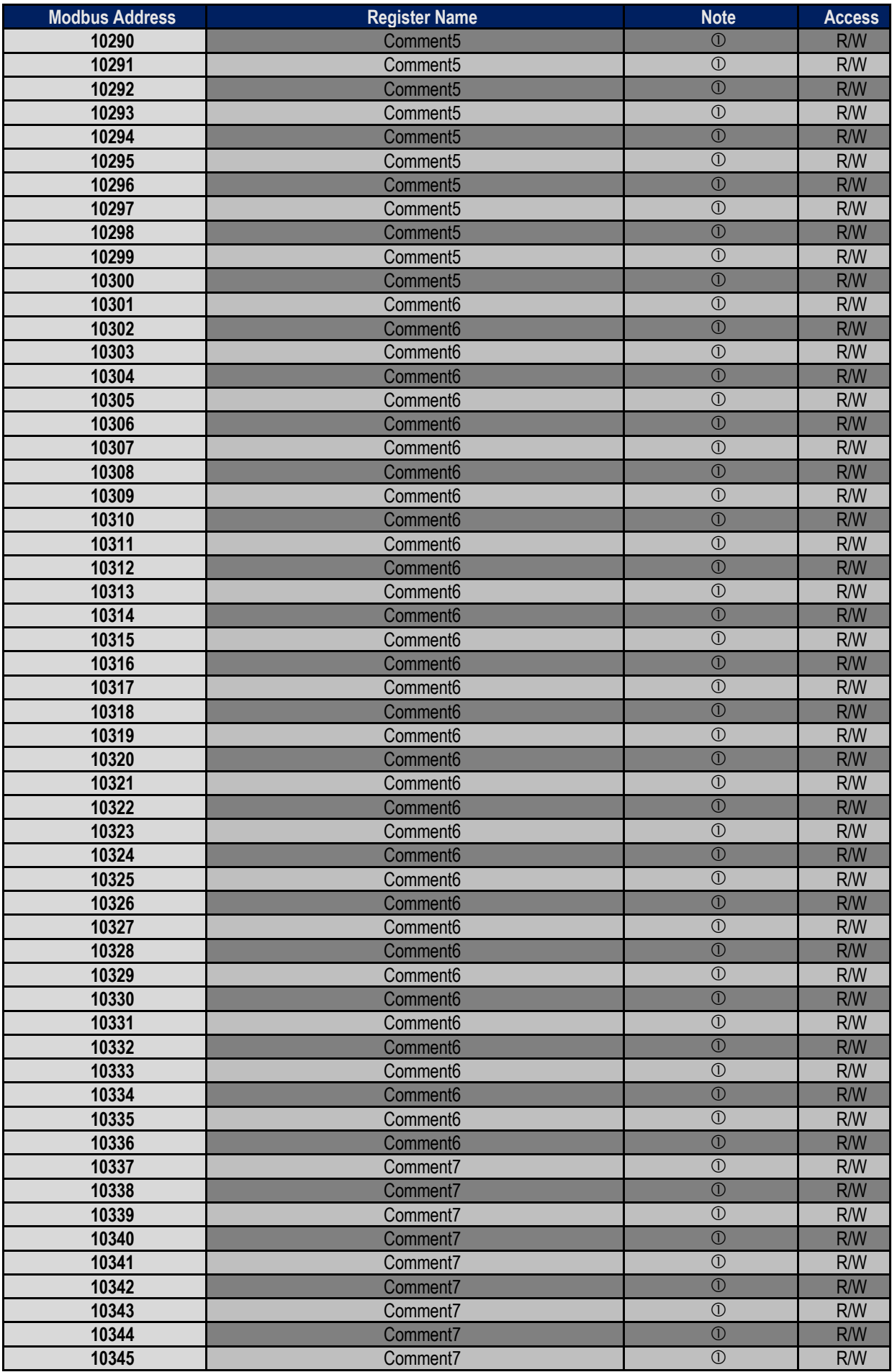

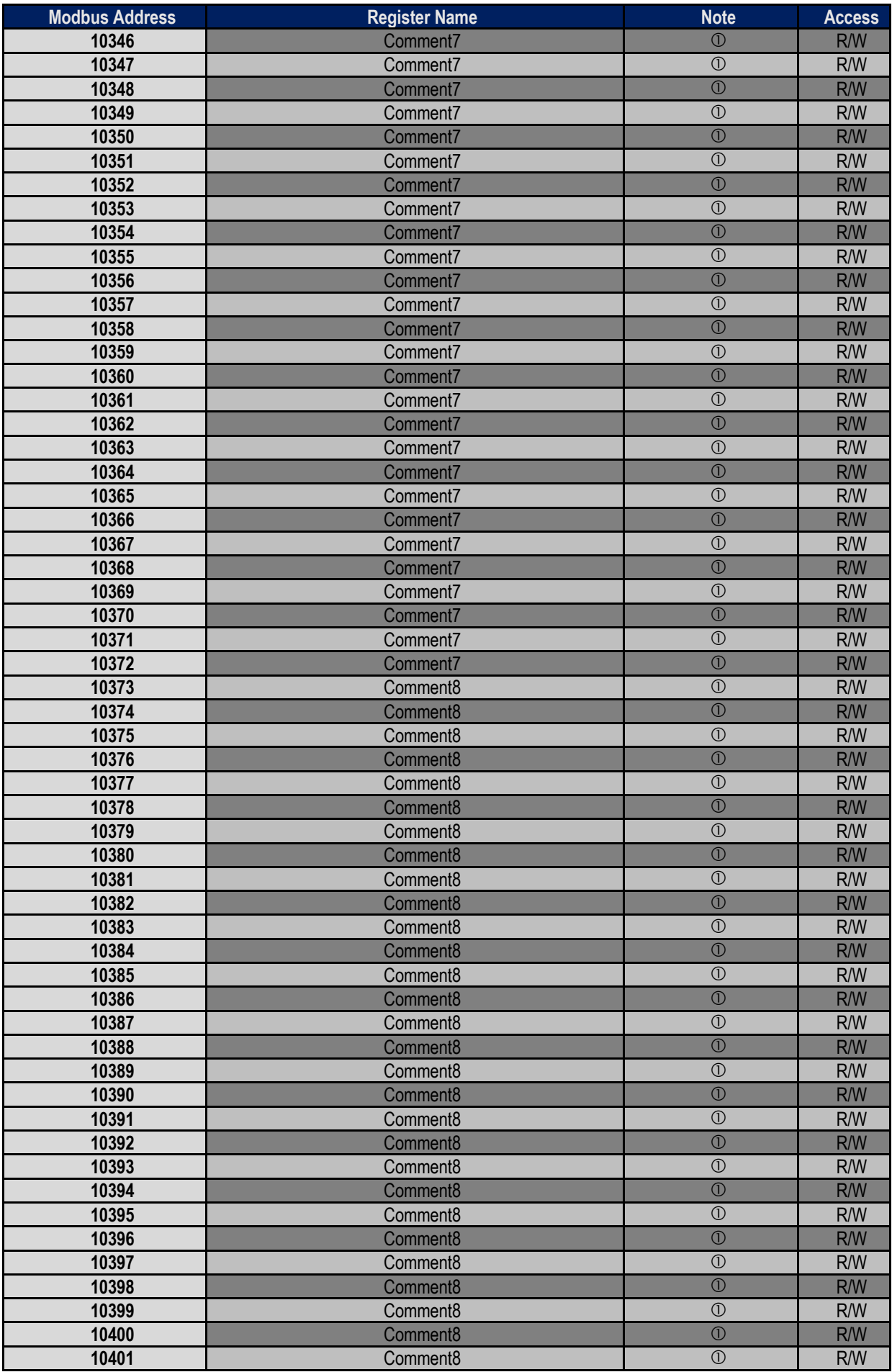

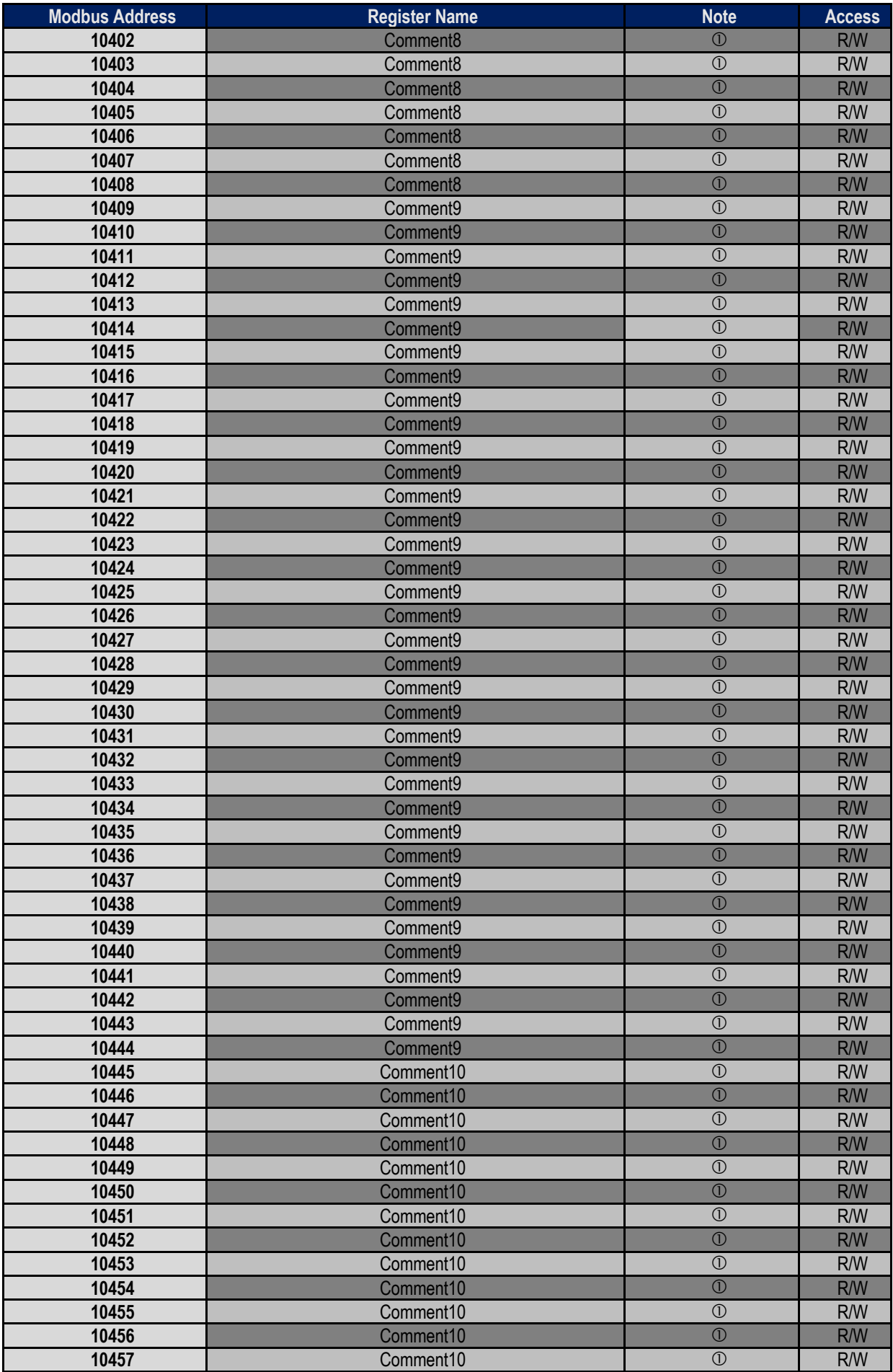

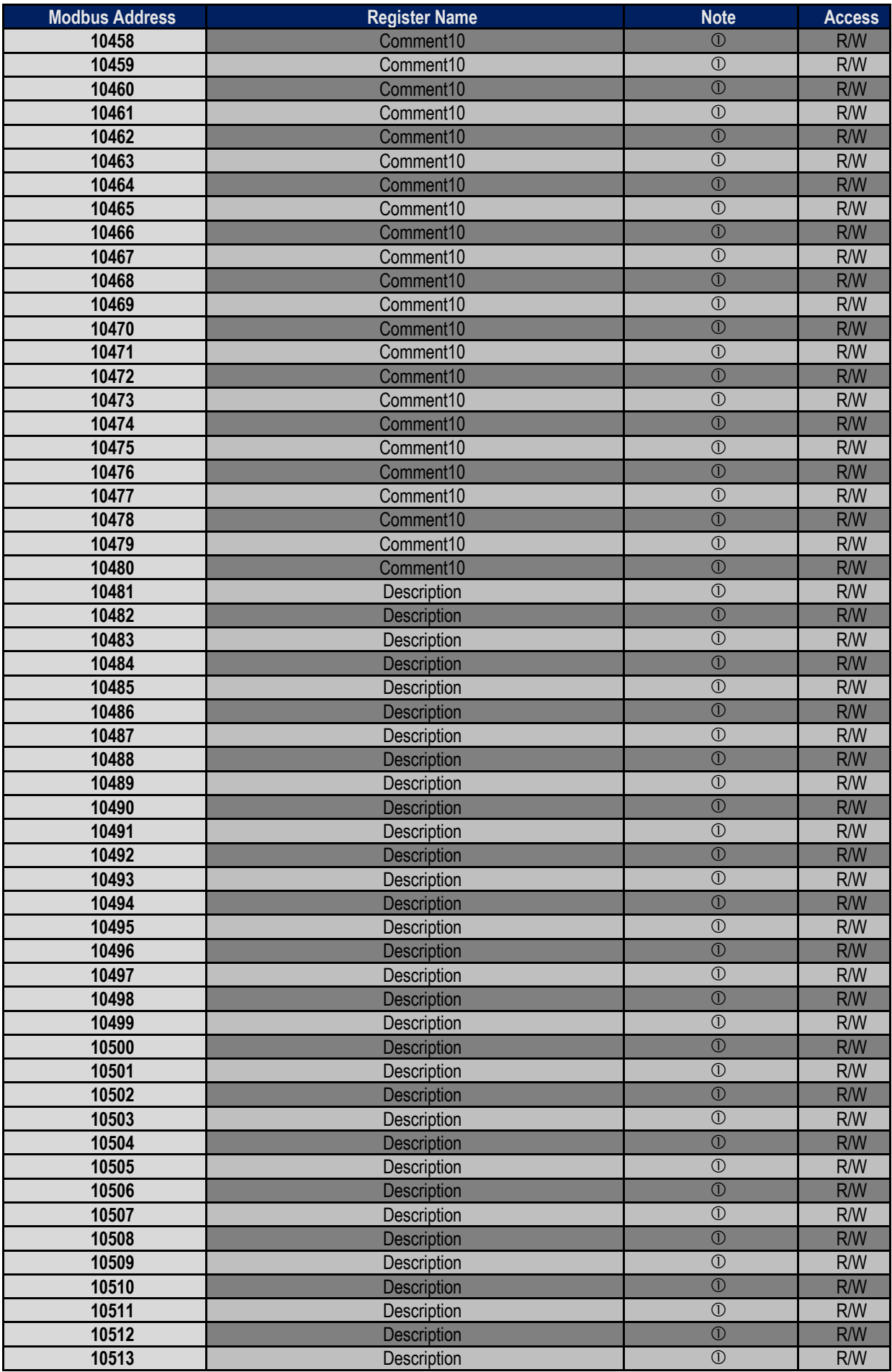

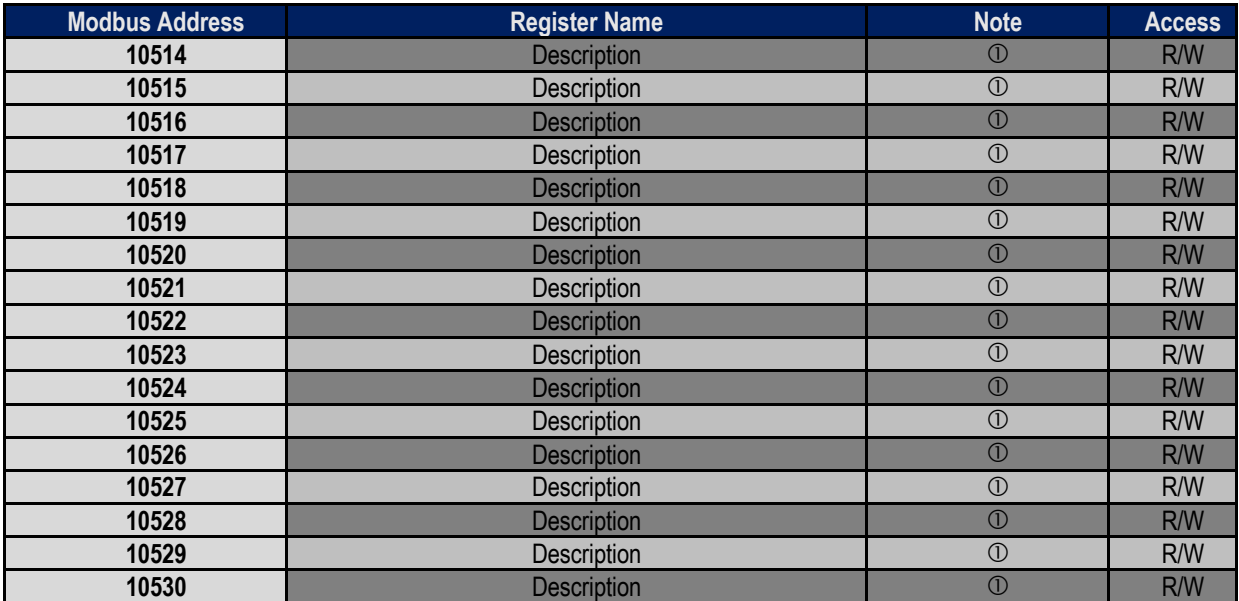

## **8.1.3.2 Scale Low (Dword Type)**

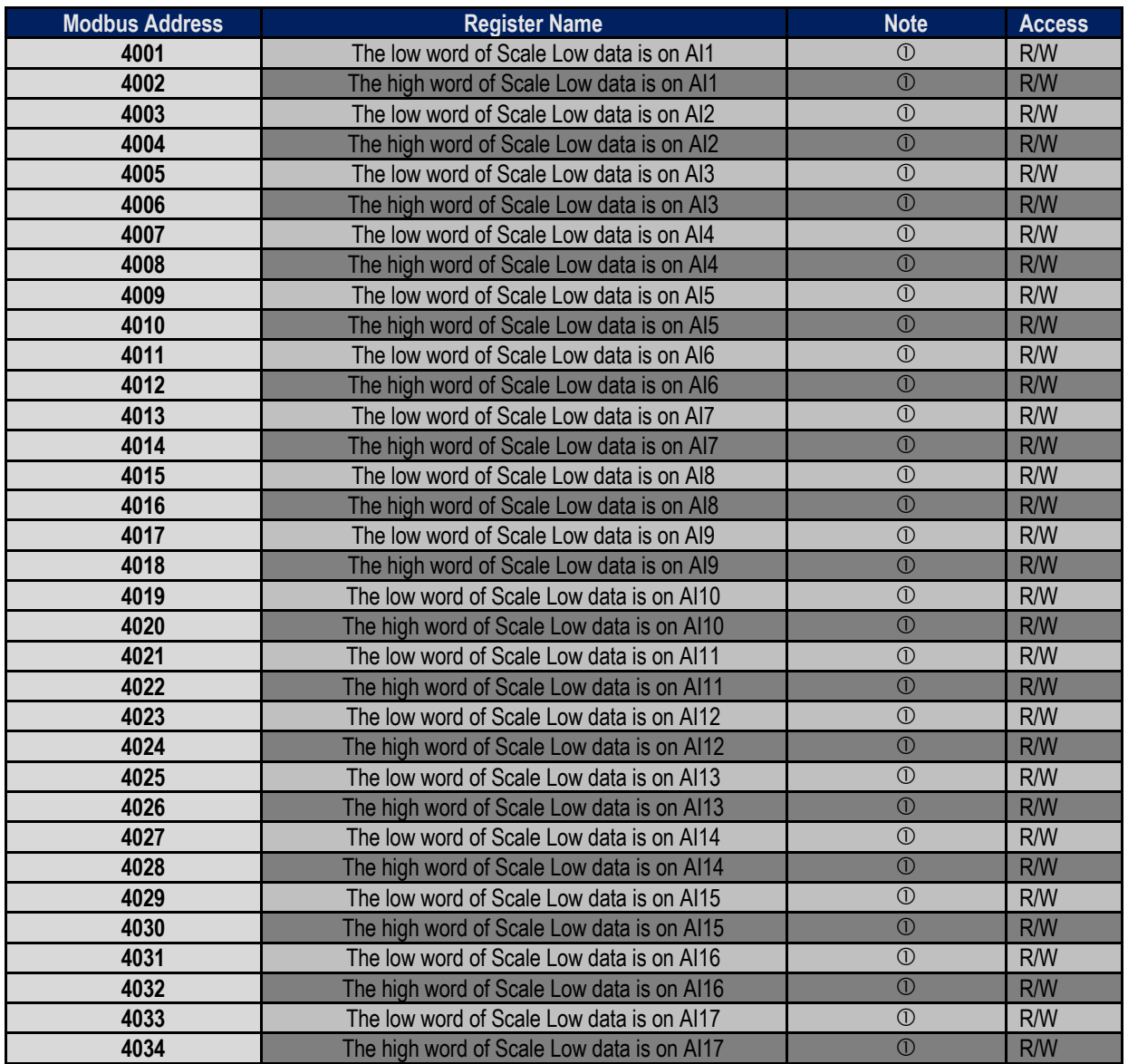

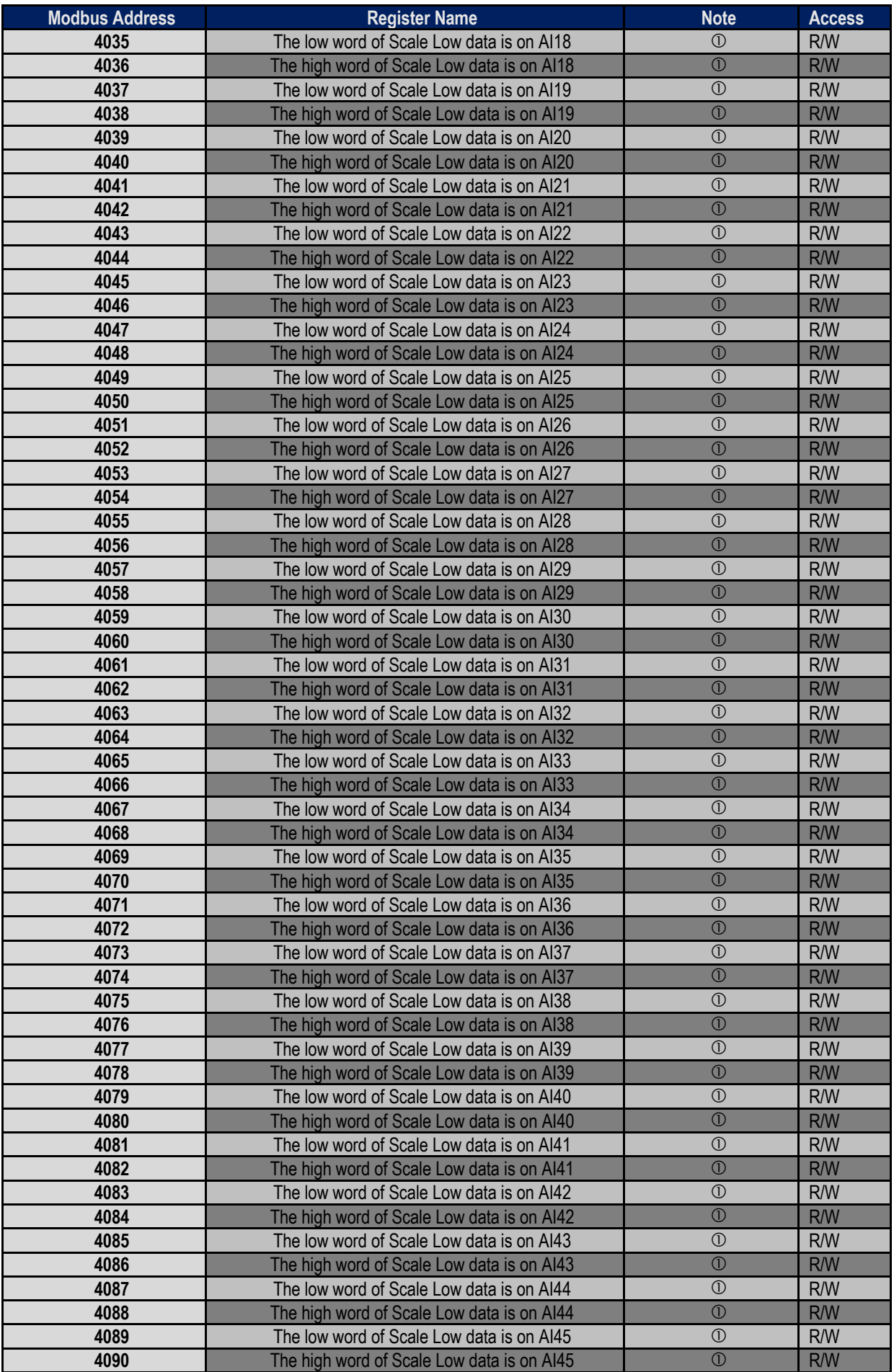

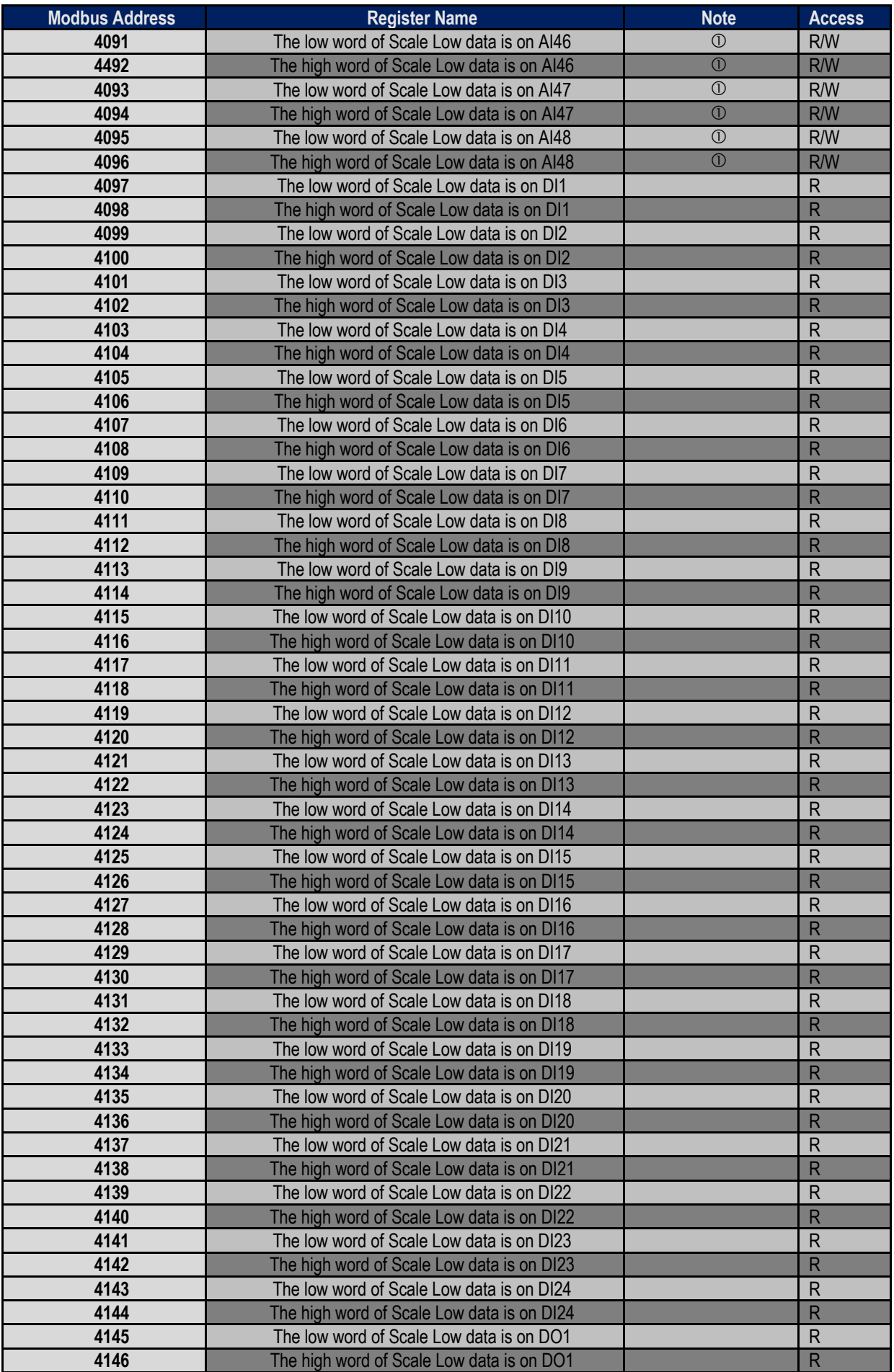

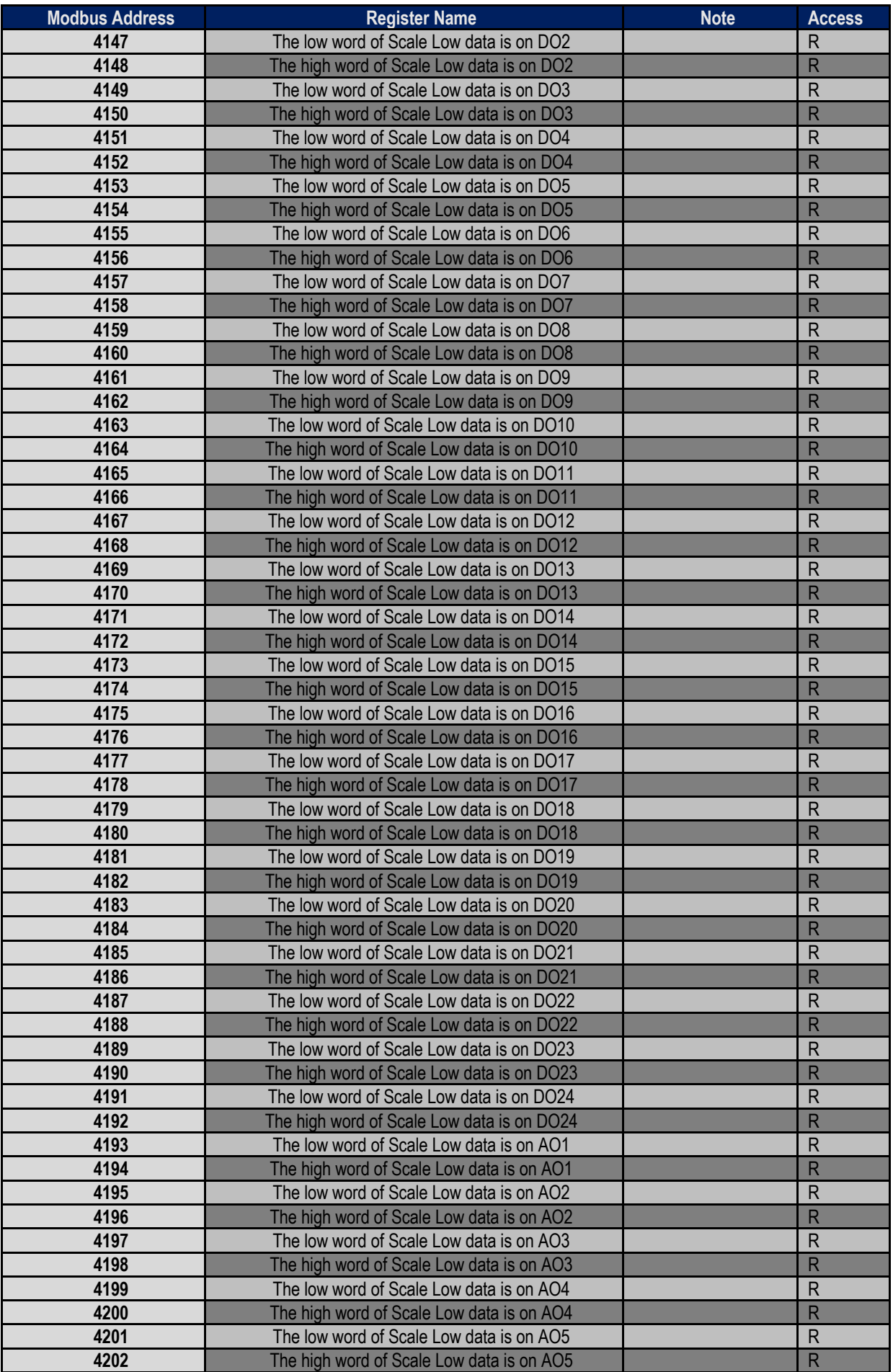

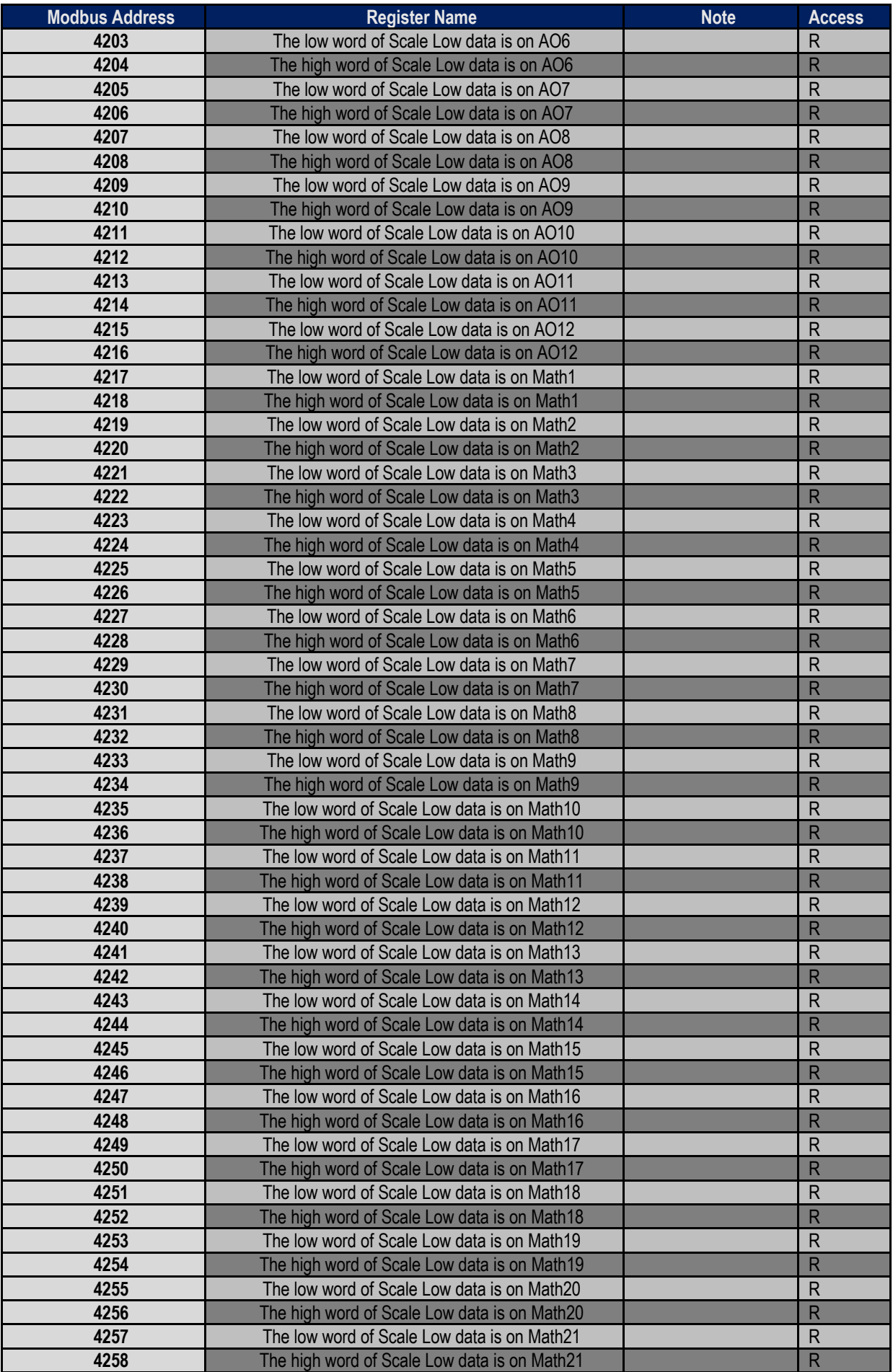

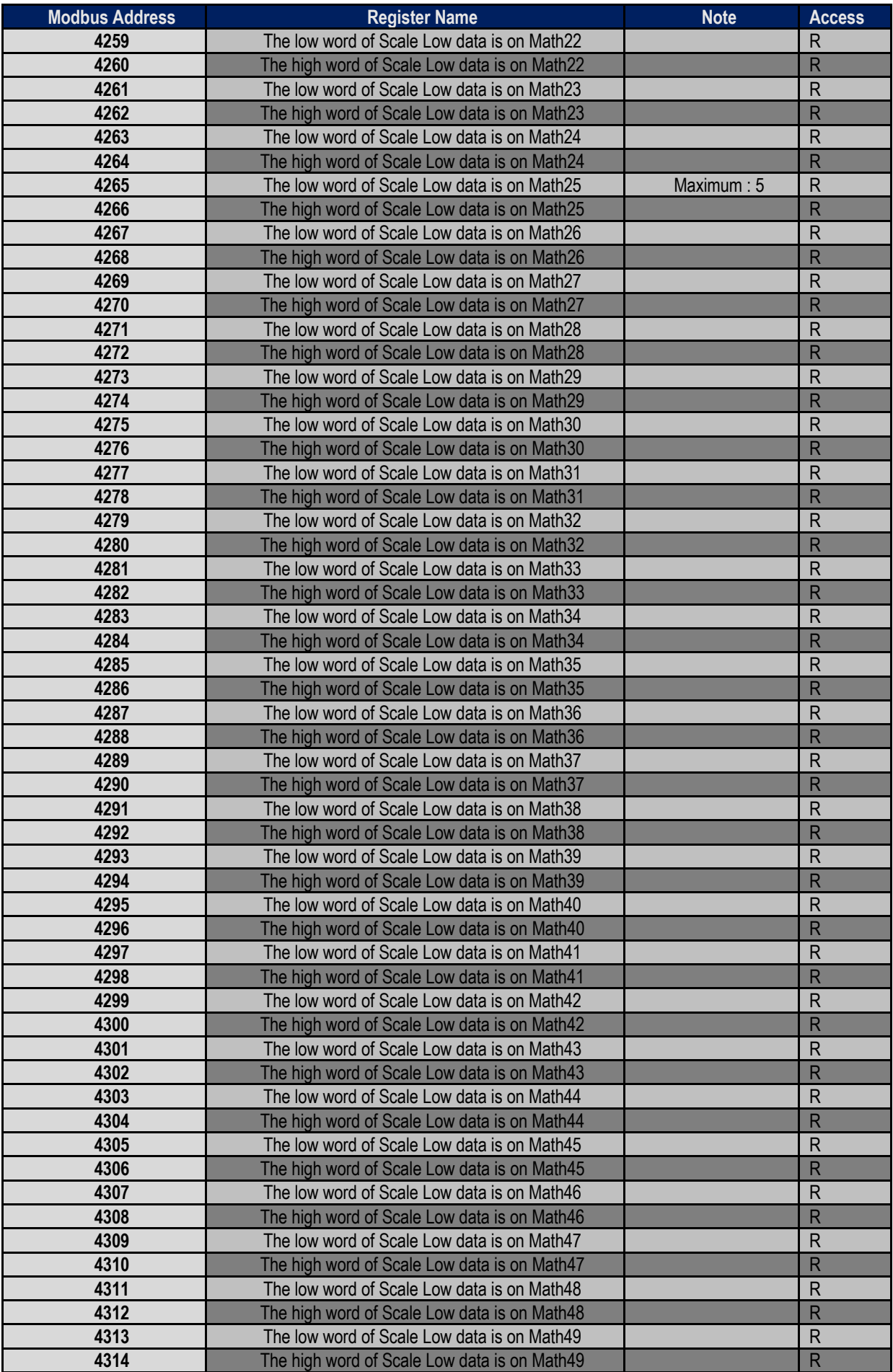

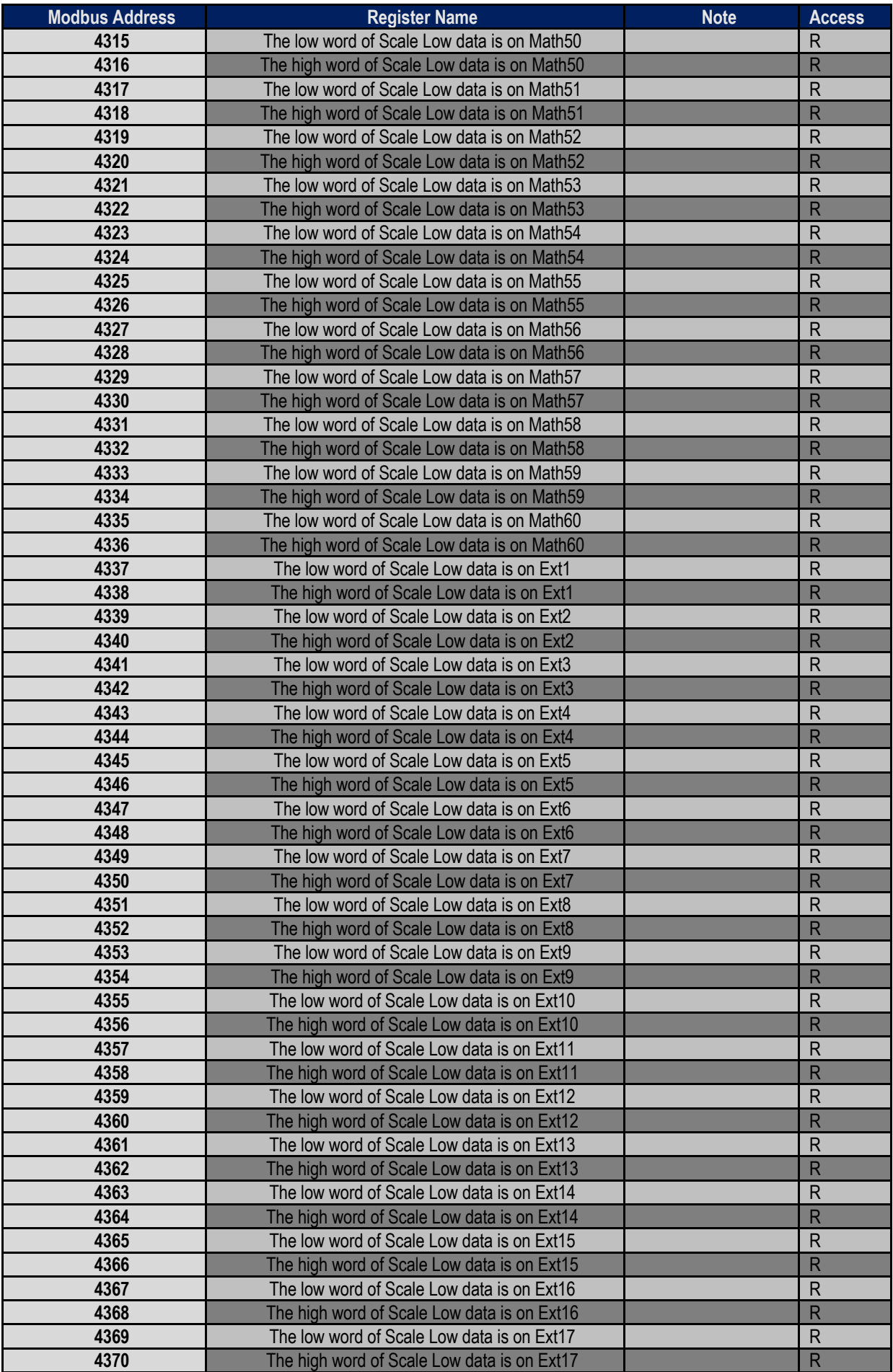

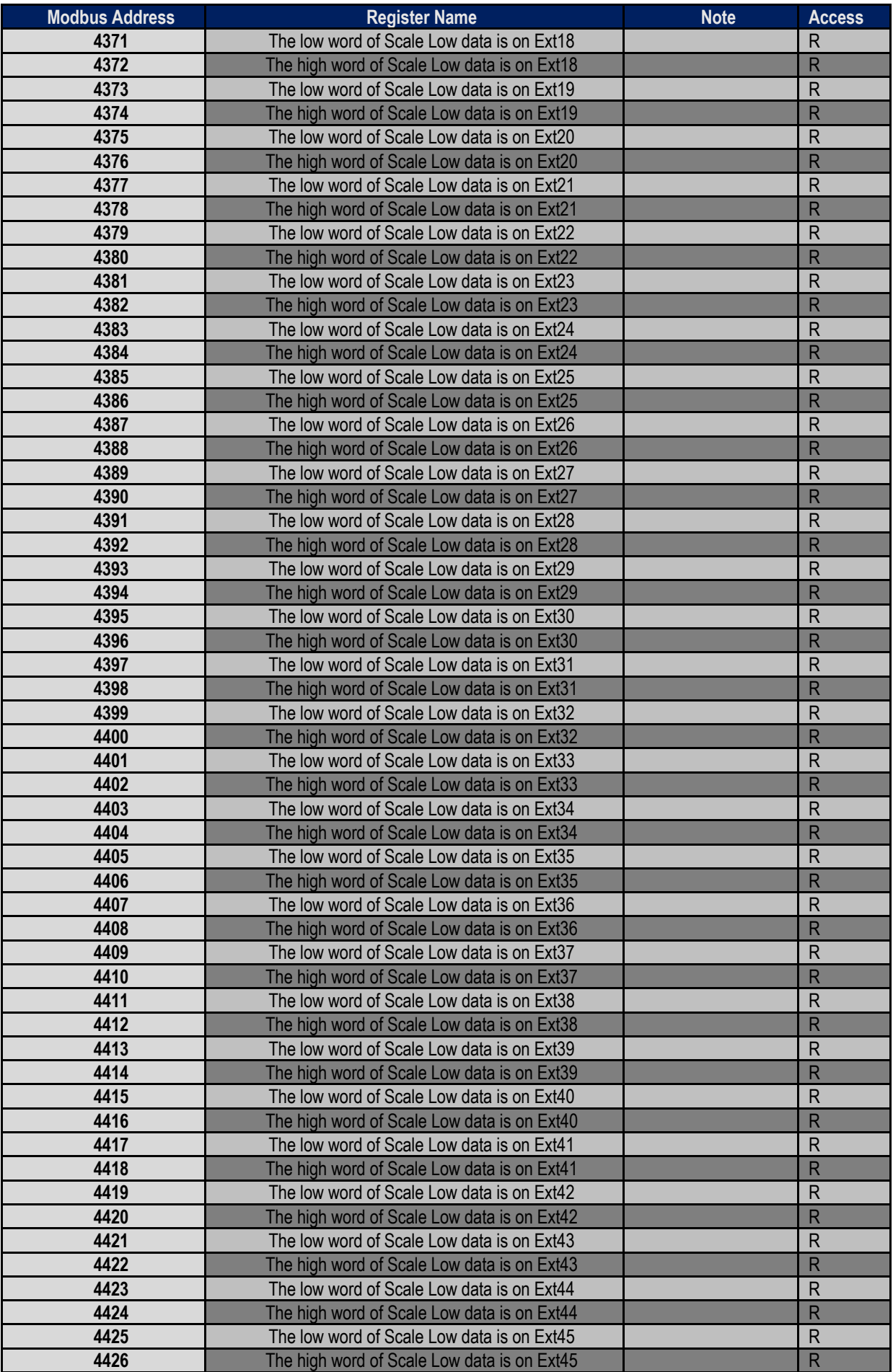

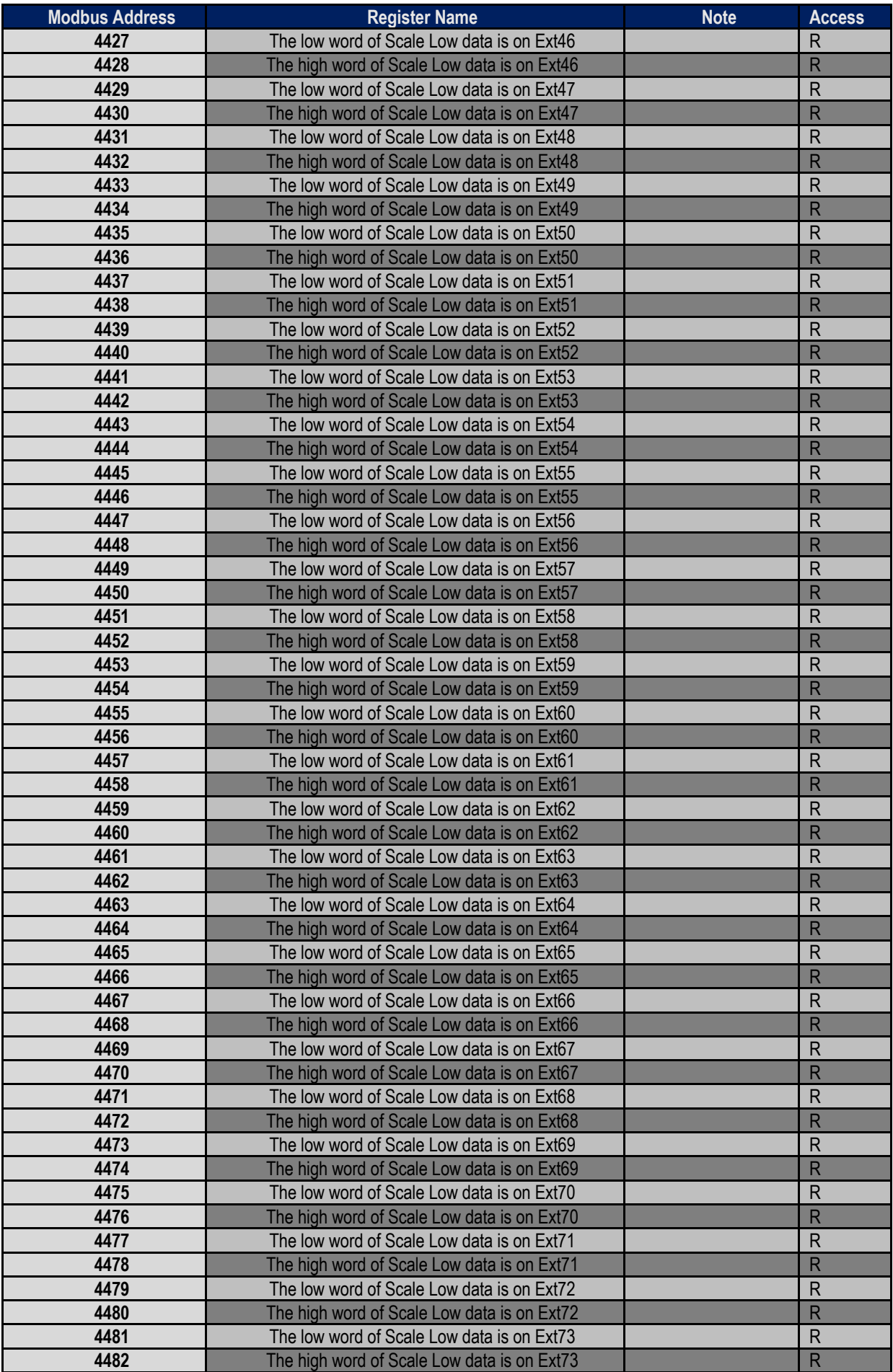

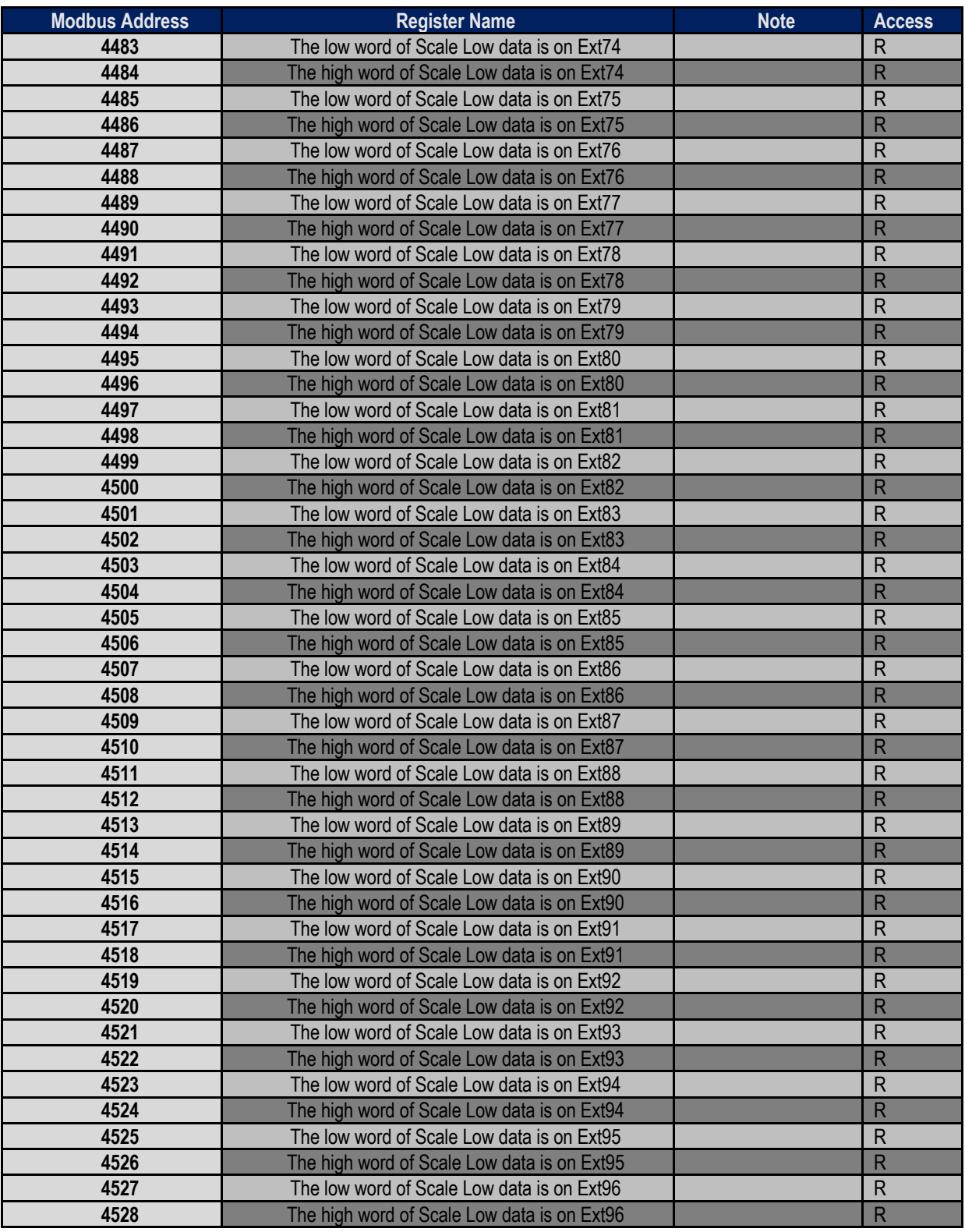

# **8.1.3.3 Scale High (Dword Type)**

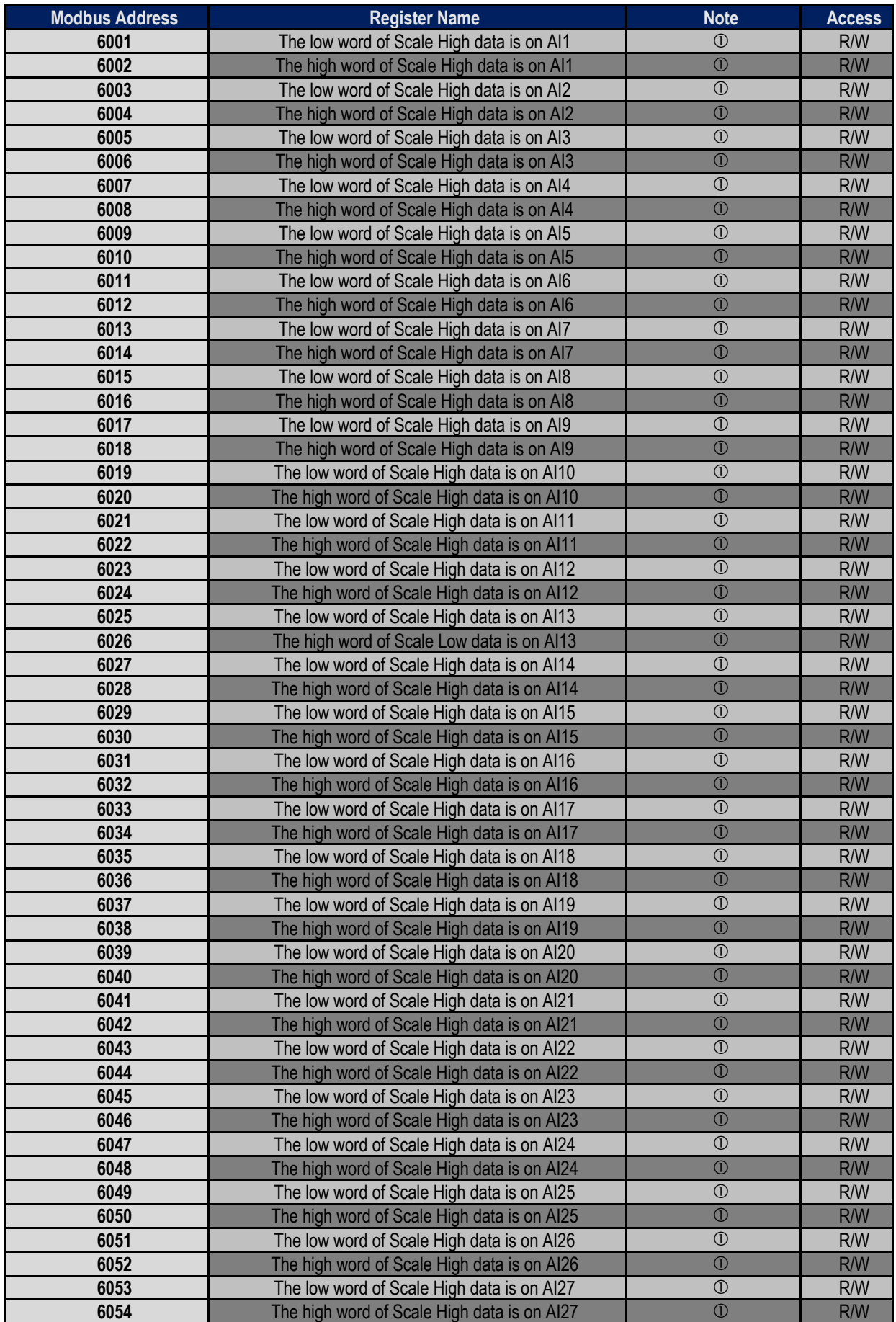

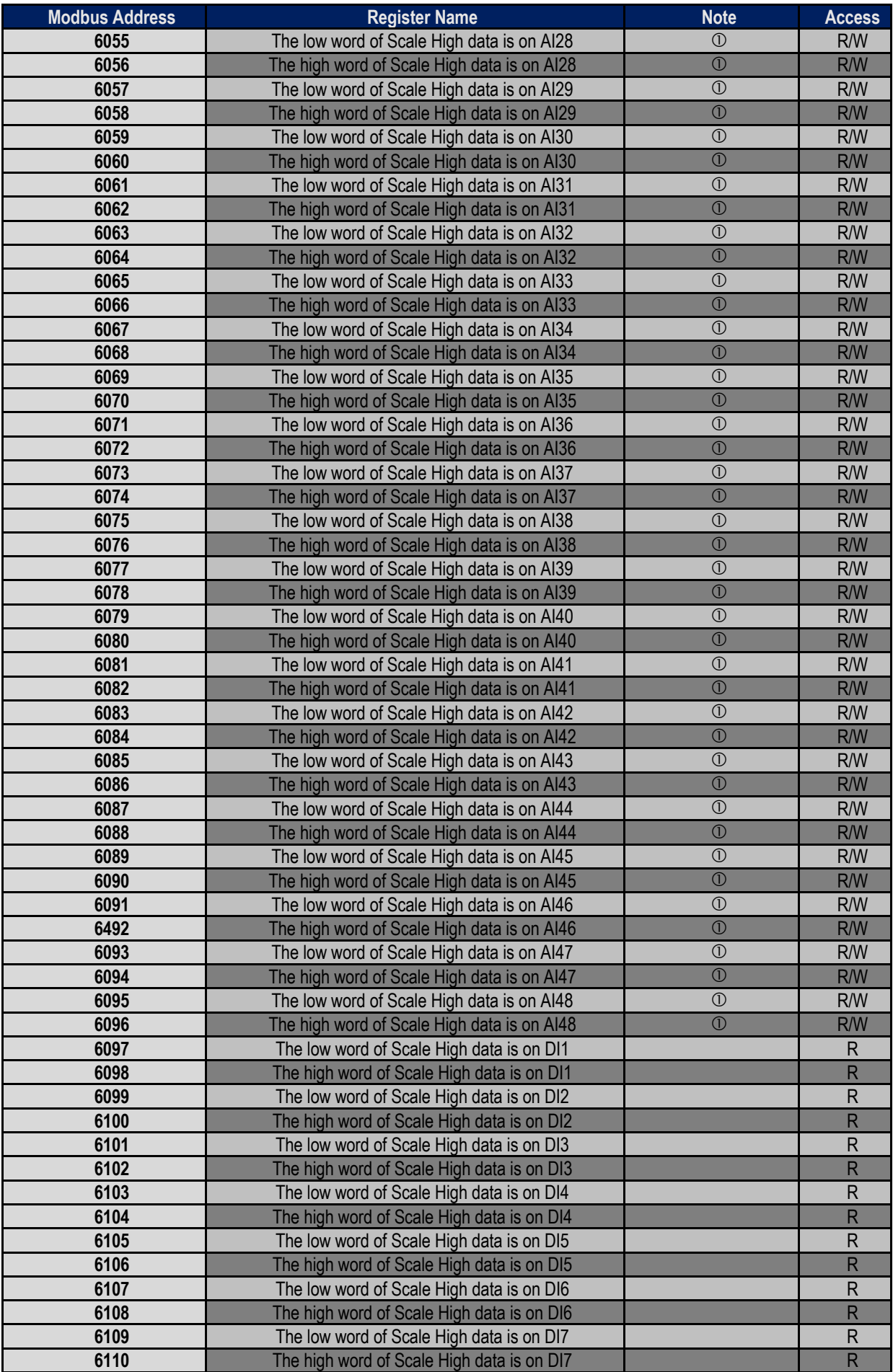

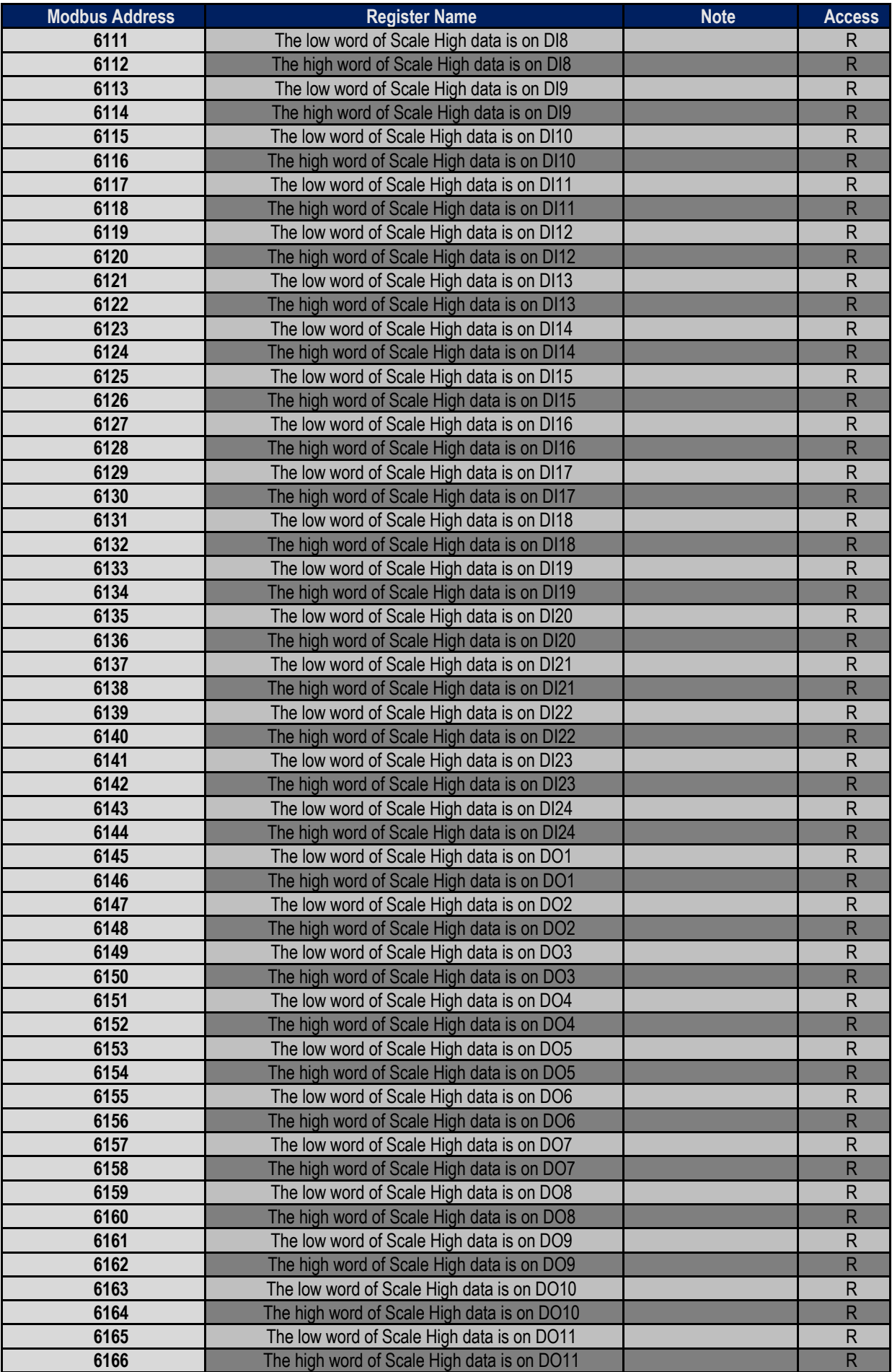

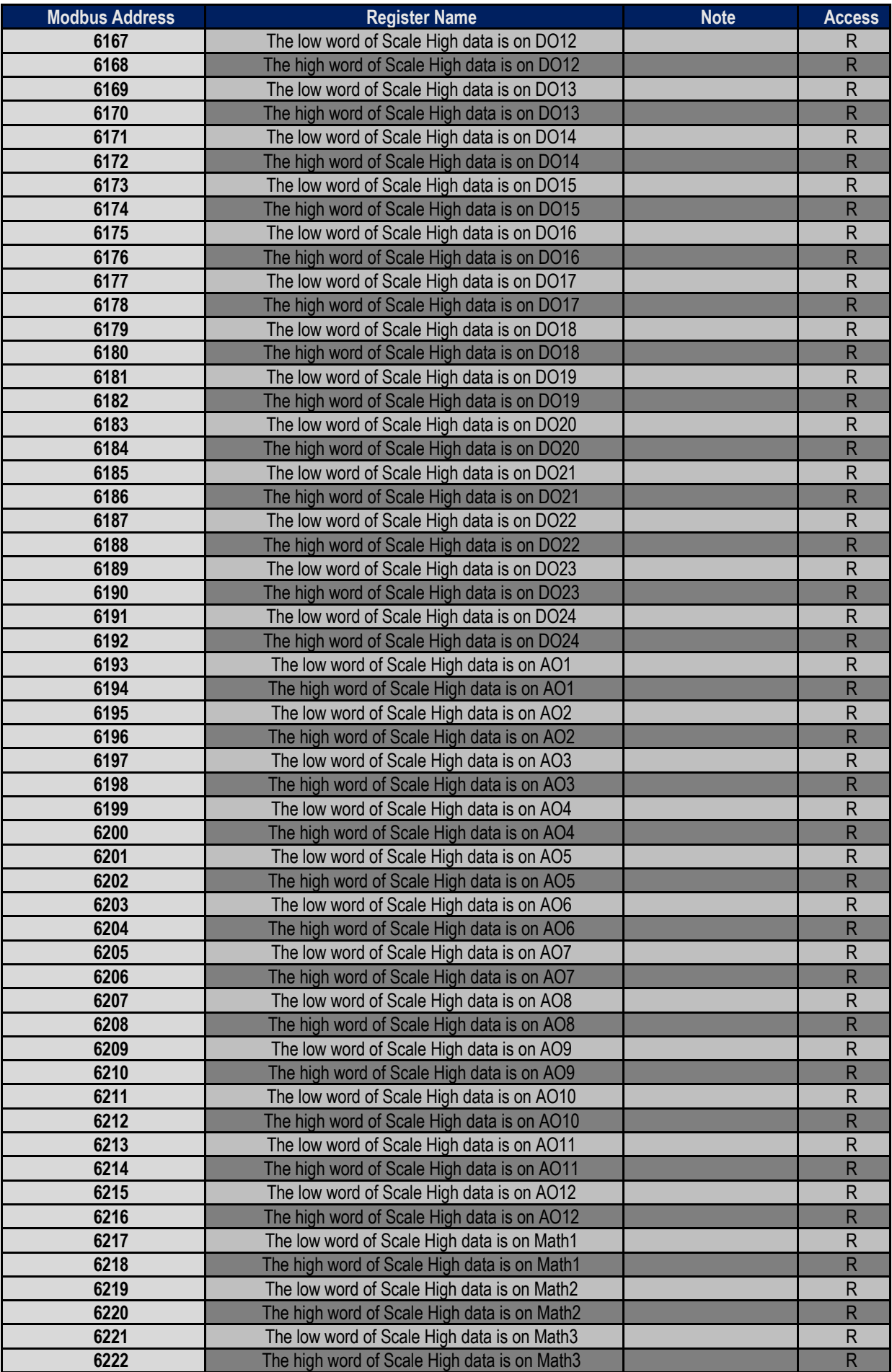

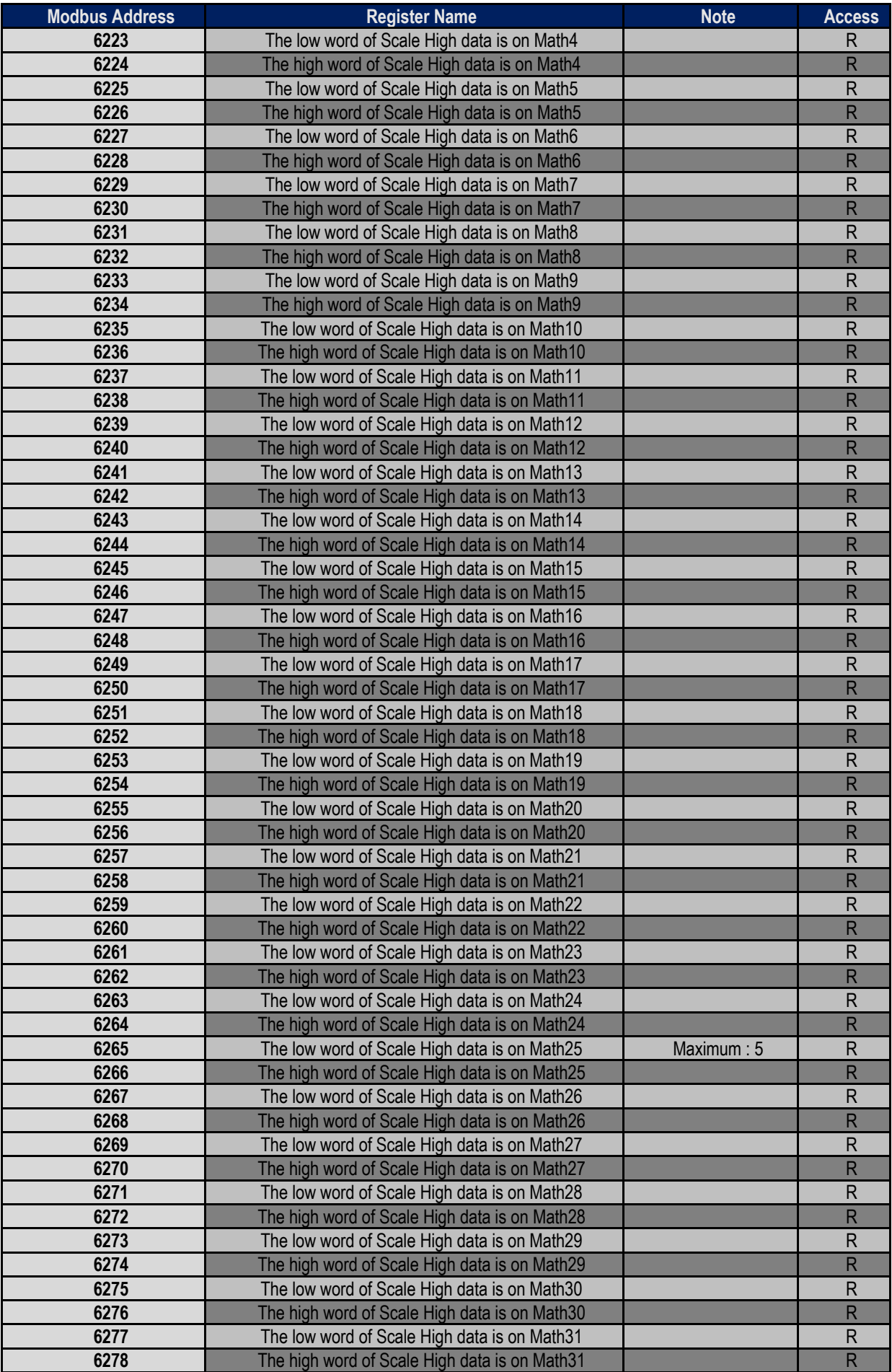

![](_page_459_Picture_465.jpeg)

![](_page_460_Picture_465.jpeg)

![](_page_461_Picture_465.jpeg)

![](_page_462_Picture_465.jpeg)

![](_page_463_Picture_320.jpeg)

#### **Note:**

The Scale Low / High can be modified only when the input type is Linear.

#### **8.1.3.3.1 How to calculate Modbus Scale Low / High**

- v Get Scale low and Scale High from Recorder AI Configuration
- v Calculate ΔScale Range,
	- ΔScale Range = Scale High Scale Low
- ❖ Calculate Modbus Range Modbus ΔScale Range = ΔScale Range \* 1.2
- v Calculate Modbus Scale Low = Scale Low (Modbus ΔScale Range ΔScale Range)
- v Calculate Modbus Scale High = Scale High + (Modbus ΔScale Range ΔScale Range)
- \* Convert the Modbus Scale Low / High value to DWord value using the below formulae.

![](_page_463_Picture_321.jpeg)

Page **465** of **480** For example: Scale Low is 500, Scale High is 1000 ΔScale Range = Scale High - Scale Low = 1000 - 500 = 500 Modbus ΔScale Range = ΔScale Range \* 1.2 = 500 \* 1.2 = 600 Modbus Scale Low = Scale Low - (Modbus ΔScale Range - ΔScale Range)  $= 500 - (600 - 500) = 500 - 100 = 400$ Modbus Scale High = Scale High + (Modbus ΔScale Range - ΔScale Range)  $= 1000 + (600 - 500) = 1000 + 100 = 1100$ Convert the Modbus Scale Low value to DWord value: (((400 \* DP Value) - (-2147483648)) / (2147483647-(-2147483648))) \* 4294967295 The DP Value is 1 when the DP is  $0 =$  > ((400 - (-2147483648)) / 4294967295) \* 4294967295 = (2147484048 / 4294967295) \* 4294967295  $= 2147484048$ Convert the Modbus Scale High value to DWord value: (((1100 \* DP Value) - (-2147483648)) / (2147483647 - (-2147483648))) \* 294967295 The DP Value is 1 when the DP is  $0 = \frac{1}{2}$ (1100 - (-2147483648)) / (2147483647 - (-2147483648)) \* 4294967295 = (2147484748 / 4294967295) \* 4294967295  $= 2147484748$ **Convert DWord value to Real Scale Value:** Modbus Scale High = ((((DWord Value - 0) \* 4294967295) / 4294967295) + (-2147483648)) / DP Value = ((((2147484748 - 0) \* 4294967295) / 4294967295) + (-2147483648)) / 1 = (((2147484748 \* 4294967295) / 4294967295) - 2147483648) / 1 = 2147484748 - 2147483648  $= 1100$ Modbus Scale Low = ((((DWord Value - 0) \* 4294967295) / 4294967295) + (-2147483648)) / DP Value = ((((2147484048 - 0) \* 4294967295) / 4294967295) + (-2147483648)) / 1 = (((2147484048 \* 4294967295) / 4294967295) - 2147483648) / 1 = 2147484048 - 2147483648  $= 400$ **8.1.3.3.2 How to calculate Scale Low / High** Let's say Scale Low is 'A' and Scale High is 'B'. Modbus Scale Low = Scale Low - (Modbus ΔScale Range - ΔScale Range) = Scale Low - (Scale High - Scale Low) \* 1.2 - (Scale High - Scale Low)  $= A - (B - A) * 1.2 - (B - A)$  $= A - (1.2B - 1.2A - B + A)$  $= A - (0.2B - 0.2A)$ Modbus Scale Low = 1.2A - 0.2B-----------------------------------Equation 1 Modbus Scale High = Scale High + (Modbus ΔScale Range - ΔScale Range) = Scale High + ((Scale High - Scale Low) \* 1.2 – (Scale High - Scale Low))  $= B + ((B - A) * 1.2 - (B - A))$  $= B + (1.2B - 1.2A - B + A)$  $= B + (0.2B - 0.2A)$ Modbus Scale High = 1.2B - 0.2A---------------------------------Equation 2 Multiply by 6 6 \* Modbus Scale High = 7.2B - 1.2A 1.2A = 7.2B - (6 \* Modbus Scale High) ------------------------------Equation 3 Replace 1.2A in Equation 1 with the value in Equation 3 Modbus Scale Low = 1.2A - 0.2B

Modbus Scale Low = 7.2B - (6 \* Modbus Scale High) - 0.2B Modbus Scale Low = 7B - (6 \* Modbus Scale High) Modbus Scale Low + (6 \* Modbus Scale High) = 7B **(Modbus Scale Low+(6\*Modbus Scale High))/7 =B**--------------------------Equation 4 Replace B Value in Equation 2 to find A Value Modbus Scale High = 1.2B - 0.2A Modbus Scale High = 1.2 \* ((Modbus Scale Low + (6 \* Modbus Scale High)) / 7) - 0.2A 0.2A = 1.2 \* ((Modbus Scale Low + (6 \* Modbus Scale High)) / 7) - Modbus Scale High **A =( 1.2 \* ((Modbus Scale Low + (6 \* Modbus Scale High)) / 7) - Modbus Scale High) / 0.2**---Equation 5

### **8.1.3.4 Others (Word Type)**

![](_page_465_Picture_345.jpeg)

**Note:**

![](_page_465_Picture_346.jpeg)

## **8.2 Modbus Communication**

### **8.2.1 Read Input Registers (Function 0x04)**

The function code is used to read from 1 to 120 contiguous input registers in remote device. **Query**

The query message specifies the starting register and quantity of registers to be read. Registers are addressed starting at zero: register 1 – 16 are addressed as 0 – 15.

Here is an example of a request to read register 0 (register type is Input Register, address is 1) from slave device 1:

![](_page_465_Picture_347.jpeg)

### **Response**

The register data in the response message are packed as two bytes per registers, with the binary contents right justified within each byte. For each register, the first byte contains the high order bits and the second contains the low order bits.

The response is return when the data is completely assembled. Here is an example of a response to the query on the opposite page:

![](_page_465_Picture_348.jpeg)

![](_page_466_Picture_215.jpeg)

### **8.2.2 Preset (Write) Multiple Registers (Function 0x10)**

The function code is used to write a block of contiguous registers (1 to 120 registers) in remote device.

#### **Query**

The query message specified the register references to be preset. Registers are addressed starting at zero: register 1 is addressed as 0. The requested preset values are specified in the query data field. Data is packed as two bytes per register.

Here is an example of a request to preset two registers starting at 40001 to 00 0A and 01 02 hex in slave device 1:

![](_page_466_Picture_216.jpeg)

#### **Response**

The normal response returns the slave address, function code, starting address and quantity of registers preset. Here is an example of a response to the query shown above:

![](_page_466_Picture_217.jpeg)

### **8.2.3 Placing the CRC into message**

When the 16 bit CRC (two 8 bit bytes) is transmitted in the message, the low order byte will be transmitted first, followed by the high order byte.

For example, if the CRC value is 1241 hex:

![](_page_467_Picture_213.jpeg)

**Note:** Broadcast mode is not supported.

### **8.3 Sample Code**

#### **8.3.1 CRC Generation Function**

An example of a C language function performing CRC generation is shown on the following pages. All of the possible CRC values are preloaded into two arrays, which are simply indexed as the function increments through the message buffer. One array contains all of the 256 possible CRC values for the high byte of the 16 bit CRC field, and the other array contains all of the values for the low byte. Indexing the CRC in this way provides faster execution than would be achieved by calculating a new CRC value with each new character from the message buffer.

/\*\*\*\*\*\*\*\*\*\*\*\*\*\*\*\*\*\*\*\*\*\*\*\*\*\*\*\*\*\*\*\*\*\*\*\*\*\*\*\*\*\*\*\*\*\*\*\*\*\*\*\*\*\*\*\*\*\*\*\*\*\*\*\*/

// Parameter:

// puchMsg -> unsigned char\* puchMsg: message to calculate CRC upon

// usDataLne -> unsigned short usDataLen: quantity of bytes in message

/\*\*\*\*\*\*\*\*\*\*\*\*\*\*\*\*\*\*\*\*\*\*\*\*\*\*\*\*\*\*\*\*\*\*\*\*\*\*\*\*\*\*\*\*\*\*\*\*\*\*\*\*\*\*\*\*\*\*\*\*\*\*\*\*/

unsigned short CRC16(puchMsg, usDataLen)

{

```
unsigned char uchCRCHi=0xFF; /* high byte of CRC initialized */
unsigned char uchCRCLo=0xFF; /* low byte of CRC initialized */
unsigned uIndex; /* will index into CRC lookup table */
while (usDataLen—) /* pass through message buffer */
{
uIndex = uchCRCHi \wedge *puchMsgg++; /* calculate the CRC */
uchCRCHi = uchCRCLo ^ auchCRCHi[uIndex]:
uchCRCLo = auchCRCLo[uIndex];
}
```
return (uchCRCHi << 8 | uchCRCLo); }

### **High-Order Byte Table**

/\* Table of CRC values for high–order byte \*/

```
static unsigned char auch CRCHi[] = \{
```
0x00, 0xC1, 0x81, 0x40, 0x01, 0xC0, 0x80, 0x41, 0x01, 0xC0, 0x80, 0x41, 0x00, 0xC1, 0x81, 0x40, 0x01, 0xC0, 0x80, 0x41, 0x00, 0xC1, 0x81, 0x40, 0x00, 0xC1, 0x81, 0x40, 0x01, 0xC0, 0x80, 0x41, 0x01, 0xC0, 0x80, 0x41, 0x00, 0xC1, 0x81, 0x40, 0x00, 0xC1, 0x81, 0x40, 0x01, 0xC0, 0x80, 0x41, 0x00, 0xC1, 0x81, 0x40, 0x01, 0xC0, 0x80, 0x41, 0x01, 0xC0, 0x80, 0x41, 0x00, 0xC1, 0x81, 0x40, 0x01, 0xC0, 0x80, 0x41, 0x00, 0xC1, 0x81, 0x40, 0x00, 0xC1, 0x81, 0x40, 0x01, 0xC0, 0x80, 0x41, 0x00, 0xC1, 0x81, 0x40, 0x01, 0xC0, 0x80, 0x41, 0x01, 0xC0, 0x80, 0x41, 0x00, 0xC1, 0x81, 0x40, 0x00, 0xC1, 0x81, 0x40, 0x01, 0xC0, 0x80, 0x41, 0x01, 0xC0, 0x80, 0x41, 0x00, 0xC1, 0x81, 0x40, 0x01, 0xC0, 0x80, 0x41, 0x00, 0xC1, 0x81, 0x40, 0x00, 0xC1, 0x81, 0x40, 0x01, 0xC0, 0x80, 0x41, 0x01, 0xC0, 0x80, 0x41, 0x00, 0xC1, 0x81, 0x40, 0x00, 0xC1, 0x81, 0x40, 0x01, 0xC0, 0x80, 0x41, 0x00, 0xC1, 0x81, 0x40, 0x01, 0xC0, 0x80, 0x41, 0x01, 0xC0, 0x80, 0x41, 0x00, 0xC1, 0x81, 0x40, 0x00, 0xC1, 0x81, 0x40, 0x01, 0xC0, 0x80, 0x41, 0x01, 0xC0, 0x80, 0x41, 0x00, 0xC1, 0x81, 0x40, 0x01, 0xC0, 0x80, 0x41,
0x00, 0xC1, 0x81, 0x40, 0x00, 0xC1, 0x81, 0x40, 0x01, 0xC0, 0x80, 0x41, 0x00, 0xC1, 0x81, 0x40, 0x01, 0xC0, 0x80, 0x41, 0x01, 0xC0, 0x80, 0x41, 0x00, 0xC1, 0x81, 0x40, 0x01, 0xC0, 0x80, 0x41, 0x00, 0xC1, 0x81, 0x40, 0x00, 0xC1, 0x81, 0x40, 0x01, 0xC0, 0x80, 0x41, 0x01, 0xC0, 0x80, 0x41, 0x00, 0xC1, 0x81, 0x40, 0x00, 0xC1, 0x81, 0x40, 0x01, 0xC0, 0x80, 0x41, 0x00, 0xC1, 0x81, 0x40, 0x01, 0xC0, 0x80, 0x41, 0x01, 0xC0, 0x80, 0x41, 0x00, 0xC1, 0x81, 0x40

} ;

#### **Low-Order Byte Table**

/\* Table of CRC values for low–order byte \*/

static char auchCRCLo[] = {

0x00, 0xC0, 0xC1, 0x01, 0xC3, 0x03, 0x02, 0xC2, 0xC6, 0x06, 0x07, 0xC7, 0x05, 0xC5, 0xC4, 0x04, 0xCC, 0x0C, 0x0D, 0xCD, 0x0F, 0xCF, 0xCE, 0x0E, 0x0A, 0xCA, 0xCB, 0x0B, 0xC9, 0x09, 0x08, 0xC8, 0xD8, 0x18, 0x19, 0xD9, 0x1B, 0xDB, 0xDA, 0x1A, 0x1E, 0xDE, 0xDF, 0x1F, 0xDD, 0x1D, 0x1C, 0xDC, 0x14, 0xD4, 0xD5, 0x15, 0xD7, 0x17, 0x16, 0xD6, 0xD2, 0x12, 0x13, 0xD3, 0x11, 0xD1, 0xD0, 0x10, 0xF0, 0x30, 0x31, 0xF1, 0x33, 0xF3, 0xF2, 0x32, 0x36, 0xF6, 0xF7, 0x37, 0xF5, 0x35, 0x34, 0xF4, 0x3C, 0xFC, 0xFD, 0x3D, 0xFF, 0x3F, 0x3E, 0xFE, 0xFA, 0x3A, 0x3B, 0xFB, 0x39, 0xF9, 0xF8, 0x38, 0x28, 0xE8, 0xE9, 0x29, 0xEB, 0x2B, 0x2A, 0xEA, 0xEE, 0x2E, 0x2F, 0xEF, 0x2D, 0xED, 0xEC, 0x2C, 0xE4, 0x24, 0x25, 0xE5, 0x27, 0xE7, 0xE6, 0x26, 0x22, 0xE2, 0xE3, 0x23, 0xE1, 0x21, 0x20, 0xE0, 0xA0, 0x60, 0x61, 0xA1, 0x63, 0xA3, 0xA2, 0x62, 0x66, 0xA6, 0xA7, 0x67, 0xA5, 0x65, 0x64, 0xA4, 0x6C, 0xAC, 0xAD, 0x6D, 0xAF, 0x6F, 0x6E, 0xAE, 0xAA, 0x6A, 0x6B, 0xAB, 0x69, 0xA9, 0xA8, 0x68, 0x78, 0xB8, 0xB9, 0x79, 0xBB, 0x7B, 0x7A, 0xBA, 0xBE, 0x7E, 0x7F, 0xBF, 0x7D, 0xBD, 0xBC, 0x7C, 0xB4, 0x74, 0x75, 0xB5, 0x77, 0xB7, 0xB6, 0x76, 0x72, 0xB2, 0xB3, 0x73, 0xB1, 0x71, 0x70, 0xB0, 0x50, 0x90, 0x91, 0x51, 0x93, 0x53, 0x52, 0x92, 0x96, 0x56, 0x57, 0x97, 0x55, 0x95, 0x94, 0x54, 0x9C, 0x5C, 0x5D, 0x9D, 0x5F, 0x9F, 0x9E, 0x5E, 0x5A, 0x9A, 0x9B, 0x5B, 0x99, 0x59, 0x58, 0x98, 0x88, 0x48, 0x49, 0x89, 0x4B, 0x8B, 0x8A, 0x4A, 0x4E, 0x8E, 0x8F, 0x4F, 0x8D, 0x4D, 0x4C, 0x8C, 0x44, 0x84, 0x85, 0x45, 0x87, 0x47, 0x46, 0x86, 0x82, 0x42, 0x43, 0x83, 0x41, 0x81, 0x80, 0x40

 $\}$  :

#### **8.3.2 Read Data Function**

/\*\*\*\*\*\*\*\*\*\*\*\*\*\*\*\*\*\*\*\*\*\*\*\*\*\*\*\*\*\*\*\*\*\*\*\*\*\*\*\*\*\*\*\*\*\*\*\*\*\*\*\*\*\*\*\*\*\*\*\*\*\*\*\*/

```
// Parameter:
```

```
// Addr -> Slave ID
```
- // StReg -> Starting Register Address
- // RegQuantities -> Register Quantities
- // MbsBuf -> Receive Data Buffer

/\*\*\*\*\*\*\*\*\*\*\*\*\*\*\*\*\*\*\*\*\*\*\*\*\*\*\*\*\*\*\*\*\*\*\*\*\*\*\*\*\*\*\*\*\*\*\*\*\*\*\*\*\*\*\*\*\*\*\*\*\*\*\*\*/

bool ReadData(unsigned char Addr, unsigned short StReg, unsigned short RegQuantities, unsigned char\* MbsBuf)

```
{
unsigned char msg[8];
unsigned char Func = 0x04;
unsigned short Crc;
```

```
msg[0] = Addr;msq[1] = Func;msg[2] = HIBYTE(StReg);msg[3] = LOBYTE(StReg);
msg[4] = HIBYTE(RegQuantities);
msg[5] = LOBYTE(RegQuantities);
```

```
Cre = CRC16(msg, 6);msg[6] = HIBYTE(Crc);msg[7] = LOGYTE(Crc);int snd = 8; \prime^* byte number of buffer msg \prime\primeint rcv = (5+(RegQuantities*2));
/* Send snd bytes content of msg to COMM port */
/* Receive rcv bytes of response from COMM port to MbsBuf */
if (receiving data length is same as rcv)
return true;
else
return false;
}
```
# **8.3.3 Convert Data Function**

```
/****************************************************************/
// Parameter:
// ValueRangeLo -> Minimum value of the value range
// ValueRangeHi -> Maximum value of the value range
// ScaleLo -> Minimum value of the scale value
// ScaleHi -> Maximum value of the scale value
// RegData -> Current register data from remote device
/****************************************************************/
double ConvertData(double ValueRangeLo,
double ValueRangeHi,
double ScaleLo,
double ScaleHi,
double RegData)
{
   double ConvertValue;
ConvertValue = (((RegData*(ScaleHi - ScaleLo))/(ValueRangeHi - ValueRangeLo))+ ScaleLo);
   return ConvertValue;
}
```
## **8.3.4 Read AI Function***<sup>1</sup>*

```
bool ReadAIData(void)
{
   unsigned char MsgBuf[40];
   unsigned char Addr = 1; /* Slave Id */
   unsigned short StartRegAdd = 2;
unsigned short RegQuantities = 5;
int ScaleLo, ScaleHi, 
ValueRangeLo, ValueRangeHi,
AiData;
unsigned short RegData;
```
// Read register data from remote device ReadData(Addr, StartRegAdd, RegQuantities, MsgBuf);

// Step 1: Parsing data for AI1 RegData = MAKEWORD(MsgBuf[4], MsgBuf[3]); // Step 2: Set value range //Because AI data type was set as 2 bytes, the value range would be // showing between -32768 to 32767 ValueRangeLo = -32768; ValueRangeHi = 32767;

#### // Step 3: Set value range for scale

//The default of Sensor type in AI1 is set as  $\sqrt[p]{\ }$ Thermocouple K Type  $\sqrt[p]{\ }$ . // Scale low value is showing "-120", scale high value is showing "1000" //Please refer to AIconfiguration for Modbus Scale ScaleLo =  $-120$ : ScaleHi = 1000;

```
// Step 4: Execute converted function
AiData = (int)ConvertData(ValueRangeLo,
ValueRangeHi,
ScaleLo,
ScaleHi,
RegData):
// Step 5: Repeat Step 1 to Step 4 for getting another AI data
}
```
# **8.3.5 Read Math Function***<sup>1</sup>*

```
bool ReadMathData(void)
{
   unsigned char MsgBuf[120];
   unsigned char i, j;
     unsigned char Addr = 1; /* Slave Id */
   unsigned short StartRegAdd = 201;
unsigned short RegQuantities = (10*2); // Math data is float type, so each Math value take two registers
double ScaleLo, ScaleHi, ValueRangeLo, ValueRangeHi;
double RegData, MathData;
```

```
// Read register data from remote device
ReadData(Addr, StartRegAdd, RegQuantities, MsgBuf);
```

```
// Step 1: Set value range
//The default of Math data type was set as 4 bytes, the value range will be showing between0 to 
//4294967295
ValueRangeLo = 0;
ValueRangeHi = 4294967295;
```

```
// Step 2: Set value range for scale
// When the property of "Transformation" in scale was set as disable, the range will be showing
//-2147483648 to 2147483647
// If the property of "Transformation" in Scale was set as "Value" or "Math Channel", please refer to 
//Appendix D
```
ScaleLo = -2147483648;

```
ScaleHi = 2147483647;
```

```
// Step 3: Please refer to the decimal value for the conversion of each
     Math
           switch(decimal value)
           {
             case 1:
                ScaleLo = ScaleLo / 10;
                                ScaleHi = ScaleHi / 10;
                break;
             case 2:
                ScaleLo = ScaleLo / 100;
     ScaleHi = ScaleHi / 100;
                break;
             case 3:
                ScaleLo = ScaleLo / 1000;
                                ScaleHi = ScaleHi / 1000;
                break;
             case 4:
                ScaleLo = ScaleLo / 10000;
                                ScaleHi = ScaleHi / 10000;
                break;
             case 5:
                ScaleLo = ScaleLo / 100000;
                                ScaleHi = ScaleHi / 100000;
                break;
             default:
                break;
           }
     // Step 4: Parsing data for Math1
     RegData = (UINT)MAKELONG(MAKEWORD(MsgBuf[j+1], 
     MsgBuf[j]),
     MAKEWORD(MsgBuf[j+3],
     MsgBuf[j+2]));
     // Step 5: Execute converted function
     MathData = ConvertData(ValueRangeLo,
     ValueRangeHi,
     ScaleLo,
     ScaleHi,
     RegData);
     // Step 6: Repeat Step 1 to Step 5 for getting another data of Math
     }
8.3.6 Read DI Function1
     bool ReadDIData(void)
```

```
{
```

```
unsigned char MsgBuf[96];
     unsigned char Addr = 1: /* Slave Id */ unsigned short StartRegAdd = 50;
unsigned short RegQuantities = 5;
bool DiData;
```
// Read register data from remote device ReadData(Addr, StartRegAdd, RegQuantities, MsgBuf);

```
// Step 1: Parsing data for DI1
DiData = (bool)MAKEWORD(MsgBuf[4], MsgBuf[3]);
```

```
// Step 2: Repeat Step 1 for getting another DI data
}
```
# **8.3.7 Read AO Function1**

```
bool ReadAOData(void)
{
     unsigned char MsgBuf[48];
     unsigned char Addr = 1; /* Slave Id */
   unsigned short StartRegAdd = 601;
unsigned short RegQuantities = 5;
unsigned short RegData;
float AoData;
```

```
// Read register data from remote device
ReadData(Addr, StartRegAdd, RegQuantities, MsgBuf);
```
// Because the AO expression is specific, so we need using specific// expression to convert the value //as following: // Step 1: Parsing data for AO1 RegData = MAKEWORD(MsgBuf[4], MsgBuf[3]);

// Step2: To do converted expression for AO1 AoData = ((RegData \* 65.535)/65535)-32.768;

// Step 3: Repeat Step 1 to Step 2 for getting another AO data

}

# **8.3.8 Read DO Function1**

```
bool ReadDOData(void)
{
     unsigned char MsgBuf[48];
     unsigned char Addr = 1; /* Slave Id */
   unsigned short StartRegAdd = 74;
unsigned short RegQuantities = 5;
bool DoData;
```

```
// Read register data from remote device
```
ReadData(Addr, StartRegAdd, RegQuantities, MsgBuf);

```
// Step 1: Parsing data for DO1
DiData = (bool)MAKEWORD(MsgBuf[4], MsgBuf[3]);
```

```
// Step 2: Repeat Step 1 for getting another DO data
}
```
# **8.3.9 Read External Function1**

```
bool ReadExtData(void)
```

```
{
     unsigned char MsgBuf[128];
     unsigned char Addr = 1; /* Slave Id */
   unsigned short StartRegAdd = 401;
unsigned short RegQuantities = 20;
unsigned short ExtData;
// Read register data from remote device
ReadData(Addr, StartRegAdd, RegQuantities, MsgBuf);
```

```
// Step 1: Parsing data for Ext1
DiData = MAKEWORD(MsgBuf[4], MsgBuf[3]);
```
// Step 2: Repeat Step 1 for getting another Ext data

# **Note**:

\*1: Above sample code is according to the PPS-2000 setting, if user need changing the MsgBuf size and RegQuantities value from PPS-1000 or PPS-3000, please refer to the user manual.

Because the Input Register Ext data is same like Holding Register Ext data, so the data type of the ExtData must according to the setting of real case, if the data type of ExtData is 4 bytes, please refer to "ReadMathData" function in Step 1, Step 2, Step 4 and Step 5 to convert data type of customer Requirement (Such as: Int32 or UInt32 or float data type). }

# **8.4 Appendix**

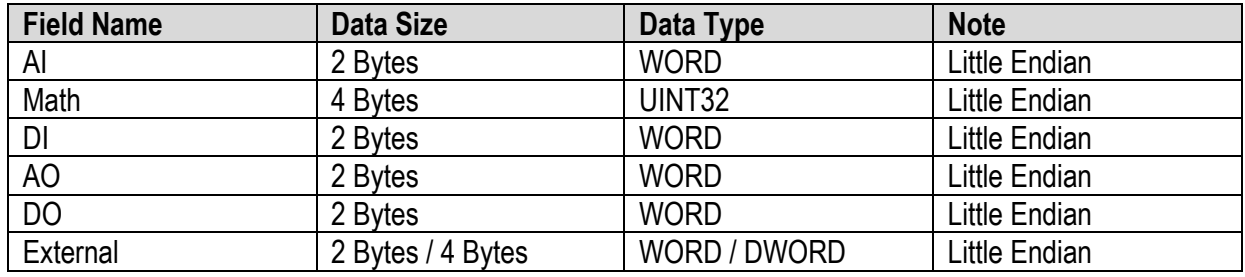

## **8.4.1 Modbus RTU Slave / TCP Server Register data type table**

## **8.4.2 Inquire AI range**

The Modbus scale range for each AI channel is available in the channel configuration page as shown below.

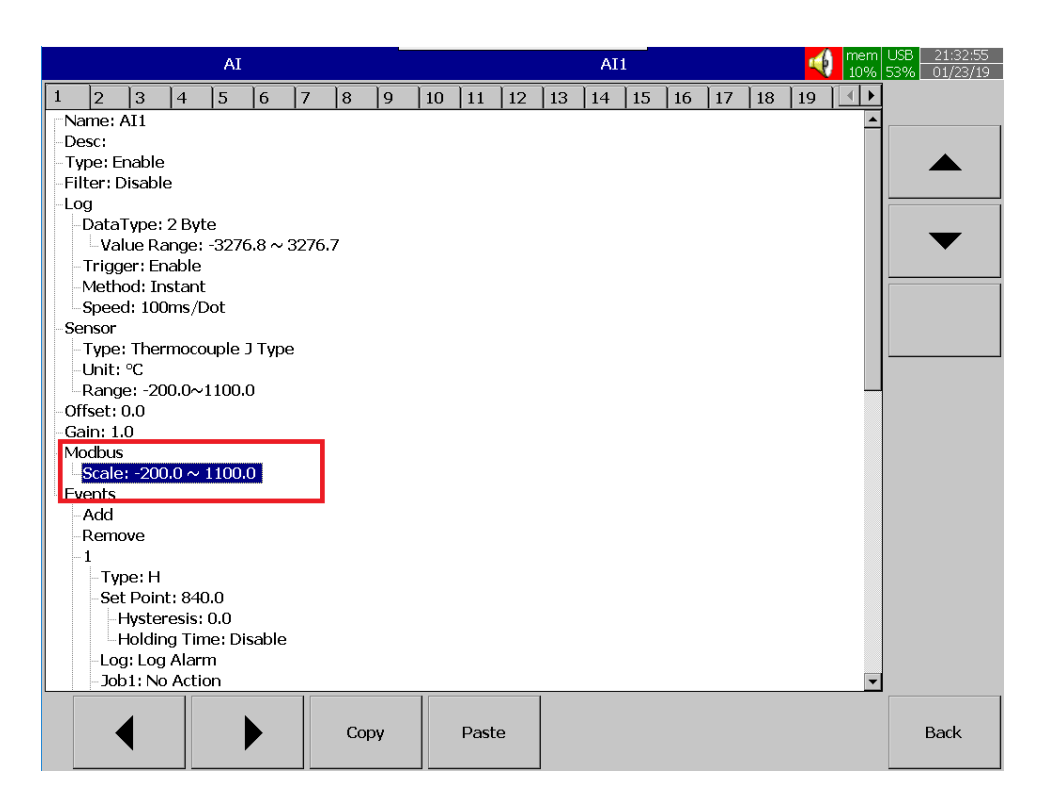

## **8.4.3 AI Conversion Example**

The below example shows the procedure to convert the raw value received in Modbus register to engineering value. If the floating point type mapped register used to read then the user don't need to do any conversion. The register itself has the engineering value. If the integer type register is used then the user need to do the conversion as per the below to convert the raw value to engineering value.The Modbus low scale and high scale value is available on the channel configuration page as shown on the above picture.

AI Value= (Data Register Value\* (AI High Scale-AI low scale)/65535)+AI low scale For example the AI range is set to -200 to 1100. If the register value is 32000 then the actual AI value is as below.

AI Value = (Data Register Value \* (AI High Scale - AI low scale) / 65535) + AI low scale

 $= (32000 * (1100 - (-200))/65535) + (-200)$ 

= (32000 \* 1300 )/ 65535 - 200

 $= 634.78 - 200$ 

 $= 434.78$ 

#### **8.4.4 Math Converion Sample**

The below example shows the procedure to convert the raw value received in Modbus register to engineering value. If the floating point type mapped register used to read then the user don't need to do any conversion. The register itself has the engineering value. If the integer type register is used then the user needs to do the conversion as per the below to convert the raw value to engineering value.

#### **8.4.4.1 Transformation Disable**

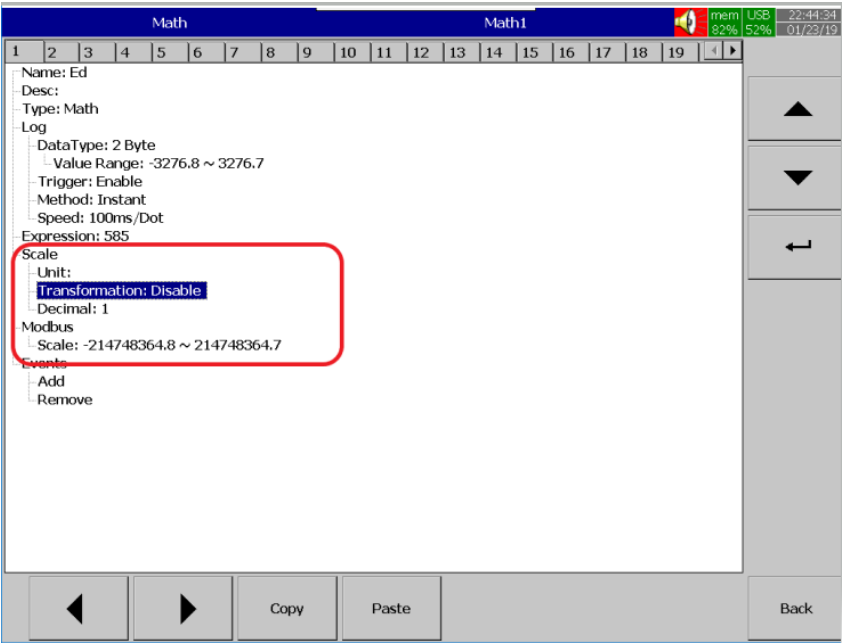

If the transformation is set to disable and the decimal point is '0' then the value received on the register don't need any conversion. If the decimal value is set as "1", then the value must to be divided by 10 to match with the value in Math of PR. If the decimal value is set as "2", then the value must to be divided by 100 to match with the value in Math of PR. If the decimal value is set as "3" then the value must be divided by 1000 to match the value in Math of PR. If the decimal value is set as "4" then the value must be divided by 10000 to match the value in Math of PR. If the decimal value is set as "5" then the value must be divided by 100000 to match the value in Math of PR.

#### **8.4.4.2 Transformation as value**

If the transformation is set to value and table is configured with transformation table entries then the below formulae to be used to convert the raw value of Dword register to actual math channel value. Math value = (((Register value \* (ScaleHi - ScaleLo)) / 4294967295) + ScaleLo)

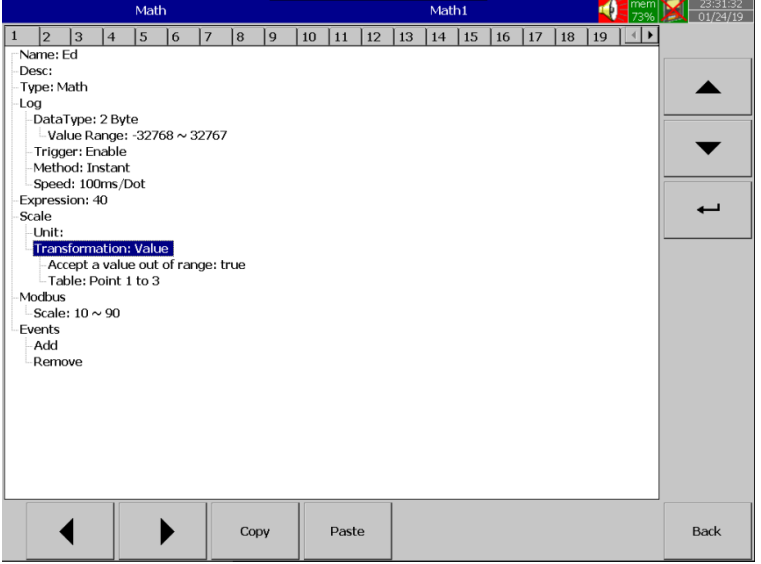

The scale low and scale hi of the math channel can be referenced from transformation table output values. For example, the transformation table configured as below.

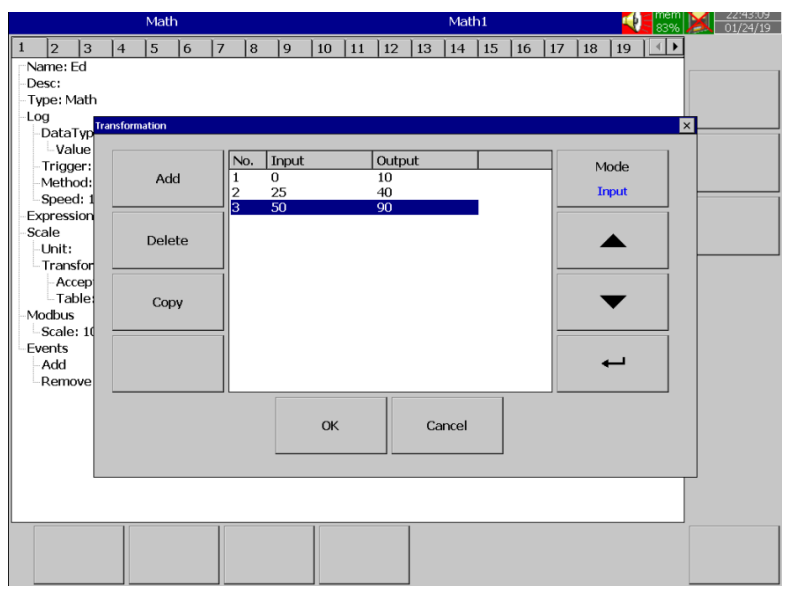

The high scale of this channel is 90 and low scale of this channel is 10. The value of math channel is 68. The value at modbus register is 3092376452. The register value can be converted to math channel actual value by using the below conversion.

Math value = (((Register value \* (ScaleHi - ScaleLo)) / 4294967295) + ScaleLo)

$$
= ((3092376452 * (90 - 10)) / 4294967295) + 10)
$$
  
= ((3092376452 \* 80) / 4294967295) + 10

$$
= 57.6 + 10
$$

- = 58 + 10 (rounded to nearest integer)
- $= 68$

# **8.4.4.3 Transformation as Math Channel**

If the transformation is set to value and the decimal point is '0' then the value received on the register don't need any conversion. If the decimal value is set as "1", then the value must to be divided by 10 to match with the value in Math of PR. If the decimal value is set as "2", then the value must to be divided by 100 to match with the value in Math of PR. If the decimal value is set as "3" then the value must be divided by 1000 to match the value in Math of PR. If the decimal value is set as "4" then the value must be divided by 10000 to match the value in Math of PR. If the decimal value is set as "5" then the value must be divided by 100000 to match the value in Math of PR.

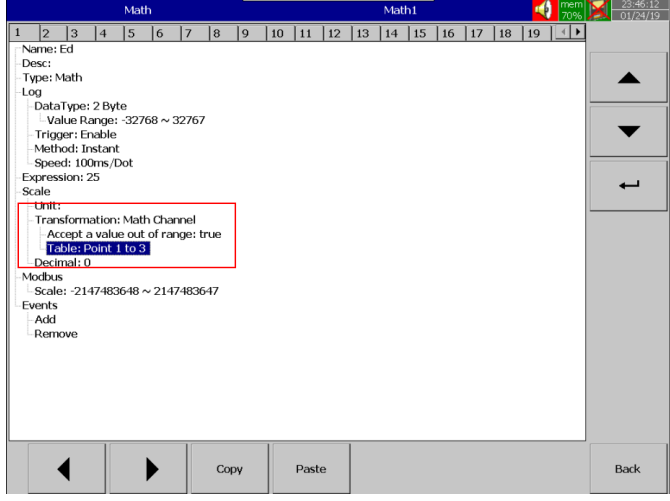

#### **8.4.5 AO Conversion Example**

The AO Value data contains the raw data which can be converted to actual AO value using the below conversion.

AO value = (((Register value \* 65.535) / 65535) - 32.768)

For example, the AO value received in the register is 52411 then the actual value is calculated

as below.

AO value = (((52411 \* 65.535) / 65535) - 32.768) = 3434754.885 / 65535 – 32.768  $=19.643$ 

#### **8.4.6 External Channel Conversion for AI channel**

Configure the data type as 2 Byte.

Change the Actual low and Actual high of external channel as similar to AI Channel.<br>
External channel as similar to AI Channel.

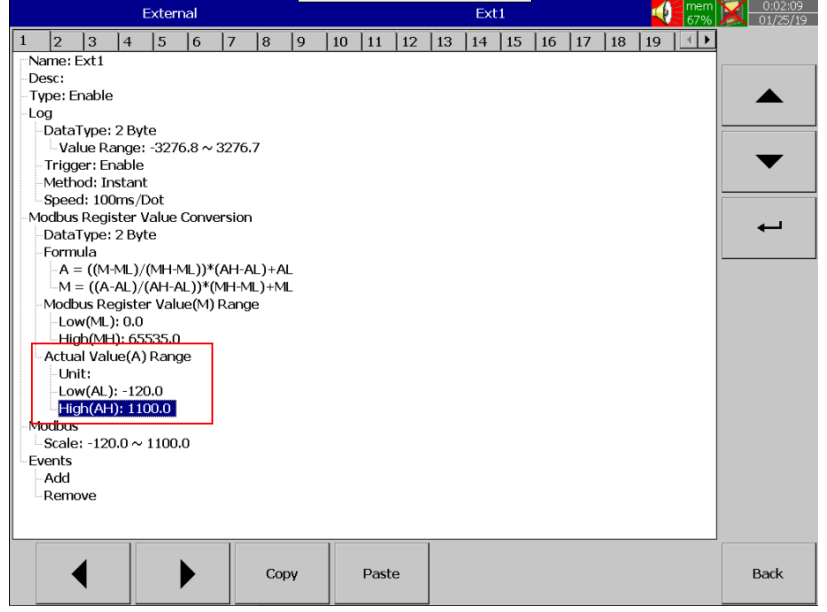

#### **8.4.7 External Channel Conversion for DI and DO channel**

The DI and DO channels don't need any any conversion to read in external channel. The channel data type needs to be configured as 2 Byte.

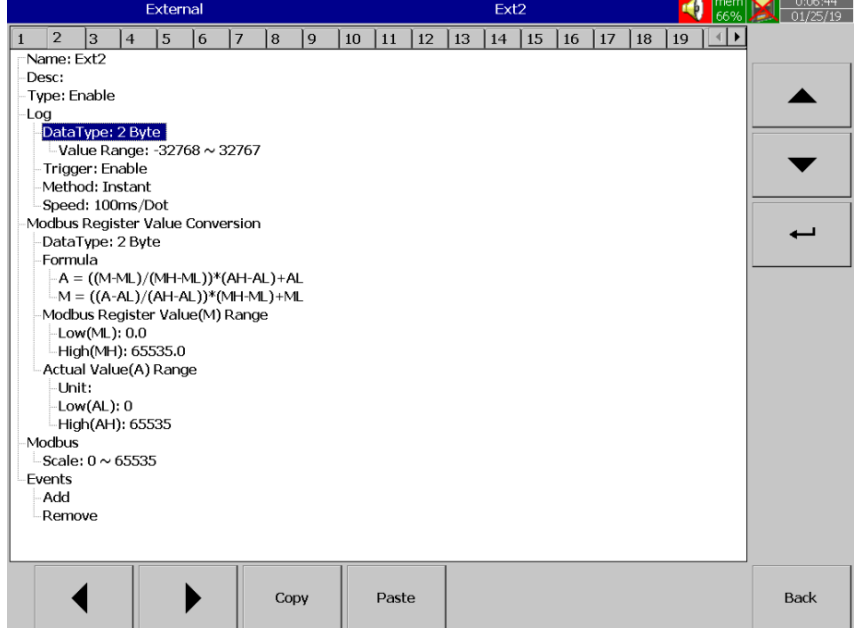

Page **478** of **480**

#### **8.4.8 External Channel Conversion for AO channel**

Configure the channel as 2 Byte.

Configure the external channel Actual Value Low as -32.768 and Actual Value High as 32.767.

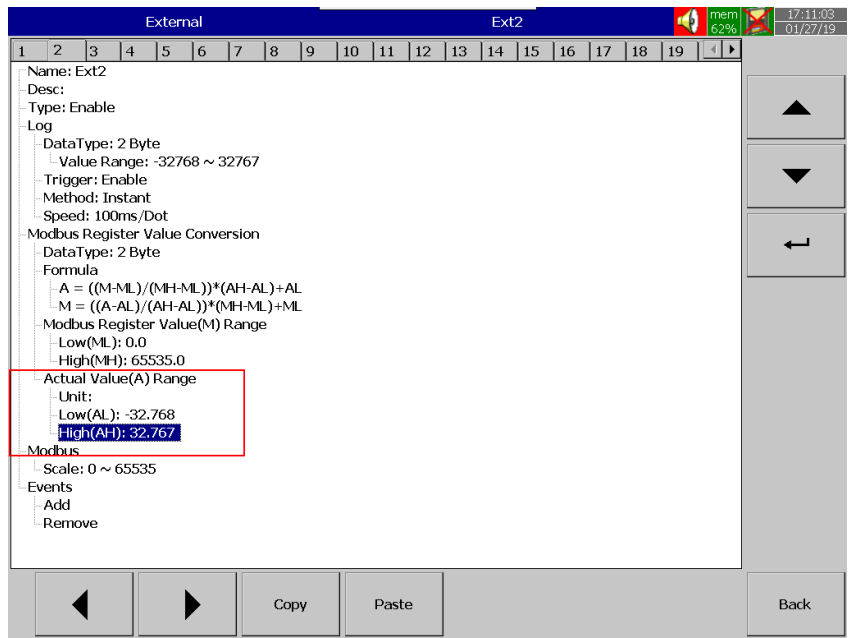

#### **8.4.9 External Channel Conversion for Math channel**

Configure the channel as 4 Byte.

Configure the Actual Value Low and high as below depends on decimal value of Math channel configuration.

If the decimal is 0, Actual Value Low as -2147483648.0 and Actual value High as 2147483647.0.

If the decimal is 1, Actual Value Low as -214748364.8 and Actual value High as 214748364.7.

If the decimal is 2, Actual Value Low as -21474836.48 and Actual value High as 21474836.47.

If the decimal is 3, Actual Value Low as -2147483.648 and Actual value High as 2147483.647.

If the decimal is 4, Actual Value Low as -214748.3648 and Actual value High as 214748.3647.

If the decimal is 5, Actual Value Low as -21474.83648 and Actual value High as 21474.83647.

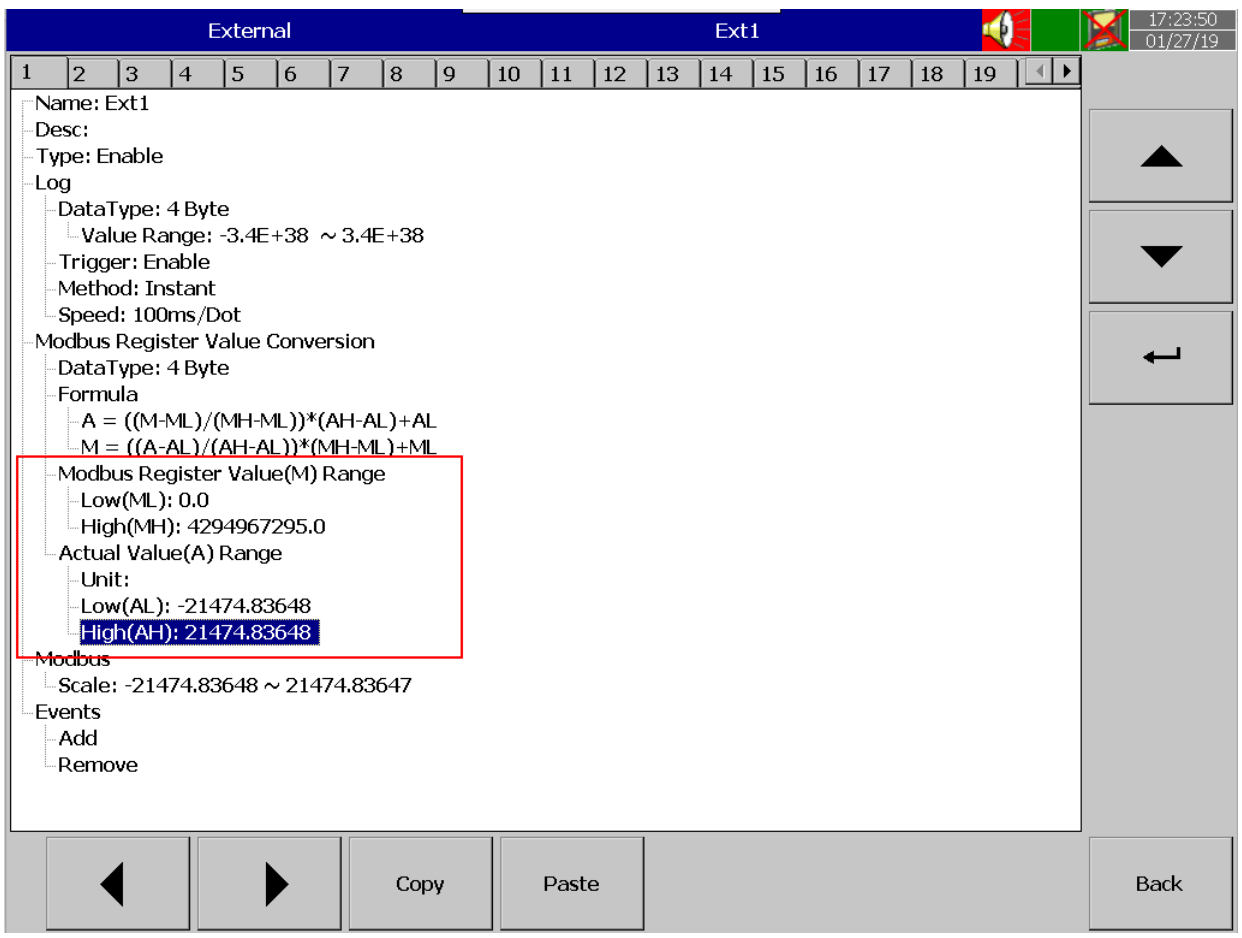

# **Custom Manufacturer Since 1972**

**ELECTRIC HEATING ELEMENTS • TEMPERATURE CONTROLS • SENSORS • PROCESS HEATING SYSTEMS**

# **HEAT THINGS UP!**

With Thousands of Design Variations We Make Everything You Need.

Band Heaters Cast-In Heaters Radiant Heaters Flexible Heaters Process Heaters Temperature Control

Cartridge Heaters Coil & Cable Heaters Strip Heaters Tubular Heaters Instrumentation Temperature Sensors

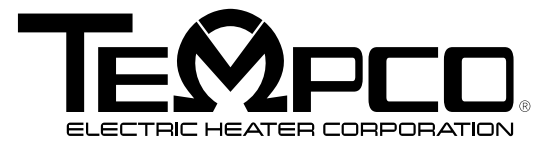

607 N. Central Avenue Wood Dale, IL 60191-1452 USA P: 630-350-2252 Toll Free: 800-323-6859 F: 630-350-0232 E: info@tempco.com www.tempco.com